# aludu CISCO.

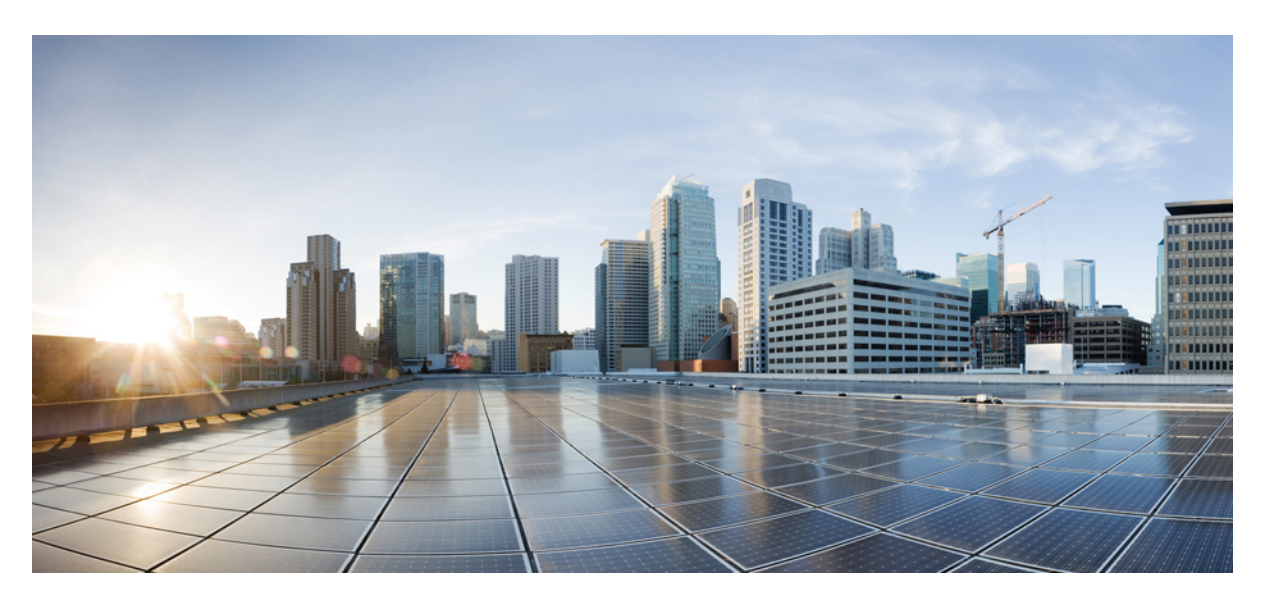

# **Cisco IoT Field Network Director User Guide, Release 4.7.x**

**First Published:** 2020-11-23 **Last Modified:** 2022-12-06

## **Americas Headquarters**

Cisco Systems, Inc. 170 West Tasman Drive San Jose, CA 95134-1706 USA http://www.cisco.com Tel: 408 526-4000 800 553-NETS (6387) Fax: 408 527-0883

THE SPECIFICATIONS AND INFORMATION REGARDING THE PRODUCTS IN THIS MANUAL ARE SUBJECT TO CHANGE WITHOUT NOTICE. ALL STATEMENTS, INFORMATION, AND RECOMMENDATIONS IN THIS MANUAL ARE BELIEVED TO BE ACCURATE BUT ARE PRESENTED WITHOUT WARRANTY OF ANY KIND, EXPRESS OR IMPLIED. USERS MUST TAKE FULL RESPONSIBILITY FOR THEIR APPLICATION OF ANY PRODUCTS.

THE SOFTWARE LICENSE AND LIMITED WARRANTY FOR THE ACCOMPANYING PRODUCT ARE SET FORTH IN THE INFORMATION PACKET THAT SHIPPED WITH THE PRODUCT AND ARE INCORPORATED HEREIN BY THIS REFERENCE. IF YOU ARE UNABLE TO LOCATE THE SOFTWARE LICENSE OR LIMITED WARRANTY, CONTACT YOUR CISCO REPRESENTATIVE FOR A COPY.

The Cisco implementation of TCP header compression is an adaptation of a program developed by the University of California, Berkeley (UCB) as part of UCB's public domain version of the UNIX operating system. All rights reserved. Copyright © 1981, Regents of the University of California.

NOTWITHSTANDING ANY OTHER WARRANTY HEREIN, ALL DOCUMENT FILES AND SOFTWARE OF THESE SUPPLIERS ARE PROVIDED "AS IS" WITH ALL FAULTS. CISCO AND THE ABOVE-NAMED SUPPLIERS DISCLAIM ALL WARRANTIES, EXPRESSED OR IMPLIED, INCLUDING, WITHOUT LIMITATION, THOSE OF MERCHANTABILITY, FITNESS FOR A PARTICULAR PURPOSE AND NONINFRINGEMENT OR ARISING FROM A COURSE OF DEALING, USAGE, OR TRADE PRACTICE.

IN NO EVENT SHALL CISCO OR ITS SUPPLIERS BE LIABLE FOR ANY INDIRECT, SPECIAL, CONSEQUENTIAL, OR INCIDENTAL DAMAGES, INCLUDING, WITHOUT LIMITATION, LOST PROFITS OR LOSS OR DAMAGE TO DATA ARISING OUT OF THE USE OR INABILITY TO USE THIS MANUAL, EVEN IF CISCO OR ITS SUPPLIERS HAVE BEEN ADVISED OF THE POSSIBILITY OF SUCH DAMAGES.

Any Internet Protocol (IP) addresses and phone numbers used in this document are not intended to be actual addresses and phone numbers. Any examples, command display output, network topology diagrams, and other figures included in the document are shown for illustrative purposes only. Any use of actual IP addresses or phone numbers in illustrative content is unintentional and coincidental.

All printed copies and duplicate soft copies of this document are considered uncontrolled. See the current online version for the latest version.

Cisco has more than 200 offices worldwide. Addresses and phone numbers are listed on the Cisco website at www.cisco.com/go/offices.

Cisco and the Cisco logo are trademarks or registered trademarks of Cisco and/or its affiliates in the U.S. and other countries. To view a list of Cisco trademarks, go to this URL: <https://www.cisco.com/c/en/us/about/legal/trademarks.html>. Third-party trademarks mentioned are the property of their respective owners. The use of the word partner does not imply a partnership relationship between Cisco and any other company. (1721R)

© 2022 Cisco Systems, Inc. All rights reserved.

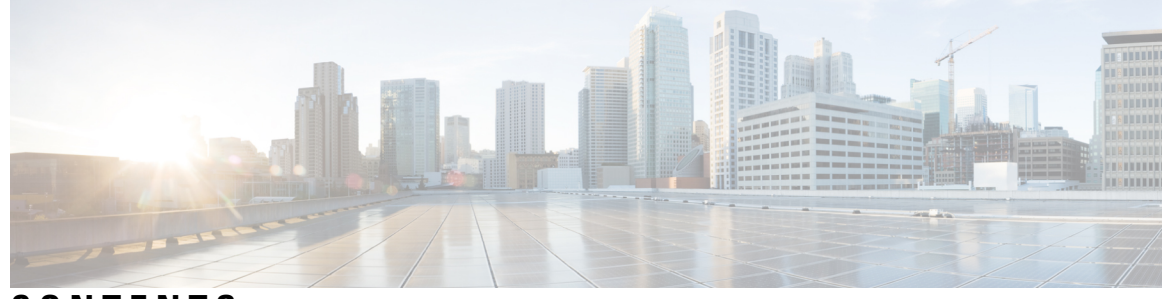

# **CONTENTS**

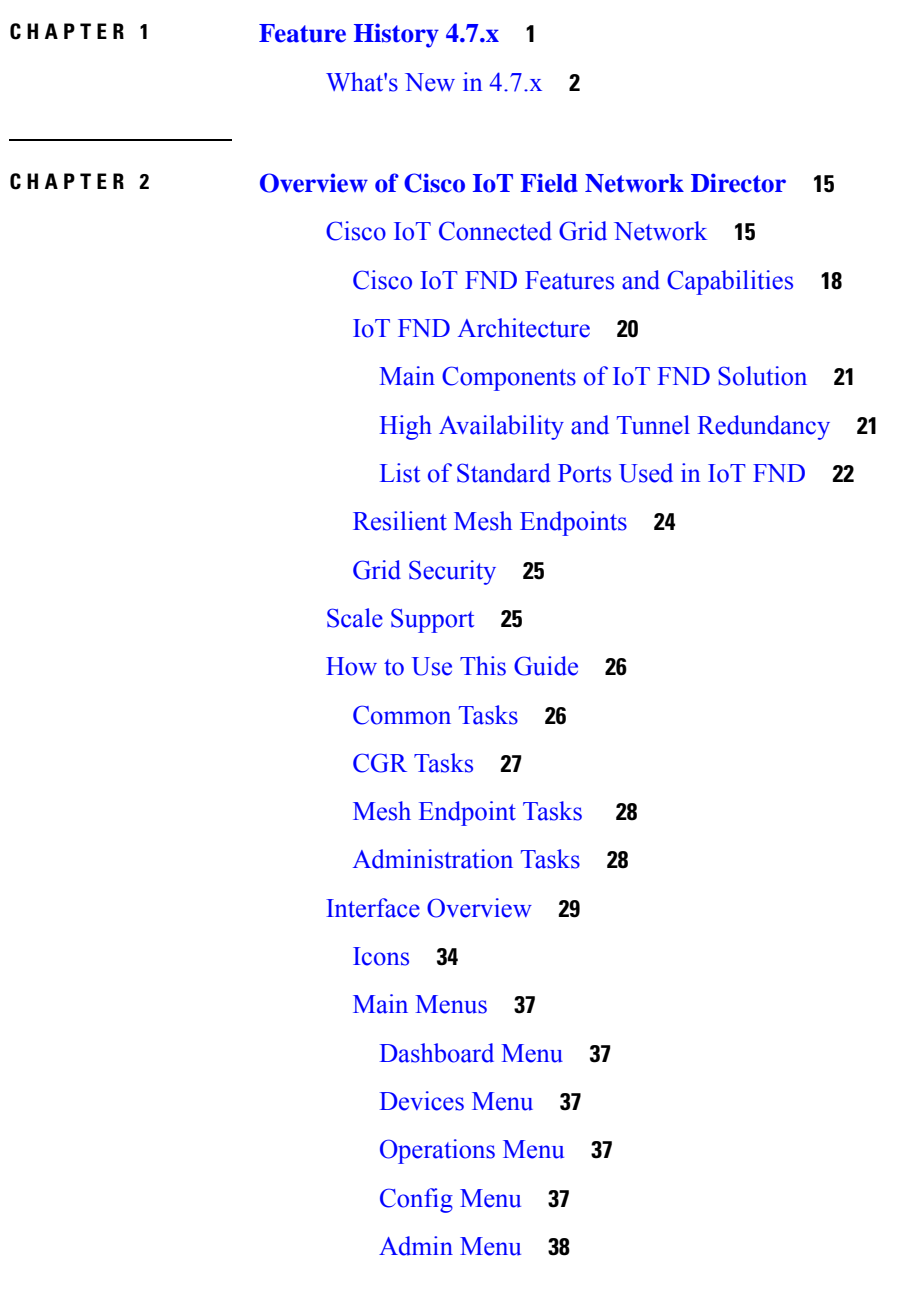

ı

## **CHAPTER 3 [Managing](#page-52-0) User Access 39**

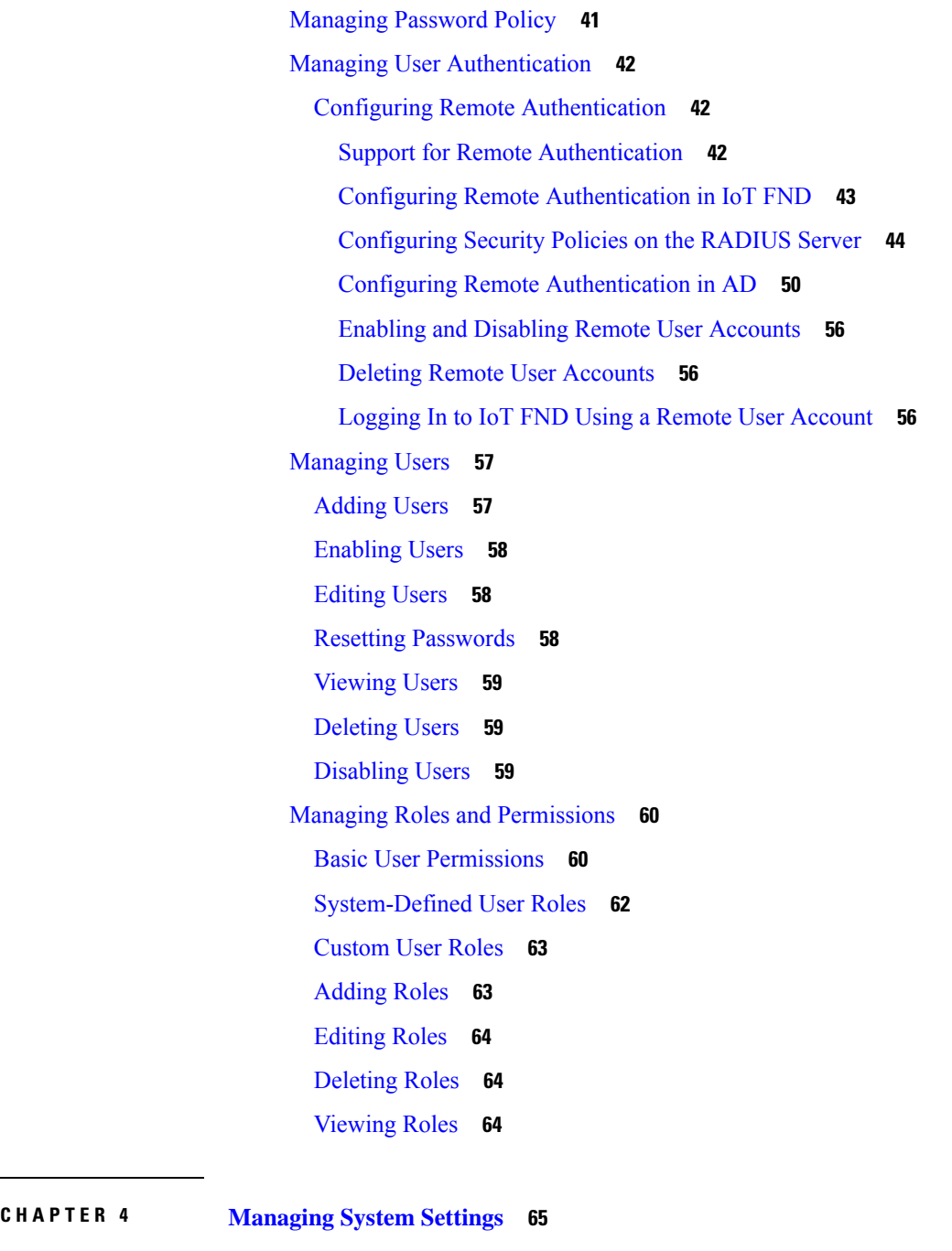

Г

[Managing](#page-78-1) Active Sessions **65** Viewing Active [Sessions](#page-78-2) **65** [Logging](#page-79-0) Out Users **66**

Filtering the Active [Sessions](#page-79-1) List **66**

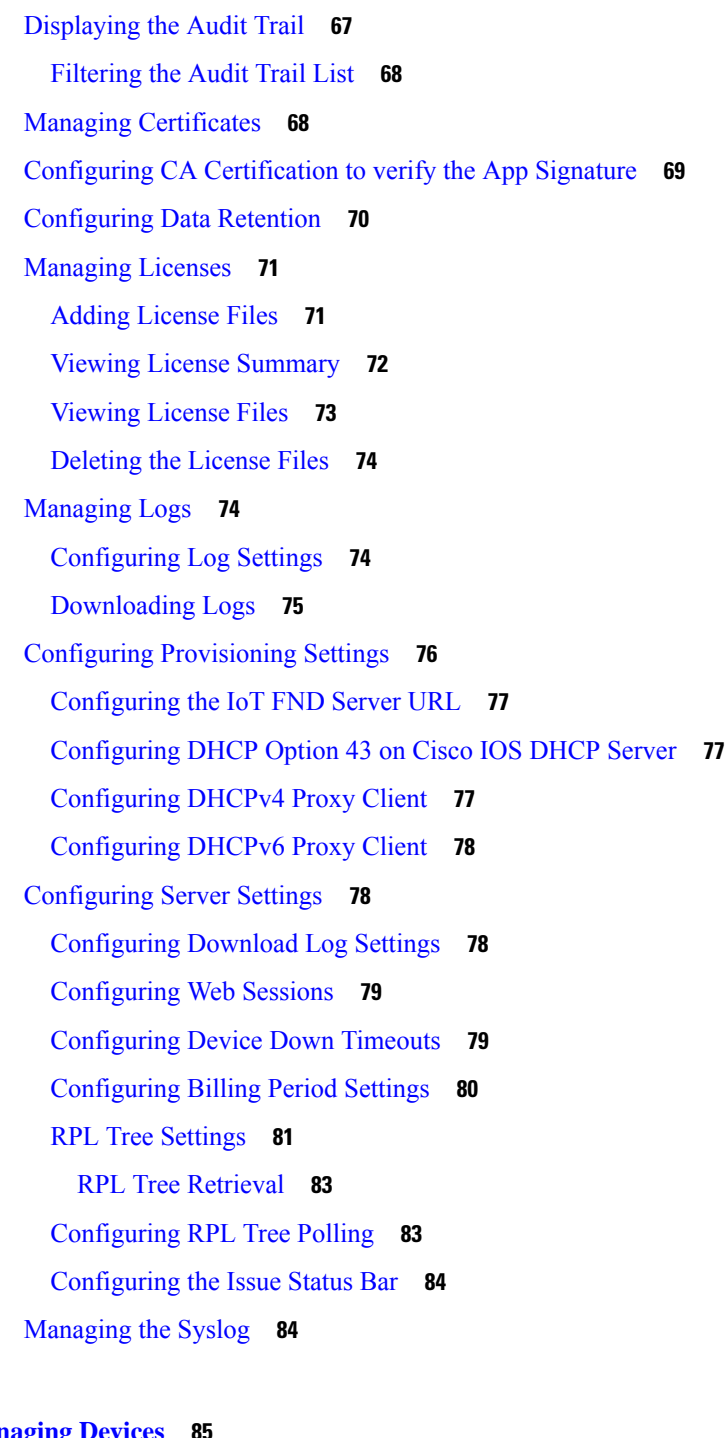

## **CHAPTER 5 [Managing](#page-98-0) Devices 85**

I

 $\blacksquare$ 

[Overview](#page-99-0) **86** [Guided](#page-101-0) Tours **88** [Enabling](#page-102-0) Google Snap to Roads **89** [Managing](#page-102-1) Routers **89**

[Working](#page-102-2) with Router Views **89** [Viewing](#page-102-3) Routers in Map View **89** Migrating Router [Operating](#page-104-0) Systems **91** [Refreshing](#page-104-1) the Router Mesh Key **91** Device File [Management](#page-105-0) for Routers **92** Managing [Embedded](#page-106-0) Access Points on Cisco C800 and Cisco IR829 ISRs **93** Setting AP800 Firmware Upgrade Support During Zero Touch [Deployment](#page-106-1) (ZTD) **93** [Defining](#page-107-0) the Unified Mode Option **94** Using [Router](#page-107-1) Filters **94** Displaying Router [Configuration](#page-108-0) Groups **95** [Displaying](#page-108-1) Router Firmware Groups **95** [Displaying](#page-108-2) Router Tunnel Groups **95** Managing [Endpoints](#page-109-0) **96** Viewing [Endpoints](#page-109-1) in Default View **96** Viewing Mesh [Endpoints](#page-109-2) in Map View **96** Blocking Mesh Devices to Prevent [Unauthorized](#page-109-3) Access **96** Displaying Mesh Endpoint [Configuration](#page-110-0) Groups **97** [Displaying](#page-110-1) Mesh Endpoint Firmware Groups **97** [Troubleshooting](#page-110-2) On-Demand Statistics for Endpoints **97** [Managing](#page-112-0) Itron Bridge Meters **99** LDevID: [Auto-Renewal](#page-116-0) of Certs and Saving Configuration **103** Support Expired SUDI [Certificate](#page-117-0) **104** [Configuring](#page-118-0) Enrollment over Secure Transport **105** EST [Overview](#page-118-1) **105** Configuring FND [Registration](#page-119-0) Authority (RA) **106** DTLS Relay [Configuration](#page-121-0) and Watchdog Cisco-RA Monitoring in FND **108** FND Server Logs for Cisco [RA/FND-RA](#page-123-0) Connectivity with FND **110** Cisco RA [Events](#page-124-0) on FND **111** [Managing](#page-124-1) the Cisco Industrial Compute IC3000 Gateway **111** [Overview](#page-124-2) **111** Editing the IC3000 Gateway [Configuration](#page-126-0) Template **113** NTP [Configuration](#page-126-1) **113** Managing the Cisco Wireless Gateway for [LoRaWAN](#page-127-0) **114** [Managing](#page-130-0) Cisco IR510 WPAN Gateways **117**

Profile [Instances](#page-130-1) **117** Create, Delete, [Rename,](#page-131-0) or Clone any Profile at the Config Profiles Page **118** [Configuration](#page-136-0) Profile for a Group **123** [Wi-SUN](#page-137-0) 1.0 Support **124** [Managing](#page-139-0) Head-End Routers **126** [Managing](#page-139-1) External Modules **126** Itron CAM [Module](#page-139-2) **126** [Lorawan](#page-140-0) Gateway Module **127** [Managing](#page-142-0) Servers **129** [Managing](#page-142-1) NMS and Database Servers **129** Managing Application [Management](#page-142-2) Servers **129** Common Device [Operations](#page-142-3) **129** [Tracking](#page-142-4) Assets **129** [Selecting](#page-143-0) Devices **130** [Customizing](#page-143-1) Device Views **130** [Adding](#page-143-2) Device Views **130** [Editing](#page-144-0) Device Views **131** [Deleting](#page-145-0) a Device View **132** [Viewing](#page-146-0) Devices in Map View **133** [Configuring](#page-148-0) Map Settings **135** [Changing](#page-148-1) the Sorting Order of Devices **135** Exporting Device [Information](#page-148-2) **135** Pinging [Devices](#page-149-0) **136** Tracing Routes to [Devices](#page-149-1) **136** [Managing](#page-150-0) Device Labels **137** [Managing](#page-150-1) Labels **137** [Adding](#page-151-0) Labels **138** [Removing](#page-152-0) Labels **139** [Removing](#page-152-1) Devices **139** Displaying Detailed Device [Information](#page-153-0) **140** Detailed Device [Information](#page-153-1) Displayed **140** Server [Information](#page-153-2) **140** Head-end Router, Router, and Endpoint [Information](#page-154-0) **141** Actions You Can Perform from the Detailed Device [Information](#page-155-0) Page **142**

**Cisco IoT Field Network Director User Guide, Release 4.7.x**

Using Filters to Control the Display of [Devices](#page-156-0) **143**

[Creating](#page-157-0) and Editing Quick View Filters **144**

Adding Routers, [Head-End](#page-159-1) Routers, IC3000 Gateway, Endpoint and Extenders and IR500 in

Browse [Devices](#page-156-1) Filters **143**

[Adding](#page-157-3) a Filter **144** Filter [Operators](#page-158-0) **145** Search [Syntax](#page-158-1) **145**

[Bulk](#page-159-1) **146**

[Creating](#page-157-1) a Quick View Filter **144** [Editing](#page-157-2) a Quick View Filter **144**

[Performing](#page-159-0) Bulk Import Actions **146**

Adding an IC3000 [Gateway](#page-159-2) **146** Adding [Routers](#page-161-0) to IoT FND **148** [Mapping](#page-162-0) Routers to HERs **149** [Removing](#page-163-0) Devices in Bulk **150**

[Adding](#page-164-0) Labels in Bulk **151** [Removing](#page-164-1) Labels in Bulk **151**

[Viewing](#page-165-1) and Editing Rules **152**

[Configuring](#page-169-3) Device Group Settings **156**

Changing Device [Configuration](#page-172-1) Properties **159**

[Configuring](#page-173-1) Periodic Inventory Timer **160** [Configuring](#page-174-0) Heartbeat Notification **161** Configuring [Mark-Down](#page-174-1) Timer **161**

Configuring Periodic Inventory Notification and [Mark-Down](#page-173-0) Time **160**

[Creating](#page-170-0) Device Groups **157** Creating [ROUTER](#page-171-0) Groups **158** Creating [Endpoint](#page-172-0) Groups **159**

[Configuring](#page-165-0) Rules **152**

[Creating](#page-166-0) a Rule **153** [Activating](#page-168-0) Rules **155** [Deactivating](#page-169-0) Rules **156** [Deleting](#page-169-1) Rules **156** [Configuring](#page-169-2) Devices **156**

Changing Device [Properties](#page-163-1) in Bulk **150**

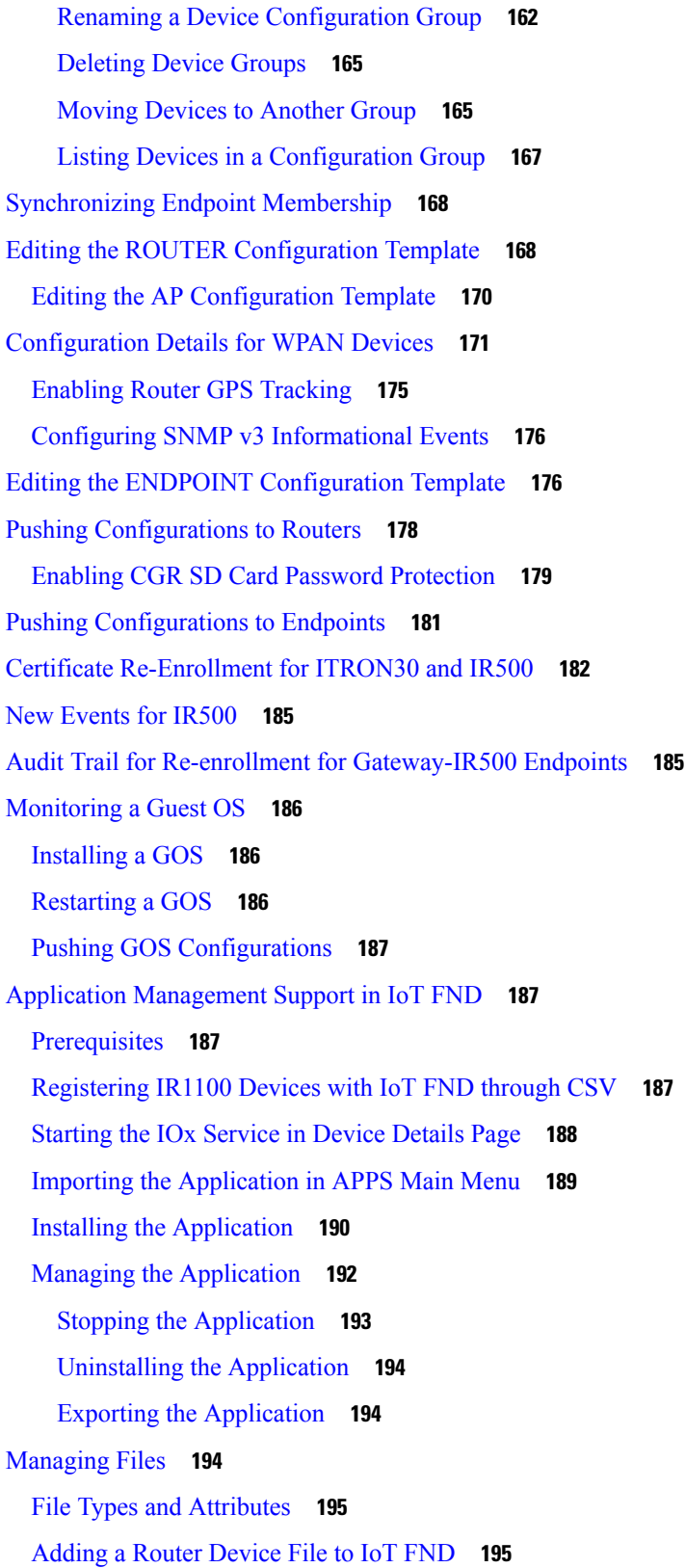

 $\blacksquare$ 

 $\mathbf l$ 

[Deleting](#page-209-0) a File from IoT FND **196** [Transferring](#page-210-0) Files **197** [Viewing](#page-211-0) Files **198** [Monitoring](#page-211-1) Files **198** [Monitoring](#page-211-2) Actions **198** [Deleting](#page-212-0) Files **199** [Hardware](#page-213-0) Security Module **200** [Verification](#page-214-0) of FND and HSM Integration After FND and HSM Upgrade **201** Demo and [Bandwidth](#page-216-0) Operation Modes **203** FND [Configuration](#page-217-0) Changes **204** Router [Configuration](#page-217-1) Changes **204** [Configuring](#page-218-0) Demo Mode in User Interface **205** Bandwidth Optimization Mode [Configuration](#page-218-1) **205** Configuring Bandwidth [Optimization](#page-219-0) Mode in User Interface **206** Device [Properties](#page-220-0) **207** Types of Device [Properties](#page-220-1) **207** Device [Properties](#page-221-0) by Category **208** [Cellular](#page-221-1) Link Metrics for CGRs **208** Cellular Link [Settings](#page-222-0) **209** DA Gateway [Properties](#page-224-0) **211** [Device](#page-225-0) Health **212** Embedded Access Point (AP) [Credentials](#page-225-1) **212** [Embedded](#page-225-2) AP Properties **212** [Ethernet](#page-226-0) Link Metrics **213** IOx Node [Properties](#page-226-1) **213** [Head-End](#page-227-0) Routers Netconf Config **214** [Head-End](#page-227-1) Routers Tunnel 1 Config **214** [Head-End](#page-227-2) Routers Tunnel 2 Config **214** [Inventory](#page-228-0) **215** Link [Metrics](#page-229-0) **216** Link [Settings](#page-230-0) **217** Mesh Link [Config](#page-230-1) **217** [Mesh](#page-231-0) Link Keys **218** NAT44 [Metrics](#page-231-1) **218**

PLC [Mesh](#page-231-2) Info **218** PLC [Mesh](#page-232-0) Info **219** Raw Sockets Metrics and [Sessions](#page-233-0) **220** Router [Battery](#page-234-0) **221** Router [Config](#page-235-0) **222** Router [Credentials](#page-235-1) **222** Router DHCP Proxy [Config](#page-235-2) **222** [Router](#page-236-0) Health **223** Router [Tunnel](#page-236-1) 1 Config **223** Router [Tunnel](#page-237-0) 2 Config **224** Router [Tunnel](#page-237-1) Config **224** [SCADA](#page-238-0) Metrics **225** WiFi [Interface](#page-238-1) Config **225** [WiMAX](#page-239-0) Config **226** [WiMAX](#page-239-1) Link Metrics **226** [WiMAX](#page-239-2) Link Settings **226**

### **CHAPTER 6 [Managing](#page-242-0) Firmware Upgrades 229**

Router [Firmware](#page-242-1) Updates **229**

[Upgrading](#page-243-0) Guest OS Images **230**

[Upgrading](#page-244-0) WPAN Images **231**

Changing Action [Expiration](#page-244-1) Timer **231**

Working with Resilient Mesh Endpoint [Firmware](#page-245-0) Images **232**

[Overview](#page-245-1) **232**

Actions Supported and Information Displayed at the Firmware [Management](#page-246-0) Pane **233**

Set a [Firmware](#page-247-0) Backup Image **234**

Setting the [Installation](#page-247-1) Schedule **234**

Firmware Update [Transmission](#page-248-0) Settings **235**

[Uploading](#page-249-0) a Firmware Image to a Resilient Mesh Endpoint (RME) Group **236**

[Uploading](#page-251-0) a Firmware Image to FND **238**

Modifying Display of Firmware [Management](#page-252-0) Page **239**

Viewing Mesh Device [Firmware](#page-253-0) Image Upload Logs **240**

AP800 Firmware Upgrade During Zero Touch [Deployment](#page-253-1) **240**

Mesh Firmware [Migration](#page-254-0) (CG-OS CG4 platforms only) **241**

Image Diff Files for [IR809](#page-255-0) and IR829 **242** Gateway [Firmware](#page-255-1) Updates **242** [Configuring](#page-255-2) Firmware Group Settings **242** Adding [Firmware](#page-257-0) Groups **244** [Assigning](#page-258-0) Devices to a Firmware Group **245** Moving Devices to [Another](#page-258-1) Group In Bulk **245** Moving Devices to Another Group [Manually](#page-259-0) **246** [Renaming](#page-259-1) a Firmware Group **246** Deleting [Firmware](#page-260-0) Groups **247** Working with Router [Firmware](#page-260-1) Images **247** Installing a [Firmware](#page-260-2) Image **247** Adding a [Firmware](#page-261-0) Image to IoT FND **248** [Uploading](#page-262-0) a Firmware Image to a Router Group **249** Pausing and Resuming Router Firmware Image [Installation](#page-264-0) **251** Pausing and [Resuming](#page-265-0) Router Firmware Image Uploads **252** Stopping Firmware Image [Installation](#page-265-1) **252** [Canceling](#page-266-0) Router Firmware Image Upload **253** Viewing [Firmware](#page-266-1) Image Files in IoT FND **253** Support for [Wi-SUN](#page-267-0) Stack Switch **254** [Switching](#page-268-0) Devices from CG-Mesh to Wi-SUN Stack **255** Pushing Devices to [Wi-SUN](#page-268-1) Stack Mode **255** [Scheduling](#page-270-0) Devices for Wi-SUN Stack Switch **257** [Cancelling](#page-272-0) Wi-SUN Stack Switch Operation **259** Viewing Stack Mode [Information](#page-273-0) for Devices **260** Viewing Logs for [Wi-SUN](#page-274-0) Stack Switch **261** Viewing Audit Trail for [Wi-SUN](#page-275-0) Stack Switch **262** [Performing](#page-275-1) CG-OS to Cisco IOS Migrations **262** Interface Names After [Migration](#page-280-0) **267**

### **CHAPTER 7 [Monitoring](#page-282-0) System Activity 269**

Quick Start for New [Installs](#page-282-1) **269** Using the [Dashboard](#page-283-0) **270** Types of [Dashlets](#page-283-1) **270** Customize [Dashboard](#page-285-0) Dashlets **272**

[Pre-defined](#page-285-1) Dashlets **272** [Repositioning](#page-288-0) Dashlets **275** Setting the Dashlet [Refresh](#page-288-1) Interval **275** Adding [Dashlets](#page-289-0) **276** [Removing](#page-294-0) Dashlets **281** Using Pie Charts to Get More [Information](#page-294-1) **281** [Setting](#page-294-2) Time Filters To View Charts **281** [Collapsing](#page-295-0) Dashlets **282** Using the Series [Selector](#page-295-1) **282** Using [Filters](#page-296-0) **283** [Exporting](#page-297-0) Dashlet Data **284** [Monitoring](#page-298-0) Events **285** Set Time Range and Page View [Preferences](#page-298-1) for Operations > Events **285** [Viewing](#page-299-0) Events **286** All [Events](#page-299-1) Pane Filters **286** [Device](#page-299-2) Events **286** Event [Severity](#page-299-3) Level **286** [Filtering](#page-300-0) by Severity Level **287** Preset Events By [Device](#page-300-1) **287** [Advanced](#page-300-2) Event Search **287** [Sorting](#page-302-0) Events **289** [Searching](#page-303-0) By Event Name **290** [Searching](#page-303-1) by Labels **290** [Exporting](#page-303-2) Events **290** Events [Reported](#page-304-0) **291** [Monitoring](#page-310-0) Issues **297** [Viewing](#page-310-1) Issues **297** Displaying Truncated Views of the [OPERATIONS](#page-311-0) > Issues Page **298** [Viewing](#page-312-0) Device Severity Status on the Issues Status Bar **299** [Adding](#page-313-0) Notes to Issues **300** Searching Issues Using [Predefined](#page-315-0) Filters **302** Search Issues Using [Custom](#page-315-1) Filters **302** [Closing](#page-316-0) an Issue **303** [Viewing](#page-317-0) Device Charts **304**

[Router](#page-317-1) Charts **304** Mesh [Endpoint](#page-318-0) Charts **305** **CHAPTER 8 [Troubleshooting](#page-320-0) IoT FND 307**

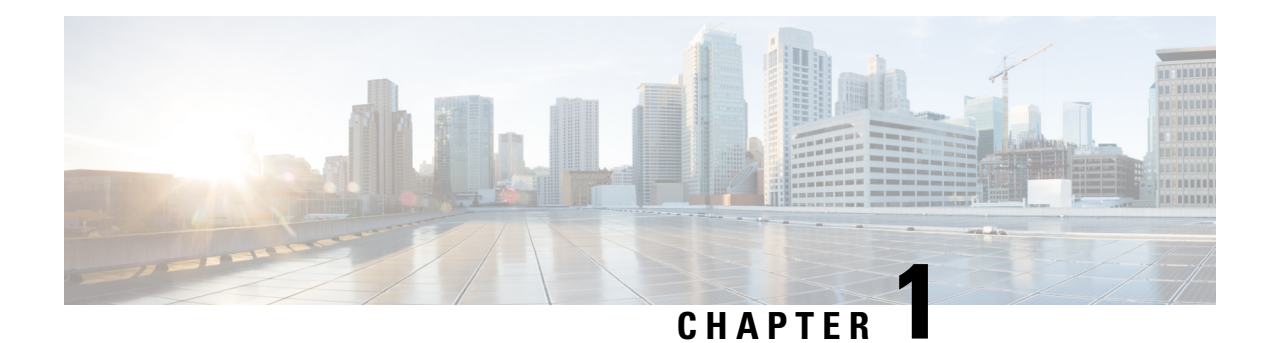

# <span id="page-14-0"></span>**Feature History 4.7.x**

This chapter summarizes the new and modified features that are included in this release and tells you where they are documented in the User Guide.

• [What's](#page-15-0) New in 4.7.x, on page 2

I

# <span id="page-15-0"></span>**What's New in 4.7.x**

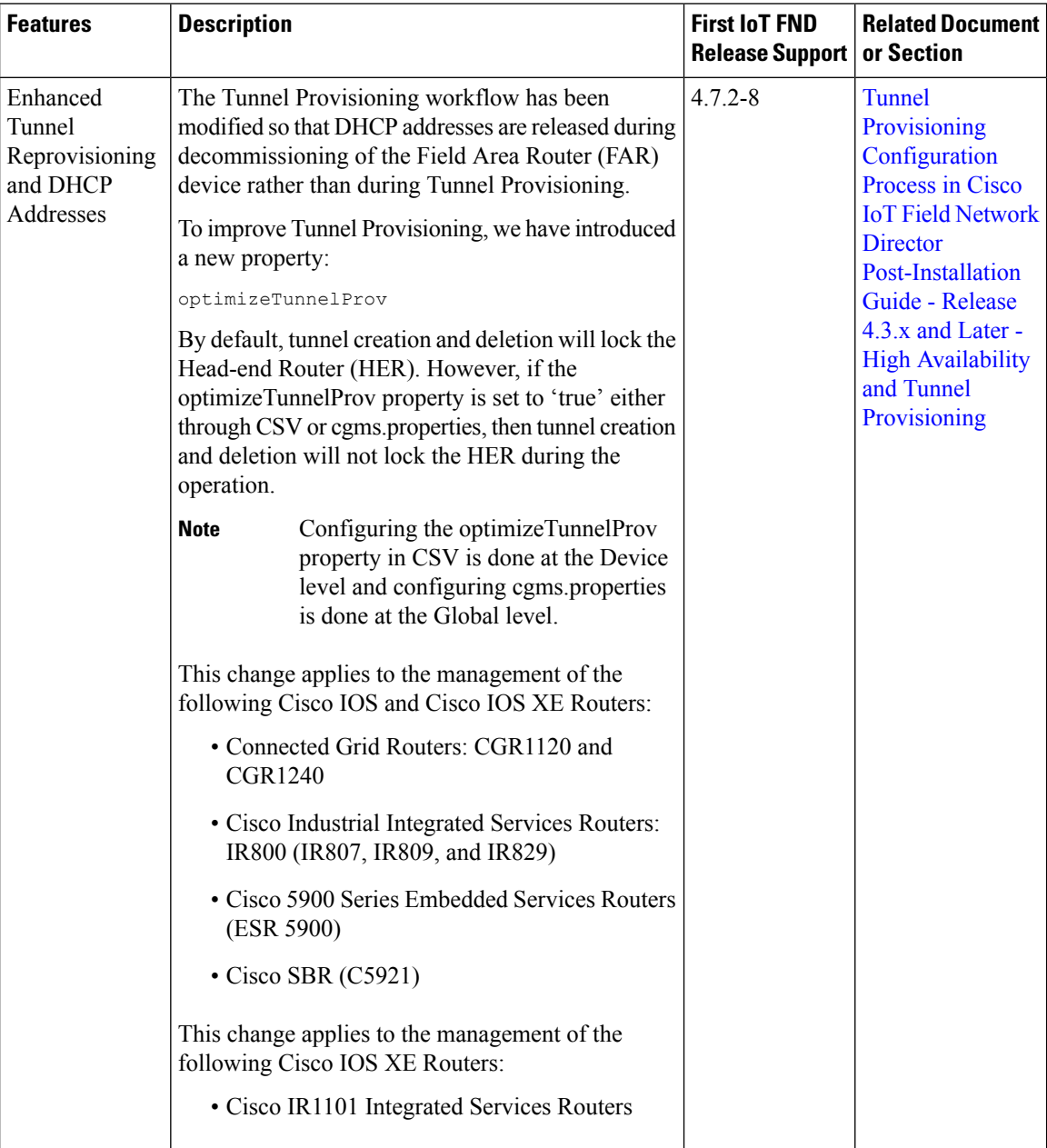

 $\mathbf{l}$ 

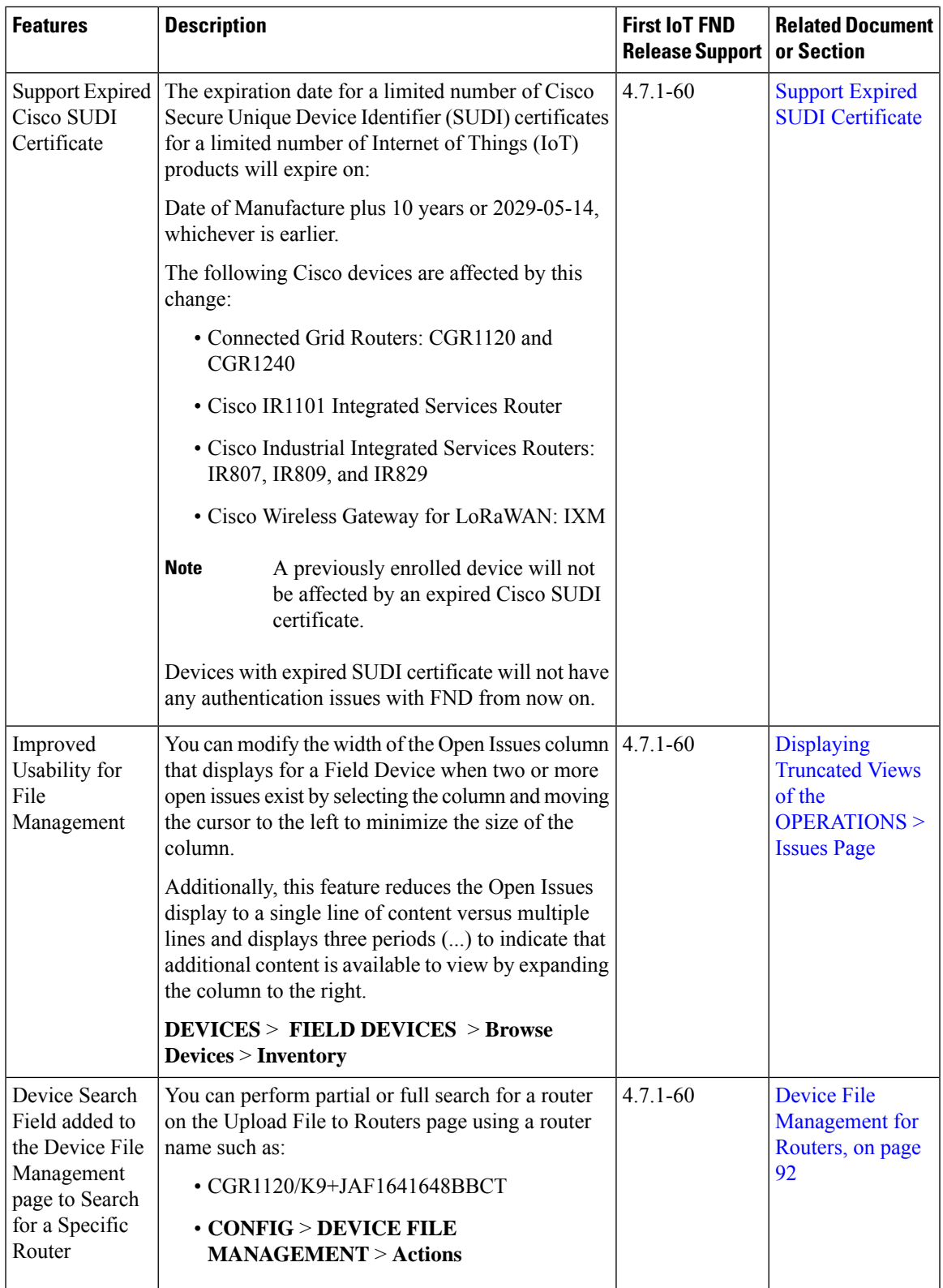

 $\mathbf I$ 

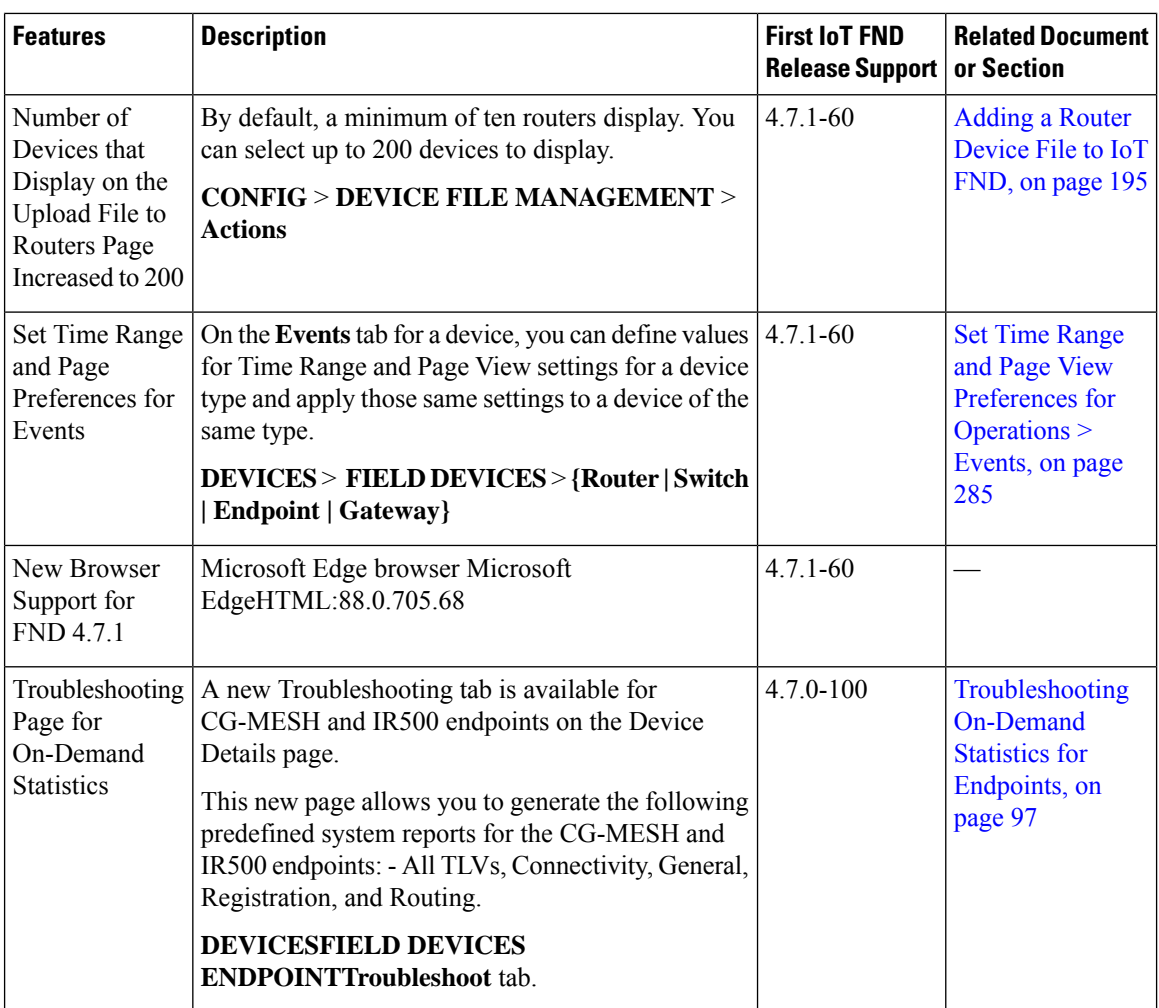

٦

 $\mathbf{l}$ 

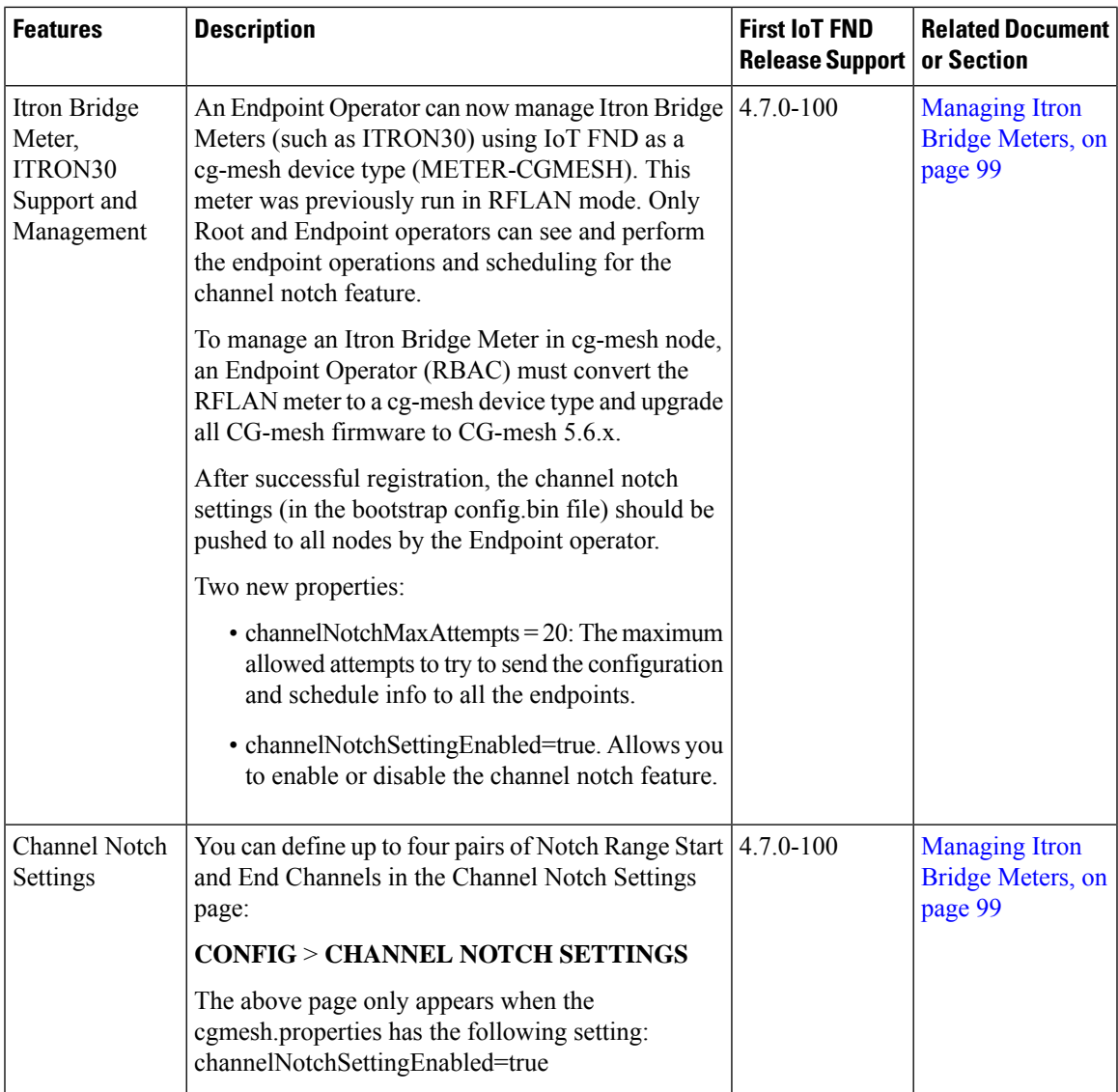

 $\mathbf I$ 

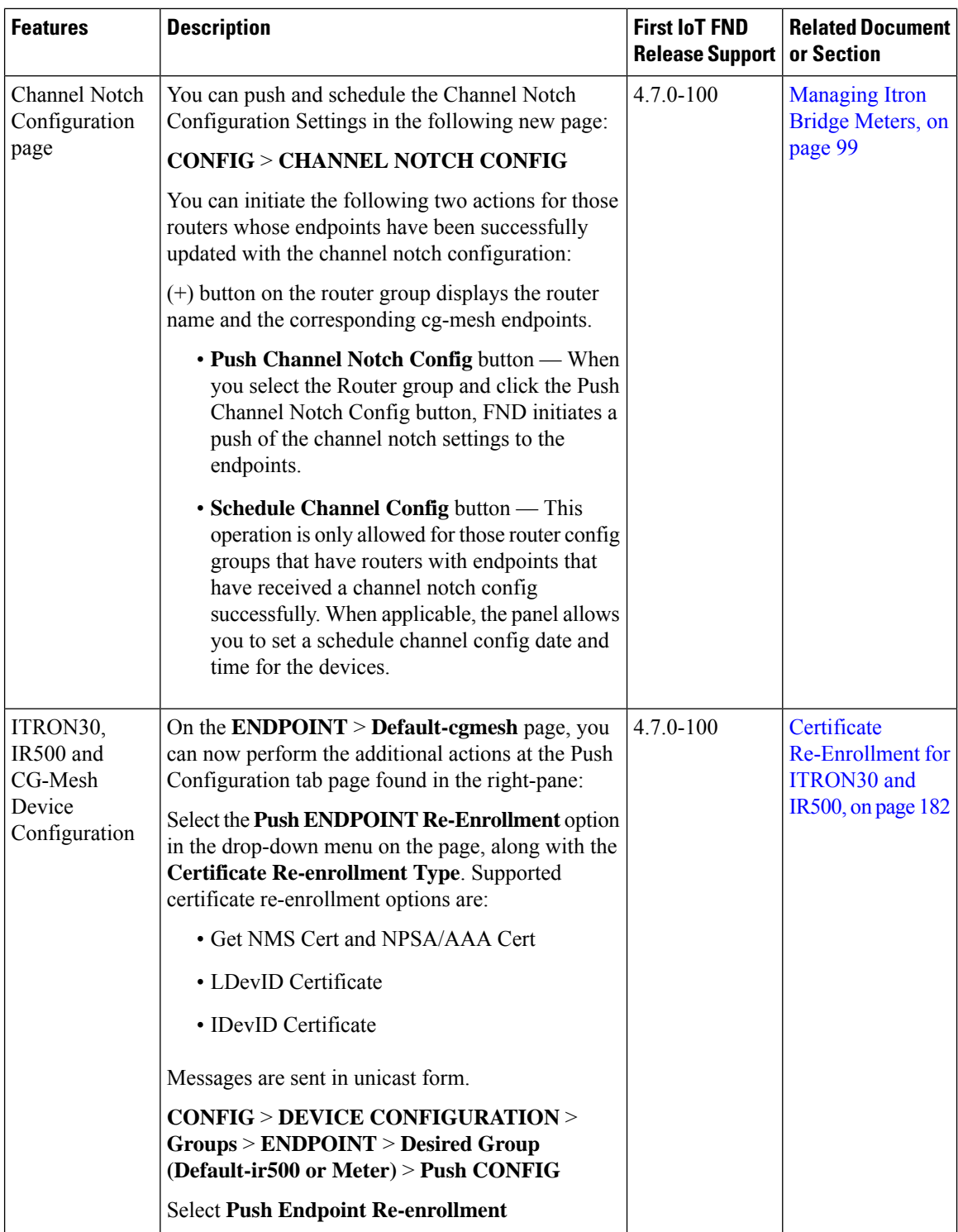

٦

 $\mathbf{l}$ 

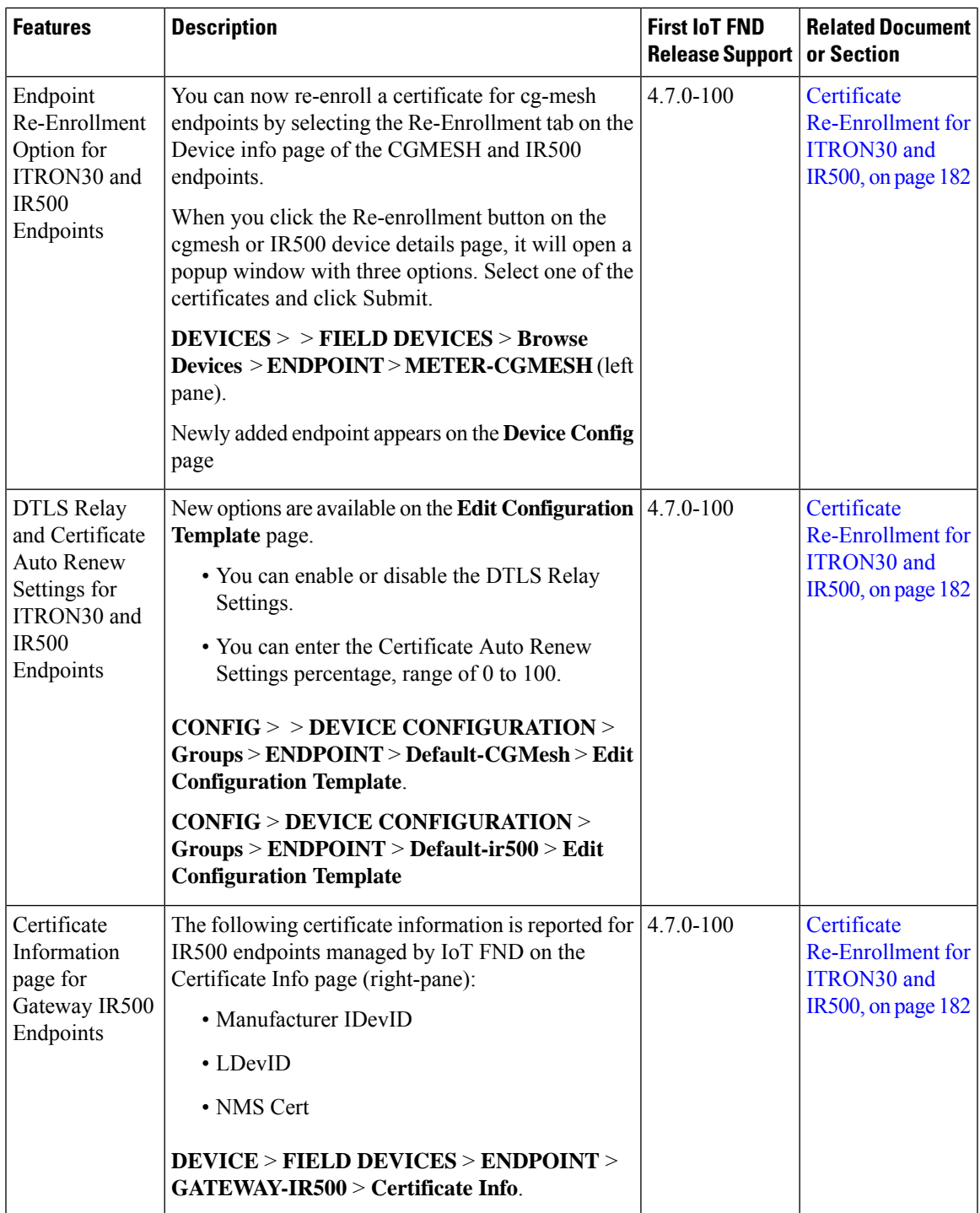

 $\mathbf I$ 

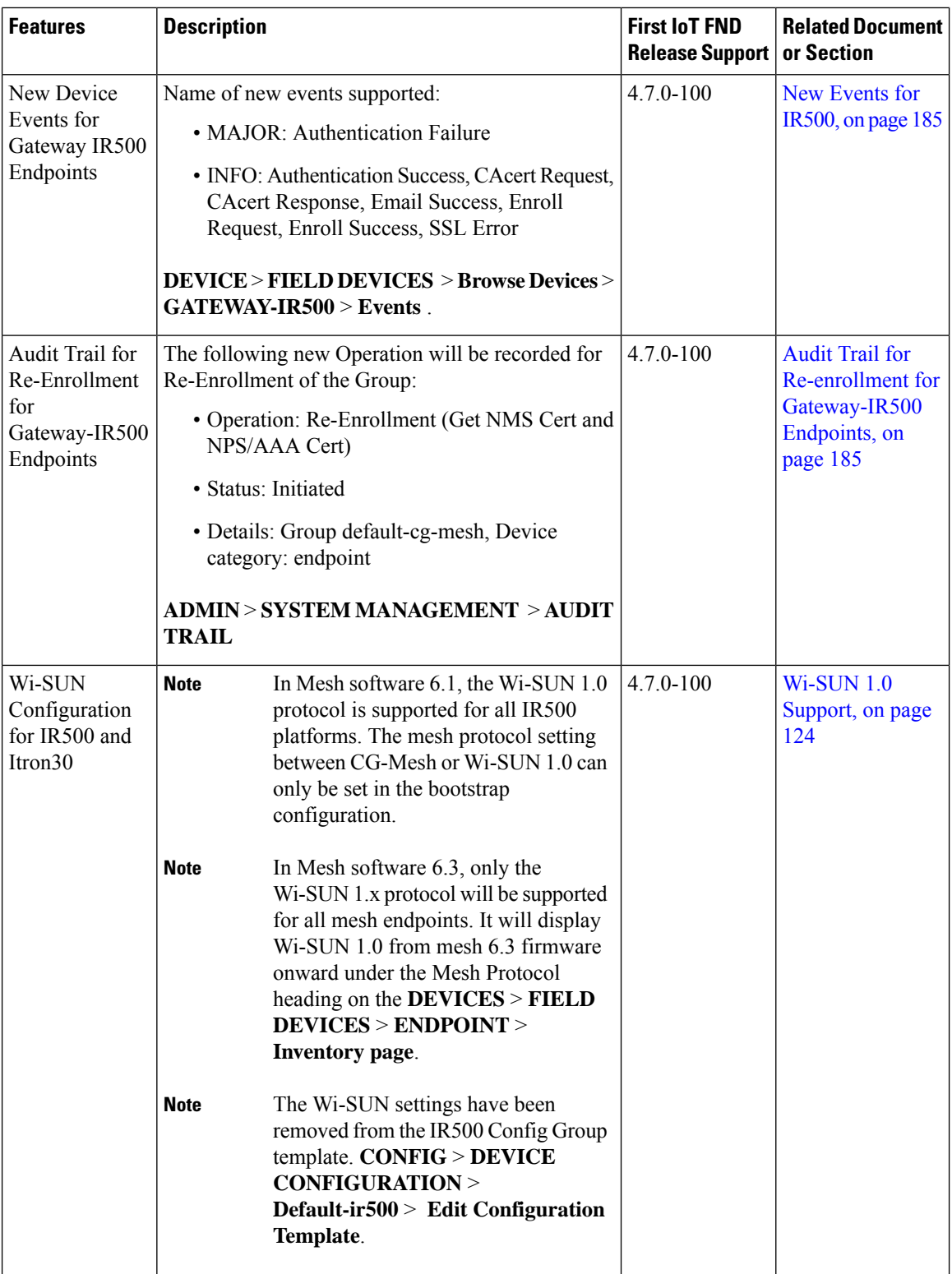

٦

 $\mathbf{l}$ 

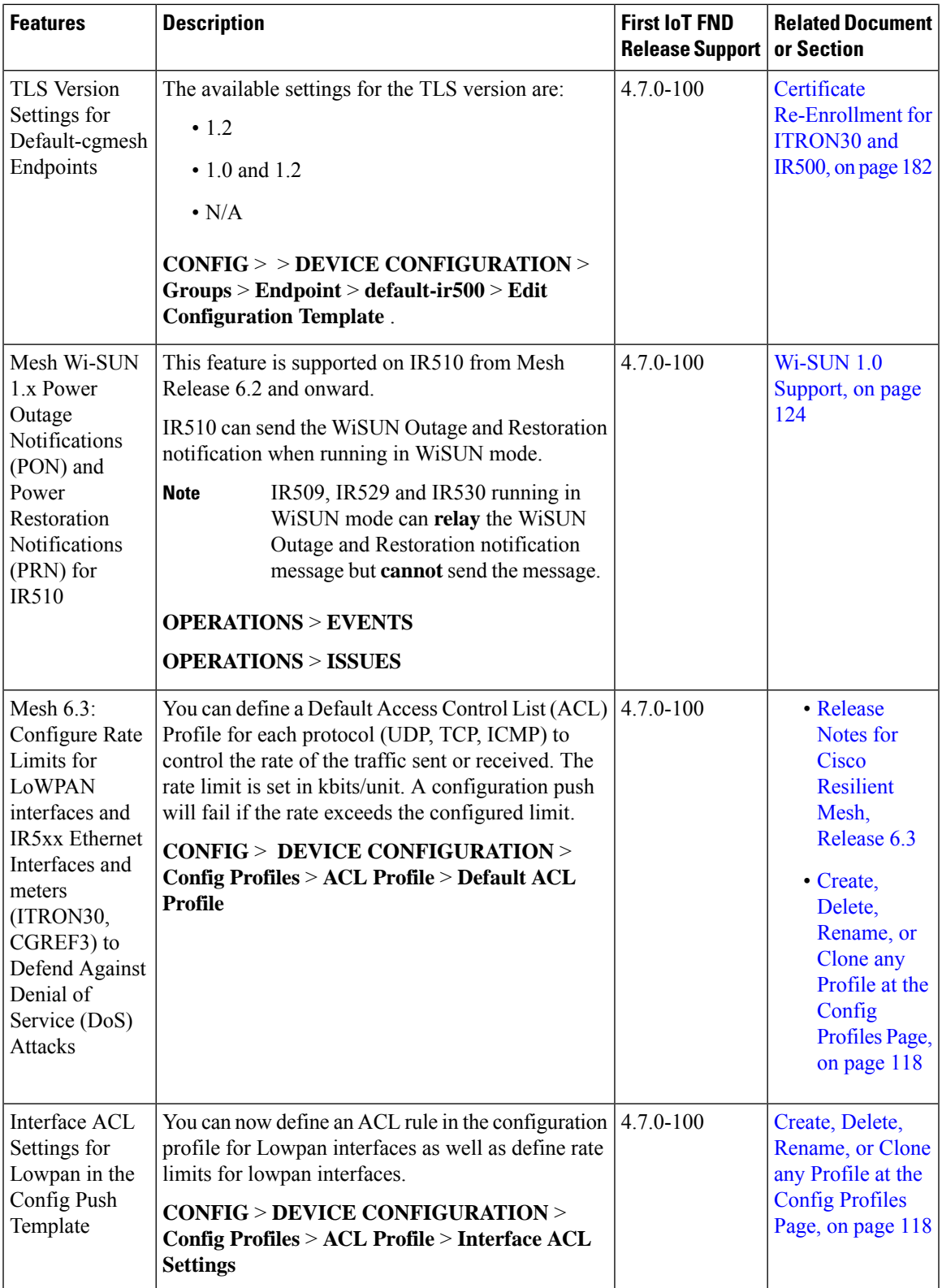

 $\mathbf I$ 

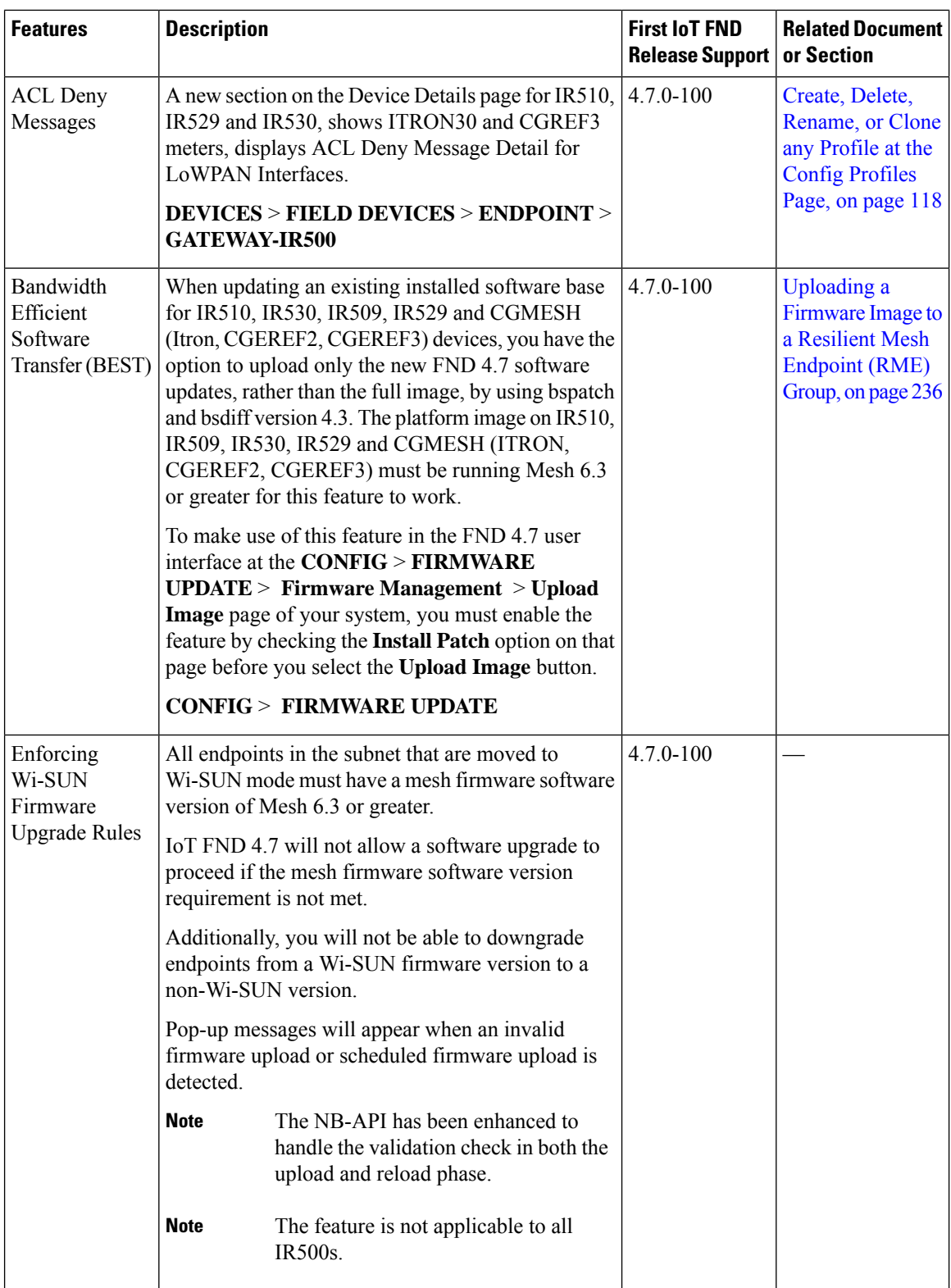

 $\mathbf l$ 

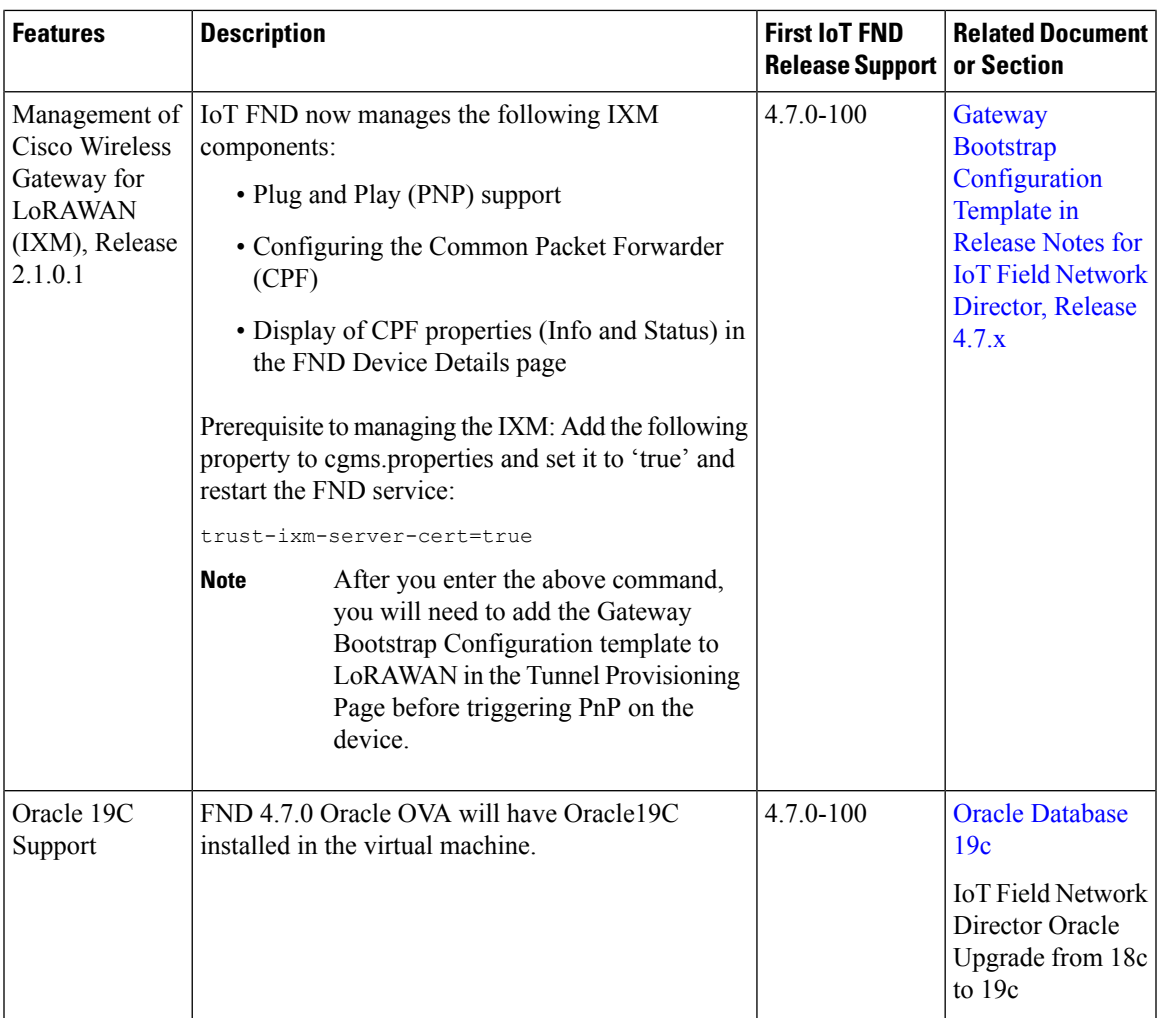

I

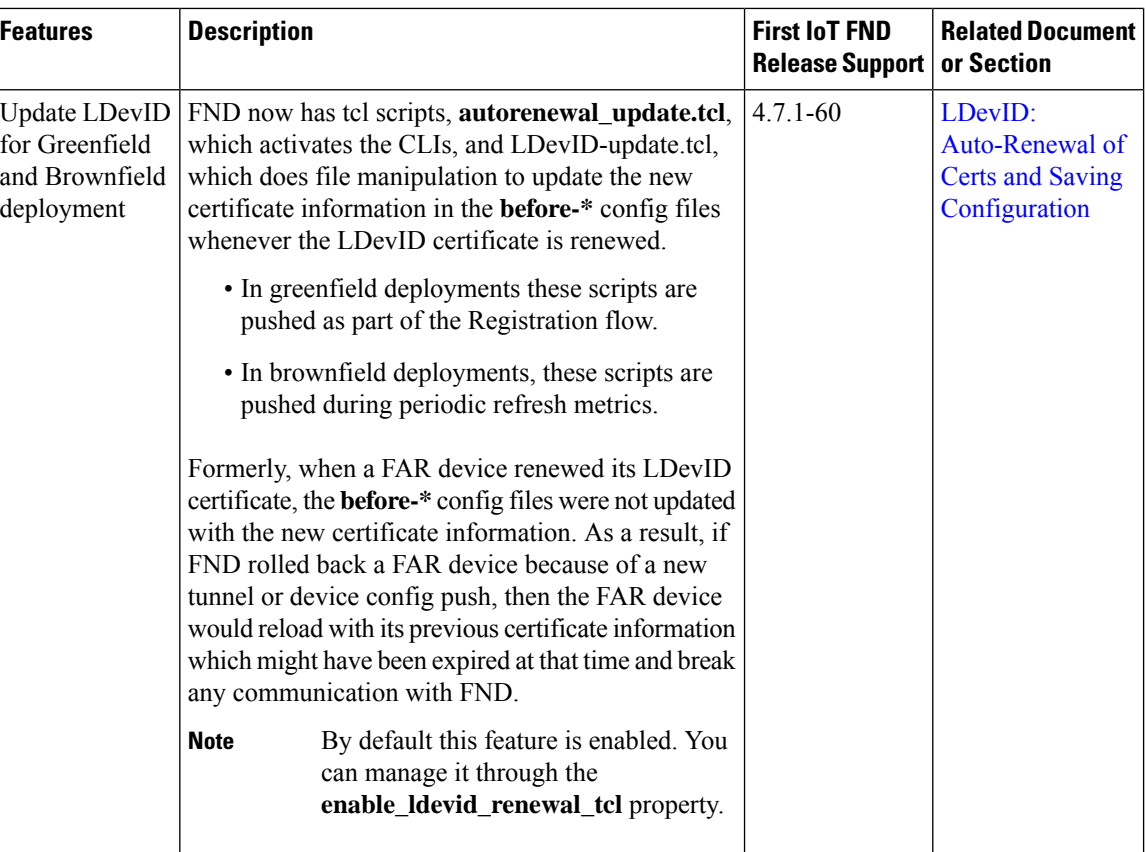

 $\mathbf{l}$ 

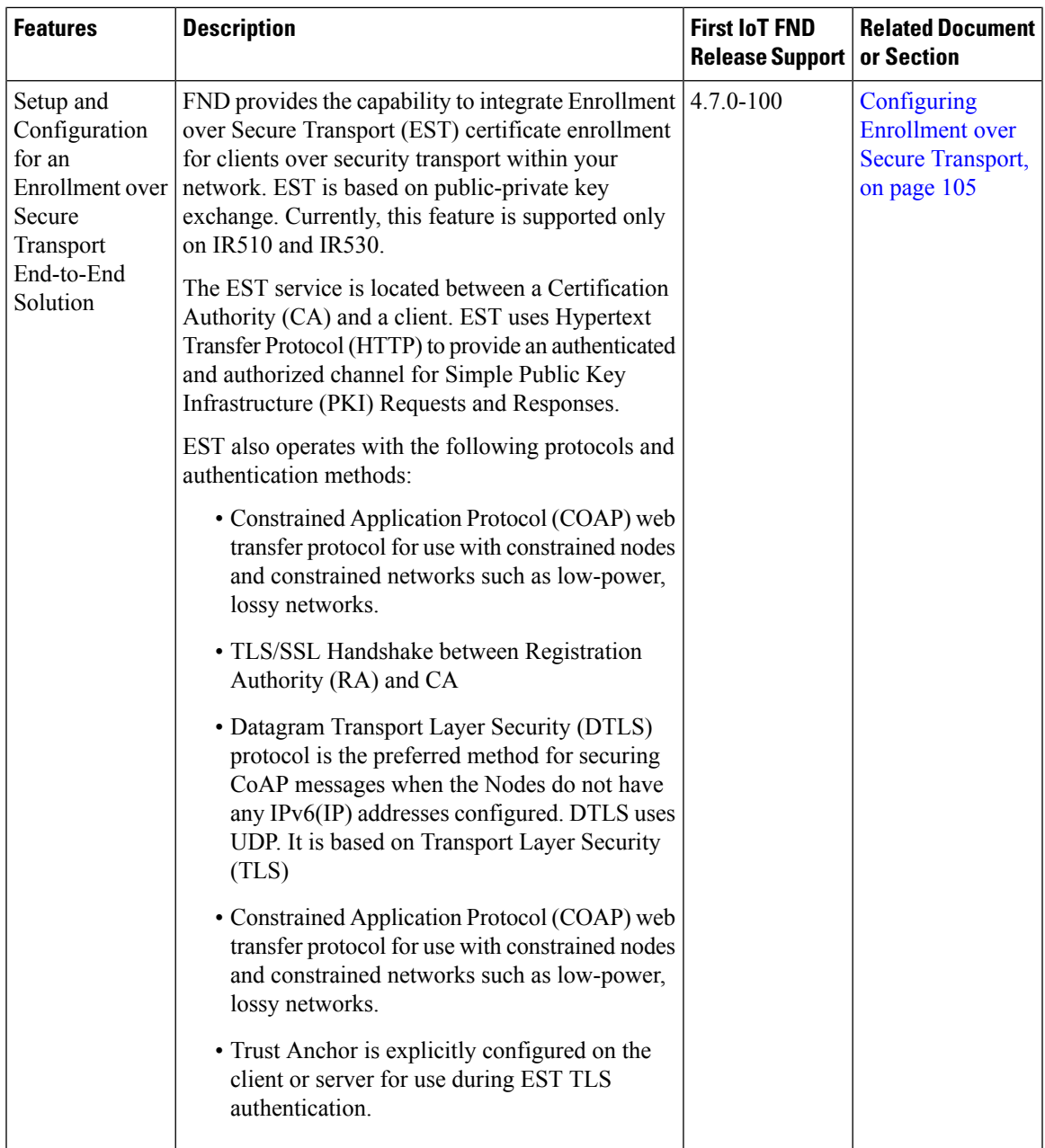

 $\mathbf I$ 

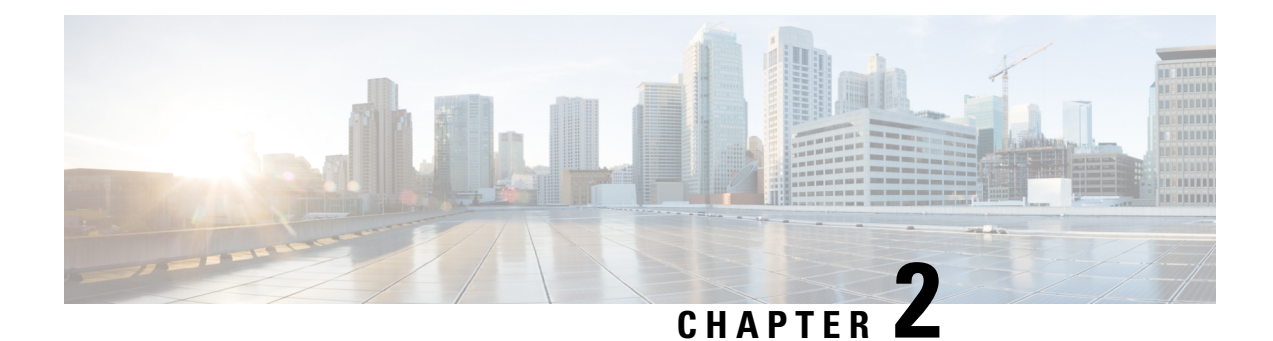

# <span id="page-28-0"></span>**Overview of Cisco IoT Field Network Director**

This section provides an overview of the Cisco IoT Field Network Director (Cisco IoT FND) and describes its role within the Cisco Internet of Things (IoT) Network solution. Topics include:

- Cisco IoT [Connected](#page-28-1) Grid Network, on page 15
- Scale [Support,](#page-38-1) on page 25
- How to Use This [Guide,](#page-39-0) on page 26
- Interface [Overview,](#page-42-0) on page 29

# <span id="page-28-1"></span>**Cisco IoT Connected Grid Network**

This section provides an overview of:

- Cisco IoT FND Features and [Capabilities,](#page-31-0) on page 18
- IoT FND [Architecture,](#page-33-0) on page 20
- Grid [Security,](#page-38-0) on page 25

The Cisco IoT Field Network Director (IoT FND) is a network managementsystem that manages multi-service network and security infrastructure for IoT applications, such as smart grid applications, including Advanced Metering Infrastructure (AMI), Distribution Automation (DA), distributed intelligence, and substation automation. IoT FND is a scalable, highly-secure, modular, and open platform with an extensible architecture. IoT FND is a multi-vendor, multi-service, communications network management platform that enables network connectivity to an open ecosystem of power grid devices.

IoT FND is built on a layered system architecture to enable clear separation between network management functionality and applications, such as a distribution management system (DMS), outage management system (OMS), and meter data management (MDM). This clear separation between network management and applications helps utilities roll out Smart Grid projects incrementally, for example with AMI, and extend into distribution automation using a shared, multi-service network infrastructure and a common, network management system across various utility operations.

#### **Features**

- Geographic InformationSystem (GIS) map-based, visualization, monitoring, troubleshooting, and alarm notifications
- Group-based configuration management for routers and smart meter endpoints
- OS compatible (Cisco IOS, Guest OS, IOx) and provides application management
- Rule-engine infrastructure for customizable threshold-based alarm processing and event generation
- North Bound API for transparent integration with utility head-end and operational systems
- High availability and disaster recovery

Cisco IoT FND provides powerful Geographic Information System (GIS) visualization and monitoring capability. Through the browser-based interface, utility operators manage and monitor devices in a Cisco IoT Connected Grid Field Area Network (FAN) solution, using IPv6 over Low-power Wireless Personal Area Networks (6LoWPANs). The FAN includes the following devices:

- Cisco 1000 Series Connected Grid Routers (CGRs), also called pole-top or DIN-rail-mount routers. These devices are referred to as routers in this document and identified by model (for example, CGR1000, CGR1120, or CGR1240) on the Field Devices page. Available CGR modules provide 3G, 4G LTE, and Cisco Resilient Mesh connectivity (WPAN). CGR1000s also support the Itron OpenWay RIVA CAM module, which provides connectivity to the Itron OpenWay RIVA electric and gas-water devices.
- Cisco 800 Series Integrated Services Routers (ISR 800s) are used in most networks as edge routers or gateways to provide WAN connectivity (cellular, satellite over Ethernet, and WiFi) to an end device (energy-distribution automation devices, other verticals such as ATMs, and mobile deployments such as taxis or trucks). These devices are referred to as routers in this document; and identified by product ID (for example, C800 or C819) on theField Devices page. You can use IoT FND to manage the following hardened Cisco 819H ISRs:
	- C819HG-4G-V-K9
	- C819HG-4G-A-K9
	- C819HG-U-K9
	- C819HGW-S-A-K9
	- C819H-K9

IoT FND also manages the following non-hardened Cisco 819 ISRs:

- C819G-B-K9
- C819G-U-K9
- C819G-4G-V-K9
- C819G-7-K9
- Cisco 4000 Series Integrated Services Routers (ISR 4300 and ISR4400) consolidate many must-have IT functions in a single platform, such as network, security, compute, storage, and unified communications to help you build out the digital capabilities in your enterprise branch offices. The platform is modular and upgradable, so you can add new services without changing equipment.
- Cisco 800 Series Industrial Integrated Services Routers (IR800s) are compact, ruggedized, Cisco IOS Software routers. They offer support for integrated 4G LTE wireless WAN (IR807, IR809 and IR829 models) and wireless LAN capabilities (IR829 only). These devices are referred to as routers in this document; and identified by product ID (for example, IR800) on the Field Devices page. You can use IoT FND to manage the following IR800 models:
- IR807: Highly compact, low-power industrial router. Well-suited for industrial applications (distribution automation for utilities, transportation, manufacturing) and remote asset management across the extended enterprise.
- IR809: Very compact, cellular (3G,4G/LTE) industrial routers that enable reliable and secure cellular connectivity for remote asset monitoring and machine-to-machine (M2M) applications such as distribution automation, pipeline monitoring and roadside infrastructure monitoring.
- IR829: Highly ruggedized compact cellular (3G and 4G LTE with GPS and dual SIM) and WLAN (2.4/5GHz) industrial routers supporting scalable, reliable, and secure management of those IoT applications requiring mobile connectivity such as fleet vehicles and mass transit.
- Cisco 5921 Embedded Services Router (ESR) is designed to operate on small, low-power, Linux-based platforms. It helps integration partners extend the use of Cisco IOS into extremely mobile and portable communications systems. It also provides highly secure data, voice, and video communications to stationary and mobile network nodes across wired and wireless links.
- The Cisco Wireless Gateway for LoRaWAN (IXM-LPWA-800, IXM-LPWA-900) can be a standalone product that connects to Ethernet switches or routers or connects to LAN ports of the Cisco 800 Series Industrial Integrated Services Routers. This product can be configured as a radio interface of the Cisco Industrial Routers 809 and 829. One or multiple gateways are connected to the LAN port(s) of the IR809 or IR829 via Ethernet or VLANs with encrypted links. Through this configuration, it provides LoRaWAN radio access while the IR809 or IR829 offer backhaul support for Gigabit Ethernet (electrical or fiber), 4G/LTE, or Wi-Fi. You can employ either a default-group tunnel group or a user-defined tunnel group.
- Cisco Interface Module for Long Range Wide Area Network (LoRAWAN) is an extension module for the industrial routers, Cisco IR809 and IR829, and serves as a carrier-grade gateway for outdoor deployments. The module provides unlicensed low-power wide area (LPWA) wireless connectivity for a range of Internet of Things (IoT) use cases such as asset tracking, water and gas metering, street lighting, smart parking/building/agriculture, and environment monitoring. There are two modelsthat are supported, which are differentiated by their band support (863-870 MHz ISM or 902-928 MHz ISM). The module is identified by product ID (for example, IXM-LORA-800-H-V2).
- Cisco 500 Series Wireless Personal Area Network (WPAN) Industrial Routers (IR500) supply RF mesh connectivity to IPv4 and serial IoT devices (for example, recloser control, cap bank control, voltage regulator controls, and other remote terminal units).

CGRs, C800s, IR800s, IR500s, and other types of Cisco Resilient Mesh endpoints (RMEs) can coexist on a network, but cannot be in the same device group. See "Configuring Devices" in the Managing Devices chapter. **Note**

- Cisco 800 Series Access Points are integrated with IR800s and C800s. These devices are referred to as routers in this document; and identified by product ID (for example, AP800). You can use IoT FND to manage the following AP800 models:
	- AP802 embedded in C800
	- AP803 embedded in IR829
- Cisco Aggregation Services Routers (ASR) 1000 series , Cisco Integrated Services Routers (ISR) 3900 series, ISR 4300, and ISR 4400 routers are referred to as *head-end routers* or HERs in this document.

• Cisco IPv6 RF (radio frequency) and PLC (power line communications).

IoT FND typically resides in the utility control center with other utility head-end operational systems, such as an AMI head end, distribution management system, or outage management system. IoT FND features enterprise-classfault, configuration, accounting, performance, and security (FCAPS) functionality, as defined in the Open Systems Interconnection (OSI) model.

The Cisco IoT FND North Bound Application Programmable Interface (NB API) allows various utility applications like DMS, OMS, or MDM to pull appropriate, service-specific data for distribution grid information, outage information, and metering data from a shared, multi-server communication network infrastructure. For more information about the Cisco IoT FND North Bound API, see the *Cisco IoT FND NMS North Bound API Programming Guide* for your IoT FND installation.

The NB API can send events using HTTPS. NB API clients must subscribe to IoT FND by providing a valid HTTPS URL to send events. IoT FND accepts all SSL and handshake certificates that are published by the NB API client (the event consumer) while making the secure connection.

## <span id="page-31-0"></span>**Cisco IoT FND Features and Capabilities**

- **Configuration Management** Cisco IoT FND facilitates configuration of a large number of Cisco CGRs, Cisco C800s, Cisco ISRs, Cisco IRs, Cisco ASRs, and mesh endpoints. Use Cisco IoT FND to bulk-configure devices by placing them into configuration groups, editing settings in a configuration template, and then pushing the configuration to all devices in the group.
- **Device and Event Monitoring** Cisco IoT FND displays easy-to-read tabular views of extensive information that is generated by devices, allowing you to monitor your network for errors. Cisco IoT FND provides an integrated Geographic Information System (GIS) map-based visualization of FAN devices such as routers and smart meters.
- **Firmware Management** Cisco IoT FND serves as Firmware Management a repository for Cisco CGR, Cisco C800, Cisco ISR, Cisco IR, and mesh endpoint firmware images. Use Cisco IoT FND to upgrade the firmware running on groups of devices by loading the firmware image file onto the Cisco IoT FND server, and then uploading the image to the devices in the group. Once uploaded, use IoT FND to install the firmware image directly on the devices. In release 3.0.1-36 and later, a Subnet List view on the Firmware Upgrade page for Mesh Endpoints lets you filter and view subnets by PAN identifier (PAN ID) and Group (detailsinclude number of nodes within a group, hops away from the router and operational status). A subnet progress histogram has also been added.
- **OS Migration** The CG-OS to IOS migration is supported until release 4.7.x.

For Cisco CGR 1000s, IoT FND allows you to migrate CGRs running CG-OS to IOS.

- **Zero Touch Deployment** This ease-of-use feature automatically registers (enrolls) and distributes X.509 certificates and provisioning information oversecure connections within a connected grid network.
- **Tunnel Provisioning** Protects data exchanged between Cisco ASRs and Cisco CGRs, C800s, Cisco ISRs and Cisco IRs, and prevents unauthorized access to Cisco CGRs, to provide secure communication between devices. Cisco IoT FND can execute CLI commands to provision secure tunnels between Cisco CGRs, C800s, Cisco ISRs and Cisco IRs and Cisco ASRs/Cisco 8000. Use IoT FND to bulk-configure tunnel provisioning using groups.
- **IPv6 RPL Tree Polling** The IPv6 Routing Protocol for Low-power and Lossy Networks (RPL) finds its neighbors and establishes routes using ICMPv6 message exchanges. RPL manages routes based on the relative position of the mesh endpointsto the CGR that isthe root of the routing tree. RPL tree polling is available through the mesh nodes and CGR periodic updates. The RPL tree represents the mesh

topology, which is useful for troubleshooting. For example, the hop count information received from the RPL tree can determine the use of unicast or multicast for the firmware download process. IoT FND maintains a periodically updated snapshot of the RPL tree.

- **Dynamic Multipoint VPN and FlexVPN** For Cisco C800 devices and Cisco IR800 devices, DMVPN and FlexVPN do not require IoT FND to apply device-specific tunnel configuration to the HER during tunnel provisioning. HER tunnel provisioning is only required for site-to-site VPN tunnels.
- **Embedded Access Point (AP) Management** IoT FND provides management of embedded APs on C819 and IR829 routers.
- **OS Migration** For Cisco CGR 1000 devices running CG-OS, CG-NMS allows you to migrate from CG-OS to IOS.
- **Guest OS (GOS) Support** For Cisco IOS CGR 1000 and IR800 devices that support Guest OS, IoT FND allows approved users to manage applications running on the supported operating systems. IoT FND supports all phases of application deployment, and displays application status and the Hypervisor version running on the device.
- **Device Location Tracking** For CGR 1000, C800, IR1101, IR800, and IR8100 devices, IoT FND displays real-time location and device location history. Ensure that you enable the router GPS tracking option for this feature.
- **Software Security Module (SSM)** This is a low-cost alternative to the Hardware Security Module (HSM), and is used for signing CSMP messages sent to meters and IR500 devices.
- **Customer Certificates** Cisco IoT FND allows you to use your own CA and ECC-based certificates to sign smart meter messages.
- **Diagnostics and Troubleshooting** The IoT FND rule engine infrastructure provides effective monitoring of triage-based troubleshooting. Device troubleshooting runs on-demand device path trace and ping on any CGR 1000, IR800, Cisco Series Integrated Services Routers (C800), Cisco 5921 Embedded Services Router (C5921), range extender, gateway, or meter (mesh endpoints).
- **High Availability** To ensure uninterrupted network management and monitoring, you can deploy the Cisco IoT FND solution in a High Availability (HA) configuration. By using clusters of load-balanced IoT FND servers and primary and standby IoT FND databases, Cisco IoT FND constantly monitors the health of the system, including connectivity within clusters and server resource usage. If a server cluster member or database becomes unavailable or a tunnel fails, another takesits place seamlessly. Additionally, you can add reliability to your IoT FND solution by configuring redundant tunnels between a Cisco CGR and multiple Cisco ASRs.
- **Power Outage Notifications** Mesh Endpoints (MEs) implement a power outage notification service to support timely and efficient reporting of power outages. In the event of a power outage, MEs perform the necessary functions to conserve energy and notify neighboring nodes of the outage. Routers relay the power outage notification to IoT FND, which then issues push notifications to customers to relate information on the outage.
- **Resilient Mesh Upgrade Support** Over-the-air software and firmware upgrades to field devices such as Cisco CGRs and Resilient Mesh Endpoints (RMEs) (for example, AMI meter endpoints).
- **Audit Logging** Logs access information for user activity for audit, regulatory compliance, and Security Event and Incident Management (SEIM) integration. Thissimplifies management and enhances compliance by integrated monitoring, reporting, and troubleshooting capabilities.
- **North Bound APIs** Eases integration of existing utility applications such as outage management system (OMS), meter data management (MDM), trouble-ticketing systems, and manager-of-managers.
- **Role-Based Access Controls** Integrates with enterprise security policies and role-based access control for AMI network devices.
- **Event and Issue Management** Fault event collection, filtering, and correlation for communication network monitoring. IoT FND supports a variety of fault-event mechanisms for threshold-based rule processing, custom alarm generation, and alarm event processing.Faults display on a color-coded GIS-map view for various endpointsin the utility network. This allows operator-level custom fault-event generation, processing, and forwarding to various utility applicationssuch as an outage managementsystem. Automatic issue tracking is based on the events collected.

## <span id="page-33-0"></span>**IoT FND Architecture**

Figure 1: Zero Touch Deployment [Architecture,](#page-33-1) on page 20 provides a high-level view of the systems and communication pathsthat exist in a typical utility company operating on a Cisco CGR connected grid network in which Zero Touch Deployment is in use.

<span id="page-33-1"></span>For Cisco IOS CGRs, we recommend a tunnel configuration using FlexVPN.

For Cisco C800s and IR800s, we recommend using Dynamic Multipoint VPN (DMVPN) or FlexVPN.

**Figure 1: Zero Touch Deployment Architecture**

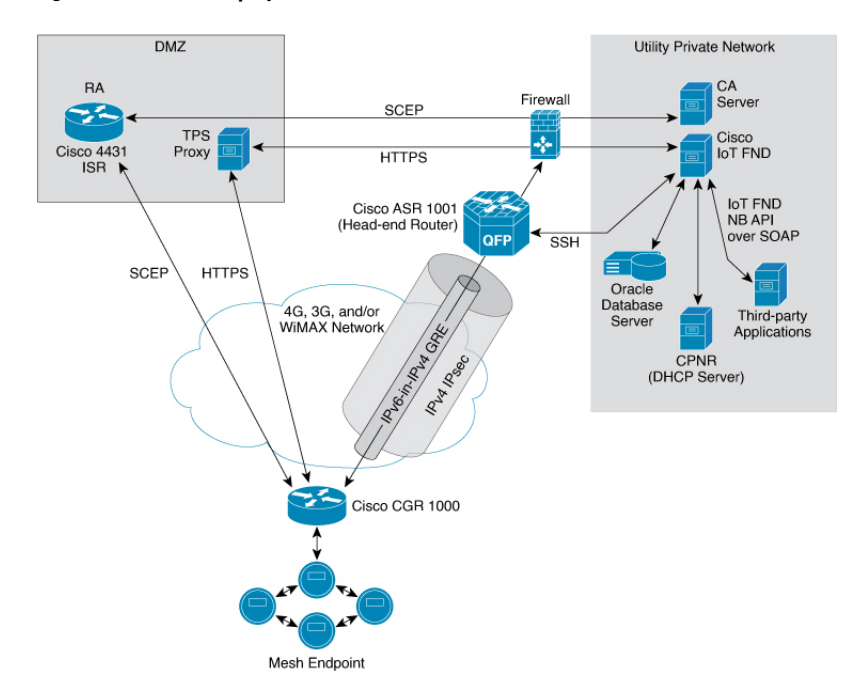

In this example, the firewall provides separation between those items in the utility company public network (DMZ) and its private network.

The utility company private network shows systems that might reside behind the firewall such as the Cisco IoT FND, the Oracle database server, the Cisco IoT FND North Bound API, the DHCP server, and the Certificate Authority (CA). The Cisco IoT FND Tunnel Provisioning Server proxy (TPS proxy) and Registration Authority (RA) might be located in the DMZ.

After installing and powering on the Cisco CGR, it becomes active in the network and registers its certificate with the RA by employing the Simple Certificate Enrollment Protocol (SCEP).

The Registration Authority (Integrated Service Router (ISR) in Figure 1: Zero Touch Deployment [Architecture,](#page-33-1) on [page](#page-33-1) 20), functioning as a Certificate Authority (CA) proxy, obtains certificates for the Cisco 1000 Series Connected Grid Router (CGR1240 and CGR1120). The Cisco CGR then sends a tunnel provisioning request over HTTPS to the TPS proxy that forwards it to IoT FND.

Cisco IoT FND manages collection of all information necessary to configure a tunnel between Cisco CGRs and the head-end router [\(https://www.cisco.com/c/en/us/products/routers/](https://www.cisco.com/c/en/us/products/routers/asr-1000-series-aggregation-services-routers/index.html) [asr-1000-series-aggregation-services-routers/index.html](https://www.cisco.com/c/en/us/products/routers/asr-1000-series-aggregation-services-routers/index.html) in Figure 1: Zero Touch Deployment [Architecture,](#page-33-1) on [page](#page-33-1) 20).

For CG-OS CGR installations, we recommend a network configuration with an outer IPsec tunnel over IPv4 inside which is an IPv6-in-IPv4 GRE tunnel. All traffic from the MEs is over IPv6. The GRE tunnel provides a path for IPv6 traffic to reach the data center. The outer IPsec tunnel secures that traffic. When the tunnel is active, the Cisco CGR (after configuration) connects to the utility company network like a Virtual Private Network (VPN).

## <span id="page-34-0"></span>**Main Components of IoT FND Solution**

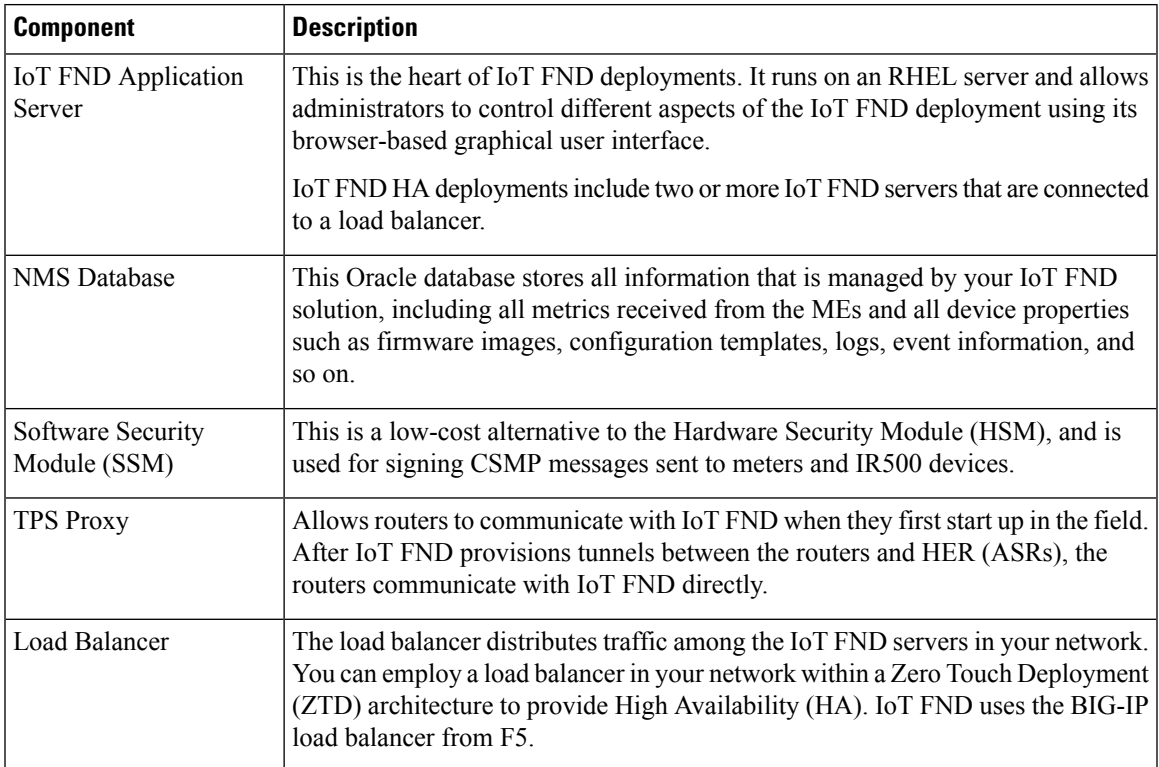

## <span id="page-34-1"></span>**High Availability and Tunnel Redundancy**

The example in Figure 1: Zero Touch Deployment [Architecture,](#page-33-1) on page 20 is of a single-server deployment with one database and no tunnel redundancy. However, you could take advantage of Cisco IoT FND HA support to deploy a cluster of Cisco IoT FND servers connected to a load balancer, as shown in [Figure](#page-35-1) 2: IoT FND Server and [Database](#page-35-1) HA, on page 22. The load balancer sends requests to the servers in a round-robin

fashion. If a server fails, the load balancer keeps servicing requests by sending them to the other servers in the cluster.

You could also deploy a standby Cisco IoT FND database to provide another layer of high availability in the system with minimal data loss.

<span id="page-35-1"></span>**Figure 2: IoT FND Server and Database HA**

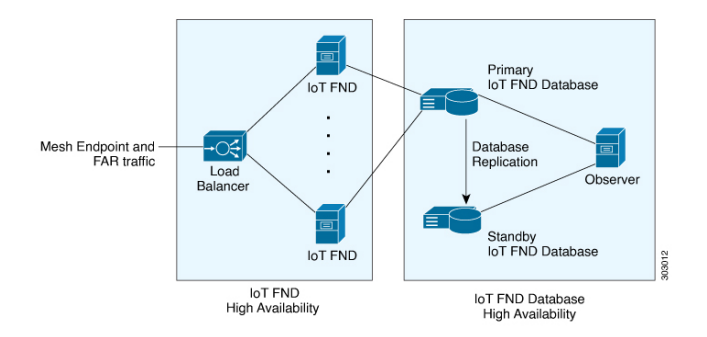

<span id="page-35-2"></span>To provide tunnel redundancy, IoT FND allows you to create multiple tunnels to connect a CGR to multiple ASRs, as shown in Figure 3: IoT FND Tunnel [Redundancy,](#page-35-2) on page 22.

#### **Figure 3: IoT FND Tunnel Redundancy**

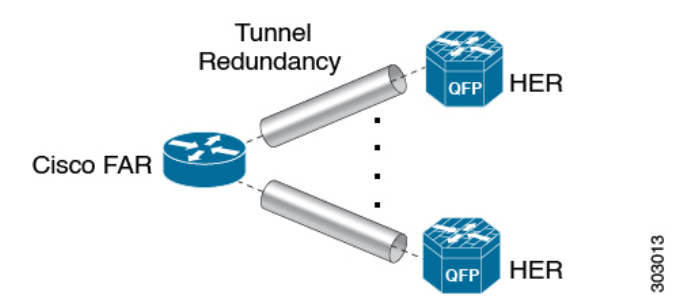

For more information about HA, see Database High Availability.

## <span id="page-35-0"></span>**List of Standard Ports Used in IoT FND**

The table provides the list of standard ports used in IoT FND solution.

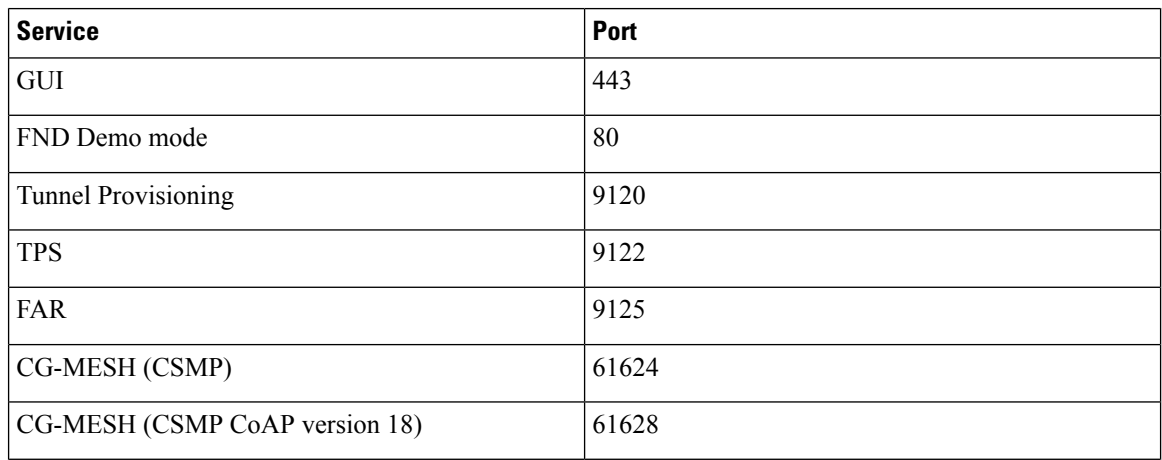
$\mathbf l$ 

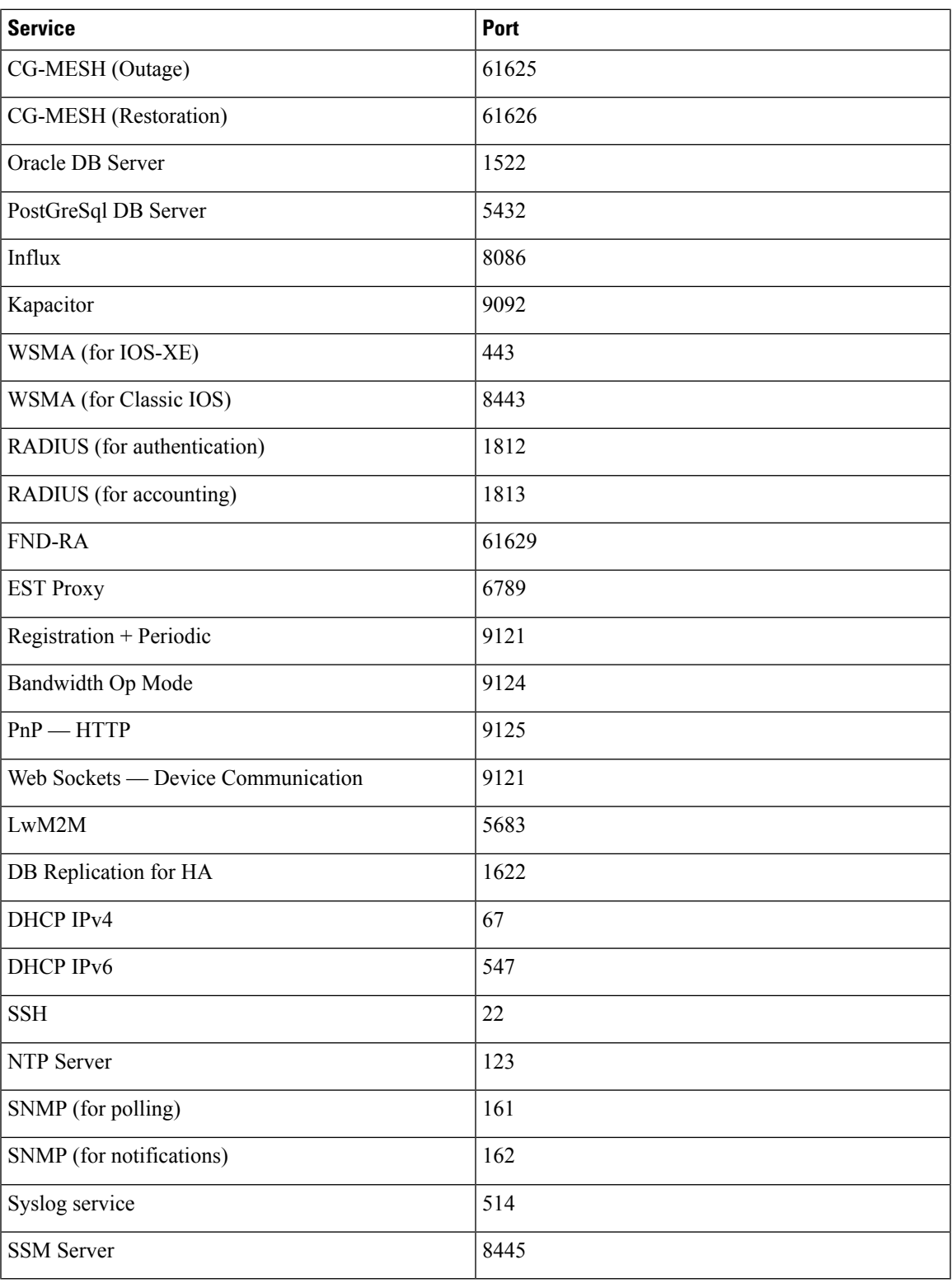

# **Resilient Mesh Endpoints**

The Cisco Field Area Network (FAN) solution brings the first multi-service communications infrastructure to the utility field area network. It delivers applications such as AMI, DA, and Protection and Control over a common network platform.

Advanced meter deployments follow a structured process designed to match the right solution to the needs of the utility company. This process movesin phasesthat require coordination between metering, IT, operations, and engineering. The first phase for most utilities is identification of goals, followed by analysis of data needs, and business processes. After an evaluation of the business case is complete and a technology chosen, system implementation and validation complete the process.

Once the utility company moves past the business case into system implementation, unforeseen complications can sometimes slow or delay a deployment. The true value of a plug-and-play system is that it saves cost and improves the return on investment by allowing the benefits of advanced metering to be realized sooner.

The features that enable a true plug-and-play RF or PLC mesh network system include:

- **Self-initializing endpoints**: CGRs automatically establish the best path for communication through advanced self-discovery – meters and infrastructure deploy without programming.
- **Scalability**: This type of network enables pocketed deployments where each Cisco IoT FND installation can accept up to 10 million meters/endpoints. Large capacity enables rapid, multi-team deployments to occur in various parts of the targeted AMI coverage area, while saving infrastructure and communication costs.

In a true mesh network, metering and range extender devices communicate to and through one another and decide their own best links, forming the RF Mesh Local Area Network (RFLAN) or PLC LAN. These ME devices become the network and possess dynamic auto-routing functions that eliminate the need for dedicated repeater infrastructure or intermediate (between endpoint and collector) tiered radio relay networks. The result is a substantial reduction in dedicated network infrastructure as well as powerful and more flexible fixed-network communication capability.

Range extenders are installed by the utility company to strengthen mesh coverage and provide redundancy, supplementing network reliability in difficult environmental settings such as dense urban areas where buildings obstruct the normal mesh signal propagation, or in low-meter-density geographically sparse regions and RF-challenged areas. A range extender automatically detects and connects to the mesh after installation or outage recovery, and then provides an alternate mesh path.

In a normal deployment scenario, these MEs form a stable RFLAN or PLC LAN network the same day they are deployed. Once the collector is installed, placing MEs throughout the deployment area is as simple as changing out a meter. MEs form a network and begin reporting automatically.

Mesh endpoints send and receive information. A two-way mesh system allows remote firmware upgrades, as well as system settings changes and commands for time-of-use periods, demand resets, and outage restoration notifications. Not having to physically "touch the meter" is a major value, especially when entering the advanced demand response metering domain that requires time-of-use (TOU) schedule changes and interval data acquisition changes to meet specific client needs. These commands can be sent to groups or to a specific ME. Meter commands can be scheduled, proactive, on-demand, or broadcast to the entire network.

Communication between the data center/network operations center (NOC) and the collector is accomplished by widely available and cost-efficient mass marketed TCP/IP-based public wide area network (WAN) or with the utility company-owned WAN. The flexibility and open standard public WAN architectures currently available and in the future create an environment that allows continued ongoing cost reduction and future options, without being tied into one type of connectivity over the life of the asset. It is best if the AMI system avoids using highly specialized WAN systems.

After deployment is complete, the system can transmit scheduled hourly (and sub hourly) data to support utility applications such as billing reads, advanced demand response initiatives, load research, power quality, and transformer asset monitoring.

Easy access and reliable on-demand capability allow the utility to perform grid diagnostics and load research system-wide or for selected groups of meters. Other standard features support outage management, tamper detection, and system performance monitoring.

## **Grid Security**

Designed to meet the requirements of next-generation energy networks, Cisco Grid Security solutions take advantage of our extensive portfolio of cybersecurity and physical security products, technologies, services, and partners to help utility companies reduce operating costs while delivering improved cybersecurity and physical security for critical energy infrastructures.

Cisco Grid Security solutions provide:

- **Identity management and access control**: Secure utility facilities, assets, and data with user authentication and access control are custom-built for grid operations.
- **Threat defense**: Build a layered defense that integrates with firewall, VPN, intrusion prevention, and content security services to detect, prevent, and mitigate threats.
- **Data center security**: Turn network, computing, and storage solutions into a secure, shared pool of resources that protects application and data integrity, secures communications between business processes and applications within the utility, and secures connectivity to external resources such as providers of renewable energy.
- **Utility compliance**: Improve risk management and satisfy compliance and regulatory requirements such as NERC-CIP with assessment, design, and deployment services.
- **Security monitoring and management**: Identify, manage, and counter information security threats and maintain compliance through ongoing monitoring of cyber events.

# **Scale Support**

<span id="page-38-0"></span>Cisco IoT FND supports the following deployments.

- PostgreSQL with Influx DB [Deployment](#page-38-0)
- <span id="page-38-1"></span>• [Oracle-Only](#page-38-1) Deployment
- Oracle with Influx DB [Deployment](#page-38-2)

#### <span id="page-38-2"></span>**PostgreSQL with Influx DB Deployment**

#### **Oracle-Only Deployment**

A large-scale AMI deployment with the scale support of 8,000 routers / 8,000,000 endpoints.

#### **Oracle with Influx DB Deployment**

A large-scale AMI deployment with the scale support of 10,000 routers / 10,000,000 endpoints.

# **How to Use This Guide**

This section has the following topics to help you quickly find information on common, CGR, mesh endpoint, or administration tasks, and document conventions.

# **Common Tasks**

The table lists tasks that users can perform on both routers and mesh endpoints. The ability to perform tasks is role-based. For information on user roles, see "System-Defined User Roles in the "Managing User Access" chapter.

#### **Table 1: Common Tasks**

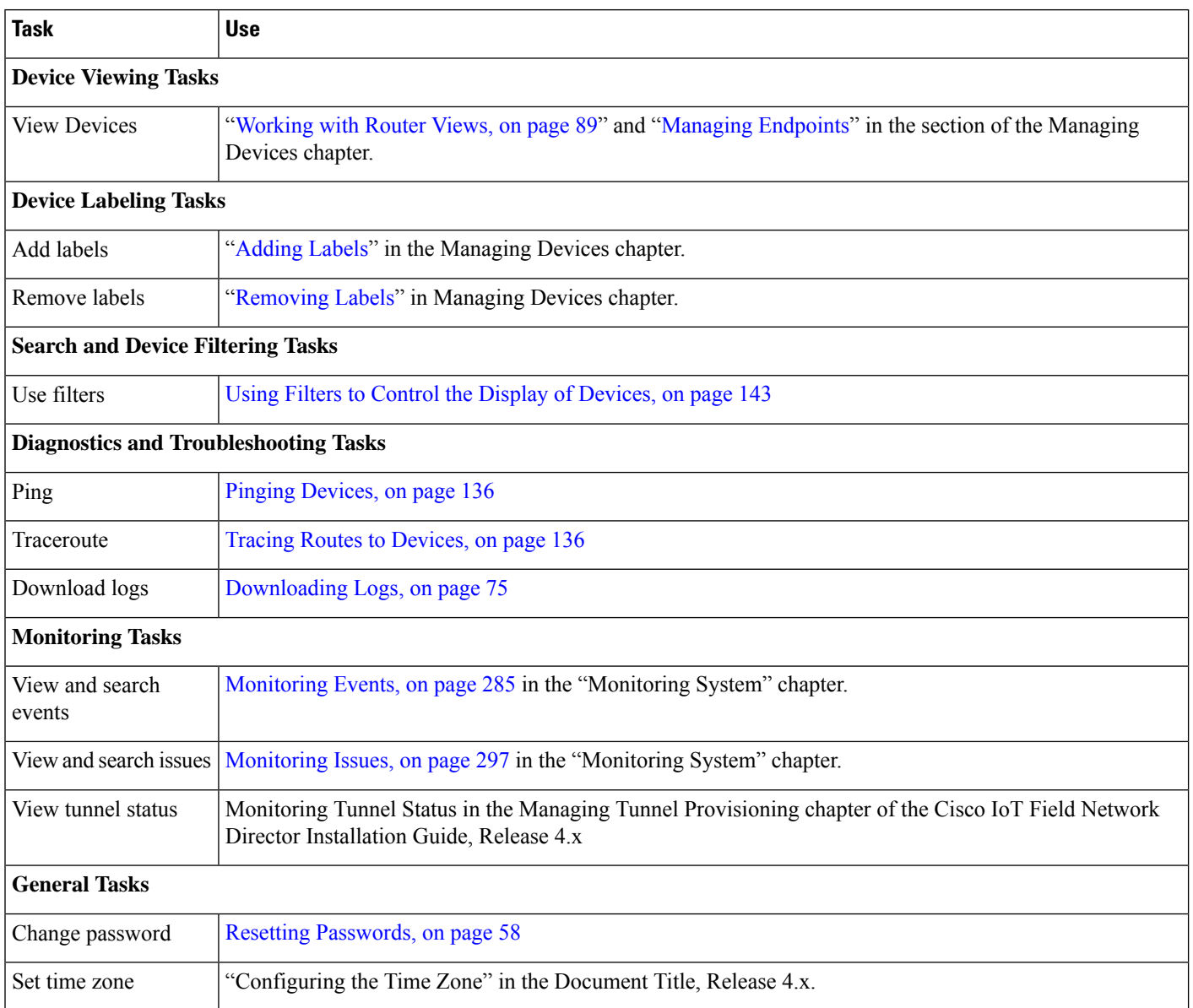

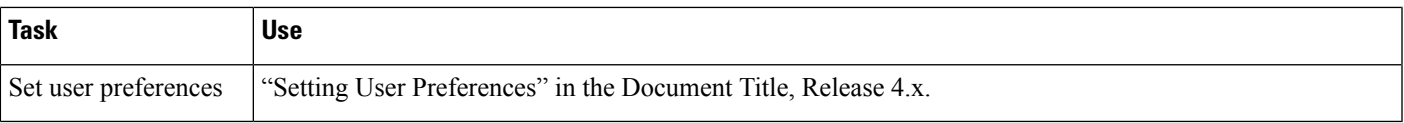

# **CGR Tasks**

The table lists CGR tasks. For information about user roles, see [System-Defined](#page-75-0) User Roles, on page 62

#### **Table 2: CGR Tasks**

 $\overline{\phantom{a}}$ 

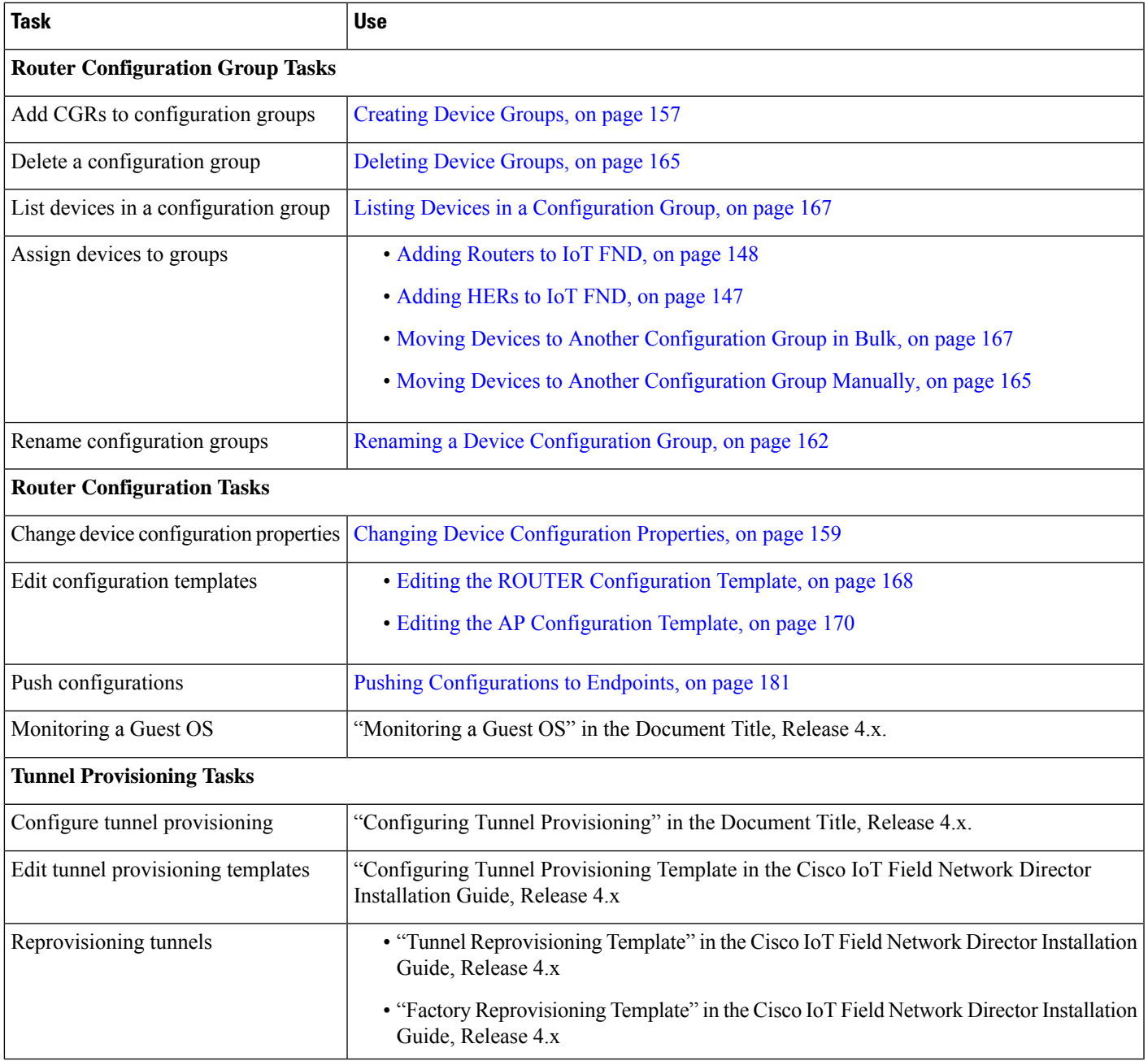

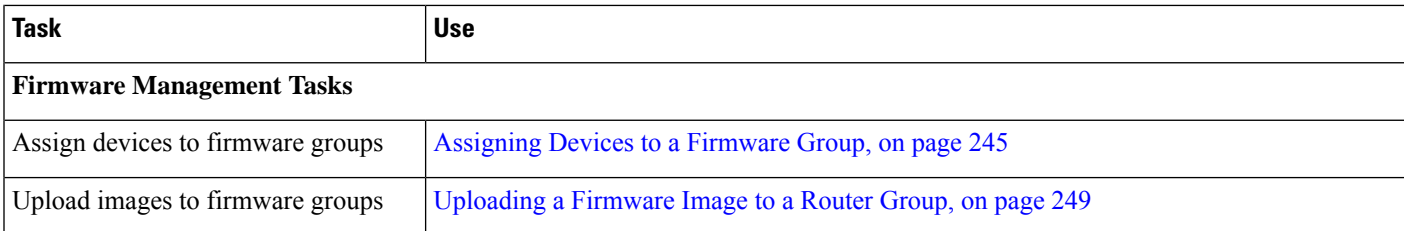

# **Mesh Endpoint Tasks**

The table lists Mesh Endpoint (ME) tasks. For information about user roles, see [System-Defined](#page-75-0) User Roles, on [page](#page-75-0) 62.

#### **Table 3: Mesh Endpoint Tasks**

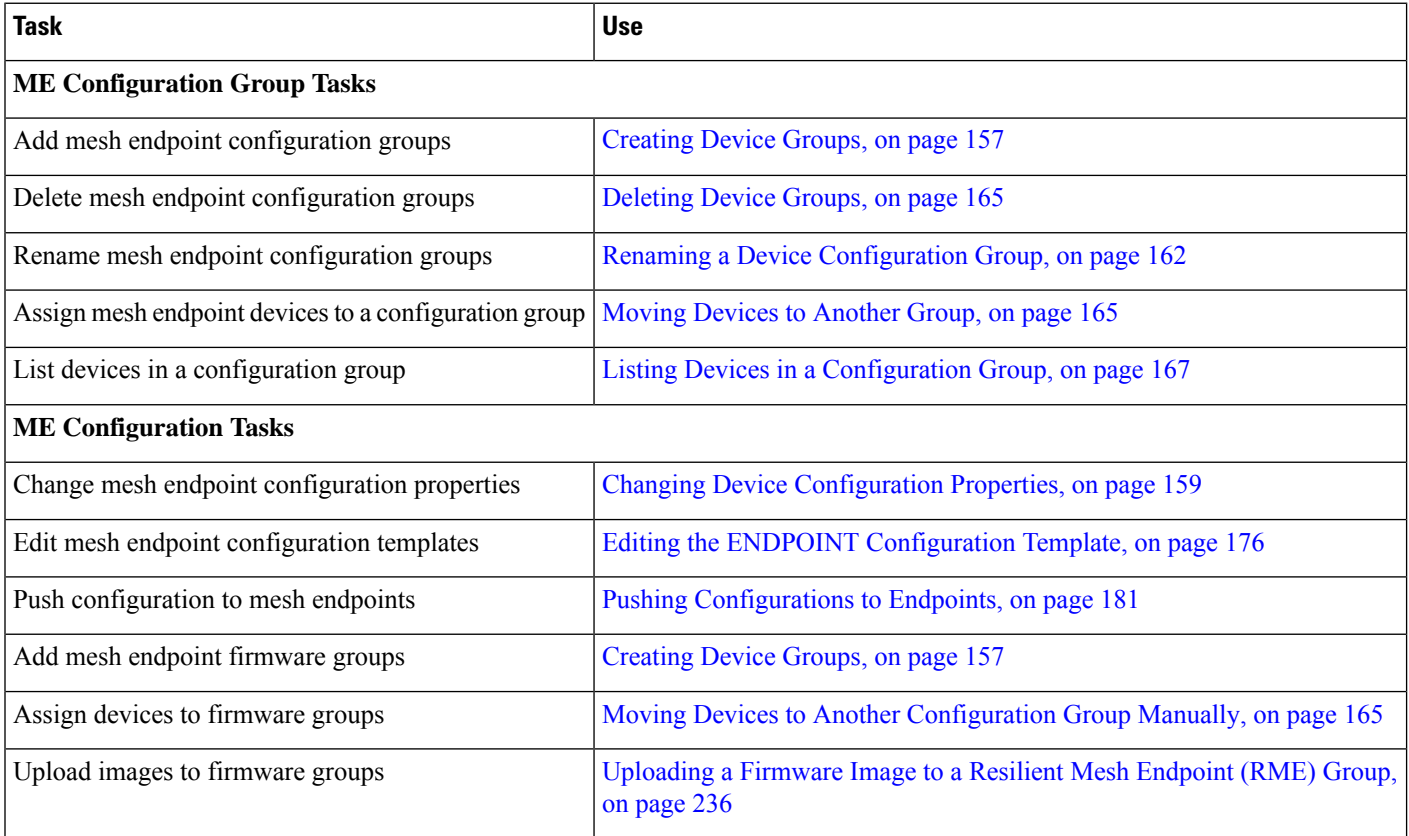

# **Administration Tasks**

The table lists administration tasks.

#### **Table 4: Administration Tasks**

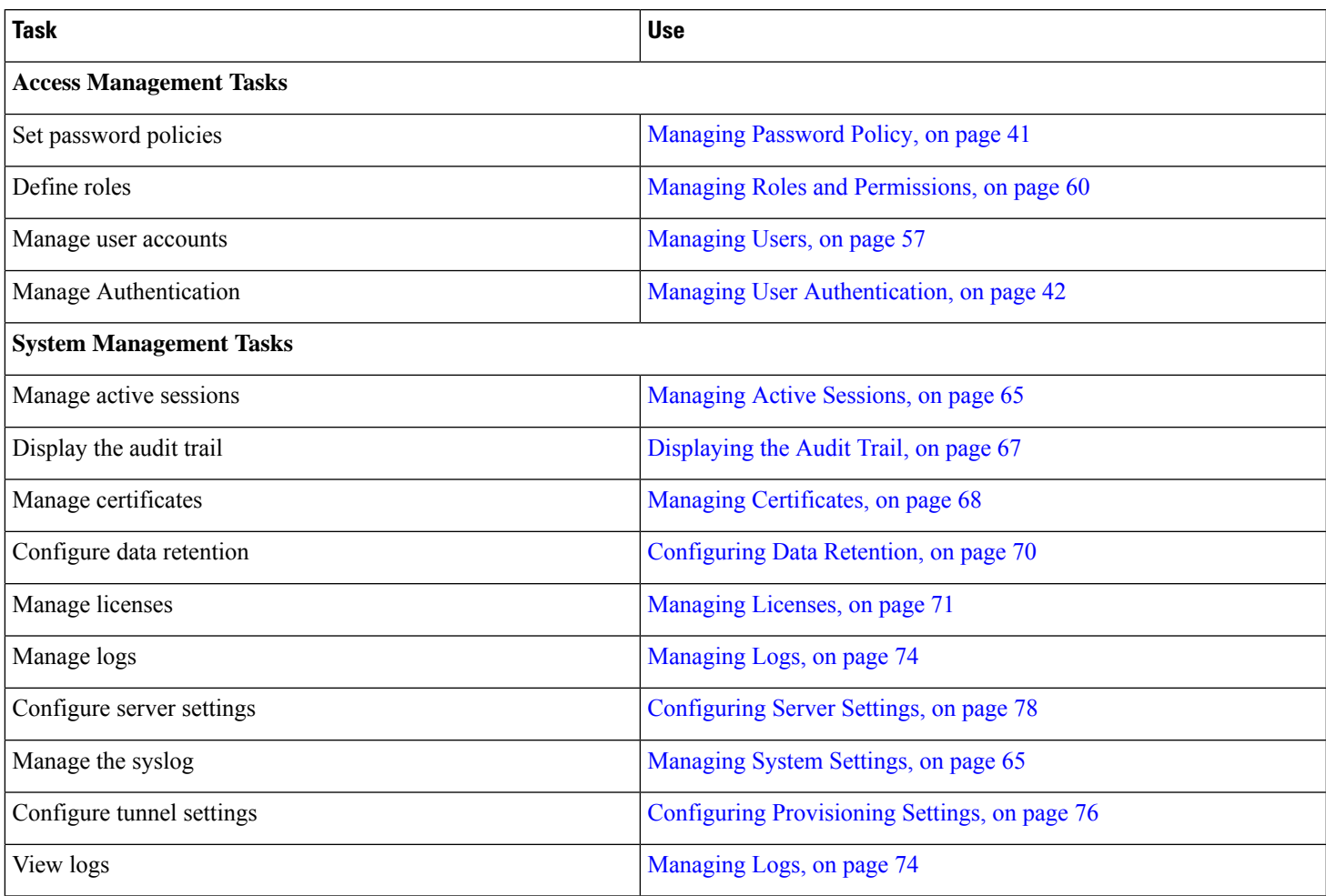

# **Interface Overview**

This section provides a general overview of the IoT FND GUI, including:

- [Icons,](#page-47-0) on page 34
- Main [Menus,](#page-50-0) on page 37

The IoT FND displays the dashboard after you log in. See "Using the Dashboard" section in the "Monitoring System" chapter of this guide.

#### **Figure 4: IoT FND Dashboard**

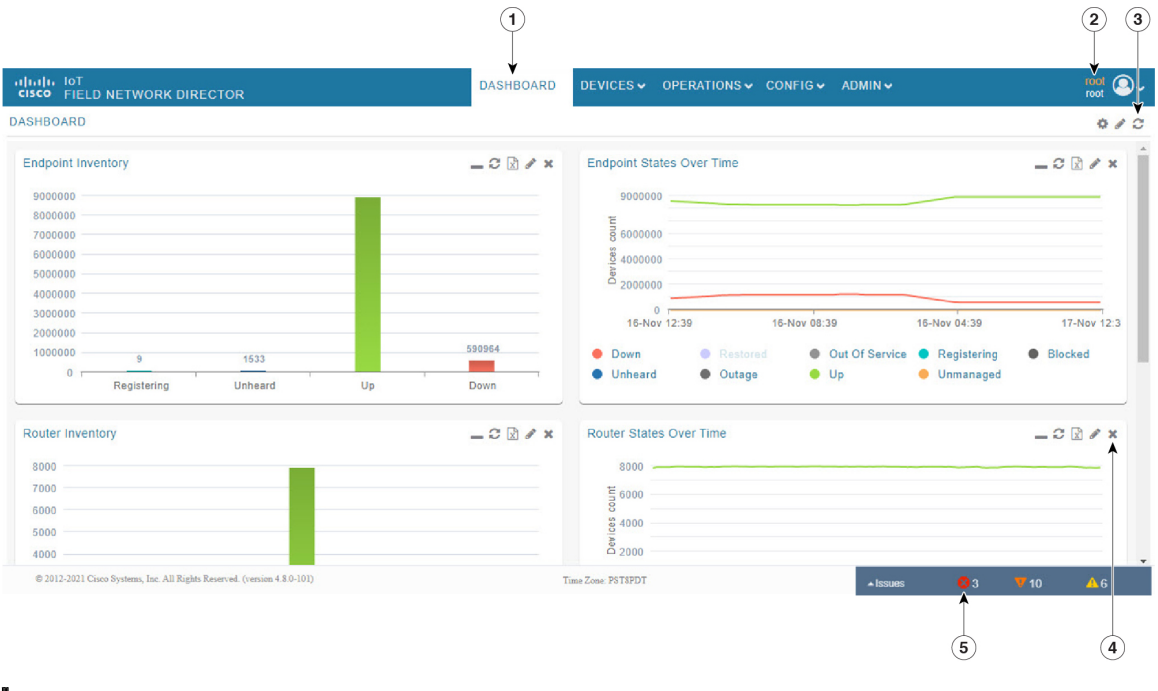

Dashlet Menu **4 1** obi<mark>t</mark>a rip<br>1 (1) ۹l right): eh<mark>r</mark>timi n M  $\mathop{\mathrm{Sib}}\nolimits\mathop{\mathrm{bl}}\nolimits\mathop{\mathrm{cl}}\nolimits\mathop{\mathrm{cl}}\nolimits$ α∥atlhsad wounded in iw  $\mathbf{h}$ <sub>Ref</sub>resheden they h s ad • Export as stat<sub>t</sub> a d dh<mark>at l•iF</mark> nt<mark>i</mark>ana n ( es<mark>kaa</mark>liava  $n$  0  $1 \mid 1 \mid a$  $\|$ segap  $e$ s o  $\mathbf{C}$ t**e** lhs ad ddoniadau usphö t**h** I.JR rdfo Submenus, ich, **diki**d  $w$ <sub>b</sub>

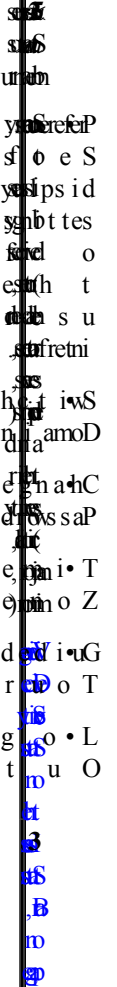

 $\mathcal{P}$ 

 $\mathbf{l}$ 

I

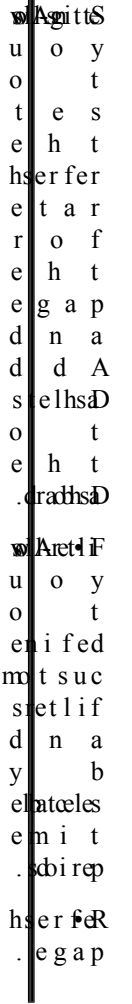

 $d\mathbf{r}$  add  $\mathbf{d}$ 

#### <span id="page-46-0"></span>**Figure 5: Main Window Elements**

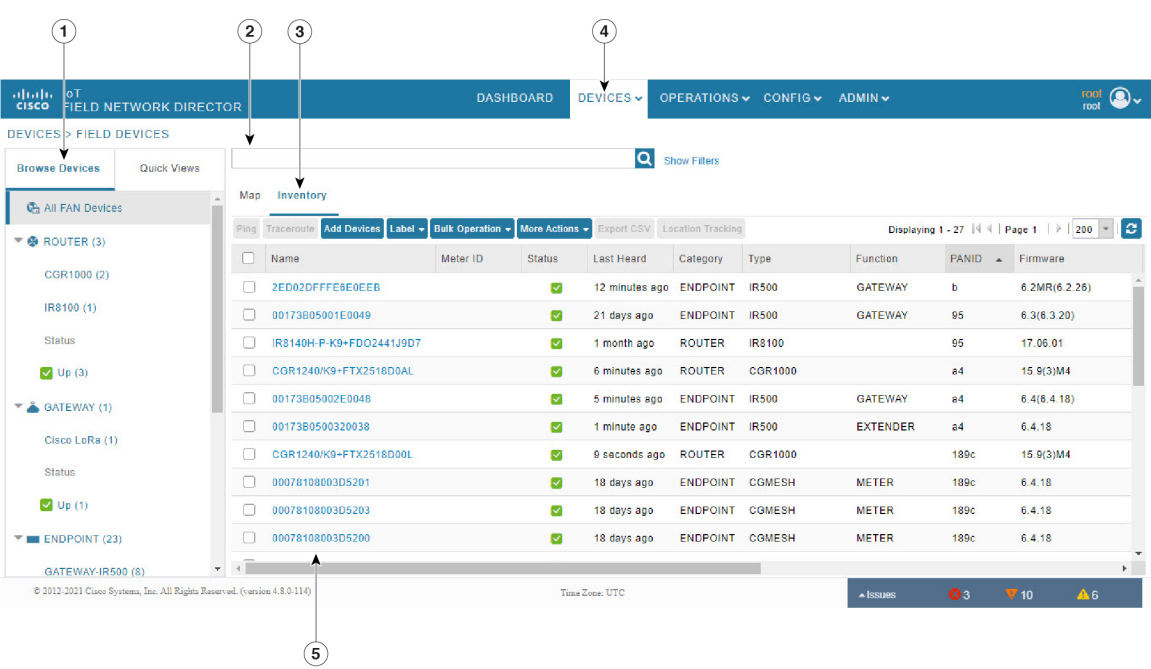

Main **Menu** Browse **4 Britan** en pand **1** Device DIE links eq¶n Device Info page **2**Filters **5 Norway** page displays multiple elte f o eł¶t same Open eu‡I of a ndig device s a a et y<sub>r</sub> **3**

. only

 $\overline{\phantom{a}}$ 

#### **Working with Views**

**Icons**

Use the Browse Devices pane (1) to view default and custom groups of devices. At the top of the Browse Devices pane the total number of registered devices displays in parenthesis. The total number of devices in groups displays in parenthesis next to the group name.

You can refine the List display using Filters (2). See Using Filters to Control the Display of [Devices,](#page-156-0) on page [143.](#page-156-0) Built-in filters are automatically deployed by clicking a device group in the Browse Devices pane. Use the Quick View tab to access saved custom filters.

Click the device Name or EID (element identifier) link (5) to display a device information page. Click the **<<Back** link in the Device Info page to return to the page you were on when you clicked the device EID link. Click the refresh button on any page to update the List view.

#### **Using the Tabs**

Each device page has tabs in the main window to view associated information. The active tab is in bold type when you are on that tab (for example, Figure 5: Main Window [Elements,](#page-46-0) on page 33).

#### **Navigating Page Views**

By default, device management pages display in List view, which displays devices in a sortable table. On the Routers and Mesh pages, select the Map tab to display devices on a GIS map (see [Viewing](#page-146-0) Devices in Map [View,](#page-146-0) on page 133 and Viewing Mesh [Endpoints](#page-109-1) in Map View, on page 96).

#### **Working with Filters**

Create custom filters by clicking the Show Filters link (the Hide Filters link displays in the same place in Figure 5: Main Window [Elements,](#page-46-0) on page 33) and using the provided filter parameters (2) to build the appropriate syntax in the Search Devices field (2). Click the Quick Views tab to display saved custom filters (see [Creating](#page-157-0) and Editing Quick View Filters, on page 144).

#### <span id="page-47-1"></span>**Completing User-entry Fields**

Figure 6: Errored Group Name [User-entry](#page-47-1) Field, on page 34 shows an error in the user-entry field. IoT FND displays a red alert icon, highlights the field in red, and disables the **OK** button. These errors occur, for example, on an invalid character entry (such as,  $\mathcal{Q}, \mathcal{H}, \mathcal{I}, \text{or } \mathcal{I}$ ) or when an entry is expected and not completed.

**Figure 6: Errored Group Name User-entry Field**

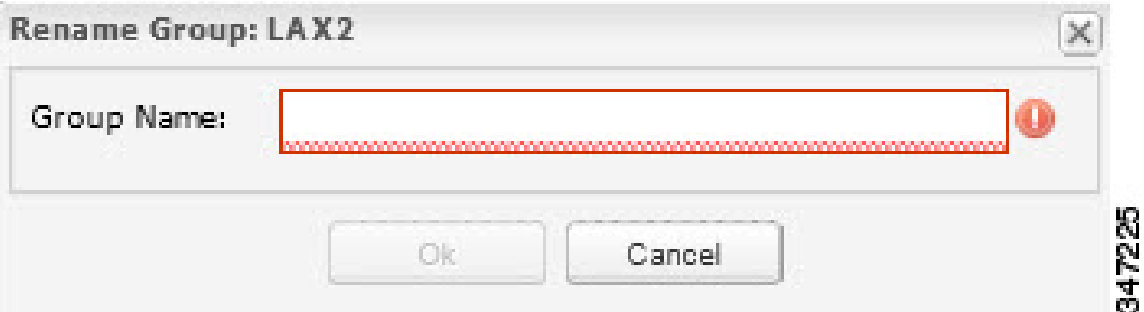

## <span id="page-47-0"></span>**Icons**

The table lists the icons that display in the UI.

#### **Table 5: IoT FND Icons**

I

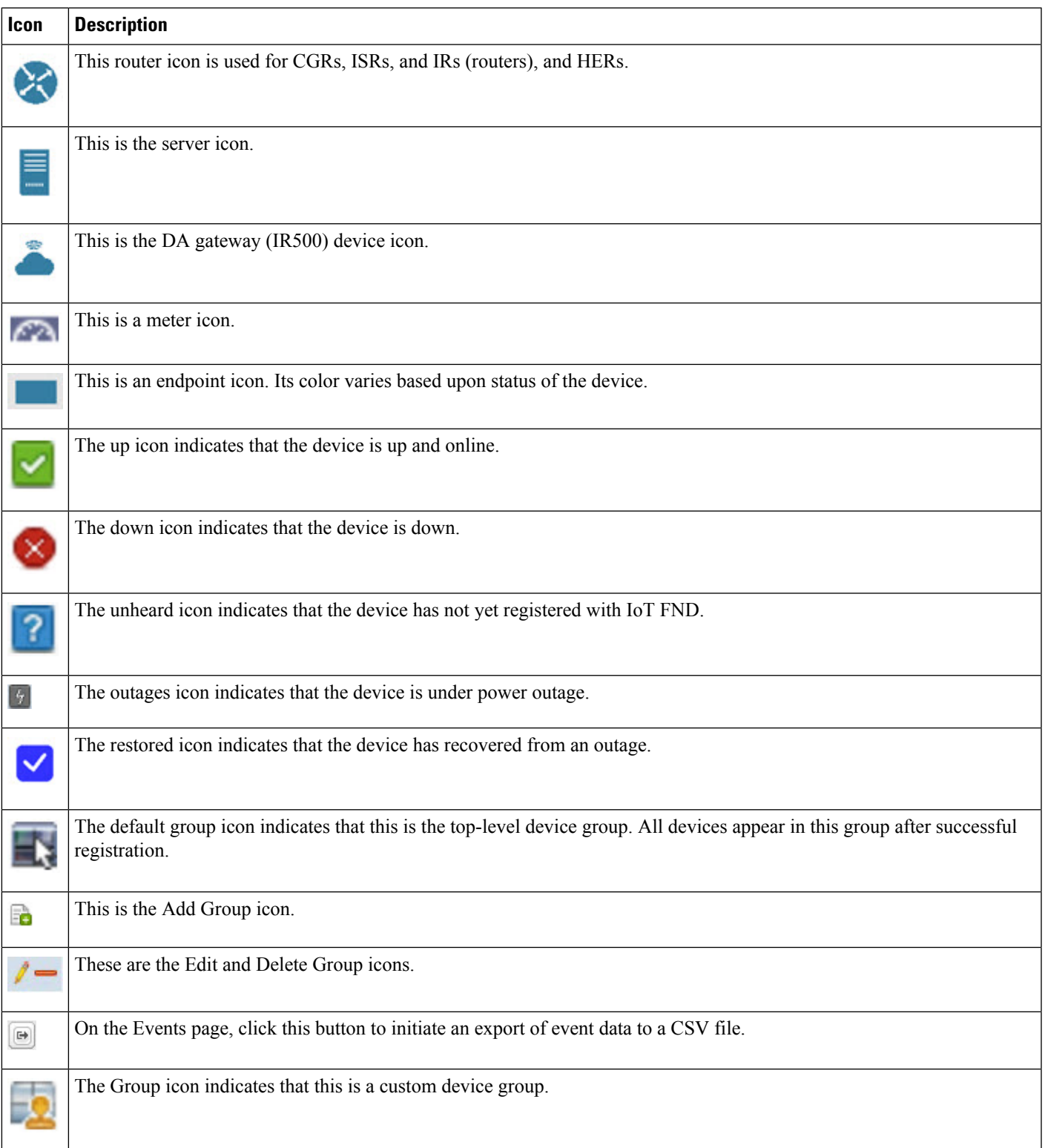

I

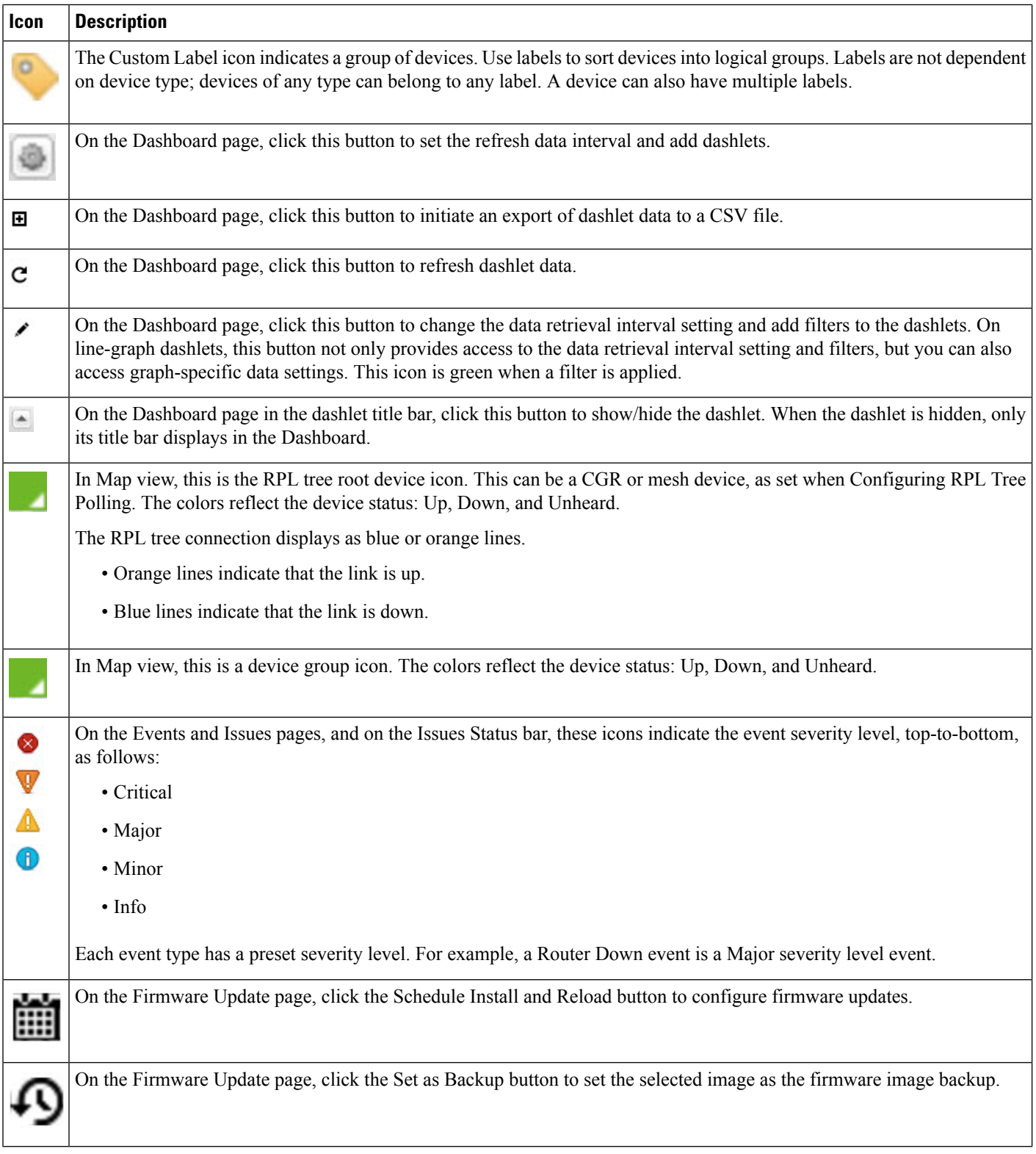

## <span id="page-50-0"></span>**Main Menus**

This section describes the IoT FND menus such as dashboard, admin, config, devices, and operations available in the title bar at the top of the page.

## **Dashboard Menu**

This user-configurable page displays information about the connected grid.

## **Devices Menu**

The Devices menu provides access to the device management pages:

- Field Devices-This page displays a top-level view of registered routers and mesh endpoints in your grid.
- Head-End Routers-This page displays a top-level view of registered HERs in your grid.
- Servers-This page displays a top-level view of IoT FND and database servers in your network.
- Assets-This page displays non-Cisco equipment that is mapped to Cisco equipment that is managed by IoT FND. Up to five assets can be mapped to a Cisco device and you can upload up to five files (such as .jpeg or .txt) that support those assets.

## **Operations Menu**

The Operations menu provides access to the following tabs:

- Events—This page displays events that have occurred in your grid.
- Issues—This page displays unresolved network events for quick review and resolution by the administrator.
- Tunnel Status—This page lists provisioned tunnels and displays information about the tunnels and their status.
- Work Orders This page allows users to add, edit, or delete a work order.

## **Config Menu**

The Config menu provides access to the following tabs:

- Device Configuration—Use this page to configure device properties.
- Firmware Update—Use this page to install a new image on one or multiple devices, change the firmware group of a device, view the current firmware image on a device (routers, endpoints) and view subnet details on mesh endpoints.
- Device File Management—Use this page to view device file status, and upload and delete files from FARs.
- Rules—Use this page to create rules to check for event conditions and metric thresholds.
- Tunnel Provisioning—Use this page to provision tunnels for devices.
- Groups—Use this page to assign devices to groups.

## **Admin Menu**

The Admin menu is divided into two areas for managing system settings and user accounts:

- Access Management pages:
	- Domains—Use this page to add domains and define local or remote administrators and users.
	- Password Policy—Use this page to set password conditions that user passwords must meet.
	- Authentication—Use this page to configure local, remote, or Single Sign-On authentication for IoT-DM users.
	- Roles—Use this page to define user roles.
	- Users—Use this page to manage user accounts.
- System Management pages:
	- Active Sessions—Use this page to monitor IoT FND sessions.
	- Audit Trail—Use this page to track user activity.
	- Certificates—Use this page to manage certificates for CSMP (CoAP Simple Management Protocol), IoT-DM, and the browser (Web) used by IoT FND.
	- Data Retention—Use this page to determine the number of days to keep event, issue, and metric data in the NMS database.
	- License Center—Use this page to view and manage license files.
	- Logging—Use this page to change the log level for the various logging categories and download logs.
	- Provisioning Settings—Use this page to configure the IoT FND URL, and the Dynamic Host Configuration Protocol v4 (DHCPv4) Proxy Client and DHCPv6 Proxy Client settings to create tunnels between CGRs and ASRs.
	- Server Settings—Use this page to view and manage server settings.
	- Syslog Settings—Use this page to view and manage syslog settings.
	- Jobs Use this page to view the detailed summary of the jobs and their respective sub jobs.

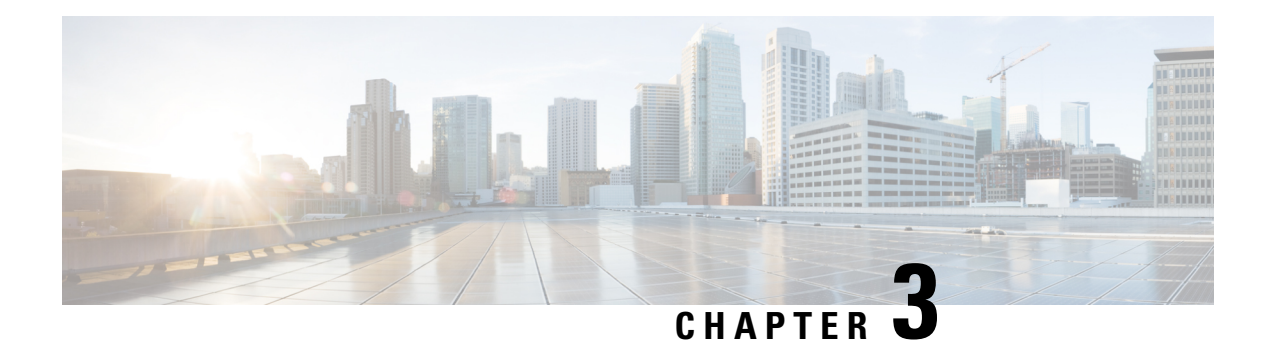

# **Managing User Access**

This section explains how to manage users and roles in IoT FND.

All user management actions are accessed through the **Admin** > **Access Management** menu.

# ADMIN ~

Access Management System Management

**Users** 

**Roles** 

Domains

Password Policy

Authentication

**Active Sessions** 

**Audit Trail** 

Certificates

Data Retention

**License Center** 

Logging

**Syslog Settings** 

**Provisioning Settings** 

**Server Settings** 

• [Managing](#page-54-0) Password Policy, on page 41

• Managing User [Authentication,](#page-55-0) on page 42

- [Managing](#page-70-0) Users, on page 57
- Managing Roles and [Permissions,](#page-73-0) on page 60

# <span id="page-54-0"></span>**Managing Password Policy**

IoT FND provides default password policy values that you can enforce among IoT FND users.

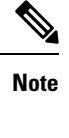

To modify these values, you must be logged in either as root or as a user with Administrative Operations permissions.

**Caution:** In some cases, changing password policies immediately terminates all user sessions and resets all passwords.

The "Password history size" and "Max unsuccessful login attempts" policies do not apply to IoT FND North Bound API users. **Note**

These changes *invalidate* all user sessions and expire their passwords (including the root user):

- When you increase the minimum length of passwords
- When you decrease the password expiry interval
- When you enable **"Password cannot contain username or reverse of username"**
- When you enable **"Password cannot be cisco or ocsic (cisco reversed)"**
- When you enable **"No character can be repeated more than three times consecutively in the password"**
- When you enable **"Must contain at least one character from all the character sets (upper-case, lower-case, digits and special characters)"**

To edit password policies:

**Step 1** Choose **ADMIN** > **Access Management** > **Password Policy**.

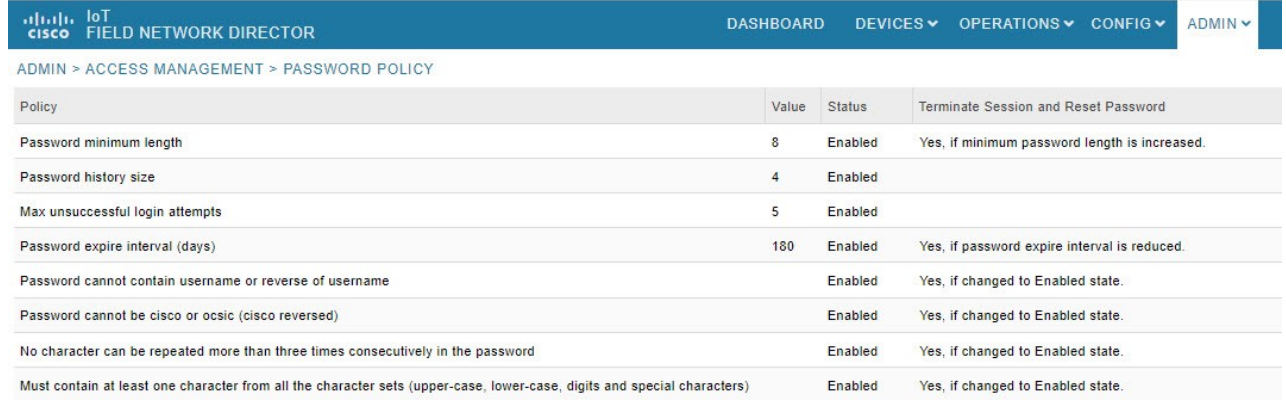

- **Step 2** To enable or disable a policy, choose the appropriate option (**Enabled** or **Disabled**) from the Status drop-down menu. **Note** IoT FND supports a maximum password length of 32 characters.
- **Step 3** To modify the value of a policy, if applicable, enter the new value in the Value field.
- **Step 4** Click **Save** to start enforcing the new policies.
	- The password policy you configure in IoT FND applies only to local users and not to remote Active Directory (AD) users. The password policy for AD users is determined and enforced by the AD admin. **Note**

# <span id="page-55-0"></span>**Managing User Authentication**

# **Configuring Remote Authentication**

To configure remote authentication for IoT FND, you need to perform the configurations steps (listed below) in Active Directory (AD) and IoT FND.

## **Support for Remote Authentication**

With Remote Authentication, it is easier to integrate IoT FND into an existing AD and Network Policy Server (NPS) infrastructure. This allows administrators to configure IoT FND access for users in AD.

When you configure remote authentication in IoT FND, it hands over the authentication and authorization responsibility to AD and NPS. AD performs user authentication to check the validity of user credentials. The RADIUS server performs user authorization to check whether a user belongs to a group that defines the user role. If so, the server returns the role name to IoT FND.

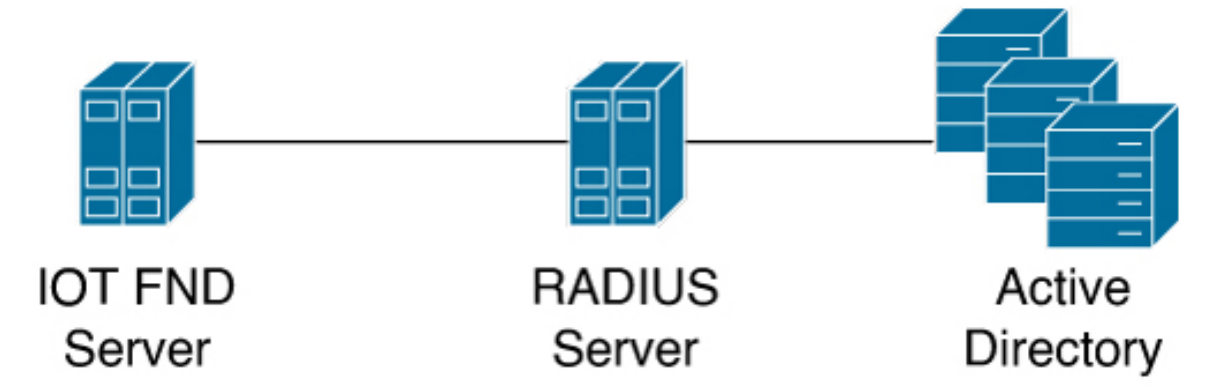

The following is the flow of user authentication and authorization by AD and NPS:

**1.** The user enters their credentials.

If user was created locally on the NMS server, authentication and authorization occurs locally.

If IoT FND determines that the user is a remote user, authentication and authorization occurs on the configured RADIUS server.

If remote authentication is not configured, authentication fails and user is denied access.

- **2.** For remote users, if authentication and authorization are successful, the assigned user role returns to the NMS server from the RADIUS server.
- **3.** If the role that returns is valid, the user is granted access.

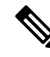

When remote authentication is enabled, user management is done in AD. If an AD user logs in who was deleted from IoT FND, their profile is added back to IoT FND. To prevent access to IoT FND, their AD user profiles must first be deleted from AD. **Note**

## **Configuring Remote Authentication in IoT FND**

To configure remote authentication:

```
Step 1 Choose ADMIN > Access Management > Authentication.
```
- **Step 2** Select the authentication type as **Local or Remote Authentication**.
- **Step 3** Enter information about the Radius Server:

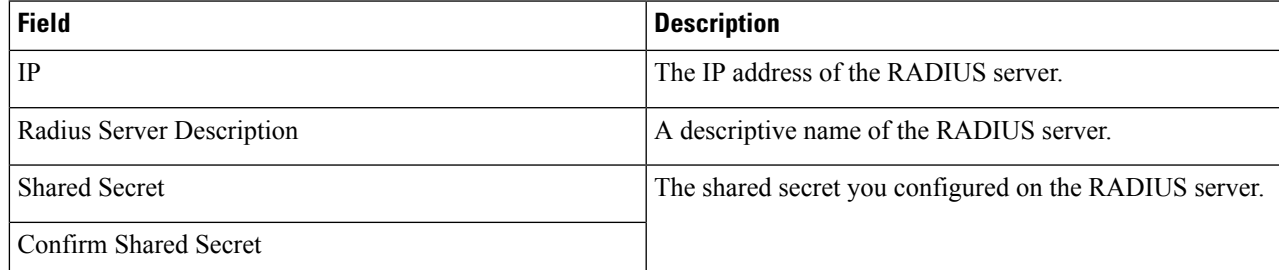

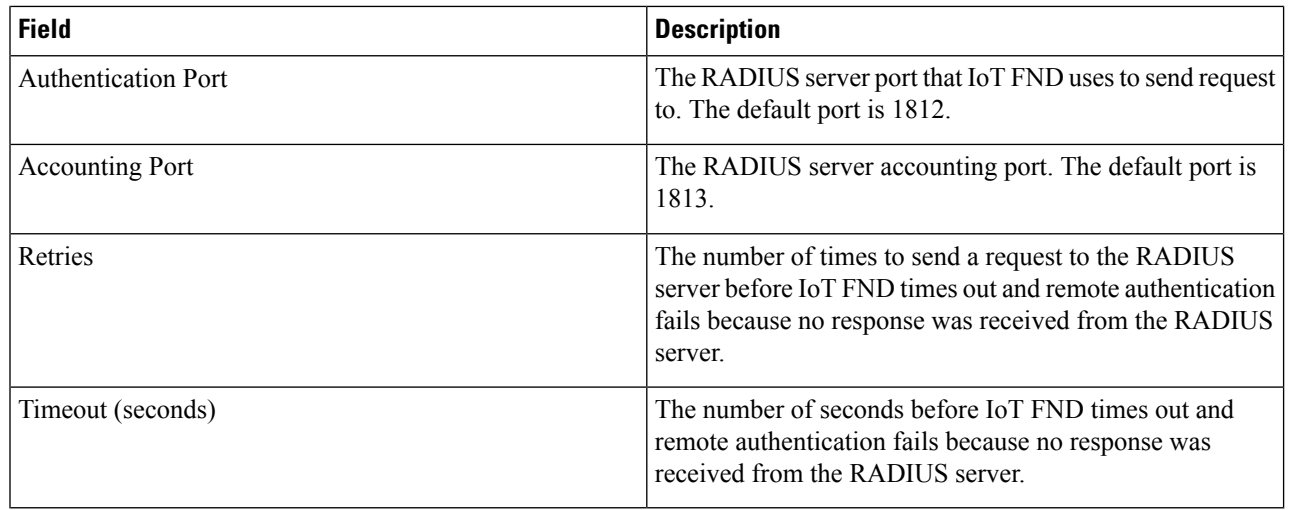

**Step 4** To ensure that IoT FND can reach the RADIUS server, click **Test Connectivity**.

- a) Enter your Remote (AD) username and password.
- b) Click **Submit**.

The results of the configuration test displays.

- c) Click **OK**.
- **Step 5** Click **Save** when done.

## **Configuring Security Policies on the RADIUS Server**

To authorize users for IoT FND access, configure security policies for the RADIUS server.

To configure security policies on the RADIUS server, follow these steps:

- **Step 1** Create a network policy for each security group you created in AD.
- **Step 2** Configure the policy as follows:
	- a) In the **Overview** tab, define the policy name, enable it, and grant access permissions.

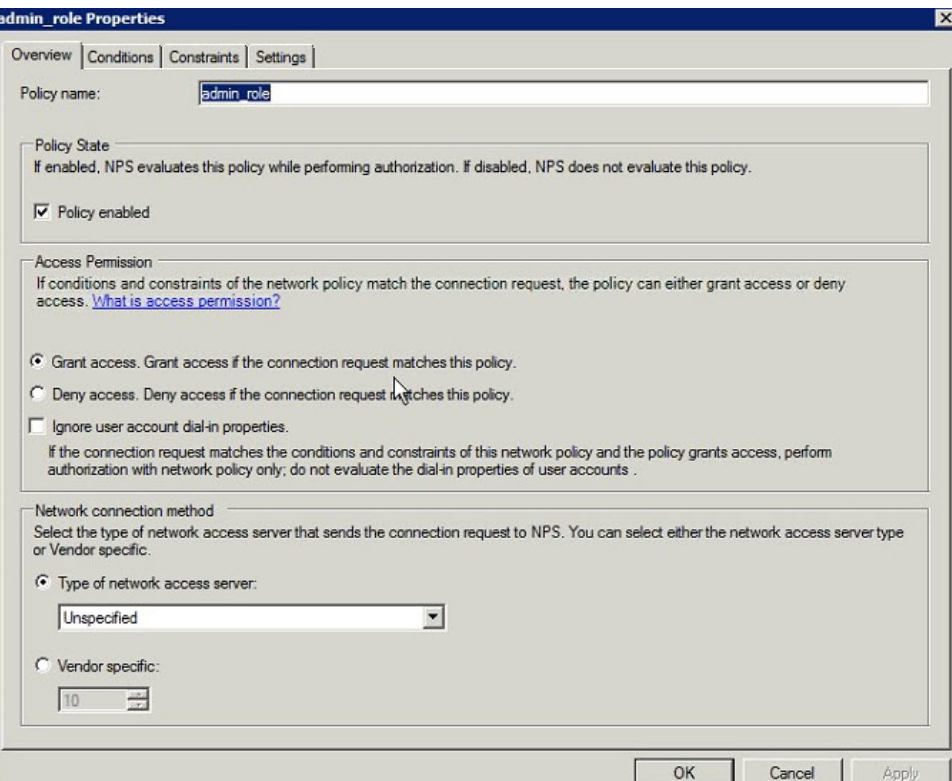

b) Click the **Conditions** tab, select the User Groups condition, and click **Add** .

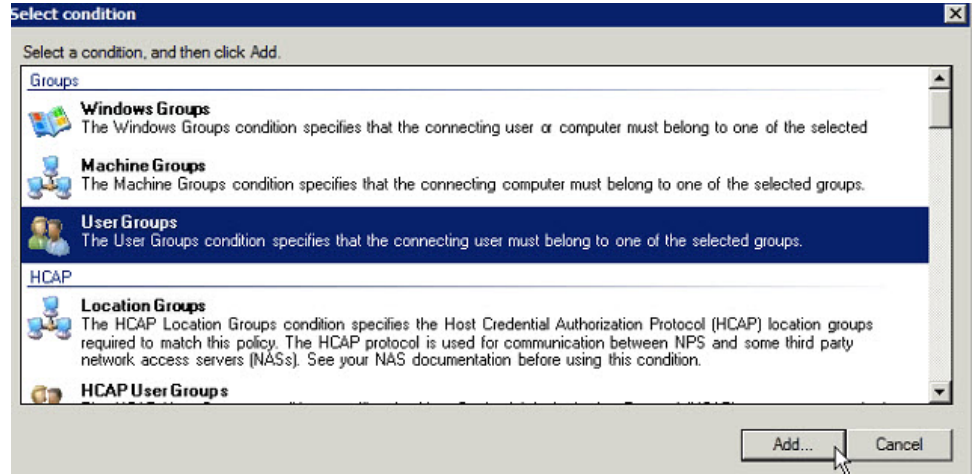

The User Groups condition specifies that the connecting user must belong to the selected group. For this policy to pass, the user being authorized must belong to the user group configured in this policy.

c) In the **User Groups** window, click **Add Groups**.

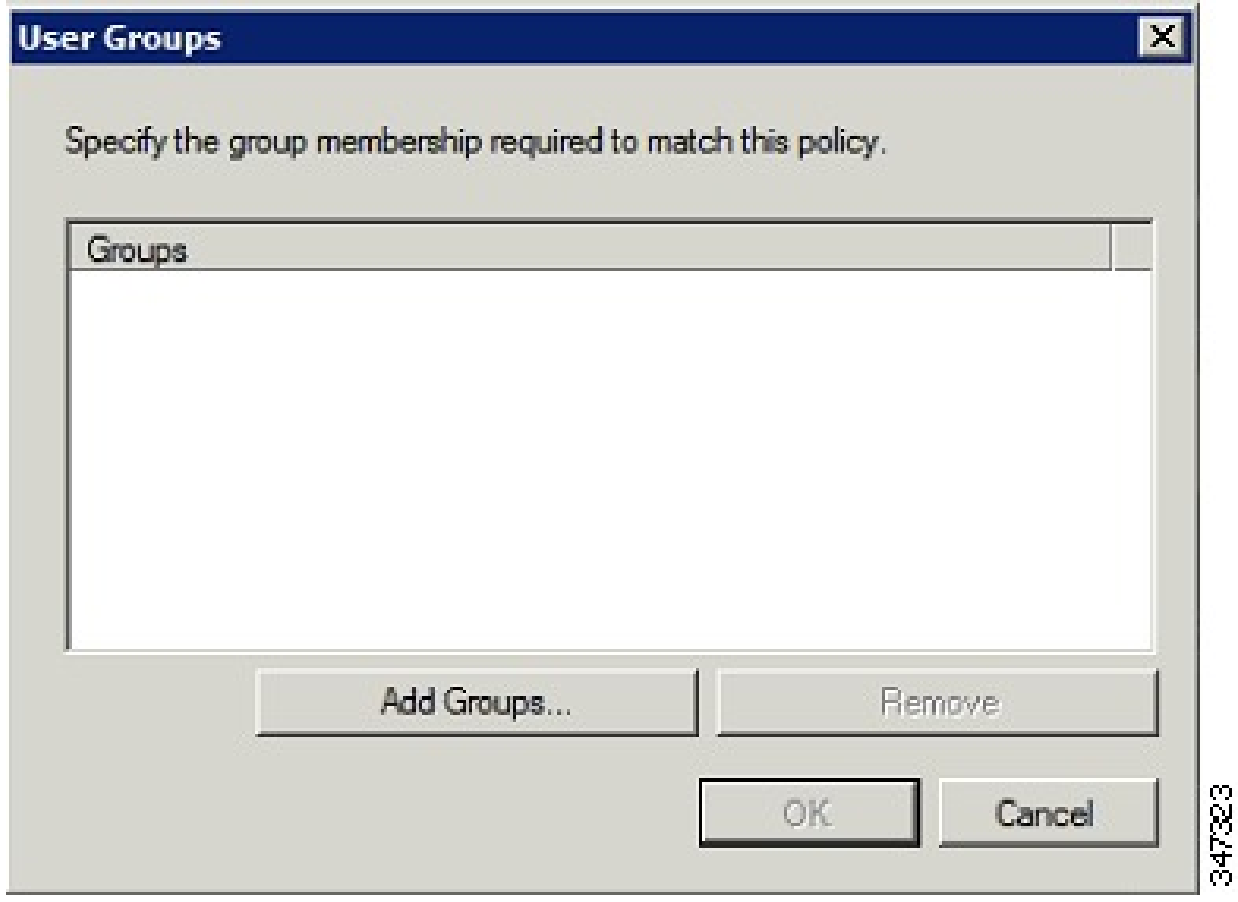

- d) In the **Select Group** window, enter the name of the group
- e) Click **OK** to close the **Select Group** dialog box, and then click **OK** to close the User dialog box.

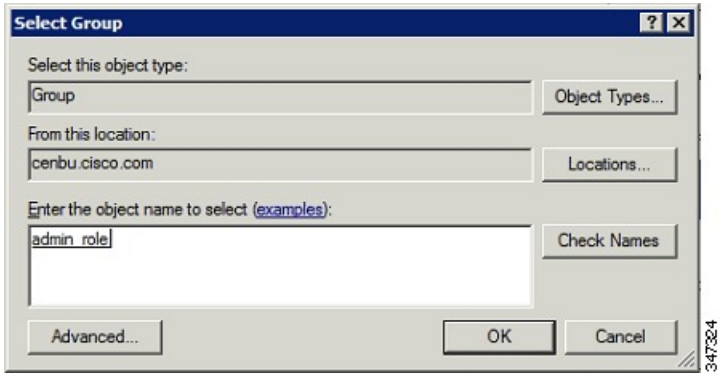

f) Click **Cancel** to close the Select condition window. The condition appears in the Conditions pane.

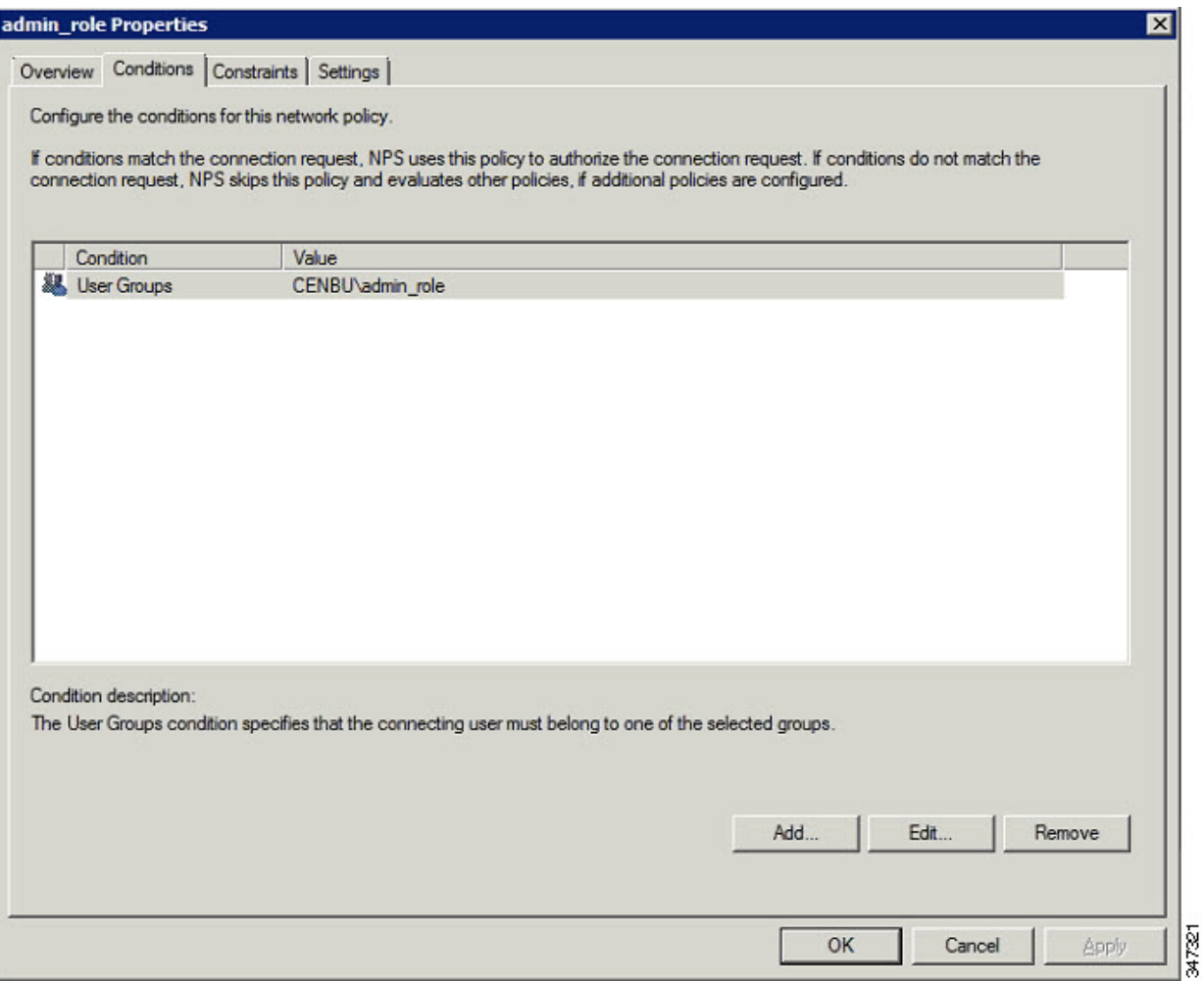

g) Click the Settings tab, and then click **Add** to display the Attribute Information window.

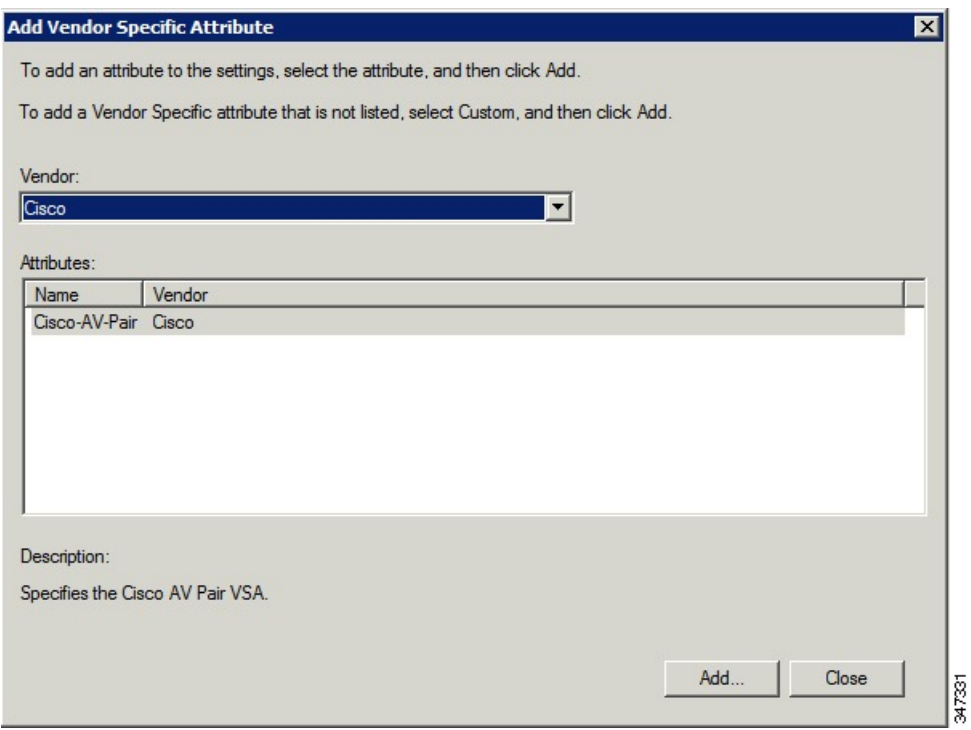

h) Click **Add** to define a Vendor Specific Attribute (VSA) that is sent to IoT FND (RADIUS client) after the user credentials and security group membership are verified.

The VSA to configure is:

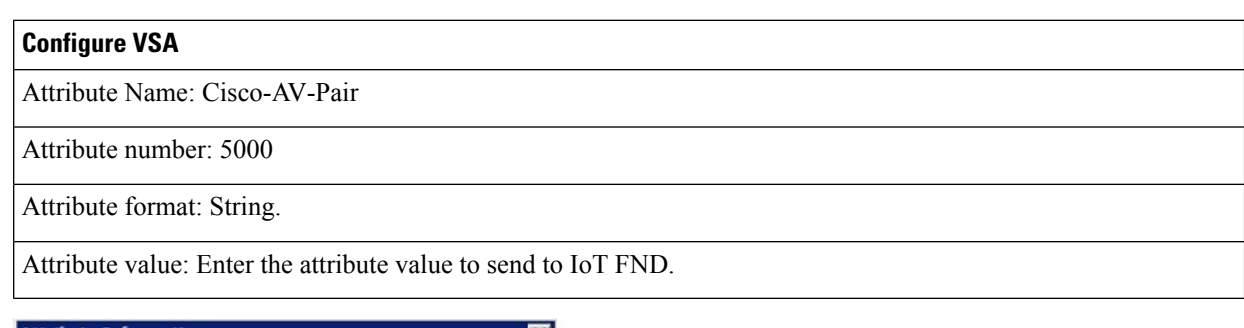

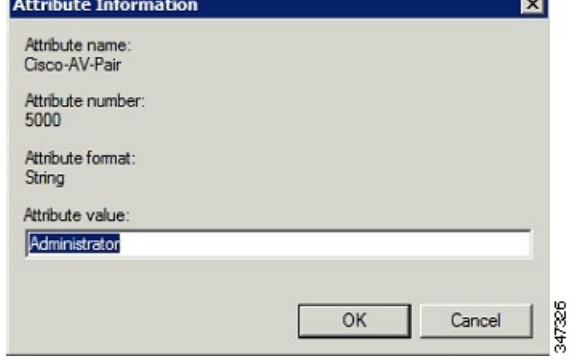

The string entered in the Attribute value field must be the exact string listed in the Radius Server VSA column on the Roles page in IoT FND (**ADMIN** > **Access Management** > **Roles**). **Note**

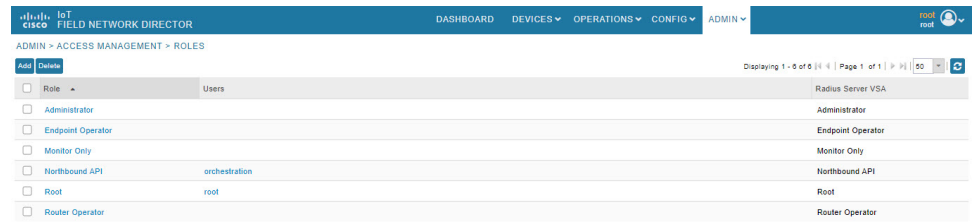

i) Click **OK**.

 $\mathbf l$ 

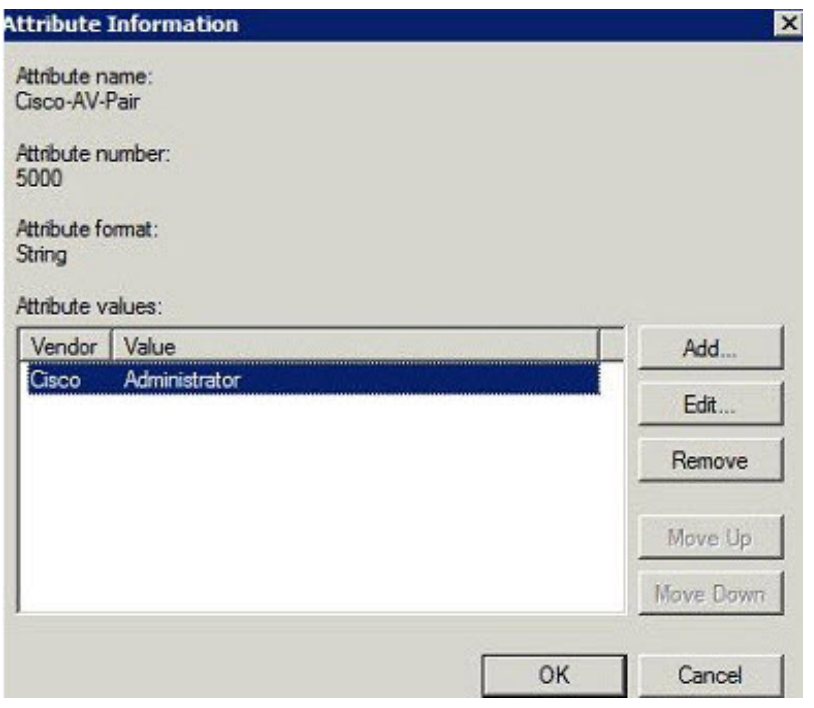

The VSA attribute appears in the Settings pane.

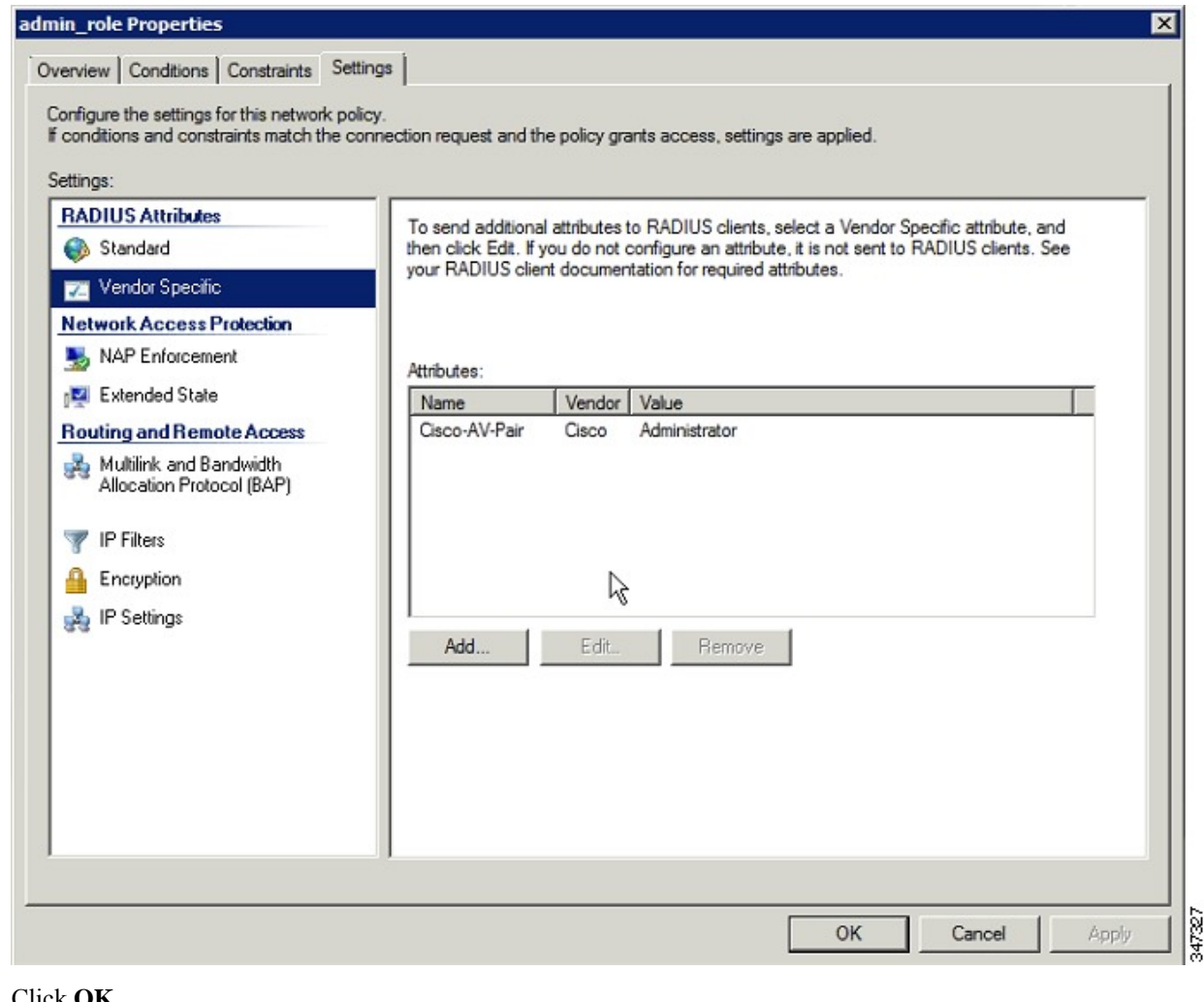

j) Click **OK**.

## **Configuring Remote Authentication in AD**

To allow IoT FND to remotely authenticate users, configure the following within Active Directory

- **Step 1** Log in to NPS.
- **Step 2** Add IoT FND as a radius client on the RADIUS server.

Provide a friendly name, and IP address or DNS name of the IoT FND server and configure the shared secret that IoT FND uses to connect to the RADIUS server.

П

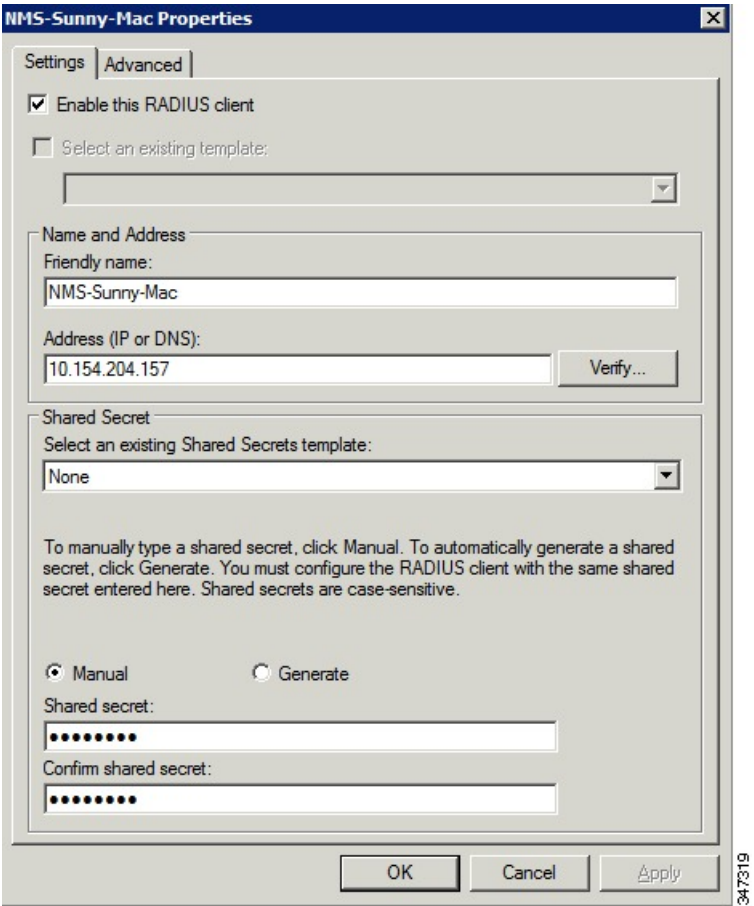

An entry for the RADIUS client appears under RADIUS Clients and Servers.

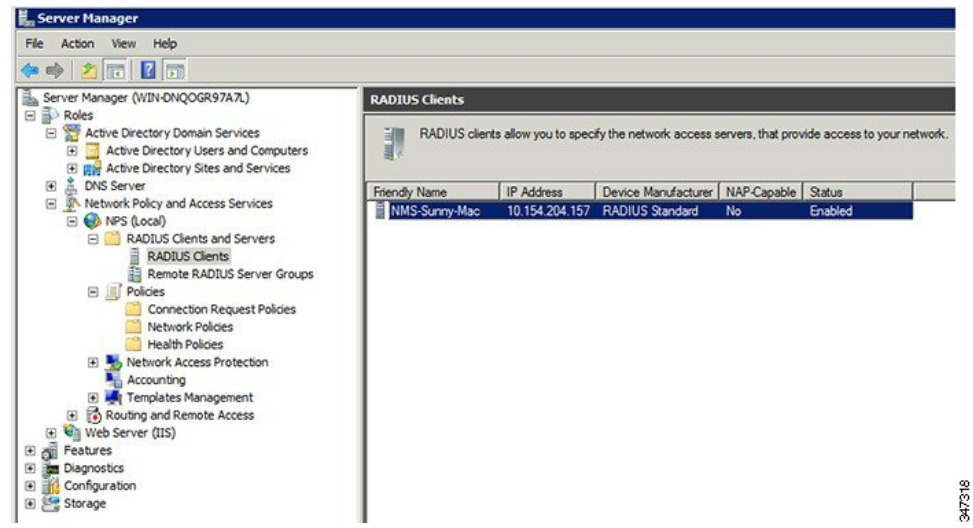

**Step 3** Log in to AD and create an Organizational Unit.

Cisco recommends that you create all security groups (IoT FND roles) within this Organizational Unit.

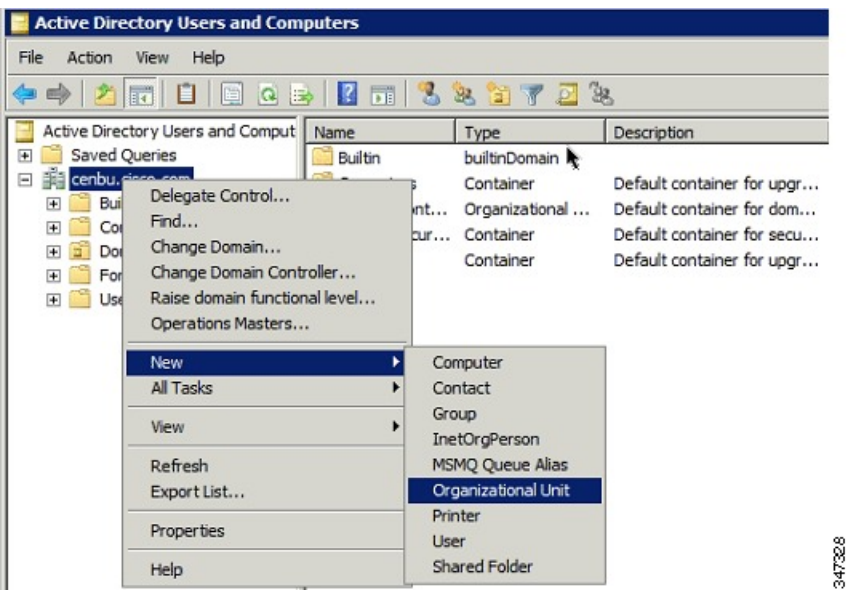

**Step 4** Add security groups corresponding to IoT FND roles to the Organizational Unit.

The following example shows the security groups defined in the NMS\_ROLES Organizational Unit.

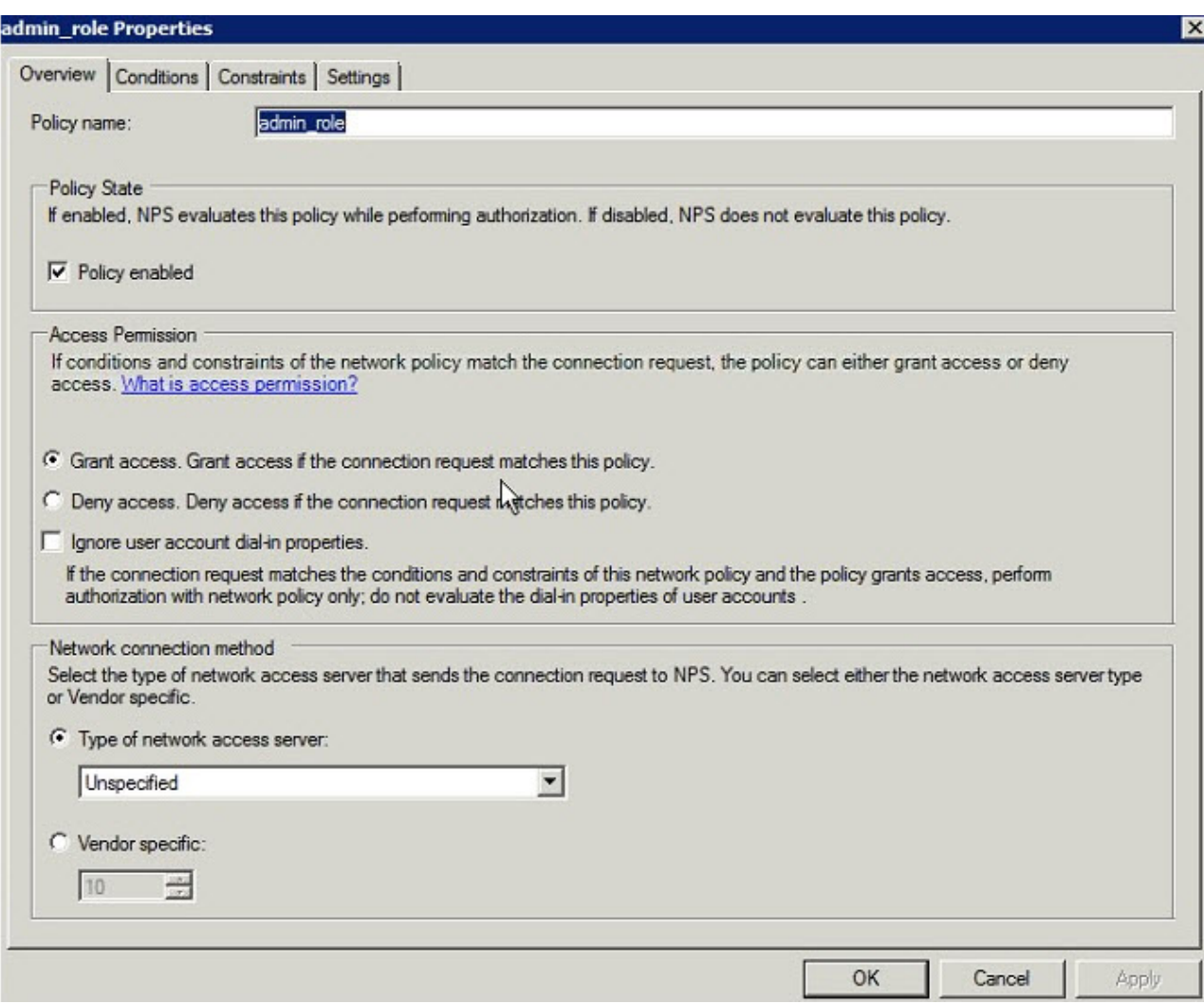

**Tip:** When creating the security groups, ensure that they map one-to-one to IoT FND roles (that is, every role defined in IoT FND maps to only one AD security group). The name of the security group does not have to match a role name in IoT FND, but for organizational purposes, Cisco recommends using names that correlate the security group name to a IoT FND role.

**Note** You cannot create or assign the IoT FND root role in AD.

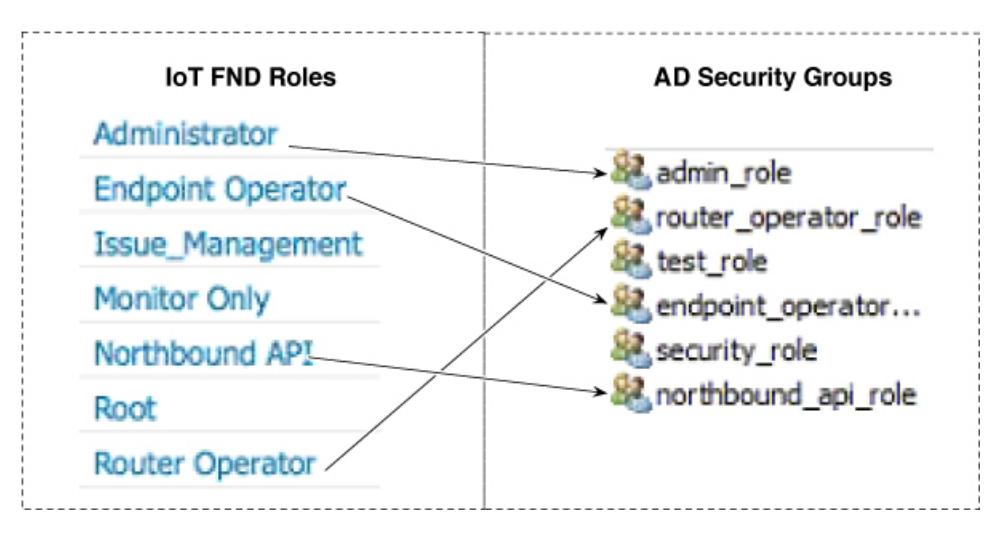

**Step 5** Assign AD users a role by adding them to the security group mapping to that role.

Since, users can only belong to one security group, the IoT FND role that the user is assigned after log in is dependent on their assigned AD security group.

**Tip:** In AD, users cannot be assigned multiple IoT FND roles, and cannot belong to multiple security groups. To assign permissions from more than one role to a group of users, create a new IoT FND role with the required permissions, and a create the corresponding AD security group. Users in this new group can then carry out the tasks allowed by this role.

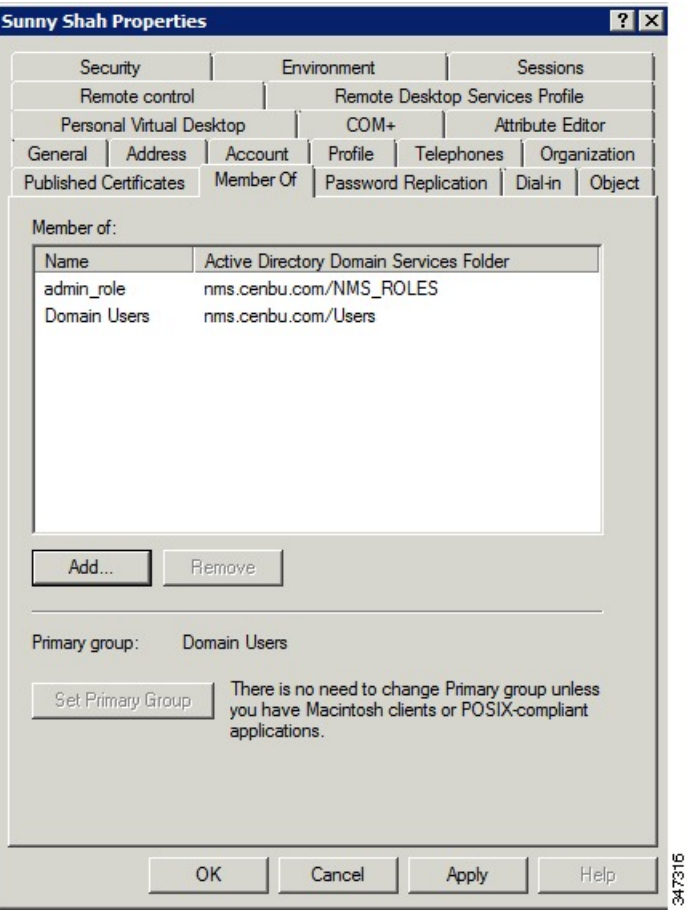

**Step 6** Configure the Dial-in Network Access Permission to use the NPS Network Policy.

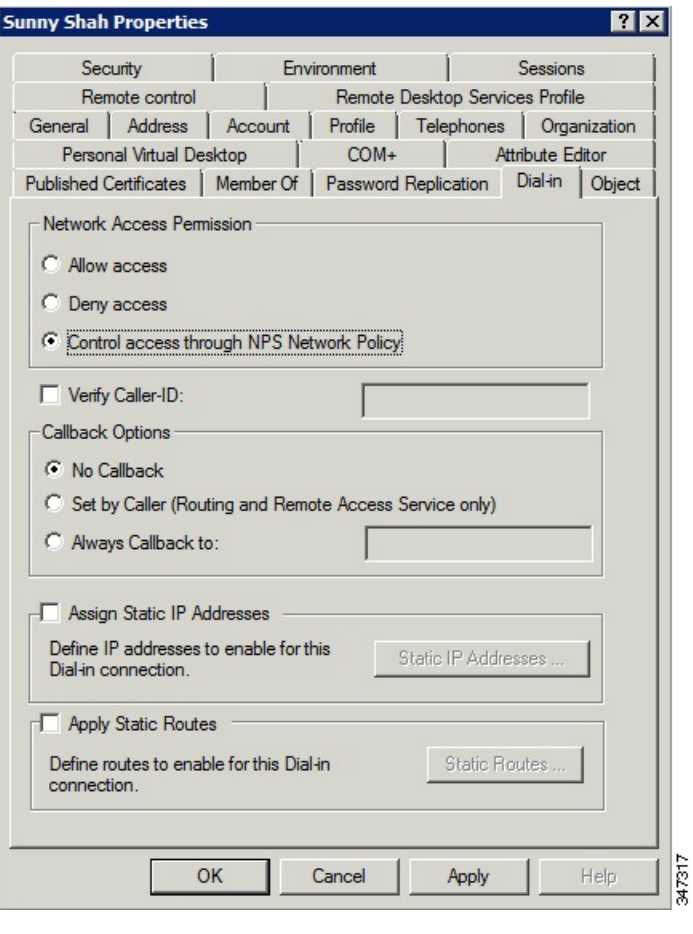

### **Enabling and Disabling Remote User Accounts**

In IoT FND you cannot enable or disable remote AD user accounts. To enable or disable remote AD user accounts, use your AD server.

### **Deleting Remote User Accounts**

In IoT FND, you can delete remote user accounts. However, this only removes the user from the IoT FND Users page (**ADMIN** > **Access Management** > **Users** ); it does not delete the user account from AD. If a deleted user logs in to IoT FND and AD authentication is successful, an entry for the user is added to the IoT FND Users page.

## **Logging In to IoT FND Using a Remote User Account**

Logging in to IoT FND using a remote AD user account is transparent to the user. In the background, IoT FND checks whether the account islocal, and for remote userssends an authentication request to the RADIUS server configured on the Remote Authentication page (**ADMIN** > **Access Management** > **Remote Authentication** ). If both authentication and authorization are successful, IoT FND adds an entry for the user in the Users page (**ADMIN** > **Access Management** > **Users** ).

Ш

Unlike entries for local users on the Users page, the user name filed in remote user entries is not a link. You cannot click the name of a remote user to obtain more information about the user.

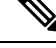

Remote users cannot be managed through IoT FND. If a remote user wants to update their password, they must use their organization's AD password update tool. Remote users cannot update their password using IoT FND. **Note**

# <span id="page-70-0"></span>**Managing Users**

This section explains about managing users.

## **Adding Users**

To add users to IoT FND:

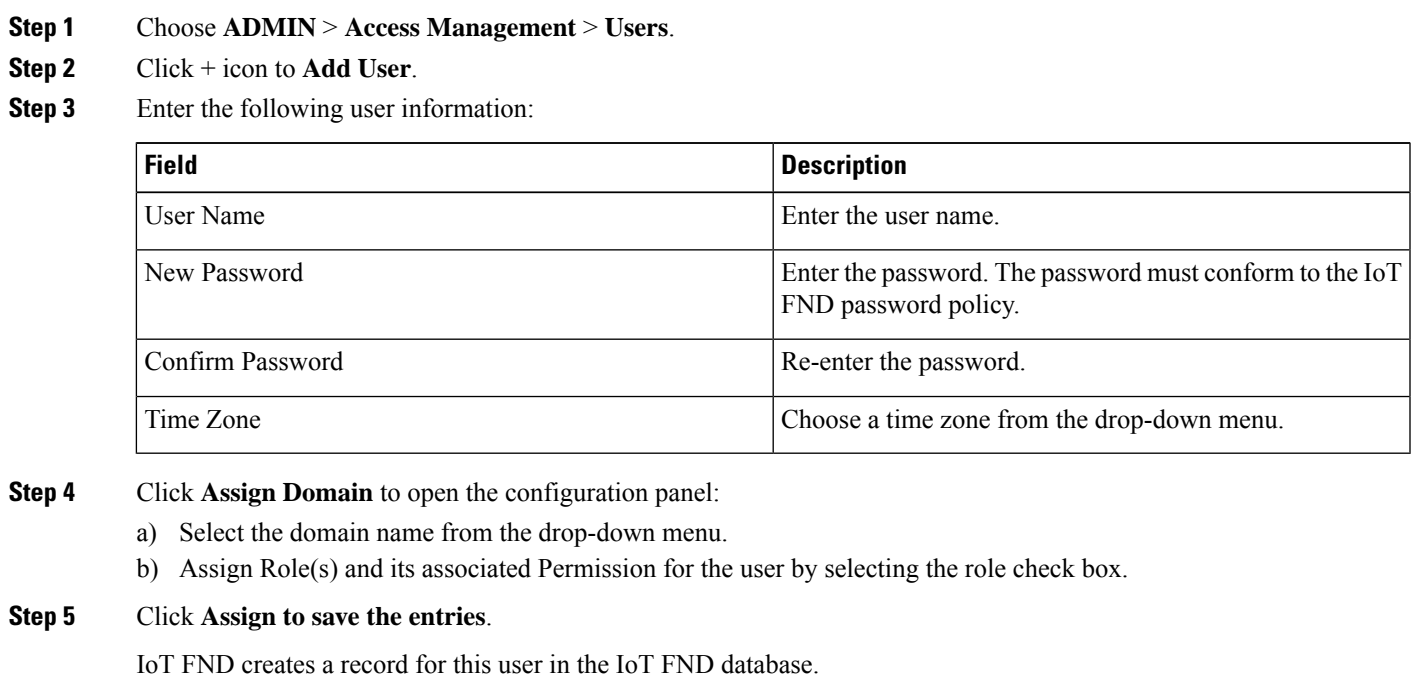

**Step 6** To add the new user, click the **Disk** icon; otherwise, click **X** to close the window and return to the Users page.

**Note** A new user account is enabled by default. This means that the user can access IoT FND.

You can make future edits to the User entry by selecting the Edit or Delete buttons that appear under the Actions column.

## **Enabling Users**

You must enable the user account for users to access IoT FND. When users log in for the first time, IoT FND prompts them to change their password.

To enable user accounts in IoT FND:

- **Step 1** Choose **Admin** > **Access Management** > **Users**.
- **Step 2** Check the check boxes for the user account(s) to enable.
- **Step 3** Click the solid person icon.
- **Step 4** To confirm action, click **Yes**.

# **Editing Users**

To edit user settings in IoT FND:

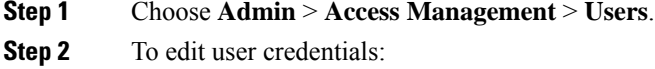

- a) Click the user name link.
- b) Edit the role assignments.
- c) Click **Save**.

# <span id="page-71-0"></span>**Resetting Passwords**

Asthe root user of the Linux server on which IoT FND runs, you can reset your password and use the password utility to reset the password for any other IoT FND user.

To reset a password:

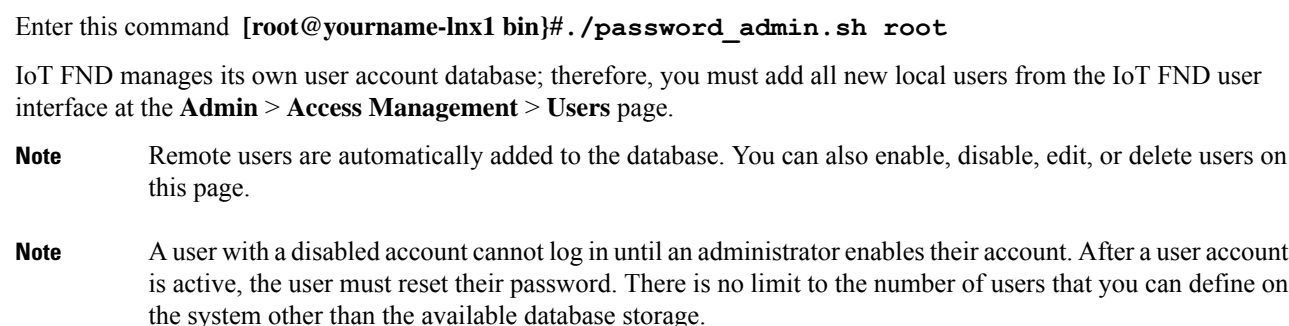
### **Viewing Users**

To view IoT FND users:

#### Choose **ADMIN** > **Access Management** > **Users** to open the Users page.

IoT FND displays this information about users:

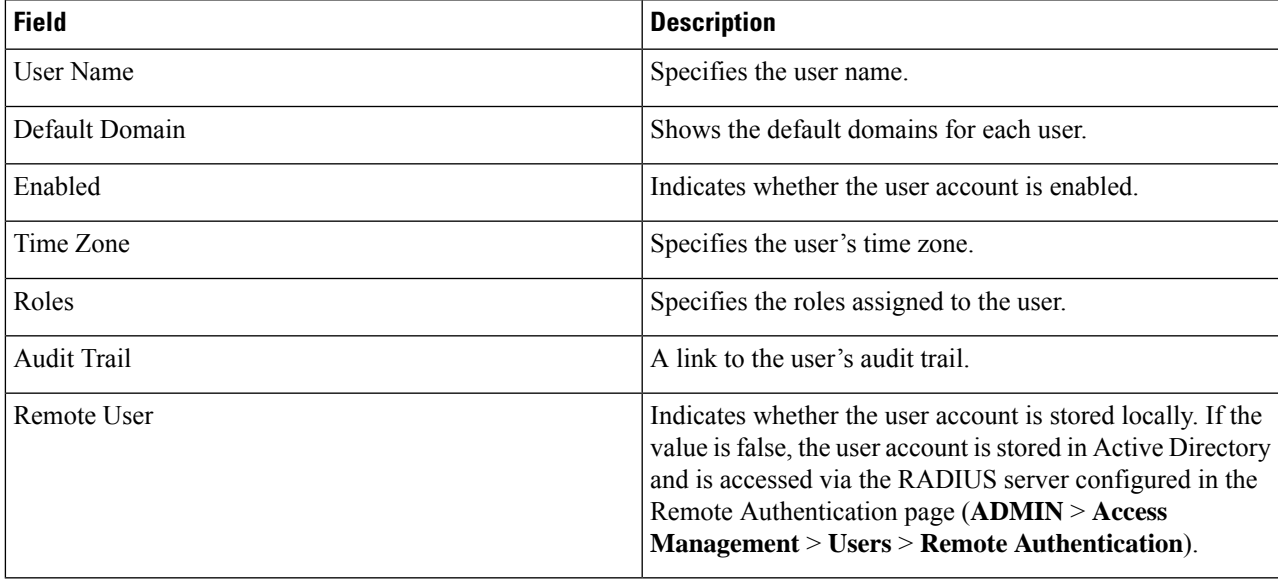

### **Deleting Users**

Deleting user accounts removes user preferences such as the default map location from the system. Disable a user account to temporarily deactivate it.

To delete users from IoT FND:

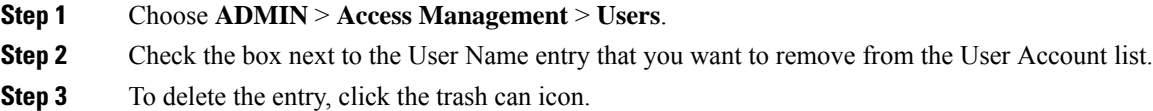

**Step 4** To confirm action, click **Yes**.

### **Disabling Users**

To prevent users from accessing IoT FND, disable their accounts. Disabling user accounts does not delete their records from the IoT FND database.

To disable user accounts in IoT FND:

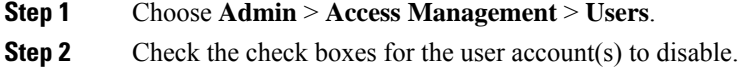

**Step 3** Click the outlined person icon.

**Note** If you disable a user account, IoT FND resets the user password.

**Step 4** To confirm action, click **Yes**.

## **Managing Roles and Permissions**

Roles define the type of tasks specific role IoT FND users can perform. The operations the user can perform are based on the permissions enabled for the role.

IoT FND lets you assign a system-defined role to a user such as admin or operator (**ADMIN** > **Access Management** > **Roles**). The operations the user can perform are based on the permissions enabled for the role.

### <span id="page-73-0"></span>**Basic User Permissions**

The table describes basic IoT FND user permissions.

#### **Table 6: IoT FND User Permissions**

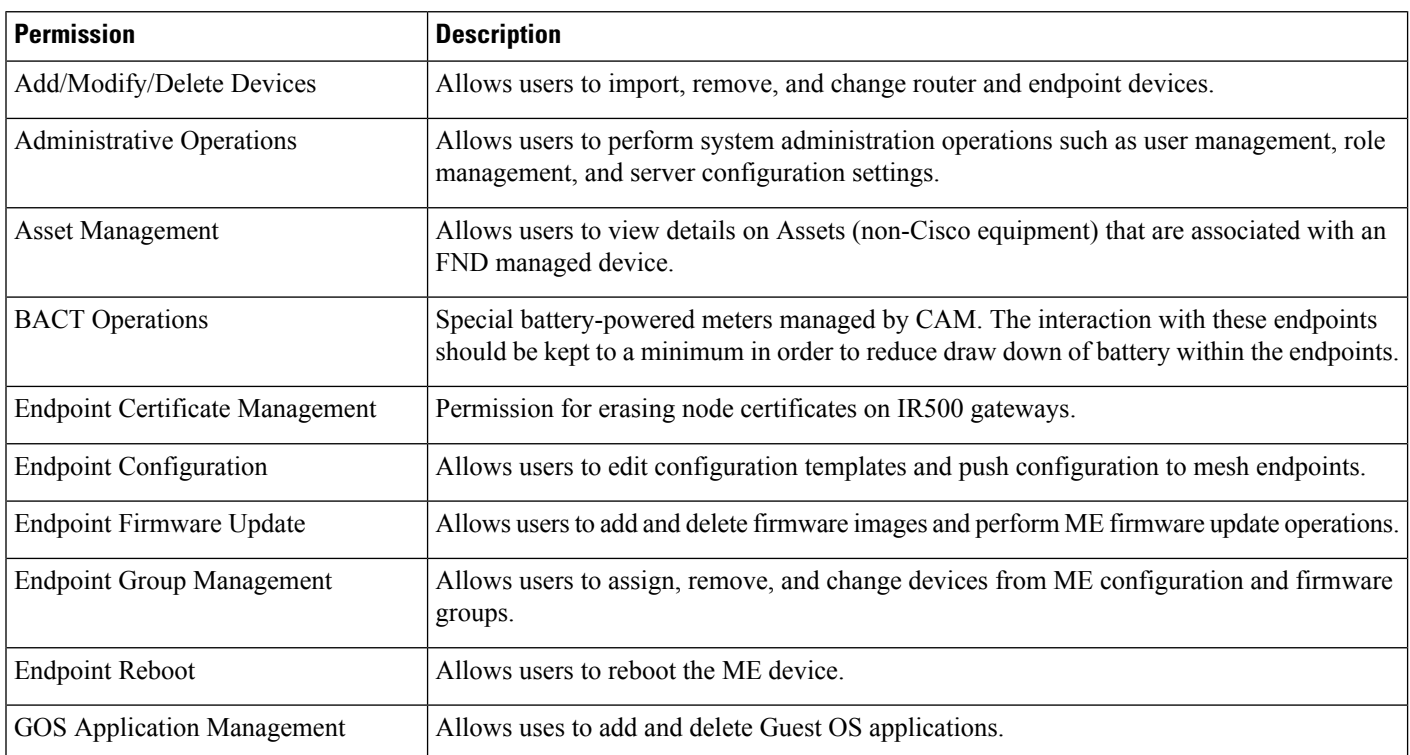

 $\mathbf l$ 

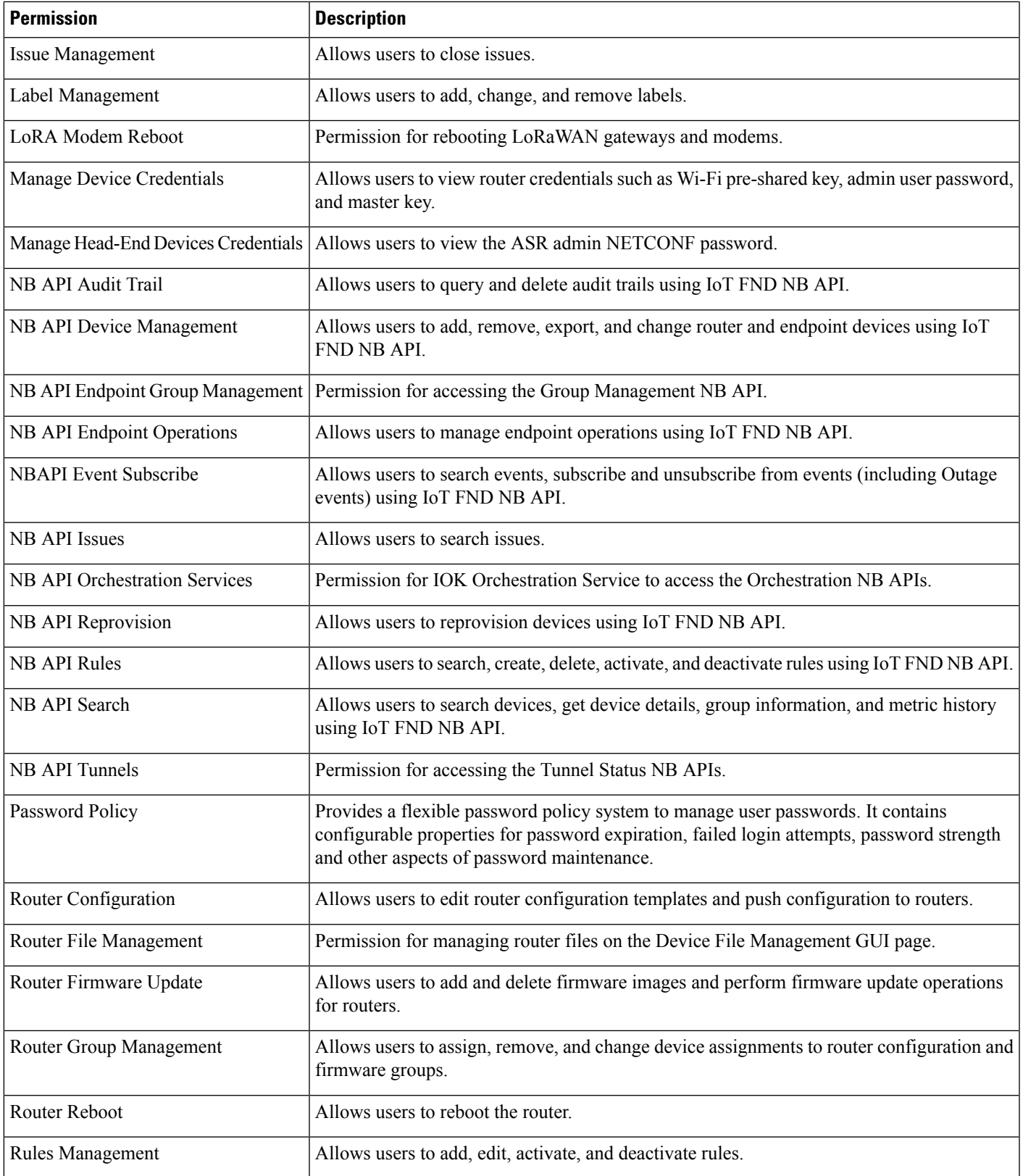

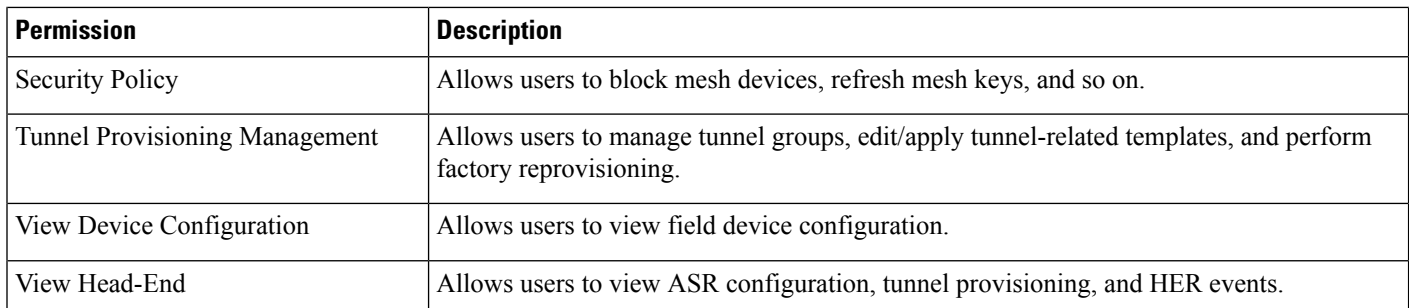

## **System-Defined User Roles**

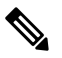

**Note** The system-defined Root role cannot be assigned to users.

The table lists system-defined roles. These roles cannot be modified.

#### **Table 7: System-defined User Roles**

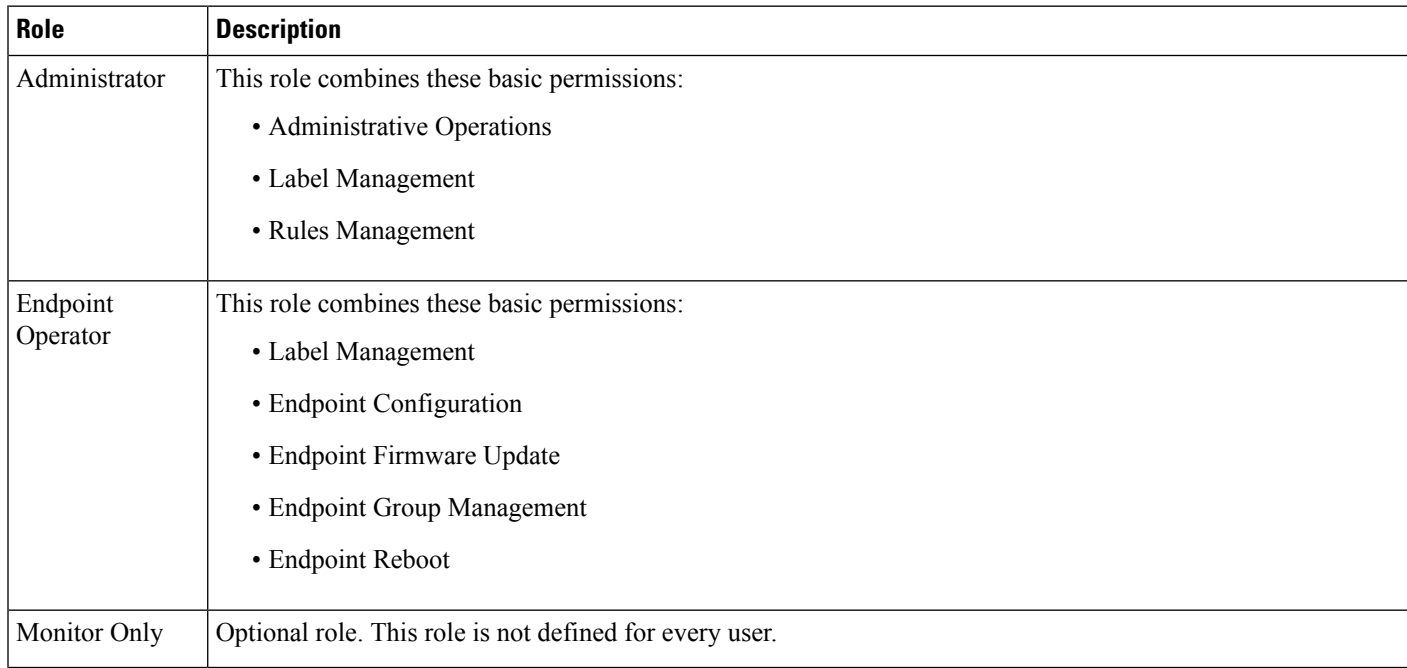

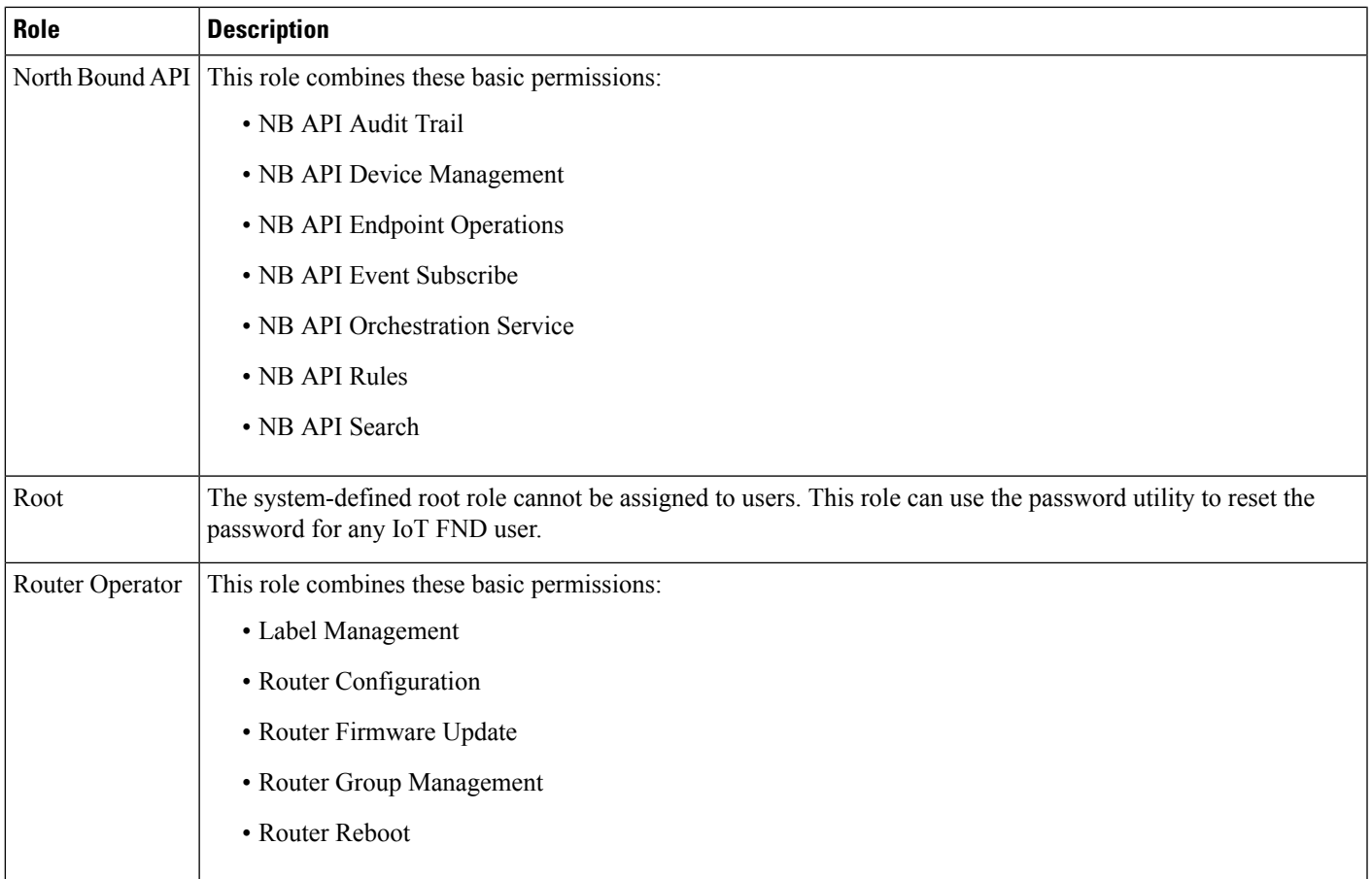

## **Custom User Roles**

In IoT FND you can define custom roles. For each role you create, you can assign it one or more basic user permissions (see Basic User [Permissions,](#page-73-0) on page 60). These permissions specify the type of actions users with this role can perform.

### **Adding Roles**

To add IoT FND user roles:

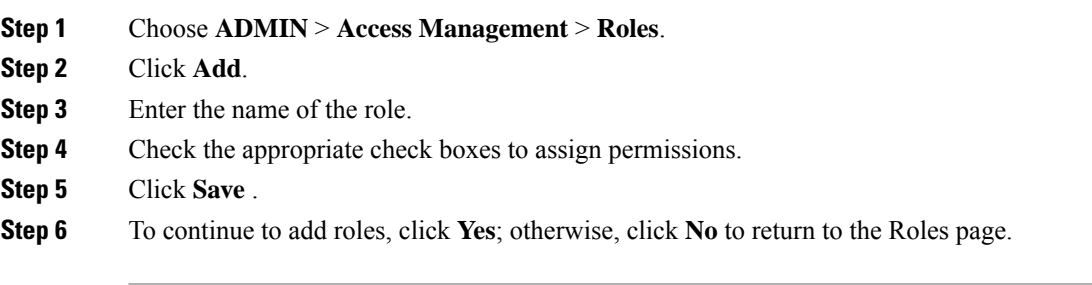

### **Editing Roles**

You cannot edit system-defined roles, but you can edit custom roles.

To edit IoT FND custom roles:

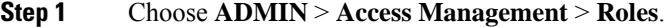

- **Step 2** Click the role to edit.
- **Step 3** Make changes to the permission assignments by checking or unchecking the relevant check boxes.
- **Step 4** Click **Save**.

## **Deleting Roles**

You cannot delete a custom role if it is in use.

To delete IoT FND user roles:

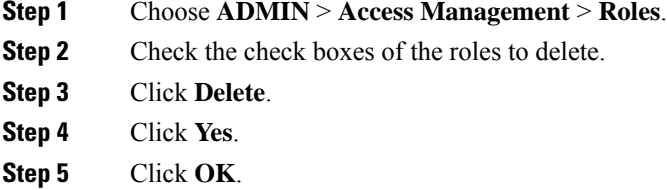

### **Viewing Roles**

To view IoT FND user roles:

```
Step 1 Choose ADMIN > Access Management > Roles.
          For every role, IoT FND lists the Users assigned to this role and the RADIUS Server VSA.
```
**Step 2** To view permission assignments for the role, click the role link.

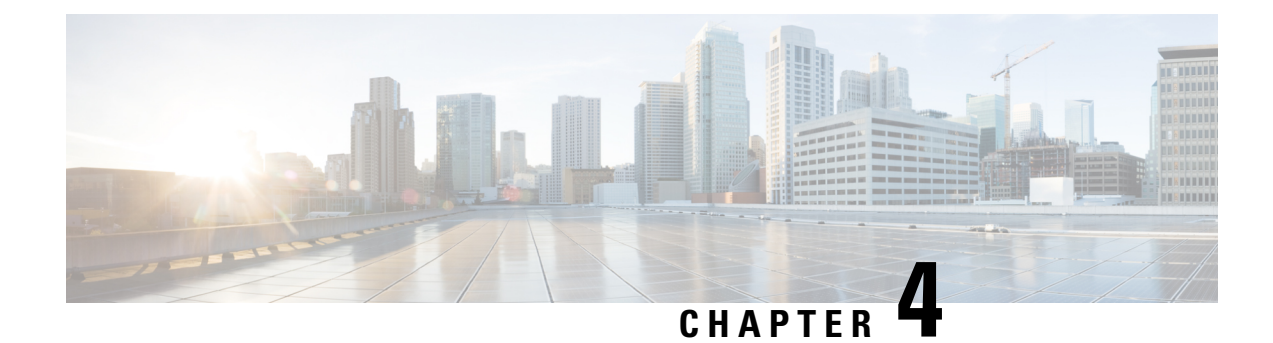

## **Managing System Settings**

This section describes how to manage system settings.

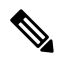

To manage system settings, you must be logged in either as root or as a user with Administrative Operations permissions. **Note**

System settings are managed from the **ADMIN** > **System Management** menu.

- [Managing](#page-78-0) Active Sessions, on page 65
- [Displaying](#page-80-0) the Audit Trail, on page 67
- Managing [Certificates,](#page-81-0) on page 68
- Configuring CA [Certification](#page-82-0) to verify the App Signature, on page 69
- [Configuring](#page-83-0) Data Retention, on page 70
- [Managing](#page-84-0) Licenses, on page 71
- [Managing](#page-87-0) Logs, on page 74
- Configuring [Provisioning](#page-89-0) Settings, on page 76
- [Configuring](#page-91-0) Server Settings, on page 78
- [Managing](#page-97-0) the Syslog, on page 84

## <span id="page-78-0"></span>**Managing Active Sessions**

IoT FND tracks active user sessions and lets you log out users.

### **Viewing Active Sessions**

To view active user sessions:

Choose **ADMIN** > **System Management** > **Active Sessions**. IoT FND displays the Active Sessions page.

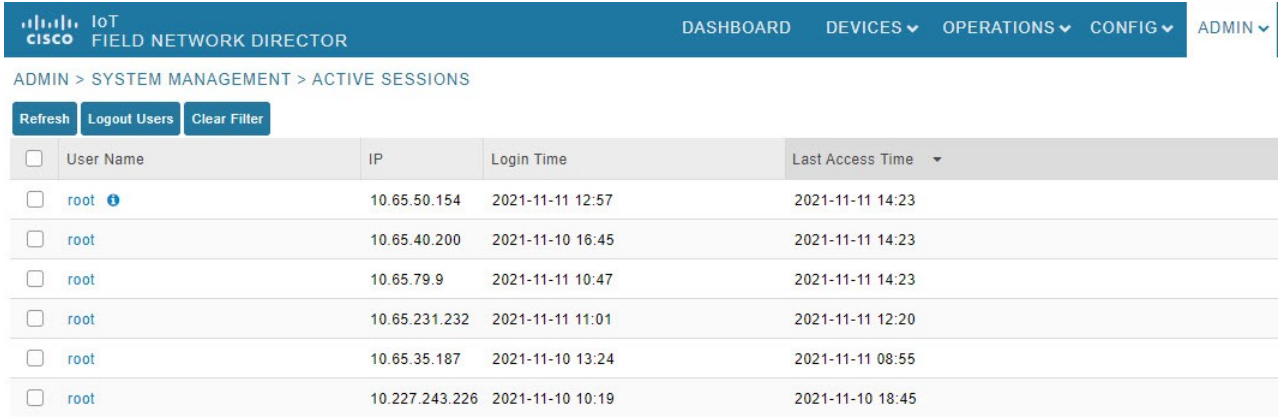

The table describes the Active Session fields:

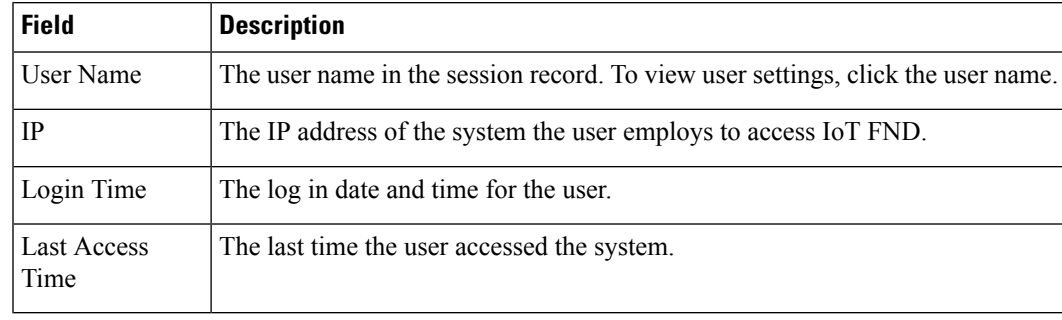

**Tip** Click the **Reload** button (upper-left hand corner) to update the users list.

## **Logging Out Users**

To log out an IoT FND user:

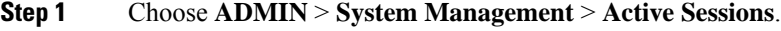

- **Step 2** Select the check boxes for those users you want to log out.
- **Step 3** Click **Logout** Users.
- **Step 4** Click **Yes** to confirm logout of the users.

### **Filtering the Active Sessions List**

To filter the Active Sessions list using column filtering:

**Step 1** Choose **ADMIN** > **System Management** > **Active Sessions**.

П

**Step 2** Hover the mouse over the User Name column heading to expose the filter icon (triangle). Enter the user name or the first characters of the user name to filter the list.

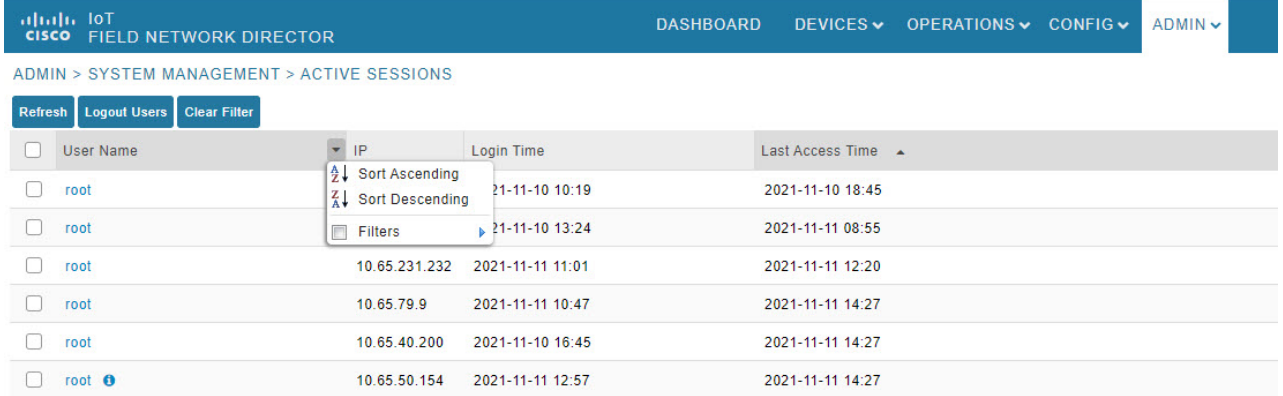

For example, to list the active sessions for the root user, enter **root**.

**Tip** To remove the filter, from the User Name drop-down menu, clear the **Filters** check box or click **Clear Filter**.

## <span id="page-80-0"></span>**Displaying the Audit Trail**

Use the audit trail to track IoT Field Network Director user activity.

To display the Audit Trail:

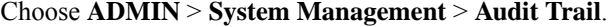

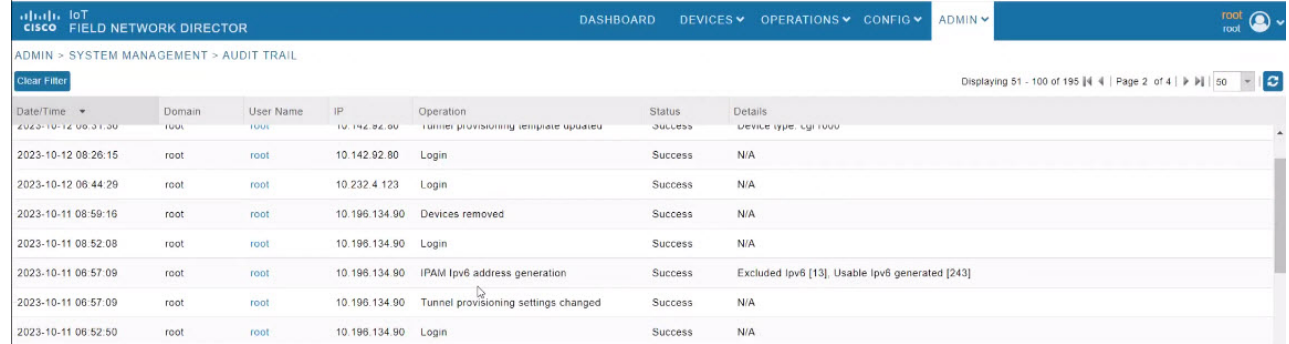

The table below describes the Audit Trail Fields:

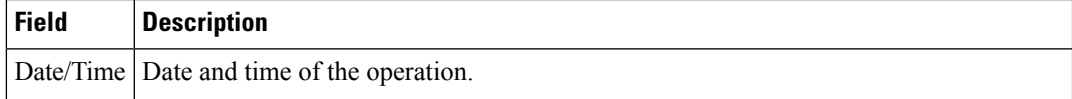

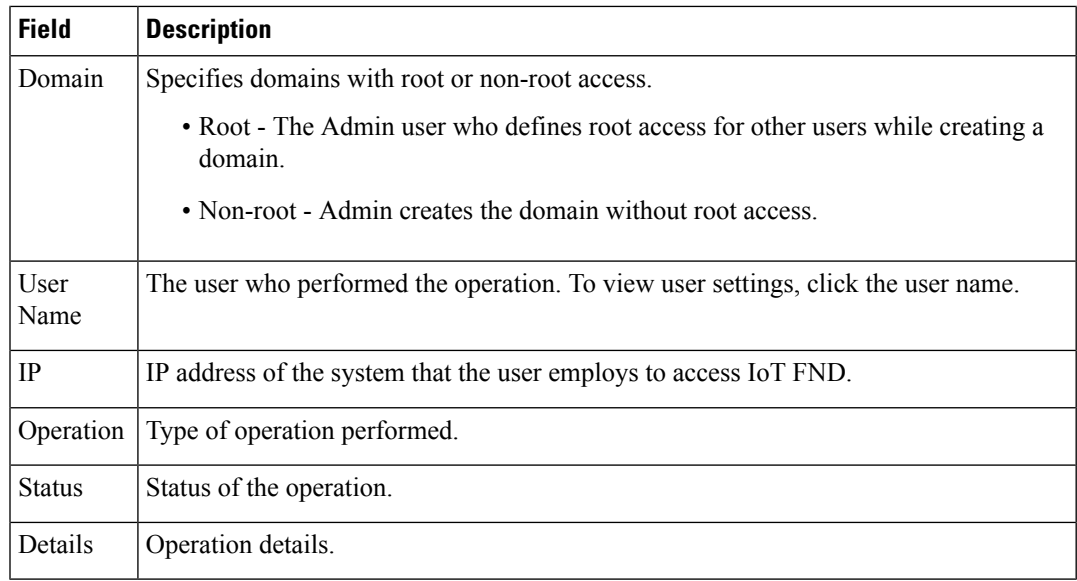

**Tip** Click the **Refresh** icon (far right) to update the list.

## **Filtering the Audit Trail List**

To filter the Audit Trail list using column filtering:

```
Step 1 Choose ADMIN > System Management > Audit Trail.
```
**Step 2** From the User Name drop-down menu, pass over Filters option and in the field that appears enter the user name or the first characters of the user name to filter the list.

For example, to list the Audit Trail entries for the user jane, enter **jane**.

<span id="page-81-0"></span>To remove the filter, from the User Name drop-down menu, uncheck the **Filters** check box or click **Clear Filter (left of the screen)**. **Tip**

## **Managing Certificates**

The Certificates page displays the certificates for CSMP (CoAP Simple Management Protocol), and Web certificates used by IoT FND and lets you download these certificates.

To display the CSMP, and Web certificates:

- **Step 1** Choose **ADMIN** > **System Management** > **Certificates**.
- **Step 2** To view a certificate, click its corresponding heading (such as Certificate for Routers).

П

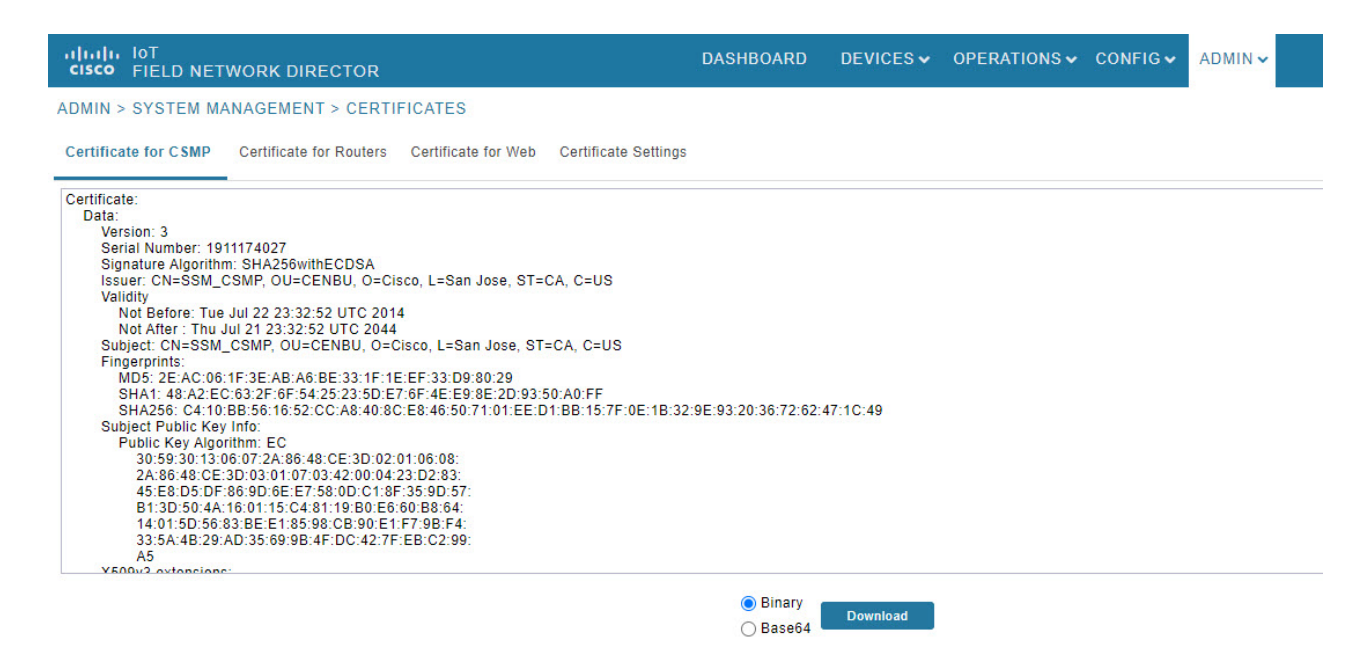

<span id="page-82-0"></span>**Step 3** To download a certificate, select encoding type (**Binary** or **Base64**) radio button, and then click **Download**. For more information about certificates, see "Generating and Installing Certificates" in the Cisco IoT Field Network Director Installation Guide.

## **Configuring CA Certification to verify the App Signature**

Allows you to import and add a trust anchor to the default profile for a Cisco IOx device that is being managed by IoT FND such as IC3000 or IR800. (The default profile is not visible to the user). You can enable this capability on the Application Security tab of the Certificate page.

The Application Security tab only appears when both of the following conditions are met:

- The user should have application management permission.
- At least one IOx device is being managed such as IC3000 or IR800.

To import and add a trust anchor to a default profile for a Cisco IOx device:

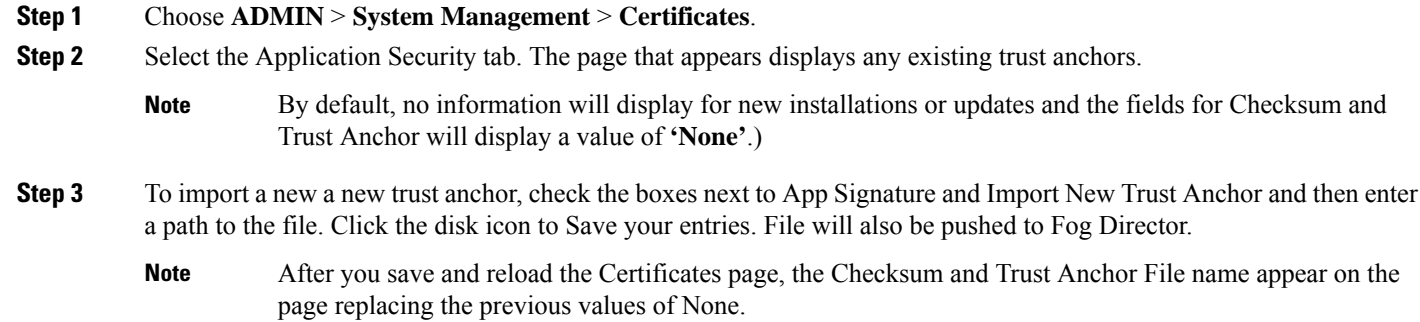

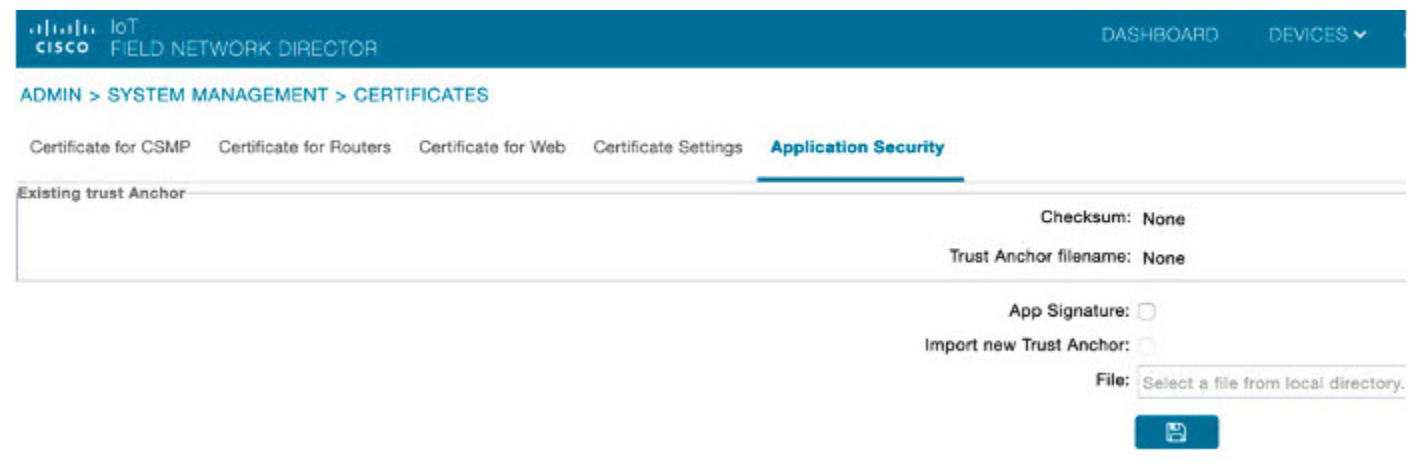

## <span id="page-83-0"></span>**Configuring Data Retention**

The Data Retention page lets you determine the number of days to keep event, issue, and metric data in the IoT FND database.

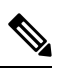

**Note** Data retention prunes events even if they have associated open issues.

To set IoT FND data retention:

#### **Step 1** Choose **ADMIN > System Management > Data Retention**.

**Step 2** For each of the retention categories, specify the number of days to retain the data as specified in the table.

#### **Table 8: Data Retention Field Allowable Maximum Values**

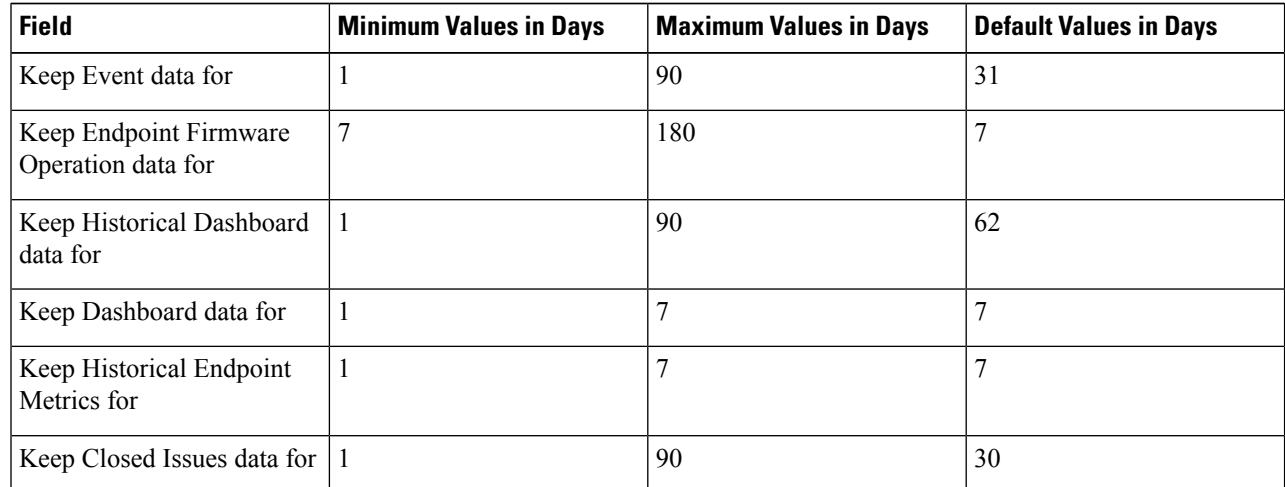

П

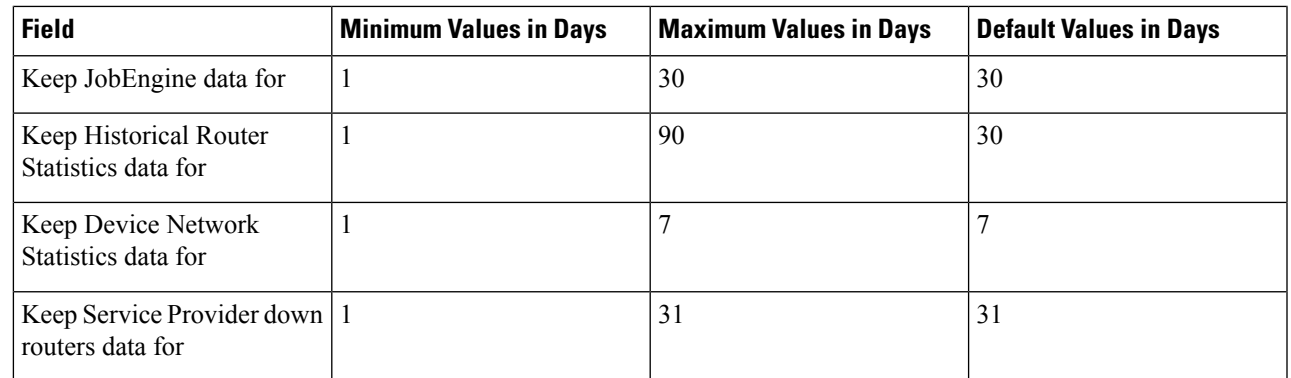

- **Step 3** To save the maximum values, click the disk icon.
- <span id="page-84-0"></span>**Step 4** To revert to default settings, click **Reset**.

## **Managing Licenses**

The License Center page, **ADMIN** > **System Management** > **License Center**, lets you view and manage license files.

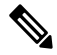

IoT FND performs license enforcement when importing devices. If you add licenses, IoT FND only allows the permitted number of devices to be imported, as defined in the licenses. **Note**

Without licenses, IoT FND allows only 3 routers and 100 mesh endpoints.

### **Adding License Files**

To add a license file:

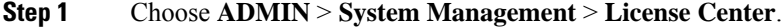

- **Step 2** Click **Classic Licenses**.
- **Step 3** Click **Add**. An **Upload License File** window appears.
- **Step 4** Click **Browse** to locate the license file and then click **Open**.
- **Step 5** Click **Upload**.
	- The license is consumed only by devices in the Managed device category. The devices in OOS device category do not consume license. **Note**
- **Step 6** Click **Reset** to cancel the selected file and search for another file.
	- If you import more devices that your Classic License allows, the import process will not fail. Any devices imported beyond the license limit will be marked as 'Unmanaged' and listed under Status in the Browse Devices panel. No other license types other than Classic Licenses support this capability. **Note**

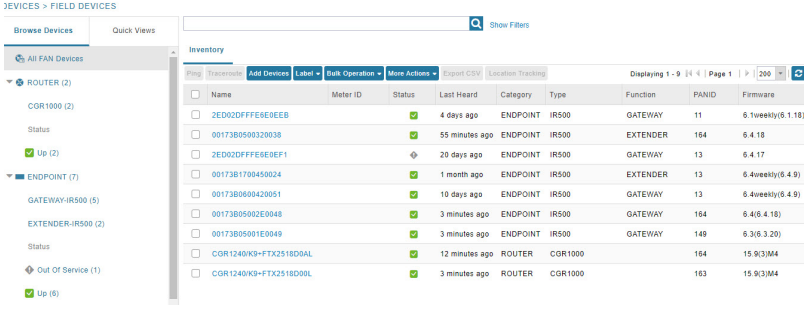

## **Viewing License Summary**

To view IoT FND license summary:

#### **Step 1** Choose **ADMIN** > **System Management** > **License Center**.

**Step 2** Click **License Summary**. A list of devices with their license information is displayed.

ADMIN > SYSTEM MANAGEMENT > LICENSE CENTER

License Summary Classic Licenses

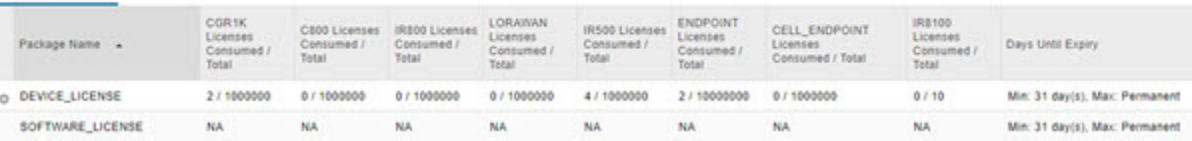

For every license, IoT FND displays the information as described in the table.

**Note** IR500s use mesh endpoint licenses and require no special license.

#### **Table 9: Device License Summary Information**

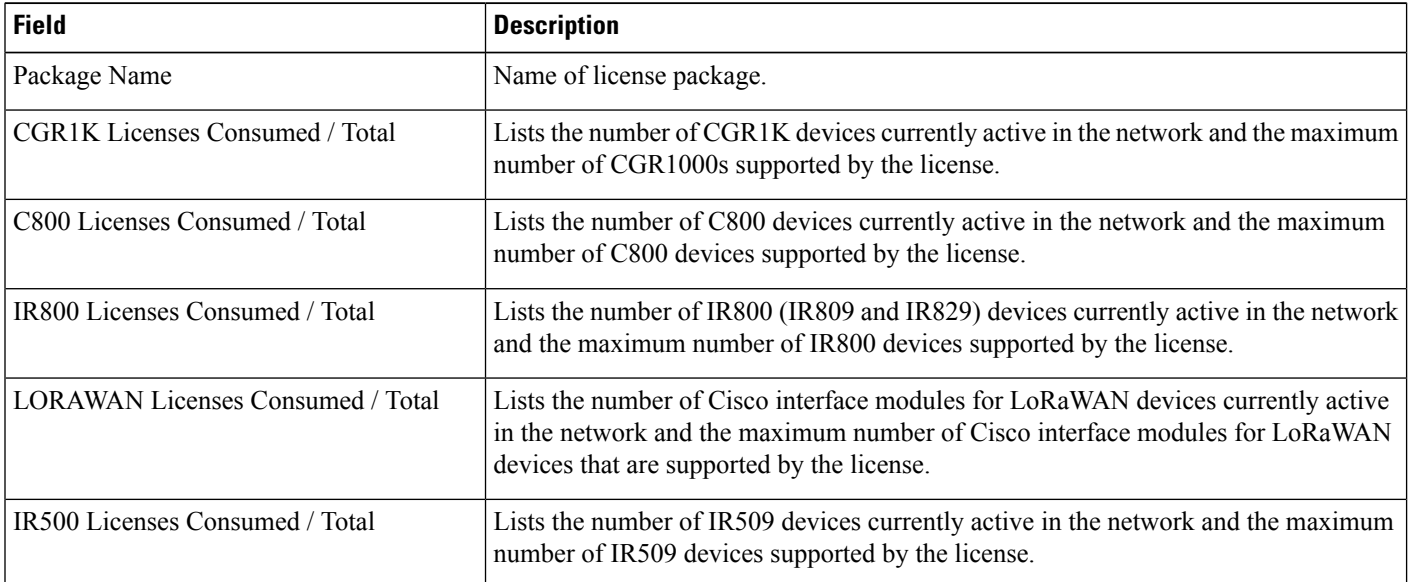

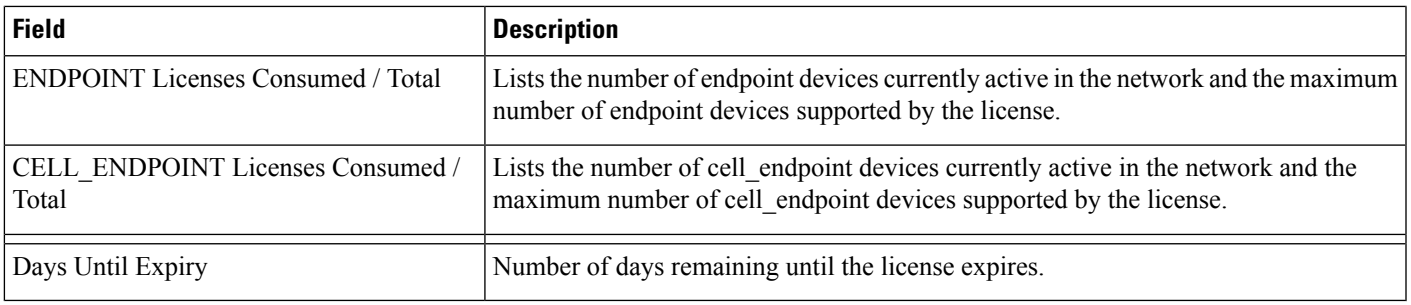

## **Viewing License Files**

To view IoT FND license files:

- **Step 1** Choose **ADMIN** > **System Management** > **License Center**.
- **Step 2** Click **Classic Licenses** to display details on all active licenses.

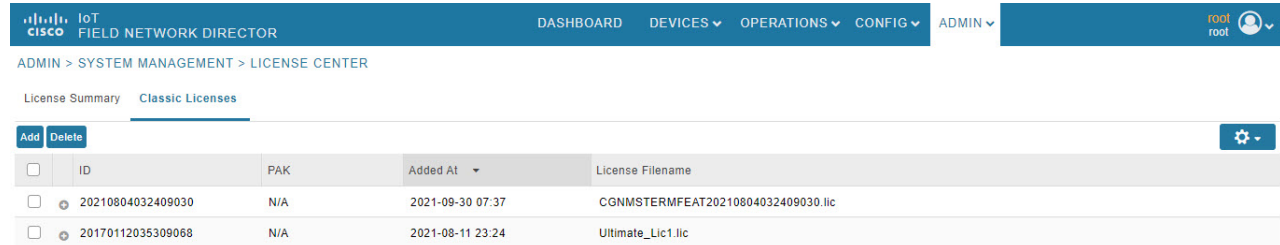

For every file, IoT FND displays the fields as described in the table:

#### **Table 10: License File Fields**

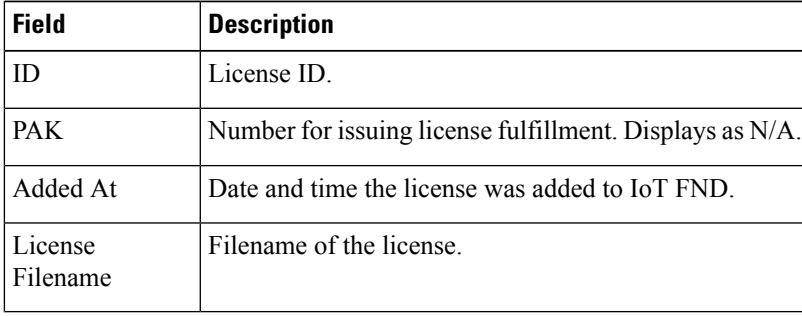

### **Deleting the License Files**

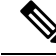

Ensure that you have access to license files before deleting existing license files. Without licenses, IoT FND only allows registration of 3 routers and 100 mesh endpoints. **Note**

To delete a single license or multiple license files:

- **Step 1** Choose **ADMIN** > **System Management** > **License Center**.
- **Step 2** Click **Classic Licenses**.
- **Step 3** Check the license file ID check box that you want to delete.
- **Step 4** Click **Delete**.
- <span id="page-87-0"></span>**Step 5** Click **Yes** to confirm deletion or click **No** to cancel the action.

## **Managing Logs**

This section explains about configuring and downloading logs.

### **Configuring Log Settings**

IoT FND lets you change the logging level for the various log categories and download the logs. Logs incur a certain amount of disk space. For example, for 5 million meters at an 8-hour reporting interval and 5000 routers at a 60-minute periodic inventory notification, disk consumption is approximately 7MB/sec. Ensure that your server has enough disk space to contain your logs.

To configure the logging level:

- **Step 1** Choose **ADMIN** > **System Management** > **Logging**.
- **Step 2** Select **Log Level Settings**.
- **Step 3** Check the check boxes of all logging categories to configure.

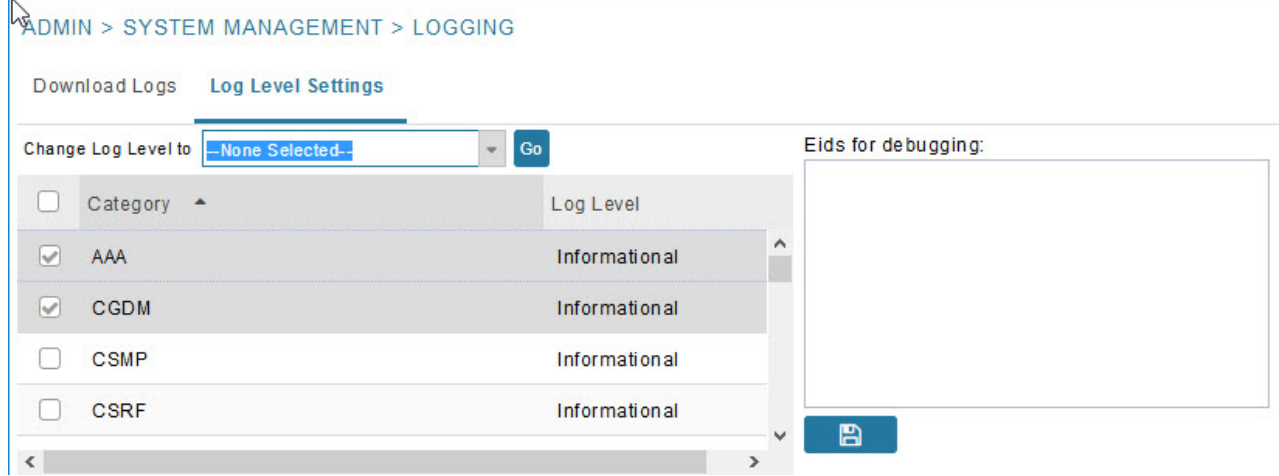

#### **Step 4** From the **Change Log Level** drop-down menu, choose the logging level setting (**Debug or Informational**).

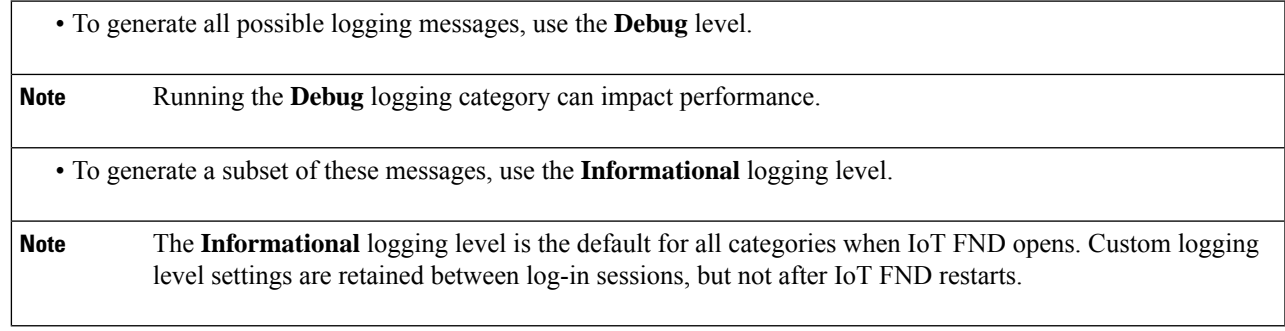

#### **Step 5** To apply the configuration, click **Go**.

**Note** The server.log file is rotated based on size.

**Step 6** Click the disk icon to save the configuration.

### **Downloading Logs**

To download logs:

- **Step 1** Choose **ADMIN** > **System Management** > **Logging**.
- **Step 2** Click the **Download Logs** tab.
- **Step 3** Click the **Download Logs** button.

• When you click this button in a single-server deployment, IoT FND compresses the log files into a single zip file and adds an entry to the Download Logs pane with a link to the zip file.

- In IoT FND cluster deployments, when you click this button, the IoT FND server to which you are connected:
	- Compresses the log files on the server into a single zip file and adds an entry to the Download Logs pane with a link to the zip file.
	- Initiates the transfer of the log files in .zip format from the other servers to this server. As files become available, the server adds entries for these files to the Download Logs pane.

**Step 4** To download a zip file locally, click its file name.

In a cluster environment, if you need to send log files to Cisco Support, ensure that you send the log files of all cluster servers. **Tip**

## <span id="page-89-0"></span>**Configuring Provisioning Settings**

The Provisioning Settings page (**ADMIN** > **System Management** > **Provisioning Settings**) lets you configure the IoT FND URL, DHCPv4Proxy Client, and DHCPv6Proxy Client settings required for IoT FND to create tunnels between routers and ASRs (Provisioning Settings page). For an example of tunnels as used in the IoT FND, see "Tunnel Provisioning Configuration Process" topic for information on provisioning tunnels in the "Managing Tunnel Provisioning" chapter in the IoT FND 4.2 [Installation](https://www.cisco.com/c/en/us/td/docs/routers/connectedgrid/iot_fnd/install/4_2/iot_fnd_install_4_2/tunnel_mgmt.html) Guide.

During Zero Touch Deployment (ZTD), you can add DHCP calls to the device configuration template for leased IP addresses.

For Red Hat Linux 7.x server installations, you must configure specific IPv4 and IPv6 addresses from the IoT FND Linux host server to which to bind DHCP IPv4 and IPv6 clients by setting the following values in IoT FND: **Note**

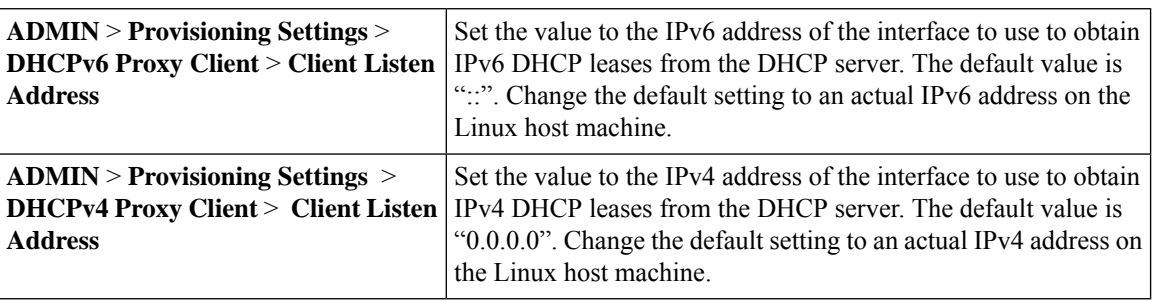

**Note**

To configure tunnel and proxy settings, you must be logged in either as root or as a user with Administrative Operations permissions.

### **Configuring the IoT FND Server URL**

The IoT FND URL is the URL that routers use to access with IoT FND after the tunnel is established. This URL is also accessed during periodic inventories. During ZTD, routers transition from accessing IoT FND through the TPS proxy to using this URL, which must be appropriate for use through the tunnel.

To configure the IoT FND URL:

```
Step 1 Choose ADMIN > System Management > Provisioning Settings.
```
**Step 2** In the **IoT FND URL** field, enter the URL of the IoT FND server.

The URL must use the HTTPS protocol and include the port number designated to receive registration requests. By default, the port number is 9121. For example:

https://nms.sgbu.example.com:9121

**Step 3** Click **Save**.

#### **Configuring DHCP Option 43 on Cisco IOS DHCP Server**

To configure for IPv4, enter:

```
ip dhcp pool fnd-pool
network 192.0.2.0 255.255.255.0
default-router 192.0.2.1
option 43 ascii "5A;K4;B2;I192.0.2.215;J9125"
5 – DHCP type code 5
A – Active feature operation code
K4 – HTTP transport protocol
B2 – PnP/FND server IP address type is IPv4
I - 192.0.2.215 – PnP/FND server IP address
J9125 – Port number 9125
```
### **Configuring DHCPv4 Proxy Client**

To configure DHCPv4 Proxy client settings:

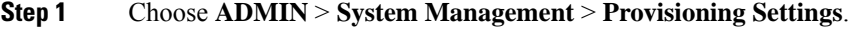

**Step 2** Configure the DHCPv4 Proxy Client settings:

- a) In the **Server Address** field, enter the address of the DHCPv4 server that provides tunnel IP addresses.
	- You can enter multiple addresses separated by commas. However, in most cases, you only need one server. IoT FND tries to get the tunnel IP addresses from the first server in the list. If it cannot, it moves to the next server in the list, and so on. **Note**
- b) In the **Server Port** field, enter the port address on the DHCP server to send DHCPv4 requests to.
	- Do not change the default port number (67) unless you have configured your DHCP server to operate on a non-standard port. **Note**
- c) In the **Client Listen Address** field, enter the address to bind to for send and receive DHCPv4 messages.
	- This is the address of the interface that the DHCP server uses to communicate with IoT FND. You can enter multiple backup addresses separated by commas. **Note**

**Step 3** Click **Save**.

### **Configuring DHCPv6 Proxy Client**

To configure DHCPv6 Proxy client settings:

#### **Step 1** Choose **ADMIN** > **System Management** > **Provisioning Settings**.

**Step 2** Configure the DHCPv6 Proxy client settings:

a) In the **Server Address** field, enter the address of the DHCPv6 server that provides tunnel IP addresses. You can enter multiple addresses separated by commas. However, in most cases, you only need one server. IoT FND tries to get the tunnel IP addresses using DHCP protocols. If it cannot, it goes to the next server in the list and so on.

- b) In the **Server Port** field, enter the port address on the DHCP server to send DHCPv6 requests.
	- Do not change the default port number (547) unless you have configured your DHCP server to operate on a non-standard port. **Note**
- c) In the **Client Listen Address** field, enter the address to bind to for DHCPv6 send and receive messages.

This is the address of the interface that the DHCP server uses to communicate with IoT FND. You can enter multiple backup addresses separated by commas.

- For IoT FND installations where the host has multiple interfaces, the client sends requests using each listed source address. The default values, "0.0.0.0" (IPv4) and "::" (IPv6), cause the client to send requests out each interface. Usually, one interface faces the DHCP server(s). In these installations, setting the **Client Listen Address** field to the IP address of the facing interface sends all client requests out that interface. **Tip**
- <span id="page-91-0"></span>**Step 3** Click **Save**.

## **Configuring Server Settings**

The Server Settings page (**ADMIN** > **System Management** > **Server Settings**) lets you view and manage server settings.

#### **Configuring Download Log Settings**

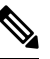

**Note** Configuring download log settings is only required for IoT FND cluster setup.

Ш

The Download Logs page lets you configure the Keystore settings.

To configure download log settings:

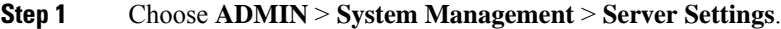

- **Step 2** Click the **Download Logs** tab.
- **Step 3** Configure these settings:

#### **Table 11: Keystore Settings**

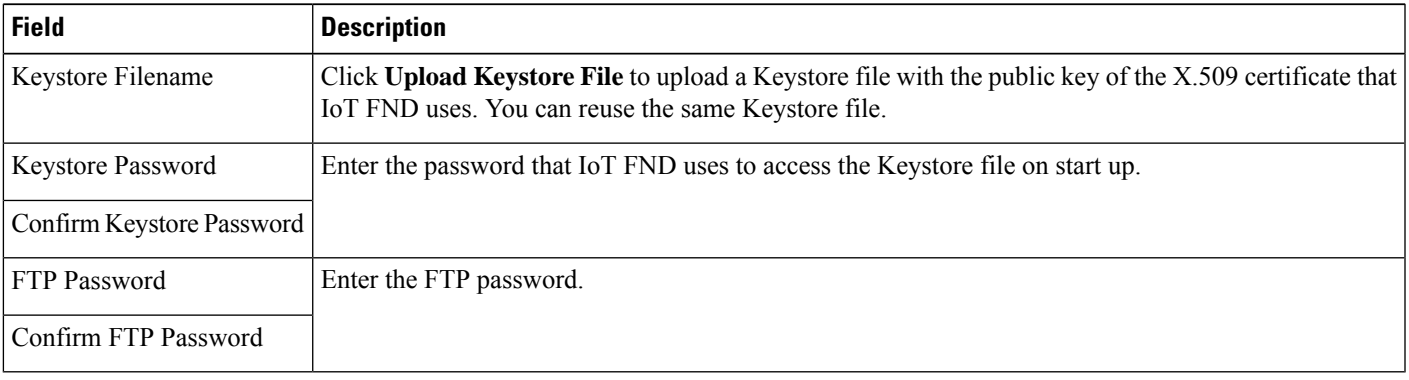

**Step 4** To save the configuration, click the disk icon.

### **Configuring Web Sessions**

The Web Sessions page lets you specify the number of timeout seconds after which IoT FND terminates web sessions and logs users out.

To configure web session timeout:

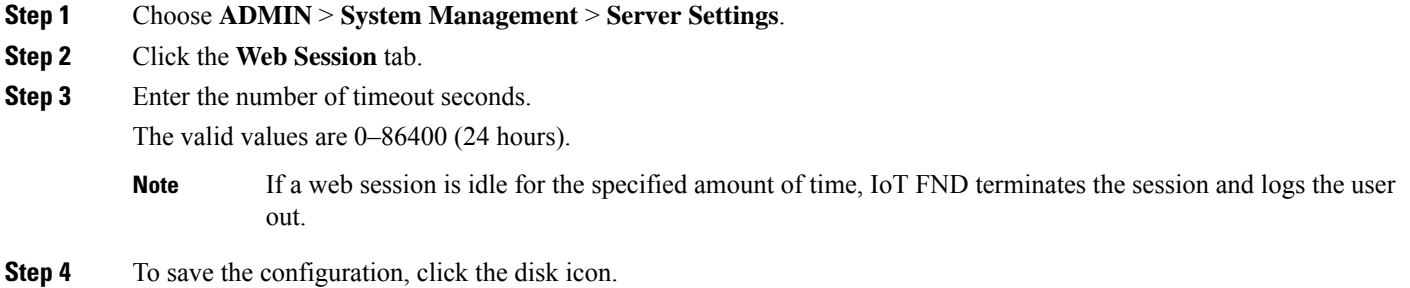

#### **Configuring Device Down Timeouts**

The **Server Settings** page allows you to configure the device down timeout globally for head-end routers (ASR) and other devices that are managed by IoT FND such as routers (CGR1000, IR800, IR8100, C800, ESR), endpoints, and gateways. On reaching the specified device down timeout interval, the devices move to *Down* state in the IoT FND GUI based on the last heard value from the device (must be greater than the down timeout value) and the tunnel interface state. If the tunnel interface that is associated with the device is *Down* as well, then devices are marked *Down* in IoT FND GUI. Otherwise, IoT FND must wait until the tunnel interface goes *Down* to mark the device as *Down* in IoT FND GUI.

From the Device Configuration page (**CONFIG** > **DEVICE CONFIGURATION**), you can configure the device downtime for a specific router or endpoint configuration group. For more information, refer to Configuring [Mark-Down](#page-174-0) Timer, on page 161

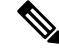

**Note** For HER, you can set the device down timeout only in the Server Settings page.

Device status changes to *Up* when IoT FND detects any of the following:

- Periodic inventory notifications
- Events
- Manual metric refreshes
- Device registrations

To configure device down timeout settings:

#### **Step 1** Choose **ADMIN** > **System Management** > **Server Settings**.

#### **Step 2** Click the **Device Down Timeouts** tab.

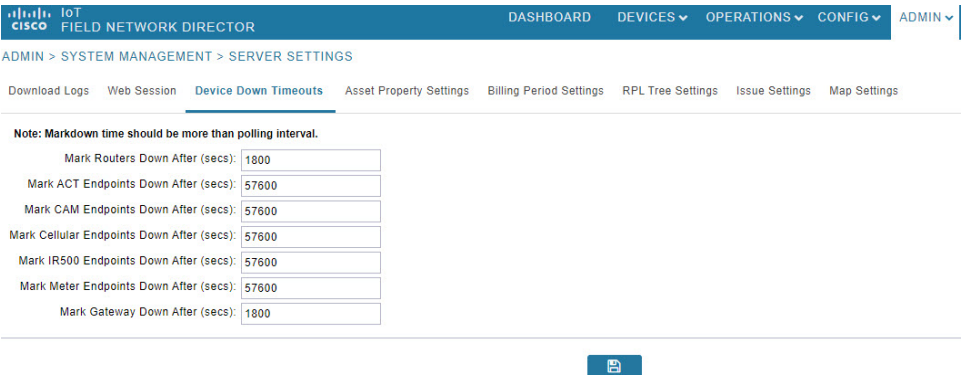

- The device down timeout value must be greater than the corresponding polling intervals. For example, if the polling interval for routers is 30 minutes (1800 seconds), then the value in the Mark Routers Down After (secs) field must be 1801 or greater. **Note**
- **Step 3** Click the disk icon to save the configuration.

### **Configuring Billing Period Settings**

IoT FND lets you configure the start day of the monthly billing periods for cellular and Ethernet (satellite) services.

To configure the billing period settings:

Ш

- **Step 1** Choose **ADMIN** > **System Management** > **Server Settings**.
- **Step 2** Click the **Billing Period Settings** tab.
- **Step 3** Enter the starting days for the cellular and Ethernet billing periods.
- **Step 4** From the drop-down menu, choose the time zone for the billing period.
- **Step 5** To save the configuration, click the disk icon.

### **RPL Tree Settings**

The RPL tree routing table is generated using the CSMP messages from the Mesh nodes. The data that is obtained from the Mesh nodes is often outdated. The proposed solution is to use the RPL tree routing data from FAR which is more up to date.

IoT FND uses the command below to fetch the RPL tree data:

<span id="page-94-0"></span>show rpl dag 1 itable | xml

- RPL Tree [Update](#page-94-0) from Mesh Nodes
- RPL Tree Update from [Routers](#page-95-0)

#### **RPL Tree Update from Mesh Nodes**

The default RPL tree update is always set to 'Mesh Nodes'. This is a global setting for the entire FND.

<span id="page-94-1"></span>Traditionally, the RPL data has been reported to the FND by the mesh nodes as part of IPRoute and IPRouteRPLMetrics during the periodic inventory reporting.

#### **Global RPL Tree Settings for Entire FND**

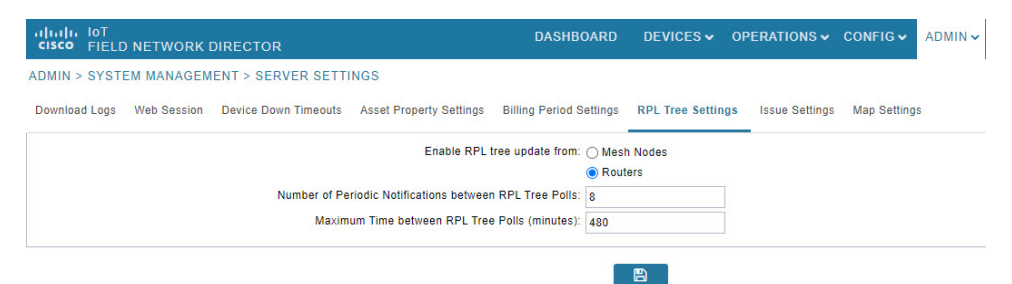

#### **Table 12: Global RPL Tree Settings for Entire FND**

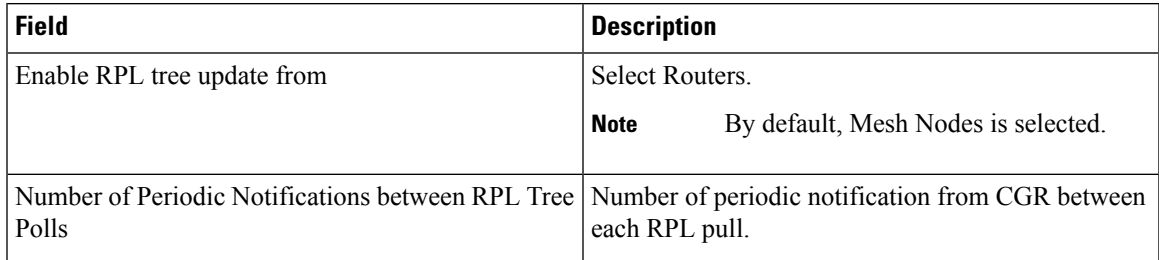

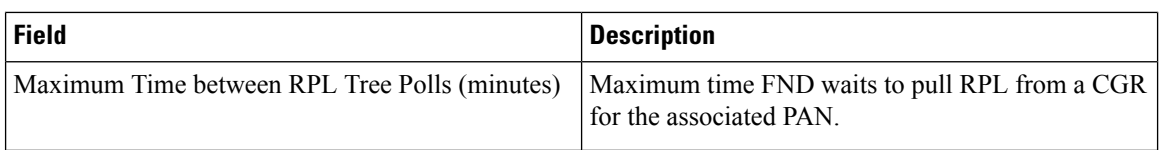

#### <span id="page-95-0"></span>**RPL Tree Update from Routers**

As the Mesh nodes data is often outdated, the proposed solution is to use the RPL tree routing from FAR, which is more up to date. The RPL tree is not pushed from the FAR with the periodic notification. Therefore, the FND explicitly needs to pull the RPL tree at regularly configured intervals based on the Device Configuration Group properties. The FND depends on the periodic notification to determine when to poll next for the RPL tree. The FND is configured to poll the FAR for RPL tree update after every "N" periodic notifications. At times, some periodic notifications are missed. If that happens, after an absolute maximum time value, the RPL tree is fetched from the FAR.

The FAR pulls at a much higher frequency than the mesh nodes. Therefore, the RPL data is more accurate and provides a snapshot of entire PAN at any given point in time. The FND invokes **show rpl dag 1 itable** command on the CGR to obtain the RPL tree for the associated PAN.

#### <span id="page-95-2"></span>**Device Configuration Group Properties**

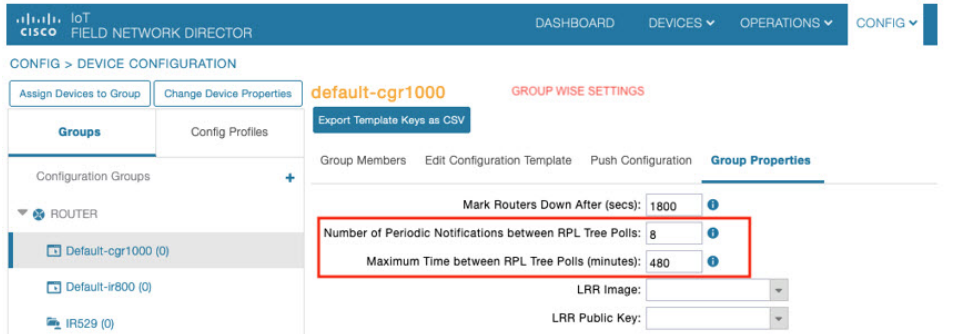

<span id="page-95-1"></span>**Table 13: Device Configuration Group Properties**

| <b>Field</b>                 | <b>Description</b>                                         |                                                                       |
|------------------------------|------------------------------------------------------------|-----------------------------------------------------------------------|
| <b>RplTreePullingCycle</b>   | The number of periodic notification intervals.             |                                                                       |
|                              | <b>Note</b>                                                | The default maximum number of<br><b>RpITreePullingCycle</b> is 8.     |
| <b>RplTreePullingMaxTime</b> | The maximum time interval between the pulls in<br>minutes. |                                                                       |
|                              | <b>Note</b>                                                | The default maximum time between<br>pulls is 480 minutes $(8 * 60)$ . |

When processing a periodic notification event, if either of these Table 13: Device [Configuration](#page-95-1) Group [Properties](#page-95-1) have passed, then the FND starts RPL tree retrieval from FAR.

The RPL pull times can be configured to each CGR configuration group asshown in the Device [Configuration](#page-95-2) Group Properties. For the settings to take effect, the [Global](#page-94-1) Settings must be set to 'Routers', refer to Global [Settings](#page-94-1) for entire FND.

#### **RPL Tree Retrieval**

The FND currently collects the following information from CGR as part of the RPL tree data:

- Node IP address
- Next hop IP address
- Number of parents
- Number of hops from root node
- ETX for path
- ETX for link
- Forward RSSI
- Reverse RSSI

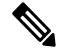

**Note**

No changes are required on FAR configuration when RPL updates setting is changed to routers or vice versa. When changed, the FND automatically schedules for gathering the RPL updates from FARs.

### **Configuring RPL Tree Polling**

RPL tree polls are derived from router periodic notification events. Since the RPL tree is not pushed from the router with the periodic notification event, IoT FND must explicitly poll for the RPL tree at the configured intervals. IoT FND lets you configure the RPL tree polling cycle (that is, how many periodic notification events occur between RPL tree polls), and set the maximum amount of time between tree polls.

To configure RPL tree polling settings:

```
Step 1 Choose ADMIN > System Management > Server Settings.
Step 2 Choose the RPL Tree Settings tab.
Step 3 Choose the Enable RPL tree update from radio button for Mesh Nodes or Routers to receive the RPL tree update from
           those devices at the specified intervals.
Step 4 For Router polling, enter the number of events that pass between RPL tree polling intervals in the Number of Periodic
           Notifications between RPL Tree Polls field.
                      The default value is 8. If thresholds are exceeded during periodic notification events, IoT FND performs a
                      RPL tree poll.
           Note
Step 5 In the Maximum Time between RPL Tree (minutes) field, enter the maximum amount of time between tree polls in
           minutes.
           Note The default value is 480 minutes (8 hours).
Step 6 To save the configuration, click the disk icon.
```
#### **Configuring the Issue Status Bar**

The Issue Status bar displays issues by device type (as set in user preferences) and severity level in the lower-left browser frame.

To enable the Issue Status bar and configure the refresh interval:

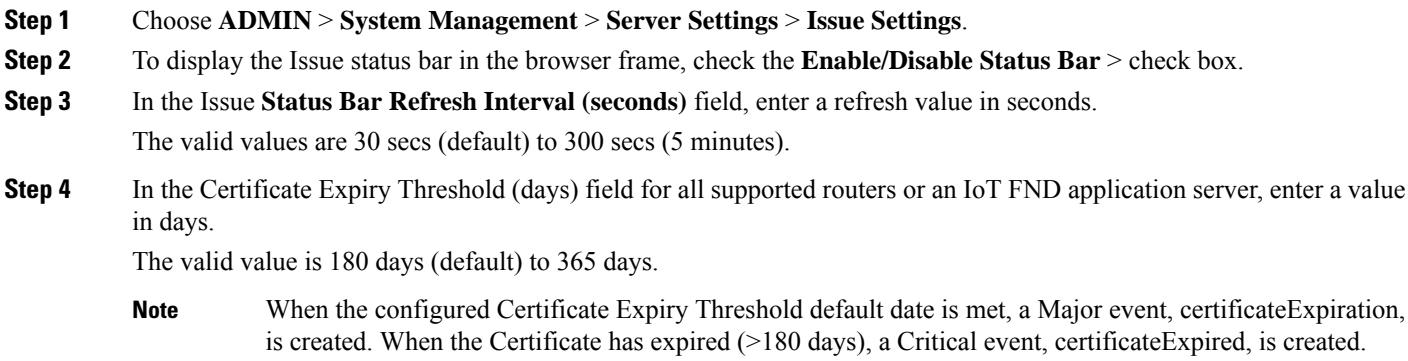

## <span id="page-97-0"></span>**Managing the Syslog**

When IoT FND receives device events, it stores them in its database and sends syslog messages to a syslog server that allows third-party application integration.

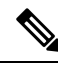

The syslog server receives only the IoT FND device events (listed on Operations > Events page) and not the other IoT FND application logs in the server.log. **Note**

To configure Syslog forwarding:

#### **Step 1** Choose **ADMIN** > **System Management** > **Syslog Settings**.

- **Step 2** In the **Syslog Server IP Address** field, enter the IP address of the Syslog server.
- **Step 3** In the **Syslog Server Port Number** field, enter the port number (default is 514) over which to receive device events.
	- Click **Enable Syslog Sending Events** to enable message forwarding to the Syslog server.
	- Click **Disable Syslog Sending Events** to disable message forwarding to the Syslog server.

For IoT FND cluster solutions, each server in the cluster sends events to the same Syslog server.

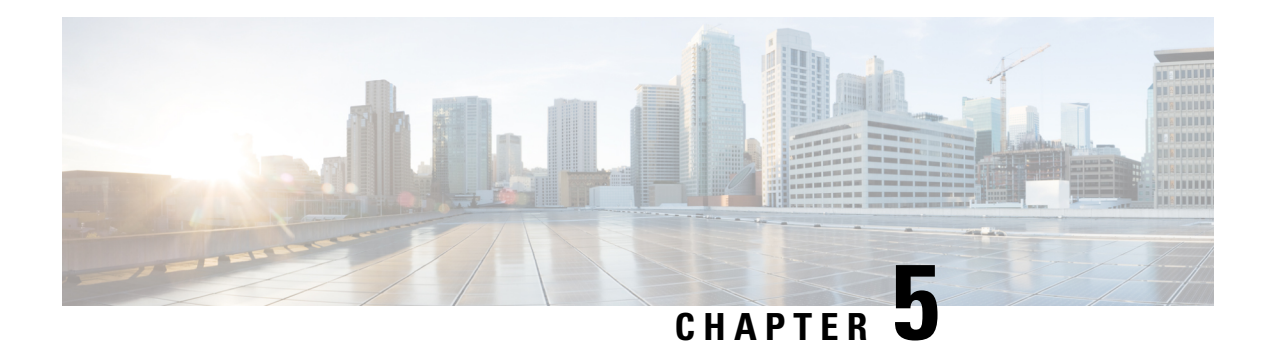

## **Managing Devices**

This section describes how to manage devices in IoT FND, and includes the following topics:

- [Overview,](#page-99-0) on page 86
- [Guided](#page-101-0) Tours, on page 88
- [Enabling](#page-102-0) Google Snap to Roads, on page 89
- [Managing](#page-102-1) Routers, on page 89
- Managing [Endpoints,](#page-109-0) on page 96
- [Managing](#page-112-0) Itron Bridge Meters, on page 99
- LDevID: Auto-Renewal of Certs and Saving [Configuration,](#page-116-0) on page 103
- Support Expired SUDI [Certificate,](#page-117-0) on page 104
- [Configuring](#page-118-0) Enrollment over Secure Transport, on page 105
- Configuring FND [Registration](#page-119-0) Authority (RA), on page 106
- [Managing](#page-124-0) the Cisco Industrial Compute IC3000 Gateway, on page 111
- Managing the Cisco Wireless Gateway for [LoRaWAN,](#page-127-0) on page 114
- Managing Cisco IR510 WPAN [Gateways,](#page-130-0) on page 117
- [Wi-SUN](#page-137-0) 1.0 Support, on page 124
- Managing [Head-End](#page-139-0) Routers, on page 126
- [Managing](#page-139-1) External Modules, on page 126
- [Managing](#page-142-0) Servers, on page 129
- Common Device [Operations,](#page-142-1) on page 129
- [Configuring](#page-165-0) Rules, on page 152
- [Configuring](#page-169-0) Devices, on page 156
- [Synchronizing](#page-181-0) Endpoint Membership, on page 168
- Editing the ROUTER [Configuration](#page-181-1) Template, on page 168
- [Configuration](#page-184-0) Details for WPAN Devices, on page 171
- Editing the ENDPOINT [Configuration](#page-189-0) Template, on page 176
- Pushing [Configurations](#page-191-0) to Routers, on page 178
- Pushing [Configurations](#page-194-0) to Endpoints, on page 181
- Certificate [Re-Enrollment](#page-195-0) for ITRON30 and IR500, on page 182
- New Events for [IR500,](#page-198-0) on page 185
- Audit Trail for Re-enrollment for [Gateway-IR500](#page-198-1) Endpoints, on page 185
- [Monitoring](#page-199-0) a Guest OS, on page 186
- Application [Management](#page-200-0) Support in IoT FND, on page 187
- [Managing](#page-207-0) Files, on page 194
- [Hardware](#page-213-0) Security Module, on page 200
- Demo and [Bandwidth](#page-216-0) Operation Modes, on page 203
- Bandwidth Optimization Mode [Configuration,](#page-218-0) on page 205
- Device [Properties,](#page-220-0) on page 207

## <span id="page-99-0"></span>**Overview**

Use the following IoT FND pages to monitor, add and remove devices, and perform other device management tasks that do not include device configuration.

#### Select **DEVICES** > **FIELD DEVICES**.

In the Browse Devices panel of the Devices menu options as shown below, search for Field Devices such as Routers (CGR1000, C800, IR800, SBR (C5921), IR1100 Pluggable and Expansion Modules (IR-1100-SP), Endpoints (meters and IR500 gateways), and IoT Gateways (such as the LoRaWAN gateway and IC3000).

In some textual displays of the IoT FND, routers may display as "FAR" rather than the router model (cgr1000, etc). **Note**

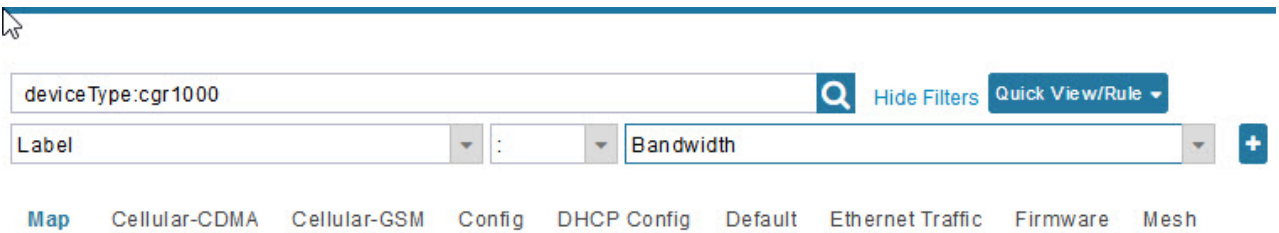

You can view PID and descriptive properties for the IR1100 pluggable and expansion modules in the IoT FND UI at the Cellular Link Settings page; however, you must refer to the NB API for properties and metrics for the pluggable and expansion interfaces, specifically the getMetricHistory () and getDeviceDetails. **Note**

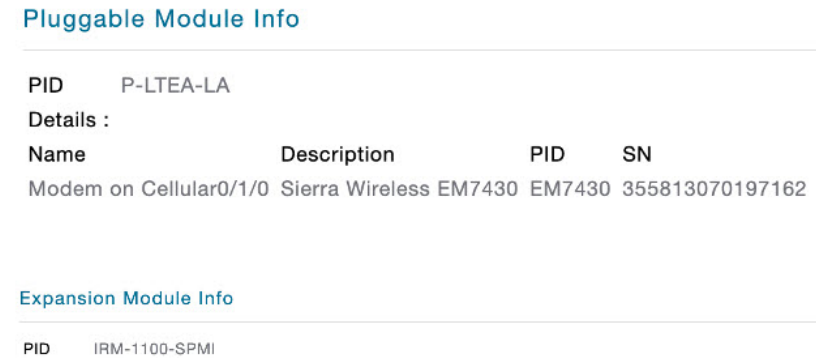

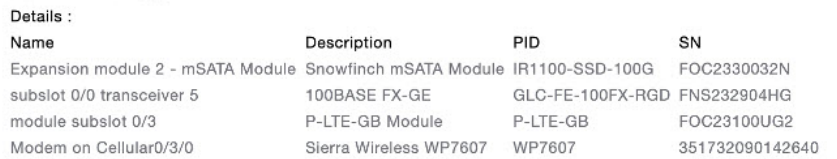

## **Cellular Link Settings**

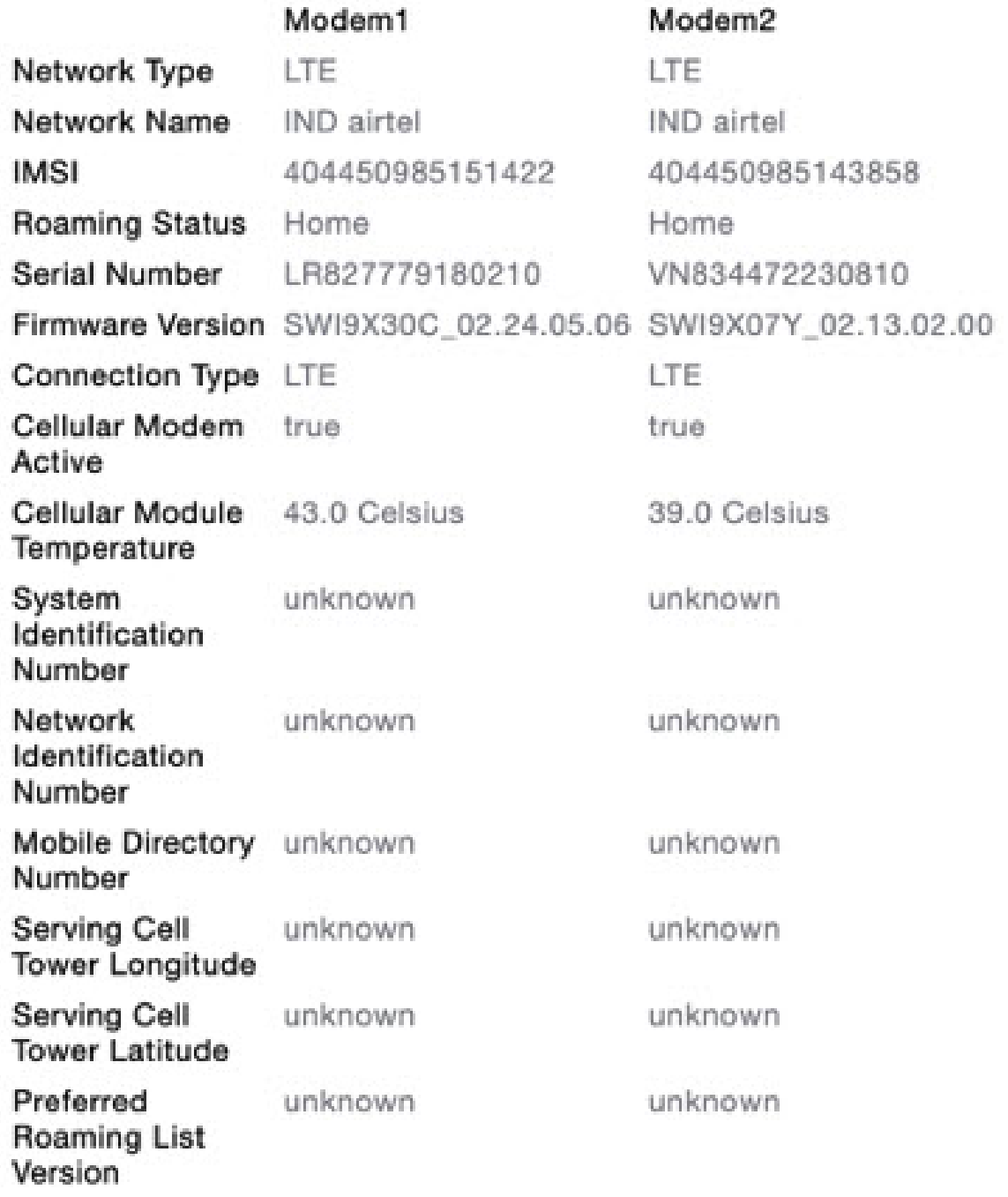

• To work with Head-End Routers (ASR1000, ISR3900, ISR4000) use the **DEVICES** > **Head-End Routers** page.

• To work with IoT FND NMS and database servers, use the **DEVICES** > **Servers** page.

- To view assets associated with the Cisco Wireless Gateway for LoRaWAN (IXM-LPWA-900), use the **DEVICES** > **Assets** page.
- Refer to the "Managing Firmware Upgrades" chapter of this book for details on firmware updates for Routers and Gateways mentioned in this chapter. **Note**

## <span id="page-101-0"></span>**Guided Tours**

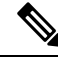

The Guided Tour feature must be enabled by the first-timeFND root user that logsinto theFND system before you can use the feature. **Note**

**Step 1** At first login, as a root user, click Dashboard. A No Devices or Dashlets panel appears, which displays the following options: ADD LICENSE, ADD DEVICES, ADD DASHLET and GUIDED TOUR.

#### **Step 2** Click GUIDED TOUR.

**Note** You may need to add a license or create a dummy device to enable the Guided Tour.

- **Step 3** At the root user menu (upper-right corner) that appears, select Guided Tour. This opens a Guided Tour Settings window that lists all available Guided Tours:
	- Add Devices
	- Device Configuration
	- Device Configuration Group Management
	- Tunnel Group Management
	- Tunnel Provisioning
	- Provisioning Settings
	- Firmware Update
	- Zero Touch Provisioning Setup Guided Tour
- **Step 4** After you select one of the Guided Tours, you will be redirected to the Sign In pane. That configuration page and windows appear to step you through the configuration steps and let you Add or Update Values as necessary.
	- When you select the Zero Touch Provisioning option list in step 3 above, a Zero Touch Provisioning setup guided tour window appears that lists all the prerequisites for the device on-boarding: (Provisioning Settings, Group Management, Manage Configuration: Bootstrap Template, Tunnel Provisioning, Device Configuration, Add Devices). **Note**

## <span id="page-102-0"></span>**Enabling Google Snap to Roads**

When navigating with GPS, sometimes the trace or coordinates do not always match up to the road or path traveled by a vehicle.

When you enable the Snap to Roads feature in IoT FND, it eliminates the wrong latitude and longitude coordinates collected along a route and replaces it with a set of corresponding data with points that snap to the most likely roads and similar road names that the vehicle has traveled along.

The Google Snap to Roads feature is a premium service, and to work with the feature you must enable the Google Map API Key within IoT FND user interface.

## <span id="page-102-1"></span>**Managing Routers**

You manage routers on the Field Devices page (**DEVICES** > **Field Devices**). Initially, the page displays devices in the Default view.

### **Working with Router Views**

The router or routers you select determine which tabs display.

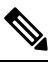

**Note** Listed below are all the possible tabs. You can select to view the Map option from the List view.

Each of the tab views above displays different sets of device properties. For example, the Default view displays basic device properties, and the Cellular-GSM view displays device properties particular to the cellular network.

For information on how to customize router views, see [Customizing](#page-143-0) Device Views, on page 130.

For information about the device properties that display in each view, see Device [Properties,](#page-220-0) on page 207.

For information about common actions performed in these views (for example, adding labels and changing device properties), see Common Device [Operations,](#page-142-1) on page 129.

#### **Viewing Routers in Map View**

At the top, upper-right-hand corner of the screen, select the (root or user name) (Figure 7: [Setting](#page-103-0) User [Preferences](#page-103-0) for User Interface Display, on page 90) icon to display the menu options. view routers in Map view, select check the **Enable map** check box in *<user>*> **Preferences**, and then click the **Map** tab (see [Figure](#page-104-0) 8: Map View, on page 91) in the main pane.

#### <span id="page-103-0"></span>**Figure 7: Setting User Preferences for User Interface Display**

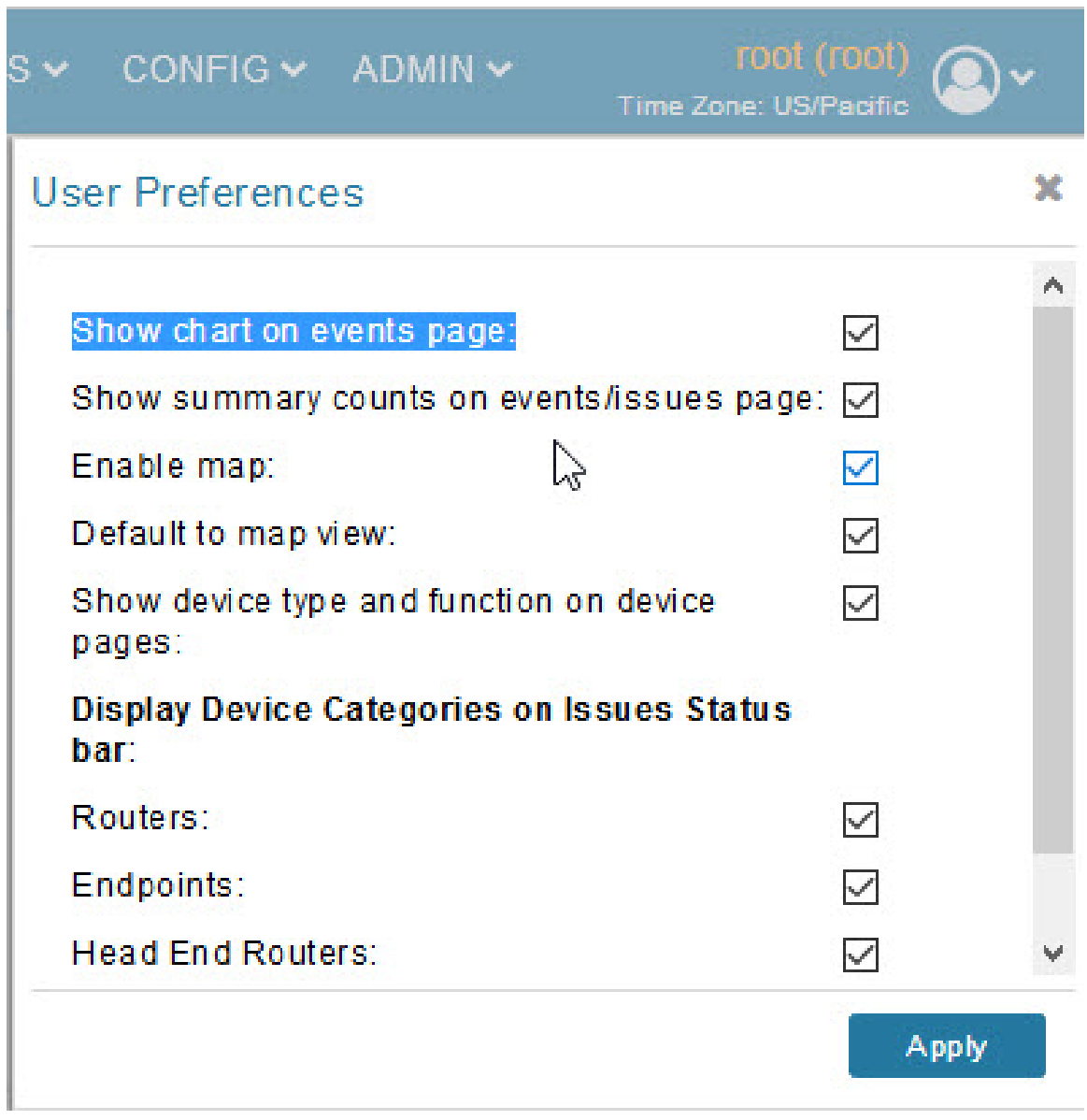

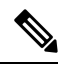

The additional options (not seen in the Figure 7: Setting User [Preferences](#page-103-0) for User Interface Display, on page [90](#page-103-0)) are found as selectable options on the User Preferences page (Servers, Show PAN ID in Hexadecimal) **Note**

П

#### <span id="page-104-0"></span>**Figure 8: Map View**

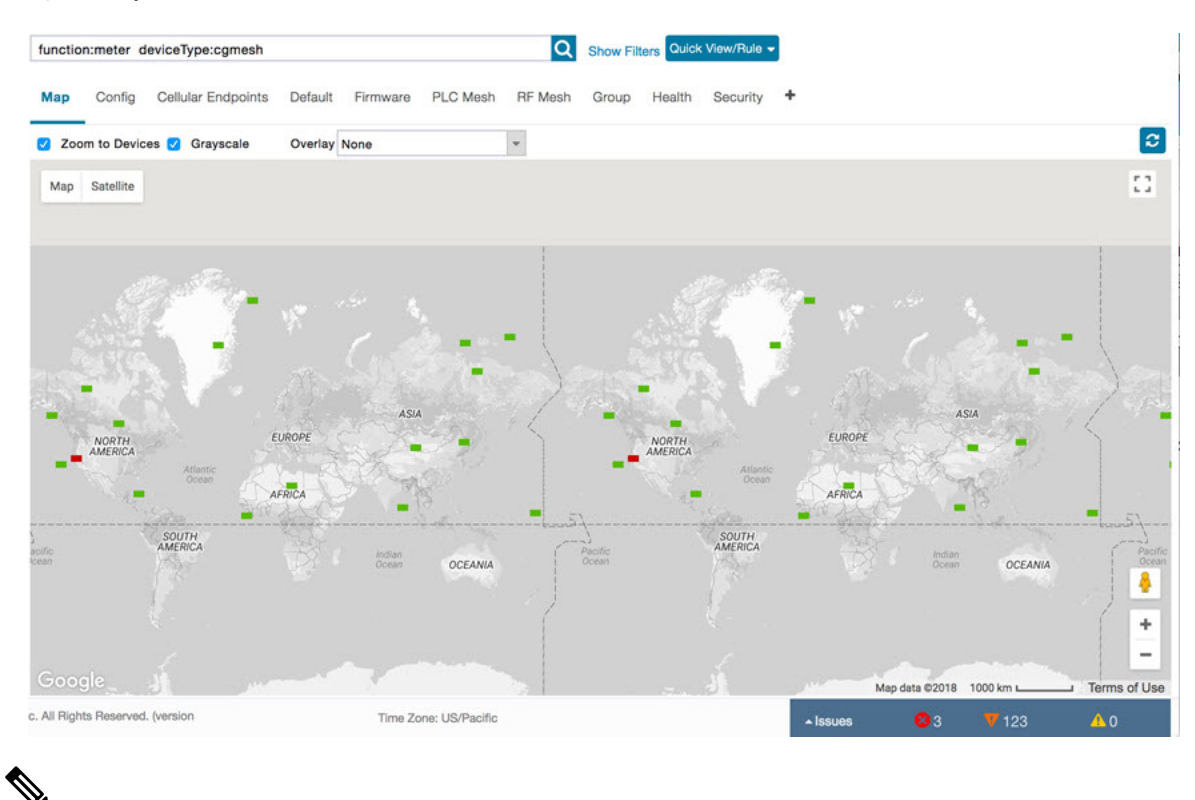

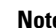

**Note** You can view any RPL tree by clicking the device in Map view, and closing the information popup window.

The RPL tree connection displays data traffic flow as blue or orange lines, as follows:

- Orange lines indicate that the link is an uplink: data traffic flows in the up direction on the map.
- Blue lines indicate that the link is a downlink: data traffic flows in the down direction on the map.

#### **Migrating Router Operating Systems**

You can migrate CGR operating systems from CG-OS to Cisco IOS on the **CONFIG** > **Firmware Update** page, using the procedure in the section, "Performing CG-OS to Cisco IOS Migration" section in the Firmware Management chapter of this book.

#### **Refreshing the Router Mesh Key**

If you suspect unauthorized access attempts to a router, refresh its mesh key.

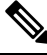

**Note**

Refreshing the router mesh key can result in mesh endpoints being unable to communicate with the router for a period of time until the mesh endpoints reregister with the router, which happens automatically.

To refresh the router mesh key, select a router or group of routers in the Browse Devices pane, and then in Default view:

- **Step 1** Check the check boxes of the routers to refresh.
- **Step 2** Choose **More** > **Actions** > **Refresh Router Mesh Key** from the drop-down menu.
- **Step 3** Click **Yes** to continue.

#### **Device File Management for Routers**

When you want to upload router device files to be managed by IoT FND, go to **CONFIG** > **DEVICE FILE MANAGEMENT** within the application. At that page, select **Actions** > **Upload** to get to the Upload File to Routers page. This page provides you the ability to:

- Search for a router device file by its name such as CGR1120/K9+JAF1648BBCK to upload.
- Search by an abbreviated Device file string such as CGR120/K9+JAF or BBCK to display a range of routers available to upload.

The number of router files available to upload (based on your search criteria) displays and all listed routers are selected (checked boxes) by default. You can define the number of routers that display, by using the drop-down menu on that page. Options are 10 (default), 50, 100 and 200. You can remove the check mark next to any router, that you do not want to upload.

After you have finalized the list to upload, click **Upload**.

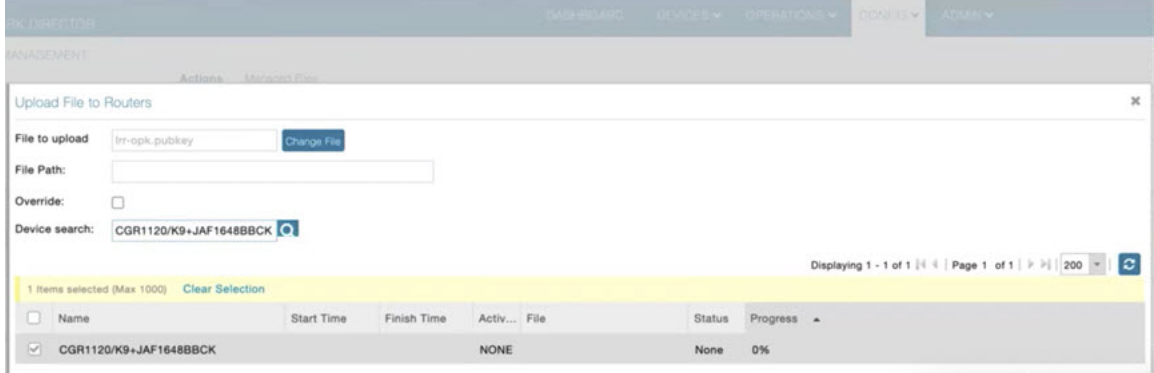

Ш

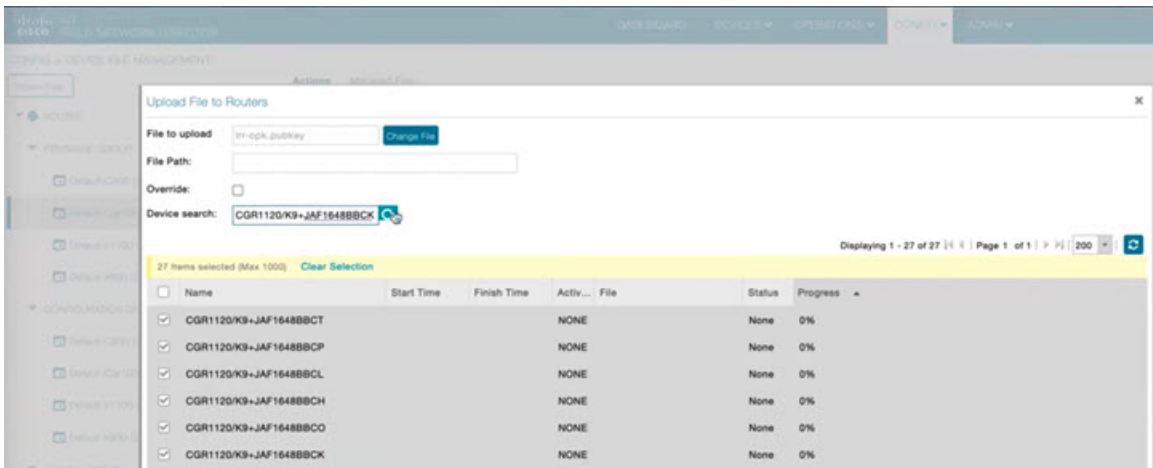

### **Managing Embedded Access Points on Cisco C800 and Cisco IR829 ISRs**

IoT Field Network Director allows you to manage the following embedded access point (AP) attributes on C800 (IR819) and IR829 ISRs. The embedded Access Points on the C800 and IR829 routers are identified as AP800 in the FND user interface.

**Note** IoT Field Network Director can only manage APs when operating in Autonomous mode.

You can perform and manage the following aspects for AP800s in FND:

- Discovery
- AP configuration
- Periodic inventory collection
- Firmware update of APs when operating in Autonomous Mode
- Event Management over SNMP

# **Note**

Not all C800 Series and IR800 routers have embedded APs. A C800 ISR features matrix is [here](https://www.cisco.com/c/en/us/products/routers/800-series-routers/index.html). The IR829 ISR features matrix is [here.](https://www.cisco.com/c/en/us/products/collateral/routers/829-industrial-router/datasheet-c78-734981.html)

### **SettingAP800 FirmwareUpgradeSupportDuringZeroTouchDeployment(ZTD)**

You must define a specific firmware image to use during ZTD.

You can only define a unified image (k9w8 - factory shipped) for update via ZTD

### **Defining the Unified Mode Option**

- 
- Setting the AP to the unified mode, requires that the following configuration be pushed by IoT FND to the router (IR800), from the router config template, after that management of the AP is done from the [Cisco](https://www.cisco.com/c/en/us/products/wireless/wireless-lan-controller/index.html) Wireless LAN [Controller](https://www.cisco.com/c/en/us/products/wireless/wireless-lan-controller/index.html) (WLC) and not from IoT FND: **Note**
- **Step 1** At the **CONFIG** > **DEVICE CONFIGURATION** page, select Default-ir800 from the Groups panel and select the Edit AP Configuration Template tab.

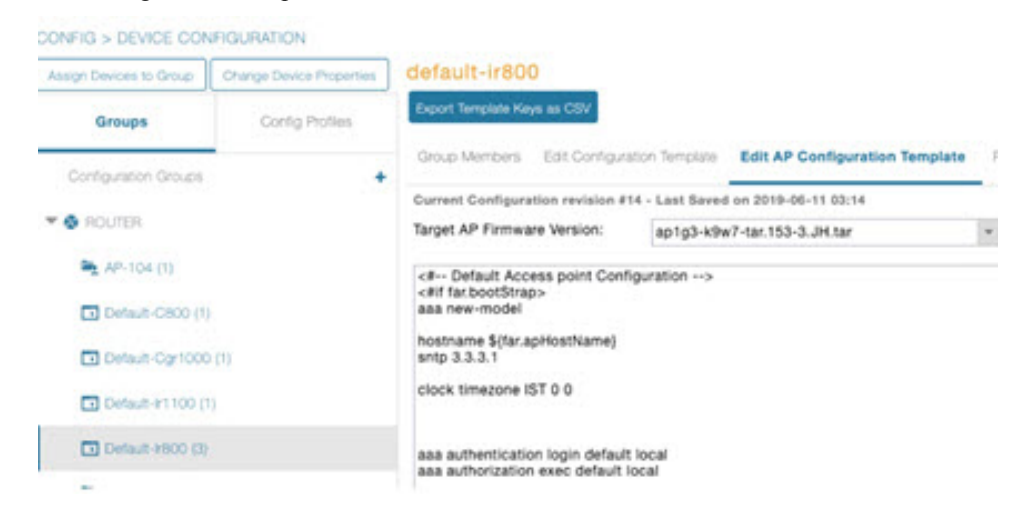

**Step 2** To perform an Unified Upgrade, enter the following configuration in the Edit AP Configuration Template window (right-pane):

```
ip dhcp pool embedded-ap-pool
network <router ip> 255.255.255.0
dns-server <dns_ip>
default-router <router ip>
option 43 hex f104.0a0a.0a0f (single WLC IP address(10.10.10.15)
in hex
format)
ip address <router ip> 255.255.255.0
!
service-module wlan-ap 0 bootimage unified
```
- **Step 3** Click the Disk icon at the bottom of the panel to save the configuration.
- **Step 4** At the Router Device Details page, when you select the Embedded AP tab, the pane displays "Unified access points are not managed." because they are being managed by the Cisco Wireless LAN Controller and not IoT FND.

### **Using Router Filters**

To refine the list of displayed routers, use the built-in router filters under ROUTERS in the Browse Devices pane or saved custom searches in the Quick View pane (right pane). For example, to display all operational routers, click the **Up** group under ROUTERS in the Browse Devices pane. Click a filter to insert the
П

corresponding search string in the Search Devices field. For example, clicking the **Up** group under ROUTERS inserts the search string **status:up** in the Search Devices field.

### **Displaying Router Configuration Groups**

At the **DEVICES** > **Field Devices** page, use the Browse Devices pane to display routers that belong to one of the groups (such as CGR1000) listed under ROUTER.

### **Displaying Router Firmware Groups**

**Step 1** At the **CONFIG** > **Firmware Update** page, select the Groups tab (left pane) and then choose one of the ROUTER Groups (such as Default-c800, Default-cgr1000, Default-esr5900, Default-ir1100, Default-ir800 or Default-sbr).

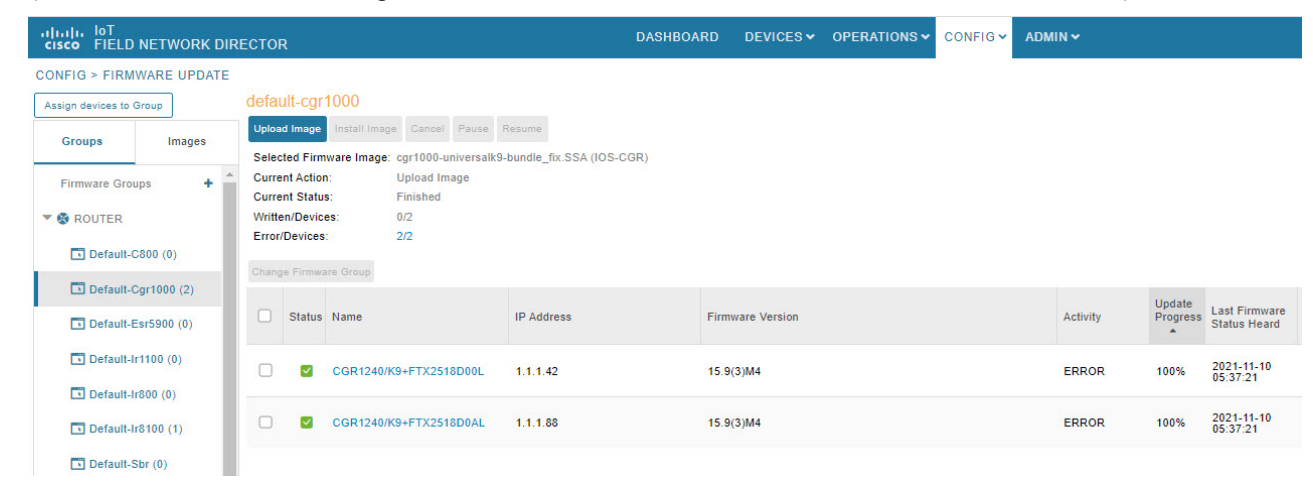

**Step 2** The firmware image available for the router displays under the Name field in the right-pane. In the case of the Default-ir800, it includes both the IR809 and IR829, so there are two different firmware images listed.

### **Displaying Router Tunnel Groups**

Use the Browse Devices pane to display the router devices that belong to one of the groups listed under ROUTER TUNNEL

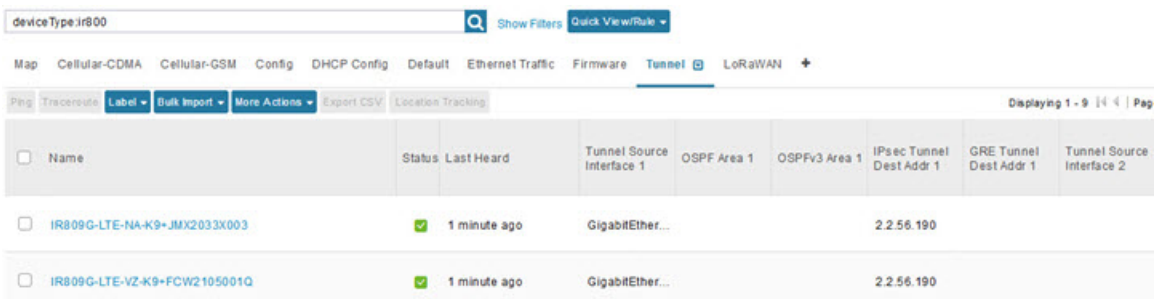

## **Managing Endpoints**

To manage endpoints, view the **DEVICES** > **Field Devices** page. By default, the page displays the endpoints in List view.

### **Viewing Endpoints in Default View**

When you open the **DEVICES** > **Field Devices** page in Default view, IoT FND lists All FAN Devices such as Routers, Endpoints (meters, gateways), and IoT Gateway and their basic device properties.

When you select an ENDPOINT device or group in the Browse Devices pane, IoT FND provides tabs to display additional endpoint property views:

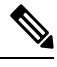

**Note** Listed below are all the possible tabs (left to right as they appear on the screen).

Each one of these views displays a different set of device properties.

For information on how to customize endpoint views, see [Customizing](#page-143-0) Device Views, on page 130.

For information about the device properties displayed in each view, see Device [Properties,](#page-220-0) on page 207.

For information about the common actions in these views (for example, adding labels and changing device properties) that also apply to other devices, see Common Device [Operations,](#page-142-0) on page 129.

#### **Viewing Mesh Endpoints in Map View**

To view mesh endpoints in Map view:

**Step 1** Select Enable map in *<user>***> Preferences**.

**Step 2** Click the **Map** tab.

#### **Blocking Mesh Devices to Prevent Unauthorized Access**

If you suspect unauthorized access attempts to a mesh device (mesh endpoint, IR500), you can block it from accessing IoT FND.

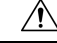

If you block a mesh endpoint, you cannot unblock it using IoT FND. To re-register the mesh endpoints with IoT FND, you must escalate and get your mesh endpoints administrator involved. **Caution**

To block a mesh endpoint device, in Default view (**DEVICES** > **Field Devices** > **ENDPOINTS**).

- **Step 1** Check the check boxes of the mesh devices to refresh.
- **Step 2** Choose **More Actions** > **Block Mesh Device** from the drop-down menu.

П

- If your mesh endpoints are running Cisco Resilient Mesh Release 6.1 software or greater, FND will automatically invoke the Blacklist for endpoints (cg-mesh, IR509, IR510, IR529, IR530) that you suspect are not valid endpoints with the WPAN. You do not need to select **More Actions** > **Block Mesh Device**. Additionally, the mesh endpoint will show a 'blocked' status. **Note**
- **Step 3** Click **Yes** in the Confirm dialog box.
- **Step 4** Delete the mesh endpoint from the NPS server to prevent the device from rejoining the mesh network.

### **Displaying Mesh Endpoint Configuration Groups**

You can view available defined configuration groups for mesh endpoints at the **CONFIG** > **Device Configuration** page.

## **Displaying Mesh Endpoint Firmware Groups**

You can use the Browse Devices pane to display the mesh endpoint devices that belong to one of the groups listed under ENDPOINTS.

### **Troubleshooting On-Demand Statistics for Endpoints**

You can generate any of the following predefined system reports within IoT FND to help troubleshoot issues with an endpoint such as GATEWAY-IR500, EXTENDER-IR500, METER-CGMESH, or any third-party METERS. A **Troubleshoot** page is displayed for each supported endpoint.

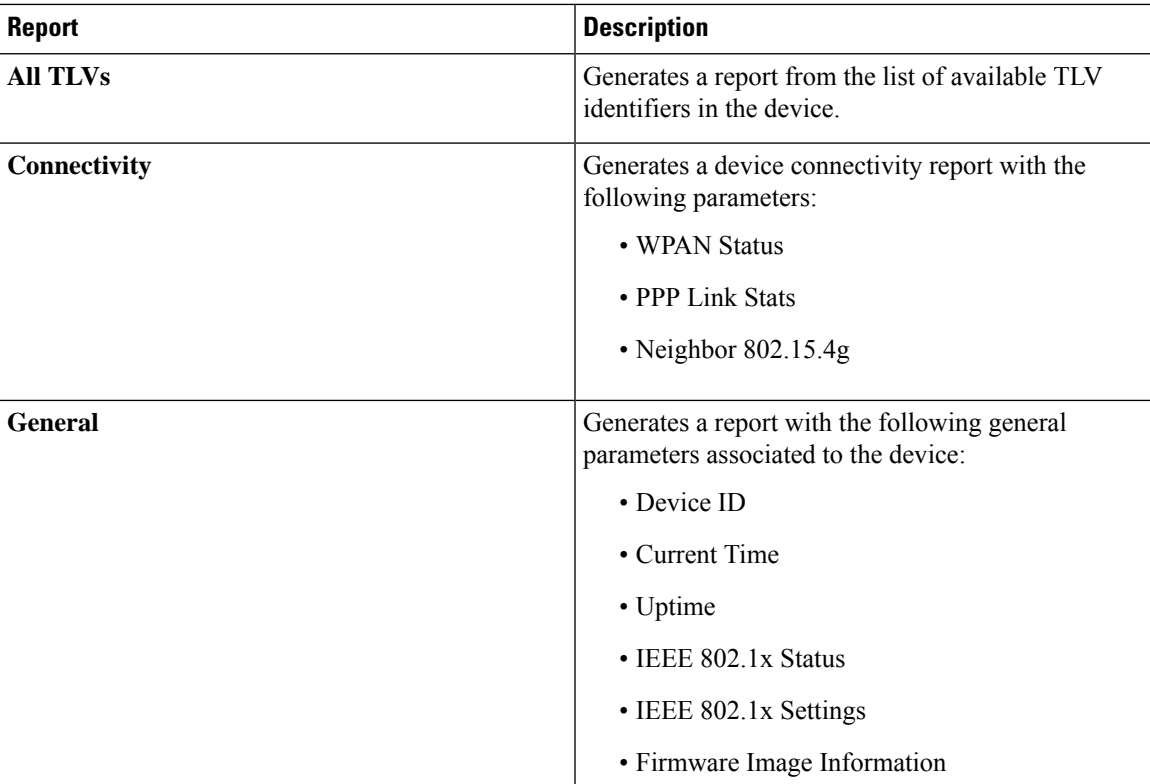

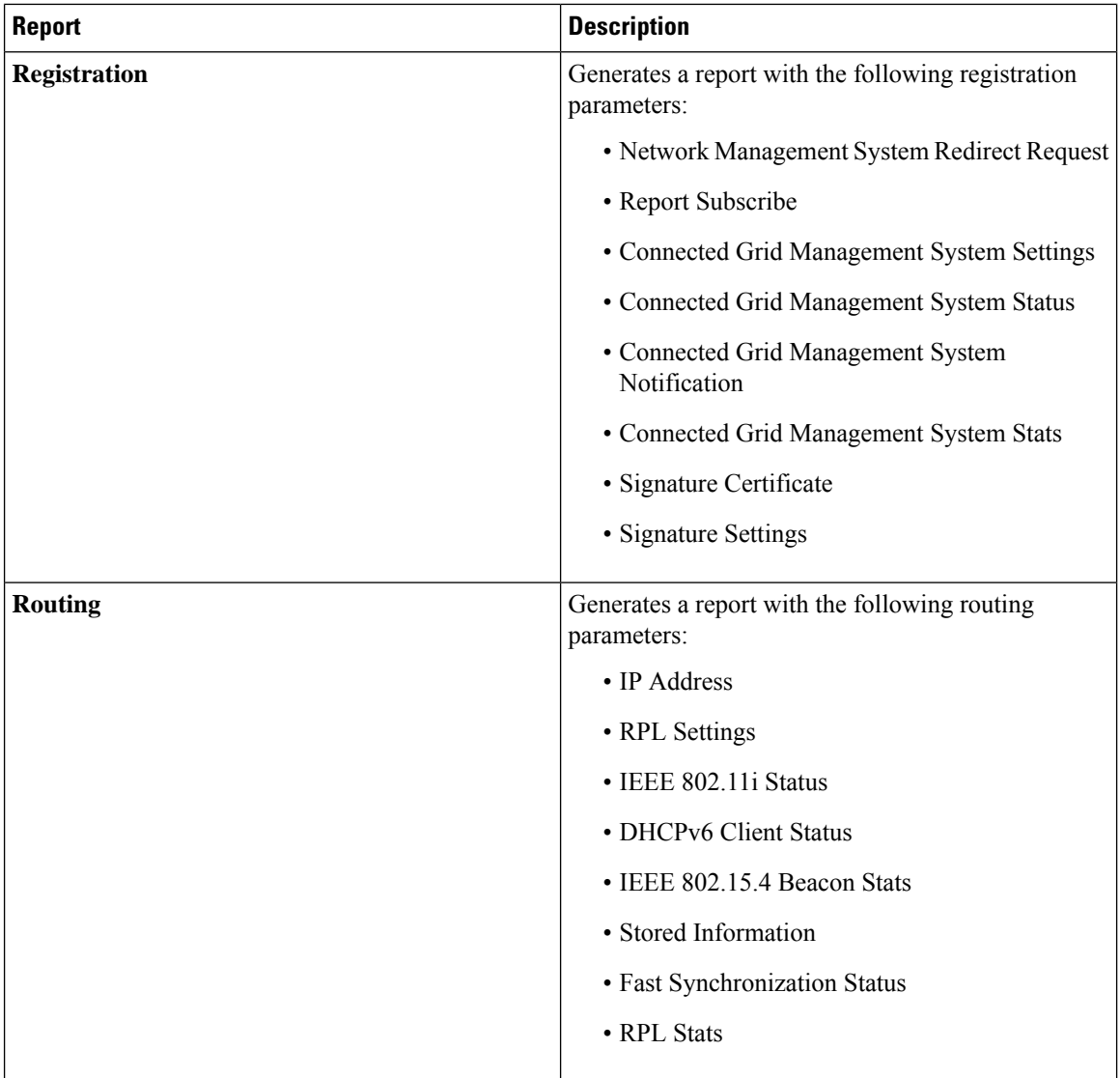

To generate a troubleshooting report for endpoints:

- **1.** Choose **DEVICES** > **Field Devices** > **Browse Devices tab** > **ENDPOINT** .
- **2.** Click the device on the right pane to view the device information.
- **3.** On the Device Info page, click the **Troubleshoot** tab.
- **4.** Under the **Get Report** section of the **Troubleshoot** page, select the report type. The troubleshooting report types available are All TLVs, Connectivity, General, Register, and Routing.

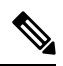

- Based on the report type selected, the check boxes are auto-selected on the Troubleshoot page; indicating that the report displayed is only for the selected parameters. **Note**
- **5.** Click **Get Report**. A report appears on the **Report Output** page.

Ш

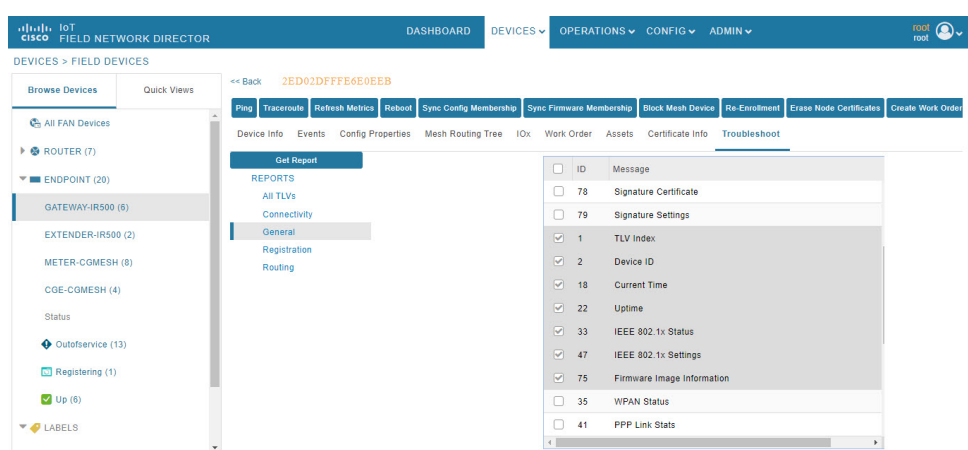

**6.** Click the **Report** icon to export the report in CSV format. The following figure displays a troubleshooting report generated for General report type.

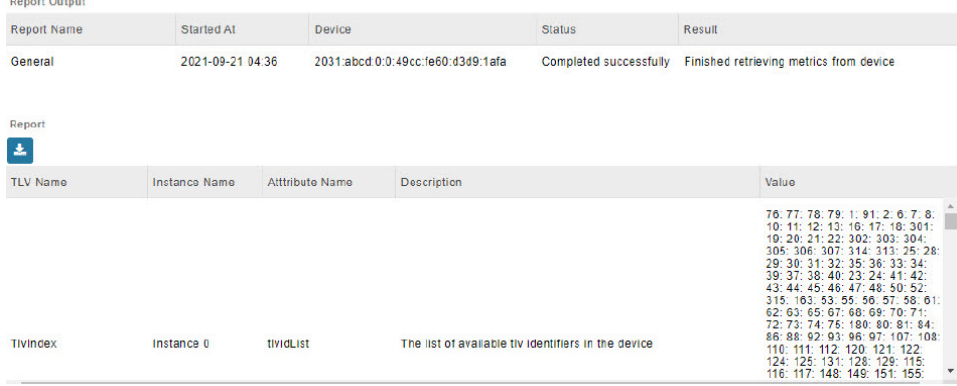

## **Managing Itron Bridge Meters**

An Endpoint Operator can manage Itron Bridge Meters such as ITRON30 as a cg-mesh device type (METER-CGMESH) using IoT-FND. This meter type was previously run in RFLAN mode.

Only Root and Endpoint Operators (RBAC) can see and perform the endpoint operations and scheduling for the Channel Notch feature. **Note**

To manage an Itron Bridge Meter in cg-mesh mode, an Endpoint Operator (RBAC) must convert the RFLAN meter to a cg-mesh device type and upgrade all cg-mesh firmware to cg-mesh 5.6.x.

After successful registration, the channel notch settings (in the bootstrap config.bin) must be pushed to all modes by the Endpoint Operator as soon as possible to be compliant with local regulations.

There are two new properties associated with this feature:

• channelNotchSettingEnd

- To appear in the IoT FND user interface. Pages supported are **CONFIG** > **CHANNEL NOTCH SETTINGS** and **CONFIG** > **CHANNEL NOTCH CONFIG**.
- channelNotchMaxAttempts = 20 (The maximum attempts to try to send the configuration and schedule information to all the endpoints).

After successful registration, the channel notch settings (in the bootstrap config.bin file) must be pushed to all nodes by the Endpoint Operator.

There are two new properties for this feature:

- channelNotchMaxAttempts = 20. This property defines the maximum attempts allowed to send the configuration and schedule information to all the endpoints.
- channelNotchSettingEnabled = true. This property allows you to enable the channel notch feature.

You can define up to four pairs of Notch Range Start and End Channels on the Channel Notch Settings page. These channel ranges must have increasing channel numbers for each range and cannot have any overlapping ranges. The ranges are blacklist ranges which are used to prohibit nodes from using the ranges of channels.

The **CONFIG** > **CHANNEL NOTCH CONFIG** page displays a list of the Config groups along with the details of group members and endpoints of each subnet. To initiate a Config push of current channel settings to the endpoints for all routers in the selected router config groups, you can press the Push Channel Config button. As the process of the channel config push progresses, the associated router config groups nested tables show the updated, remaining endpoint count and endpoint state of all endpoints.

The endpoints respond with a TLV 366 with the appropriate values to the channel notch config push, TLV 365.

Two additional properties are available:

- channelNotchMaxAttempts = 20: This setting defines the maximum attempts that the software will attempt to send the config and schedule information to all of the endpoints.
- allowNewNotchSettings=true: This setting allows notch settings to be changed at will and defines those setting that will be used in the config push.

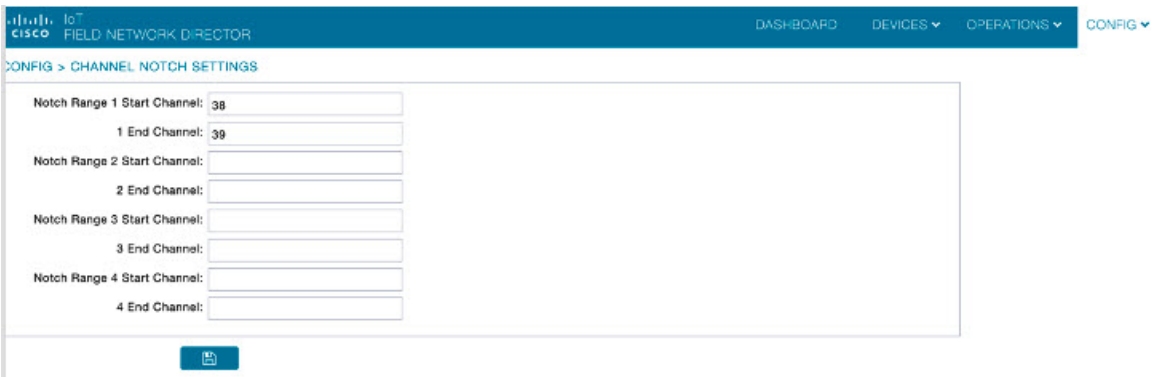

Ш

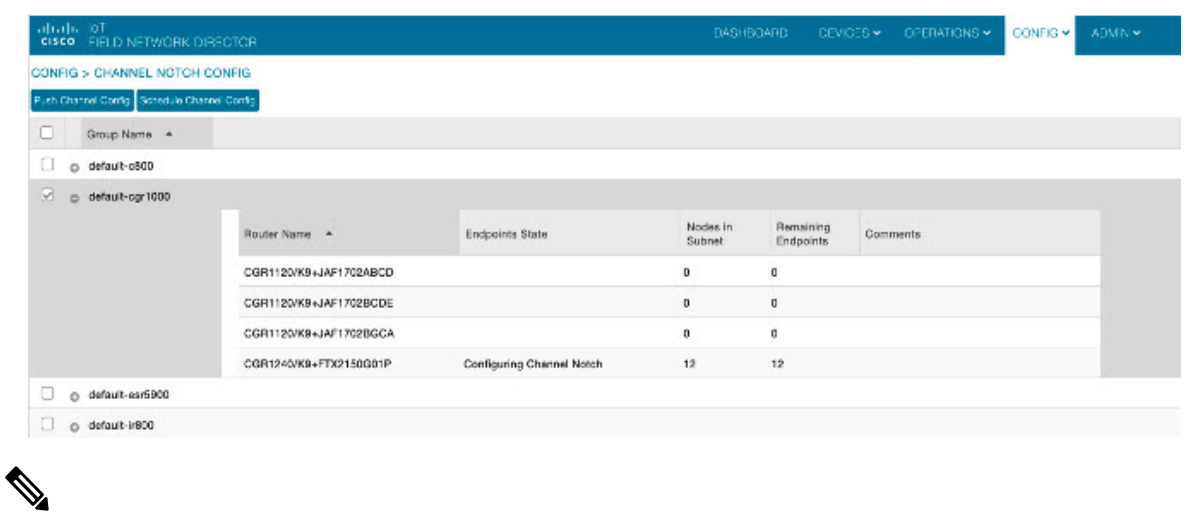

```
Note
```
Before you can schedule activation of a Channel Notch Config, the router config groups must have successfully received their channel notch configuration. Note: Before you can schedule activation of a Channel Notch Config, the router config groups must have successfully received their channel notch configuration.

When you select the Schedule Channel Notch Config button, a pop up panel appears for you to set a reload time (day and time) that the Channel Notch Config will be activated.

Additionally, at the same time of the Channel Notch activation, you must also change the Channel Notch Config of the corresponding routers through Config Push.

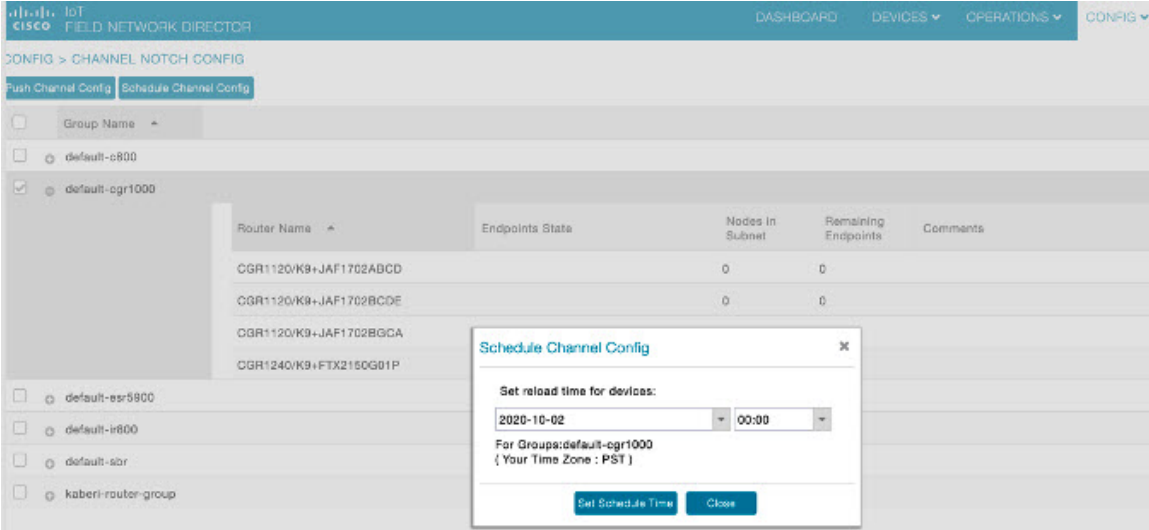

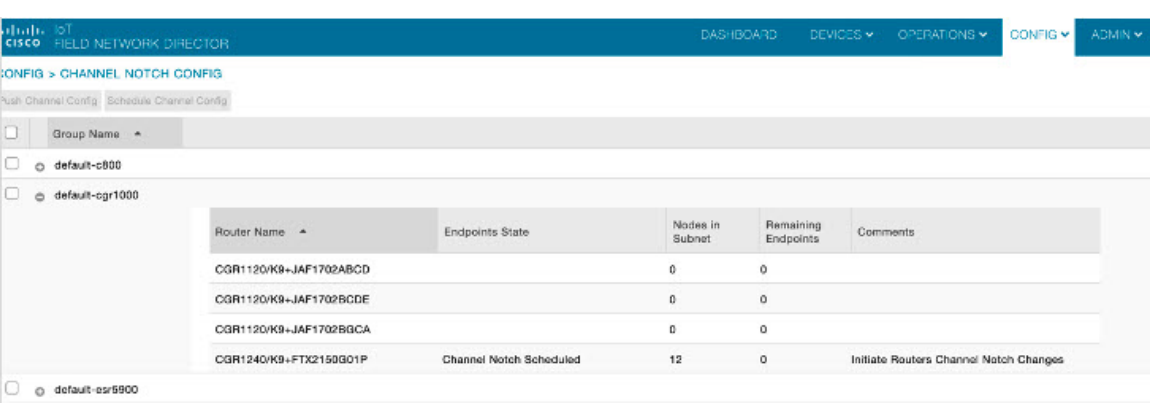

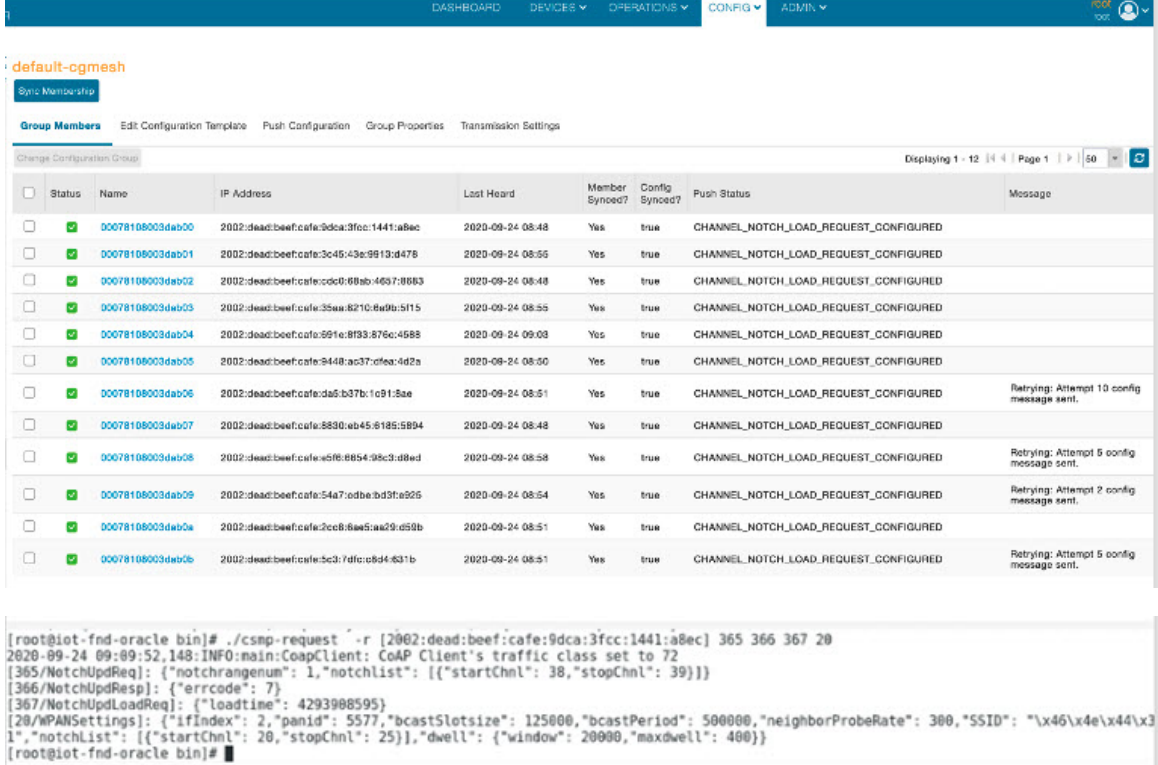

To enable PAN-wide nodes to use the new Channel Notch at the same time, the node employs the following three mechanisms at the same time to guarantee that the new configuration is enabled:

- Supports scheduling of time that the new Channel Notch Settings should take effect by using TLV 367. Note that the new Channel Notch Settings are stored in the platform flash. When the scheduled time arrives, the setting is copied to the device flash and then the node is rebooted to load the new config. If the node attempts to reboot before the scheduled time, the node will continue to wait until the scheduled time.
- CGR sends an async beacon which includes the excluded channel range (ECR) through the new Channel Hopping Schedule.

• When the nodes have been offline for five days, nodes will immediately enable the new Channel Notch Settings.

After endpoints have completed the initial enrollment and joined the mesh network, the endpoints may need to re-enroll the Utility IDevID and/or the LDEVID due to certificate expiration or proactive refresh of the certificates. FND 4.7 supports on-demand and auto re-enrollment. This action is seen in the Device Configuration page for a group of devices and on the Device Detail page for a single device.

## **LDevID: Auto-Renewal of Certs and Saving Configuration**

Auto-enroll command is pushed along with LDevID-update and autorenewal\_update TCL scripts on all the Field Area Routers that are managed by IoT FND. This ensures that all the managed FAR devices have the latest certificates for both new (Greenfield) and existing (Brownfield) deployments.

**Note** This feature is not supported on IC3000 or IXM devices.

**Note**

By default, the certificate is renewed when it reaches the lifetime of 90% or you can use the following property to set the required percentage as per your requirement.

ldevid-auto-enroll-limit=<%>

#### **LDevID Certificate Renewal for FND Releases, 4.7.1 and 4.7.2**

By default, the auto-renewal and update of LDevID certs feature is enabled.

The ldevid-update and autorenewal update.tcl scripts update the following files with new certs and event manager configs:

- before-tunnel-config
- before-registration-config
- before-tunnel-config.bak
- before-registration-config.bak

Ensure that the following commands are in the running-configuration file for successful certificate renewal:

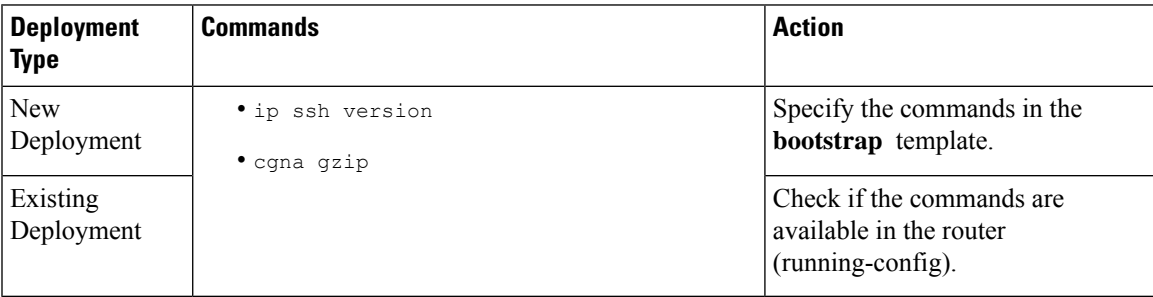

## **Support Expired SUDI Certificate**

In IoT FND 4.7.x, this feature is enabled in the software. Therefore, FND 4.7.x supports expired SUDI certificates. **Note**

During the initial Simple Certificate Enrollment Protocol (SCEP) process, the Cisco SUDI certificate is used for authentication with the Registration Authority (RA) to acquire the Local Device Identifier (LDevID) certificate from the customer's Public Key Infrastructure (PKI). Once the LDevID is enrolled, it is used for communicating with the IoT Field Network Director (IoT FND) and the Cisco SUDI certificate is no longer required unless one of these actions occurs:

- Factory reset
- Return Material Authorization (RMA)
- Router configuration is rolled back to express-setup-config

A previously enrolled device will see no impact for an expired Cisco SUDI certificate since the LDevID is used for ongoing communications. LDevID certificates have limited lifetimes and can be renewed or re-acquired using Cisco SUDI as credentials.

However, if a device with an expired Cisco SUDI certificate that was not previously enrolled or a previously enrolled device that was reinitialized and is added to a system using FND, authentication during SCEP enrollment fails unless FND skips the expiry check while validating the SUDI certificate as part of incoming request.

The Cisco Secure Unique Device Identifier (SUDI) certificate feature is supported on the following Cisco Field Area Routers (FARs) in which the SUDI is burned into the device:

C819, CGR1120, CGR1240, IR807, IR809, IR829, IXM, and IR1101.

The SUDI for the systems listed above expires on either Date of Manufacture plus 20 years or on May 14, 2029 (2029-05-14), whichever date is earlier.

In addition, the Certificate Expiry check is skipped at the security module, if the request comes from any flow such as Zero Touch Deployment (ZTD) or WSMA communications if it is a SUDI certificate.

#### **Example Display**

```
SUDI Certificate:
Certificate
Status: Available
Certificate Serial Number (hex): 01CDAFB1
Certificate Usage: General Purpose
Issuer:
cn=ACT2 SUDI CA
o=Cisco
Subject:
Name: CGR1240
Serial Number: PID:CGR1240/K9 SN:FTX2133G01Z
cn = CGR1240ou=ACT-2 Lite SUDI
```
Ш

o=Cisco serialNumber=PID:CGR1240/K9 SN:FTX2133G01Z Validity Date: start date: 03:19:56 UTC Aug 17 2017 end date: 03:19:56 UTC Aug 17 2027 Associated Trustpoints: CISCO\_IDEVID\_SUDI CA Certificate Status: Available Certificate Serial Number (hex): 61096E7D00000000000C Certificate Usage: Signature Issuer: cn=Cisco Root CA 2048 o=Cisco Systems Subject: cn=ACT2 SUDI CA o=Cisco CRL Distribution Points: http://www.cisco.com/security/pki/crl/crca2048.crl Validity Date: start date: 17:56:57 UTC Jun 30 2011 end date: 20:25:42 UTC May 14 2029 Associated Trustpoints: CISCO\_IDEVID\_SUDI

## **Configuring Enrollment over Secure Transport**

This section provides an overview of the components and configurations involved in integrating Enrollment over Secure Transport (EST) certificate enrollment for clients over the secure transport layer within the network. EST is based on public-private key exchange. This feature is supported on Itron meters, L+G meters, IR510, and IR530.

#### **Table 14: EST Support**

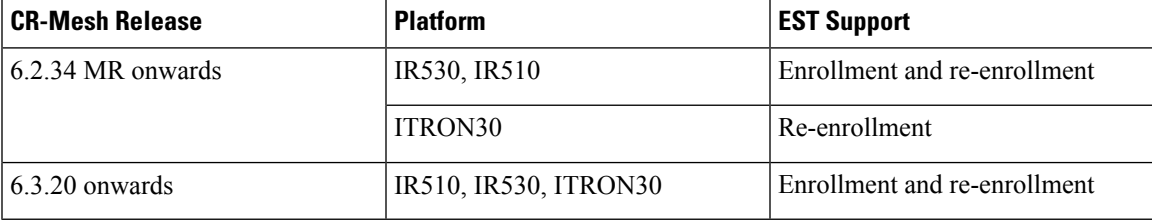

## **EST Overview**

The EST service is located between a Certification Authority (CA) and a client. EST uses Hypertext Transfer Protocol (HTTP) to provide an authenticated and authorized channel for Simple Public Key Infrastructure (PKI) Requests and Responses.

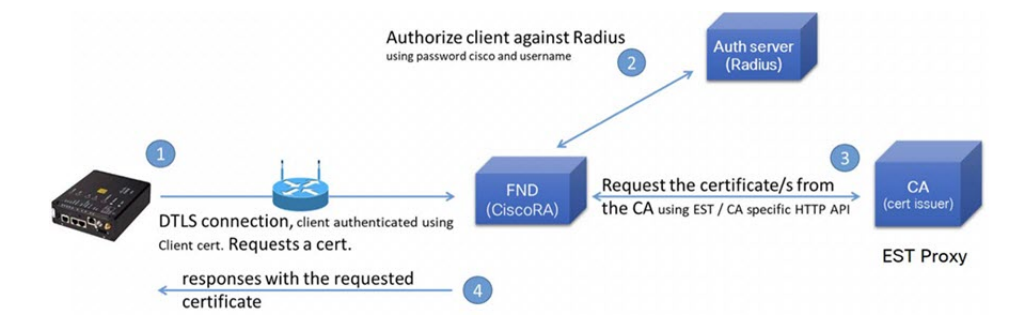

EST also operates with the following protocols and authentication methods:

- Constrained Application Protocol (COAP) web transfer protocol for use with constrained nodes and constrained networks such as low-power, lossy networks.
- TLS/SSL Handshake between Registration Authority (RA) and CA.
- Datagram Transport Layer Security (DTLS) protocol is the preferred method for securing CoAP messages when the Nodes do not have any IPv6 (IP) addresses configured. DTLS uses UDP. It is based on Transport Layer Security (TLS).
- Trust Anchor is explicitly configured on the client or server for use during EST TLS authentication.

## **Configuring FND Registration Authority (RA)**

Follow these steps to configure the FND Registration Authority:

```
Step 1 Install FND-RA rpm.
Step 2 Upon successful installation, configure FND-RA as shown in the example below:
          [root@iot-fnd-ra fnd-ra]# cd /opt/fnd-ra/bin
          python3.9 ra_setup.pyc
          Do you want to change the Authentication server[y/n]? y
          What Authentication server are you using?
          1) Microsoft Certificate Services Auth
          2) RADIUS
          Enter 1 or 2
          Authentication Server: 2
          Host Name or IP address of the RADIUS server [10.29.36.224]:
          Port Number of the RADIUS server (MIN=1, MAX=65535) [1812]:
          Number of retries allowed for authentication requests (MIN=1, MAX=30) [5]:
          RADIUS timeout in seconds (MIN = 1, MAX = 30) [5]:
          Do you want to set the RADIUS realm [y/n]: n
          Do you want to change the CA server[y/n]? y
          What CA server are you using?
          1) Microsoft CA
          2) EST Proxy
          Enter 1 or 2
          CA Server: 2
```
Host Name or IP address of the EST CA [] 10.29.36.232 Port number of the EST CA (MIN=1, MAX=65535) [6789]: EST CA proxy user ID[estuser]: <causer> Timeout for the EST CA (MIN=1, MAX=60) [10]: 10 Do you want to set the Injected Path Segment [y/n]: n Do you want to change the CA/Auth server credentials  $[y/n]$ ? y Enter CA/Auth credentials Path and file name of the private key file: /home/certs/server-key.pem Password to use with EST Proxy: password RADIUS shared secret: <radius password> Do you want to change RA server settings[y/n]? y Host Name or IP Address for the RA to listen on[]: 10.29.36.243 Path to the identity certificate of RA []: /home/certs/server-cert.pem Path and file name to the trusted certificate store for the RA[]: [/home/certs/est\_trust\_certificate.pem Path and file name to the CACerts response file[]: /home/certs/multicacerts.crt RA log level (debug/info/warn/error) [debug]: debug Transport protocol (http/coap) [coap]: coap What is the DTLS handshake timeout (MIN=2, MAX=60) [5]:5 What is the DTLS MTU size (MIN=256, MAX=1152) [1152]:1152 Do you want to change the FND server details[y/n]? y FND IP address or host name [2100::5]: 10.29.36.235 FND Username [root]: root Allow self signed certificate for fnd  $(y/n)$  [y]: y FND password : <FND UI password for root user> Please find your selections below: Host Name or IP address of the RADIUS server : 10.29.36.224 Port Number of the RADIUS server (MIN=1, MAX=65535) : 1812 Number of retries allowed for authentication requests (MIN=1, MAX=30) : 5 RADIUS timeout in seconds (MIN =  $1$ , MAX = 30) : 5 Do you want to enable Enhanced Certificate Auth CSR Checking (on/off) : off Certificate attribute to be used in the local PKI domain? : commonName Name for manufacturer 1 : cisco Certificate attribute to be used in this manufacturer's local PKI domain : serialNumber Path of the trust store for manufacturer 1 : /opt/fnd-ra/conf/sudica.pem Host Name or IP address of the EST CA : 10.29.36.232 Port number of the EST CA (MIN=1, MAX=65535) : 6789 EST CA proxy user ID : estuser Timeout for the EST CA (MIN=1, MAX=60) : 10 Host Name or IP Address for the RA to listen on : 10.29.36.243 Path to the identity certificate of RA : /home/certs/server-cert.pem Path and file name to the trusted certificate store for the RA: /home/certs/est\_trust\_certificate.pem Path and file name to the CACerts response file : /home/certs/multicacerts.crt RA log level (debug/info/warn/error) : debug Transport protocol (http/coap) : coap What is the DTLS handshake timeout (MIN=2, MAX=60) : 5 What is the DTLS MTU size (MIN=256, MAX=1152) : 1152 FND IP address or host name : 10.29.36.235 FND Username : root

```
Allow self signed certificate for fnd (y/n) y
Do you confirm the selections[y/n]? : y
3. Start the RA.
[root@iot-fnd-ra fnd-ra]# service fnd-ra start
4. Verify the status of RA service.
[root@iot-fnd-ra fnd-ra]# service fnd-ra status
5. Error logs
#cat /opt/fnd-ra/logs/error.log
6. RA start stop restart status:
#service fnd-ra start|stop|status|restart
7. Verify the Configuration:
#cat /opt/fnd-ra/conf/nginx.con
```
### **DTLS Relay Configuration and Watchdog Cisco-RA Monitoring in FND**

Set the DTLS relay configuration and Watchdog Cisco-RA monitoring in FND.

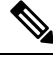

**Note** Supported from version 4.5.0.122 onwards.

- **Step 1** Choose **CONFIG** > **Device Configuration** > **Groups** > **ENDPOINT** > **Default-IR500** > **Edit Configuration Template**.
- **Step 2** Select **Enable** from the **DTLS Relay Settings** drop-down list.
- **Step 3** Enter the **RA Server IPv6 Address**. Push configuration to the first (then subsequent) hop nodes, which have already joined CGR and registered with FND.

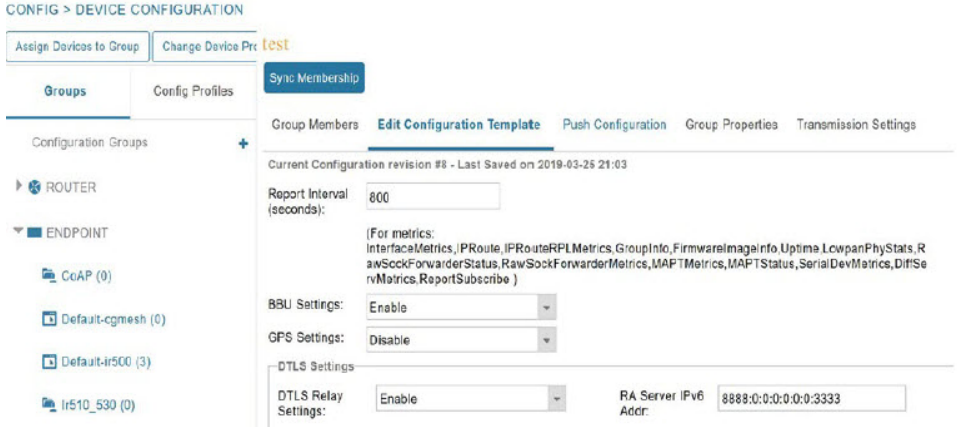

**Step 4** Watchdog Cisco-RA monitoring from FND 4.5.x: Choose **DEVICES** > **Servers** > **Registration Authority Servers**. The IP address corresponding to each of the RA server is picked from FND-RA:nginx.conf input.

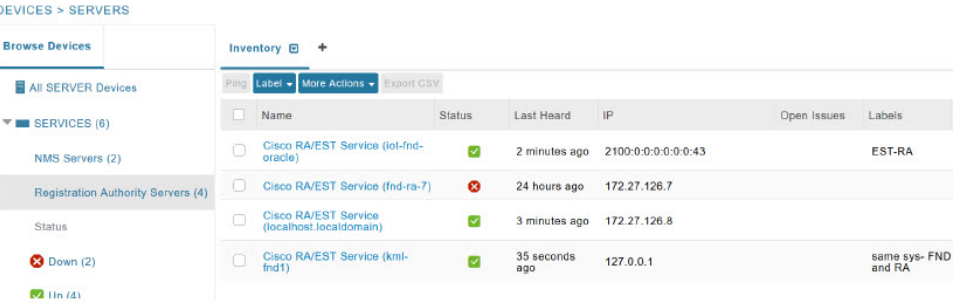

**Step 5** CiscoRA/EST-CA andRADIUSIPv4 Address Authentication:Choose **DEVICES** > **Servers** > **SERVICES** > **Registration Authority Servers**.

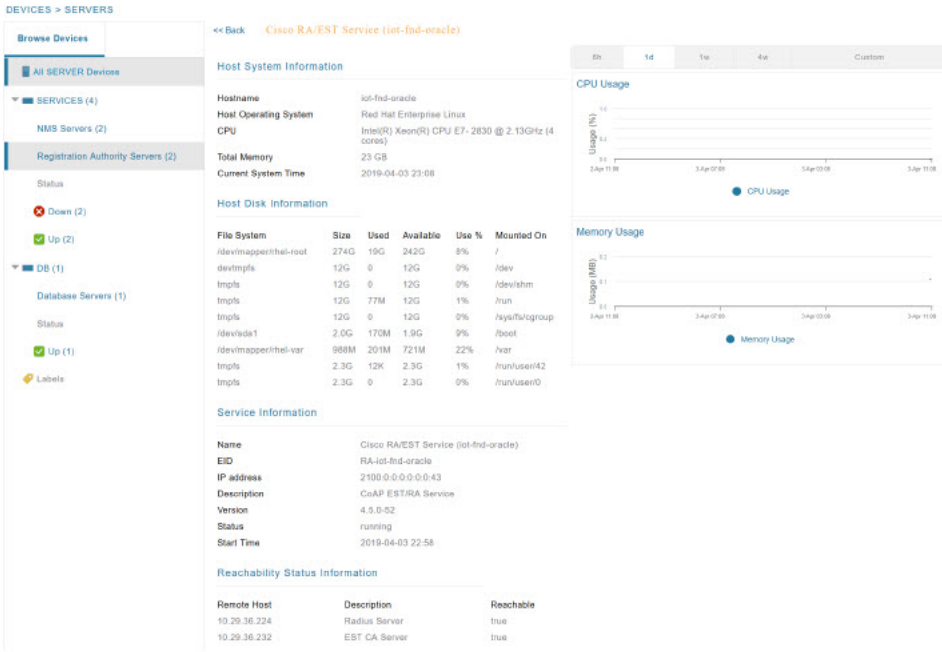

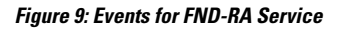

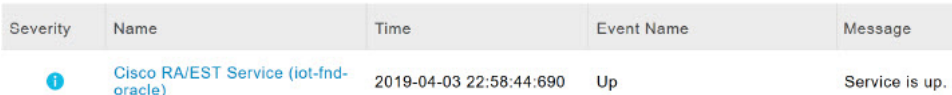

#### **Figure 10: Periodic Audit Trail for the FND-RA**

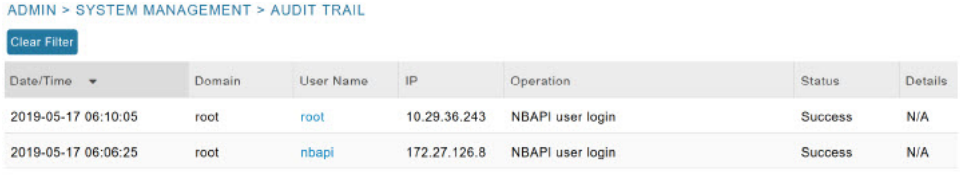

#### **FND Server Logs for Cisco RA/FND-RA Connectivity with FND**

The following example shows the server.log for incorrect password:

tail -f /opt/cgms/server/cgms/log/server.log | grep 10.29.36.243

6844: localhost: Apr 03 2019 22:48:36.589 +0000: %IOTFND-6-UNSPECIFIED: % [ch=CustomLoginModule][sev=INFO][tid=http-/0.0.0.0:443-7][rip=10.29.36.243] [rp=10051]: userName :[root]

6845: localhost: Apr 03 2019 22:48:36.625 +0000: %IOTFND-3-UNSPECIFIED: % [ch=AAAUtils][sev=ERROR][tid=http-/0.0.0.0:443-7][rip=10.29.36.243] [rp=10051]: Passwords do not match for local user 'root'

6846: localhost: Apr 03 2019 22:48:36.635 +0000: %IOTFND-3-UNSPECIFIED: % [ch=CustomLoginModule][sev=ERROR][tid=http-/0.0.0.0:443-7] [rip=10.29.36.243][rp=10051]: Local Northbound API user 'root' failed authentication.

#### This example shows the server.log when the RA registration is successful:

tail -f /opt/cgms/server/cgms/log/server.log | grep 10.29.36.243

7105: localhost: Apr 03 2019 22:58:44.582 +0000: %IOTFND-6-UNSPECIFIED: % [ch=CustomLoginModule][sev=INFO][tid=http-/0.0.0.0:443-6][rip=10.29.36.243] [rp=10057]: userName :[root]

7106: localhost: Apr 03 2019 22:58:44.610 +0000: %IOTFND-6-UNSPECIFIED: % [ch=CustomLoginModule][sev=INFO][tid=http-/0.0.0.0:443-6][rip=10.29.36.243] [rp=10057]: Local Northbound API user 'root', IP '10.29.36.243' successfully authenticated. Passwords matched.

6916: kml-fnd1: Apr 15 2019 17:53:44.680 +0000: %IOTFND-6-UNSPECIFIED: % [ch=SessionListener][sev=INFO][tid=http-/0.0.0.0:443-7]: Session timeout: 1800 secs.

6917: kml-fnd1: Apr 15 2019 17:53:44.681 +0000: %IOTFND-6-UNSPECIFIED: % [ch=BaseApiWebService][sev=INFO][tid=http-/0.0.0.0:443-7]: Checking permission for user : root

6918: kml-fnd1: Apr 15 2019 17:53:44.712 +0000: %IOTFND-6-UNSPECIFIED: % [ch=ServiceServer][sev=INFO][tid=http-/0.0.0.0:443-7]: Received service notification request from service [RAiot-fnd-ra]

This example shows the server.log when the RA registration is unsuccessful because the user does not have NBAPI orchestration permission:

907: kml-fnd1: Apr 15 2019 17:53:07.492 +0000: %IOTFND-6-UNSPECIFIED: % [ch=CustomLoginModule][sev=INFO][tid=http-/0.0.0.0:443-7][rip=172.27.126.8] [rp=42167]: userName :[kaberi]

6908: kml-fnd1: Apr 15 2019 17:53:07.520 +0000: %IOTFND-6-UNSPECIFIED: % [ch=CustomLoginModule][sev=INFO][tid=http-/0.0.0.0:443-7][rip=172.27.126.8] [rp=42167]: Local Northbound API user 'kaberi', IP '172.27.126.8' successfully authenticated. Passwords matched.

6909: kml-fnd1: Apr 15 2019 17:53:07.526 +0000: %IOTFND-6-UNSPECIFIED: % [ch=SessionListener][sev=INFO][tid=http-/0.0.0.0:443-7]: Session timeout: 1800 secs.

6910: kml-fnd1: Apr 15 2019 17:53:07.527 +0000: %IOTFND-6-UNSPECIFIED: % [ch=BaseApiWebService][sev=INFO][tid=http-/0.0.0.0:443-7]: Checking permission for user : kaberi

```
6911: kml-fnd1: Apr 15 2019 17:53:07.546 +0000: %IOTFND-3-UNSPECIFIED: %
[ch=CustomPermissionResolver][sev=ERROR][tid=http-/0.0.0.0:443-7]:
Northbound API user 'kaberi' is NOT allowed to perform action
'nbapi-orchestrationService'.
```
#### **Cisco RA Events on FND**

The following RA events are supported from IoT FND version 4.5.0.122 onwards:

- Enroll request/response/failure Generated during initial enrollment and re-enrollment of node with CA server. Failure occurs when the CA server(./runserver.sh is not running) is not up or port is blocked.
- Auth success/failure Generated during the dot1x authentication of node with the RADIUS server. Failure occurs when the Radius server IP is wrong in the FND-RA script(nginx.conf), dot1x entries are either wrong or not present.
- CACert Request/Response Generated during the CA cert re-enrollment.
- Device Unknown Event RA Events generated by a node which is not recognized/registered on FND.
- SSL Event Generated when there is an SSL protocol error.

## **Managing the Cisco Industrial Compute IC3000 Gateway**

Before you can manage the IC3000 with the IoT FND you must review the details in "Unboxing, Installing and Connecting to the IC3000" section of the Cisco IC3000 Industrial Compute Gateway [Deployment](https://www.cisco.com/c/en/us/td/docs/routers/ic3000/deployment/guide/b_IC3000_deployment_guide.html#pgfId-1045160) Guide chapter of this guide.

```
Œ
```
Before you can manage the IC3000 Gateway using IoT FND 4.3 and greater, you must first Deploy Pre-built IOx Applications via the App tab within FND. **Important**

For details, refer to the Phase 2 section (summarized below) within the Cisco IC3000 [Industrial](https://www.cisco.com/c/en/us/td/docs/routers/ic3000/deployment/guide/b_IC3000_deployment_guide.html#pgfId-1045160) Compute Gateway [Deployment](https://www.cisco.com/c/en/us/td/docs/routers/ic3000/deployment/guide/b_IC3000_deployment_guide.html#pgfId-1045160) Guide guide.

• Phase 2: Deploy Pre-Built IOx [Applications](https://www.cisco.com/c/en/us/td/docs/routers/ic3000/deployment/guide/b_IC3000_deployment_guide.html#pgfId-1045160) via FND

The Phase 2 section within the Cisco IC3000 Industrial Compute Gateway Deployment Guide addresses the following actions, specific to IC3000:

#### **Overview**

IC3000 supports edge computing and communicates with IoT FND through the IOx application, [Cisco](https://www.cisco.com/c/en/us/products/cloud-systems-management/fog-director/index.html) Fog Director which is [accessible](https://www.cisco.com/c/en/us/products/cloud-systems-management/fog-director/index.html) via IOT FND.

When the IC3000 starts up, it registers with IoT FND. FND then pushes the configuration to the device. Information pushed includes: metric periodic profile interface settings, user management settings and the heartbeat time interval of the device.

Initial communication occurs by establishing a secure HTTPs session. This connection is then upgraded to a WebSocket connection after initial setup.

Using the WebSocket protocol allowsthe client and server to talk to each other as well as operate independently of each other as shown in the image below. The client does not need to make a request to connect to the server (see left side of network diagram).

Once established, the client and server communicate over the same TCP connection for the lifecycle of the WebSocket connection.

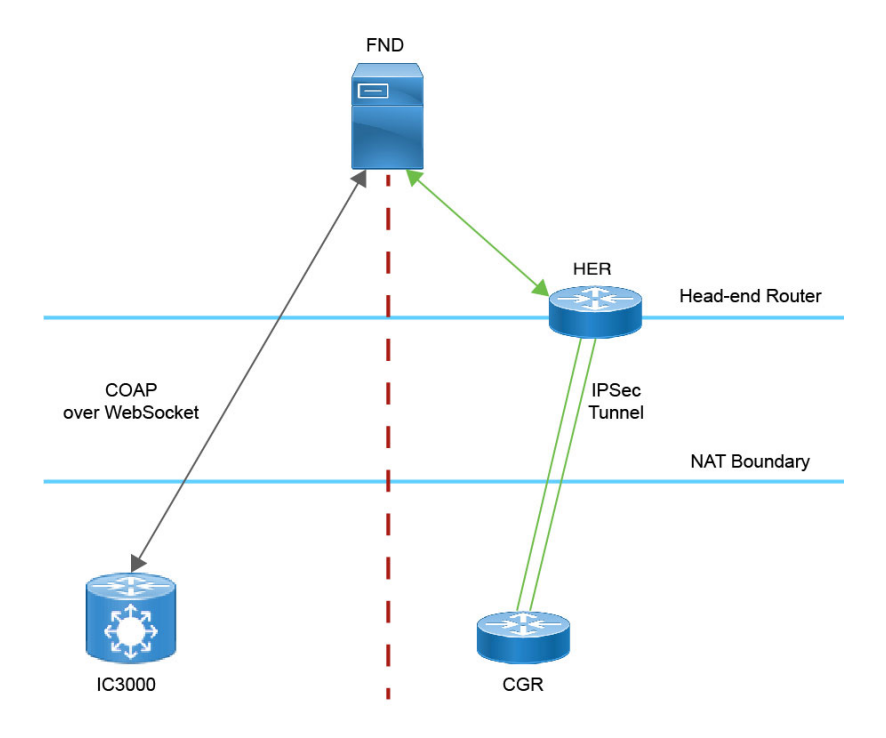

You can perform the following actions for an IC3000 device type on demand:

- Refresh Metrics
- Reboot

Device Category: GATEWAY (in Browse Devices pane). To view the IC3000 Gateway details:

- **1.** Choose **DEVICES** > **Field Devices**
- **2.** Select a IC3000 device under GATEWAY in the left-pane. The device info for the gateway appears as shown in the image below. At the Device Info page, you can Refresh Metrics and Reboot the IC3000.

Ш

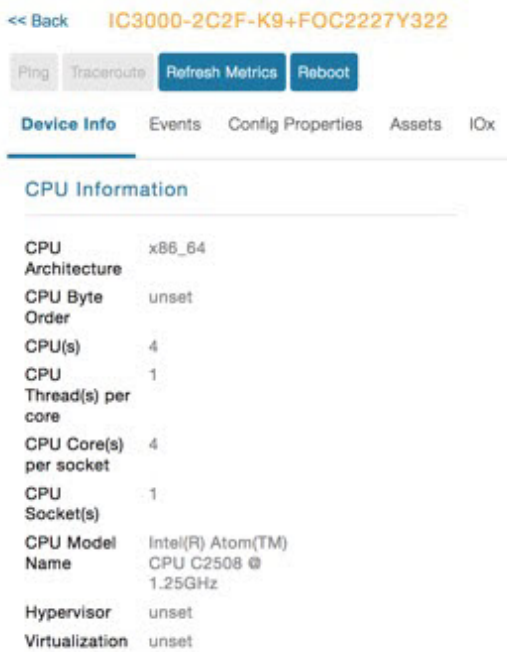

For details on the IC3000 Devices, refer to the Cisco Industrial Compute Gateway [Deployment](https://www.cisco.com/c/en/us/td/docs/routers/ic3000/deployment/guide/b_IC3000_deployment_guide.html) Guide

#### **Editing the IC3000 Gateway Configuration Template**

To edit the IC3000 gateway configuration template:

**Step 1** Choose **CONFIG** > **Device Configuration**. **Step 2** Under CONFIGURATION GROUPS (left pane), select the **GATEWAY group** with the template to edit. **Step 3** Click **Edit Configuration Template**. **Step 4** Edit the configuration and use the Push Configuration tab to push the new configuration to the active or registered device. **Step 5** Click **Save Changes**.

#### **NTP Configuration**

To push the NTP configuration via FND,

- **Step 1** Choose **CONFIG** > **Device Configuration**
- **Step 2** Under CONFIGURATION GROUPS (left pane), select the **GATEWAY group** with the template to edit.
- **Step 3** Click **Edit Configuration Template**.
- **Step 4** Select both **NTP Configuration** and **NTP Server Configuration** checkboxes. If NTP server is configured with authentication, select **NTP Auth Configuration** checkbox.

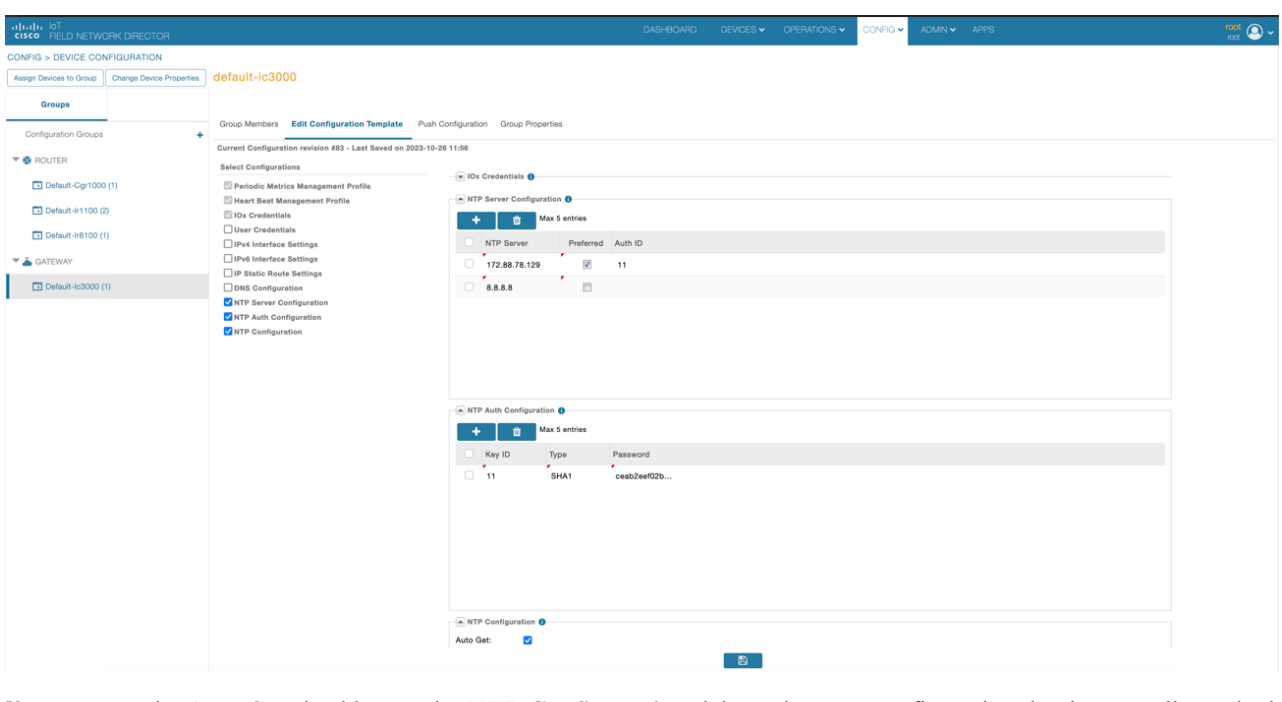

- The Auto Get checkbox under **NTP Configuration** deletes the NTP configuration that is manually pushed to the device from IoT FND. Hence, **NTP Configuration** should be configured along with **NTP Server Configuration** and **NTP Auth Configuration**. **Note**
- **Step 5** Enter values for all the fields under **NTP Server Configuration** and **NTP Auth Configuration** with the appropriate parameters.

**Step 6** Click **Save Changes**.

## **Managing the Cisco Wireless Gateway for LoRaWAN**

You can use the Browse Devices pane to display the Cisco Wireless Gateway for [LoRaWAN](https://www.cisco.com/c/en/us/td/docs/routers/interface-module-lorawan/hardware/installation/guide/b_lora_hig/b_over.html) devices (IXM-LPWA-800 and IXM-LPWA-900) that belongs to the IoT Gateway group.

The two Cisco Wireless Gateway for LoRaWAN products are:

- A virtual interface (IXM-LPWA-800-16-K9) of the Cisco 809 and 829 Industrial Integrated Service Routers (IR809, IR829) to provide LoRa radio access with the IR809 and IR829 providing an IP backhaul (Gigabit Ethernet, Fiber, 4G/LTE, and Wi-Fi). In this case, LoRaWAN has an Operating Mode of IOS Interface and displays the Hosting Device ID for the IR800 system to which it connects (See [Managing](#page-139-0) External [Modules,](#page-139-0) on page 126).
- A standalone unit (IXM-LPWA-900-16-K9) using its own built-in Fast Ethernet backhaul to access LAN switches, routers, Wi-Fi AP or other IP interfaces. When functioning as a standalone gateway, LoRaWAN has an Operating Mode of Standalone.

Device Category: GATEWAY (in Browse Devices pane). To view the LoRaWAN Gateway:

**1.** Choose **DEVICES** > **Field Devices**.

Ш

- **2.** Select a device under **GATEWAY** > **default-lorawan** or Cisco LoRa in the left-pane.
- **3.** Click on the desired IXM-LPWA-900 or IXM-LPWA-800 system listed in the Name column to display Device Info, Events, Config Properties, Running Config, and Assets for the gateway.

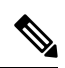

You can view Device details for the IXM-LPWA-800 system at both the **ROUTER** > **IR800** page and the GATEWAY page. **Note**

To perform supported actions for the GATEWAY, at the Device Info page use the following buttons:

• Map, Default, + (Plus icon allows you to add a new view)

Custom

 $21 - 30 + 10.37$ 

21-Jan 10:37

 $\lambda m$ 

Modem Temperature

19-Jan 02:37

19-Jan 02:37

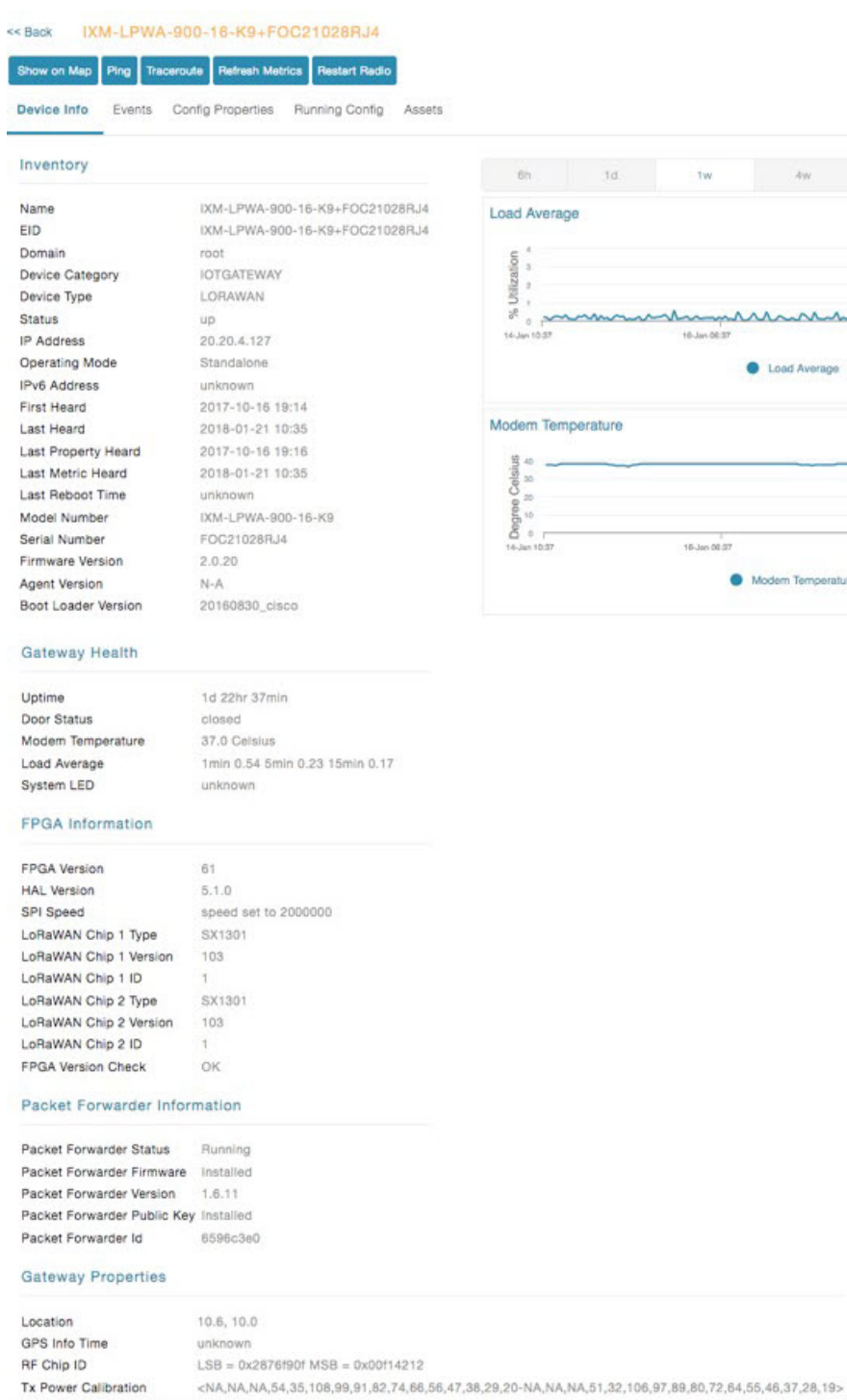

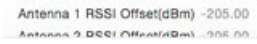

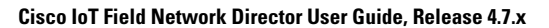

# **Managing Cisco IR510 WPAN Gateways**

Cisco IR500 Industrial Router (formerly known as Cisco 500 Series wireless personal area network (WPAN) industrial routers) provides unlicensed 902-928MHz, ISM-band IEEE 802.15.4g/e/v WPAN communications to diverse Internet of Things (IoT) applications such as smart grid, distribution automation (DA), and supervisory control and data acquisition (SCADA). Asthe next generation of the DA gateway, IR510 provides higher throughput, distributed intelligence, GPS, and enhanced security. unlicensed 915-MHz industrial, scientific, and medical band WPAN communications.

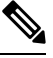

**Note**

IR510 is identified and managed as an ENDPOINT in IoT FND (**DEVICES** > **FIELD DEVICES** > **ENDPOINT** > **GATEWAY**).

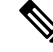

When updating an existing installed software base for IR510 and IR530 devices, IoT FND uploads only the new software updates rather than the full image using bsdiff and bspatch files. **Note**

### **Profile Instances**

IoT FND employs Profile-based configuration for IR510s. This allows you to define a specific Profile instance (configuration) that you can assign to multiple IR500 configuration groups. Table 15: [Pre-defined](#page-132-0) Profiles for [IR510,](#page-132-0) on page 119 lists the supported Profile types.

Note the following about the Profiles:

- Each Profile type has a default profile instance. The default Profile instance cannot be deleted.
- You can create a Profile instance and associate that profile with multiple configuration groups on the IR510.
- A 'None' option is available for all the Profile types that indicates that the configuration does not have any settings for that Profile type.
- When a configuration push is in progress for a configuration group, all the associated Profiles will be locked (lock icon displays) and Profiles cannot be updated or deleted during that time.
- A lock icon displays for a locked Profile.

### **Create, Delete, Rename, or Clone any Profile at the Config Profiles Page**

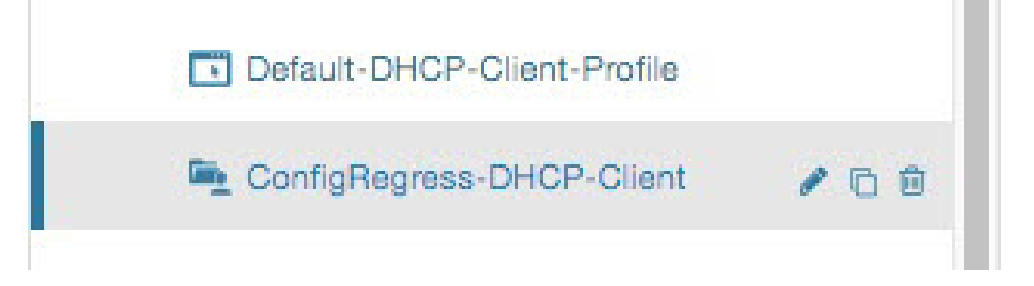

To create a new profile:

- **1.** Choose **CONFIG** > **DEVICE CONFIGURATION** > **Config Profiles** tab.
- **2.** Click the + (plus icon) at the top of the configuration panel to open the Add Profile entry panel.
- **3.** Enter a Name for the new profile and select the Profile Type from the drop-down menu.
- **4.** Click Add button. A new entry for the Profile entry appears in the left pane under the Profile Type sub-heading.

To delete a profile:

- **1.** Choose **CONFIG** > **DEVICE CONFIGURATION** > **Config Profiles** tab.
- **2.** Select the Profile name (excluding Default-Profile) that you want to delete. Click on the trash icon to remove the Profile.
- **3.** In the pop up window that appears, click Yes to confirm deletion.

To rename a profile:

- **1.** Choose **CONFIG** > **DEVICE CONFIGURATION** > **Config Profiles** tab.
- **2.** Select the Profile name (excluding Default-Profile) that you would to rename. Click on the pencil icon to open the Rename Profile pop up window.
- **3.** Make your edit and click OK. New name appears in the left pane.

To clone a profile:

- **1.** Choose **CONFIG** > **DEVICE CONFIGURATION** > **Config Profiles** tab.
- **2.** Select the Profile name that you want to clone. Click on the overlapping squares icon to open the Clone Profile pop up window.
- **3.** Enter a Name for the new profile (unique from the existing profile name).
- **4.** Click OK button. A new Profile entry appears in the left pane under the same Profile Type sub-heading.

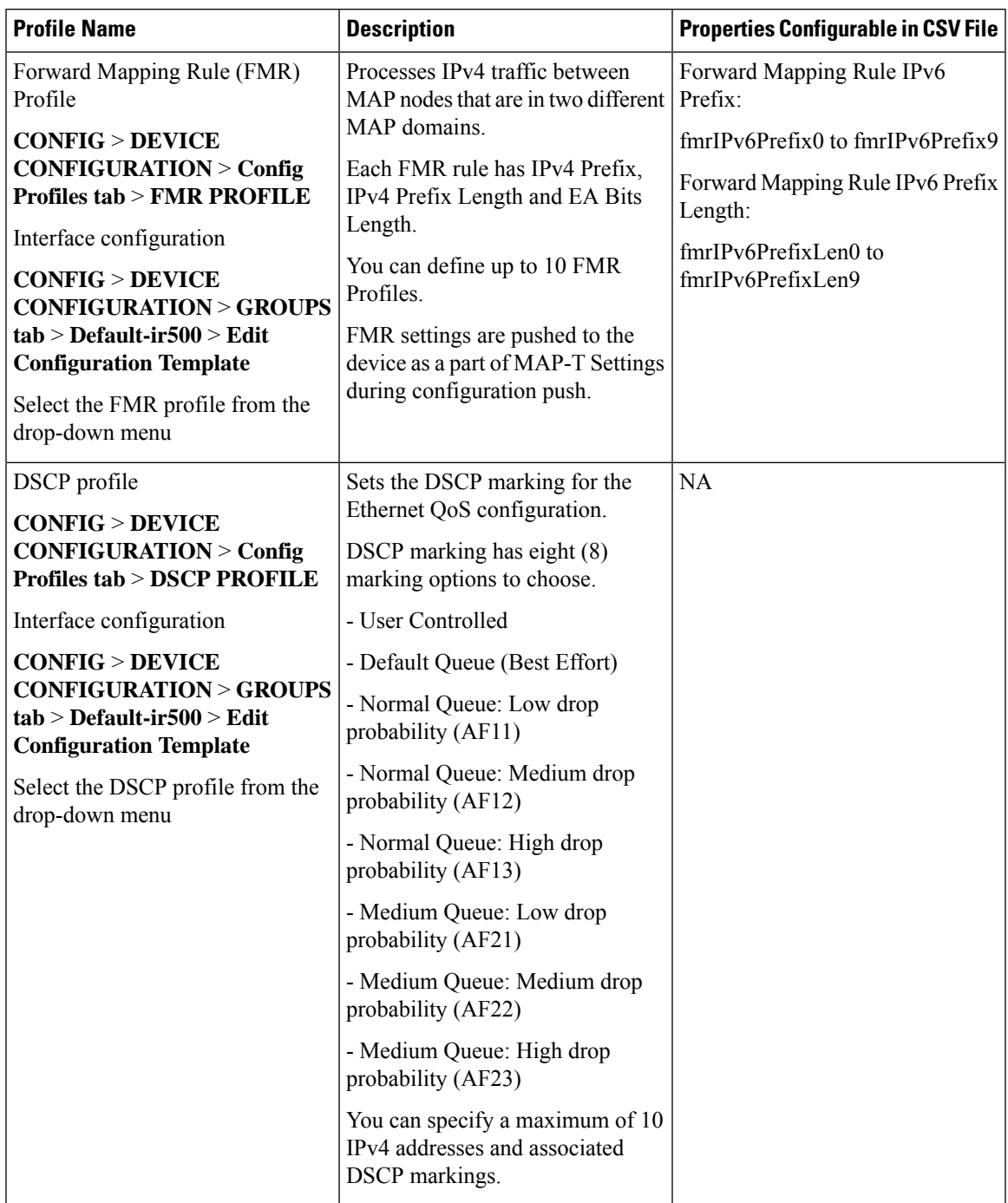

#### <span id="page-132-0"></span>**Table 15: Pre-defined Profiles for IR510**

I

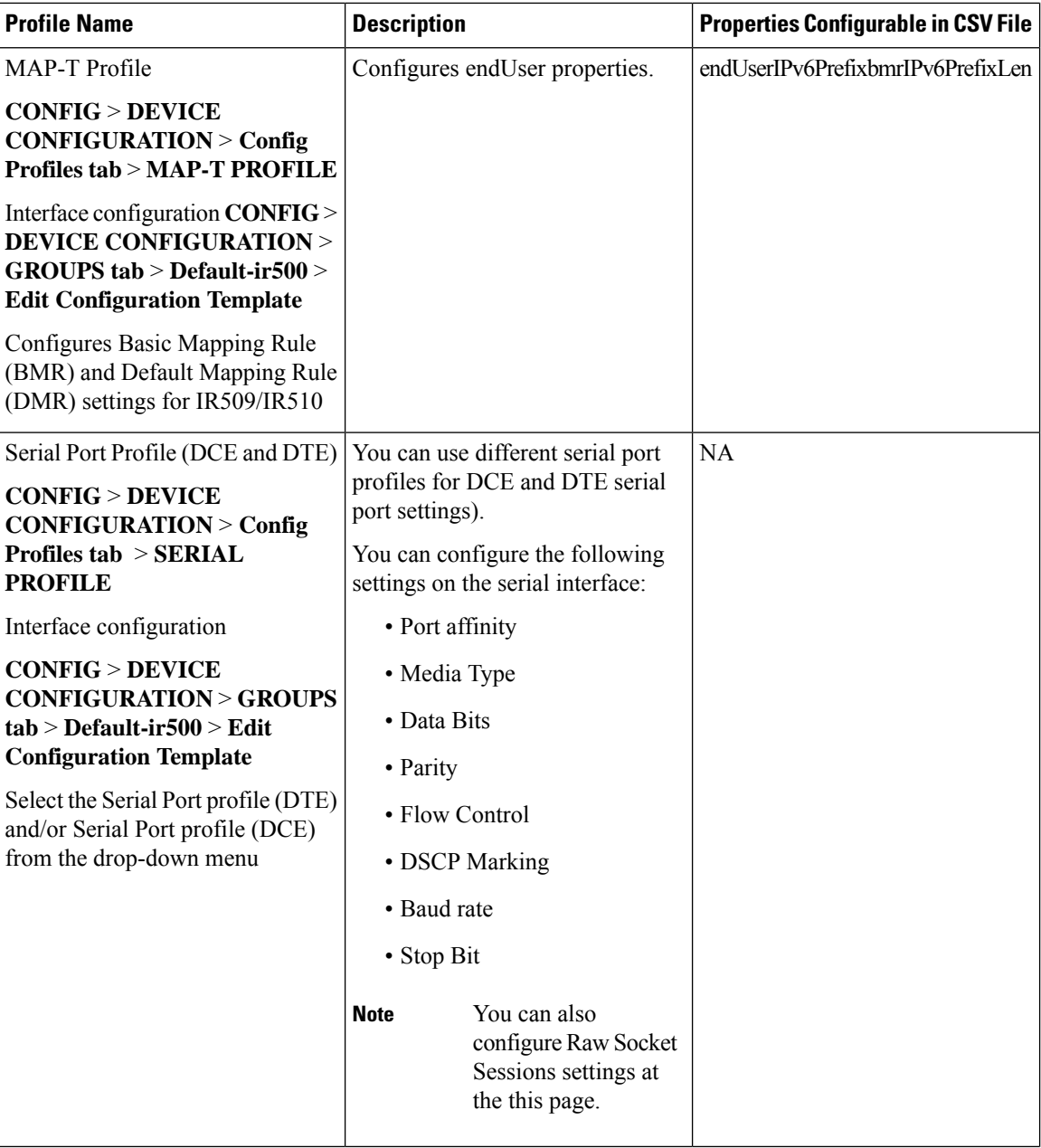

 $\mathbf l$ 

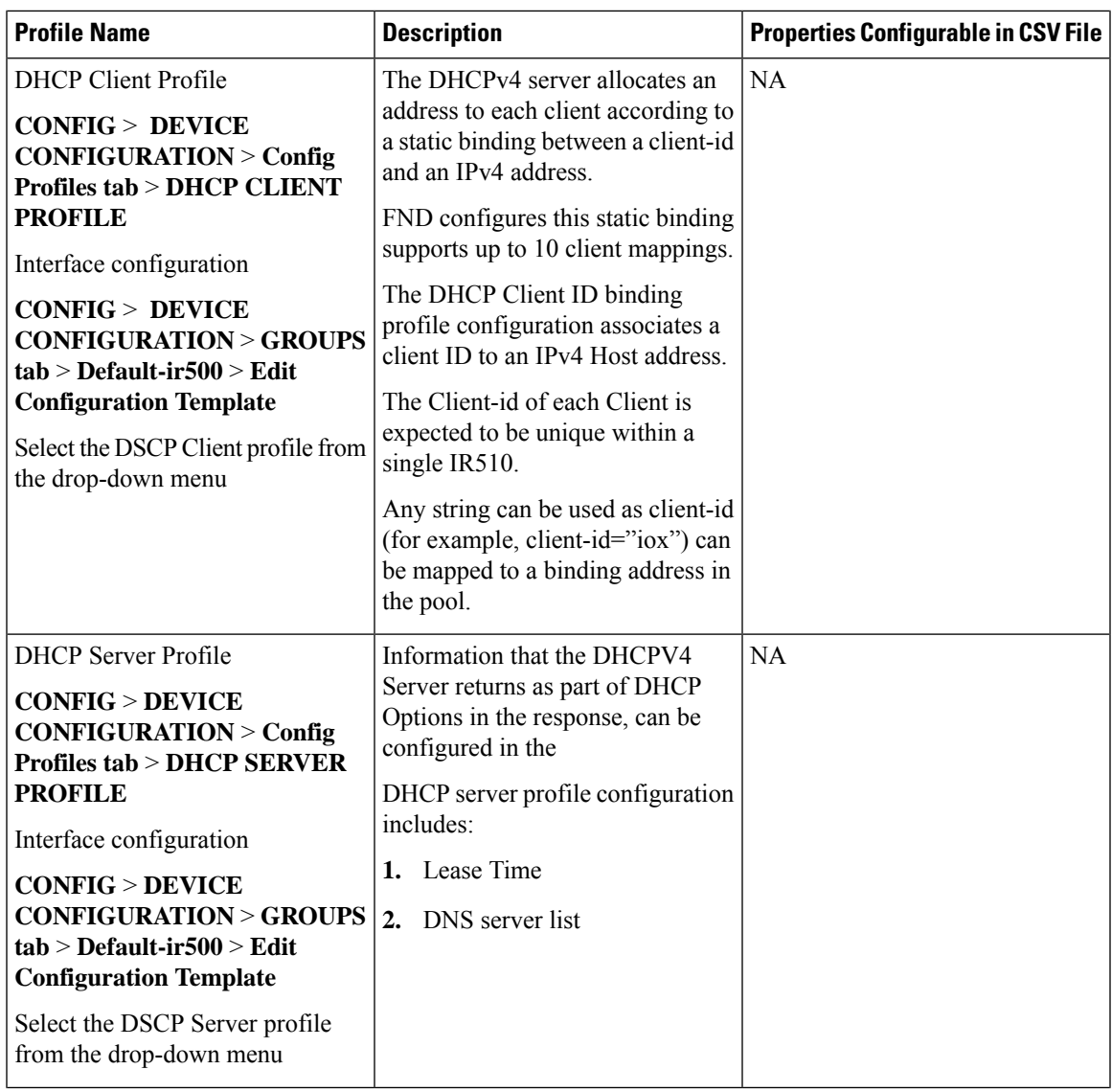

I

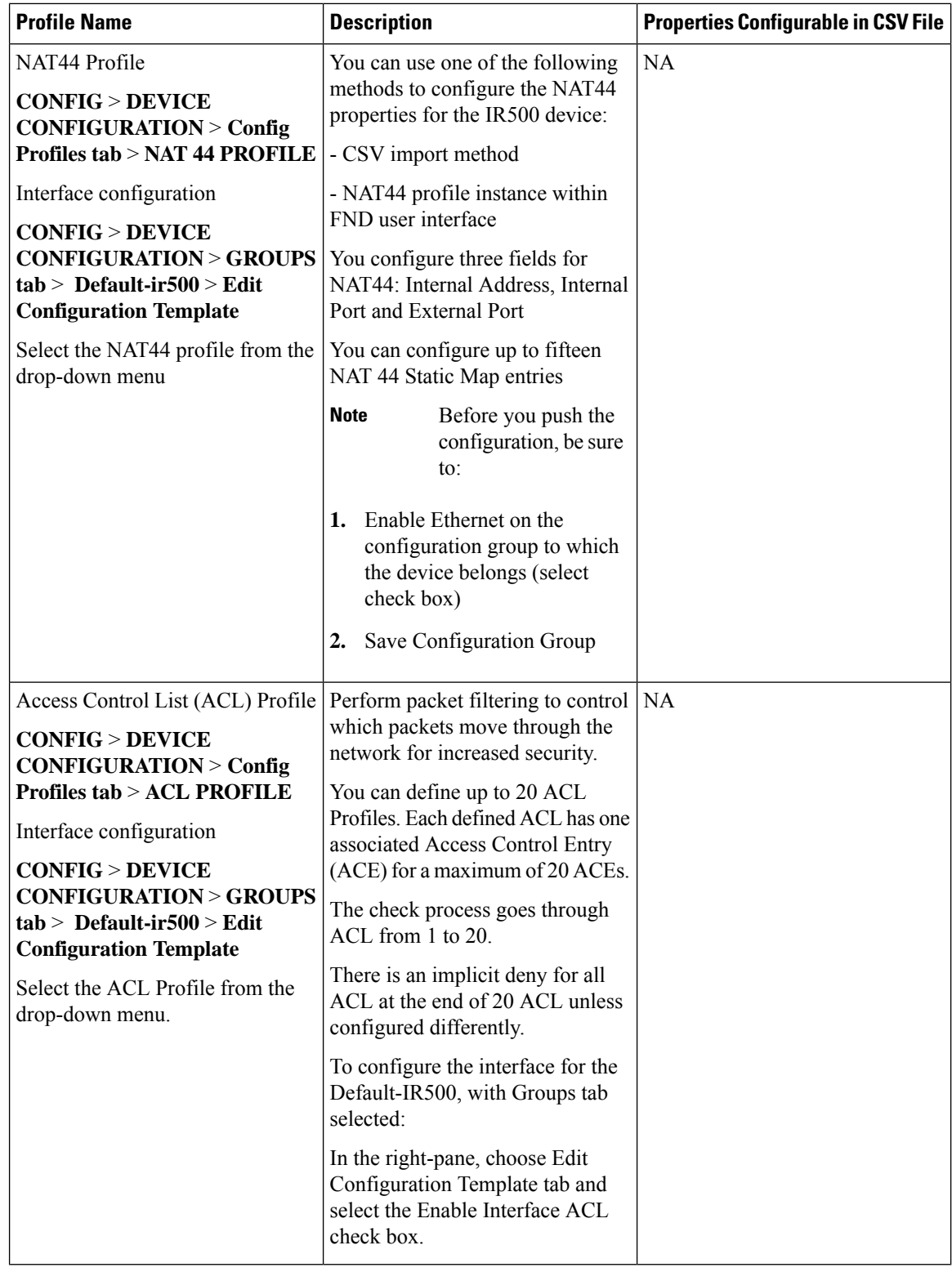

Ш

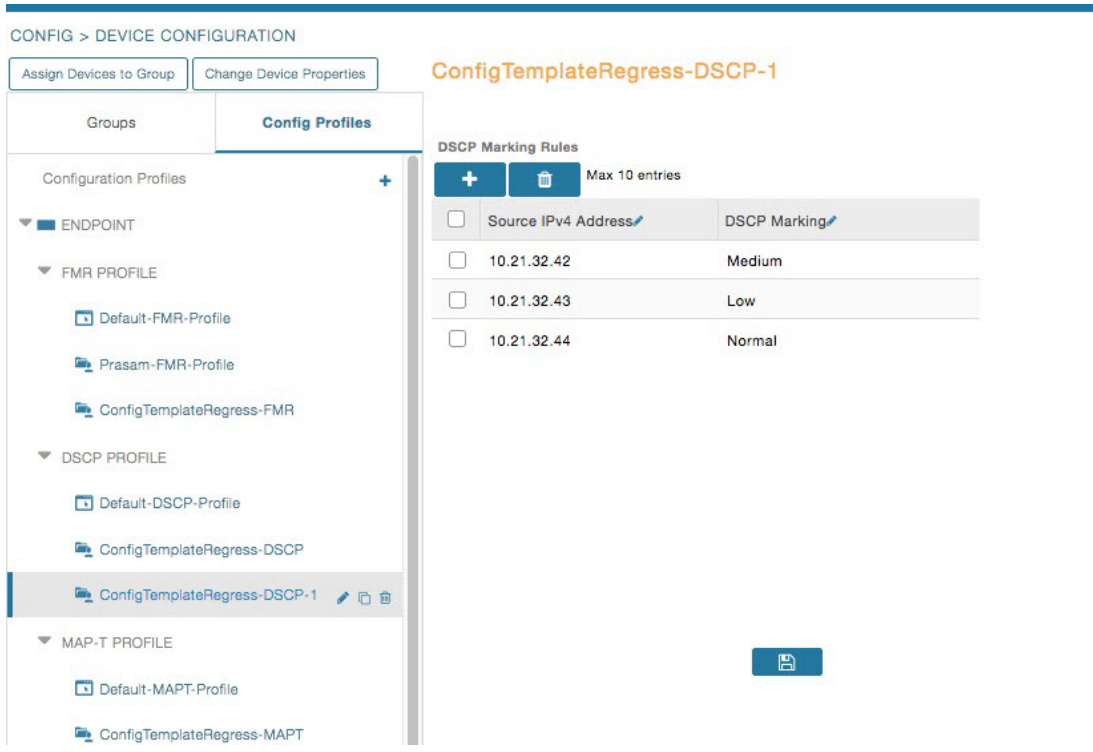

Configuration Notes:

- Set DSCP (QoS) markings for all interfaces Ethernet, DTE and DCE. Options: Low Priority (0), Normal Priority (10), Medium Priority (18).
- DSCP is applied on interfaces. Default values for DCE and DTE are Low Priority (0). There are no default values for Ethernet. Traffic will flow unmarked if you do not configure any value on the Configuration Template.
- Only one Raw Socket session can flow through DCE and DTE interfaces at a time. The DSCP value will be the same throughout.

### **Configuration Profile for a Group**

- You can view Profile details in the Configuration Group Template page as shown in the image below.
- You can save configuration templates and push the configuration to all devices in the Configuration Group.
- Any of the Profile associations within a Configuration Group are optional. For example, a Configuration Group may not require Serial DCE settings, so you may select *'None'* for Serial DCE settings.

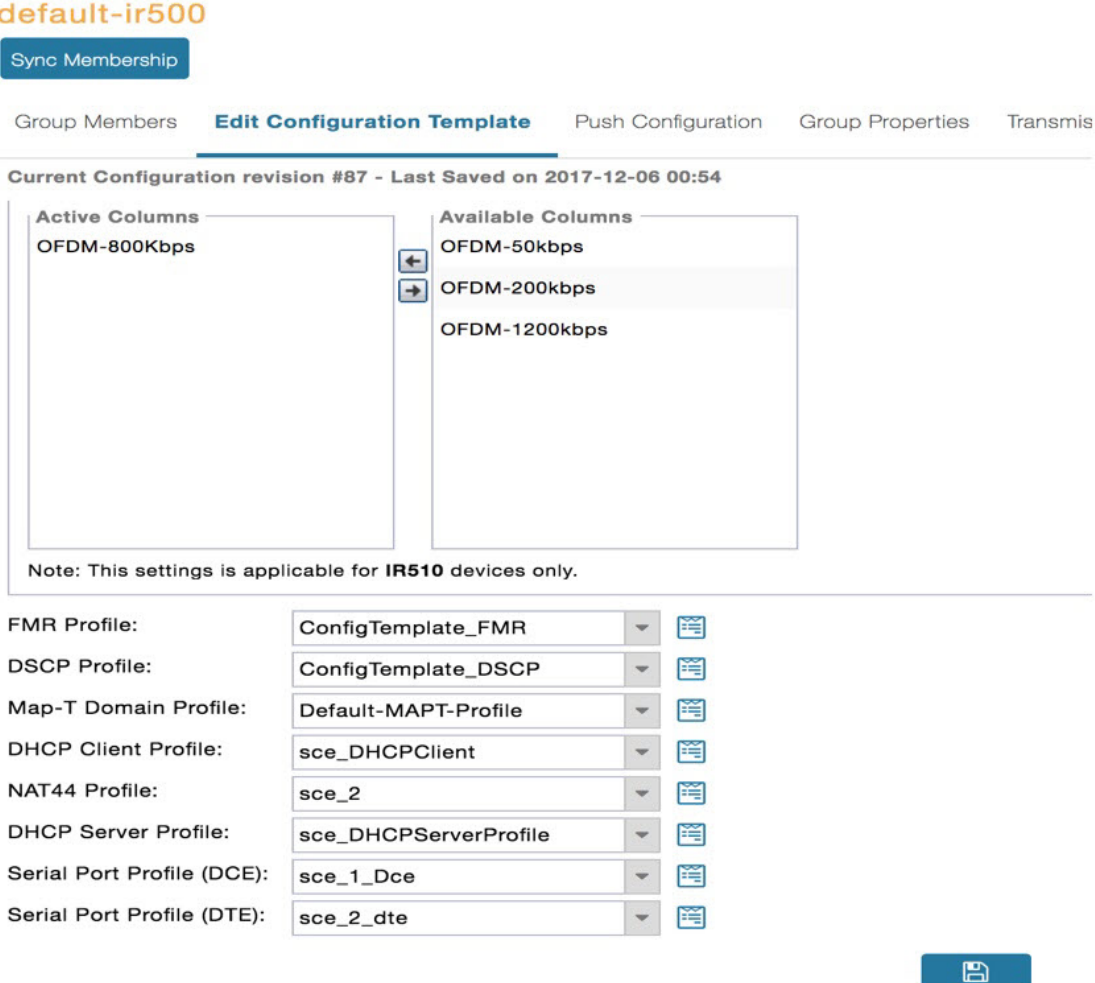

# **Wi-SUN 1.0 Support**

At the **CONFIG** > **DEVICE CONFIGURATION** and **DEVICES** > **FIELD DEVICES** > **ENDPOINTS** pages, you can now define and review the following actions for Wi-SUN 1.0 on the IR509 and IR510 WPAN gateways and the IR529 and IR530 Resilient Mesh Range Extenders as wells as an WPAN OFDM module installed within a CGR 1000 platform.

Summary of features and actions supported:

- A search parameter, Mesh Protocol, allows you to filter based on Wi-SUN or Pre-Wi-SUN mode. (**DEVICES** > **FIELD DEVICES** > **Browse Devices tab** > **function: gateway deviceType:ir500**).
- Registration and Configuration Push Validation Notifications (Success or Failure) sent for IR500 devices and other resilient mesh endpoints.
- A Block Mesh Device option under the More Actions menu, allows you to block and blacklist resilient mesh endpoints (IR509, IR510, IR529, and IR530) that you suspect are not valid endpoints within the WPAN.

• DSCP Markings Rule: Allows configuration of low, medium, and high precedence with a combination of 4 classes to provide 8 assignable options for DSCP MarkingProfiles including default user-controlled options. (Previously, only three markings were supported). This feature is applicable to IR510 only.

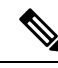

In Mesh Software 6.3, only the Wi-SUN 1.0 protocol is supported for all mesh endpoints. It displays Wi-SUN 1.0 from the mesh 6.3 firmware onward under the Mesh Protocol heading on the **DEVICES** > **FIELD DEVICES** > **ENDPOINT** > **Inventory** page. **Note**

The Wi-SUN settings have been removed from the IR500 Config Group template: **CONFIG** > **DEVICE CONFIGURATION** > **Default-ir500** > **Edit Configuration Template** in IoT FND 4.7.

When using Mesh Software 6.2, for an IR510 running Wi-SUN mode 1.0, the Power Outage (PON) and Restore (PRN) messages will be sent as regular CSMP (Layer 2 to CSMP messages) / CoAP18 messages to port 61628. There is no change to the events generated by the new PON and PRN messages. Your router must be running 15.9(3)M1or greater for this capability.

When using Mesh Software 6.1, the Wi-SUN protocol is supported for all IR500 platforms. The mesh protocol setting between CG-Mesh and Wi-SUN 1.0 can only be set in the bootstrap configuration.

For Mesh Software 6.1, mesh endpoints send the PON and PRN messages to FND port 61625 as UDP messages. There are no changes in the events that are generated by the new PON and PRN CSMP messages.

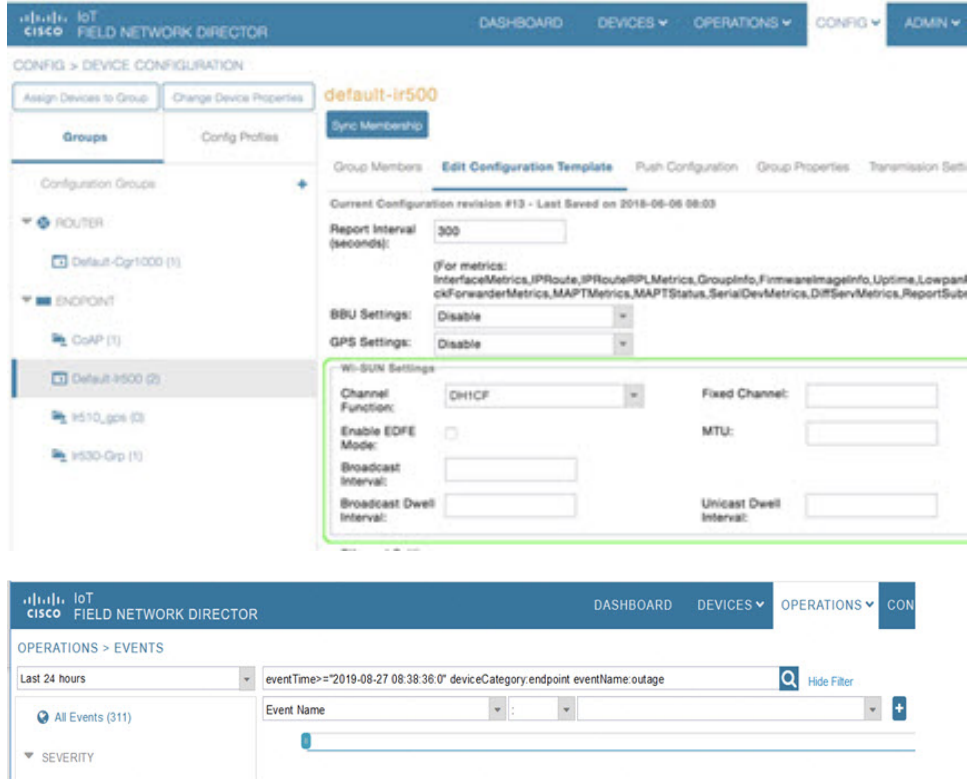

## **Managing Head-End Routers**

To manage Head-End Routers (HERs), open the Head-End Routers page by choosing **Devices** > **Head-End Routers**. Unless Enable Map is selected in user preferences, by default, the page displays the HERs in List view. When you open the Head-End Routers page in List view, IoT FND displays the Default list view. This view displays basic HER device properties. In addition, IoT FND provides these tabs to display additional HER property views:

- Tunnel 1
- Tunnel 2

Each one of these views displays different sets of device properties. These views display information about the HER tunnels.

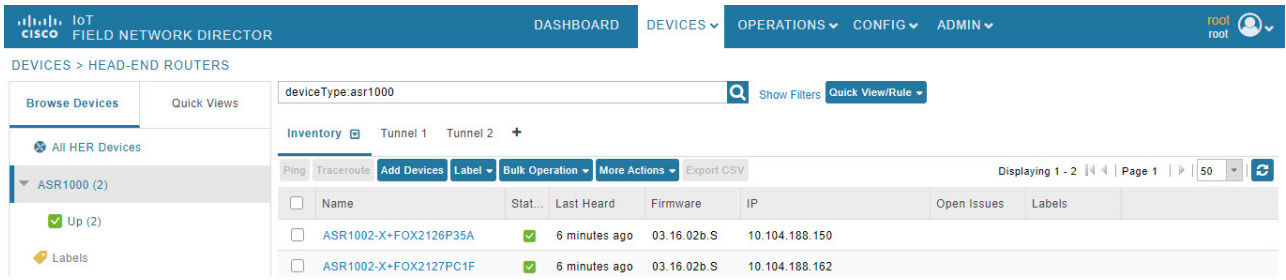

For information on how to customize HER views, see [Customizing](#page-143-0) Device Views, on page 130

For information about the device properties displayed in each view, see Device [Properties,](#page-220-0) on page 207.

For information about the common actions in these views (for example, adding labels and changing device properties) that also apply to other devices, see Common Device [Operations,](#page-142-0) on page 129

## <span id="page-139-0"></span>**Managing External Modules**

To manage devices that connect to Field Devices such as routers, choose **Devices** > **Field Devices**. By default, the page displays all known FAN Devices in List view.

You can manage the following external modules using IoT FND.

#### **Itron CAM Module**

You can install an Itron CAM Module within a CGR, after you meet the following requirements:

Guest OS (GOS) must be running on a CGR before you install the Itron CAM module.

**Step 1** ACTD driver must be installed and running within the CGR Guest OS before you can use IoT FND to deploy, upgrade or monitor ACTD. This ensures that IoT FND can reach the CGR Guest OS to manage the ACTD driver. This can be done by configuring NAT on the CGR or setup a static route on CGR and HER as follows:

a) In the cgms.properties file, you must set the "manage-actd" property to true as follows:

manage-actd=true

b) Two new device properties are added for the user to specify the Guest OS external reachable IP address and the IOx access port in case port mapping is used.

```
gosIpAddress <external IP address of Guest OS>
ioxAccessPort <default=8443>
```
- **Step 2** From within IoT FND, do the following to upload the ACTD driver:
	- a) Choose **CONFIG** > **FIRMWARE UPDATE** > **Images** tab.
	- b) Select CGR-Default profile from under the Groups panel and click the **Upload Image** button.
	- c) Click + to open the Upload Image panel.
	- d) Select the type ACTD-CGR and select the appropriate Image from the drop-down menu such app-actd-ver-x.y.z.tar. In the confirmation box, click **Upload Image**.
	- e) Click Yes to confirm upload.

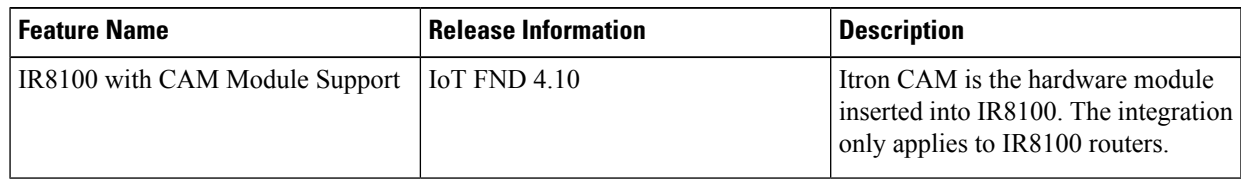

### **Lorawan Gateway Module**

**Step 1** LoRaWAN (IXM-LPWA-800) interface to IR800 router.

There are two waysto upload the LRR image for a LoRaWAN module to the IR800 router: during Zero Touch Deployment (ZTD) and by on-demand configuration push.

- IoT FND does not support discovery for the LoRaWAN module. Rather, IoT FND recognizes it as an IR800 module and will communicate with it via Cisco IOS. **Note**
- **Step 2** To view LoRaWAN modulesin a Device List, choose an IR800 router in the **Browse Devices**list and select the **LoRaWAN** tab.

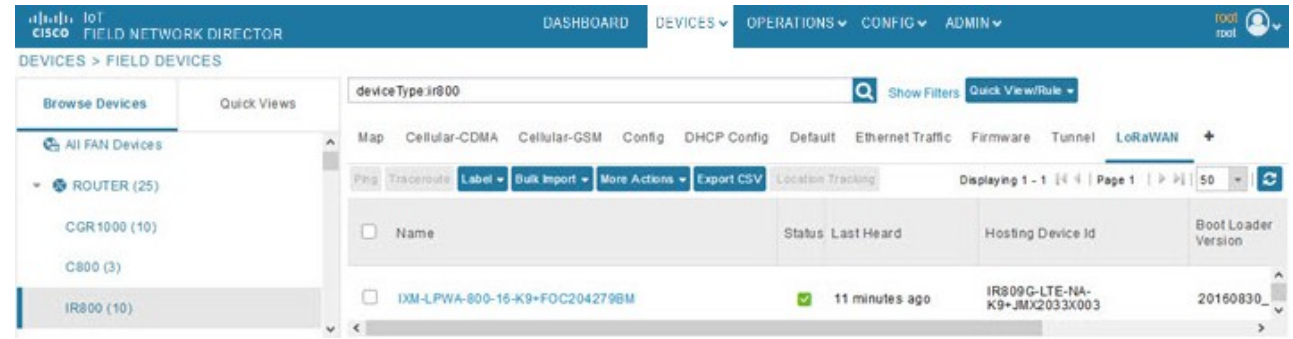

- **Step 3** To reboot the modem on the LoRaWAN module:
	- a) Click the relevant IXM-LORA link under the Name column to display the information seen below:

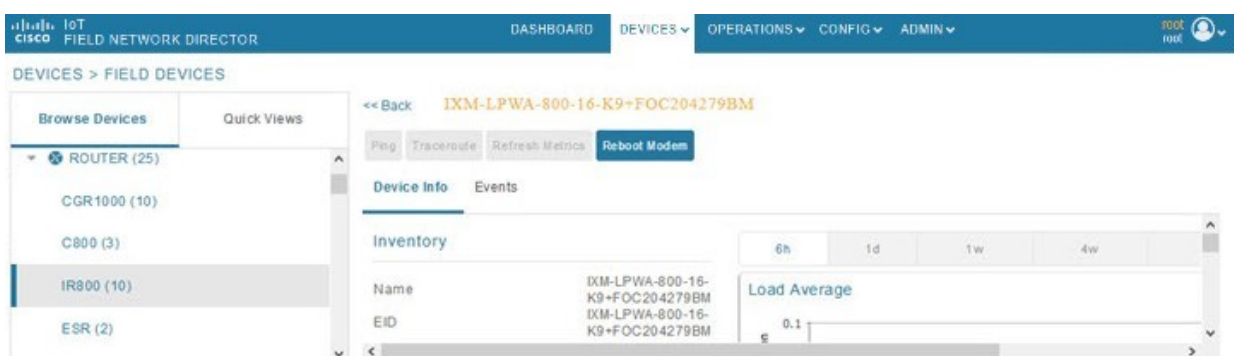

b) Click **Reboot Modem**. When the reboot completes, the date and time display in the Last Reboot Time field in the Device Info pane for the LoRaWAN module. You can only process one modem reboot at a time.

The Reboot Modem action generates two events: LoRa Modem Reboot Initiated and LoRa Modem Reboot Success.

- **Step 4** To remove a LoRaWAN module from the IR800 router inventory:
	- a) In the **Browse Devices** pane, select the IR800, which has the LoRAWAN module that needs to be disabled and removed from inventory.
	- b) Select the **LoRaWAN** tab and check the box next to the LoRaWAN module to be removed.

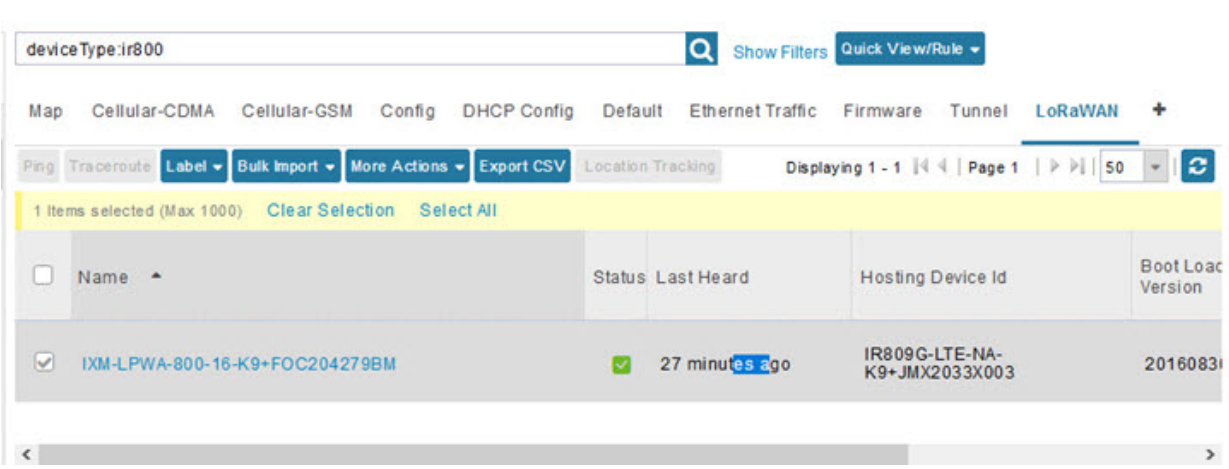

- c) At the More Actions drop-down list, select **Remove Devices**.
- **Step 5** To create a user-defined LoRaWAN (IXM) Tunnel, choose **CONFIG** > **Tunnel Provisioning**.
	- a) In the left-pane, under GATEWAY, select the LoRaWAN system for which you want to configure a tunnel.
	- b) Select the **Gateway Tunnel Addition** tab.
	- c) In the **Add Group** window that appears, enter a Name for the LoRaWAN (IXM) Tunnel and select Gateway as the Device Category.
	- d) Click **Add**.

The new tunnel appears under the GATEWAY heading in the left-pane.

## **Managing Servers**

To manage servers, open the Servers page by choosing **Devices** > **Servers**. By default, the page displays the servers in List view. When you open the Servers page in List view, IoT FND displays the Default list view. This view displays basic server device properties. To obtain information about a server, click its name.

To add additional views, see [Customizing](#page-143-0) Device Views, on page 130.

For more information about the device properties displayed in each view, see Device [Properties,](#page-220-0) on page 207.

For information about the common actions in this view, see Common Device [Operations,](#page-142-0) on page 129 .

#### **Managing NMS and Database Servers**

In the Browse Devices pane, both NMS and Database servers appear under the All Server Devices heading.

In single NMS or Database server deployments, only one server appears under the NMS and/or Database Servers heading. In cluster deployments, multiple NMS servers appear under the NMS Servers heading. To filter the list pane:

- To display all NMS servers, click **Devices** > **Servers** in the top-level menu and then select NMS Servers within the Browse Devices pane. In single NMS server deployments, only one server appears under the NMS Servers heading. In cluster deployments, multiple NMS servers appear under the NMS Servers heading.
- To display all Database servers, click **Devices** > **Servers** in the top-level menu and then select Database Servers within the Browse Devices pane. In single-server deployments, only one database server appears under Database Servers. If a secondary database is configured, it also appears under the same entry.

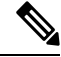

**Note** By default, only those NMS and Database Servers in an Up state display.

## <span id="page-142-0"></span>**Managing Application Management Servers**

To display details on the Fog Director, click **Devices** > **Services** in the top-level menu and then select Application Management Servers. Details include: Host System Information, Host Disk Information and Service Information. Graphs display details on CPU usage and memory usages.

## **Common Device Operations**

This section describes how to use IoT FND to manage and view information about devices.

#### **Tracking Assets**

Assets represent non-Cisco equipment that is associated with an FND-managed Cisco device.

You can view Assets associated with specific routers (**DEVICES** > **Field Devices**) at the Device Detail pages of CGR1000, IR800, C800, and SBR (Cisco 5921).

You can view a summary of all assets being tracked for all devices at the **DEVICES** > **Assets** page.

You can perform the following actions on Assets at the **DEVICES** > **Assets** page, using Bulk Operation:

• Add Assets: Use to upload a CSV file of assets to FND. A history of past file uploads displays at the bottom of the page.

Example of Asset content in CSV file:

```
assetName,assetType,deviceEid,assetDescription,vin,
hvacNumber,housePlate,attachToWO
asset1,RDU,00173bab01300000,Sample description,value1, value2, value3,no
```
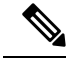

Asset Name and Asset Type are the mandatory fields in the CSV file. All other fields are optional. **Note**

- Change Asset Property (CSV file): Use to make changes to existing assets.
- Remove Assets (CSV file): Use to remove specific assets.
- Add Files to Assets (zip/tar file): Use to append additional information to Asset content.

Guidelines for Adding or Associating an Asset with a Device:

- One or more assets can be mapped to a particular device.
- A limit of five assets can be associated to a single device, and there is also a limit of five files per asset.
- An asset can be mapped to only one device at any point in time.

#### <span id="page-143-0"></span>**Selecting Devices**

- To select all devices listed on a page, check the check box next to **Name**.
- To select devices across all pages, click **Select All**.
- To select a group of devices, check the check boxes of individual devices listed on a page and across pages. The count increments with every device selected, and selections on all pages are retained.

#### **Customizing Device Views**

IoT FND lets you customize device views. For List views you can:

- Add and delete tabs
- Specify the properties to display in the columns for each view (see Device [Properties](#page-221-0) by Category, on [page](#page-221-0) 208 for available properties)
- Change the order of columns

#### **Adding Device Views**

To add a custom device view tab to a device page in list view:
**Step 1** Click the  $+$  tab.

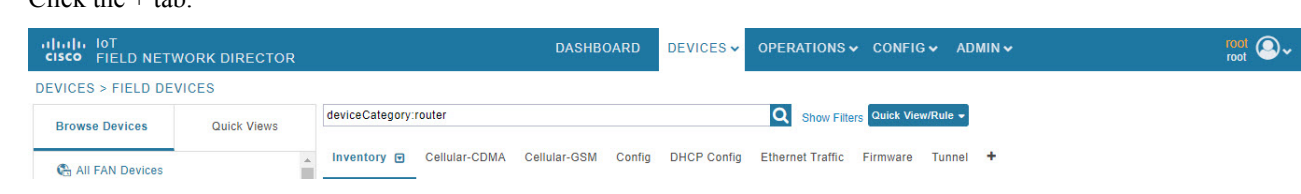

**Step 2** In the **Add New View** dialog box, enter the name of the new tab.

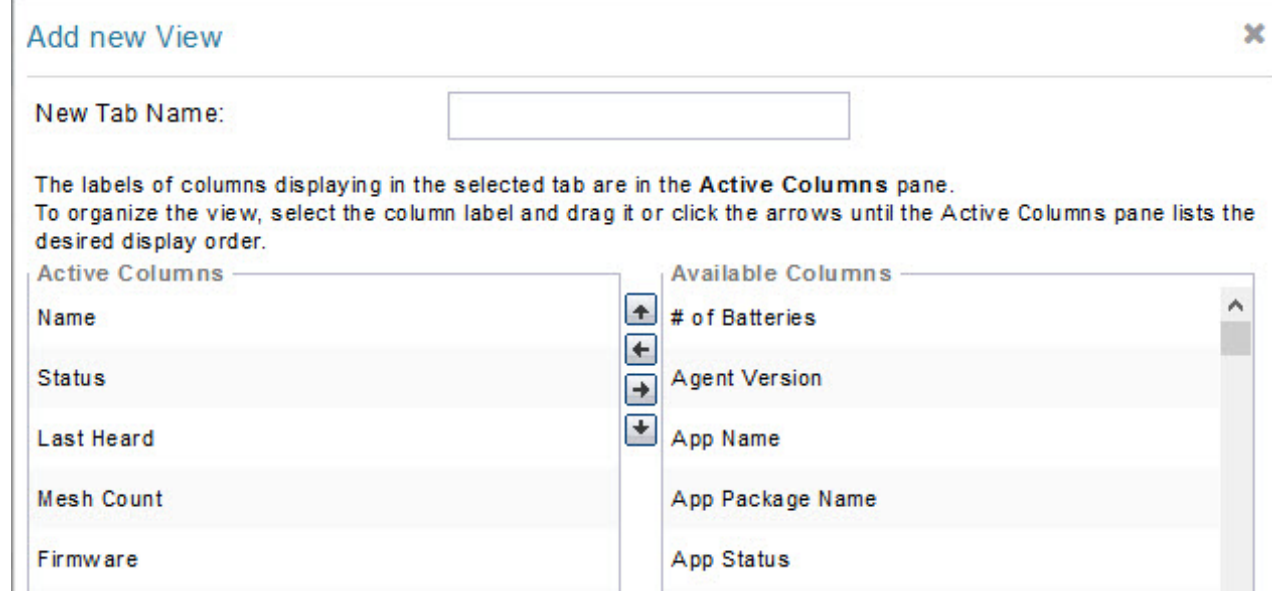

**Step 3** Add properties to the Active Columns list by selecting them from the Available Columns list, and then clicking the left arrow button, or dragging them into the Active Columns list.

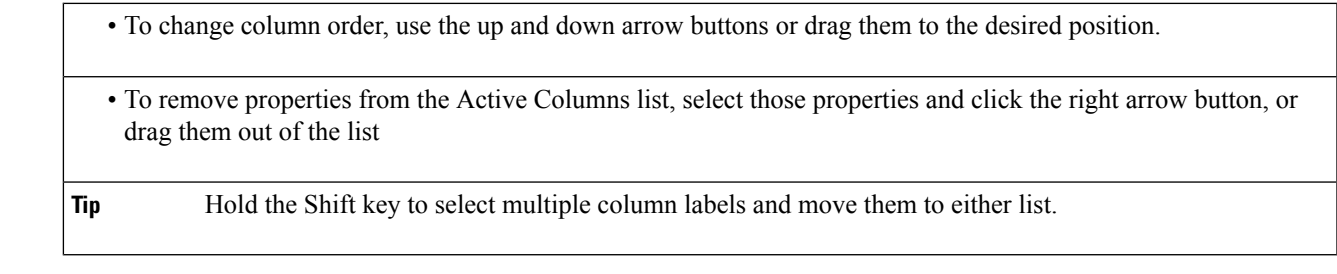

**Step 4** Click **Save View**.

## **Editing Device Views**

To edit a device view:

**Step 1** Select a device type under the Browse Devices pane, and click the Default drop-down arrow to open the Edit/Delete View.

I.

**Step 2** In the Edit/Delete View dialog box:

- a) To remove properties from the Active Columns list, select those properties and click the right-arrow button or drag them out of the Active Columns list.
- b) To add properties to the Active Columns list, select those properties from the Available Columns list and click the left-arrow button, or drag them into position in the Active Columns list.
- c) To change the sort order of the active columns, use the up- and down-arrow buttons, or drag them to the desired position. To close the View without making any changes, select X

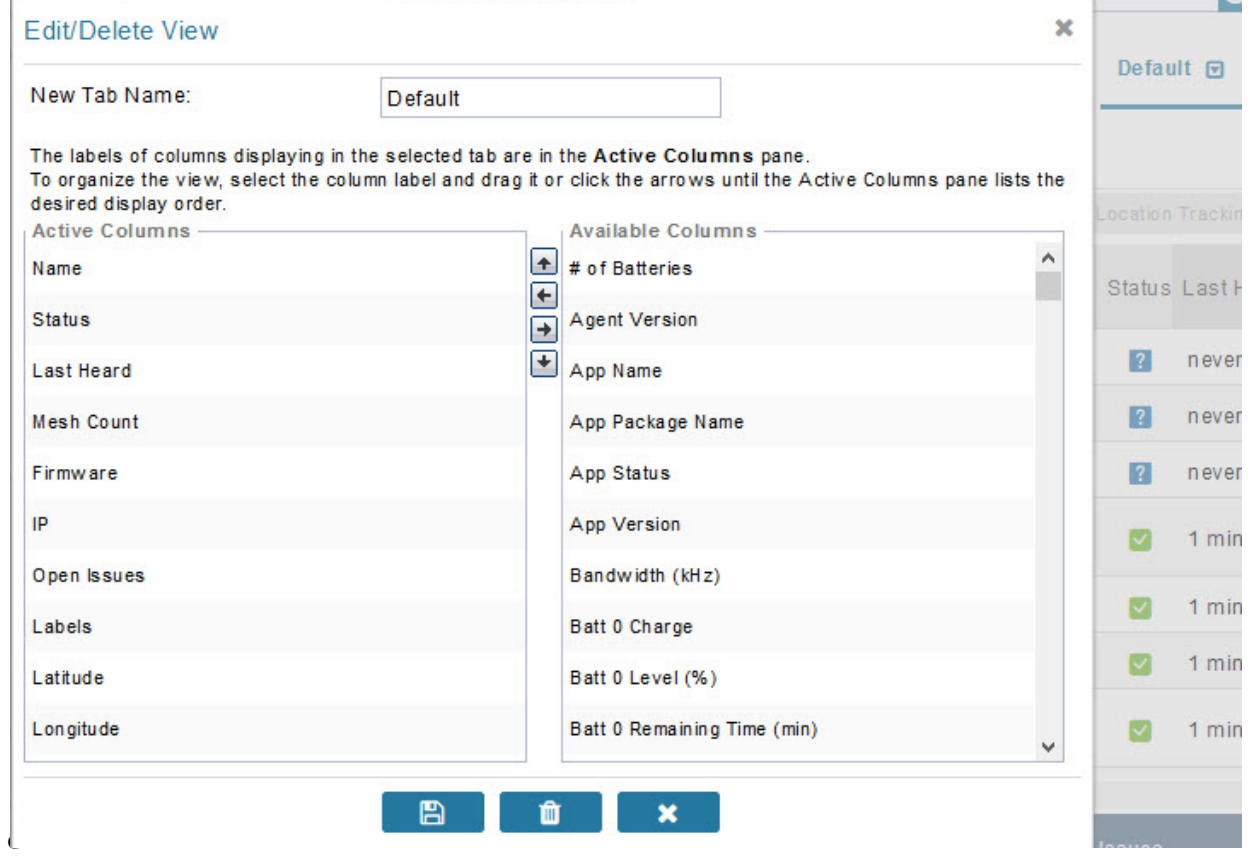

**Step 3** Click disk image to **Save View**.

## **Deleting a Device View**

To remove a View entirely:

- **Step 1** Select a device type under the Browse Devices pane, and click the Default drop-down arrow to open the Edit/Delete View.
- **Step 2** In the Edit/Delete View dialog box, select the desired label in the Active Columns pane.
- **Step 3** To delete the view, click the trash icon.

# **Viewing Devices in Map View**

IoT FND provides a map view for visualizing device information based on geographic location. In Map view, IoT FND displays a Geographic Information System (GIS) map and uses GIS Map services to show device icons on the map based on the latitude and longitude information of the device. When this information is not defined for a device, IoT FND does not display the device on the map.

To view devices in Map view:

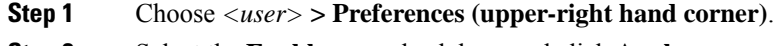

**Step 2** Select the **Enable map** check box, and click **Apply**.

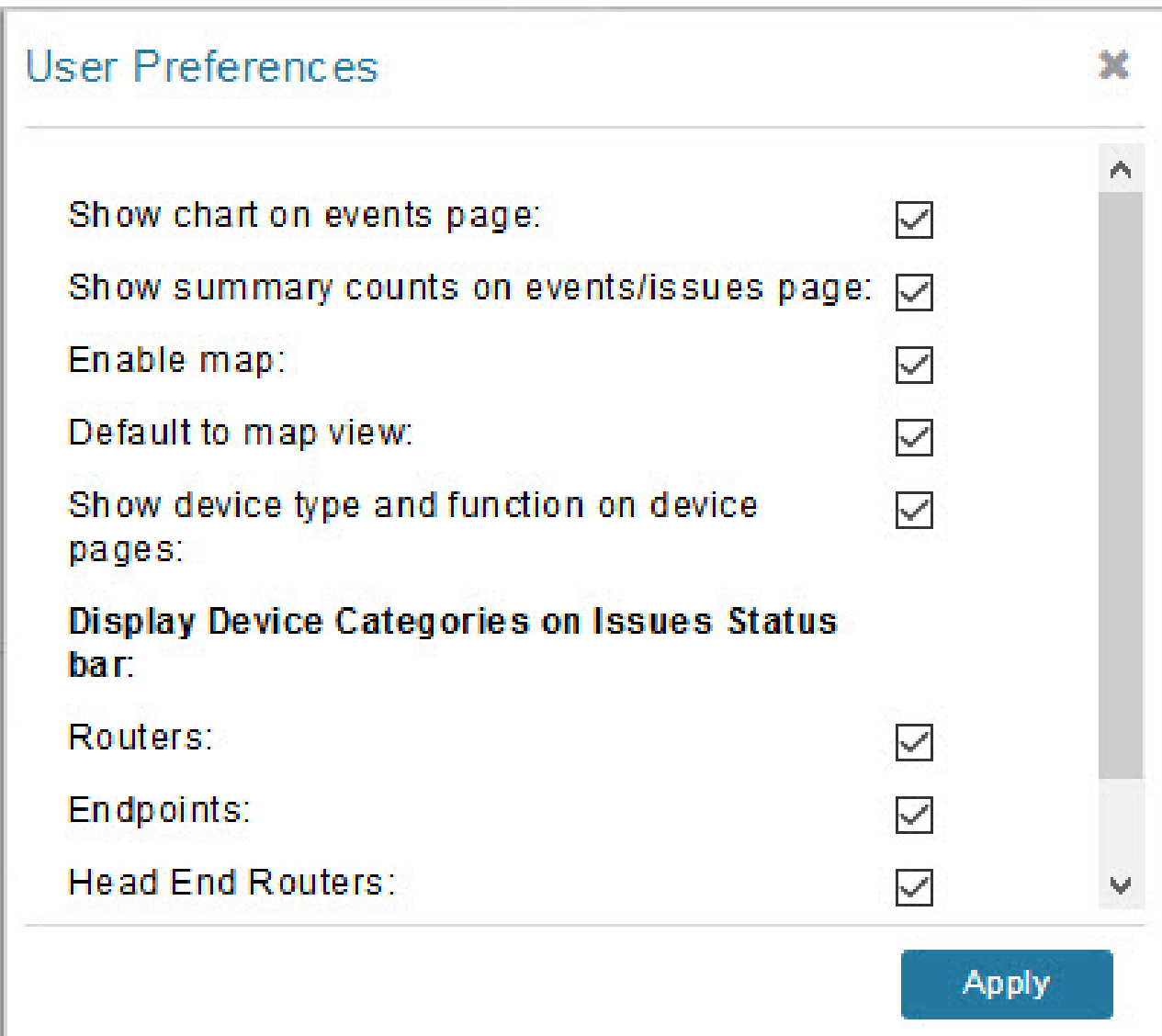

**Step 3** Choose **DEVICES** > **Field Devices**.

**Step 4** Click the **Map** tab.

By default, IoT FND displays all devices registered in its database on the map. Depending on the zoom level of the map and the device count, individual device icons might not display. Instead, IoT FND displays device group icons.

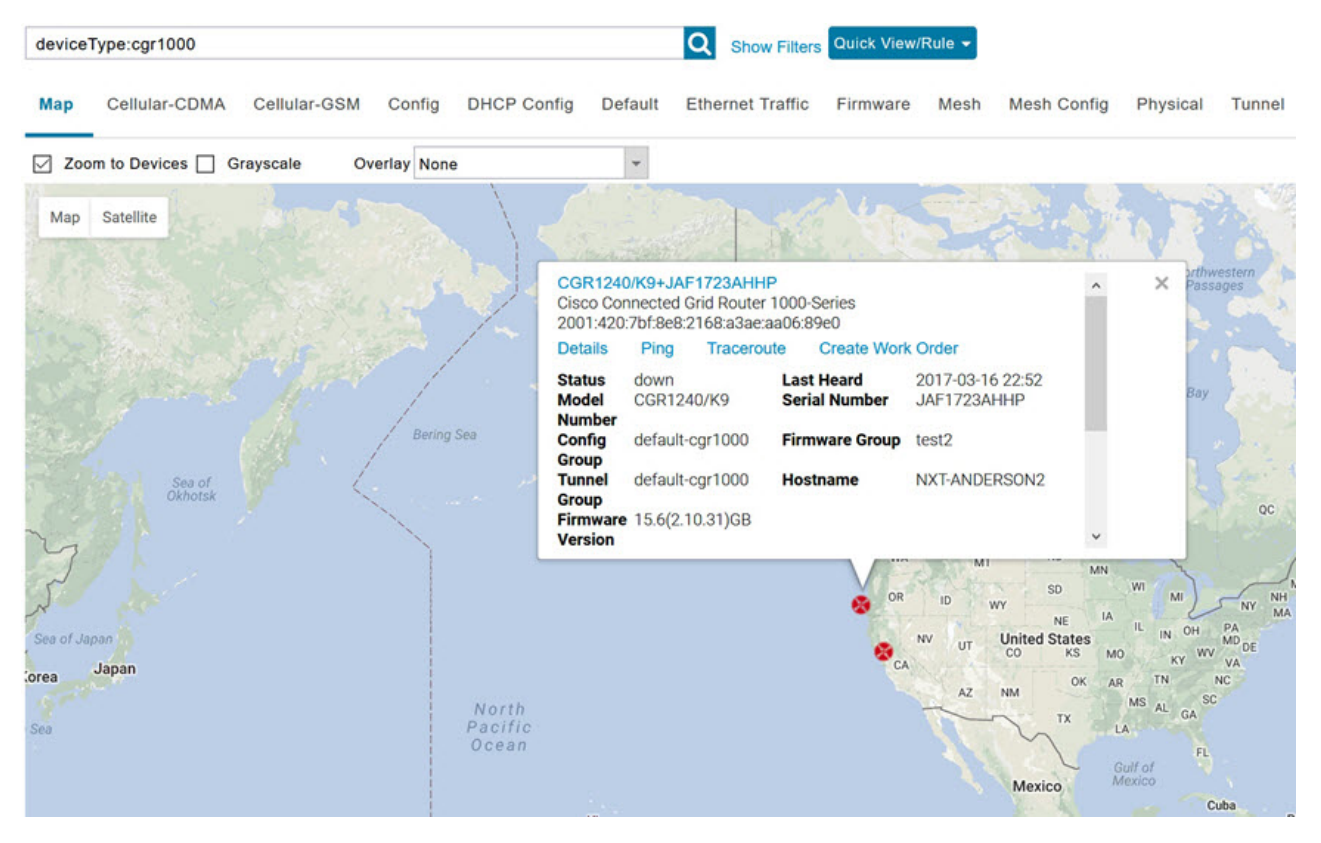

To view individual devices, zoom in until the device icons appear. You can also click on a device to display a popup window that includes the **Zoom In** link to move the map display to the device level.

IoT FND displays the device count next to each device group or category in the Browse Devices pane (left pane).

To display a subset of all devices, click one of the filters listed in the Browse Devices pane.

IoT FND changes the map region based on your selection and displays the devices found by the filter. For example, you can use the **Routers > Up** filter to display all routers that are up and running. You can also use saved custom filters in the Quick View pane (left pane) to filter the device view. For information about creating custom filters, see [Creating](#page-157-0) a [Quick](#page-157-0) View Filter, on page 144.

To display information about a device or group, click its icon on the map.

A popup window displays listing basic device or group information.

To view device specifics, click **Details** or the device EID link in the Device popup window.

You can also ping the device, perform a trace route, and create a work order from this window.

**Step 5** Close the Device popup window to view the RPL tree associated with the device. See [Configuring](#page-96-0) RPL Tree Polling, on [page](#page-96-0) 83 in the "Managing System Settings" chapter of this book.

The RPL tree connection displays as blue or orange lines; where blue indicates that the link is down, and orange indicates that the link is up.

**Step 6** Click the refresh button to update the Map view.

# **Configuring Map Settings**

In Map view, IoT FND lets you configure these settings for maps:

- Automatically zoom to devices
- Display the map in grayscale
- Default map location (set to North America by default)

To configure map settings:

#### **Step 1** Choose **DEVICES** > **Field Devices**.

**Step 2** Click the **Map** tab.

• To automatically zoom to devices, check the **Zoom to Devices** check box.

• To display the map in grayscale, check the **Grayscale** check box.

Using the Overlay drop-down menu:

• For Routers you can overlay: None, All, or Associated Endpoints on the map.

• For Endpoints you can overlay: None, All, All Associated Routers, All Modulations, Active Link Type.

To set the map location to open to a certain area, display the area of the map to display by default, and then click **Quick View/Rule**(top of page).

**Step 3** Click **OK** .

## **Changing the Sorting Order of Devices**

To change the sorting order of devices, click the arrowhead icon in the column heading to list the entries in an ascending (upward pointing) or descending manner (downward pointing).

# **Exporting Device Information**

IoT FND lets you export the device properties of the selected devices in List view. IoT FND exports only properties in the current view.

To export device information displayed in the current view, in List view:

**Step 1** Select the devices to export by checking their corresponding check boxes.

**Step 2** Click **Export CSV**.

**Step 3** Click **Yes** in the confirmation dialog box.

#### **What to do next**

IoT FND creates a CSV file, export.csv, containing the information that displays in the List view pane. By default, IoT FND saves this file to your default download directory. When a file with the same name exists, IoT FND adds a number to the default filename (for example, export-1.csv and export-2.csv).

The export.csv file consists of one header line defining the exported fields followed by one or more lines, each representing a device. Here is an example of an export of selected devices from the Field Devices page:

```
name, lastHeard, meshEndpointCount, uptime, runningFirmwareVersion,
openIssues,labels,lat,lng
CGR1240/K9+JSJLABTES32,2012-09-19 00:58:22.0,,,,
Door Open|Port Down,,50.4,-130.5
sgbuA1 cgr0,,,,,,,42.19716359,-87.93733641
sgbuA1 cgr1,,,,,,,44.3558597,-114.8060403
```
## <span id="page-149-0"></span>**Pinging Devices**

When troubleshooting device issues, ping registered devices to rule out network connectivity issues. If you can ping a device, it is accessible over the network.

To ping selected devices, in List view:

**Step 1** Check the check boxes of the devices to ping.

**Note** If the status of a device is Unheard, a ping gets no response.

**Step 2** Click **Ping** button in heading above List view entries.

A window displaysthe ping results. If you check the check box for **Auto Refresh**, IoT FND pingsthe device at predefined intervals until you close the window. Click the **Refresh** button (far right) to ping the device at any time.

<span id="page-149-1"></span>**Step 3** To close ping display, click X icon.

# **Tracing Routes to Devices**

The Traceroute command lets you determine the route used to reach a device IP address.

You cannot use the Traceroute command with the Itron OpenWay RIVA CAM module or the Itron OpenWay RIVA Electric devices and Itron OpenWay RIVA G-W (Gas-Water) devices. **Note**

To trace routes to selected devices, in List view:

**Step 1** Check the check boxes of the devices to trace.

Ш

You can only trace routes to devices registered with IoT FND. If the status of a device is Unheard, you cannot trace the route to it. **Note**

#### **Step 2** Click **Traceroute**.

#### A window displays with the route-tracing results.

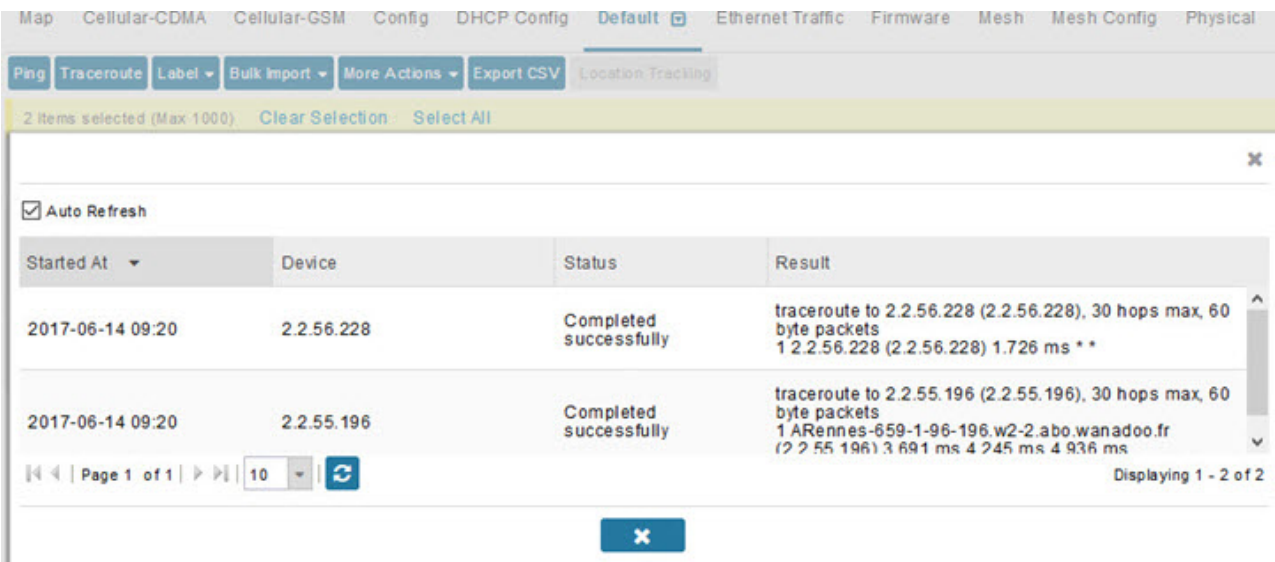

Expand the Result column to view complete route information.

Click the **Refresh**button to resend the Traceroute command. Check the **Auto Refresh**check box to resend the Traceroute command at predefined intervals until you close the window.

**Step 3** Click X to close the window.

# **Managing Device Labels**

You use labels to create logical groups of devices to facilitate locating devices and device management.

### **Managing Labels**

You use the Label Management window to display all custom labels, label properties, and search for custom labels.

To manage labels, in the Browse Device pane on any devices page:

**Step 1** Hover your mouse over LABELS and click the edit (pencil) icon.

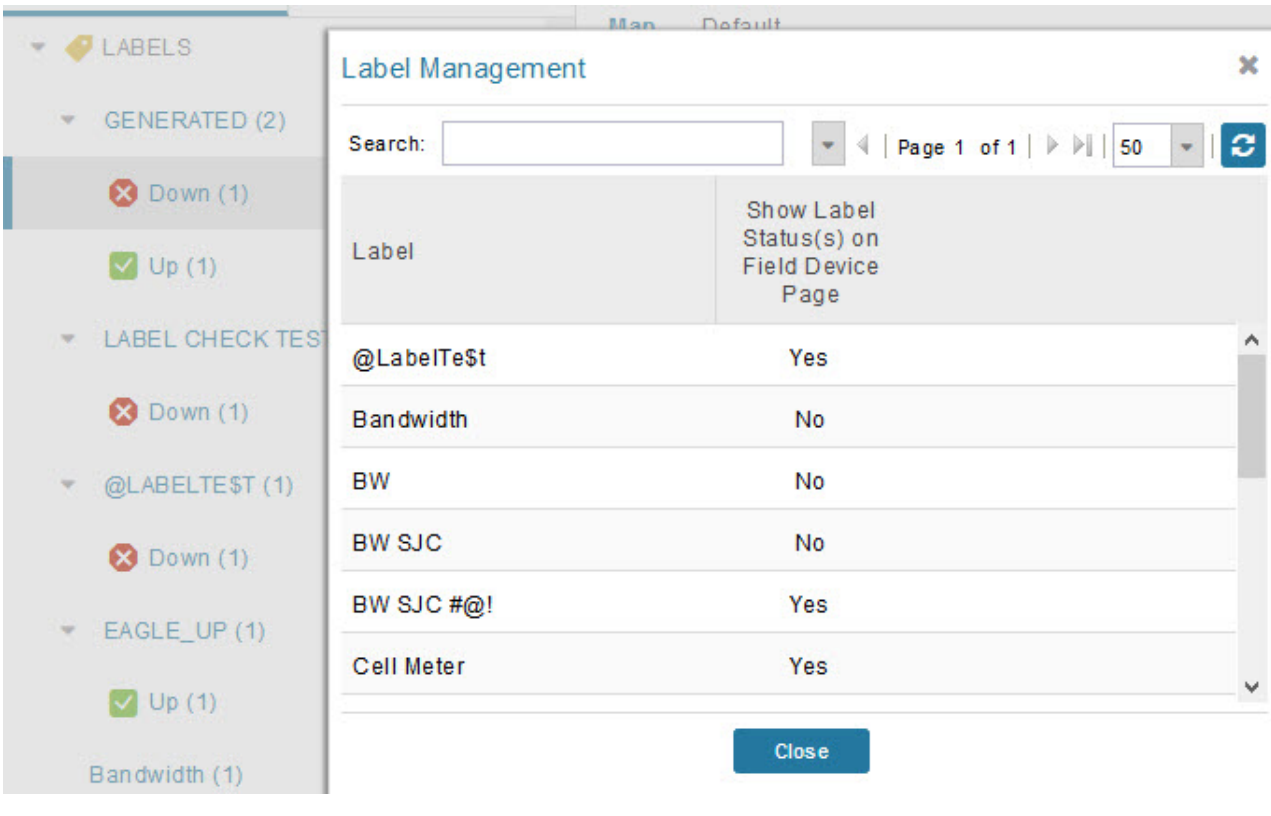

• To find a specific label, enter the label name in the **Search** field.

**Tip** Click the arrowhead icon next to the Search field to reverse label name sort order.

To change label properties, double-click a label row and edit the label name and device status display preference.

- **Step 2** Click **Update** to accept label property changes or **Cancel** to retain label properties.
- **Step 3** Click **Close**.

## **Adding Labels**

To add labels to selected devices, in List view:

**Step 1** Check the check boxes of the devices to label. Choose **Label** > **Add Label**.

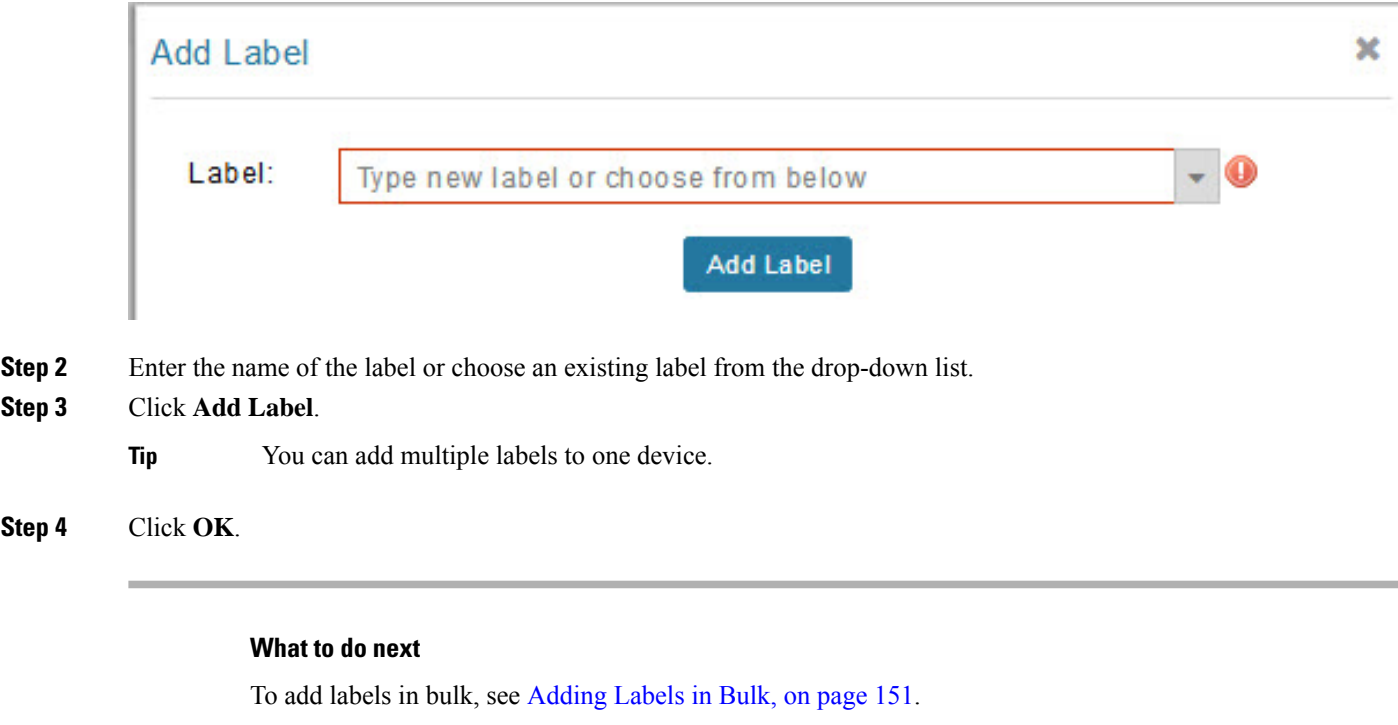

## **Removing Labels**

To remove labels from selected devices, in List view:

- **Step 1** Check the check boxes of the devices from which to remove the label.
- **Step 2** Choose **Label** > **Remove Label**.
- **Step 3** Click **OK**.

To remove labels in bulk, see [Removing](#page-164-1) Labels in Bulk, on page 151.

# **Removing Devices**

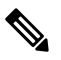

When you remove routers, IoT FND returns all the leased IP addresses associated with these devices to the Cisco Network Registrar (CNR) server and removes the corresponding tunnels from the head-end routers. **Note**

To remove devices, in List view:

**Step 1** Check the check boxes of the devices to remove.

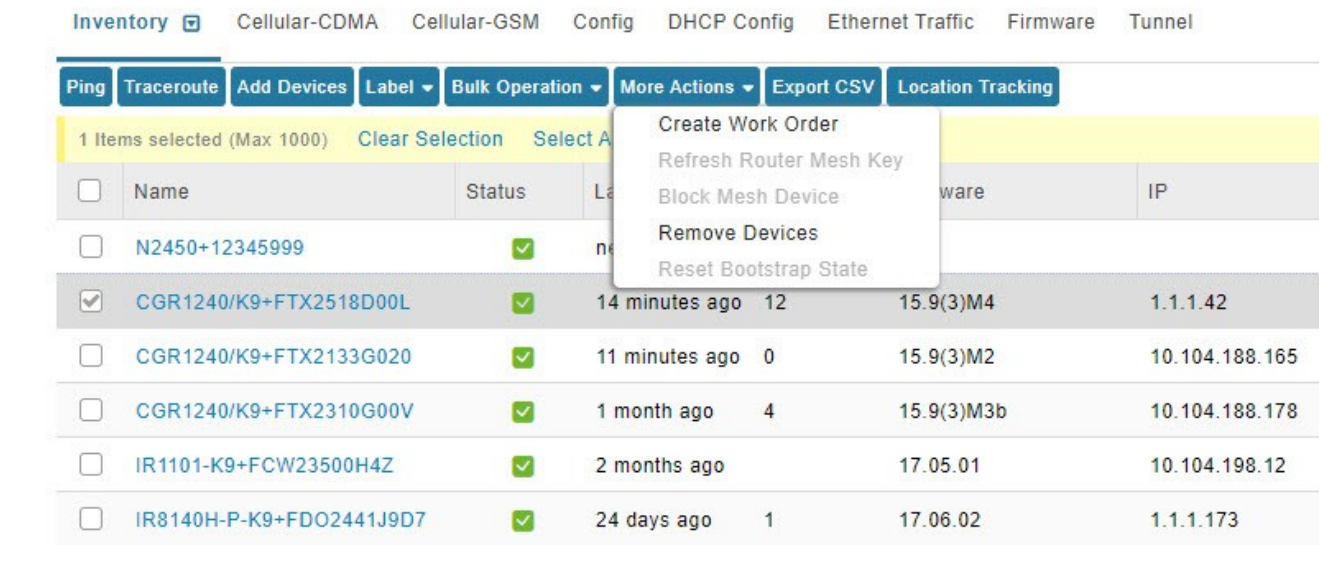

- **Step 2** Choose **More Actions** > **Remove Devices**.
- **Step 3** Click **Yes**.

# **Displaying Detailed Device Information**

IoT FND keeps detailed information about every device in the system. To access detailed information about a device, click its name or EID.

## **Detailed Device Information Displayed**

- Server [Information,](#page-153-0) on page 140
- Head-end Router, Router, and Endpoint [Information,](#page-154-0) on page 141

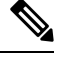

**Note** IoT FND automatically refreshes the detailed device information without the need to reload the page.

## <span id="page-153-0"></span>**Server Information**

Select **DEVICES** > **Servers** and click the Name of the server to open a page to display the following information about the NMS servers.

**Table 16: NMS Server Pane Areas**

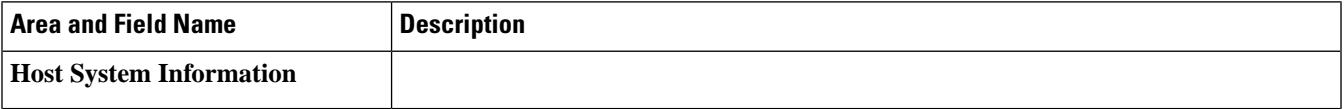

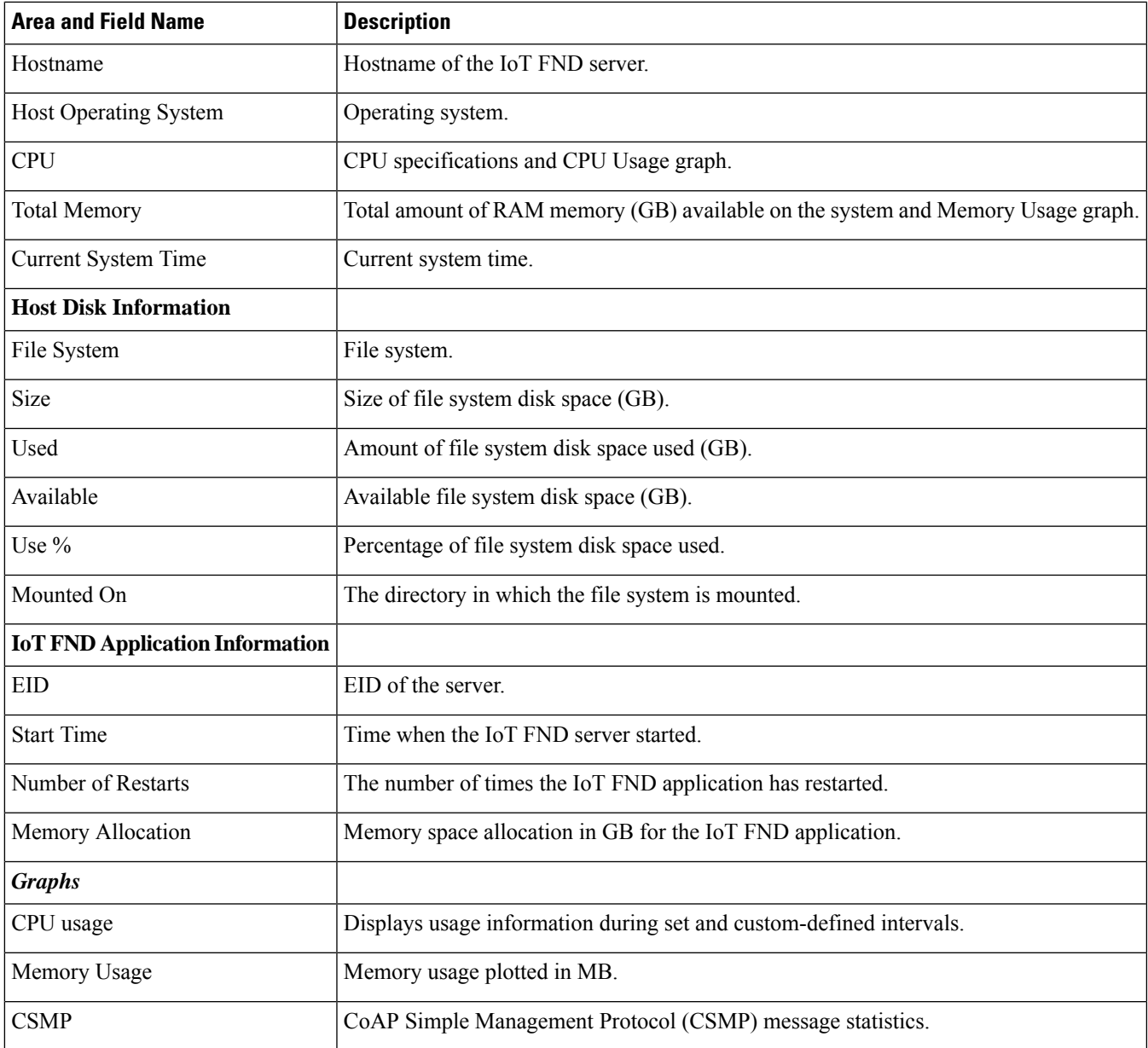

## <span id="page-154-0"></span>**Head-end Router, Router, and Endpoint Information**

Select **DEVICES** > **Field Devices** and then select a device type (router, head-end router or endpoint) from the Browse Devices pane. Then, click on the Name of a specific system from the device list to see the available information (such as Device Info, Events, Config Properties, etc.) for that system type as shown in the screen shot below.

A detailed summary for each device is summarized in the table below.

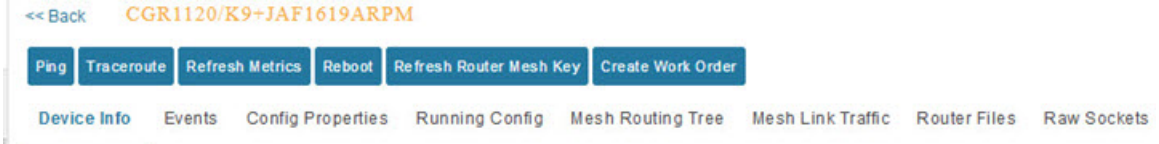

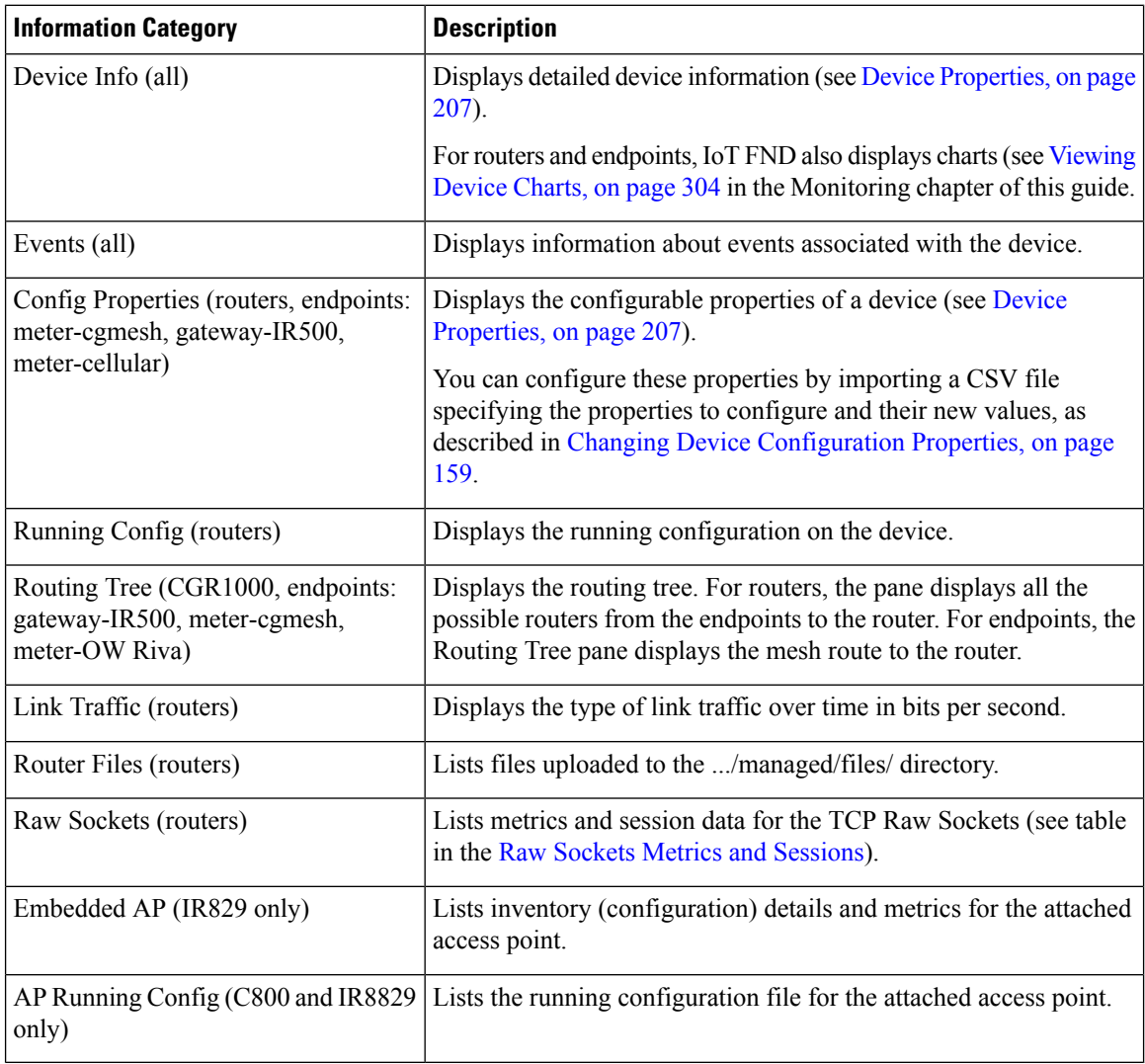

# <span id="page-155-0"></span>**Actions You Can Perform from the Detailed Device Information Page**

<< Back 00173bab00100000 Show on Map Ping Traceroute Refresh Metrics Reboot Sync Config Membership Sync Firmware Membership Block Mesh Device Erase Node Certificates Create Work Order

Depending on device type, the Detailed Device Information page lets you perform the actions summarized in the table below:

П

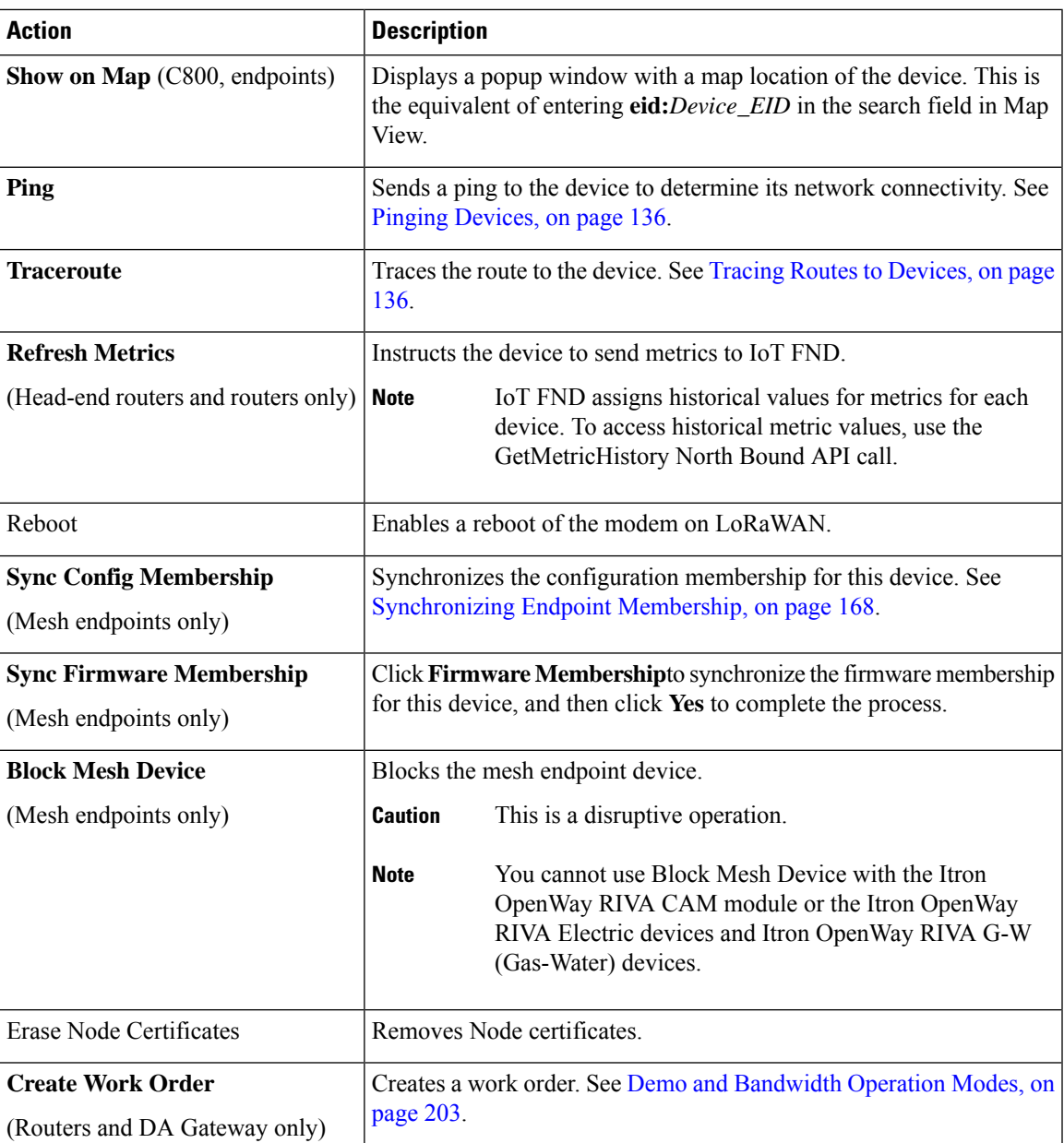

# **Using Filters to Control the Display of Devices**

Depending on your deployment, the number of devices managed by IoT FND can be very large (IoT FND supports up to 10 million devices). To facilitate locating and displaying devices in Map View and List view, IoT FND provides filters and lets you add customized filters. Filters are listed in the Browse Devices and Quick View tabs.

## **Browse Devices Filters**

Built-in device filters display in the Browse Devices pane. These filters control the display of devices in List and Map views.For every filter entry, IoT FND provides a device count in parenthesis. IoT FND automatically updates the device count without having to reload the page. The top-level Endpoints label is selected, which inserts the following built-in filter in the Search Devices field: *deviceType:cgmesh firmwareGroup:default-cgmesh*.

### **Creating and Editing Quick View Filters**

The Quick View pane displays custom filters. Click a filter in this pane to view the devices that fulfill the search criteria defined in the filter.

#### <span id="page-157-0"></span>**Creating a Quick View Filter**

To create a Quick View filter:

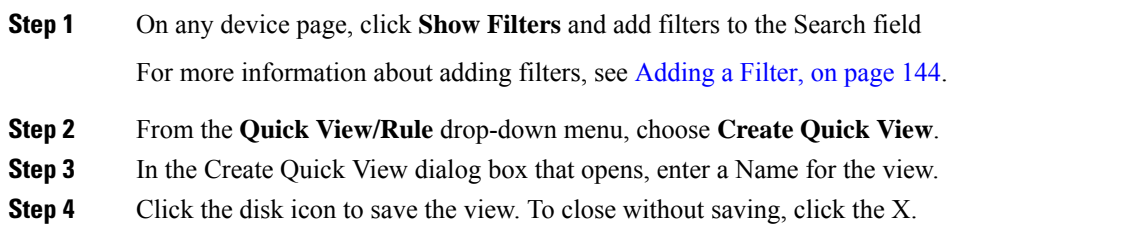

### **Editing a Quick View Filter**

To edit or delete a Quick View filter:

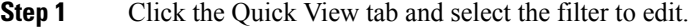

- **Step 2** From the **Quick View/Rule** drop-down menu, choose **Edit Quick View**
- <span id="page-157-1"></span>**Step 3** In the **Update Quick View** dialog box, make the necessary modifications, and then click **Save**
- **Step 4** To delete the Quick View, click the **Delete** button.

### **Adding a Filter**

To add a filter to the Search field:

- **Step 1** If the Add Filter fields are not present under the Search field, click **Show Filters**.
- **Step 2** From the **Label** drop-down menu, choose a filter.

The drop-down menu defines filters for all device information categories. For more information about these categories, see [Working](#page-102-0) with Router Views, on page 89.

**Step 3** From the **Operator** (:) drop-down menu, choose an operator.

For more information about operators, see Filter [Operators,](#page-158-0) on page 145. If you choose a numeric metric from the Label menu (for example, **Transmit Speed**), you can specify a range of values in the filter you are adding. For date/time filters, "between" is the operator. Use the calendar buttons to specify the date range for the filter.

Ш

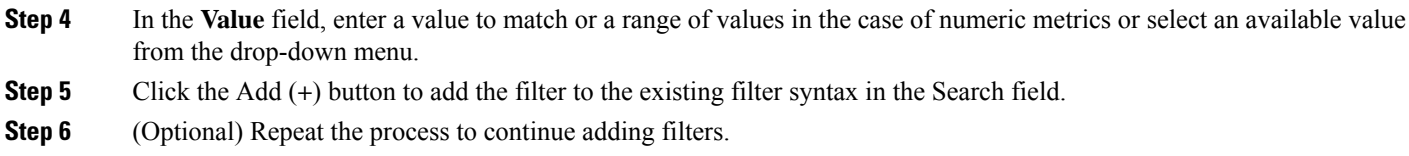

## <span id="page-158-0"></span>**Filter Operators**

Filter Operators describes the operators you can use to create filters.

**Table 17: Filter Operators**

| Operator | <b>Description</b>       |
|----------|--------------------------|
|          | Equal to                 |
|          | Greater than             |
|          | Greater than or equal to |
| $\,<$    | Less than                |
|          | Less than or equal to    |
|          | Not equal to             |

## <span id="page-158-1"></span>**Search Syntax**

IoT FND supports this simple query language syntax:

Search := filter [filter ...]

Filter := fieldname operator value

operator := <  $| \le | \le | \ge | \le | \le | = |$  :

Note the following when creating filters to search fields:

- Each field has a data type (String, Number, Boolean, and Date).
- String fields can contain a string, and you can search them using string equality (":").
- Numeric fields can contain a decimal number (stored as a double-precision float), and you can search them using the numeric comparison operators (">", ">=", "<", "<=", "<").
- Boolean fields can contain the strings "true" or "false".
- Date fields can contain a date in this format: yyyy-MM-dd HH:mm:ss:SSS. You can search dates using numeric comparison operators.

#### **Table 18: Filter Examples**

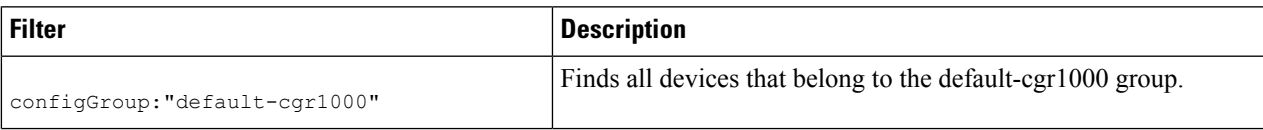

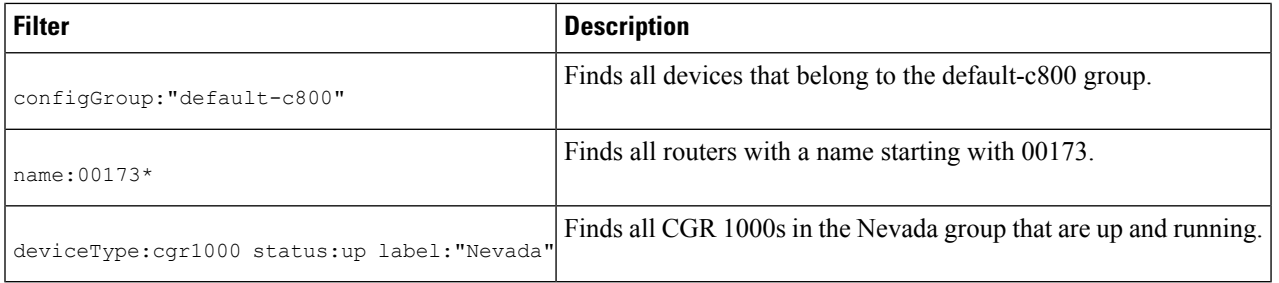

# **Performing Bulk Import Actions**

In IoT FND, you can perform the bulk import device actions.

### **Adding Routers, Head-End Routers, IC3000 Gateway, Endpoint and Extenders and IR500 in Bulk**

The **Add Devices** option in the Bulk Operation drop-down menu lets you add devices to IoT Field Network Director in bulk using a CSV file.

To add devices in bulk:

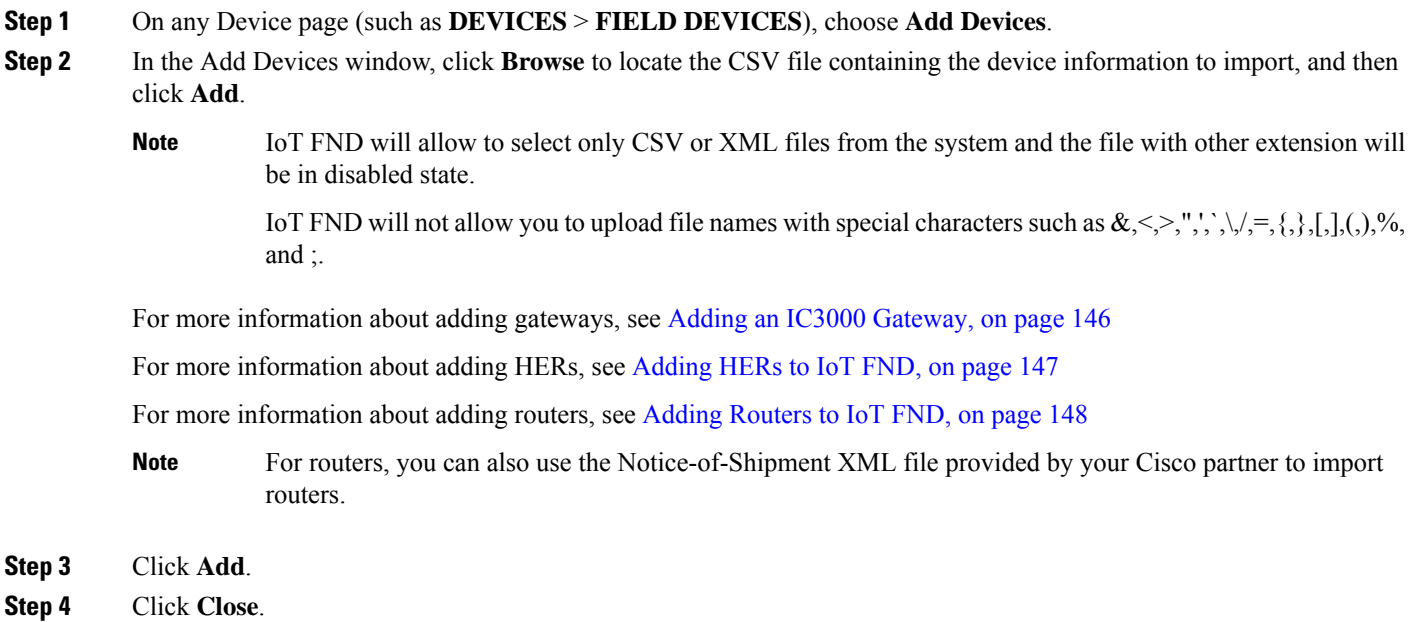

## <span id="page-159-0"></span>**Adding an IC3000 Gateway**

To add a gateway to IoT FND, create a CSV file like the following example that consists of a header line followed by one or more lines, each representing a separate gateway:

```
eid,deviceType,lat,lng,IOxUserName,IOxUserPassword
IC3000+FOC2219Y47Z,ic3000,10,10,system,
r6Bx/jSWuFi2vs9U1Zh21NSILakPJNwS1CY/jQBYYRcxSH8qLpgUtOn7nqywr/
```

```
vOkVPYbNPAFXj4Pbag6m1spjZLR6oc1PkT9eF6108frFXy+
eI2FFaUZlSCKTdjSqfur5EwEu1E5u54ckMi1e07X8INZuNdFNFU7ZgElt3es8yrpR3i/
EgDOdSb5dqw0u3lOeVrEtPY0xBHraYgPv+dBh3XtW4i2Kv/sveiTBPx2FiNRvuLWil7Qm+
D7bl1Fh4ZJCivapy7EYZirwHHAVJlQh6bWYrGAccNPkY+KqIZDCyX/
Ck5psmgzyAHKmj8Dq7K0nBsnq2+b2VKReEhsj9+Fw==
```
#### <span id="page-160-0"></span>**Adding HERs to IoT FND**

#### **Configuring HERs Before Adding them to IoT FND**

Before you can add an HER to IoT FND, configure the HER to allow management by IoT FND using Netconf over SSH as follows:

```
hostname
 <her_hostname>ip domain-name
 <domain.com>aaa new-model
no ip domain-lookup
ip ssh time-out 120
ip ssh version 2
crypto key gen rsa
netconf ssh
netconf max-sessions 16
```
Where *<her\_hostname>* is the hostname or IP address of the IoT FND server, and *<domain.com>* is the name of the domain name where the HER and IoT FND reside. The time-out value of 120 is required for large networks.

After configuring the HER to allow management by IoT FND, ensure that you can:

- Ping the management interface of the HER.
- Access the management interface of the HER over SSH and vice versa.

#### **Adding HERs**

To add HERs, create a CSV file like the following example that consists of a header line followed by one or more lines, each representing an HER:

```
eid,deviceType,lat,lng,ip,netconfUsername,netconfPassword
ASR1001+JAE1546007O,asr1000,40.0,-132.0,172.27.166.57,admin,cisco
ASR1001+JAE15460071,asr1000,40.0,-132.0,172.27.166.58,admin,cisco
```
Table 19: HER [Import](#page-160-1) Fields , on page 147 describes the fields to include in the CSV file.

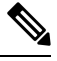

**Note** For device configuration field descriptions, see Device [Properties,](#page-220-0) on page 207

#### <span id="page-160-1"></span>**Table 19: HER Import Fields**

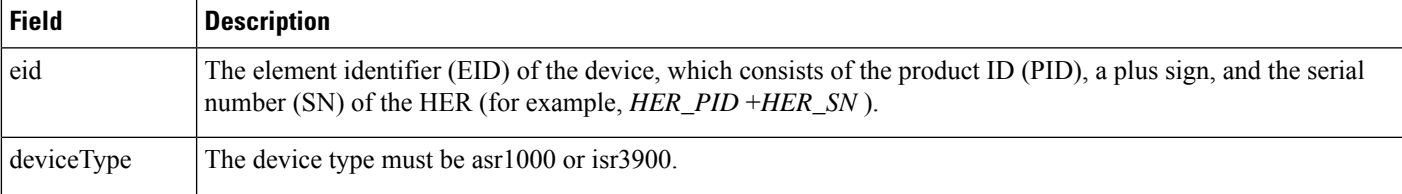

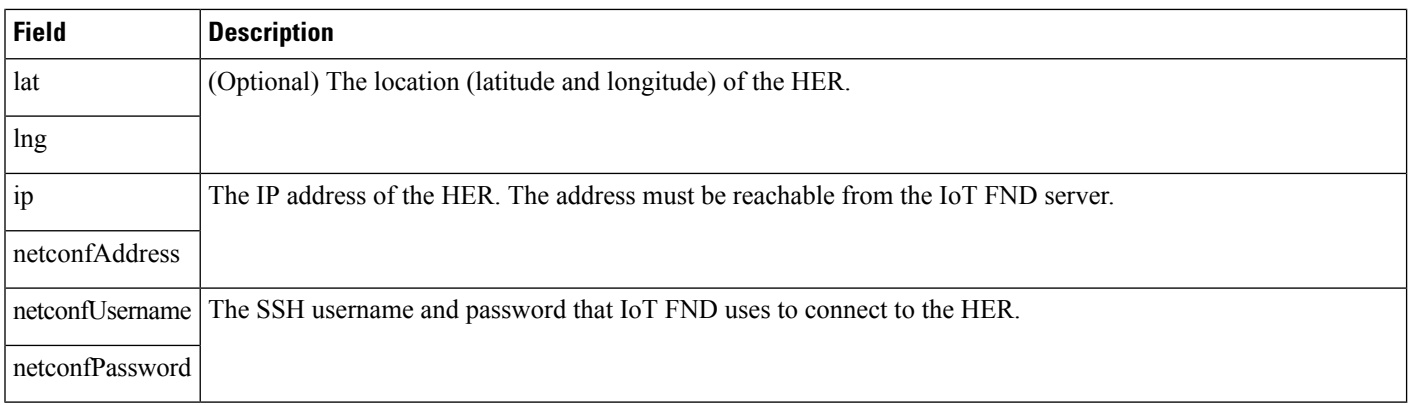

When you add an HER, IoT FND displays its status as Unheard. IoT FND changes the status to Up after it polls the HER. IoT FND polls HERs in the background every 15 minutes to collect device metrics, so it should take no more than 15 minutes for the status of HERs to change to Up after you add them to IoT FND. However, you can trigger the polling of HERs by clicking **Refresh Metrics**(Actions You [CanPerform](#page-155-0) from the Detailed Device [Information](#page-155-0) Page).

## <span id="page-161-0"></span>**Adding Routers to IoT FND**

Typically, when adding routers to IoT FND, you use the Notice-of-Shipment XML file sent to you by your Cisco partner. This file contains an  $\langle R \rangle$  record for every router shipped to you. This is an example of an  $\langle R \rangle$ record for a CGR:

```
<AMT><Re1ays>
 <DCG deviceC1ass=?10.84.82.56?>
  <PID>CGR1240/K9</PID>
   <R>
    <ESN>2.16.840.1.114416.3.2286.333498</ESN>
    <SN>FIXT:SG-SALTA-10</SN>
    <wifiSsid>wifi ssid 1</wifiSsid>
    <wifiPsk>wifi psk 1</wifiPsk>
    <adminPassword>ppswd 1</adminPassword>
    <type6PasswordMasterKey>secret 1</type6PasswordMasterKey>
    <tunne1SrcInterface1>Ethernet2/3</tunnelSrcInterface1>
  \langle/R></DCG>
</Re1ays>
\langle/AMI>
```
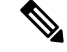

For a list of all Device Properties that you can configure using the XML configuration template go to [Device](#page-220-0) [Properties,](#page-220-0) on page 207. **Note**

The Router Import Fields table describes the router properties defined in the  $\langle R \rangle$  record used in this example:

#### **Table 20: Router Import Fields**

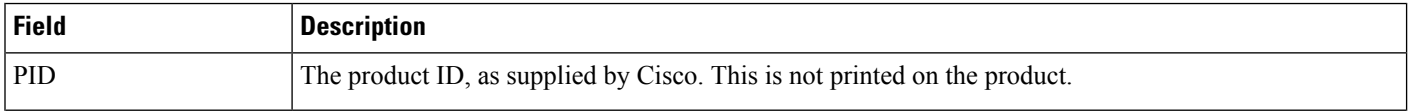

Ш

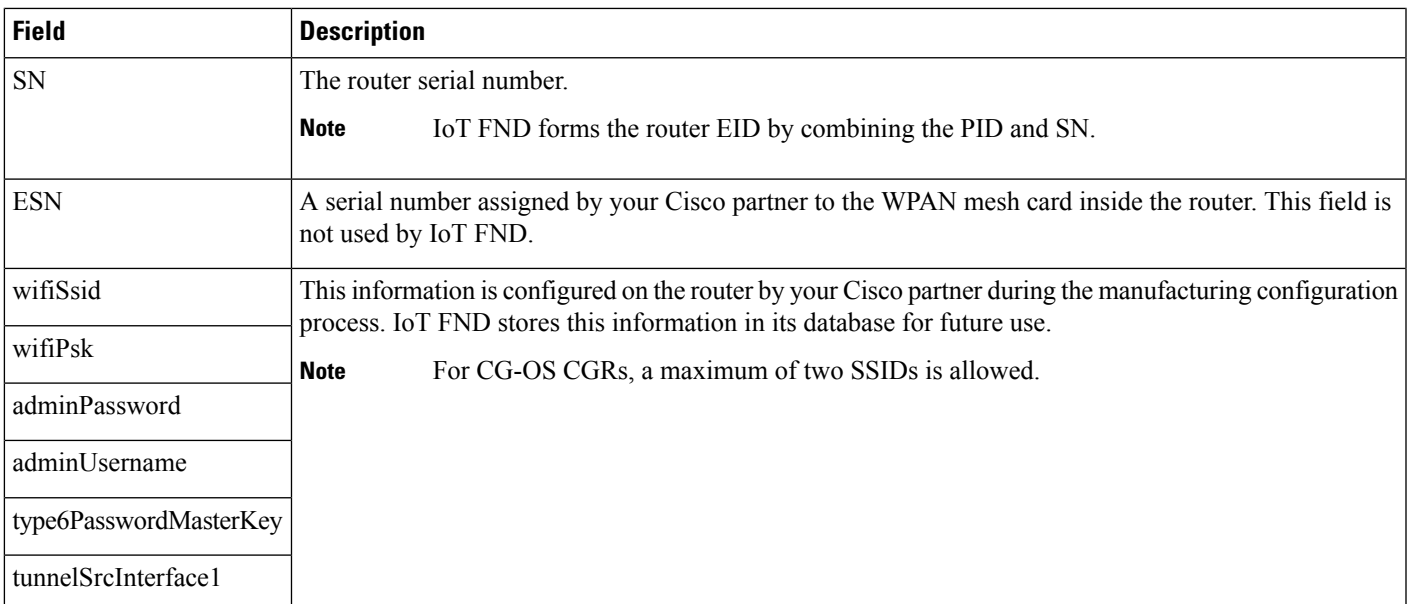

### **Mapping Routers to HERs**

After you determine the Router-to-HER mapping, which is essential for tunnel provisioning, you can configure the mapping in IoT FND in one of two ways:

- Adding the mapping information to every router record in the Notice-of-Shipment XML file.
- Creating a CSV file specifying the mapping of routers to HERs

#### **Adding Router-to-HER Mappings to the Notice-of-Shipment XML File**

To map a router to an HER, add the tunnelHerEid and ipsecTunnelDestAddr1 HER properties to the router record in the Notice-of-Shipment XML file.

- The tunnelHerEid property specifies the EID of the HER
- The ipsecTunnelDestAddr1 property specifies the tunnel IP address of the HER.

For example:

```
...
 <tunnelHerEid>ASR1001+JAE15460070</tunnelHerEid>
 <ipsecTunnelDestAddr1>172.27.166.187</ipsecTunnelDestAddr1>
</R>
</DCG>
```
#### **Adding Router-to-HER Mappings to a CSV File**

To map routers to HERs using a CSV file, add a line for every router-to-HER mapping. The line must specify the EID of the router, the EID of the corresponding HER, and the tunnel IP address of the HER, as in this example for a CGR:

```
eid, tunnelHerEid, ipsecTunnelDestAddr1
CGR1240/K9+FIXT:SG-SALTA-10,ASR1001+JAE1546007O,172.27.166.187
```
#### **Removing Devices in Bulk**

You can remove devices in bulk using a CSV file listing the EIDs of the devices to remove.

When you remove routers, IoT FND returns all the leased IP addresses associated with these devices to CNR and removes the corresponding tunnels from the HERs. **Caution**

To remove devices in bulk:

**Step 1** Choose **Devices** > *Device Type*.

#### **Step 2** Choose **Bulk Operation** > **Remove Devices**.

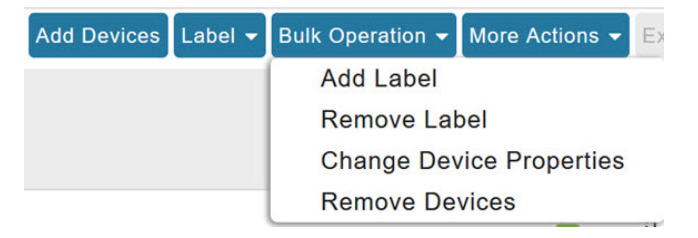

**Step 3** Click **Browse** to locate the CSV file containing the devices to delete, and then click **Choose**.

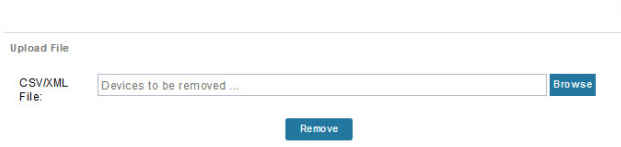

This is an example of the CSV format expected. In this case, the CSV file specifies three CGRs and one HER:

eid cgr1000-CA-107 cgr1000-CA-108 cgr1000-CA-109 asr1000-CA-118

#### **Step 4** Click **Remove**.

**Status** 

The Status section of the Remove Devices window displays the status of the operation. The History section describes additional information about the operation. If there was any failure, click the corresponding link in the Failure# column to get more information about the error.

**Step 5** Click **Close** when done.

### **Changing Device Properties in Bulk**

IoT FND lets you configure device properties in bulk using a CSV file. For example, this CSV file changes the latitude and longitude for the specified HER:

```
eid,lat,lng,ip,
ASR1001+JAE1546007O,42.0,-120.0
```
To configure device properties in bulk:

- **Step 1** On any device page, choose **Bulk Operation** > **Change Device Properties**.
- **Step 2** Click **Browse** to locate the CSV containing the list of devices and corresponding properties to configure, and then click **Open**

**Step 3** Click **Change**.

<span id="page-164-0"></span>**Step 4** Click **Close** when done.

## **Adding Labels in Bulk**

You can group devices logically by assigning them labels. Labels are independent of device type, and devices of any type can belong to any label. A device can also have multiple labels. Unlike configuration groups and firmware groups, there are no policies or metadata associated with labels.

IoT FND lets you add labels in bulk using a CSV file. In the CSV file, specify the list of devices to be labeled.

To add device labels:

- **Step 1** On any device page, choose **Bulk Operation** > **Add Label**.
- **Step 2** Click **Browse** to locate the CSV file that contains the list of devices to label, and then click *Open*.

This is an example of the expected CSV format:

```
eid
cgr1000-CA-107
cgr1000-CA-108
cgr1000-CA-109
asr1000-CA-118
```
- **Step 3** In the **Label** field, enter the label or choose one from the drop-down menu.
- **Step 4** Click **Add Label**.

The label appears in the Browse Devices tab (left pane) under LABELS.

<span id="page-164-1"></span>**Step 5** Click **Close** when done.

### **Removing Labels in Bulk**

IoT FND lets you delete labels in bulk using a CSV file.

To delete device labels:

- **Step 1** On any device page, choose **Bulk Operation** > **Remove Label**.
- **Step 2** Click **Browse** to locate the CSV containing the list of devices to remove the label from, and then click **Open**.
- **Step 3** From the drop-down menu, choose the label to remove.
- **Step 4** Click **Remove Label**.

#### **Step 5** Click **Close**.

#### **What to do next**

From the drop-down list, choose the label to remove.

# **Configuring Rules**

A IoT FND rule defines a filter and actions that IoT FND performs after an event or after it receives metrics that match the search criteria defined in the filter. Rules can check for event conditions and metric thresholds.

For example, whenever the status of a router in a configuration group changes to Up, you can add a custom message to the server log (server.log) and add the appropriate labels to the device. This helps you automate the process of adding labels to devices.

When working with rules, you can do the following:

- Add rules with conditions and actions.
- Define a rule with a condition using a device search query, which matches devices according to properties and metrics.
- Define a rule with an action that adds labels to matching devices or to the devices that sent a matching event.
- Define a rule with an action that removes a label from a matching device or the device that sent a matching event.
- Define a rule with an action that places a *user alert* event into the log, which includes a user-defined message.

# **Viewing and Editing Rules**

To view rules:

#### **Step 1** Choose **CONFIG > Rules**.

IoT FND displays the list of rules stored in its database. Rule [Fields](https://www.cisco.com/c/en/us/td/docs/routers/connectedgrid/iot_fnd/guide/4_7/iot_fnd_ug4_7/device_mgmt.html#18881) describes the fields displayed in the list.

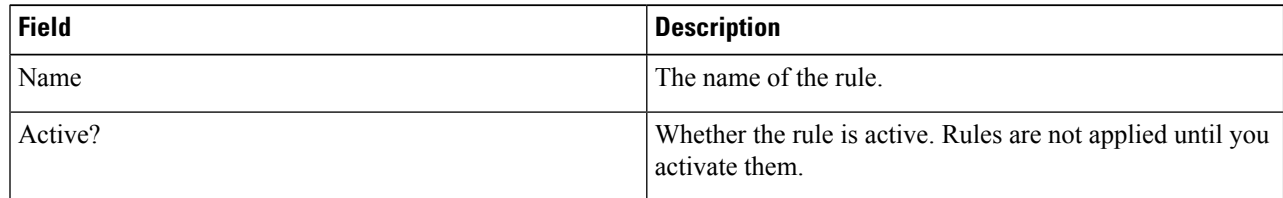

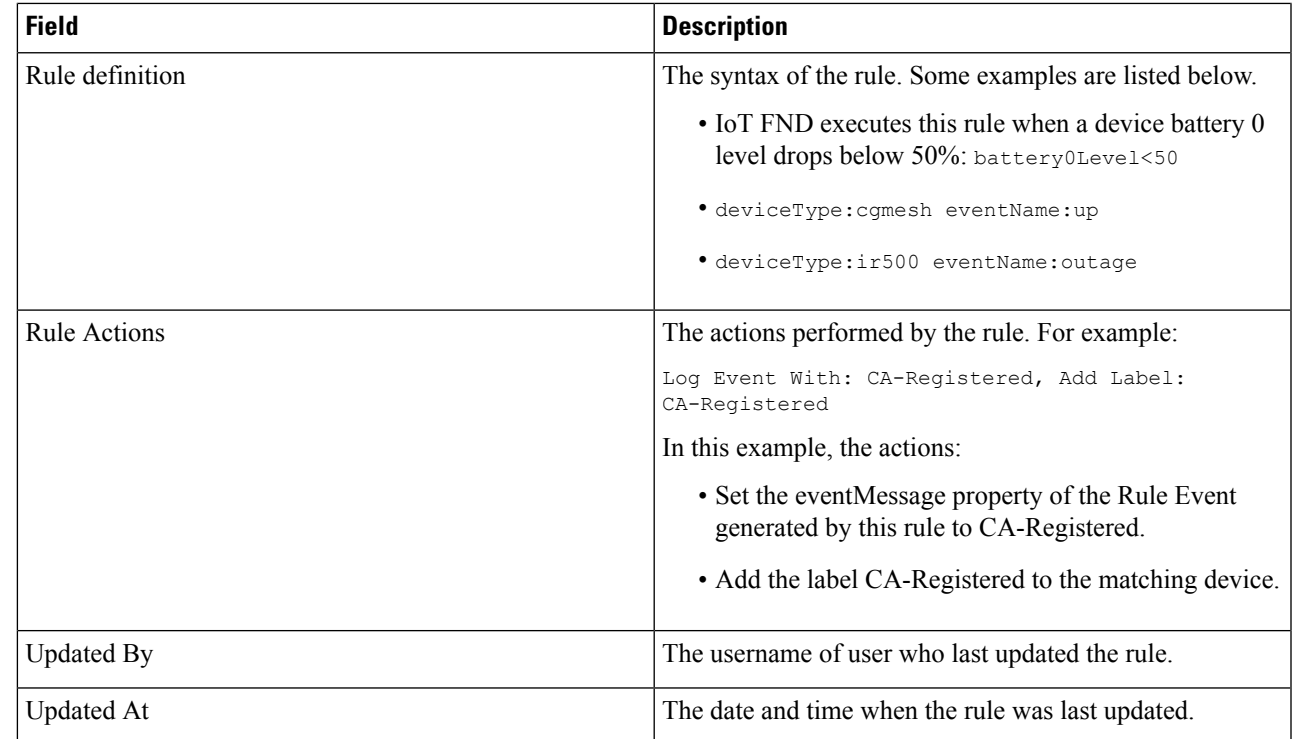

<span id="page-166-0"></span>**Step 2** To edit a rule, click its name.

For information on how to edit rules, see [Creating](#page-166-0) a Rule, on page 153

# **Creating a Rule**

To add a rule:

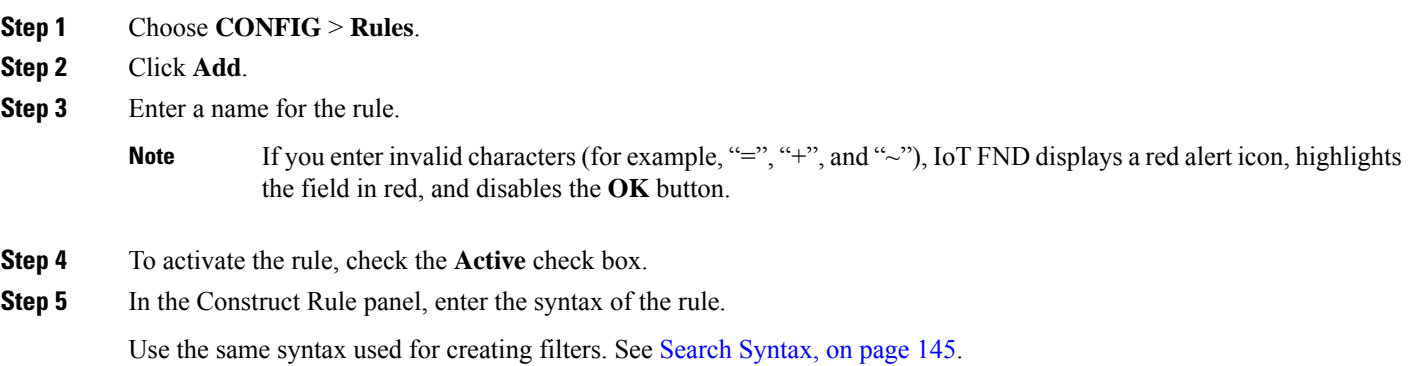

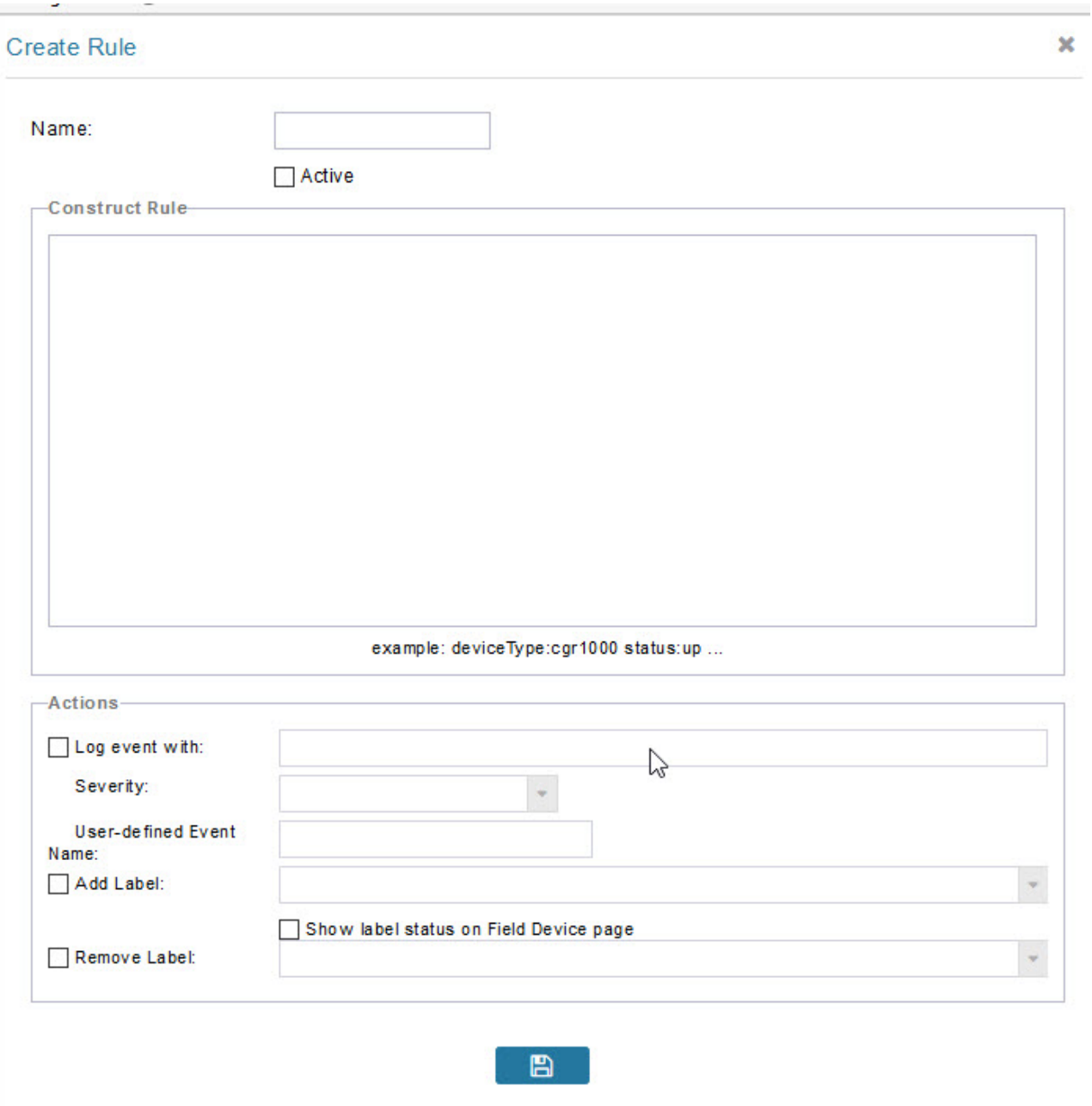

**Step 6** In the Create Rule panel, check the check box of at least one action:

- **Log event with** Specify the message to add to the log entry of the event in the server log, the severity, and event name.
	- **Severity** Select the severity level to assign to the event.
	- **User-defined Event** Assign a name to the event [Searching](#page-303-0) By Event Name, on page 290.

For example, if you enter Red Alert in this field, set the Severity to CRITICAL and enter CHECK ROUTER in the Event Name field, the eventMessage field in the logged entry for the event that matches the rule is set to Red Alert, as shown in this sample entry from the server log (server.log):

```
16494287: NMS-200-5: May 02 2017 22:32:41.964 +0000: %CGMS-7
-UNSPECIFIED: %
[ch=EventProducer][sev=DEBUG][tid=com.espertech.esper.Outbound-
CgmsEventProvider-1]: Event Object
which is send = EventObject
[netElementId=50071, eventTime=1335997961962, eventSeverity=0,
eventSource=cgr1000, eventType=UserEventType,
eventMessage=Red Alert
, eventName=CHECK ROUTER
 , lat=36.319324, lng=-129.920815,
geoHash=9n7weedx3sdydv1b6ycjw, eventTypeId=1045,
```

```
eid=CGR1240/K9+JAF1603BBFF]
```
In IoT FND, the message you define in the **Log event with** field appears in the Message field of the matching event entries listed on the Events page (**Operations** > **Events**), and the new Event Name is a new search filter.

**Add Label** — Enter the name of a new label or choose one from the **Add Label** drop-down menu.

**Show label status on Field Devices page** — Shows the status of the device that triggered this rule in the LABELS section of the Browse Devices pane.

**Remove Label** — Choose the label to remove from the **Remove Label** drop-down menu.

**Step 7** Click the disk icon to **Save changes**.

## **Activating Rules**

IoT FND only applies rules that you activate.

To activate a rule:

- **Step 1** Choose **CONFIG** > **Rules**.
- **Step 2** Check the check boxes of the rules to activate.
- **Step 3** Click **Activate**.
- **Step 4** Click **Yes** to activate the rule.
- **Step 5** Click **OK**.

# **Deactivating Rules**

If you deactivate a rule, IoT FND does not apply it.

To deactivate rules:

- **Step 1** Choose **CONFIG** > **Rules**.
- **Step 2** Check the check boxes of the rules to activate.
- **Step 3** Click **Yes** to deactivate the rule.
- **Step 4** Click **OK**.

# **Deleting Rules**

To delete rules:

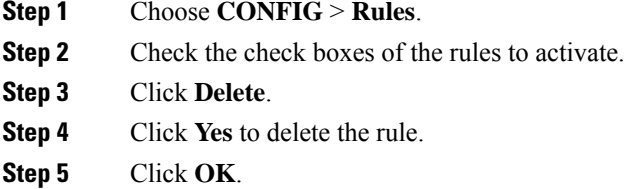

# **Configuring Devices**

This section describes how to configure devices in IoT FND, including:

- [Configuring](#page-169-0) Device Group Settings, on page 156
- Editing the ROUTER [Configuration](#page-181-1) Template, on page 168
- Editing the ENDPOINT [Configuration](#page-189-0) Template, on page 176
- Pushing [Configurations](#page-191-0) to Routers, on page 178
- Pushing [Configurations](#page-194-0) to Endpoints, on page 181

# <span id="page-169-0"></span>**Configuring Device Group Settings**

IoT FND uses groups to manage devices in bulk. When you add routers to IoT Field Network Director, IoT FND automatically adds them to the appropriate default ROUTER configuration groups, for example, **default-cgr1000** or **default-c800**. When you add MEs (meters and range extenders), IoT FND adds them to the default ENDPOINT configuration group, **default-cgmesh**.

Ш

## **Creating Device Groups**

By default, IoT FND defines the following device groups that are listed on the **CONFIG** > **Device Configuration** page left tree as follows:

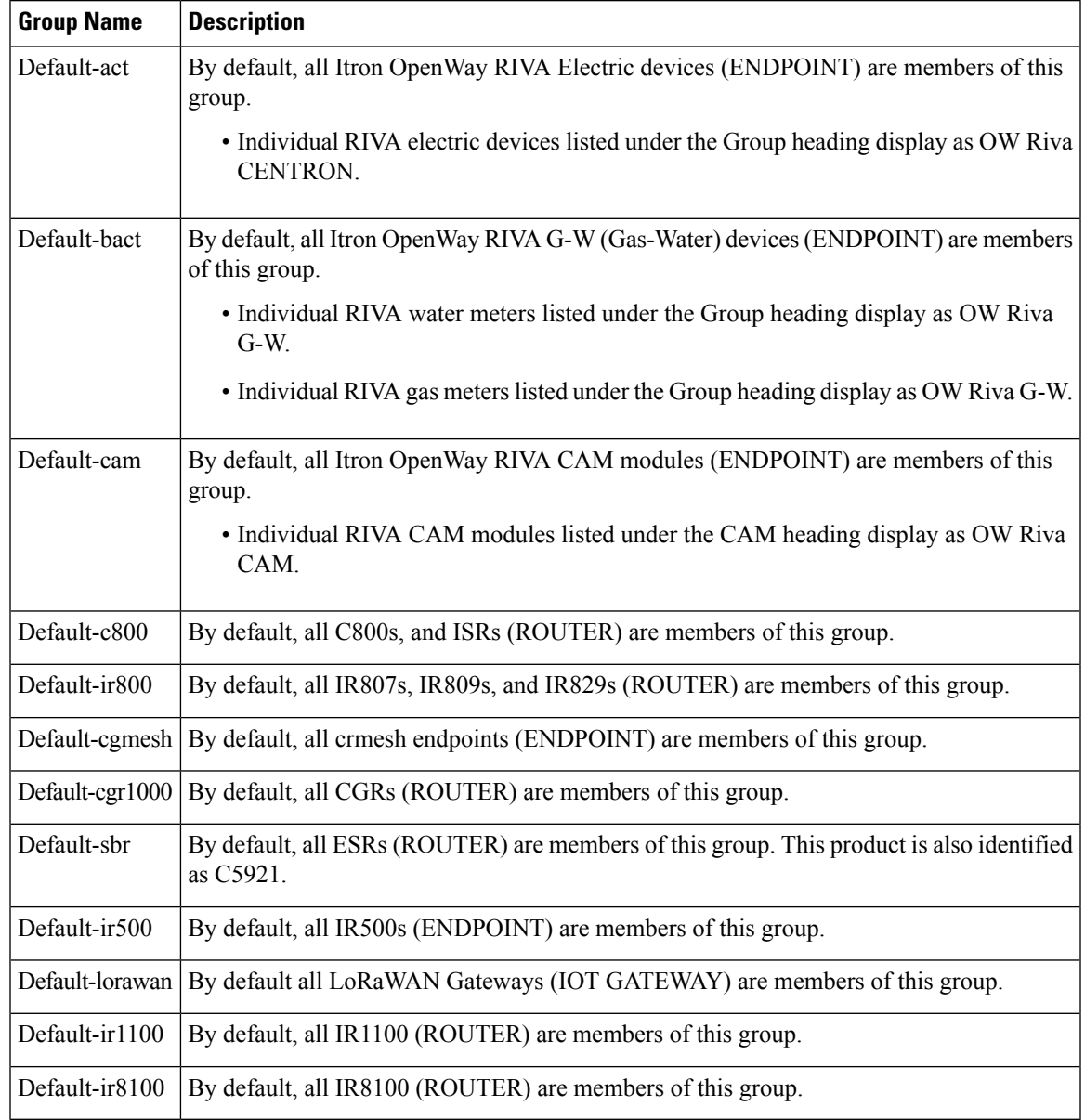

Each default group defines a default configuration template that you can push to all devices in that group. However, if you need to apply a different template to a group of devices, create a new group and modify its default configuration template as needed.

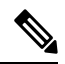

You cannot delete the default groups, but you can change their names, although we do not recommend it. Also, the default ROUTER and ENDPOINT groups use the same icon, while custom groups use a different icon. **Note**

- Creating [ROUTER](#page-171-0) Groups, on page 158
- Creating [Endpoint](#page-172-1) Groups, on page 159

## <span id="page-171-0"></span>**Creating ROUTER Groups**

Ħ

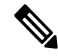

CGRs, IR800s, C800s, and C5921s (SBR) can coexist on a network; however, you must create custom templates that include all router types. **Note**

To create a router configuration group:

#### **Step 1** Choose **CONFIG** > **Device Configuration**.

- **Step 2** Select the default configuration group: **Default-cgr1000**, **Default-ir800**, **Default-c800**, or **Default-sbr**.
- **Step 3** With the Groups tab selected (top, left pane of page), click the + icon (under the heading) to open the **Add Group** entry panel.

**CONFIG > DEVICE CONFIGURATION** 

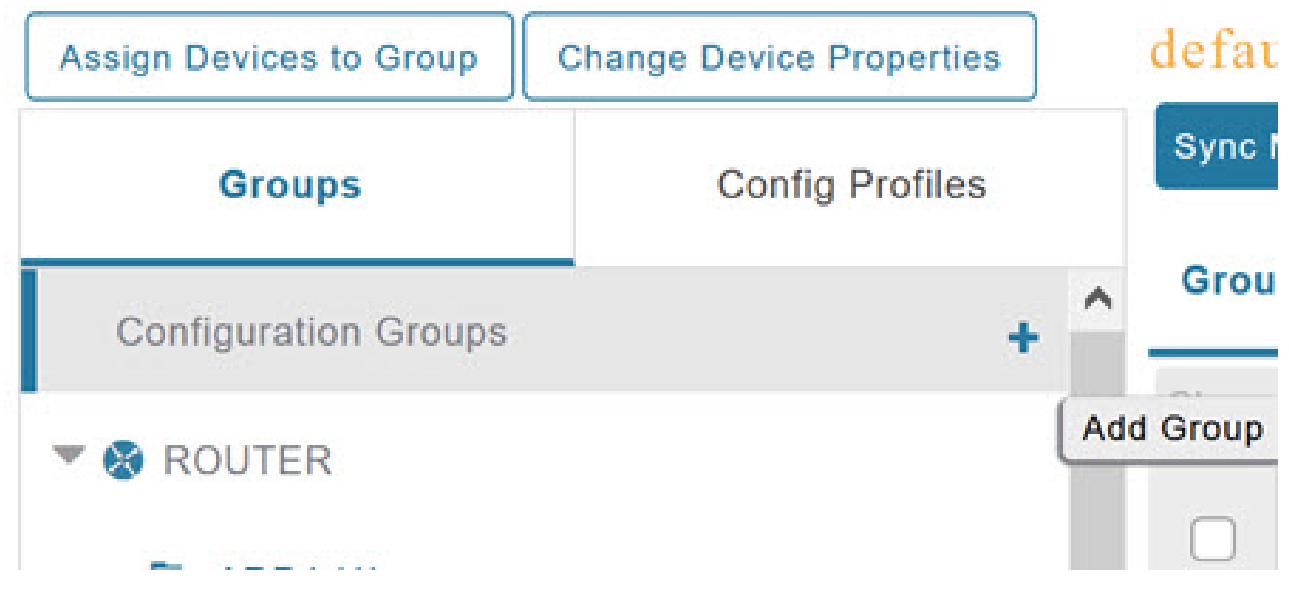

**Step 4** Enter the name of the group. The Device Category auto-fills router by default.

If you enter invalid characters (for example, "=", "+", and " $\sim$ "), IoT FND displays a red alert icon, highlights the field in red, and disables the **Add** button. **Note**

#### **Step 5** Click **Add**.

The new group entry appears in the ROUTER list (left pane).

П

#### **What to do next**

- To change the name of a group, see Renaming a Device [Configuration](#page-175-0) Group, on page 162
- To remove a group, see [Deleting](#page-178-0) Device Groups, on page 165

## <span id="page-172-1"></span>**Creating Endpoint Groups**

To create an endpoint configuration group:

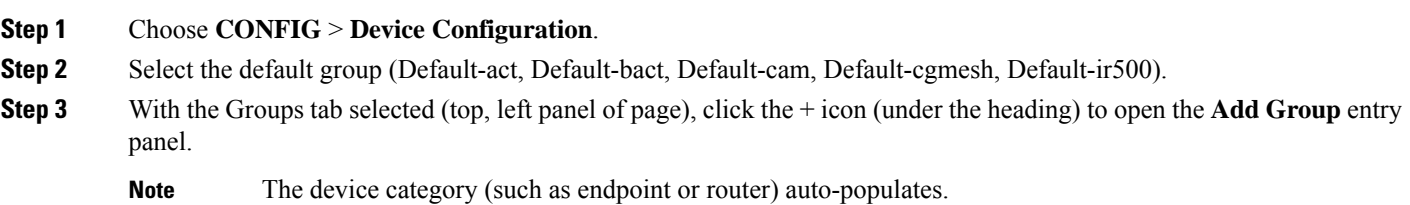

**Step 4** Enter a name for the group. The device category (endpoint, gateway, or router) auto-populates.

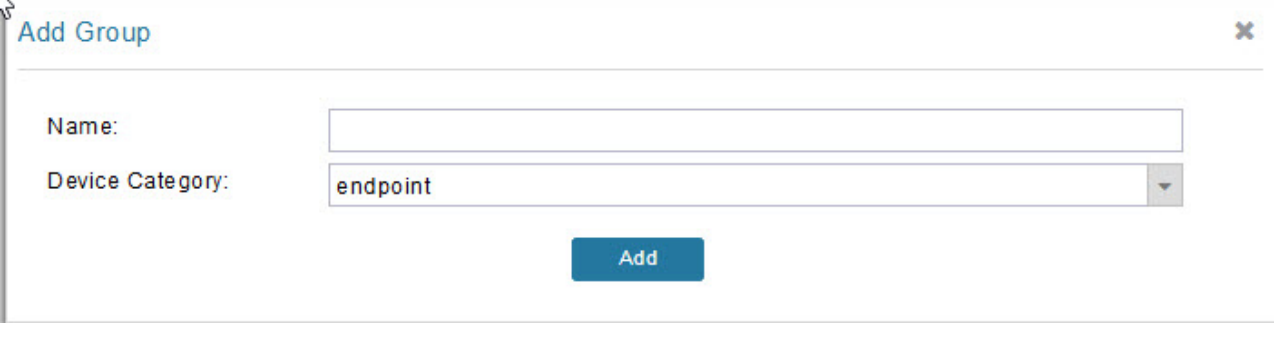

If you enter invalid characters (for example, "=", "+", and "~"), IoT FND displays a red alert icon, highlights the field in red, and disables the **OK** button. **Note**

#### **Step 5** Click **Add**.

The new group entry appears in the appropriate device category list (left pane).

#### **What to do next**

- To change the name of a group, see Renaming a Device [Configuration](#page-175-0) Group, on page 162
- To remove a group, see [Deleting](#page-178-0) Device Groups, on page 165

## <span id="page-172-0"></span>**Changing Device Configuration Properties**

You can change the configurable properties of devices by uploading a Device Properties CSV file with modified values for the devices.

To change device configuration properties:

- **Step 1** Choose **CONFIG** > **Device Configuration**.
- **Step 2** Click **Change Device Properties**.

# ahah, lot **FIELD NETWORK DIRECTOR CISCO**

# **CONFIG > DEVICE CONFIGURATION**

Assign Devices to Group

**Change Device Properties** 

- **Step 3** Click **Browse** and select the Device Properties CSV or XML file to upload
- **Step 4** Click **Change**.
- **Step 5** Click **Close** when done.

For a list of configurable device properties in IoT FND, see Device [Properties,](#page-220-0) on page 207.

## **Configuring Periodic Inventory Notification and Mark-Down Time**

This section explains how to configure the periodic inventory timer and heartbeat notification in the **Edit Configuration Template** tab, and mark the device downtime in the **Group Properties** tab for a specific router or endpoint configuration group.

- [Configuring](#page-173-0) Periodic Inventory Timer
- [Configuring](#page-174-0) Heartbeat Notification
- Configuring [Mark-Down](#page-174-1) Timer

### <span id="page-173-0"></span>**Configuring Periodic Inventory Timer**

To configure the periodic inventory timer for a ROUTER configuration group:

#### **Step 1** Click **CONFIG** > **DEVICE CONFIGURATION**.

- **Step 2** Select a ROUTER configuration group from the left pane.
- **Step 3** Click **Edit Configuration Template** to configure the periodic inventory notification interval in the template. The default periodic inventory notification interval is 360 minutes.

```
<#-- Enable periodic inventory notification every 6 hours to report metrics. -- >
callhome
periodic-inventory notification frequency 360
exit
```
For example, to enable periodic inventory notification to report metrics every 60 minutes, add the following lines to the template:

```
<#-- Enable periodic inventory notification every 1 hour to report metrics. -->
periodic-inventory notification frequency 60
exit
```
<span id="page-174-0"></span>**Step 4** Click the disk icon to save the changes.

### **Configuring Heartbeat Notification**

To configure the heartbeat notification for a ROUTER configuration group:

#### **Step 1** Click **CONFIG** > **DEVICE CONFIGURATION**.

- **Step 2** Select a ROUTER configuration group from the left pane.
- **Step 3** Click **Edit Configuration Template** to configure the heartbeat notification interval in the template. The default notification interval is 60 minutes.

```
<#-- Enable periodic configuration (heartbeat) notification every 1 hour. -- >
<#if far.supportsHeartbeat()>
callhome
 periodic-configuration notification frequency 60
exit
```
For example, if you want to enable the heartbeat notification for every 120 minutes, then add the following lines to the template:

<#-- Enable periodic configuration (heartbeat) notification every 2 hours. periodic-configuration notification frequency 120

<span id="page-174-1"></span>**Step 4** Click the disk icon to save the changes.

## **Configuring Mark-Down Timer**

The **Group Properties** page allows you to set the mark-down timer value for a default or user-defined configuration group of a router, endpoint, or gateway. The mark-down timer value that you set must be greater than the heartbeat value defined in the [Configuring](#page-174-0) Heartbeat Notification .

Based on the heartbeat value received from the device every few minutes, IoT FND updates the last heard value of the device in the Device Info page (**DEVICES** > **Field Devices** > **ROUTER**).

If the last heard value is greater than the device mark-down value, then IoT FND marks the device state as *Down* in the IoT FND GUI. However, before marking the device *Down*, IoT FND must check the status of the tunnel interface that is associated with the device. If the tunnel interface is *Down* as well, then IoT FND marks the device state as *Down*. If the tunnel interface state is Up, then IoT FND must wait until the tunnel interface state goes *Down* as well before marking the device as *Down* in the IoT FND GUI.

To configure the mark-down timer for a ROUTER configuration group:

- **Step 1** Click **CONFIG** > **DEVICE CONFIGURATION**.
- **Step 2** Select a ROUTER configuration group from the left pane.
- **Step 3** Click **Group Properties**.

# CGOS-IOS

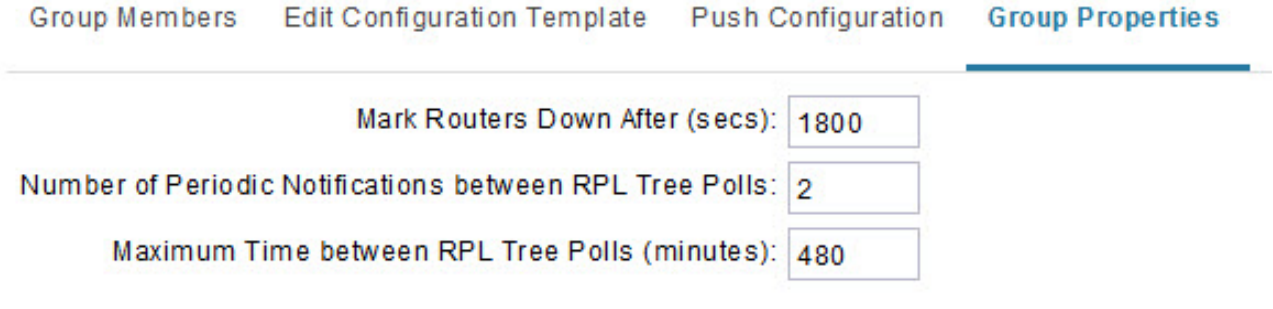

The ability to control the periodic inventory notification interval and the periodic-configuration notification frequency applies to CGR image version 3.2.

- **Step 4** In the **Mark Routers Down After** field, enter the number of seconds after which the IoT FND marks the device *Down* if it does not receive the heartbeat value from the device during the specified heartbeat time interval.
	- Ensure that the periodic configuration notification frequency in the configuration template is less than the value you entered in the **Mark Routers Down After** field. We recommend 1:3 ratio of heartbeat interval to mark-down timer.For more information on configuring the heartbeat interval, refer to [Configuring](#page-174-0) Heartbeat [Notification](#page-174-0) , on page 161. **Note**
- <span id="page-175-0"></span>**Step 5** Click the disk icon to **save changes**.

## **Renaming a Device Configuration Group**

To rename a device configuration group:

- **Step 1** Choose **CONFIG** > **Device Configuration**.
- **Step 2** Select a group from the list of configuration groups (left pane).
- **Step 3** Hover over the name of the group in the list. A pencil icon appears.
- **Step 4** Click the pencil icon to open the **Edit Group** panel.

# **CONFIG > DEVICE CONFIGURATION**

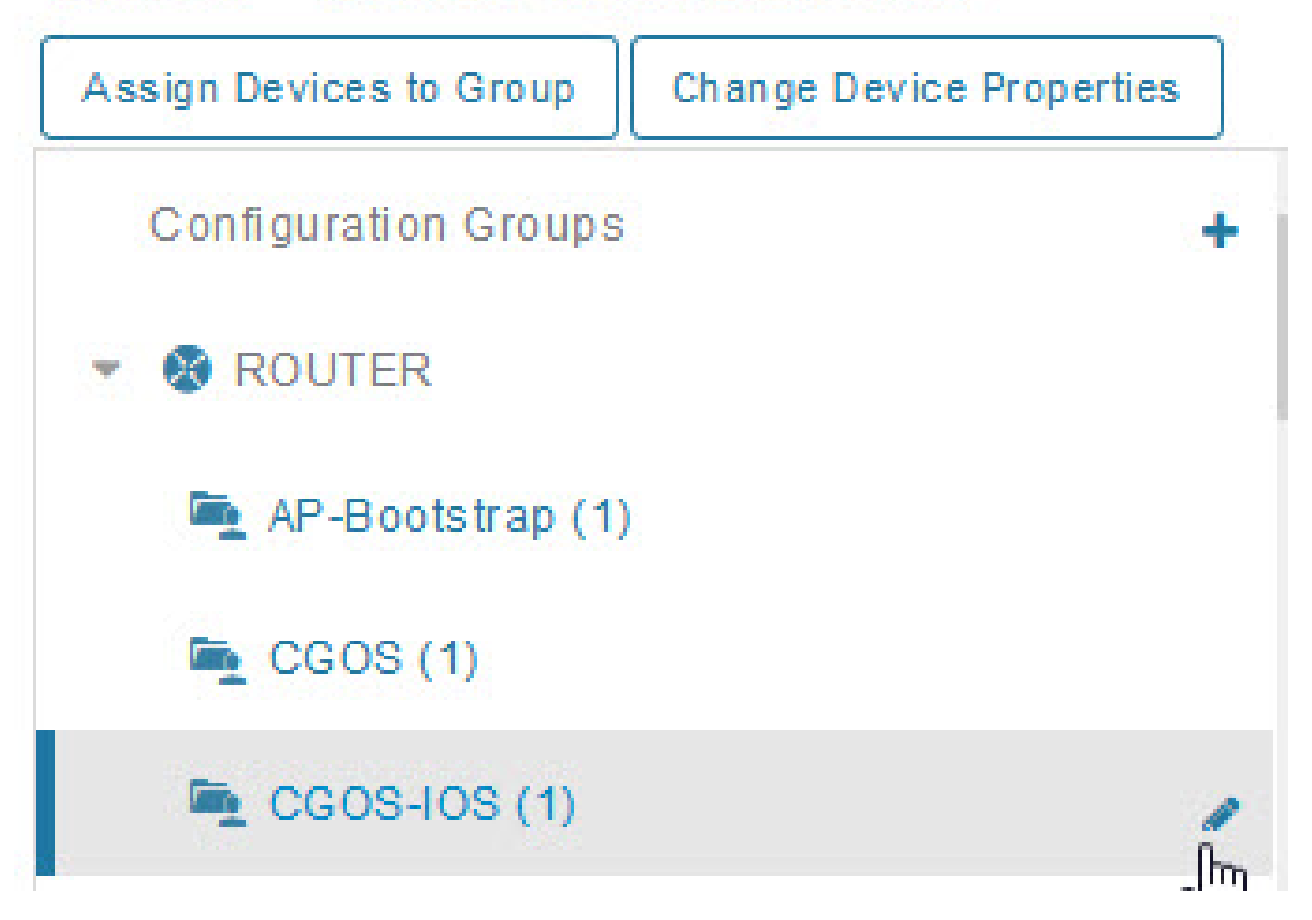

# CONFIG > DEVICE CONFIGURATION

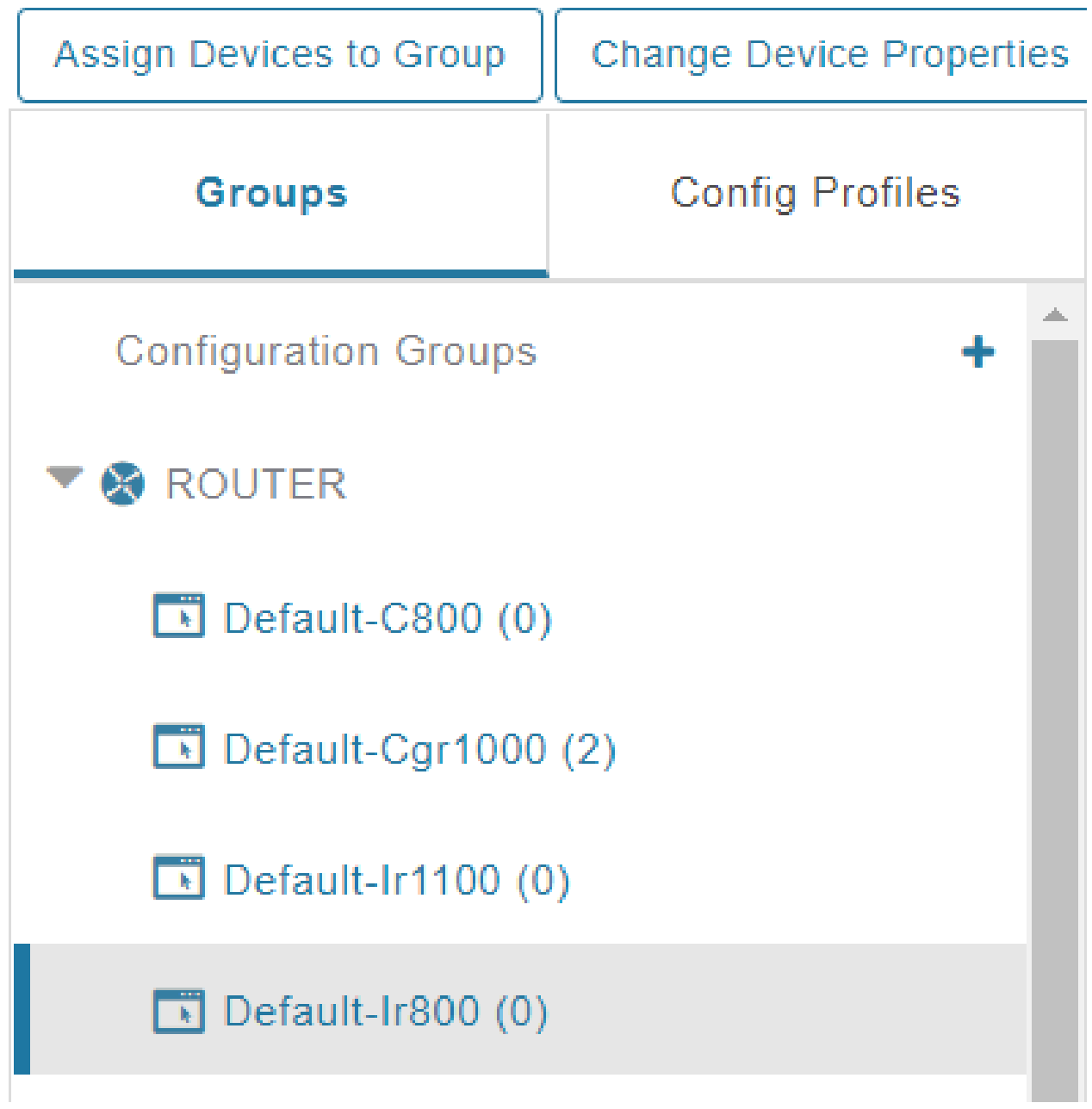

**Step 5** Enter the new name in the **Rename Group** dialog box, and then click **OK**.

If you enter invalid characters (for example, "=", "+", and "~"), IoT FND displays a red alert icon, highlights the field in red, and disables the **OK** button. **Note**

## <span id="page-178-0"></span>**Deleting Device Groups**

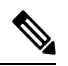

Before deleting a group, move all devices in that group to another group. You cannot delete a non-empty group. **Note**

To delete a configuration group:

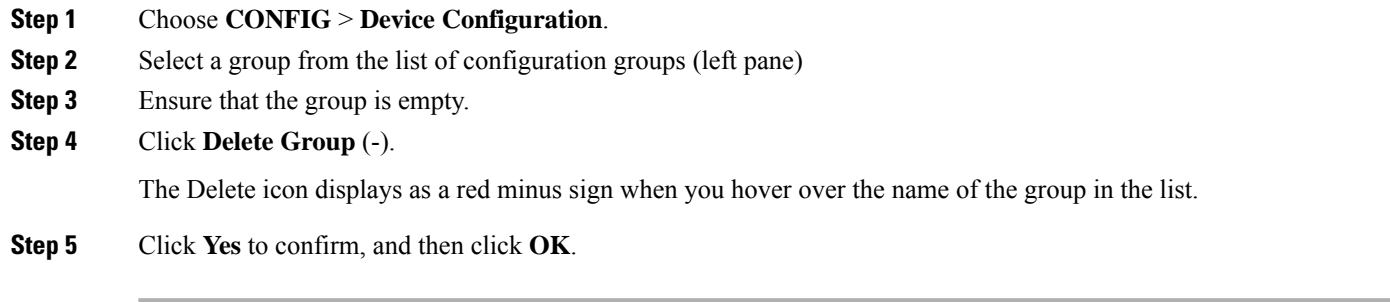

## **Moving Devices to Another Group**

There are two ways to move devices from one configuration group to another:

#### **Moving Devices to Another Configuration Group Manually**

To move devices to another configuration group:

- **Step 1** Choose **CONFIG** > **Device Configuration**.
- **Step 2** Select a group from the list of configuration groups (left pane).
- **Step 3** Select the check box of the devices to move.
- **Step 4** Click **Change Configuration Group**.

## CGOS-IOS Group Members Edit Configuration Template **Change Configuration Group** 1 Items selected (Max 1000) Clear Selection (v) Status Name CGR1240/K9+JAF1723AHGD default-cgr1000 Export Template Keys as CSV **Group Members** Edit Configuration Template Push Configuration Group Properties **Change Configuration Group** 1 Items selected (Max 1000) **Clear Selection** Last  $\Box$ Status Name **IP Address Mesh Prefix Config** Heard 2022-02- $\bullet$  $\blacksquare$ CGR1240/K9+FTX2518D00L 1.1.1.42 09 06:53  $2022 - 02 - 02$  $\Box$  $\blacktriangledown$ CGR1240/K9+FTX2518D0AL 1.1.1.88 09 06:57

- **Step 5** From the drop-down menu in the dialog box, choose the target group for the devices.
- **Step 6** Click **Change Config Group**.
- **Step 7** Click **OK**.
П

### **Moving Devices to Another Configuration Group in Bulk**

To move a large number of devices from one group to another, you can import a CSV file containing the list of the devices to move.

For example, this CSV file specifies the EIDs of three CGRs to move:

eid CGR1120/k9+JS1 CGR1120/k9+JS2 CGR1120/k9+JS3

To move devices to another configuration group in bulk:

### **Step 1** Choose **CONFIG** > **Device Configuration**.

**Step 2** Click **Assign Devices to Group**.

# Indu lot **CISCO** FIELD NETWORK DIRECTOR

# **CONFIG > DEVICE CONFIGURATION**

Assign Devices to Group **Change Device Properties** 

- **Step 3** Click **Browse** to locate the CSV or XML file containing the list of devices to move, and then click **Open**.
- **Step 4** From the Group drop-down menu, choose the target group for the devices.
- **Step 5** Click **Assign to Group**.
- **Step 6** Click **OK**.

### **Listing Devices in a Configuration Group**

To list the devices in a configuration group:

- **Step 1** Choose **CONFIG** > **Device Configuration**.
- **Step 2** Select a group from the list of configuration groups (left pane).
- **Step 3** To get more information about a device in the list, click its EID (for example: CGR1240/K9+JAF1723AHGD)

# **Synchronizing Endpoint Membership**

Endpoints maintain information about the IoT FND group to which they belong. If the group information changes, the endpoint becomes out of sync. For example, if you rename an endpoint group, the members of the group might not be modified immediately (for example, due to a packet loss). If a device is out of sync, any operation you perform on the group through IoT FND does not reach the device. To ensure that the endpoints remain in sync, use the Sync Membership button to push the group information to group members.

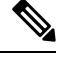

**Note** Devices sync for the first time after they register with IoT FND

To send group information to endpoints:

### **Step 1** Choose **CONFIG** > **Device Configuration**

- **Step 2** Select an ENDPOINT group (left pane) such as Default-cgmesh.
- **Step 3** Select the Group Members tab (right pane), click on the name of an endpoint. (Note: The Group Members tab is a new addition to this page).

#### **Step 4** Click **Sync Config Membership button on the page that appears**.

**Step 5** When prompted, click Yes to confirm synchronization.

#### **Step 6** Click **OK**.

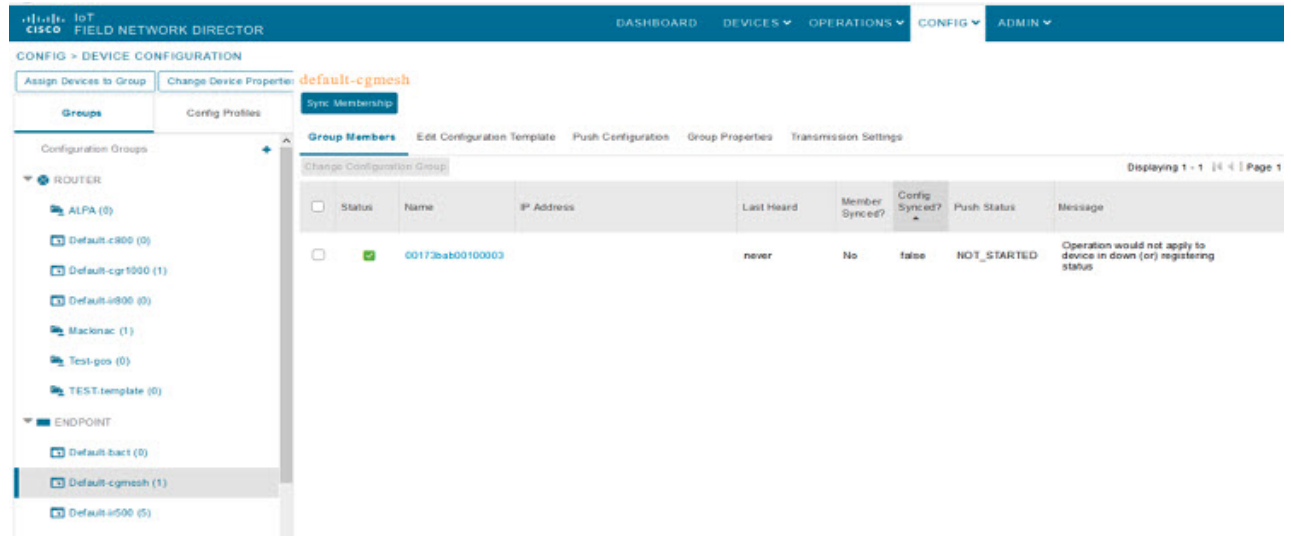

# <span id="page-181-0"></span>**Editing the ROUTER Configuration Template**

IoT FND lets you configure routers in bulk using a configuration template. When a router registers with IoT FND, IoT Field Network Director pushes the configuration defined in the default template to the device and commits the changes to the router startup configuration. IoT FND then retrieves the running configuration from the router before changing the device status to **Up**.

To edit a ROUTER group configuration template:

### **Step 1** Choose **CONFIG** > **Device Configuration**.

**Step 2** Under CONFIGURATION GROUPS (left pane), select the group with the template to edit.

### **Step 3** Click **Edit Configuration**

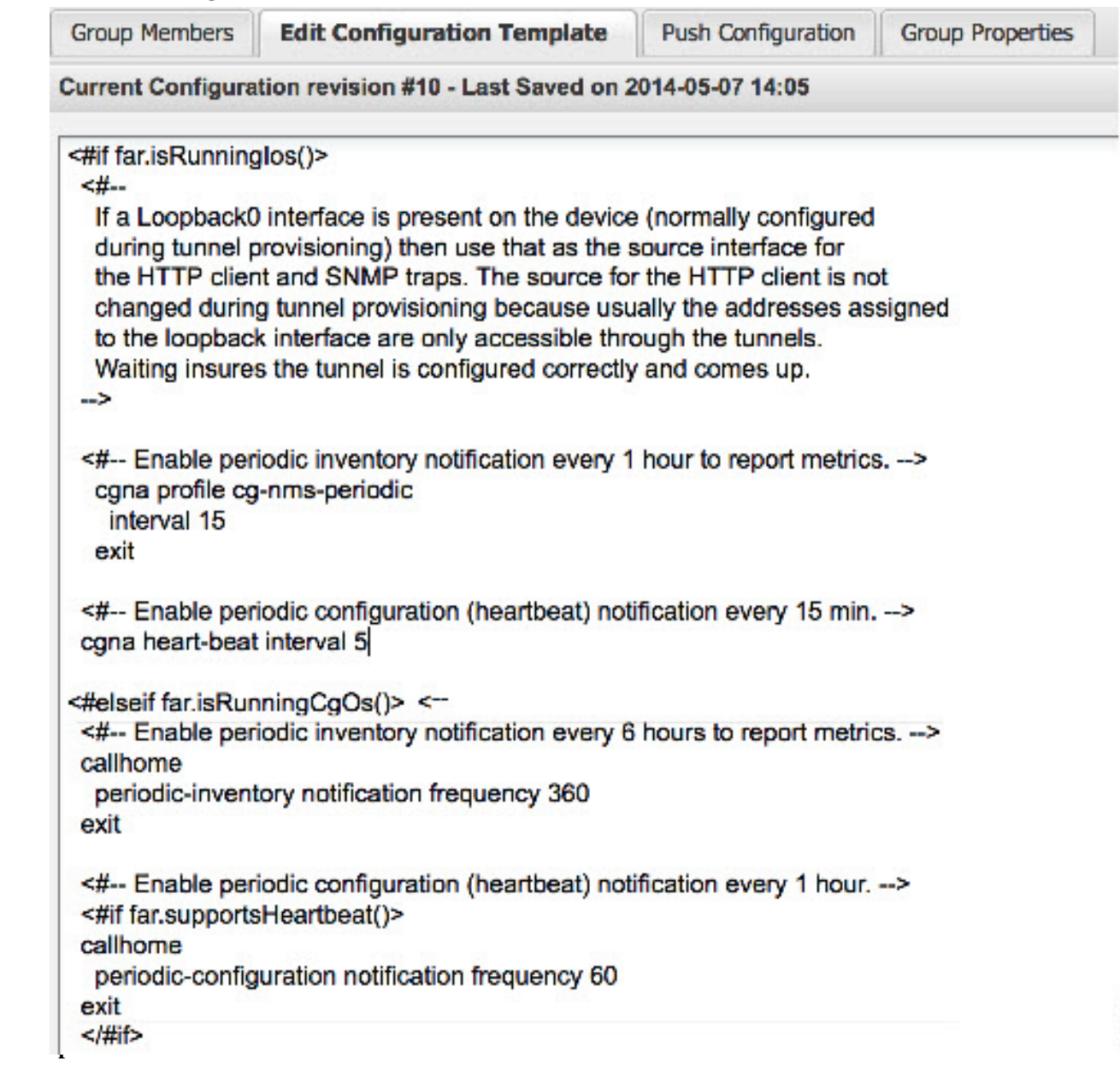

**Step 4** Edit the template.

The template is expressed in FreeMarker syntax

The router configuration template does not validate the configuration data entered. Verify the configuration before saving. **Note**

#### **Step 5** Click **Save Changes**.

#### **What to do next**

IoT FND commits the changes to the database and increases the template version number.

## **Editing the AP Configuration Template**

To edit an AP group configuration template:

- **Step 1** Choose **CONFIG** > **Device Configuration**.
- **Step 2** Under CONFIGURATION GROUPS (left pane), select the C800 device group with embedded AP devices with the template to edit.
- **Step 3** Click **Edit AP Configuration Template**.
	- CGR1240/K9+JAF1623BNLD  $<<$  Back

Ping Traceroute Refresh Metrics Reboot **Refresh Router Mesh Key Create Work Order** Device Info Events Config Properties Running Config Mesh Routing Tree Mesh Link Traffic Router Files **Raw Sockets Guest OS Restart GOS** CGR1000 JAF1623BNLD-GOS-1 Name: Status: up IP Address: 192.168.168.2 OS Version:  $1.6.1.1$ OS Family: Linux **External IP Address:** unset IOx Access Port: 8443

#### **Step 4** Edit the template.

The template is expressed in FreeMarker syntax. For more information about FreeMarker, go to http://freemarker.org/.

### *AP TEMPLATE EXAMPLE*

```
ip dhcp pool TEST_POOL
network 10.10.10.0 255.255.255.0
default-router 10.10.10.1
lease infinite
!
dot11 ssid GUEST_SSID
authentication open
authentication key-management wpa
wpa-psk ascii 0 12345678
guest-mode
!
interface Dot11Radio0
no ip address
encryption mode ciphers aes-ccm
ssid GUEST_SSID
```
П

```
!
interface Dot11Radio0
no ip address
encryption mode ciphers aes-ccm
ssid GUEST_SSID
```
The AP configuration template does not validate the configuration data entered. Verify the configuration before saving. **Note**

**Step 5** Click **Save Changes**.

.

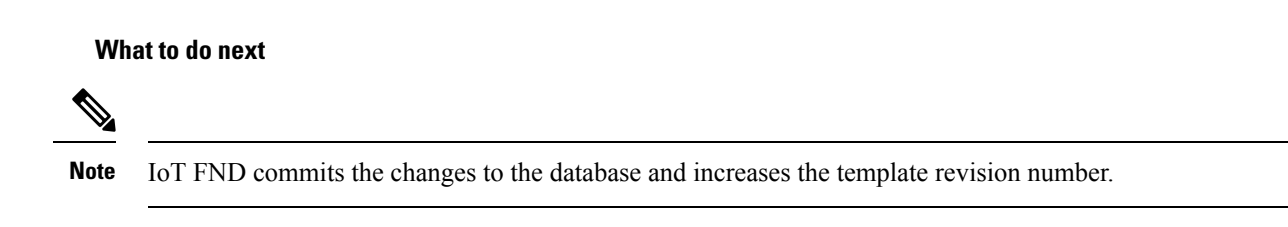

## **Configuration Details for WPAN Devices**

The following examples retrieve the current Dual-PHY WPAN device RPL slot tree, RPL slot table, RPL IP route info table, and configuration information for slots 4/1 and 3/1.

```
cisco-FAR5#show run int wpan 4/1
Building configuration...
Current configuration : 320 bytes
!
interface Wpan4/1
no ip address
ip broadcast-address 0.0.0.0
no ip route-cache
 ieee154 beacon-async min-interval 100 max-interval 600 suppression-coefficient 1
ieee154 panid 5552
 ieee154 ssid ios_far5_plc
 ipv6 address 2001:RTE:RTE:64::4/64
 ipv6 enable
ipv6 dhcp relay destination 2001:420:7BF:5F::500
end
cisco-FAR5#show run int wpan 3/1
Building configuration...
Current configuration : 333 bytes
!
interface Wpan3/1
no ip address
ip broadcast-address 0.0.0.0
 no ip route-cache
 ieee154 beacon-async min-interval 120 max-interval 600 suppression-coefficient 1
 ieee154 panid 5551
 ieee154 ssid ios_far5_rf
 slave-mode 4
 ipv6 address 2001:RTE:RTE:65::5/64
 ipv6 enable
ipv6 dhcp relay destination 2001:420:7BF:5F::500
end
cisco-FAR5#show wpan 4/1 rpl stree
```
--------------------------- WPAN RPL SLOT TREE [4] -----------------------------[2001:RTE:RTE:64::4] \--(RF )-- 2001:RTE:RTE:64:207:8108:3C:1800 // SY RF nodes \--(RF )-- 2001:RTE:RTE:64:207:8108:3C:1801 \--(RF )-- 2001:RTE:RTE:64:207:8108:3C:1A00 \--(RF )-- 2001:RTE:RTE:64:207:8108:3C:1802 \--(RF )-- 2001:RTE:RTE:64:207:8108:3C:1803 \--(RF )-- 2001:RTE:RTE:64:207:8108:3C:1804 \--(RF )-- 2001:RTE:RTE:64:207:8108:3C:1805 \--(RF )-- 2001:RTE:RTE:64:207:8108:3C:1A03 \--(RF )-- 2001:RTE:RTE:64:207:8108:3C:1A07 \--(RF )-- 2001:RTE:RTE:64:207:8108:3C:1806 \--(RF )-- 2001:RTE:RTE:64:207:8108:3C:1807 \--(RF )-- 2001:RTE:RTE:64:207:8108:3C:1808 \--(RF )-- 2001:RTE:RTE:64:207:8108:3C:1809 \--(RF )-- 2001:RTE:RTE:64:207:8108:3C:180A \--(RF )-- 2001:RTE:RTE:64:207:8108:3C:180B \--(RF )-- 2001:RTE:RTE:64:207:8108:3C:1A01 \--(RF )-- 2001:RTE:RTE:64:207:8108:3C:1C05 \--(RF )-- 2001:RTE:RTE:64:207:8108:3C:1C06 \--(RF )-- 2001:RTE:RTE:64:207:8108:3C:1C07 \--(RF )-- 2001:RTE:RTE:64:207:8108:3C:1A02 \--(RF )-- 2001:RTE:RTE:64:207:8108:3C:1A04 \--(RF )-- 2001:RTE:RTE:64:207:8108:3C:1A05 \--(RF )-- 2001:RTE:RTE:64:207:8108:3C:1C03 \--(RF )-- 2001:RTE:RTE:64:207:8108:3C:1C08 \--(RF )-- 2001:RTE:RTE:64:207:8108:3C:1C09 \--(RF )-- 2001:RTE:RTE:64:207:8108:3C:1C0A \--(RF )-- 2001:RTE:RTE:64:207:8108:3C:1A06 \--(RF )-- 2001:RTE:RTE:64:207:8108:3C:1C02 \--(RF )-- 2001:RTE:RTE:64:207:8108:3C:1C04 \--(RF )-- 2001:RTE:RTE:64:207:8108:3C:1A08 \--(RF )-- 2001:RTE:RTE:64:207:8108:3C:1A09 \--(RF )-- 2001:RTE:RTE:64:207:8108:3C:1A0A \--(RF )-- 2001:RTE:RTE:64:207:8108:3C:1C00 \--(RF )-- 2001:RTE:RTE:64:207:8108:3C:1C01 \--(RF )-- 2001:RTE:RTE:64:207:8108:3C:1C0B \--(RF )-- 2001:RTE:RTE:64:207:8108:3C:1A0B \--(PLC)-- 2001:RTE:RTE:64:217:3BCD:26:4E00 // CY PLC nodes \--(PLC)-- 2001:RTE:RTE:64:217:3BCD:26:4E01 \--(PLC)-- 2001:RTE:RTE:64:217:3BCD:26:4E02 \--(PLC)-- 2001:RTE:RTE:64:217:3BCD:26:4E03 \--(PLC)-- 2001:RTE:RTE:64:217:3BCD:26:4E04 \--(PLC)-- 2001:RTE:RTE:64:217:3BCD:26:4E05 \--(PLC)-- 2001:RTE:RTE:64:217:3BCD:26:4E06 \--(PLC)-- 2001:RTE:RTE:64:217:3BCD:26:4E07 RPL SLOT TREE: Num.DataEntries 44, Num.GraphNodes 45 (external 0) (RF 36) (PLC 8) cisco-FAR5#**ping** 2001:RTE:RTE:64:217:3BCD:26:4E01 Type escape sequence to abort. Sending 5, 100-byte ICMP Echos to 2001:RTE:RTE:64:217:3BCD:26:4E01, timeout is 2 seconds: !!!!! Success rate is 100 percent  $(5/5)$ , round-trip min/avg/max = 254/266/294 ms cisco-FAR5#**ping** 2001:RTE:RTE:64:207:8108:3C:1C00 Type escape sequence to abort. Sending 5, 100-byte ICMP Echos to 2001:RTE:RTE:64:207:8108:3C:1C00, timeout is 2 seconds: !!!!! Success rate is 100 percent (5/5), round-trip min/avg/max =  $272/441/636$  ms cisco-FAR5# cisco-FAR5#**show wpan 4/1 rpl stable** ---------------------------- WPAN RPL ROUTE SLOT TABLE [4] ----------------------------NODE\_IPADDR NEXTHOP\_IP SSLOT LAST\_HEARD NEXTHOP\_IP SSLOT LAST\_HEARD

 $\mathbf{l}$ 

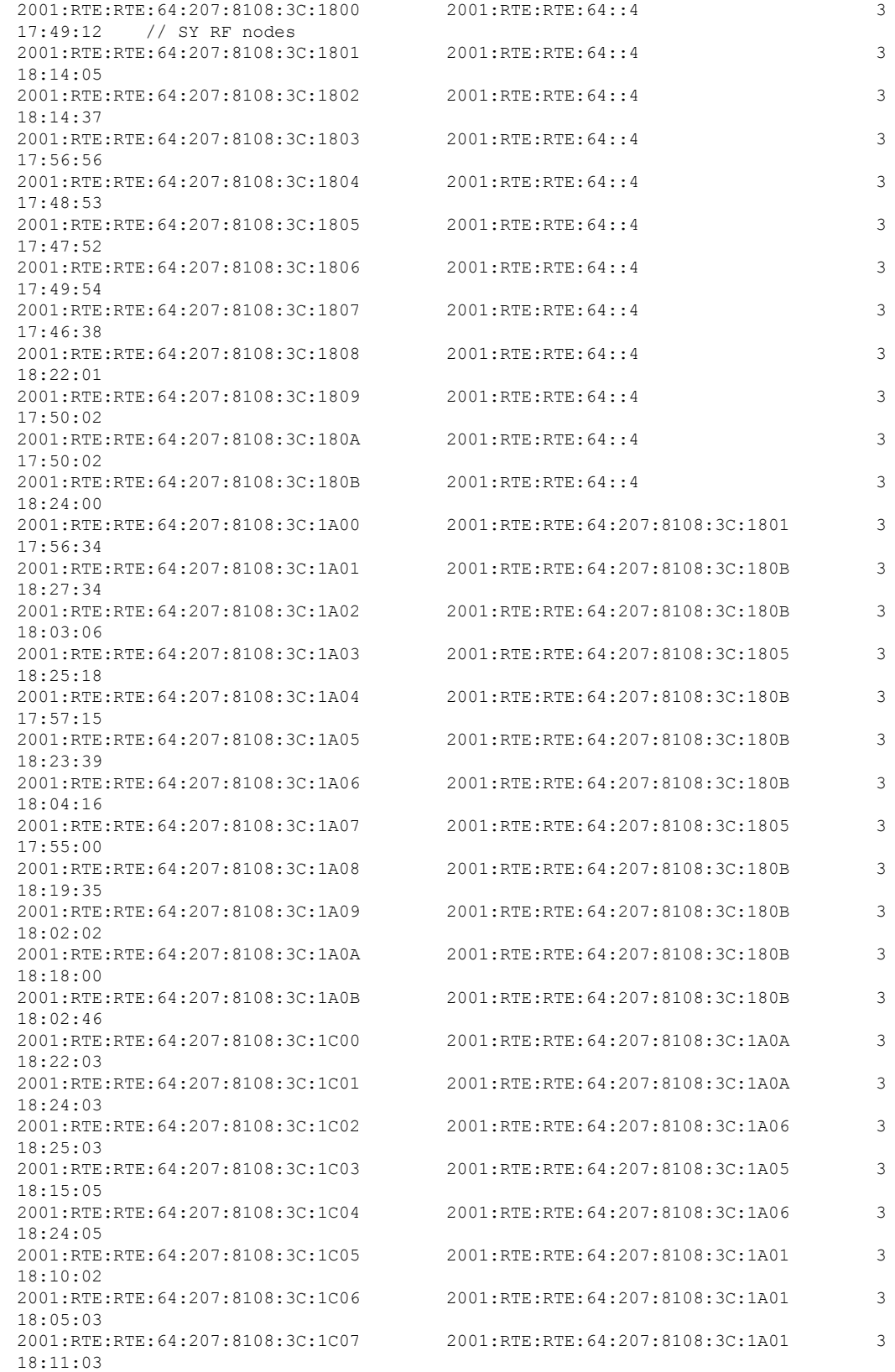

I

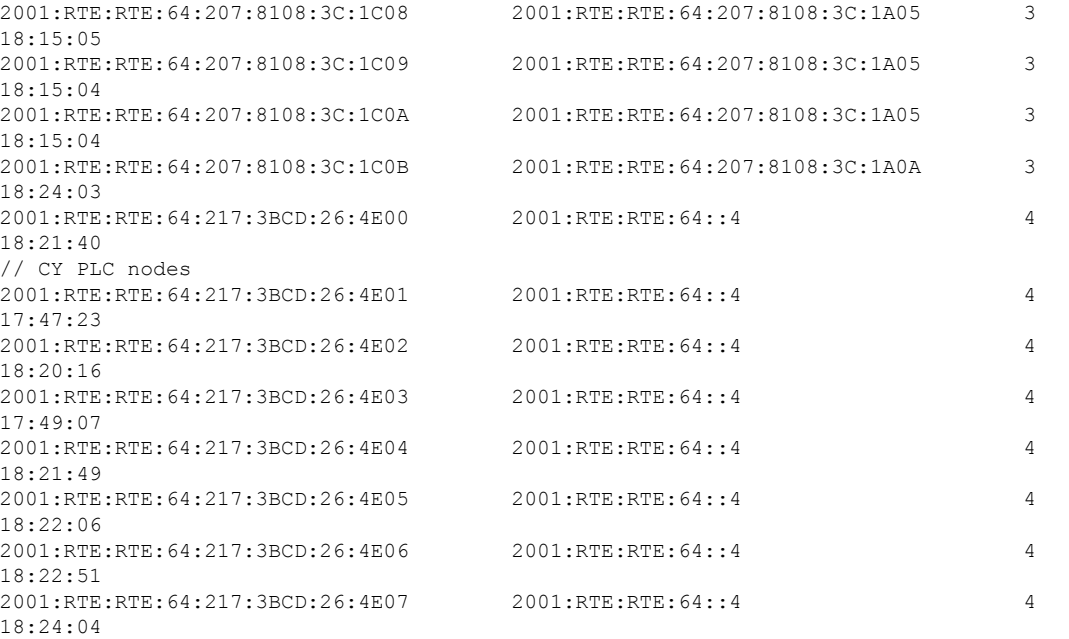

Number of Entries in WPAN RPL ROUTE SLOT TABLE: 44 (external 0) cisco-FAR5#**show wpan 4/1 rpl itable**

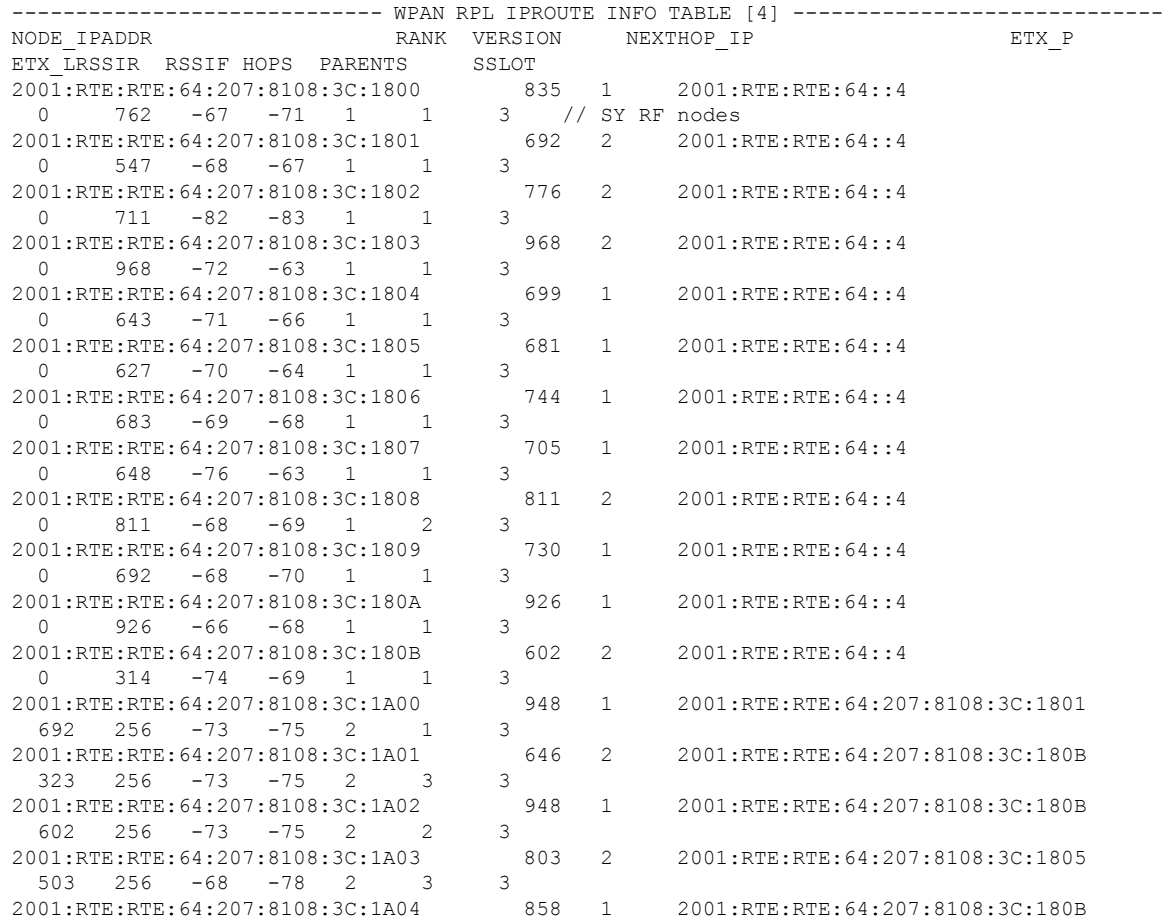

Ш

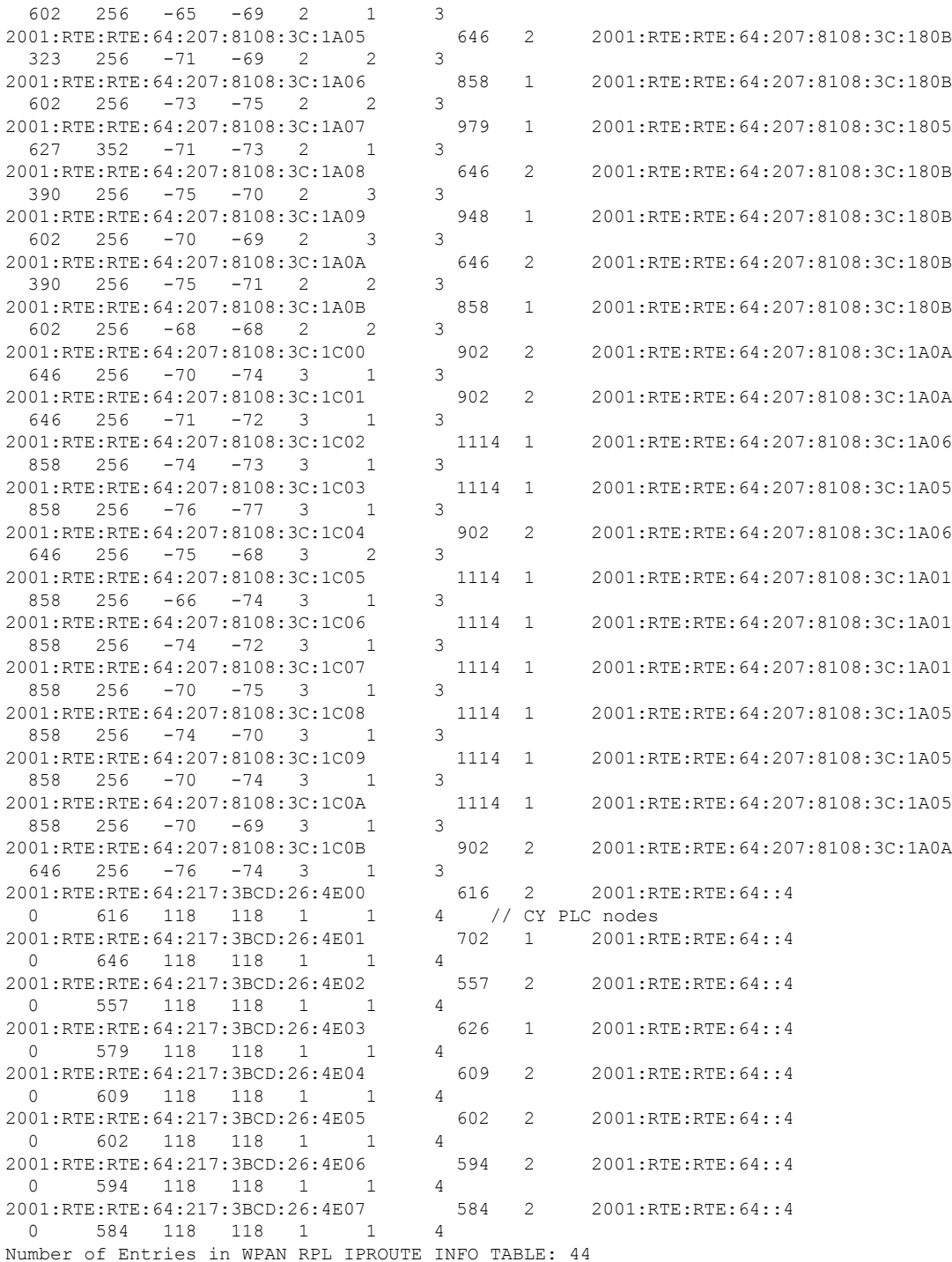

## **Enabling Router GPS Tracking**

Number of

You can enable GPS traps to trigger an event if the router moves a distance threshold, after a time threshold, or both. For example, you can configure stationary, pole-top CGR monitoring for a distance threshold, to

detect movement from theft or pole incident; for mobile routers, set both thresholds to determine distance over time. The recommended distance threshold is 100 feet (30 m).

To enable GPS traps, uncomment these lines in the default configuration template.

```
< + -Enable the following configurations to generate events that track if the router
moves by a certain distance (unit configurable) or within a certain time (in minutes)
--&<#-- cgna geo-fence interval 10 -->
<#-- cgna geo-fence distance-threshold 100 -->
<#-- cgna geo-fence threshold-unit foot -->
<#-- cgna geo-fence active -->
```

```
Note
```
Because GPS traps only generate Informational logs, we recommend that you create a rule-based event with high severity (such as CRITICAL) to inform the administrator of router movement. An example of this type of rule definition is: configGroup:name eventName:deviceLocChanged (see [Creating](#page-166-0) a Rule, on page 153)

## **Configuring SNMP v3 Informational Events**

For Cisco IOS routers you configure SNMP v3 Informational Events to replace the default SNMP v3 traps. For Cisco IOS routers, converting these SNMP v3 traps to SNMP v3 Informational Events sends an acknowledgment to the router for every event received from the router. The router then verifies that the trap was received by IoT FND. To enable SNMP v3 Informational Events, uncomment the following lines in the default configuration file and push the new configuration file to all router(s) in the group:

In CG-OS by default, SNMP v3 traps are configured for any IoT FND event-related changes that generate a trap on the router. IoT FND maps these traps to the corresponding event.

```
<#-- Enable the following configurations for the nms host to receive informs
instead of traps -->
<#-- no snmp-server host ${nms.host} traps version 3 priv ${far.adminUsername} -->
<#-- snmp-server engineID remote ${nms.host} ${nms.localEngineID} -->
<#-- snmp-server user ${far.adminUsername} cgnms remote ${nms.host} v3 auth sha
${far.adminPassword} priv aes 256 ${far.adminPassword} -->
<#-- snmp-server host ${nms.host} informs version 3
priv ${far.adminUsername} -->
```
# **Editing the ENDPOINT Configuration Template**

To edit an ENDPOINT configuration template:

- **Step 1** Choose **CONFIG** > **Device Configuration**
- **Step 2** Under CONFIGURATION GROUPS (left pane), select the **ENDPOINT group** with the template to edit
- **Step 3** Click **Edit Configuration Template**.
- **Step 4** Edit the template.

For example, in the **Report Interval** field, you can enter the number of seconds between data updates. By default, mesh endpoints send a new set of metrics every 28,800 seconds (8 hours).

You can change the following values on the Edit Configuration Template tab:

- **Report Interval**: The number of seconds between data updates.
- **BBU Settings**: Enable this option to configure BBU Settings for range extenders with a battery backup unit.
- **Enable Ethernet**: Check this check box to enable Ethernet for selected devices or configure NAT 44 settings on selected DA Gateway devices.
- For NAT 44 configuration, you must specify values for all three fields in a CSV file. The default values are 127.0.0.1, 0, 0, respectively. You do not need to configure any other settings for a particular map index. If these settings are invalid for that map index, they are ignored during a configuration push. **Note**

• **MAP-T Settings**: The IPv6 and IPv4 settings for the device.

- For Cisco IOS CGRs, MAP-T rules are set by indicating the MAP-T IPv6 basic mapping rule (BMR), IPv4 BMR, and IPv6 default mapping rule (DMR). On Cisco IR509 devices, the MAP-T IPv6 is an IPv6 prefix that integrates the MAP-T BMR IPv6 rules, IPv4 suffix value, and length being based on the BMR EA length value. **Note**
	- **Serial Interface 0 (DCE)Settings**: The data communications equipment (DCE) communication settings for the selected device.
- There can be only one session per serial interface. You must configure the following parameters for all TCP Raw Socket sessions (for each virtual line and serial port) for the selected DA Gateway device(s): **Note**
	- Initiator Designates the device as the client/server
	- TCP idle timeout (min) Sets the time to maintain an idle connection.
	- Local port Sets the port number of the device
	- Peer port Sets the port number of the client/server connected to the device.
	- Peer IP address Sets the IP address of the host connected to the device.
	- Connect timeout Sets the TCP client connect timeout for Initiator DA Gateway devices.
	- Packet length Sets the maximum length of serial data to convert into the TCP packet.
	- Packet timer (ms) Sets the time interval between each TCP packet creation.
	- – Special Character Sets the delimiter for TCP packet creation.
	- **Serial Interface 1 (DTE) Settings**: The data terminal equipment (DTE) communication settings for the selected device.
- **Note** The IPv6 prefix must valid. Maximum prefix lengths are:

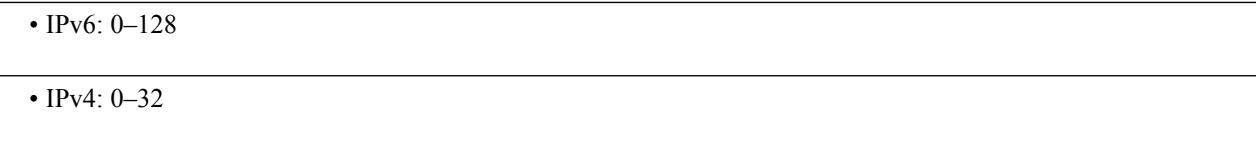

### **Step 5** Click **Save Changes**.

.

IoT FND commits the changes to the database and increases the version number

# **Pushing Configurations to Routers**

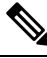

CGRs, C800s, IR800s, and ISR 800s can coexist on a network; however, you must create custom configuration templates that include the router types. **Note**

To push the configuration to routers:

#### **Step 1** Choose **CONFIG** > **Device Configuration**.

- **Step 2** Select the group or subset of a group to push the configuration to the **Configuration Groups** pane.
- **Step 3** Click the **Push Configuration** tab to display that window.
- **Step 4** In the **Select Operation** drop-down list, choose **Push ROUTER Configuration**.

For C800 and IR800 groups with embedded AP devices, choose **Push AP Configuration** to push the AP configuration template.

**Step 5** In the Select Operation drop-down list, choose **Push ENDPOINT Configuration** .

### **Step 6** Click **Start**.

The Push Configuration page displays the status of the push operation for every device in the group. If an error occurs while pushing configuration to a device, the error and its details display in the relevant columns.

In the Status column, one of these values appears:

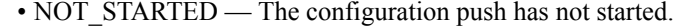

- RUNNING The configuration push is in progress.
- PAUSED The configuration push is paused. Active configuration operations complete, but those in the queue are not initiated.
- STOPPED The configuration push was stopped. Active configuration operations complete, but those in the queue are not initiated.
- FINISHED The configuration push to all devices is complete.

Ш

- STOPPING The configuration push is in the process of being stopped. Active configuration operations complete, but those in the queue are not initiated.
- PAUSING The configuration push is in the process of being paused. Active configuration operations complete, but those in the queue are not initiated.

#### **What to do next**

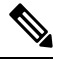

**Note** To refresh the status information, click the **Refresh** button.

## **Enabling CGR SD Card Password Protection**

Password protection for the SD card in the CGR helps prevent unauthorized access and prevents transference of the CGR SD card to another system with a different password

 $\mathscr{D}_{\mathscr{A}}$ 

**Note** This does not apply to C800s or IR800s

The Device Info pane displays CGR SD card password protection status in the Inventory section. The Config Properties tab displays the SD card password in the Router Credentials section

To enable CGR SD card password protection

- **Step 1** Choose **CONFIG** > **Device Configuration**.
- **Step 2** Select the CGR group or CGRs to push the configuration to in the Configuration Groups pane
- **Step 3** Select the **Push Configuration** tab.

# default-cgr1000

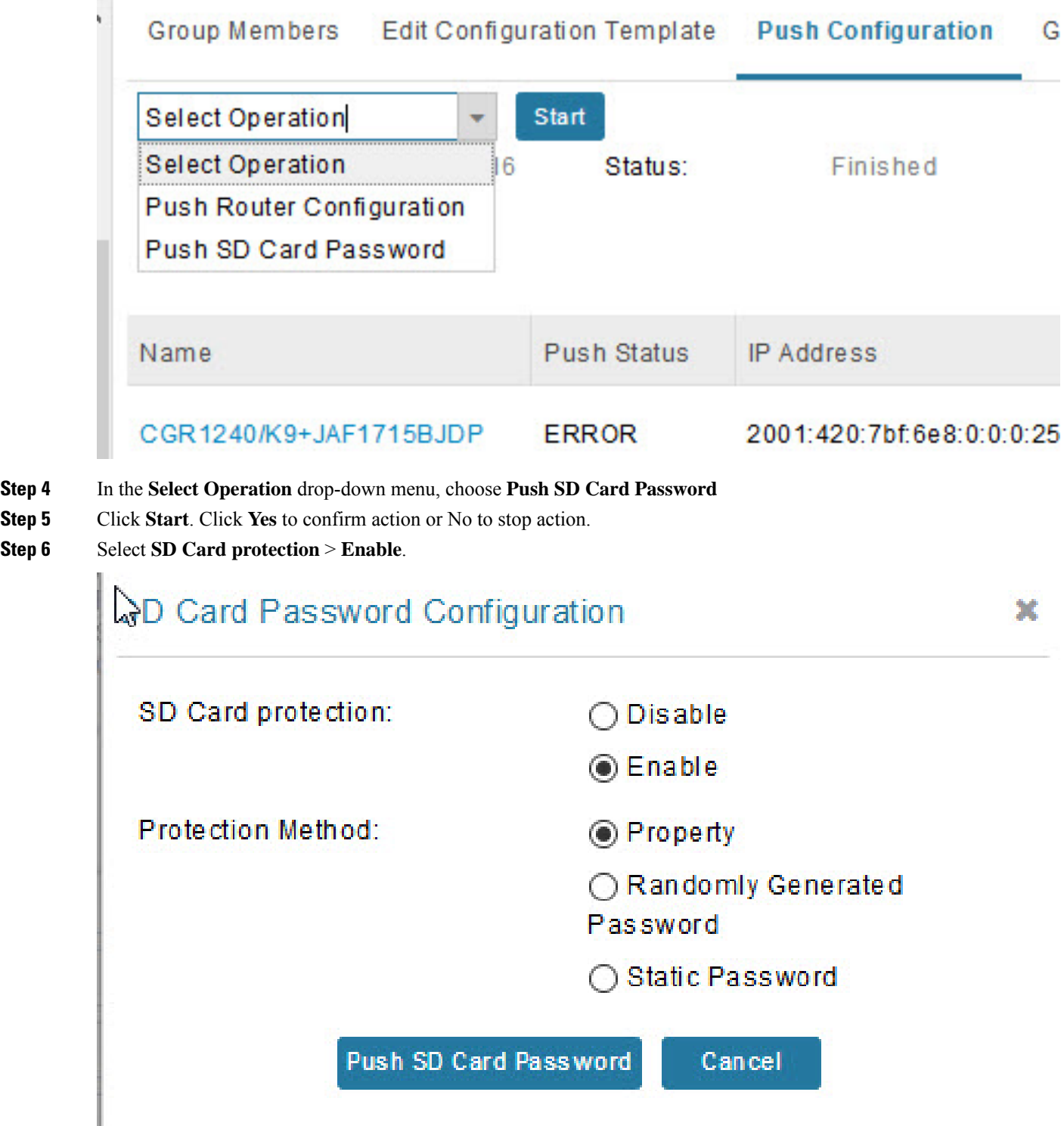

 $Step 6$ 

**Step 7** Select the desired protection method:

• Property: This password is set using a CSV or XML file, or using the Notification OfShipment file.

- Randomly Generated Password: Enter the password length.
- Static Password: Enter a password.

**Step 8** Click **Push SD Card Password**.

# **Pushing Configurations to Endpoints**

To push configuration to mesh endpoints:

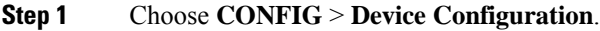

- **Step 2** Select the group or subset of a group to push the configuration to the ENDPOINT list.
- **Step 3** Click the **Push Configuration** tab.

**Note** The **Push Configuration** tab supports a subnet view for crmesh endpoints that summarizes:

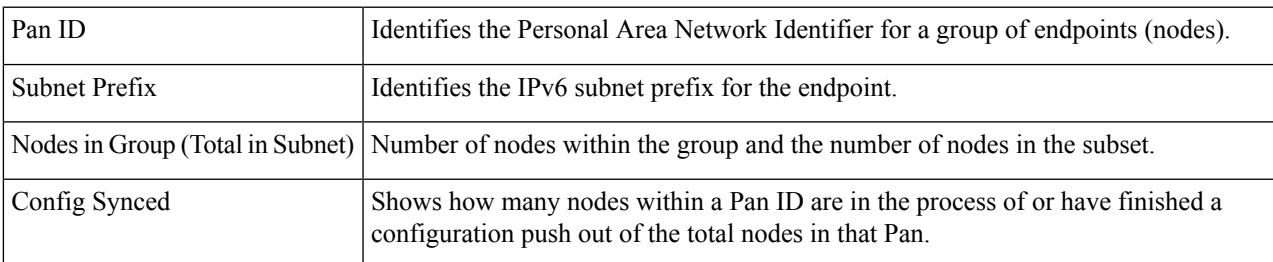

**Step 4** In the **Select Operation** drop-down list, choose **Push ENDPOINT Configuration**.

**Step 5** Click **Start**. Confirm action by clicking the **Yes** button or stop the action by clicking the **No** button.

The Push Configuration page displays the status of the push operation for every device in the group. If an error occurs while pushing configuration to a device, the error and its details display in the relevant columns.

In the Status column, one of these values appears:

• NOT\_STARTED — The configuration push has not started.

• RUNNING — The configuration push is in progress.

• PAUSED — The configuration push is paused. Active configuration operations complete, but those in the queue are not started.

- STOPPED The configuration push was stopped. Active configuration operations complete, but those in the queue are not started.
- FINISHED—The configuration push to all devices is complete.
- STOPPING The configuration push is in the process of being stopped. Active configuration operations complete, but those in the queue are not started.
- PAUSING The configuration push is in the process of being paused. Active configuration operations complete, but those in the queue are not started.

#### **What to do next**

To refresh the status information, click the **Refresh** button.

# **Certificate Re-Enrollment for ITRON30 and IR500**

After endpoints have completed initial enrollment and joined the mesh network, the endpoints may must re-enroll the Utility IDevID and/or the LDevID due to certificate expiration or proactive refresh of the certificates. You can select the appropriate certificate and the supported device types from the following:

#### **Supported Devices:**

- IR510 and IR530 (Added in FND 4.7)
- ITRON30 (Added in FND 4.7)

#### **Certificates:**

- Get NMS Cert and NPS/AAA Cert
- LDevID Certificate
- **IDevID** Certificate

The message is sent as a unicast. (Multicast is not supported).

Re-enrollment can be triggered on demand or automatically based on the predefined policy. You can review the status of re-enrollment of a device on the Device Details page for a single device or the Device Configuration page for a group of devices by selecting the **Push Configuration** tab.

Beginning with IoT FND Release 4.7, Certificate Re-enrollment issupported for ITRON30 and IR500 devices:

- Devices page Figure 11: DEVICES > FIELD DEVICES > Endpoint [Re-Enrollment](#page-196-0) (1 of 2), on page [183](#page-196-0) and Figure 11: DEVICES > FIELD DEVICES > Endpoint [Re-Enrollment](#page-196-0) (1 of 2), on page 183
- Device Configuration page Figure 13: CONFIG > DEVICE [CONFIGURATION](#page-197-0) > Endpoint Certificate [Re-enrollment,](#page-197-0) on page 184
- DTLS Relay Settings Figure 14: Support for DTLS Relay Settings and Cert [Auto-Renew](#page-197-1) Settings for [ITRON30](#page-197-1) and IR500 Devices, on page 184

• Additionally, Certificate Information is provided for IR500s — Figure 15: Certificate [Information](#page-197-2) for [IR500,](#page-197-2) on page 184

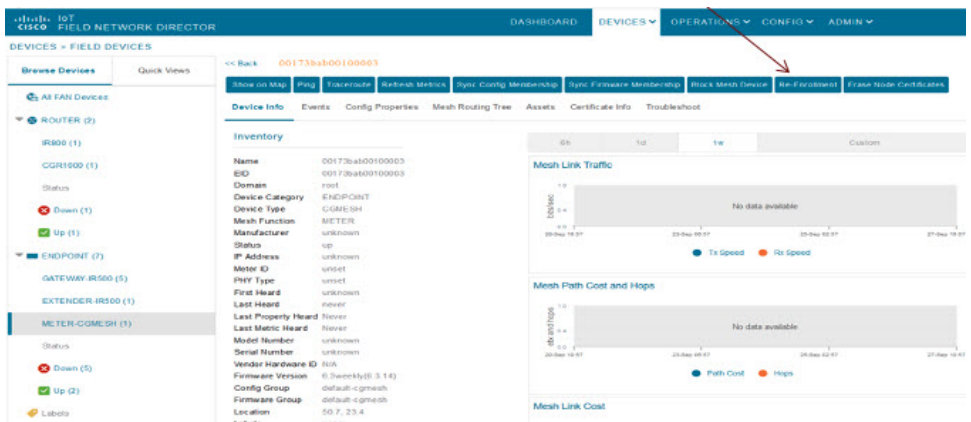

<span id="page-196-0"></span>**Figure 11: DEVICES <sup>&</sup>gt; FIELD DEVICES <sup>&</sup>gt; Endpoint Re-Enrollment (1 of 2)**

**Figure 12: DEVICES <sup>&</sup>gt; FIELD DEVICES <sup>&</sup>gt; Endpoint Re-Enrollment (2 of 2)**

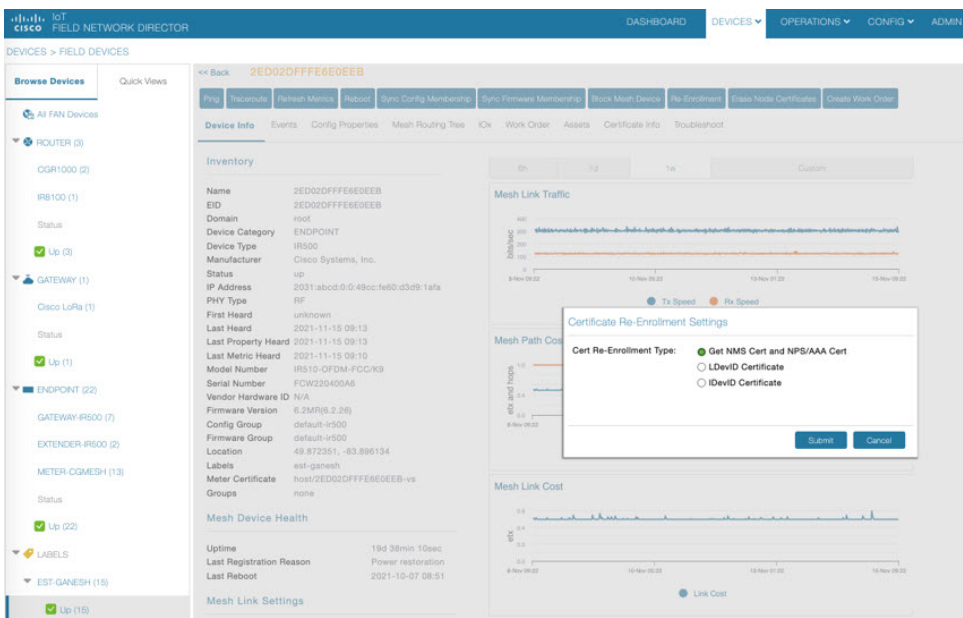

#### <span id="page-197-0"></span>**Figure 13: CONFIG <sup>&</sup>gt; DEVICE CONFIGURATION <sup>&</sup>gt; Endpoint Certificate Re-enrollment**

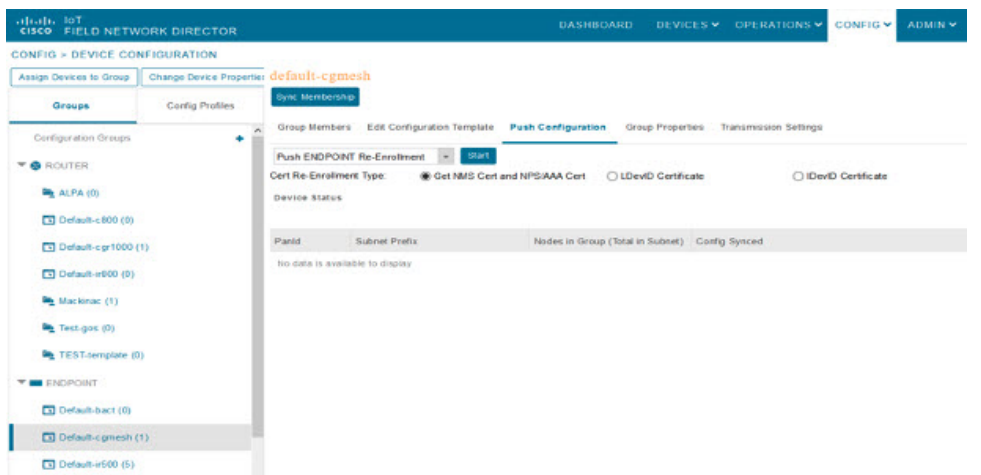

<span id="page-197-1"></span>**Figure 14: Support for DTLS Relay Settings and Cert Auto-Renew Settings for ITRON30 and IR500 Devices**

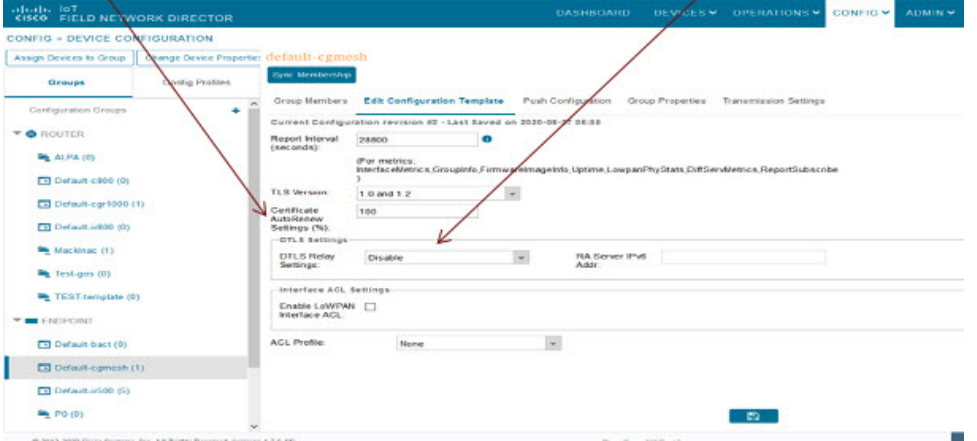

<span id="page-197-2"></span>Use the TLS version drop-down list on the Edit Configuration Template page above, to assign the appropriate TLS version. Options are: 1.2, 1.0 and 1.2 or N/A.

**Figure 15: Certificate Information for IR500**

| abab. lot.<br><b>CISCO</b> FIELD NETWORK DIRECTOR |                     |                                                                                          | DASHBOARD                       | DEVICES Y                                              | OPERATIONS > CONFIG > ADMIN >            | $\infty$ $\circledcirc$ .<br>root |
|---------------------------------------------------|---------------------|------------------------------------------------------------------------------------------|---------------------------------|--------------------------------------------------------|------------------------------------------|-----------------------------------|
| DEVICES > FIELD DEVICES                           |                     |                                                                                          |                                 |                                                        |                                          |                                   |
| Quick Views<br><b>Browse Devices</b>              | << Back             | 00173B05002E0048                                                                         |                                 |                                                        |                                          |                                   |
| <b>C</b> <sub>b</sub> All FAN Devices             | Ping                | Tracercute Refresh Metrics Reboot<br>Sync Config Membership                              | <b>Sync Firmware Membership</b> | Block Mesh Device Re-Enrolment Erase Node Certificates | Create Work Orde                         |                                   |
|                                                   |                     | Davice Info Events Config Properties Routing Tree IOx Work Order Assets Certificate Info |                                 | Troubleshoot                                           |                                          |                                   |
| ▼ + ROUTER (2)                                    | Type                | Certificate Subject                                                                      | Valid Not Before                | Valid Not After                                        | Finger Print                             |                                   |
| CGR1000 (1)                                       | <b>NMS Cert</b>     | SSM CSMP                                                                                 | 2014-07-22 00:00:00.0           | 2044-07-21 00:00:00.0                                  | 48s2ec632f6f5425235de76f4ee98e2d9350a0ff |                                   |
| IR8100 (1)                                        | NPS/AAA Cert        | lab-openssi-CA                                                                           | 2018-08-02 00:00:00.0           | 2028-07-30 00:00:00.0                                  | 44263875a5448d514898d6199bb4289b2e733f8b |                                   |
| Status.                                           | <b>LDevID</b>       | 00173B05002E0048-vs                                                                      | 2022-05-14 00:00:00.0           | 2023-05-14 00:00:00.0                                  | 7abfo5bc46bf47b894d7b5cd8e0344aaf47434a8 |                                   |
| <b>Cut Of Service (1)</b>                         | IDavID              | 00173B05002E0048-ps                                                                      | 2022-05-14 00:00:00.0           | 2023-05-14 00:00:00.0                                  | b2a466c5fe5eaf720a93f3384faf4dd7c6bd856c |                                   |
| <b>2</b> Up (1)                                   | Manufacturer IDevID | IR510-OFDM-FCC/K9                                                                        | 2017-08-10 00:00:00.0           | 2027-08-10 00:00:00.0                                  | a3678e5a1f3e24c01a94d7b33400ffcf0b3b1347 |                                   |
| <b>ENDPOINT (1)</b>                               |                     |                                                                                          |                                 |                                                        |                                          |                                   |
| GATEWAY-FISOD (1)                                 |                     |                                                                                          |                                 |                                                        |                                          |                                   |
| Status                                            |                     |                                                                                          |                                 |                                                        |                                          |                                   |
| <b>2</b> Up (1)                                   |                     |                                                                                          |                                 |                                                        |                                          |                                   |
| <b>V / LABELS</b>                                 |                     |                                                                                          |                                 |                                                        |                                          |                                   |
|                                                   |                     |                                                                                          |                                 |                                                        |                                          |                                   |
| <b>F EST-GANESH (1)</b>                           |                     |                                                                                          |                                 |                                                        |                                          |                                   |

## **New Events for IR500**

<span id="page-198-0"></span>Additional events have been added for the IR500 and will display on the **DEVICE** > **FIELD DEVICES** > **ENDPOINT** page when relevant as shown in Figure 16: New Events for [IR500,](#page-198-0) on page 185.

**Figure 16: New Events for IR500**

| <b>DEVICES &gt; FIELD DEVICES</b>              |                         |                               |                   |                                                                                                    |
|------------------------------------------------|-------------------------|-------------------------------|-------------------|----------------------------------------------------------------------------------------------------|
| <b>Drowse</b><br>Quick Views<br><b>Devices</b> | << Back                 | 2ED02DFFFE6E0F13              |                   |                                                                                                    |
|                                                |                         |                               |                   | Show on Map   Ping   Traceroute   Refresh Metrics   Reboot   Sync Config Membership   Sync Firmware Membership   Block Mesh Device   Re-Enrolment   Erase Node Certificates   Create |
| <b>Co. All FAN Devices</b>                     | Device Info<br>Events   | Config Properties             | Mesh Routing Tree | IOx Work Order<br><b>Assets</b>                                                                                                    |
| $\equiv$ <b>6</b> ROUTER (2)                   | Last 7 days             |                               |                   | Displaying 1 - 48 of 48         Page 1                                                                                                    |
| IR800 (1)                                      | Time -                  | Event Name                    | Severity          | Message                                                                                                    |
| CGR1000 (1)                                    | 2019-06-07 14:13:02:848 | <b>Enroll Success</b>         | <b>INFO</b>       | Device enrollment succeeded. The relay ip is 2002 db9:1111:2222:a490:3f1a:88b7:d40f.                                                                                                 |
| Status                                         | 2019-06-07 14:13:02:592 | <b>Authentication Failure</b> | <b>MAJOR</b>      | Device authentication failed.                                                                                                    |
|                                                | 2019-06-07 14:13:02:503 | <b>Enroll Request</b>         | <b>INFO</b>       | Device sent enroll request. The relay ip is 2002 db9:1111:2222:a490.3f1a:88b7:d40f.                                                                                                  |
| $U_P(2)$                                       | 2019-06-07 13:44:44:683 | <b>Enroll Success</b>         | <b>INFO</b>       | Device enrollment succeeded. The relay ip is 2002 db9:1111:2222:a490:3f1a:88b7:d40f.                                                                                                 |
| <b>WE ENDPOINT (6)</b>                         | 2019-06-07 13:44:44:415 | Authentication Success        | <b>INFO</b>       | Device authentication succeeded.                                                                                                    |
| GATE WAY-IR500 (4)                             | 2019-06-07 13:44:44:332 | <b>Enroll Request</b>         | <b>INFO</b>       | Device sent enroll request. The relay ip is 2002 db9 1111 2222 a490 3f1a 98b7 d40f.                                                                                                  |
| EXTENDER-IR500 (2)                             | 2019-06-07 13:36:39:101 | <b>Enroll Success</b>         | <b>INFO</b>       | Device enrollment succeeded. The relay ip is 2002 db9:1111:2222-a490:3f1a:88b7:d40f.                                                                                                 |
| Status.                                        | 2019-06-07 13:36 38:847 | <b>Authentication Success</b> | <b>INFO</b>       | Device authentication succeeded.                                                                                                    |
|                                                | 2019-06-07 13:36:38:770 | <b>SSL Error</b>              | <b>INFO</b>       |                                                                                                    |
| <b>C3</b> Down (4)                             | 2019-06-07 13:36:38:692 | <b>Enroll Request</b>         | <b>INFO</b>       | Device sent enroll request. The relay ip is 2002 db9.1111 2222:a490.3f1a \$8b7.d40f.                                                                                                 |
| <b>D</b> Up (2)                                | 2019-06-07 13:32 26:077 | <b>CACert Response</b>        | <b>INFO</b>       | Device received response to get cacerts request. The relay ip is 2002:db9:1111:2222:a490:3f1a:88b7:d40f                                                                              |
| <b>V &amp; LABELS</b>                          | 2019-06-07 13:32:26:727 | <b>CACed Request</b>          | <b>INFO</b>       | Device sent request to get cacerts. The relay ip is 2002 db9:1111:2222 a490:3f1a:88b7:d40f                                                                                           |

# **Audit Trail for Re-enrollment for Gateway-IR500 Endpoints**

Listed below isthe new operation tracked and the itemsreported for Re-enrollment on the **ADMIN** > **SYSTEM MANAGEMENT** > **AUDIT TRAIL:**

Operation: Re-enrollment (Get NMS Cert and NPS/AAA Cert)

Status: Initiated

Details: Group default-cg-mesh

Device category: endpoint

**Figure 17: Audit Trail for Re-enrollment**

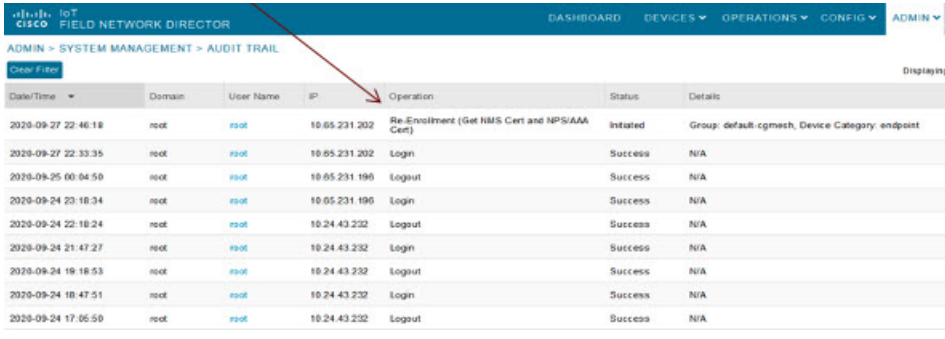

# **Monitoring a Guest OS**

Cisco IOS CGR1000s and IR800s support a virtual machine to run applications on a Guest OS (GOS) instance running beside the Cisco IOS virtual machine. The GOS is Linux. Applications running on the GOS typically collect statistics from the field for monitoring and accounting purposes. The Cisco IOS firmware bundle installs a reference GOS on the VM instance on the CGR or IR800s. IoT FND supports the following role-based features on the GOS:

- Monitoring GOS status
- Upgrading the reference GOS in the Cisco IOS firmware bundle

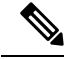

**Note** IoT FND only supports the reference GOS provided by Cisco.

You monitor a GOS on the **DEVICES** > **Field Devices**on the CGR1000 or IR829 configuration page.

## **Installing a GOS**

Depending on CGR factory configuration, a GOS may be present in the VM instance. The GOS installs with the Cisco IOS firmware bundle (see Router Firmware Updates, on page 229. The GOS, Hypervisor, and Cisco IOS all upgrade when you perform a Cisco IOS image bundle installation or update.

After any Cisco IOS install or upgrade, when IoT FND discovers a GOS, it checks if the initial communications setup is complete before it performs the required setup. The CGR must have a DHCP pool and Gigabit Ethernet 0/1 interface configured to provide an IP address and act as the gateway for the Guest OS. See the [Cisco](http://www.cisco.com/c/en/us/support/routers/1000-series-connected-grid-routers/products-installation-and-configuration-guides-list.html) 1000 Series Connected Grid Routers [Configuration](http://www.cisco.com/c/en/us/support/routers/1000-series-connected-grid-routers/products-installation-and-configuration-guides-list.html) Guides web portal for information on configuring the CGR.

Note: if the router is configured with Guest-OS CLI during the router's registration with FND, FND detects that Guest-OS is running and will populate a new Guest OS tab on the Device Info page for that particular router. From that page, we could also trigger a Guest-OS restart. Once the Guest-OS is restarted a pop-up with the status of the operation would be seen on the UI and messages would be logged in the server.log file.

## **Restarting a GOS**

You can trigger a Guest-OS restart from the Guest OS tab. Select the Restart GOS button and select Yes to confirm restart. Once the Guest-OS restarts, a pop-up with the status of the operation appears in the UI and messages are logged in the server.log file.

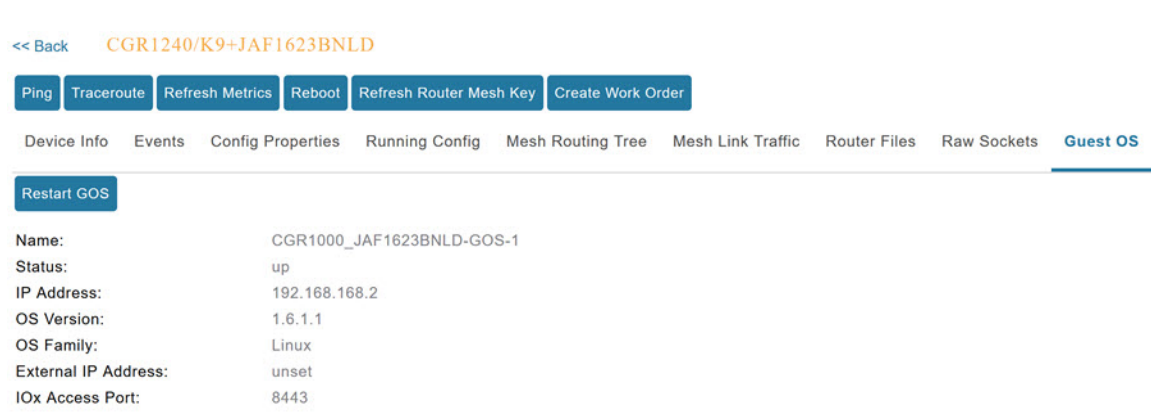

**Figure 18: DEVICES Field Devices Information Page Showing Guest OS tab and Restart GOS Button**

This section includes the following topics:

• Pushing GOS [Configurations,](#page-200-0) on page 187

## <span id="page-200-0"></span>**Pushing GOS Configurations**

You can push the GOS configuration to the CGR using the IoT FND config template. This is the only way to configure the DHCP pool.

# **Application Management Support in IoT FND**

## **Prerequisites**

- The configuration required for the application hosting are:
	- Enabling IO<sub>x</sub>
	- Configuring a VirtualPortGroup to a Layer 3 Data Port
- FND and FD Integrated OVA with FD version v1.18.1 and above.

## **Registering IR1100 Devices with IoT FND through CSV**

To register the device:

**Step 1** Prepare the CSV and add the IOx device to IoT FND. The CSV format is in the following format: **eid,name,status,lastHeard,meshEndpointCount,**

**runningFirmwareversion,ip,openIssues,labels,lat,lng**

IR1101-K9+FCW23500H4Z,IR1101-K9+FCW23500H4Z,up,Jul 12 2022 8:21:46 AM UTC,17.05.01,10.104.198.12,49.933798, 65.696298

- **Step 2** In IoT FND UI, navigate to **Devices** > **Field Devices** > **Add Devices**.
- **Step 3** Specify the location of your CSV file and click **Add**.

Once the device is registered in IoT FND, the App tab in the Field Devices page is enabled.

## **Starting the IOx Service in Device Details Page**

In the device details page:

- **Step 1** Navigate to IOx tab check whether IOx is started.
- **Step 2** Click **Start IOx** button if the service has not started.

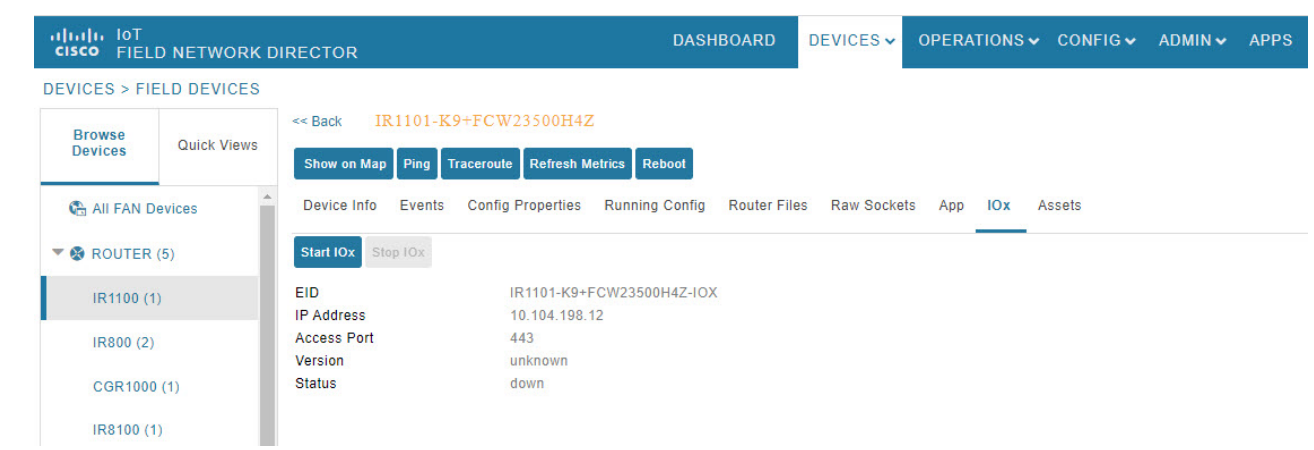

- **Step 3** Click **Yes** in the confirmation dialog box.
- **Step 4** Navigate to App tab and click **Show Advanced**.
	- Click **Refresh Device** in the Troubleshooting section, if the registered device is not populating the resource usage information in App Tab. The host information and device details are fetched from the device to IoT FND. **Note**

Ш

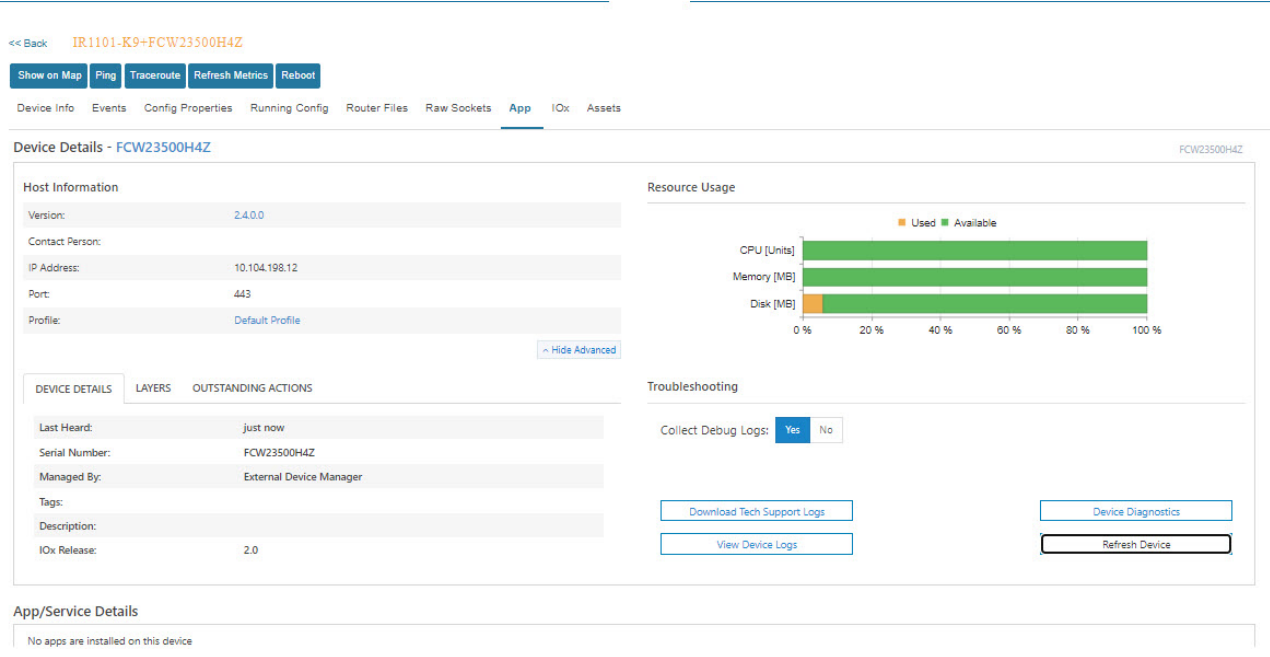

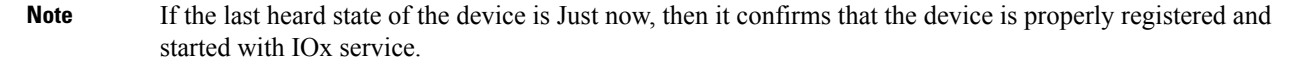

## **Importing the Application in APPS Main Menu**

If the device is refreshed successfully through FD and properly discovered by IoT FND, navigate to APPS main menu and install the application to the IOx node in the router.

### **Step 1** Click **Import App**.

**Step 2** Select the package from the local drive and click **Import**. The application is imported and listed in the left pane.

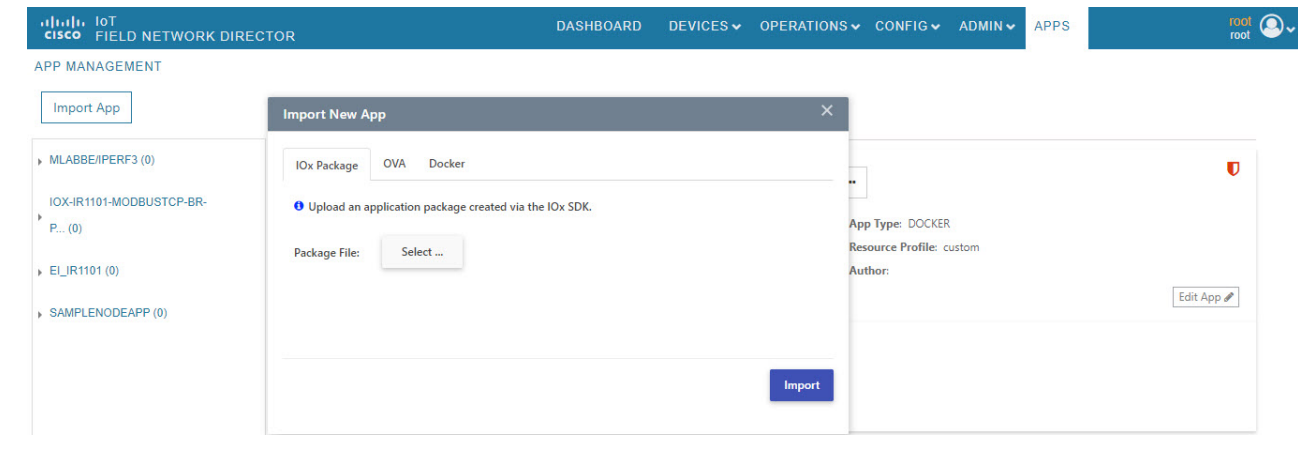

 $\int_{\text{root}}^{\text{root}} \bigotimes \downarrow$ 

## **Installing the Application**

Once the import is complete, select the application which you want to install and click **Install**.

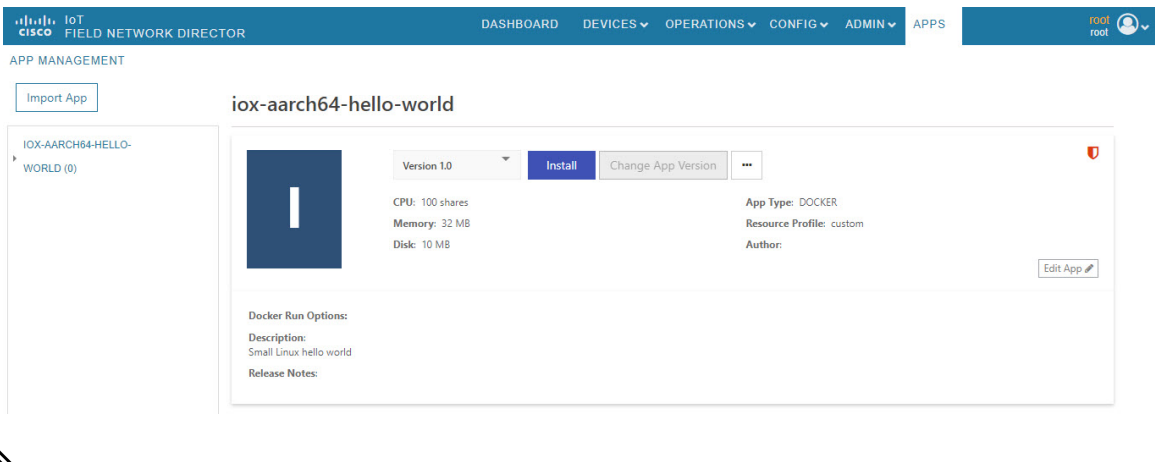

## $\mathscr{P}$

**Note**

If you install the application without configuring the interface or enabling the IOx, you will get the following error "No networks have been configured on this device" and the application installation will fail.

- **Step 1** Select the device in which the application must be installed.
- **Step 2** Click **Add Selected Devices**. The device is added to the Selected Devices section where the Last Heard status of the device can be seen.
	- **Note** As the device is recently registered, the status of the device is shown as just now.

#### APPS thalu <sup>101</sup><br><mark>cisco</mark> FIELD NETWORK DIRECTOR APP MANAGEMENT **Filter Devices** iox-aarch64-hello-world Import App You can add more devices from table below. Install app version 1.0 Search Hostname IP Addres Show: All tags  $1.0(0)$  $\Box$ **IP Address** Tags 10.104.188.61 iox-aarch6 FCW2446P808  $|H|$  $\left\vert \mathbf{v}\right\vert$  – items per page  $\overline{\mathsf{s}}$  $\mathcal{A}$  $1 - 1$  of 1 its Selected Devices: 1 Search Hostna IP Add FCW2446P808 10.104.188.61 iox-aarch6  $0<sup>o</sup>$ just now  $1 - 1$  of 1 item  $Next$  >

**Step 3** Click **Next**.

**Step 4** Check the Installation Summary where the device details are given in five different tabs and click **Done, Let's Go** .

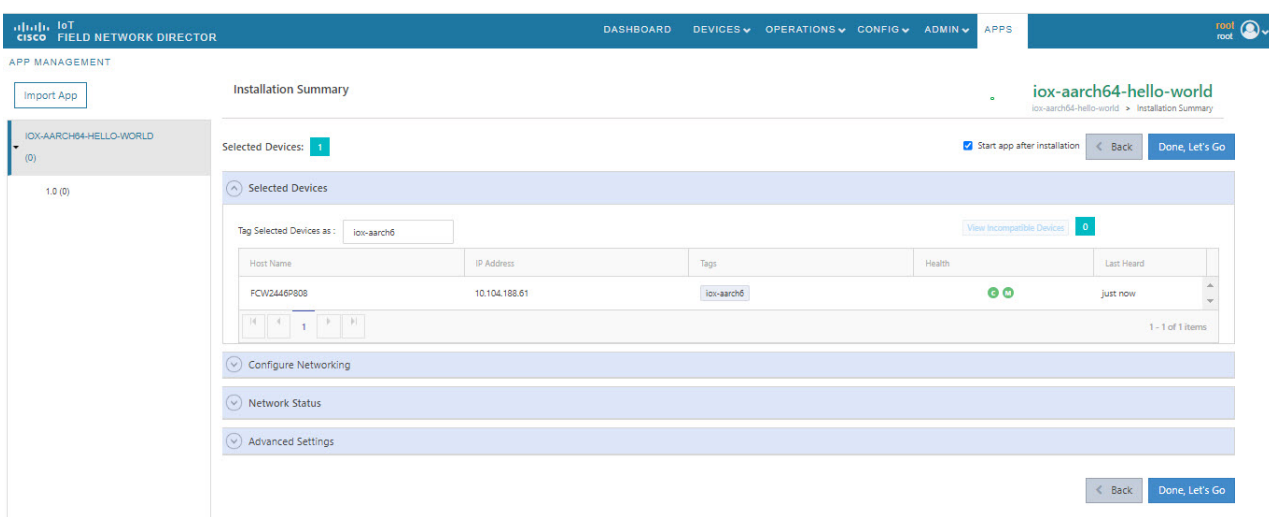

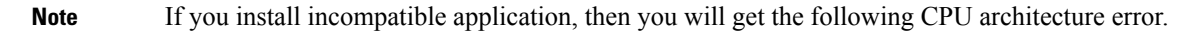

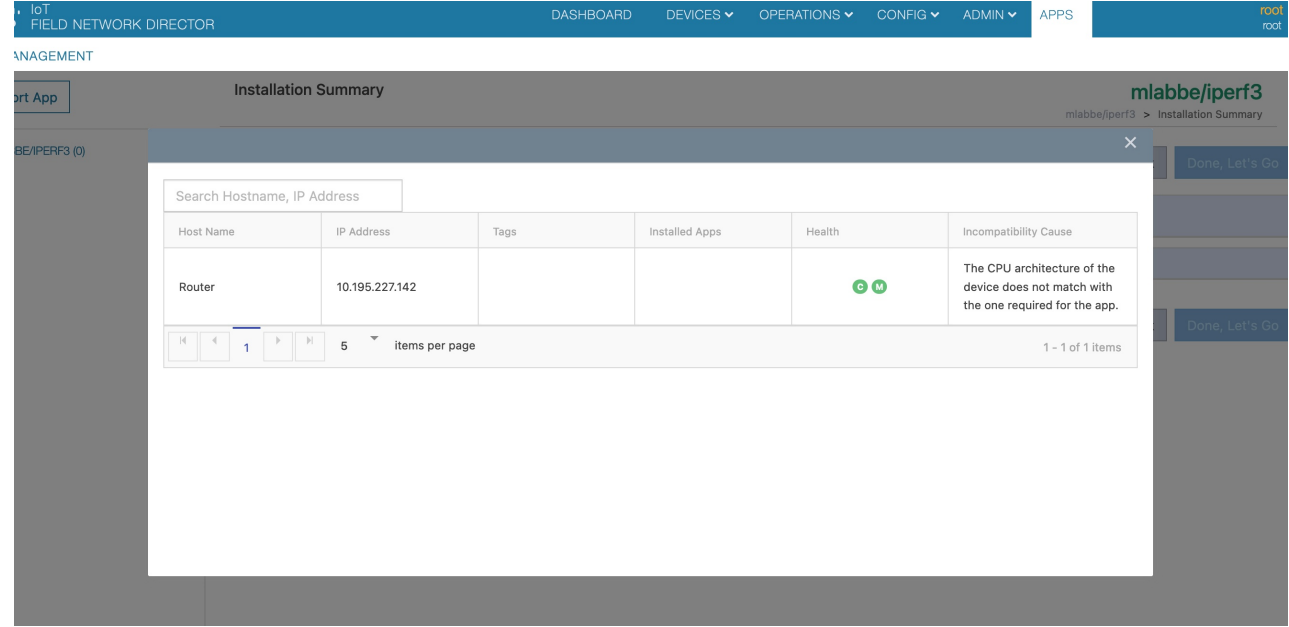

**Step 5** Click **Done, Let's Go**. The application is activated for the device and the installation process is started.

"Installation Successful on device" message appears once installation is complete. The device that is capable of IOx is discovered automatically and the Host Name, Ip Address are properly populated in IoT FND.

 $\overline{\phantom{a}}$ 

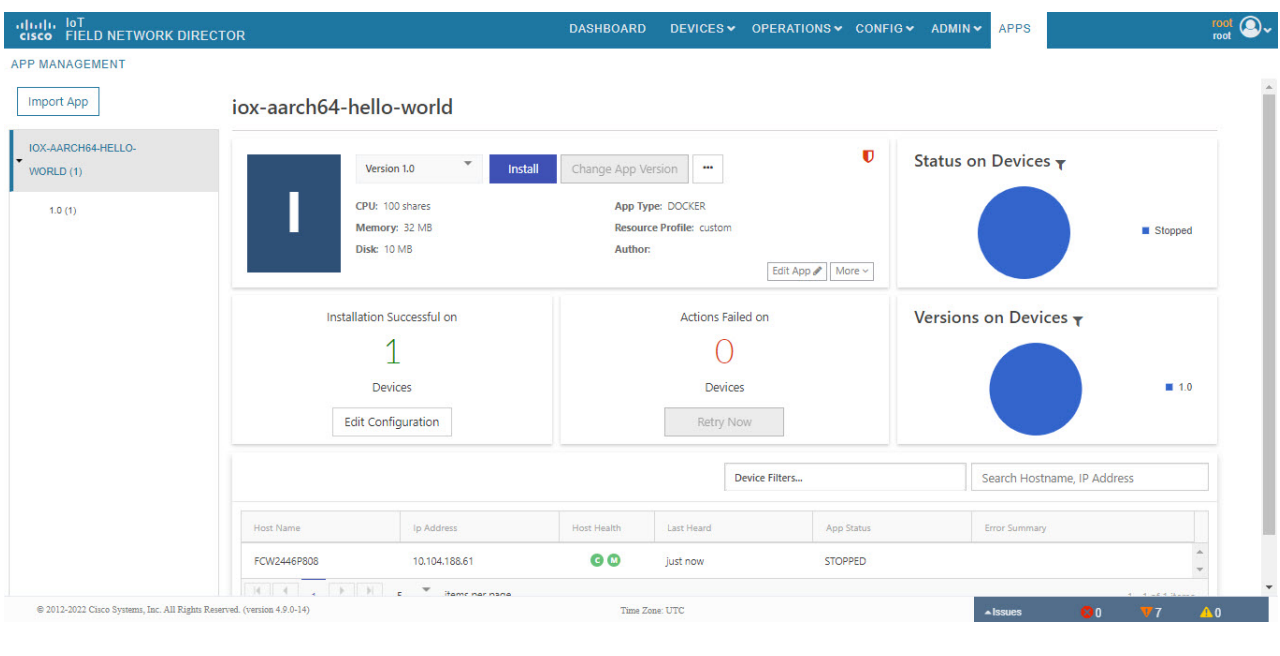

## **Managing the Application**

This section describes how to start, stop, and uninstall the application from the APPS menu.

Go to APPS menu and click the application. As the application is just installed and started, the other options are listed. Click … icon to use them.

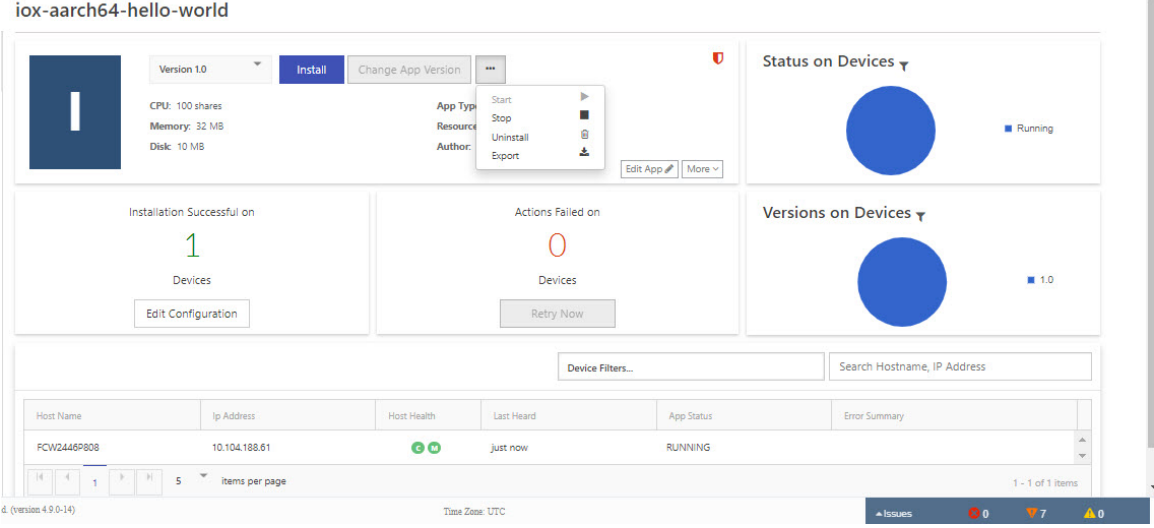

Ш

### **Stopping the Application**

In the APPS menu, select the application and choose Stop from the drop-down list. Follow the same procedure as for installing the application and click **Done, Let's Go**. The following screen "Stopping iox-aarch64-hello-world succeeded on 1 device(s)." appears in the App management page.

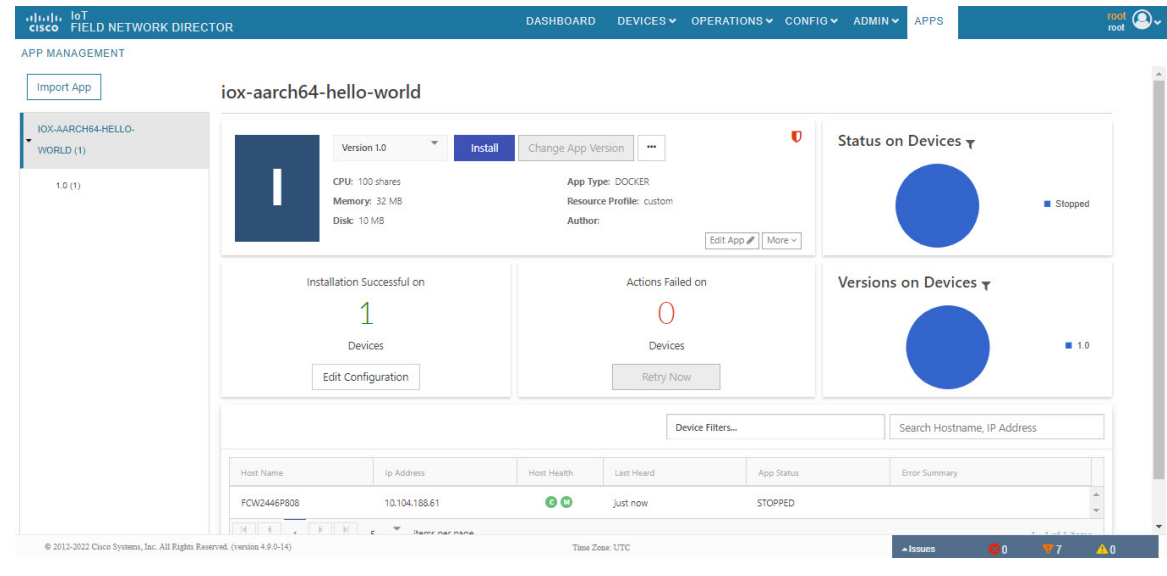

Navigate to App tab in the Device Details page to check the status of the application under App/Service Details section. The status is shown as STOPPED. **Note**

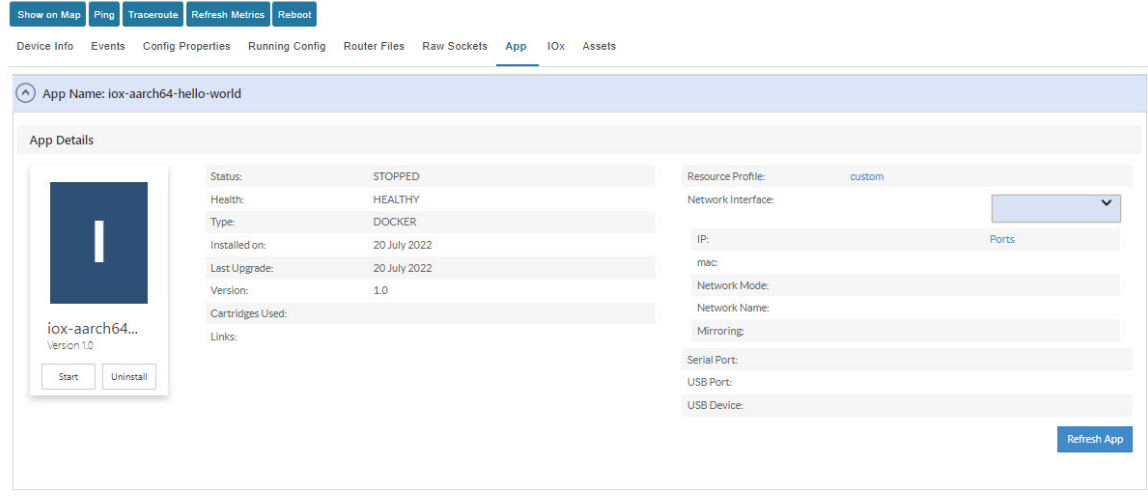

You can either start or uninstall the application from this page or from the APPS main menu. If you click **Uninstall**, the operation is complete and the following message is displayed "Successfully performed undeploy action on iox-aarch64-hello-world app."

### **Uninstalling the Application**

Go to APPS menu, click the application and choose Uninstall from the drop-down list.

- **Step 1** In the Uninstall App page, select the device and click **Add Selected Devices**.
- **Step 2** Click **Done, Lets go**. The uninstallation is successful.

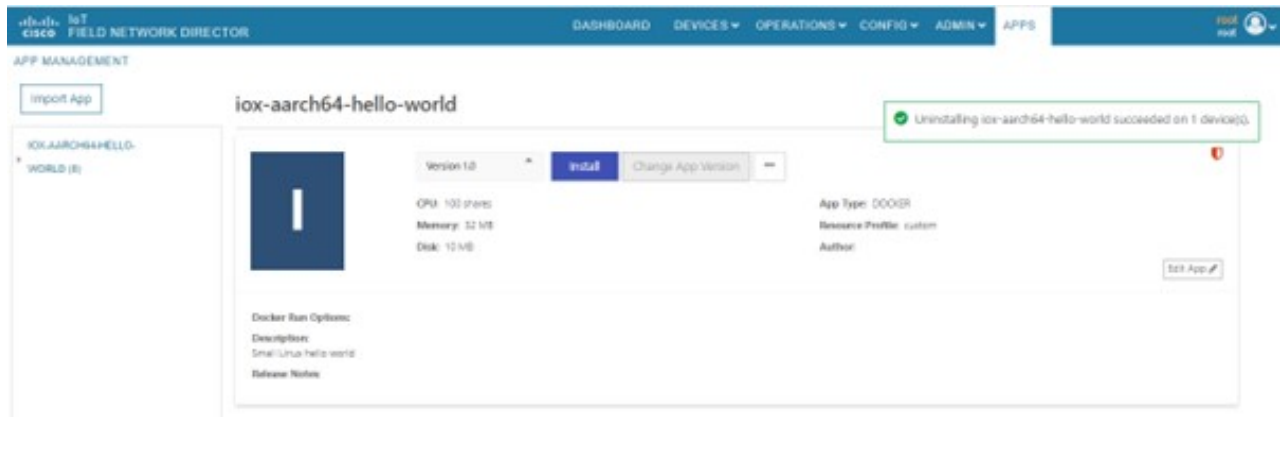

### **Exporting the Application**

When you want to export the application and save it in the local drive, you can use this method. Go to APPS menu, click the application and choose Export from the drop-down list. The application gets downloaded.

# **Managing Files**

Use the **CONFIG** > **Device File Management** page to transfer and execute dual backhaul and Embedded Event Manager (EEM) scripts on the router. The Template module performs file validation. This section includes the following topics:

- File Types and [Attributes,](#page-208-0) on page 195
- [Adding](#page-208-1) a Router Device File to IoT FND, on page 195
- [Transferring](#page-210-0) Files, on page 197
- [Viewing](#page-211-0) Files, on page 198
- [Monitoring](#page-211-1) Files, on page 198
- [Monitoring](#page-211-2) Actions, on page 198
- [Deleting](#page-212-0) Files, on page 199

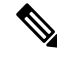

File management is role-dependent and may not be available to all users. See Managing Roles and Permissions, on [page](#page-73-0) 60 in the"Managing User Access" chapter of this guide. **Note**

## <span id="page-208-0"></span>**File Types and Attributes**

Two types of EEM scripts are used on the router: an embedded applet, and Tool Command Language (TCL) scripts that execute on the router individually. You can upload and run new EEM TCL scripts on the router without doing a firmware upgrade. EEM files upload to the *eem* directory in router flash memory. These scripts display in the **Import File** page File Type column as *eem script* . You must edit the configuration template file to activate the EEM TCL scripts (see Editing the ROUTER [Configuration](#page-181-0) Template, on page [168](#page-181-0)). This feature works with all router OS versions currently supported by IoT FND.

You can also transfer other file types to the router for better file management capability. You must first import the files to IoT FND to upload files to the router. IoT FND processes the file and stores it in the IoT FND database with the following attributes:

- Filename
- Description
- Import Date/Time
- Size
- Sha1 Checksum
- MD5 Checksum
- File Content

## <span id="page-208-1"></span>**Adding a Router Device File to IoT FND**

When you want to upload router device files to be managed by IoT FND, go to **CONFIG** > **DEVICE FILE MANAGEMENT** within the application.

At that page, select **Actions** > **Upload** to get to the Upload File to Routers page (Figure 19: [Search](#page-209-0) for a [Specific](#page-209-0) CGR Device File Name and Upload to FND Router Page, on page 196). This page provides you the ability to search for a specific device by its name such as CGR1120/K9+JAF1648BBCT or you can search by an abbreviated string such as CGR1120/K9+JAF that will display a list of all routers that share that string (Figure 20: Upload [Multiple](#page-209-1) CGR Files Within a Given String Search Range to the FND Router Page, on [page](#page-209-1) 196).

Additionally, you can enter the File Path to the router in the File Path field on the page.

The searches yield the number of routers available to upload (based on your search criteria) for management by IoT-FND and displays on the Upload File to Routers page.

You can define how many devices display on the screen by selecting a value from the drop-down menu at the far-right of the screen. Options are 10 (default), 50, 100 and 200. You can remove the check mark next to any individual router file that you do not want to upload.

After you finalize the list you want to upload, click Upload File.

<span id="page-209-0"></span>**Figure 19: Search for <sup>a</sup> Specific CGR Device File Name and Upload to FND Router Page**

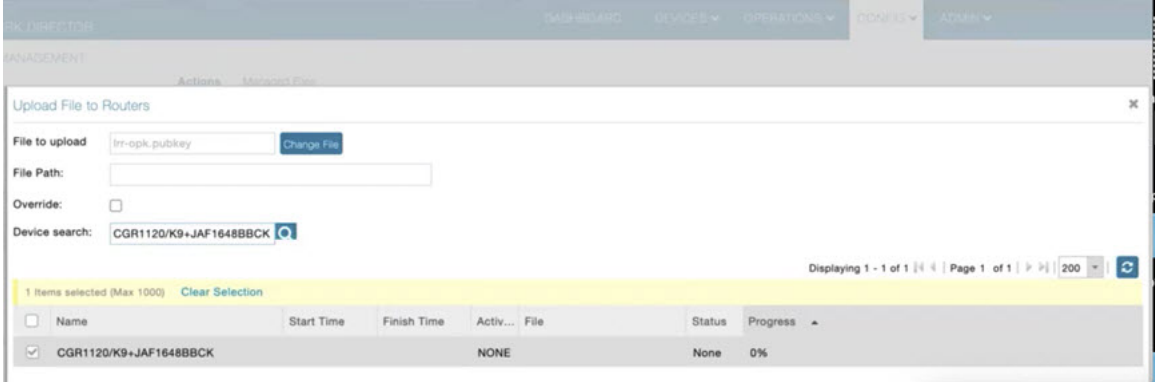

<span id="page-209-1"></span>**Figure 20: Upload Multiple CGR Files Within <sup>a</sup> Given String Search Range to the FND Router Page**

|                                              |                        | Actions Manuscript                           |                   |             |             |                      |                                                                    |
|----------------------------------------------|------------------------|----------------------------------------------|-------------------|-------------|-------------|----------------------|--------------------------------------------------------------------|
|                                              | Upload File to Routers |                                              |                   |             |             |                      | $\pmb{\times}$                                                     |
|                                              | File to upload         | Irr-opk.pubkey                               | Change File       |             |             |                      |                                                                    |
| File Path:                                   |                        |                                              |                   |             |             |                      |                                                                    |
| Override:                                    |                        | $\Box$                                       |                   |             |             |                      |                                                                    |
|                                              | Device search:         |                                              | lQ.               |             |             |                      |                                                                    |
|                                              |                        |                                              |                   |             |             |                      | Displaying 1 - 10 of 27   4 4   Page 1 of 3   9   9   10   -     0 |
|                                              |                        | 10 Items selected (Max 1000) Clear Selection |                   |             |             |                      |                                                                    |
| o                                            | Name                   |                                              | <b>Start Time</b> | Finish Time | Activ File  | Status<br>Progress & |                                                                    |
| $\vee$                                       | CGR1120/K9+JAF1648BBCT |                                              |                   | <b>NONE</b> | 0%<br>None  |                      |                                                                    |
| CGR1240/K9+FTX2150G04E<br>$\sim$             |                        |                                              | <b>NONE</b>       | 0%<br>None  |             |                      |                                                                    |
| CGR1240/K9+FTX2150G04V<br>$\vert \vee \vert$ |                        |                                              |                   | <b>NONE</b> |             |                      |                                                                    |
|                                              |                        |                                              |                   |             |             | 0%<br>None           |                                                                    |
| $\left[ \mathcal{A}\right]$                  |                        | CGR1240/K9+FTX2150G04X                       |                   |             | <b>NONE</b> | 0%<br>None           |                                                                    |
| $\sim$                                       |                        | CGR1240/K9+FTX2150G04Z                       |                   |             | <b>NONE</b> | 0%<br>None           |                                                                    |
| $\sim$                                       |                        | CGR1120/K9+JAF1648BBCF                       |                   |             | <b>NONE</b> | 0%<br>None           |                                                                    |
| $\sim$                                       |                        | CGR1240/K9+FTX2150G04B                       |                   |             | <b>NONE</b> | 0%<br>None           |                                                                    |
| $\vert \mathcal{A} \vert$                    |                        | CGR1240/K9+FTX2150G04F                       |                   |             | <b>NONE</b> | 0%<br>None           |                                                                    |

## **Deleting a File from IoT FND**

You can also delete imported files from the IoT FND database if the file is not in an active file transfer. This action only removes the file from the IoT FND database, not from any routers that contain the file. Click the Name hyperlink to view uploaded text files (file size must be less than 100 KB).

To delete a file from IoT FND:

**Step 1** On the **CONFIG** > **Device File Management** page, select a file from the List dialog box (far-left panel).

- **Step 2** At the **Actions** tab, click **Delete**.
- **Step 3** At the **Delete from List** panel, select a file and click **Delete File**.

## <span id="page-210-0"></span>**Transferring Files**

You can transfer files from the NMS database to any firmware, configuration or tunnel provisioning group, or to individual routers. The maximum import file size is 200 MB.

To perform a file transfer:

**Step 1** On the **CONFIG** > **Device File Management** page, select the group to transfer the file from the **Browse Devices** left pane.

- **Step 2** Click **Import Files** or **Upload** on the **Actions** tab. The **Select File from List** dialog box displays.
- **Step 3** Select the file to transfer to the routers in the selected group.
- **Step 4** Click **Upload File**.

The **Upload File to Routers** dialog box displays.

- **Step 5** Check the check boxes of the routers to which you want to transfer the file.
- **Step 6** Click **Upload**.

### **What to do next**

If there is no file transfer or deletion, configuration push, firmware upload, or install or reprovision operations in progress for the group, the upload starts.

You can choose to transfer files to all routers in the selected group or select only a subset of the routers in the group. You can also select another group and file to perform a separate file transfer or deletion simultaneously

All files that are transferred from IoT FND reside on the router in flash:/managed/files/ for Cisco IOS CGRs.

and bootflash:/managed/files/ for CG-OS CGRs.

The status of the last file transfer issaved with the group as well asthe operation (firmware update, configuration push, and so on) and status of the group.

The following file transfer status attributes are added to all group types:

- File Operation: upload
- Start Date/Time of the last transfer
- End Date/Time
- Filename
- Allow overwrite: Select True to allow overwrite of file on the CGR
- Success Count
- Failure Count
- Total Count: The number of CGRs selected for the operation
- Status: NOTSTARTED, RUNNING, FINISHED, STOPPING, STOPPED

## <span id="page-211-0"></span>**Viewing Files**

To view imported text file content:

- **Step 1** Select **CONFIG** > **Device File Management**. **Step 2** Click the EID link (such as CGR1240/K9+JAF1626BLDK) listed under the Name column to display the Device Info pane.
- **Step 3** Click the **Router Files** tab.
- **Step 4** Click the filename link to view the content in a new window.

#### **What to do next**

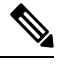

IoT FND only displays files saved as plaintext that are under 100 KB. You cannot view larger text files or binary files of any size. Those file types do not have a hyperlink. **Note**

## <span id="page-211-1"></span>**Monitoring Files**

On the **CONFIG** > **Device File Management** page, click the **Managed Files** tab to view a list of routers and the files uploaded to their .../managed/files/ directories. Devices listed in the main pane are members of the selected group.

The following information is included in this list:

- EID link (Name) to the Device Info page
- Number of files (#Files) stored on the device
- File Names uploaded

You can use the **Filter By File Name** drop-down menu to only view devices that contain a particular file. Select **All** from the menu to include all devices in the group. Click the refresh button to update the list during file transfer or deletion processes.

## <span id="page-211-2"></span>**Monitoring Actions**

On the **CONFIG** > **Device File Management** page, click the **Actions** tab to view the status of the last file transfer or last file deleted for routers in the selected group. You can click the Cancel button to terminate any active file operation.

The Actions tab lists the following attributes:

• Start Time and Finish time of the last transfer

- File name
- Status of the process: UNKNOWN, AWAITING\_DELETE, DELETE\_IN\_PROGRESS, DELETE\_COMPLETE,CANCELLED,FINISHED,NONE,NOTSTARTED,UPLOAD\_IN\_PROGRESS, UPLOAD\_COMPLETE, STOPPING, STOPPED
- Completed Devices: Displays the following total number of (upload complete/total number of target devices)
- Error/Devices: Number of errors and errored device count
- File Path
- Status: Icon displays: ?, X or check mark
- Name: EID link to Device Info page
- Last Status Time
- Activity: UPLOAD, DELETE, NONE
- File: Name of file
- Status: Text description of status
- Progress: Percentage number
- Message: Describes any issues discovered during the process
- Error: Description of the error type

## <span id="page-212-0"></span>**Deleting Files**

To delete files from routers:

**Step 1** On the **CONFIG** > **Device File Management** page, within the **Browse Devices** pane, select the file that you want to delete. **Step 2** On the **Actions** tab, click **Delete**. **Step 3** In the **Delete file from List** dialog, select a file to delete. You can delete the file from all routers in the selected group or any subset of routers in the group. **Step 4** Click **Delete File**. The **Delete File from Routers** dialog box displays. **Step 5** Check the check boxes of the routers from which you want to delete the file. • You can click Change File to select a different file to delete from the selected routers. • You can select multiple routers. • Only one file can be deleted at a time.

• You can click Clear Selection and (x) close the windows to stop deletion.

#### **Step 6** Click **Delete**.

If there are no file transfer or deletion, configuration push, firmware upload, or install or reprovision operationsin progress for the group, the delete operation begins. IoT FND searches the.../managed/files/ directory on the devices for the specified file name.

On deletion, all file content is purged from the selected devices, but not from the IoT FND database. File clean-up status displays for the selected group. **Note**

You can select another group and file to perform a separate file deletion while file transfer or deletion processes are in progress for this group. When you cancel file deletion process before it completes, the currently running file deletion process completes and all waiting file deletion processes are cancelled.

The following deletion file status attributes are added to all group types:

- File Operation: delete
- Start Date/Time of the last transfer
- End Date/Time
- File name
- Success Count
- Failure Count
- Total Count: The number of CGRs selected for the operation
- Status: UNKNOWN, AWAITING\_DELETE, DELETE\_IN\_PROGRESS, DELETED, CANCELLED
- Percentage Completed
- Error Message
- Error Details

# **Hardware Security Module**

IoT FND accesses the HSM (Hardware Security Module) server using the HSM Client.

In order for IoT FND to access the HSM Server, the HSM Client corresponding to the HSM Server version must be installed on the Linux server where the IoT FND application server is installed.

IoT FND is integrated with the HSM Client by using the HSM client API. The HSM client assigns a slot number to the HSM Server and also to the HA Group. On HSM Client 5.4 or earlier, the slot numbering started from one (1). However, in HSM Client 6.x and later, the slot numbering starts from zero (0).

IoT FND gets the slot value dynamically from the HSM Client API. Sometimes during an upgrade from 5.4 to 7.3, the slot ID change is not dynamically populated. (CSCvz38606) **Note** HSM Client 5.4 uses slot ID 1 (one). However, HSM Client 6.x and onward, slot ID 0 (zero) is used by the HSM client. The IoT FND application gets the value of the slot ID dynamically from the HSM client. The slot ID change will be communicated to the FND server by the HSM Client API upon restart of the IoT FND application. However, in some cases, the HSM client fails to send the correct value of the slot to the FND application server. **Note**

In such cases, where the FND Application Server has a value of 1 for the slot ID, but the HSM Client is using slot 0, and the HSM Client API is not giving the correct value dynamically, we can set the slot ID manually to one (1) in the HSM Client configuration file -/etc/Chrystoki.conf with the below:

Presentation = {OneBaseSlotID=1;}

## **Verification of FND and HSM Integration After FND and HSM Upgrade**

If HSM is deployed with a FND application for storing the CSMP keys and certificates; then, after a FND upgrade or after a HSM client upgrade, the following checks can be made to ensure that HSM integration is working.

To verify FND and HSM Integration after an FND and HSM upgrade, do the following:

**Step 1** Go to **Admin** > **Certificates** in the FND GUI. Check to see if the CSMP certificate is present. If the CSMP certificate is missing, then follow the steps listed in the common errors table for "HSM 5.x certificate will not load."

**Note** If it is a High Availability (HA) setup for the FND server, then follow the step above for both FND servers.

**Step 2** Enter **cat/opt/cgms/server/cgms/log/server.log | grep HSM cat/opt/cgms/server/cgms/log/server.log | grep HSM**

Retrieved public key:

3059301306072a8648ce3d020106082a8648ce3d03010703420004d914167514ec0a110f3170eef74

2a000572cea6f0285a3074db87e43da398ab016e40ca4be5b888c26c4fe91106cbf685a04b0f61d599

826bdbcff25cf065d24

**Note** If it is a High Availability (HA) setup for the FND server, then follow the step above for both FND servers.

**Step 3** Check the connectivity of HSM client and HSM server is good. Check if NTLS is established on port 1792 and check if the HSM client is able to retrieve the HSM partition number and HSM partition name of the HSM partition from the HSM server. Use the./vtl verify and ccfg listservers command in the lunacm utility as below:

```
[root@fndblr17 ~]# cd /usr/safenet/lunaclient/bin
[root@fndblr17 bin]#
[root@fndblr17 bin]#./vtl verify
vtl (64-bit) v7.3.0-165. Copyright (c) 2018 SafeNet. All rights reserved.
The following Luna SA Slots/Partitions were found:
Slot Serial # Label
                ==== ================ =====
```

```
- 1358678309716 TEST2
TEST2 is partition name
1358678309716 is the serial number assigned to partition TEST2
[root@fndblr17 bin]#./lunacm
lunacm (64-bit) v7.3.0-165. Copyright (c) 2018 SafeNet. All rights reserved.
Available HSMs:
S1ot Id \rightarrow 0
Label -> TEST2
Serial Number -> 1358678309716
Model -> LunaSA 7.4.0
Firmware Version -> 7.4.2
Configuration -> Luna User Partition With SO (PED) Key Export With Cloning Mode
Slot Description -> Net Token Slot
Slot Id \rightarrow 4HSM Label -> TEST2HAGroup1
HSM Serial Number -> 11358678309716
HSM Model -> LunaVirtual
HSM Firmware Version -> 7.4.2
HSM Configuration -> Luna Virtual HSM (PED) Key Export With Cloning Mode
HSM Status -> N/A - HA Group
Current Slot Id: 0
lunacm:>ccfg listservers
Server ID Server Channel HTL Required
\mathcal{L}_\text{max}
```
1 172.27.126.15 NTLS no Command Result : No Error lunacm:>exit [root@fndblr17 bin]#

**Step 4** Check if the cmu list command is able to retrieve the label of the key and CSMP certificate. This will ask for password. The password is same as the HSM partition. In case of HA, it will be the password of the HSM HAGroup.

```
[root@fndblr17 bin]# cd /usr/safenet/lunaclient/bin
[root@fndblr17 bin]#./cmu list
Certificate Management Utility (64-bit) v7.3.0-165. Copyright (c) 2018 SafeNet. All rights
reserved.
Please enter password for token in slot 0 : *******
handle=2000001 label=NMS_SOUTHBOUND_KEY
handle=2000002 label=NMS SOUTHBOUND KEY--cert0
You have new mail in /var/spool/mail/root
[root@fndblr17 bin]#
```
**Step 5** If steps 3 and 4 are successful, it means that the HSM client and HSM communication is good. However, sometimes, there will be an issue with the HSM client API and FND. In such cases, try enabling CK logs as noted below. CK logs are a diagnostic utility of the HSM client. CK logs are resource intensive, so, enable them only when required and disable them after use.

When cklog is enabled, then, the log file will be created in /tmp directory.

This file will generate logs related to FND server access to HSM.

Sometimes it is possible that the HSM client to HSM server is up. However, the FND server is not able to connect to HSM client. In such cases, it will help to find the communication logs between the FND server and also the HSM server.

#### **To enable cklogs:**

• Go to directory: **/usr/safenet/lunaclient/bin**, then run the command, **./vtl cklogsupport enable.**

```
[root@fndserver ~]#cd /usr/safenet/lunaclient/bin
[root@fndserver bin]# pwd
/usr/safenet/lunaclient/bin
[root@fndserver bin]#./vtl cklogsupport enable
vtl (64-bit) v7.3.0-165. Copyright (c) 2018 SafeNet. All rights reserved.
```
```
Chrystoki2 LibUNIX = /usr/safenet/lunaclient/lib/libCryptoki2.so
Chrystoki2 LibUNIX64 = /usr/safenet/lunaclient/lib/libCryptoki2_64.so
Cklog not enabled (entry is Null)
Enabling cklog
[root@fndserver bin]#
```
• The location of the cklog file generated is **/tmp/cklog.txt**.

```
[root@fndserver bin]# cd /tmp
[root@fndserver tmp]# ls | grep cklog.txt
cklog.txt
[root@fndserver tmp]#
```
HSM does not recommend cklogs to be enabled all the time. Please enable it for troubleshooting and then disable it after use. **Note**

#### **To disable:**

#### **[root@fndserver bin]#./vtl cklogsupport disable**

The Linux server will stop logging the FND communications to and from HSM server when **cklog** is disabled. The log file, **/tmp/cklog.txt** itself is not deleted. When it is enabled again, then, the new logs will be appended to the old logs. If this is not desirable, then after disabling, the cklogs can be renamed if the file is needed or deleted if it is no longer needed.

#### For example, **cklog.txt** is renamed as **cklog** old <date>.txt

```
[root@fndserver ~]# cd /tmp
[root@fndserver tmp]# ls -al | grep cklog.txt
-rw-r--r--. 1 root root 12643866 Oct 11 00:17 cklog.txt
[root@fndserver tmp]#
[root@fndserver tmp]# mv cklog.txt cklog_old_11oct21.txt
You have new mail in /var/spool/mail/root
[root@fndserver tmp]# ls -al | grep cklog.txt
[root@fndserver tmp]#
[root@fndserver tmp]# ls -al | grep old
-rw-r--r--. 1 root root 12646086 Oct 11 00:20 cklog old 11oct21.txt
[root@fndserver tmp]#
```
# **Demo and Bandwidth Operation Modes**

The Demo and Bandwidth Operation Modes allow you define the application protocol (HTTP or HTTPS) to use for communication between FND and the router to minimize setup and bandwidth requirements, respectively. The two modes do not affect or change the way that FND communicates with meters or other endpoints. Secure communication between FND and endpoints devices will continue to be secured by using a hardware secure module (HSM) or software secure module (SSM).

- Demo Mode: Allows users to quickly set up a small network with FND for demos by minimizing the setup requirements. It eliminates the need for router certificates or the need to set up SSL.
- Bandwidth optimization mode: Reduces network bandwidth requirements for a network by using HTTP to send periodic metrics between routers and FND while preserving security for other operations. All other router communications will employ HTTPS.

**Table 21: Communication Method Given FND Operation Mode**

| <b>Process</b>                 | <b>Demo Mode</b>                     | <b>Bandwidth Optimization</b><br><b>Mode</b> | <b>Default Mode</b>           |
|--------------------------------|--------------------------------------|----------------------------------------------|-------------------------------|
| <b>IOS</b> Registration        | All communications over HTTP   HTTPS |                                              | All communications over HTTPS |
| <b>AP</b> Registration         |                                      | <b>HTTPS</b>                                 |                               |
| LoRA Registration              |                                      | <b>HTTPS</b>                                 |                               |
| AP Bootstrap                   |                                      | <b>HTTPS</b>                                 |                               |
| <b>IOS Tunnel Provisioning</b> |                                      | <b>HTTPS</b>                                 |                               |
| Configuration Push             |                                      | <b>HTTPS</b>                                 |                               |
| File Transfer                  |                                      | <b>HTTPS</b>                                 |                               |
| Metrics                        |                                      | HTTP and HTTPS                               |                               |

### **FND Configuration Changes**

In order to change FND router Management mode to Demo mode, you must:

**Step 1** Add the following to the cgms.properties file:

fnd-router-mgmt-mode=1 <---where 1 represents Demo Mode

**Step 2** Add the following to the tpsproxy.properties file:

```
inbound-proxy-destination=
http://<FND-IP/Hostname>:9120 <---where 9120 represents Inbound proxy
tps-proxy-enable-demo-mode=true
<---Enables the TPS proxy to accept HTTP connections
```
**Step 3** For the AP registration process, you must add the following two properties to the cgms.properties file:

rtr-ap-com-protocol=http rtr-ap-com-port=80

# **Router Configuration Changes**

In order to manage routers in Demo mode:

**Step 1** Manually change the URL for all the profiles to use HTTP protocol:

url http://nms.iot.cisco.com:9121/cgna/ios/registration url http://nms.iot.cisco.com:9121/cgna/ios/metrics

**Step 2** Update WSMA profile URL to use HTTP protocol (Only Required in Demo Mode)

wsma profile listener config transport http path /wsma/config wsma profile listener exec transport http path /wsma/exec

**Step 3** Update URL of iot-fnd-register, iot-fnd-metric and iot-fnd-tunnel profiles to use HTTP protocol on Cisco Wireless Gateway for LoRaWAN (IXM-LPWA).

```
configure terminal
igma profile iot-fnd-register
url http://fnd.iok.cisco.com:9121/igma/register
exit
exit
configure terminal
igma profile iot-fnd-metric
url http://fnd.iok.cisco.com:9121/igma/metric
exit
exit
configure terminal
igma profile iot-fnd-tunnel
url http://fnd.iok.cisco.com:9121/igma/tunnel
exit
exit
```
### **Configuring Demo Mode in User Interface**

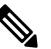

**Note** By default, all communications between FND and the router will be over HTTPS.

To setup Demo Mode for FND and router communications:

#### **Step 1** Choose **ADMIN** > **SYSTEM MANAGEMENT** > **Provisioning Settings**.

**Step 2** In the Provisioning Process panel, enter the IoT FND URL in the following format: http://  $\leq$ ip address:9121> in both the IoT FND URL and Periodic Metrics URL.

#### **What to do next**

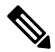

The FAR uses the IoT FND URL to communicate with IoT FND after the tunnel is configured and uses the Periodic Metrics URL to report periodic metrics and notifications with IoT FND. **Note**

# **Bandwidth Optimization Mode Configuration**

Only periodic metrics will go over HTTP protocol in the Bandwidth Optimization Mode. So, you have to manually change the metric profile URL as follows:

url http://nms.iot.cisco.com:9124/cgna/ios/metrics

Manually change the URL of metrics profiles to use HTTP protocol, by entering:

```
configure terminal
igma profile iot-fnd-metric
url http://fnd.iok.cisco.com:9124/igma/metrics
exit
exit
```

```
\mathscr{D}Note
```
When operating In Bandwidth Optimization Mode, all WSMA requests must go over HTTPS. Therefore, you must ensure that the WSMA profile listener is set to HTTPS at the config and exec command modes.

# **Configuring Bandwidth Optimization Mode in User Interface**

**Note** By default, all communications between FND and the router will be over HTTPS.

To setup Bandwidth Optimization Mode for FND and router communications:

#### **Step 1** Choose **ADMIN** > **SYSTEM MANAGEMENT** > **Provisioning Settings**

**Step 2** In the Provisioning Process panel:

- Enter your IoT FND URL in the following format: "https:// FND IP/HostName:9121" in the IoT FND URL field. FAR uses this URL to communicate with IoT FND after the tunnel is configured.
- Enter the following URL in the Periodic Metrics URL field: http:// <ip address:9124>FAR uses this URL to report periodic metrics and notifications with IoT FND.

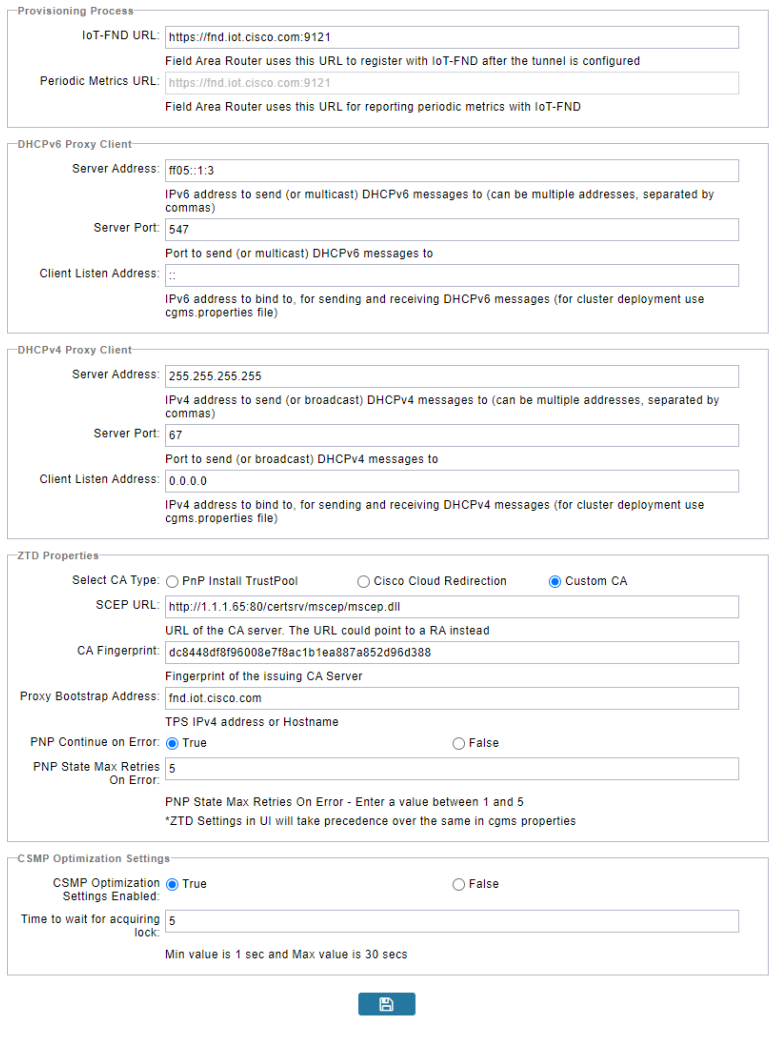

# **Device Properties**

This section describes the device properties that you can view in IoT FND. Some of these properties are configurable; others are not.

# **Types of Device Properties**

IoT FND stores two types of device properties in its database:

- Actual device properties—These are the properties defined by the device, such as IP Address, Transmit Speed, and SSID.
- IoT FND device properties—These are properties defined by IoT FND for devices, such Latitude and Longitude properties, which IoT FND uses to display device locations on its GIS map.

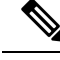

The Key column provides the version of the property name in the IoT FND database that you can use in filters. For example, to search for the device with an IP address of 10.33.0.30, enter **ip:10.33.0.30** in the Search Devices field. **Note**

# **Device Properties by Category**

This section presents IoT FND device properties by category.

Every device in IoT FND presents a list of fields, which are used for device searches. The available fields for a device are defined in the **Device Type** field. Fields are either configurable or discovered. Configurable fields are set using XML and CSV files; the device EID is the lookup key. Discovered fields are presented from the device. Fields are also accessible in the device configuration templates for routers.

#### **Cellular Link Metrics for CGRs**

<span id="page-221-0"></span>[Cellular](#page-221-0) Link Metrics for CGRs describes the fields in the Cellular Link Metrics area of the Device Info view.

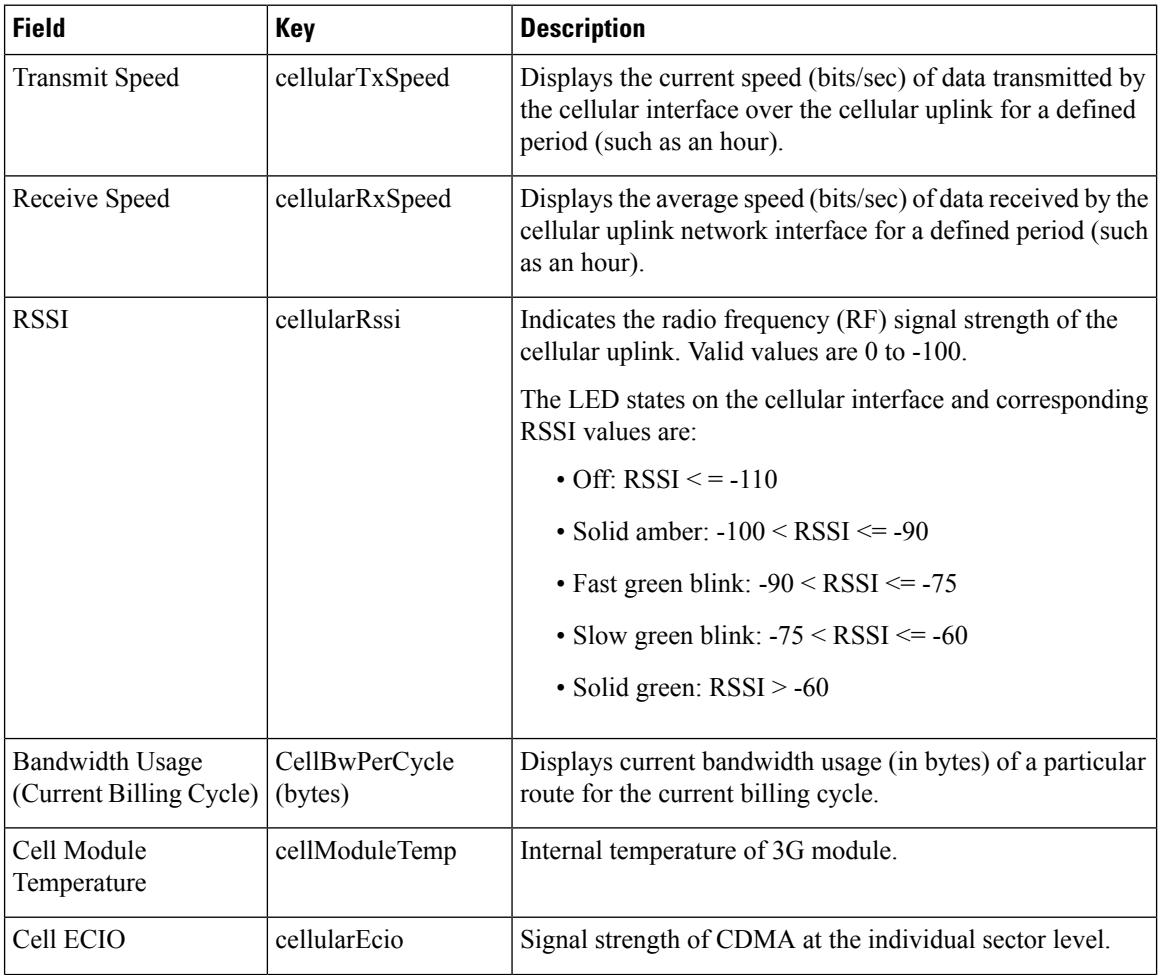

**Table 22: Cellular Link Metrics for CGRs**

Ш

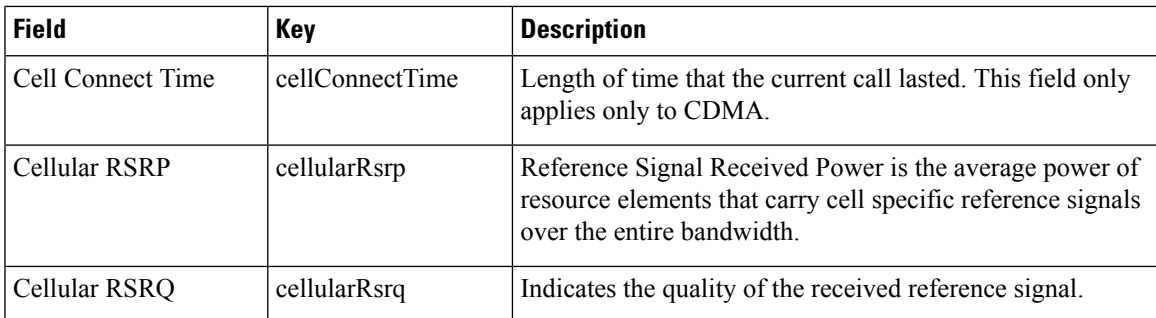

### **Cellular Link Settings**

Table 23: Cellular Link [Settings](#page-222-0) Fields lists the fields in the Cellular Link area of the Device Detail page for all Cellular interfaces.

- Beginning with IoT FND 3.2, Cisco routersIR829, CGR1240, CGR1120, and Cisco 819 4G LTE ISRs(C819) support a new dual-active radio module that supports dual modems and 2 physical interfaces (interfaces 0 and 1, interfaces 2 and 3) per modem. See SKUs below: **Note**
	- IR829GW-2LTE-K9
	- CGM-LTE-LA for CGR 1000 routers
	- C819HG-LTE-MNA-K9

Cellular properties supported on the dual modems and their two physical interfaces (and four logical interfaces 0, 1, 2 and 3), display as follows:

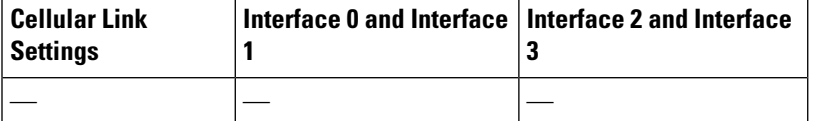

Additionally, the 4G LTE dual-active radio module does not support or display all fields summarized in [Table](#page-222-0) 23: Cellular Link [Settings](#page-222-0) Fields

#### <span id="page-222-0"></span>**Table 23: Cellular Link Settings Fields**

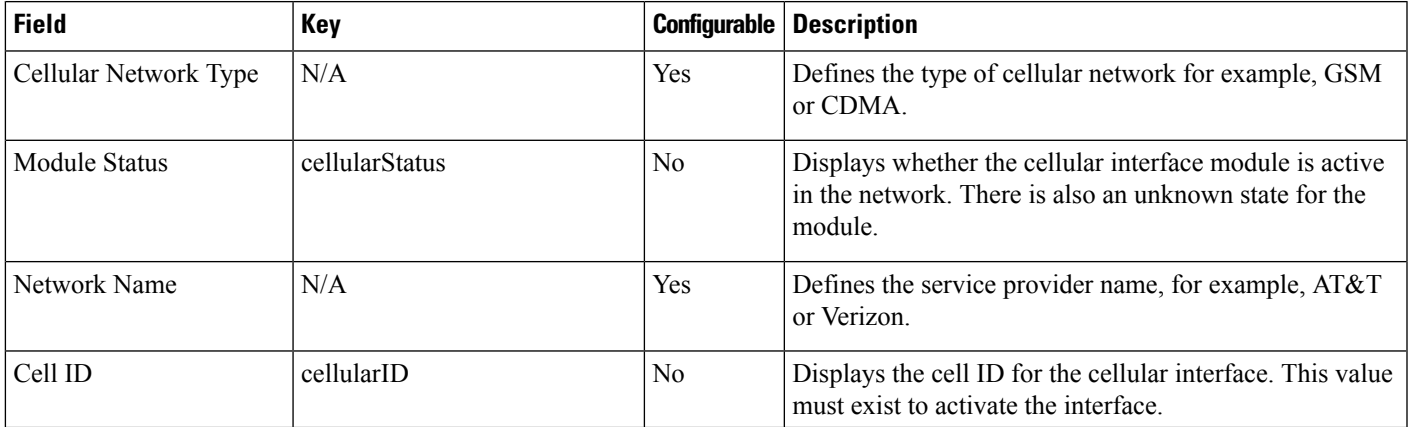

I

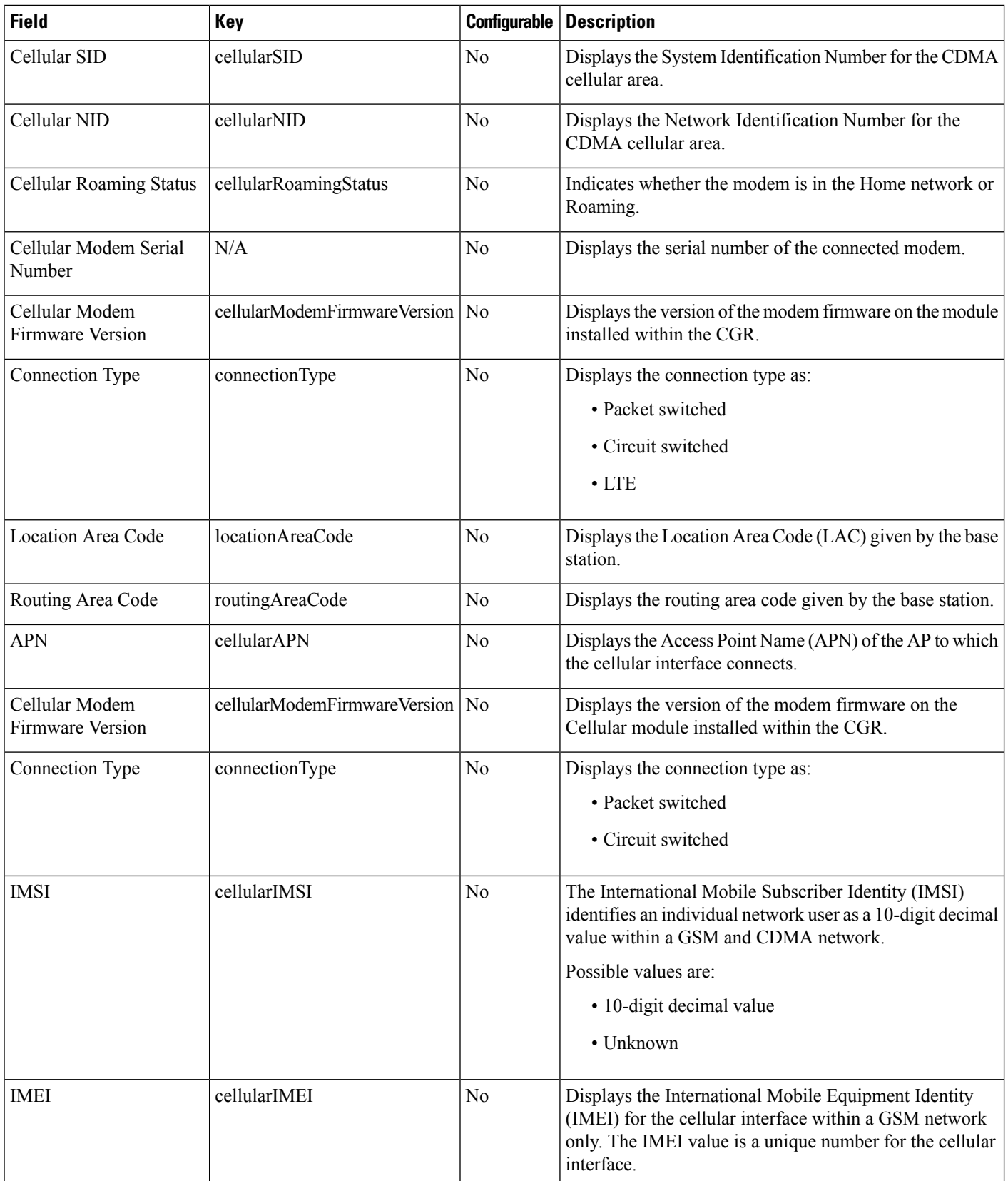

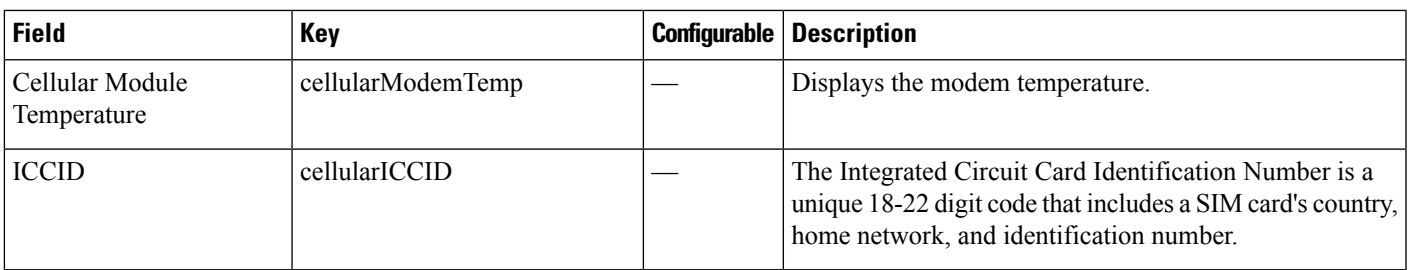

### <span id="page-224-0"></span>**DA Gateway Properties**

Table 24: DA [Gateway](#page-224-0) Metrics Area Fields describe the fields in the DA Gateway area of the Device Info view.

**Table 24: DA Gateway Metrics Area Fields**

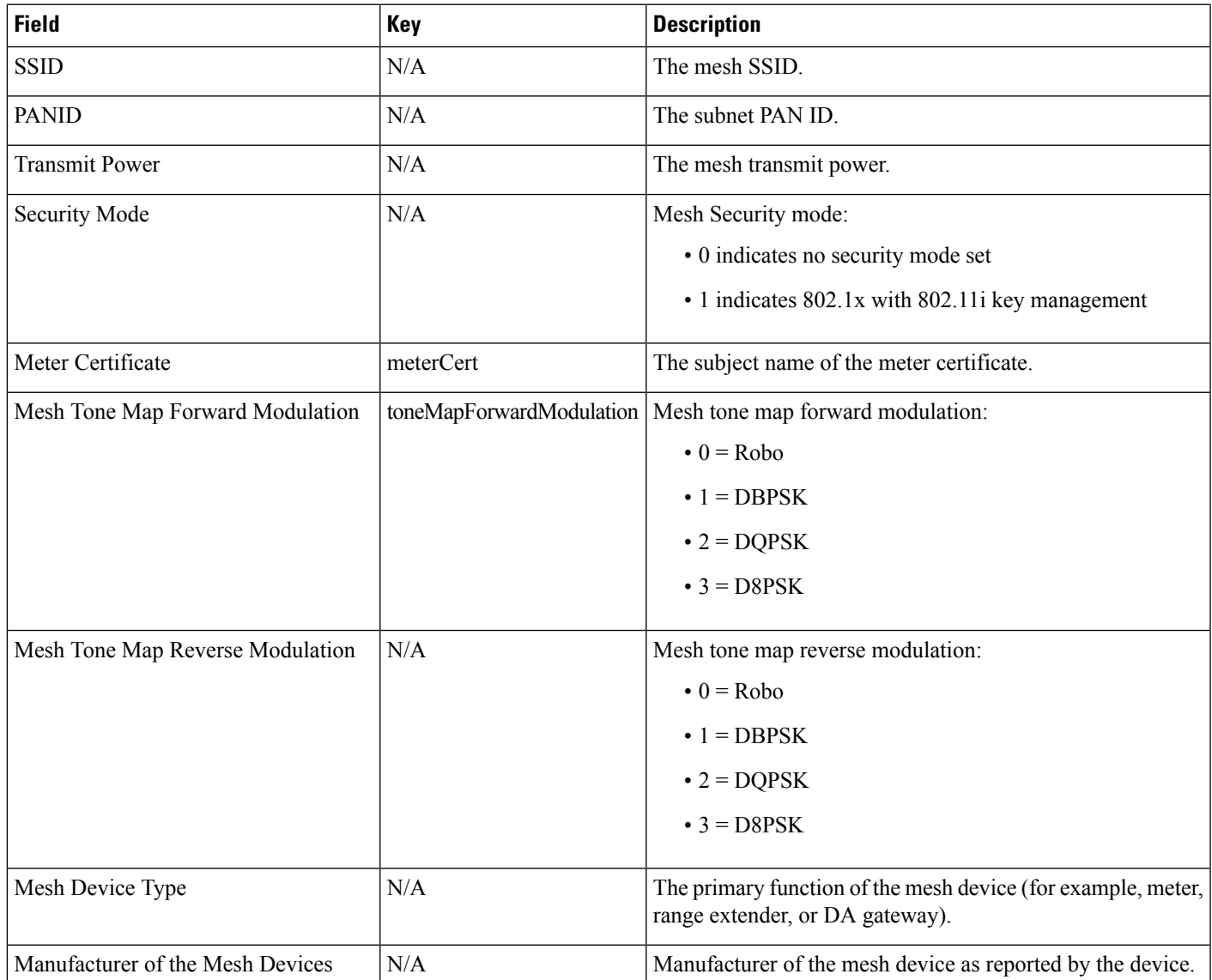

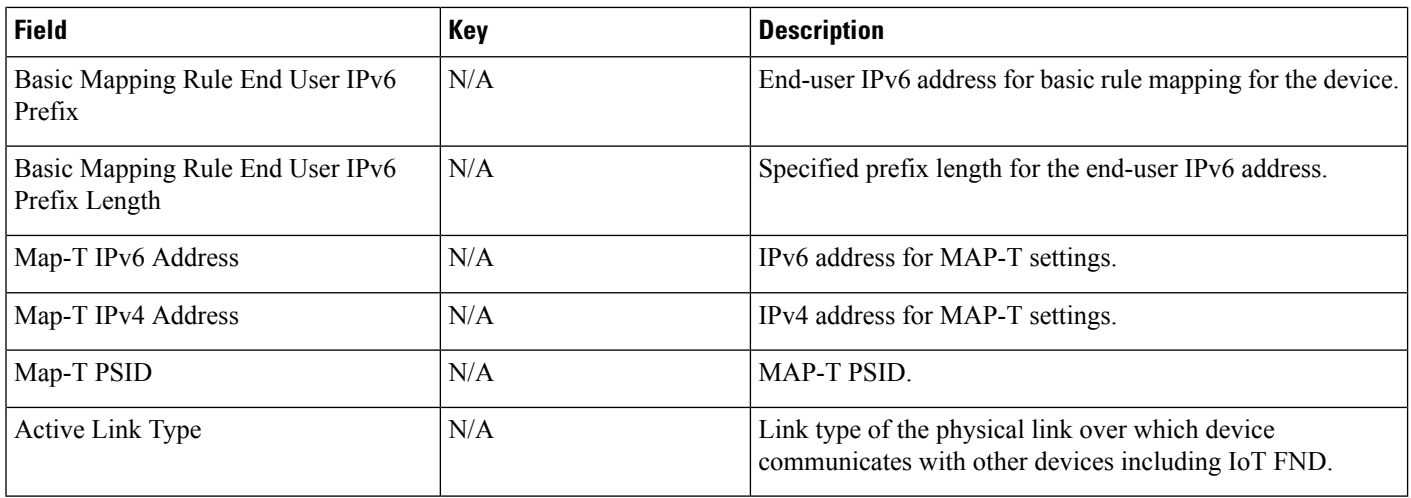

### <span id="page-225-0"></span>**Device Health**

The Table 25: [Device](#page-225-0) Health Fields describes the fields in the Device Health area of the Device Info view.

#### **Table 25: Device Health Fields**

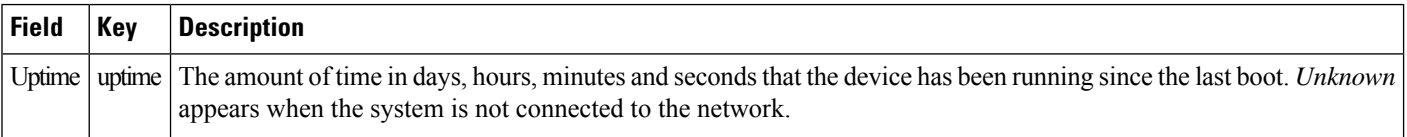

### <span id="page-225-1"></span>**Embedded Access Point (AP) Credentials**

Table 26: Embedded Access Point [Credentials](#page-225-1) Fields describes the fields in the Embedded Access Point Credentials area of the Device Info view.

#### **Table 26: Embedded Access Point Credentials Fields**

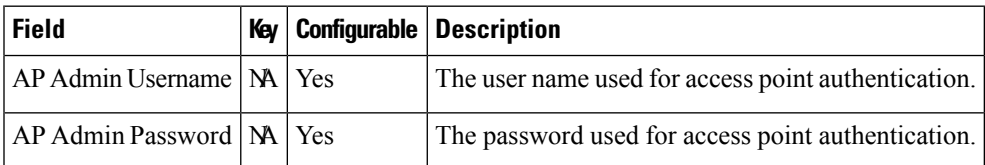

### <span id="page-225-2"></span>**Embedded AP Properties**

Table 27: Embedded [APProperties](#page-225-2) describesthe fields on the Embedded APtab of the C800 or IR800 Device Info view.

#### **Table 27: Embedded AP Properties**

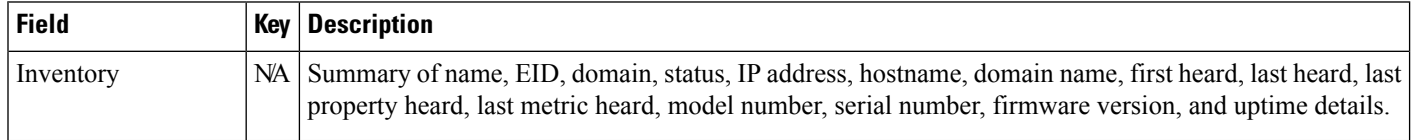

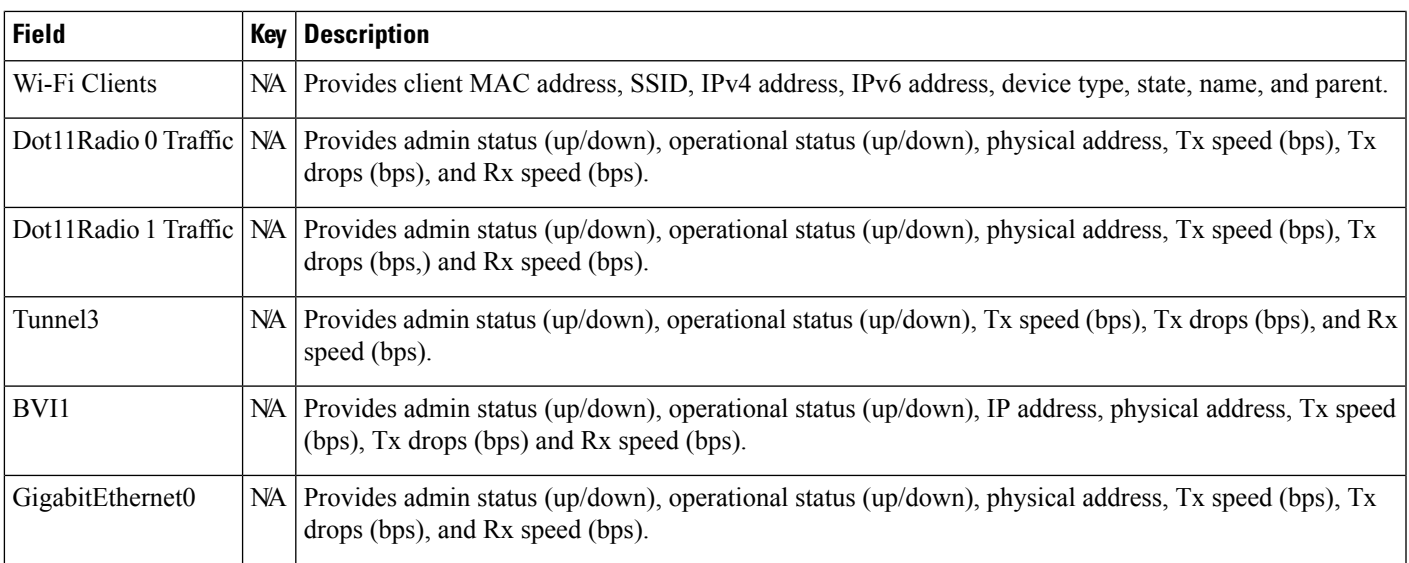

### <span id="page-226-0"></span>**Ethernet Link Metrics**

Table 28: [Ethernet](#page-226-0) Link Metrics Area Fields describes the fields in the Ethernet link traffic area of the Device Info view.

#### **Table 28: Ethernet Link Metrics Area Fields**

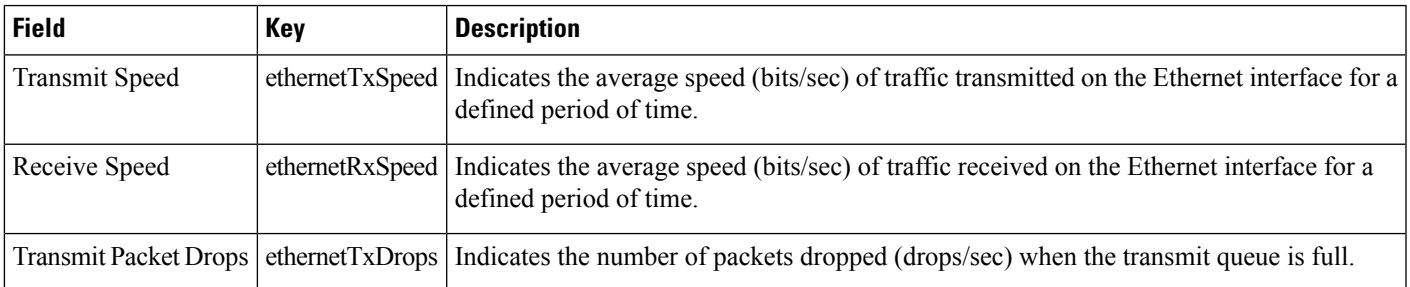

### **IOx Node Properties**

<span id="page-226-1"></span>Table 29: IOx Node Properties Fields describe the fields in the Iox Node Properties area of the Config Properties page.

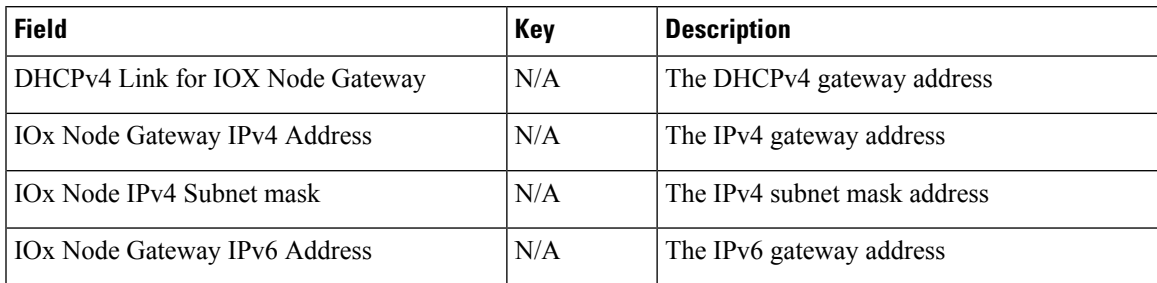

#### **Table 29: IOx Node Properties Fields**

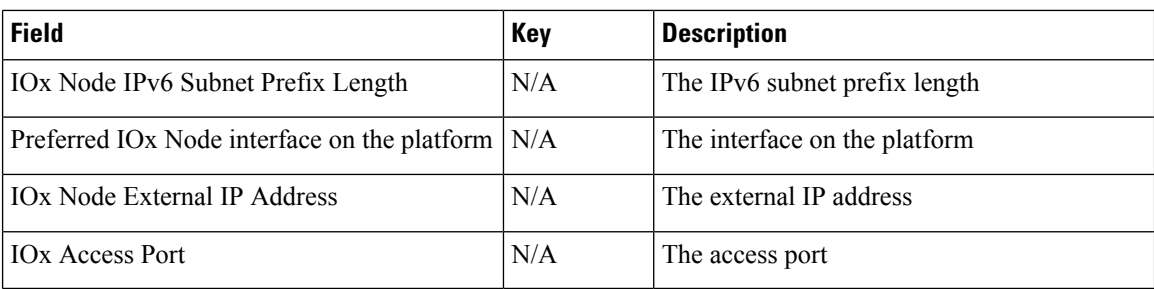

### <span id="page-227-0"></span>**Head-End Routers Netconf Config**

Table 30: [Head-End](#page-227-0) Routers Netconf Config Client Fields describes the fields in the Netconf Client area of the **Head-End Routers** > **Config Properties** page.

**Table 30: Head-End Routers Netconf Config Client Fields**

| <b>Field</b>                              | Key | <b>Configurable Description</b>                                                         |
|-------------------------------------------|-----|-----------------------------------------------------------------------------------------|
| Netconf Username   netconf Username   Yes |     | Identifies the username to enter when establishing a Netconf SSH session on the<br>HER. |
| Netconf Password   netconf Password   Yes |     | Identifies the password to enter when establishing a Netconf SSH session on the<br>HER. |

### <span id="page-227-1"></span>**Head-End Routers Tunnel 1 Config**

Table 31: [Head-End](#page-227-1) Routers Tunnel 1 Config Fields describes the fields in the Tunnel 1 Config area of the **Head-End Routers** > **Config Properties** page.

#### **Table 31: Head-End Routers Tunnel 1 Config Fields**

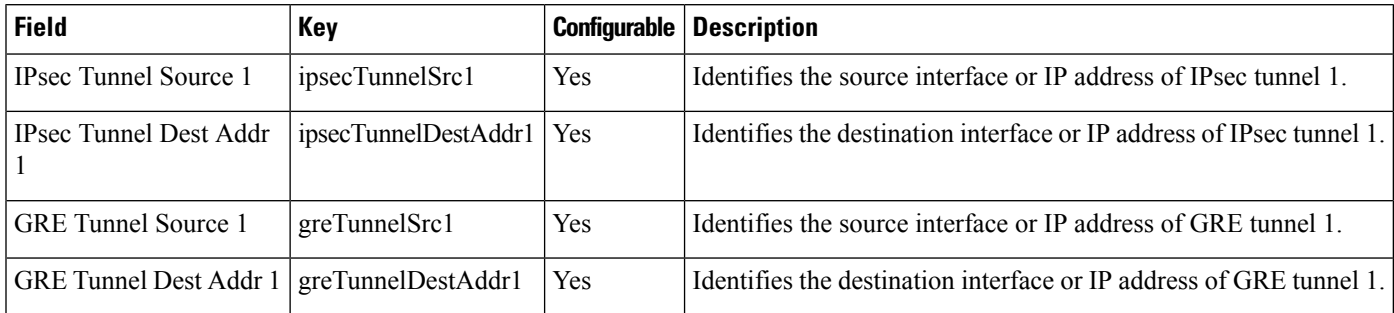

### <span id="page-227-2"></span>**Head-End Routers Tunnel 2 Config**

Table 32: [Head-End](#page-227-2) Routers Tunnel 2 Config Device Fields describes the fields in the Tunnel 2 Config area of the **Head-End Routers** > **Config Properties** page.

**Table 32: Head-End Routers Tunnel 2 Config Device Fields**

| Field                        | Key                     |     | <b>Configurable Description</b>                                  |
|------------------------------|-------------------------|-----|------------------------------------------------------------------|
| <b>IPsec Tunnel Source 2</b> | $\vert$ ipsecTunnelSrc2 | Yes | Identifies the source interface or IP address of IPsec tunnel 2. |

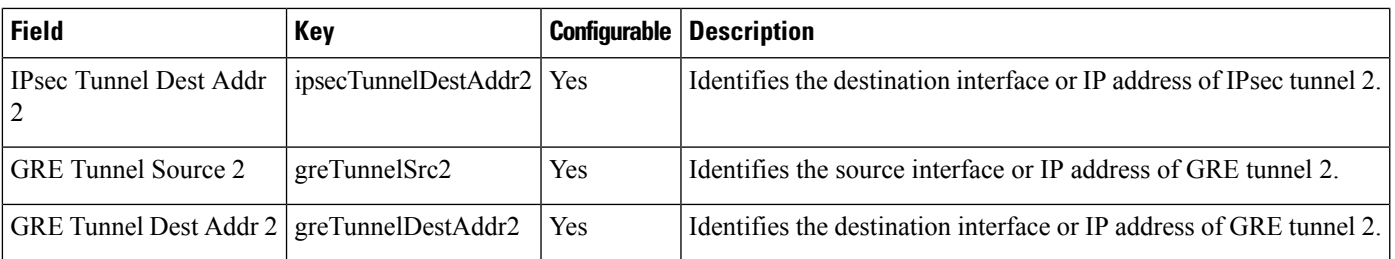

# **Inventory**

The table describes the fields in the Inventory area of the Device Info page for CGR1000.

**Table 33: Inventory Fields**

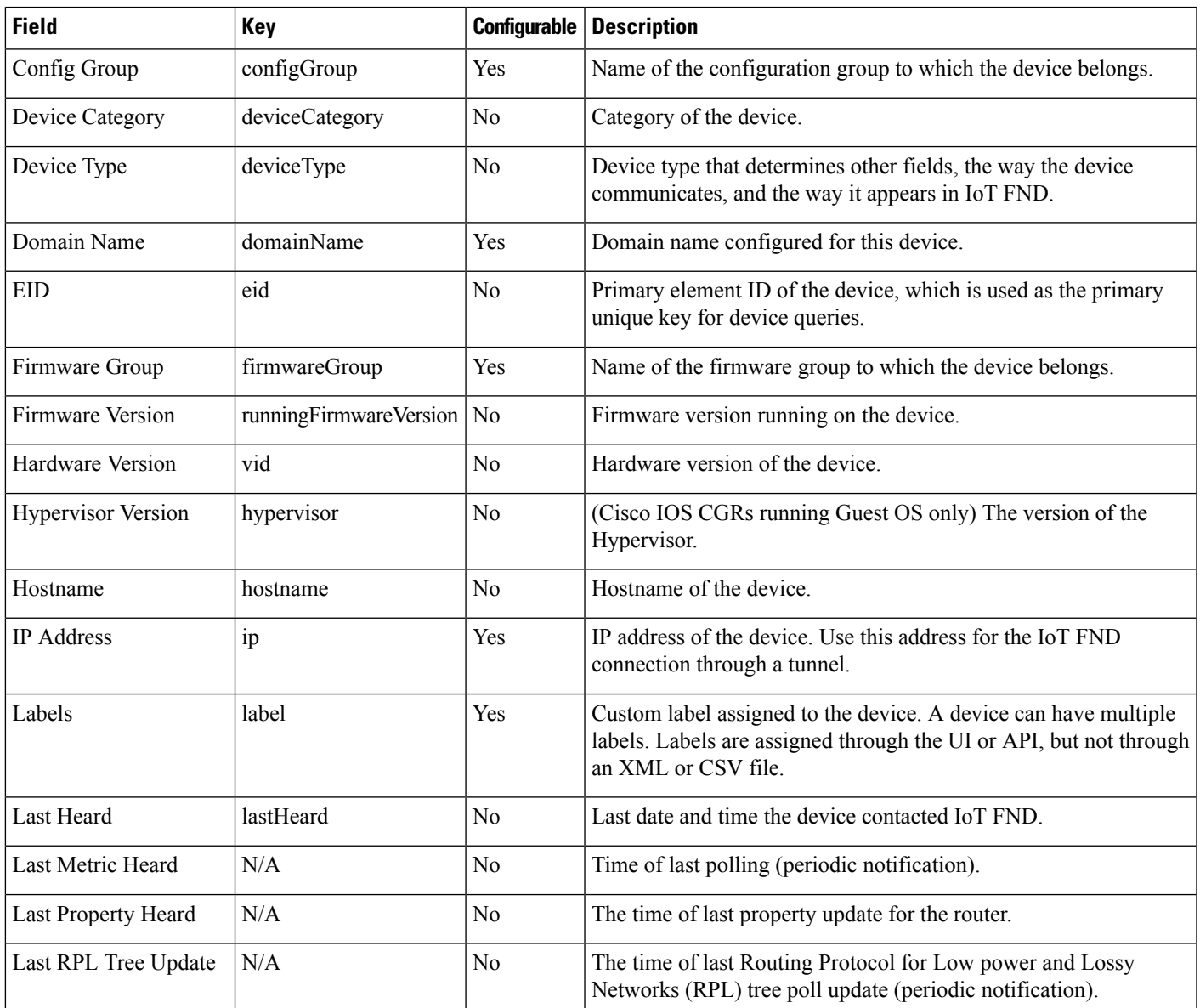

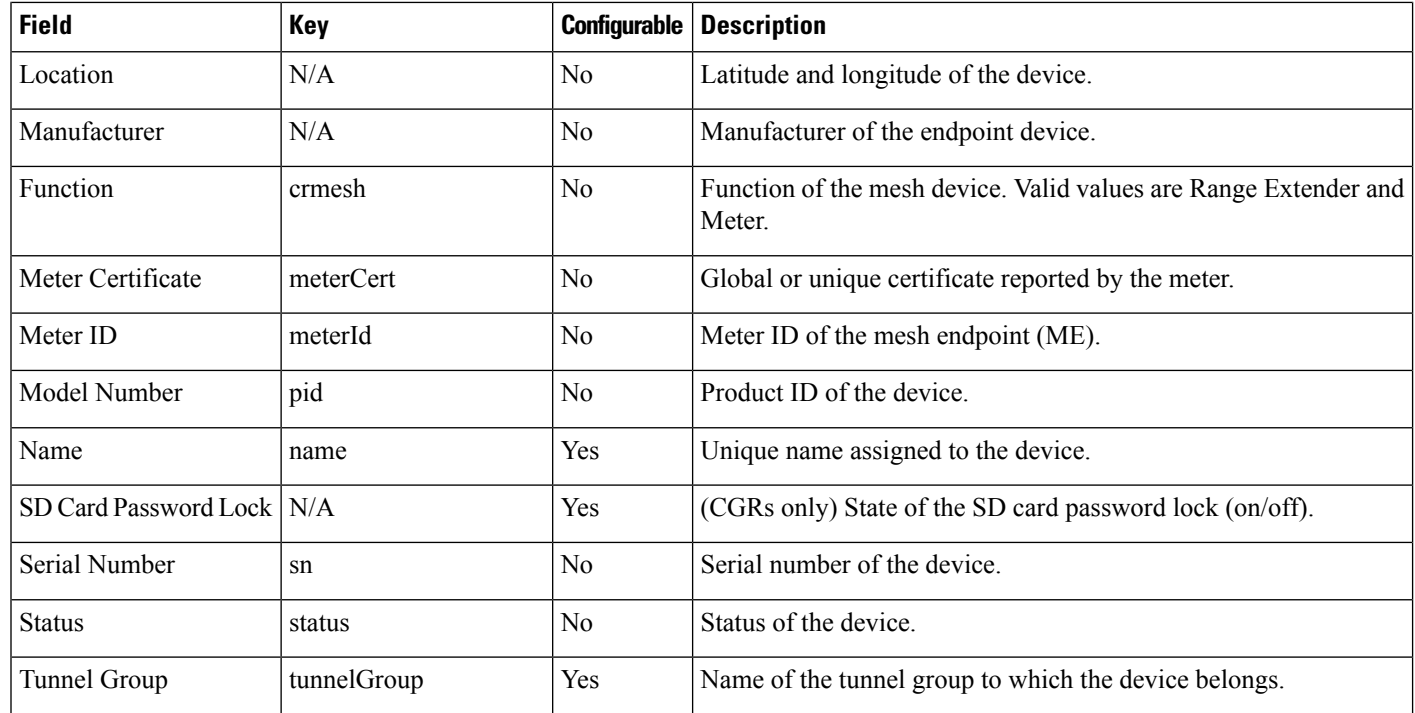

### <span id="page-229-0"></span>**Link Metrics**

Table 34: Link [Metrics](#page-229-0) Fields describes the fields in the Link Metrics area of the Device Info page.

#### **Table 34: Link Metrics Fields**

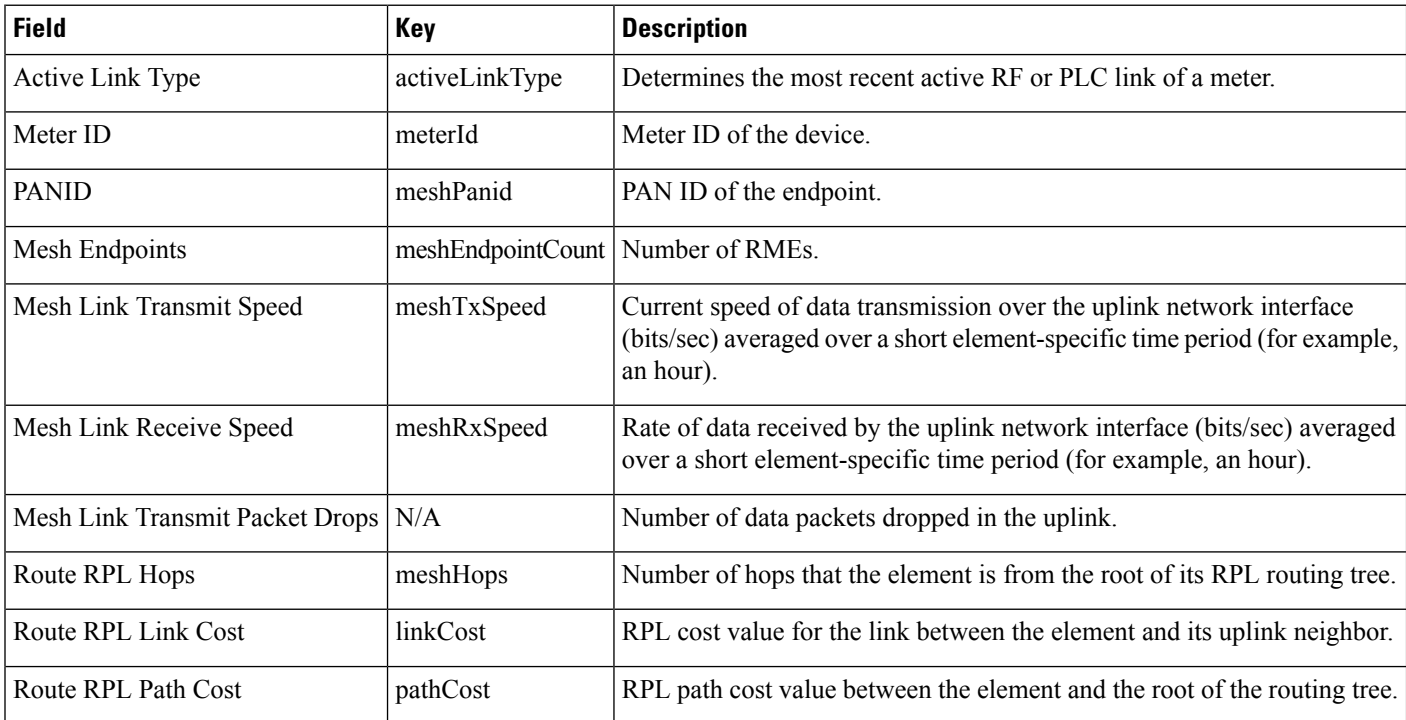

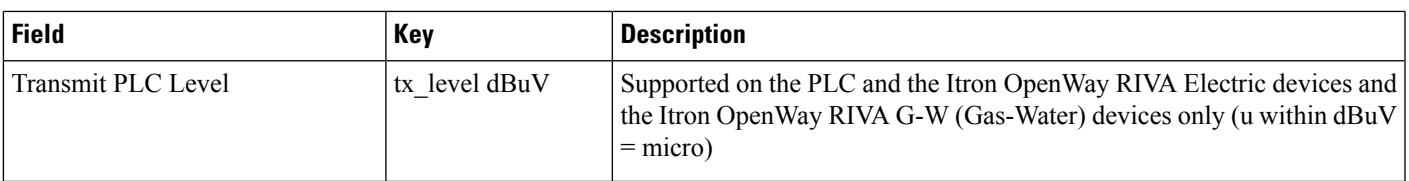

### <span id="page-230-0"></span>**Link Settings**

Table 35: Link [Settings](#page-230-0) Fields describes the fields in the Link Settings area of the Device Info view.

#### **Table 35: Link Settings Fields**

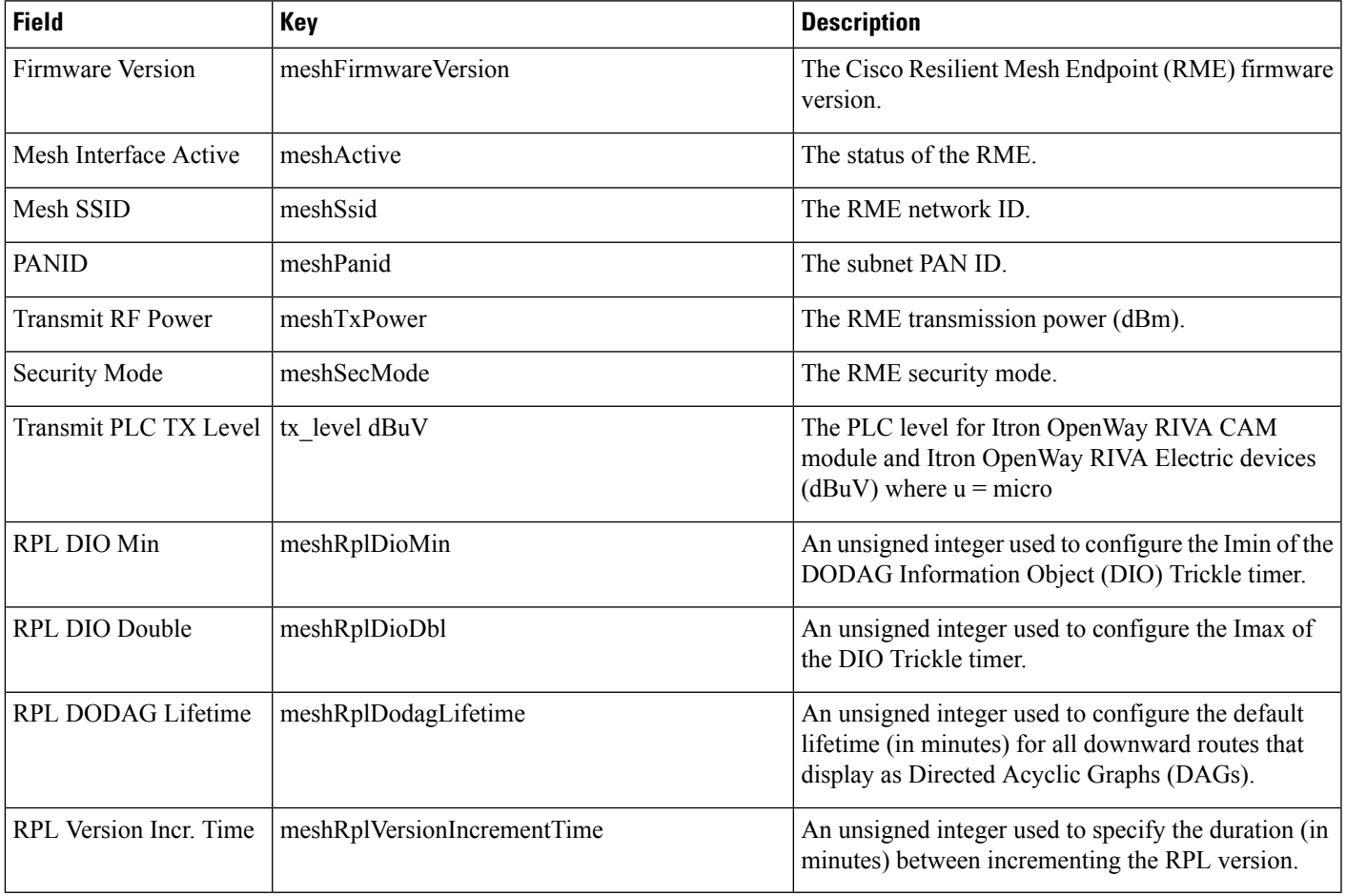

### **Mesh Link Config**

Table 36: Mesh Link Config Fields describes the fields in the Mesh Link Config area of the **Routers** > Config **Properties** page.

#### <span id="page-231-0"></span>**Table 36: Mesh Link Config Fields**

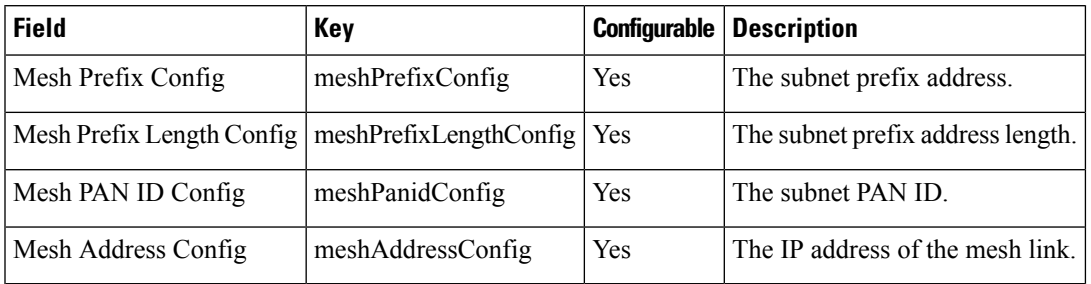

### <span id="page-231-1"></span>**Mesh Link Keys**

Table 37: Mesh Link Keys [Fields](#page-231-1) describes the fields in the Mesh Link Keys area of the Device Info view.

#### **Table 37: Mesh Link Keys Fields**

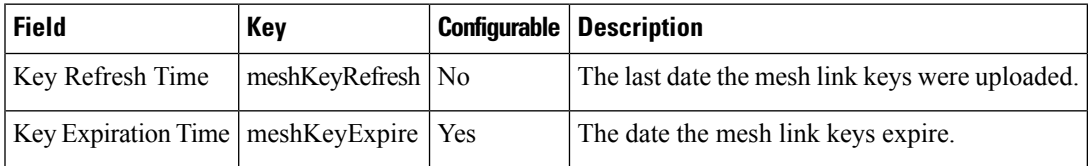

### <span id="page-231-2"></span>**NAT44 Metrics**

Table 38: NAT44 [Metrics](#page-231-2) Fields describes the fields in the NAT44 area of the Device Info page.

#### **Table 38: NAT44 Metrics Fields**

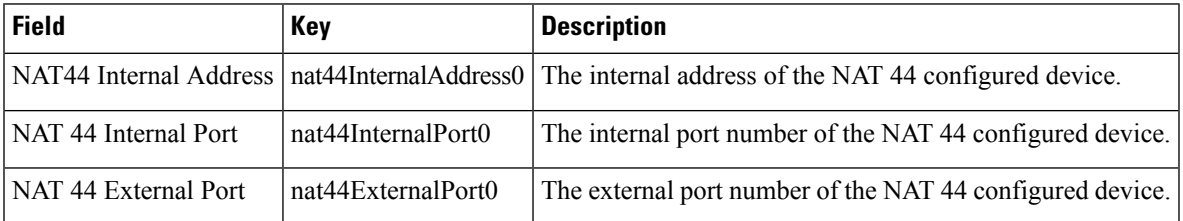

### **PLC Mesh Info**

Table 39: PLC Mesh Info [Fields](#page-232-0) describes the fields in the PLC Mesh Info area of the Device Info view.

#### <span id="page-232-0"></span>**Table 39: PLC Mesh Info Fields**

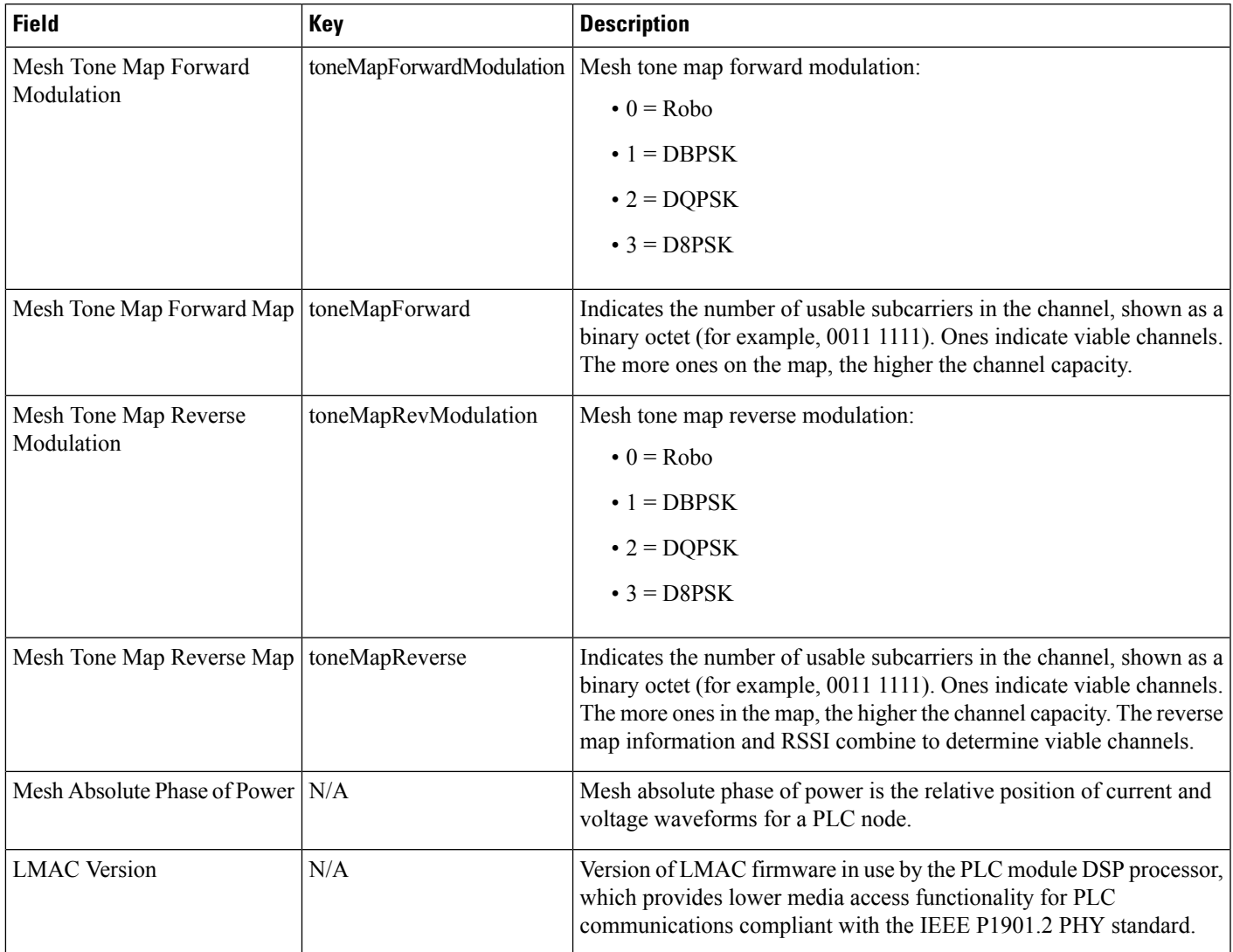

### <span id="page-232-1"></span>**PLC Mesh Info**

Table 40: PLC Mesh Info [Fields](#page-232-1) describes the fields in the PLC Mesh Info area of the Device Info view.

#### **Table 40: PLC Mesh Info Fields**

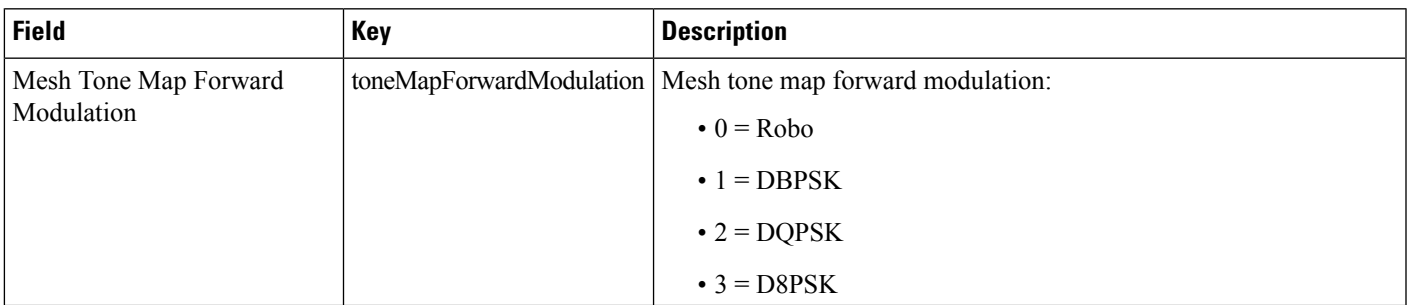

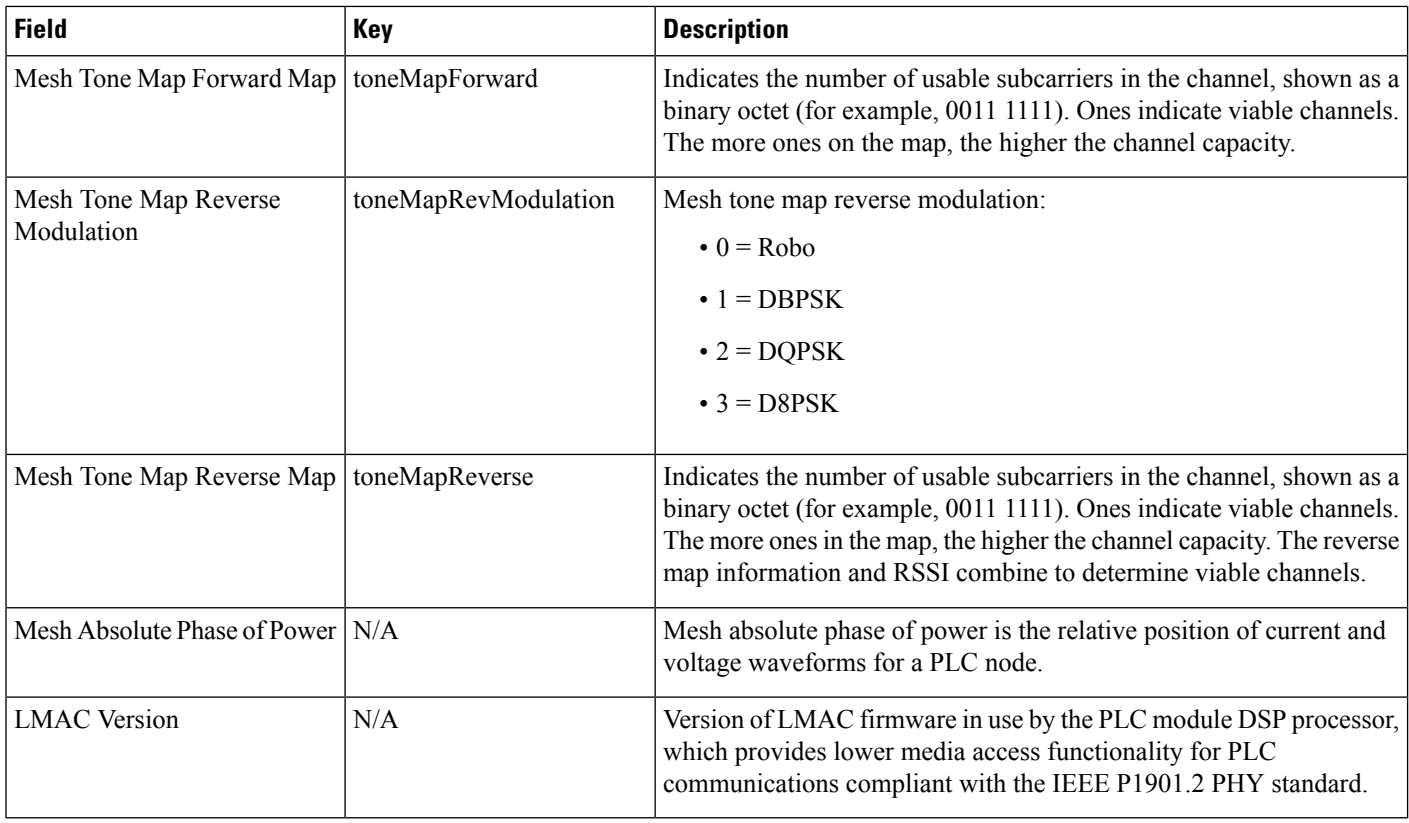

### <span id="page-233-0"></span>**Raw Sockets Metrics and Sessions**

Table 41: Raw Sockets Metrics and [Sessions](#page-233-0) View describes the fields in the TCP Raw Sockets area of the **Field Devices** > **Config Properties** page.

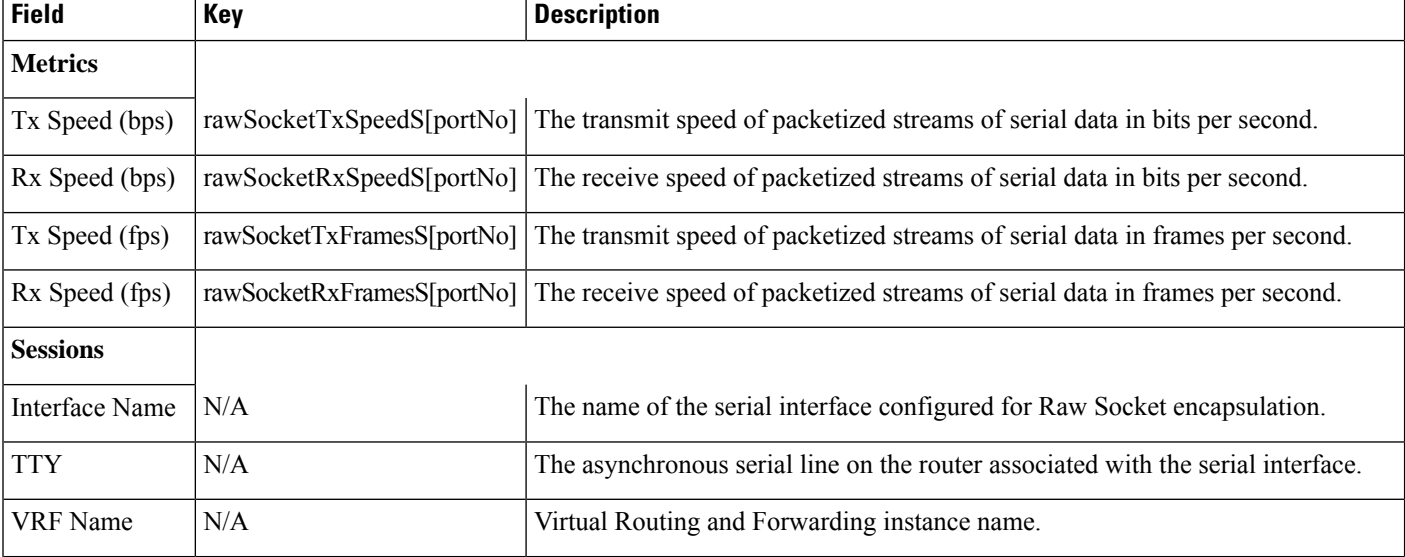

**Table 41: Raw Sockets Metrics and Sessions View**

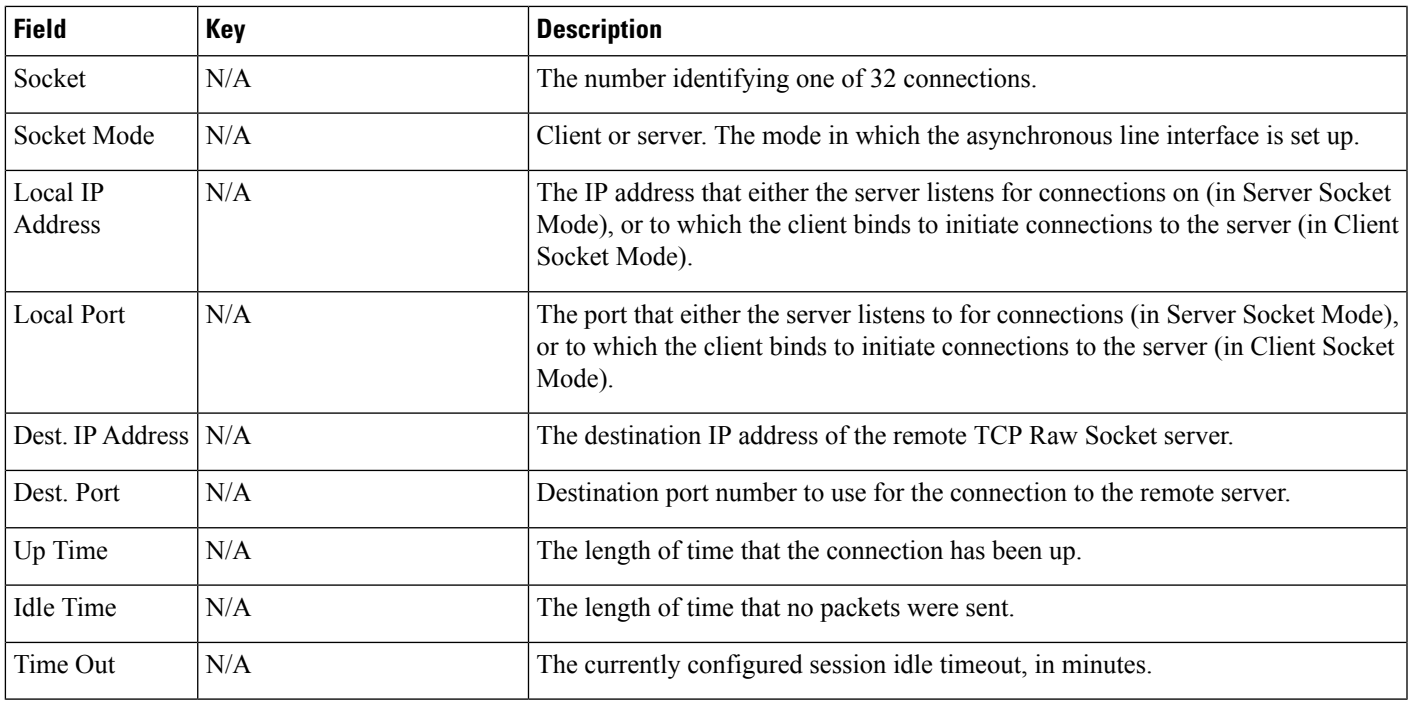

### <span id="page-234-0"></span>**Router Battery**

The Table 42: Router [Battery](#page-234-0) Device View describes the fields in the Router Battery (Battery Backup Unit (BBU) area of the Device Info page.

#### **Table 42: Router Battery Device View**

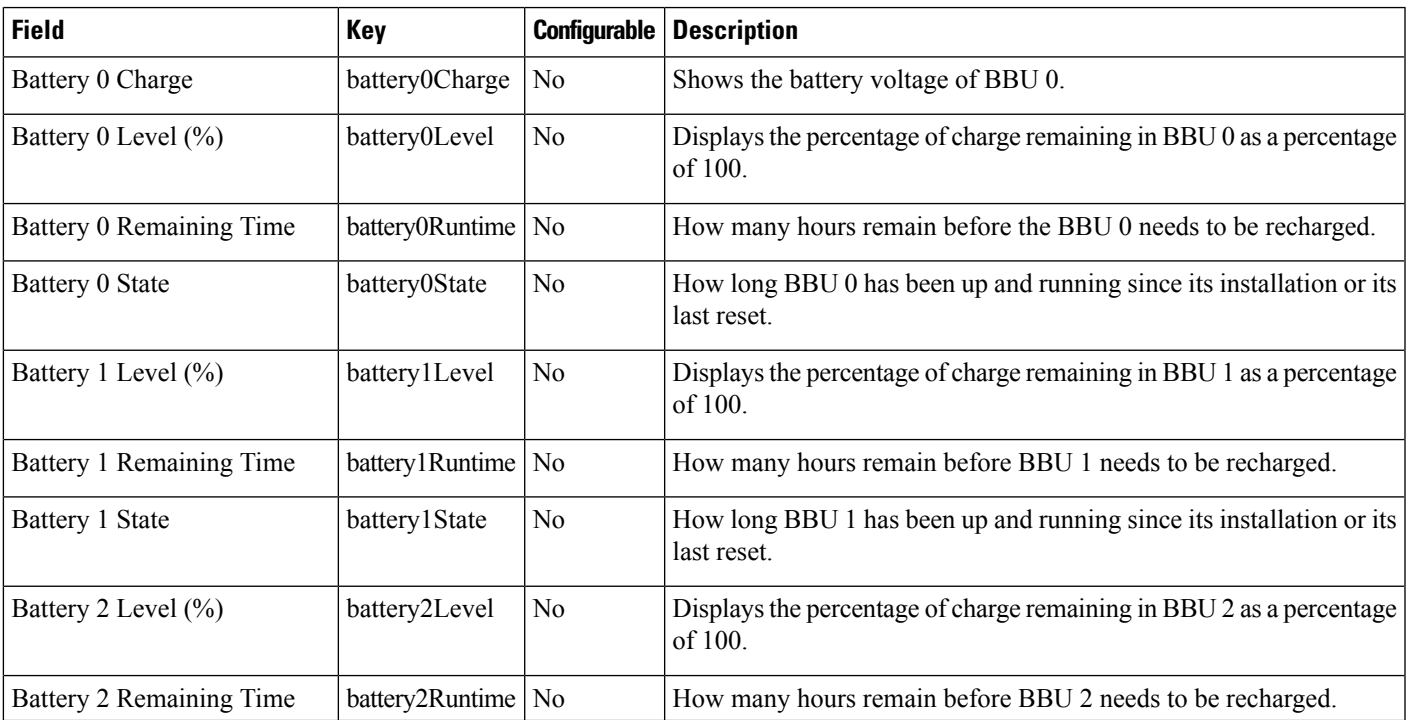

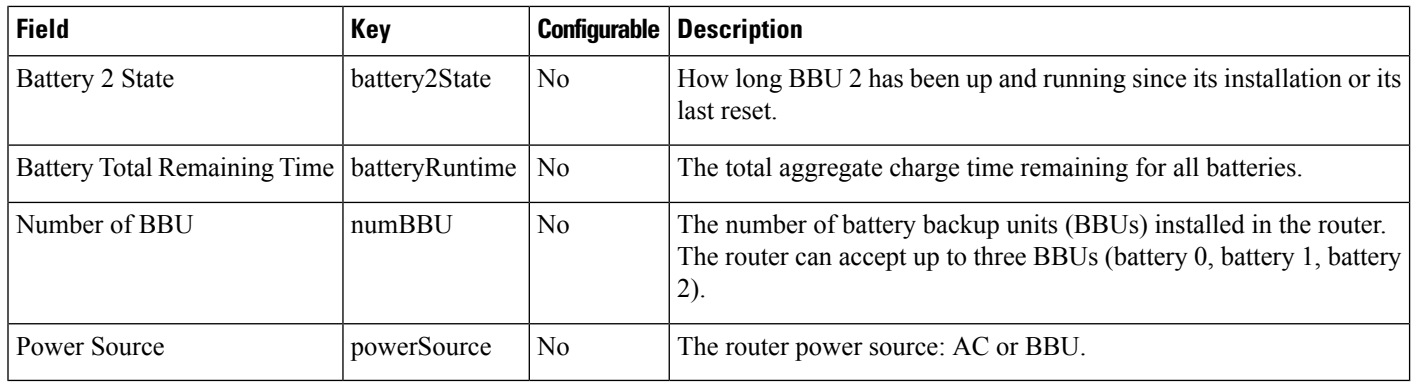

### <span id="page-235-0"></span>**Router Config**

Table 43: Router Config [Device](#page-235-0) View describes the fields in the Router Config area of the **Field Devices** > **Config Properties** page.

#### **Table 43: Router Config Device View**

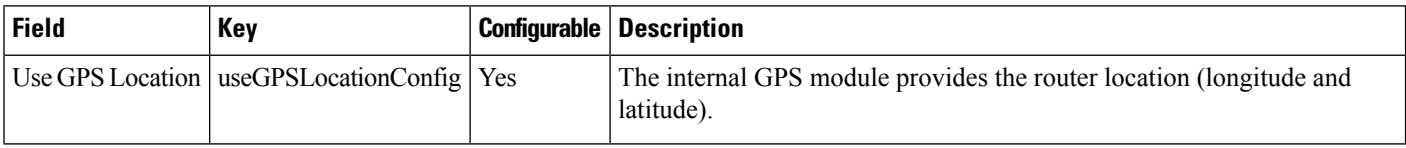

### <span id="page-235-1"></span>**Router Credentials**

Table 44: Router [Credentials](#page-235-1) Fields describes the fields in the Router Credentials area of the **Field Devices** > **Config Properties** page.

#### **Table 44: Router Credentials Fields**

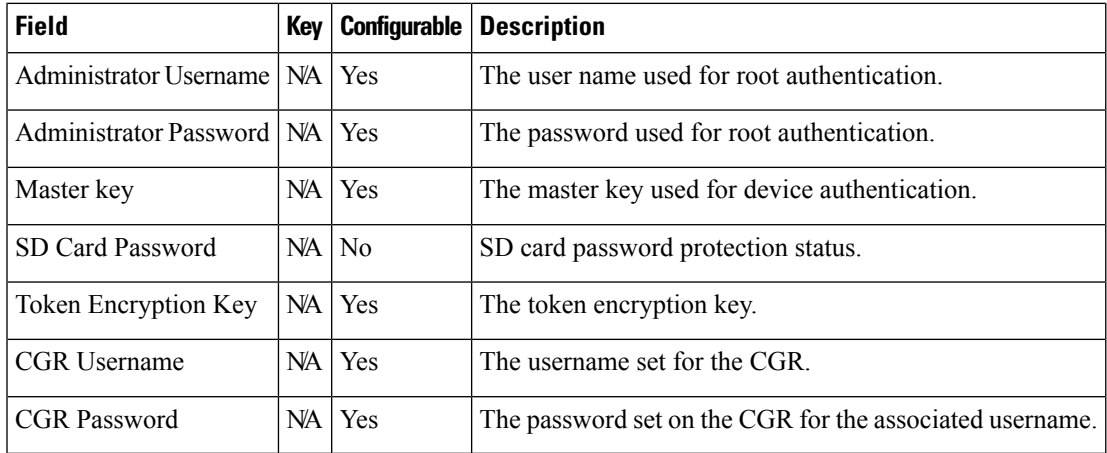

### **Router DHCP Proxy Config**

Table 45: DHCP Proxy [Config](#page-236-0) Fields describes the fields in the DHCP Proxy Config area of the **Field Devices** > **Config Properties** page.

#### <span id="page-236-0"></span>**Table 45: DHCP Proxy Config Fields**

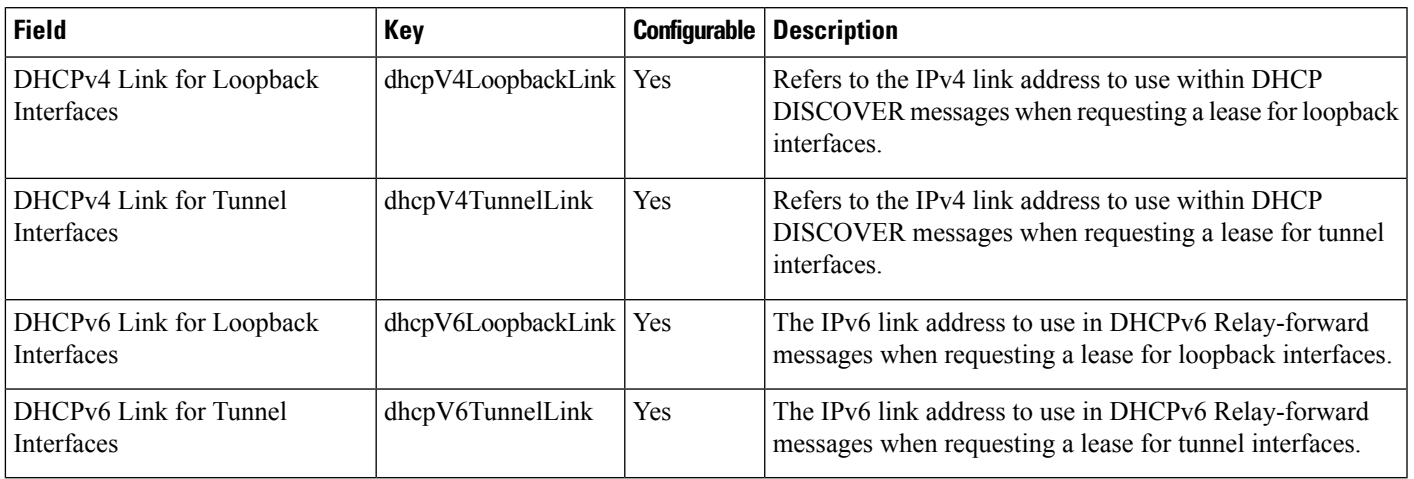

### <span id="page-236-1"></span>**Router Health**

Table 46: Router Health [Device](#page-236-1) View describes the Router Health fields in the Device Info view.

#### **Table 46: Router Health Device View**

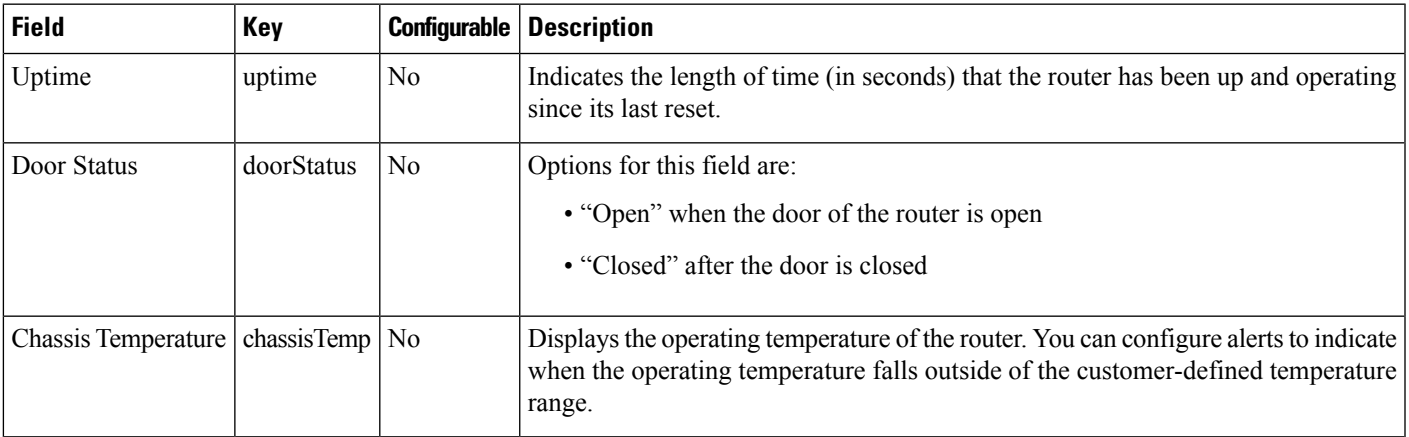

### <span id="page-236-2"></span>**Router Tunnel 1 Config**

Table 47: Router Tunnel 1 Config [Device](#page-236-2) View describes the fields in the Router Tunnel 1 Config area of the **Field Devices** > **Config Properties** page.

#### **Table 47: Router Tunnel 1 Config Device View**

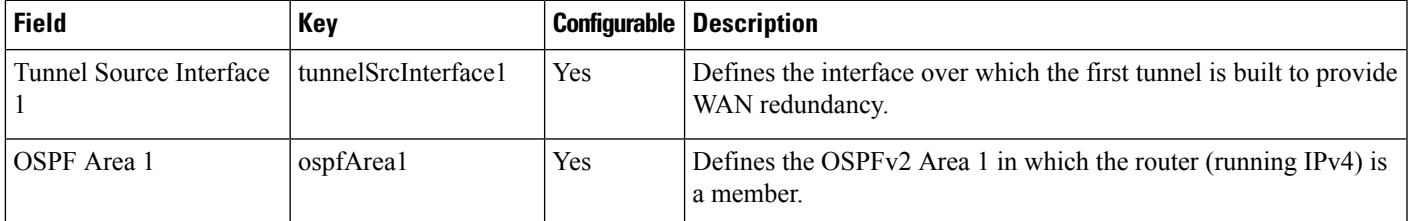

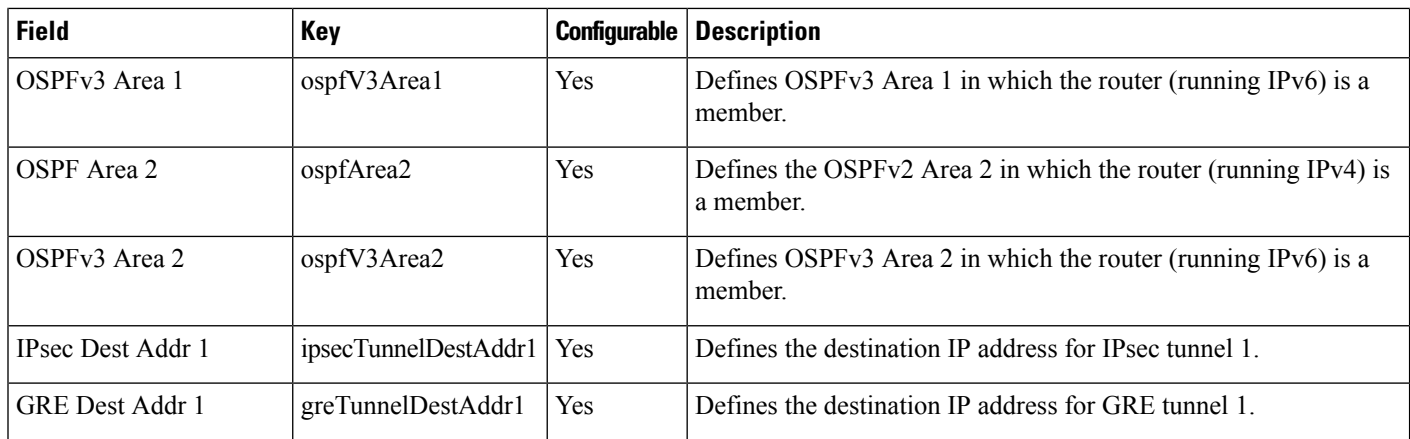

### <span id="page-237-0"></span>**Router Tunnel 2 Config**

Table 48: Router Tunnel 2 Config [Device](#page-237-0) View describes the fields in the Router Tunnel 2 Config area of the **Field Devices** > **Config Properties** page.

**Table 48: Router Tunnel 2 Config Device View**

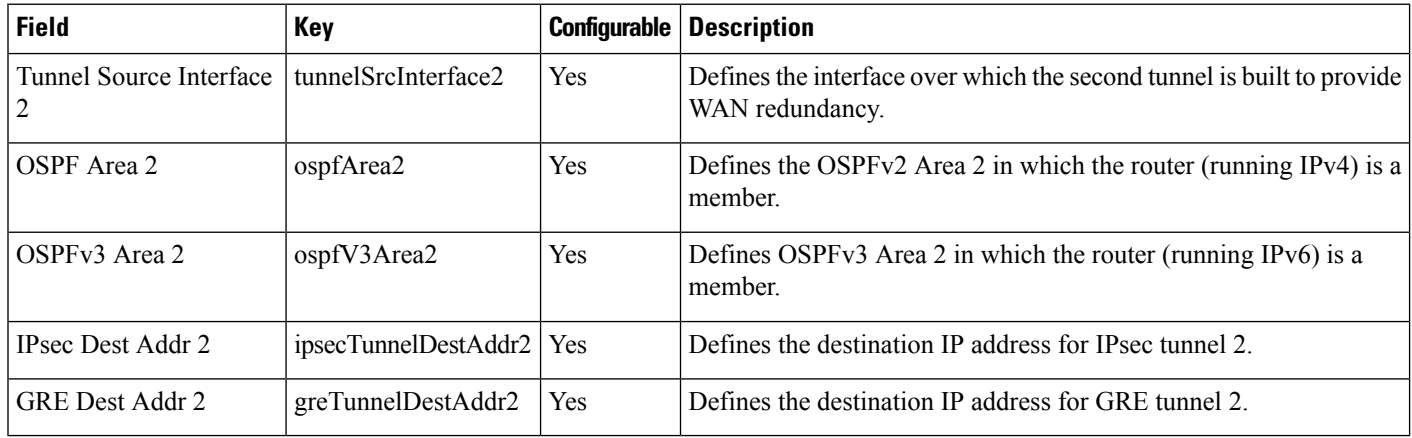

### <span id="page-237-1"></span>**Router Tunnel Config**

Table 49: Router Tunnel Config [Device](#page-237-1) View describes the fields in the Router Tunnel Config area of the **Field Devices** > **Config Properties** page.

#### **Table 49: Router Tunnel Config Device View**

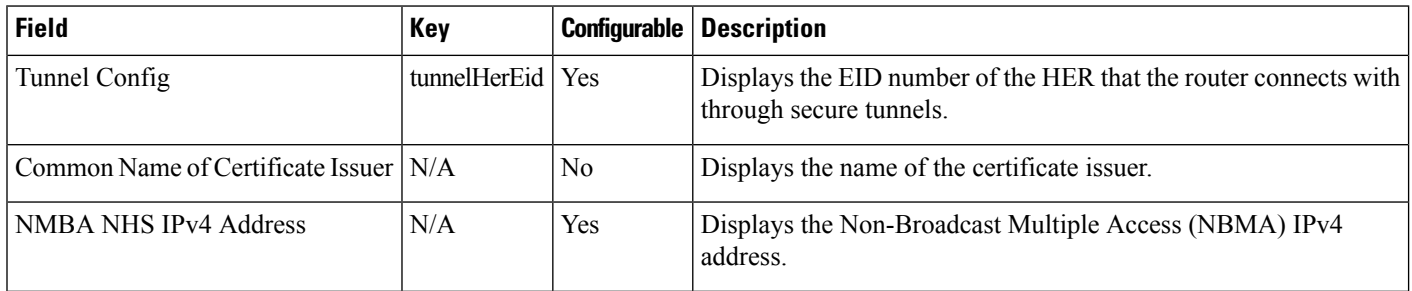

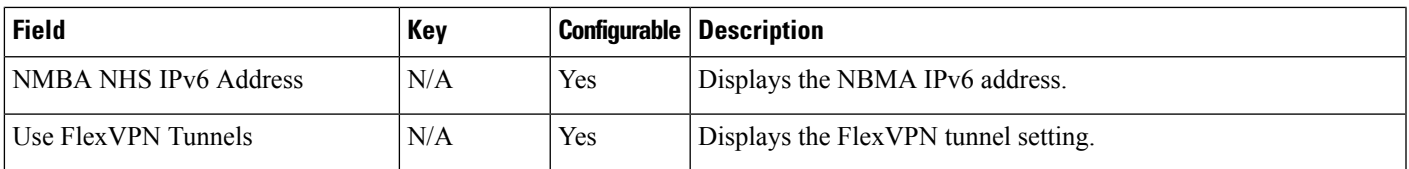

### <span id="page-238-0"></span>**SCADA Metrics**

Table 50: [SCADA](#page-238-0) Metrics View describes the fields on the SCADA tab of the Device Info page.

**Table 50: SCADA Metrics View**

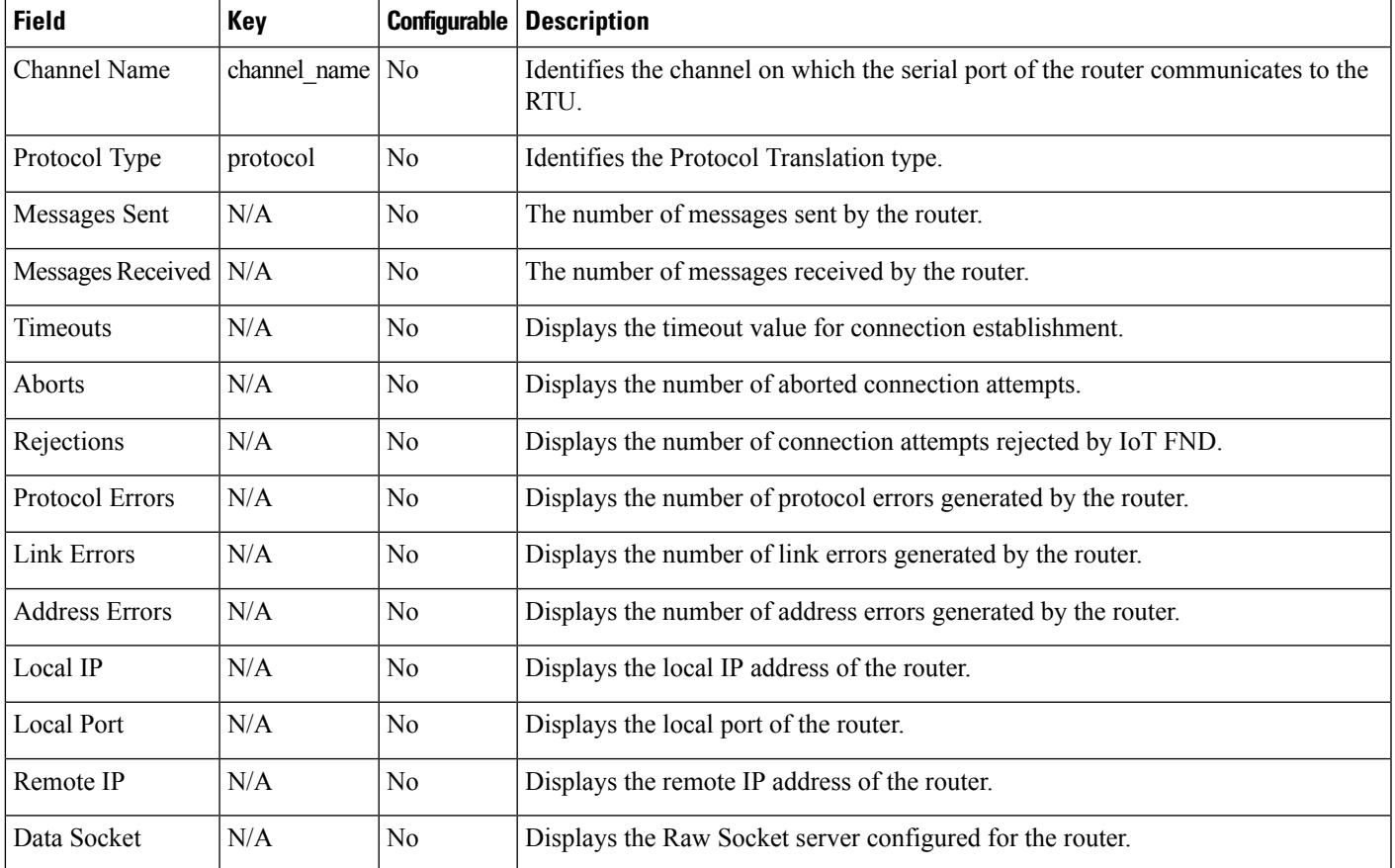

### <span id="page-238-1"></span>**WiFi Interface Config**

Table 51: WiFi [Interface](#page-238-1) Config Fields describe the fields in the WiFi Interface Config area of the **Field Devices** > **Config Properties** page.

**Table 51: WiFi Interface Config Fields**

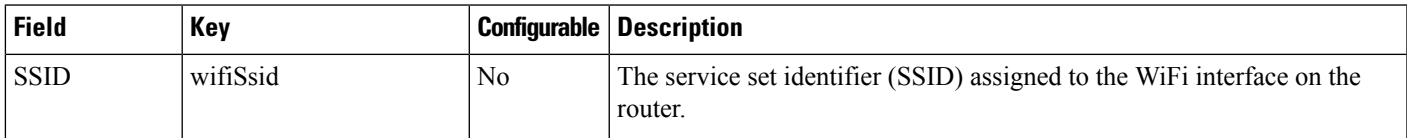

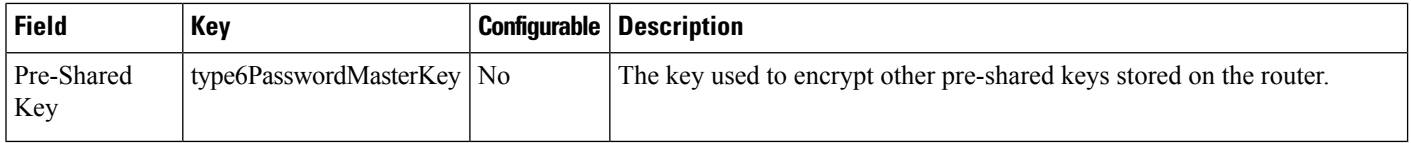

### **WiMAX Config**

Table 52: [WiMAX](#page-239-0) Config Fields describe the fields in the WiMAX Config area of the Device Info page. Use these properties to set up a username and password for the Pairwise Key Management (PKM) of a CGR 1000.

 $\mathscr{D}$ 

The WiMAX module must be installed and running. CGR1000s that ship with a pre-installed WiMAX module have a pre-installed WiMAX configuration. **Note**

#### <span id="page-239-0"></span>**Table 52: WiMAX Config Fields**

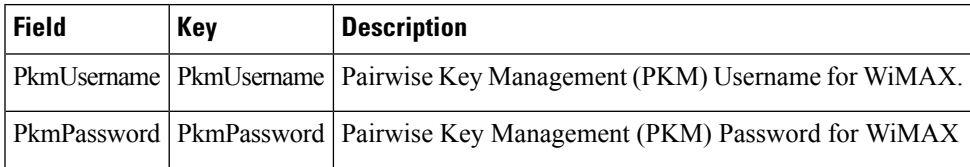

#### <span id="page-239-1"></span>**WiMAX Link Metrics**

Table 53: [WiMAX](#page-239-1) Link Health Fields describe the fields in the WiMAX Link Health area of the Device Info page.

#### **Table 53: WiMAX Link Health Fields**

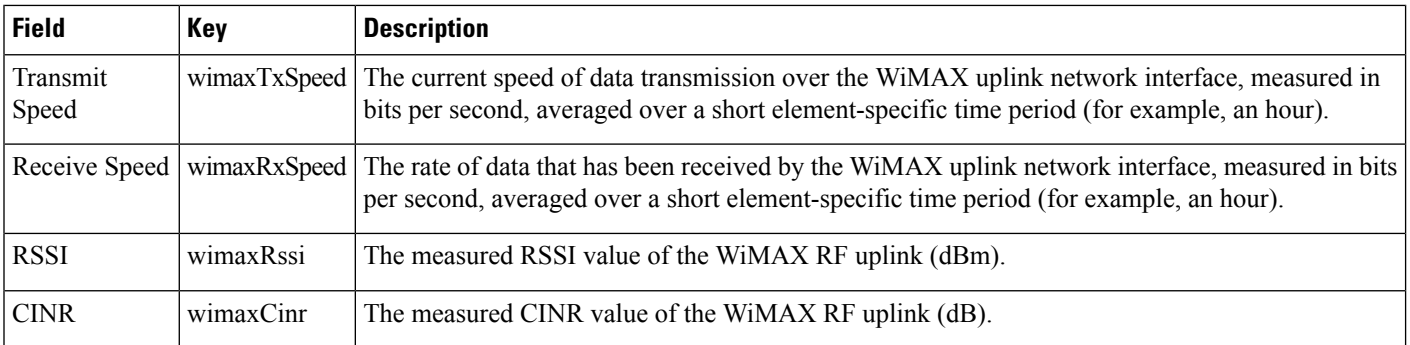

### **WiMAX Link Settings**

Table 54: [WiMAX](#page-240-0) Link Settings Fields describe the fields in the WiMAX Link Settings area of the Device Info page.

I

#### <span id="page-240-0"></span>**Table 54: WiMAX Link Settings Fields**

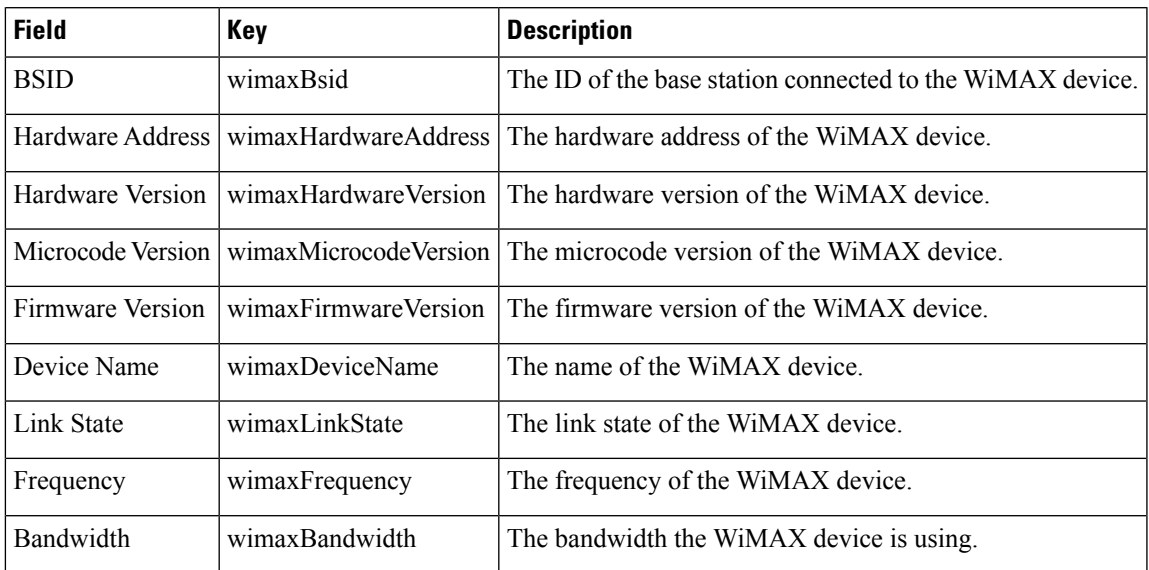

 $\mathbf I$ 

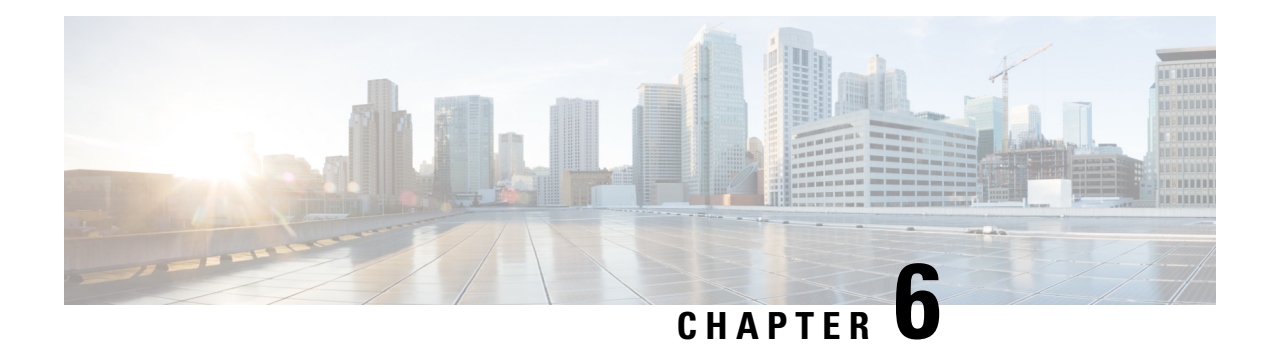

# **Managing Firmware Upgrades**

This section describes managing firmware upgrade settings in IoT FND, and includes the following sections:

Use IoT FND to upgrade the firmware running on routers (CGR1000s, C800s, IR800s), AP800s and Cisco Resilient Mesh Endpoints (RMEs) such as meters and range extenders. IoT FND stores the firmware binaries in its database for later transfer to routers in a firmware group through an IoT FND and IoT-DM file transfer, and to RMEs using IoT FND.

Cisco provides the firmware bundles as a zip file.For Cisco IOS, software bundles include hypervisor, system image and IOx images (for example, Guest-OS, Host-OS).

For Cisco CG-OS, IoT FND automatically unzips the kickstart and system images included in the bundle.

Firmware system images are large (approximately 130 MB); kickstart images are approximately 30 MB. Every firmware bundle includes a manifest file with metadata about the images in the bundle. You can pause, stop, or resume the upload process.

- Router [Firmware](#page-242-0) Updates, on page 229
- Working with Resilient Mesh Endpoint [Firmware](#page-245-0) Images, on page 232
- AP800 Firmware Upgrade During Zero Touch [Deployment,](#page-253-0) on page 240
- [Configuring](#page-255-0) Firmware Group Settings, on page 242
- Working with Router [Firmware](#page-260-0) Images, on page 247
- Support for [Wi-SUN](#page-267-0) Stack Switch, on page 254
- Performing CG-OS to Cisco IOS [Migrations,](#page-275-0) on page 262

# <span id="page-242-0"></span>**Router Firmware Updates**

IoT FND updates router firmware in two steps:

- **Step 1** Uploads the firmware image from IoT FND to the router. Firmware images upload to the flash:/managed/images directory on the router.
	- In some cases the router might be in a Firmware Group. Refer to [Configuring](#page-255-0) Firmware Group Settings, on [page](#page-255-0) 242. **Note**

Because of their large size, firmware-image uploads to routers take approximately 30 minutes, depending on interface speeds

- If you set the property, collect-cellular-link-metrics, to 'true' in cgms.properties, then the following Cellular link quality metrics are collected for CGR1000, IR800 and IR1100, each time you initiate a firmware upload from IoT FND: **Note**
	- RSRP: Reference Signal Received Power which is the power of the reference signal
	- RSRQ: Reference Signal Received Quality or the quality of the reference signal which is the a ratio of RSSI to RSRP
	- SINR: Signal-to-Noise Ratio which compares the strength of the signal to the background noise.
	- RSSI: Received Signal Strength Indicator or the strength of the reference signal

Additionally, the following cgna profile is created on the CGR1240 and activated when the firmware upload is triggered.

```
cgna profile cg-nms-cellularlinkmetrics
add-command show cellular 3/1 all | format
flash:/managed/odm/cg-nms.odm
interval 5
url https://<FND IP address>:9121/cgna/ios/metrics
gzip
active
```
- On execution of the cgna profile above, the metrics data is persisted in the Metrics\_History table in the database and can be collected by using the getMetricHistory NBAPI. **Note**
- **Step 2** Installs the firmware on the device and reloads it.

During the firmware install the boot parameters on the routers are updated according to the new image file and the router is reloaded after enabling the *cg-nms-register* cgna profile.

You must initiate the firmware installation process. IoT FND does not automatically start the upload after the image upload. **Note**

When a router contacts IoT FND for the first time to register and request tunnel provisioning, IoT FND rolls the router back to the default factory configuration (ps-start-config) before uploading and installing the new firmware image.

This rollback requires a second reload to update the boot parameters in ps-start-config and apply the latest configuration. This second reload adds an additional 10–15 minutes to the installation and reloading operation. **Note**

# **Upgrading Guest OS Images**

Depending on CGR factory configuration, a Guest OS (GOS) may be present in the VM instance. You can install or upgrade Cisco IOS on the **CONFIG** > **FIRMWARE UPDATE** page (see Router Firmware Updates, on [page](#page-242-0) 229). The GOS, hypervisor, and Cisco IOS all upgrade when you perform a Cisco IOS image bundle installation or update.

After any Cisco IOSinstall or upgrade, when IoT FND discovers a GOS, it checksif the initial communications setup is complete before it performs the required setup. The CGR must have a DHCP pool and GigabitEthernet 0/1 interface configured to provide an IP address and act as the gateway for the GOS. The new GOS image overwrites existing configurations. IoT FND has an internal backup and restore mechanism that ports existing apps to the upgraded Guest OS (see in the "Managing Devices" chapter of this User Guide.

See the Cisco 1000 Series Connected Grid Routers [Configuration](http://www.cisco.com/c/en/us/support/routers/1000-series-connected-grid-routers/products-installation-and-configuration-guides-list.html) Guides documentation page for information on configuring the CGR.

**Note:** If IoT FND detects a non-Cisco OS installed on the VM, the firmware bundle will not upload and the Cisco reference GOS will not install.

### **Upgrading WPAN Images**

At the **CONFIG** > **FIRMWARE UPDATE** page, you can upload the independent WPAN images (IOS-WPAN-RF, IOS-WPAN-PLC, IOS-WPAN-OFDM, IOS-WPAN-IXM) to IoT FND using the Images sub-tab (left-hand side) and Upload Image button like other image upgrades. This process is known as a non-integrated WPAN firmware upgrade.

**Note:** The WPAN firmware image integrated with the IOS CGR image option is still supported.

Also, if only the WPAN firmware upgrade from the image bundled with IOS image is desired (for example, when the WPAN firmware upgrade option was not checked during IOS upgrade), the "Install from Router" option is also provided under respective WPAN image types (IOS-WPAN-RF or IOS-WPAN-PLC).

For detailed steps, go to Working with Router [Firmware](#page-260-0) Images, on page 247.

### **Changing Action Expiration Timer**

You can use the cgnms preferences.sh script to set or retrieve the action expiration timer value in the IoT FND database:

```
/opt/cgms
/bin/cgnms_preferences setCgrActionExpirationTimeout 50
Valid options are:
```
**Step 1** set *<pkg>actionExpirationTimeoutMins<value>*

where:

- *<pkg>* is the preference package (required for *set* and *get* operations).
- *actionExpirationTimeoutMins* is the preference key (required for *set* and *get* operations).
- *<value>* is the preferred value, in minutes (required for *set* and *setCgrActionExpirationTimeout* operations).
- **Step 2** setCgrActionExpirationTimeout <value>
- **Step 3** get *<pkg>actionExpirationTimeoutMins*
- **Step 4** *getCgrActionExpirationTimeout*

#### **Example**

In the following example, the action timer value is retrieved, set, the current value retrieved again, the value removed, and a null value retrieved:

```
[root@userID-lnx2 cgms]#./dist/cgms-1.x/bin/cgnms_preferences.sh
getCgrActionExpirationTimeout
2013-08-12 22:38:42,004:INFO:main:CgmsConnectionProvider: registered
the database url for CG-NMS: [jdbc:oracle:thin:@localhost:1522:cgms]
5
[root@userID-lnx2 cgms]#./dist/cgms-1.x/bin/cgnms_preferences.sh
setCgrActionExpirationTimeout 50
2013-08-12 22:38:51,907:INFO:main:CgmsConnectionProvider: registered
```
the database url for CG-NMS: [jdbc:oracle:thin:@localhost:1522:cgms] Successfully set the preferences. [root@userID-lnx2 cgms]#./dist/cgms-1.x/bin/cgnms\_preferences.sh **getCgrActionExpirationTimeout** 2013-08-12 22:38:58,591:INFO:main:CgmsConnectionProvider: registered the database url for CG-NMS: [jdbc:oracle:thin:@localhost:1522:cgms] 50 [root@userID-lnx2 cgms]#./dist/cgms-1.x/bin/cgnms\_preferences.sh **get com.cisco.cgms.elements.ciscocgr actionExpirationTimeoutMins** 2013-08-12 22:39:12,921:INFO:main:CgmsConnectionProvider: registered the database url for CG-NMS: [jdbc:oracle:thin:@localhost:1522:cgms] 50 [root@userID-lnx2 cgms]#./dist/cgms-1.x/bin/cgnms\_preferences.sh **set com.cisco.cgms.elements.ciscocgr actionExpirationTimeoutMins 15** 2013-08-12 22:39:23,594:INFO:main:CgmsConnectionProvider: registered the database url for CG-NMS: [jdbc:oracle:thin:@localhost:1522:cgms] Successfully set the preferences. [root@userID-lnx2 cgms]#./dist/cgms-1.x/bin/cgnms\_preferences.sh **get com.cisco.cgms.elements.ciscocgr actionExpirationTimeoutMins** 2013-08-12 22:39:29,231:INFO:main:CgmsConnectionProvider: registered the database url for CG-NMS: [jdbc:oracle:thin:@localhost:1522:cgms] 15

# <span id="page-245-0"></span>**Working with Resilient Mesh Endpoint Firmware Images**

This section describes how to add Resilient Mesh Endpoint (RME) firmware images to IoT FND, and how to upload and install the images on routers.

### **Overview**

When you instruct IoT FND to upload a firmware image to the members of an RME firmware group or subnet, IoT FND pushes the image to the group members in the background and tracks the upload progress to ensure that the devices receive the image.

A Resilient Mesh Endpoint (RME) stores three firmware images:

- Uploaded image: Image most recently uploaded.
- Running image: Image that is currently operational.
- Backup image: It serves as a golden (fallback) image for the RME if there is an issue with the running image.

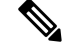

**Note** You can initiate up to 3 firmware downloads simultaneously.

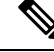

IR500s and other RME devices can coexist on a network; however, for firmware management they cannot belong to the same group. **Note**

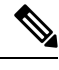

RME devices can report BL/Boot Loader image types to IoT FND, but IoT FND cannot upload boot loader images to devices. **Note**

# **Actions Supported and Information Displayed at the Firmware Management Pane**

At the Firmware Management pane, you can filter the display by Subnet, PanID or Group when you are in the Devices tab.

For every image in the list, IoT FND displays the information as noted in the table:

<span id="page-246-0"></span>**Table 55: Image Information Displayed by IoT FND**

| Item                | <b>Description</b>                                                                                                    |
|---------------------|----------------------------------------------------------------------------------------------------|
| Image               | Image name.                                                                                                    |
| Uploaded            | Specifies the number of devices that uploaded the image. Click the number to display a list of these devices.                                                |
| Running             | Specifies the number of devices running this image. Click the number to display a list of these devices.                                                     |
| Backup              | Specifies the number of devices using this image as a backup. Click the number to display a list of these devices.                                           |
| <b>Boot Loader</b>  | Specifies the boot loader image version.                                                                                                    |
| <b>LMAC</b>         | Specifies the LMAC image version.                                                                                                    |
| <b>BBU</b>          | Specifies the BBU image version.                                                                                                    |
| <b>Status</b>       | Specifies the status of the upload process.                                                                                                    |
| Scheduled<br>Reload | Specifies the scheduled reload time.                                                                                                    |
| Actions             | Provides two actions:                                                                                                    |
|                     | • Schedule Install and Reload —Schedule the installation date and time of the loaded image and the reboot<br>of the endpoint by selecting the Calendar icon. |
|                     |                                                                                                    |
|                     | • Set as Backup —Set the firmware backup image by selecting the clock icon with reverse arrow.                                                               |
|                     |                                                                                                    |
|                     | See Setting the Installation Schedule, on page 234 for complete steps.                                                                                       |

# **Set a Firmware Backup Image**

To set an image as a firmware image backup:

**Step 1** Click the Set as Backup button. (See the icon in the Actions summary in Table 55: Image [Information](#page-246-0) Displayed by IoT [FND,](#page-246-0) on page 233).

**Step 2** Click **Yes** to confirm backup.

### <span id="page-247-0"></span>**Setting the Installation Schedule**

To set the installation schedule for an image:

**Step 1** Click the **Schedule Install and Reload** button (Calendar icon). For more information, see Table 55: Image [Information](#page-246-0) [Displayed](#page-246-0) by IoT FND, on page 233.

The following message appears if you try to schedule a reload operation for the node that is scheduled for stack switch operation.

Confirm

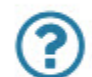

Stack switch operation is scheduled in subnet(s) spanning across groups. Are you sure you want to proceed?

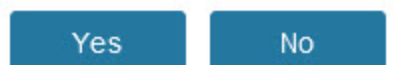

**Step 2** In the page that appears (Figure 21: [Schedule](#page-248-0) and Install and Reload Page, on page 235), specify the date and time for the installation of the image and rebooting of device.

<span id="page-248-0"></span>**Figure 21: Schedule and Install and Reload Page**

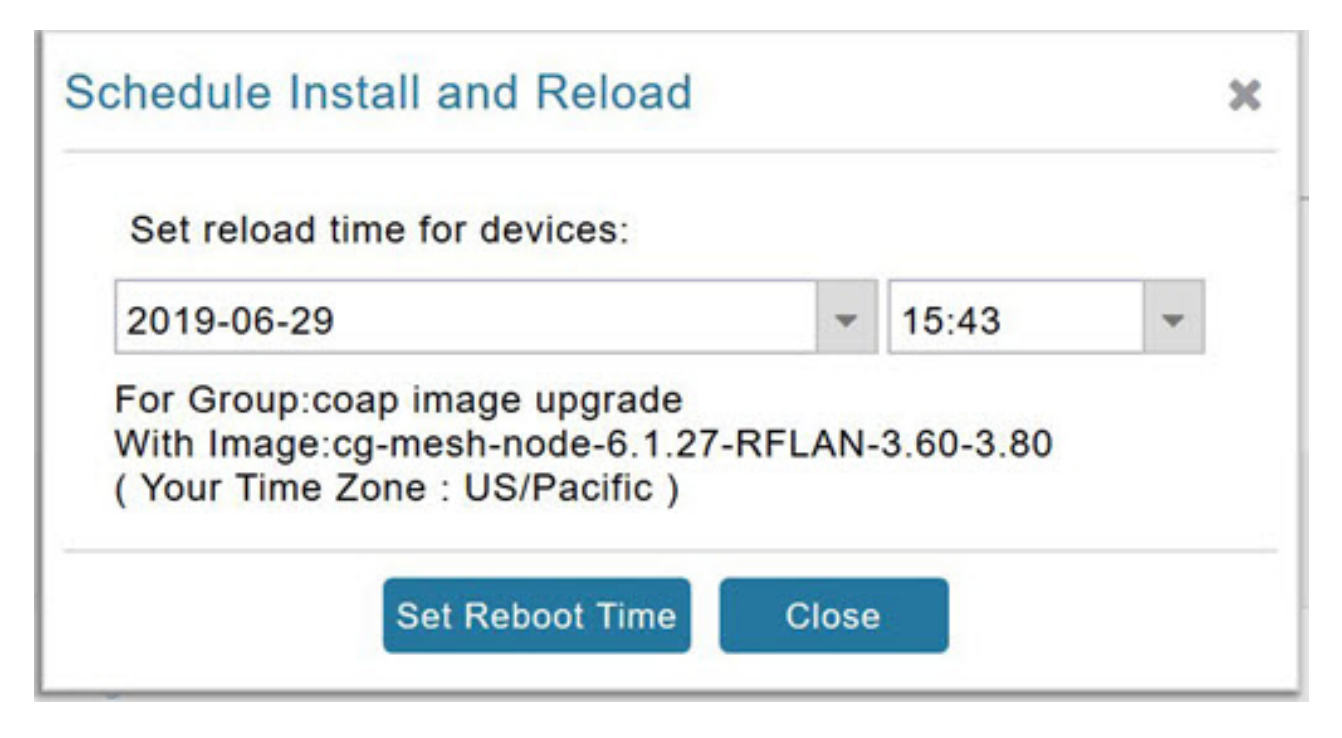

**Step 3** Click the **Set Reboot Time** button.

# **Firmware Update Transmission Settings**

You can configure the Transmission Speed for pacing mesh firmware downloads at the Transmission Settings tab (See CONFIG > [FIRMWARE](#page-249-0) UPDATE page).

**Step 1** Select the Transmission Speed. Options are Slow (default), Medium, Fast or Custom.

The Slow setting is recommended as the initial setting. You can increase the Slow setting to Medium (or even Fast) if the following conditions exist:

- The slow setting does not cause any issues in the database and it is able to handle the workload presented without raising any alarms.
- There is a need to improve on the time taken to do the firmware download.
- **Step 2** Configure the minimum number of nodes necessary to enable the Multicast firmware upload.
	- For Custom Transmission Speed, you will have to specify Multicast Threshold, Unicast Delay and Minimum Multicast Delay values. Refer to the table below for the definitions of the terms on the **CONFIG** > **FIRMWARE UPDATE** > **Transmissions Settings** page. **Note**

#### <span id="page-249-0"></span>**Figure 22: CONFIG <sup>&</sup>gt; FIRMWARE UPDATE**

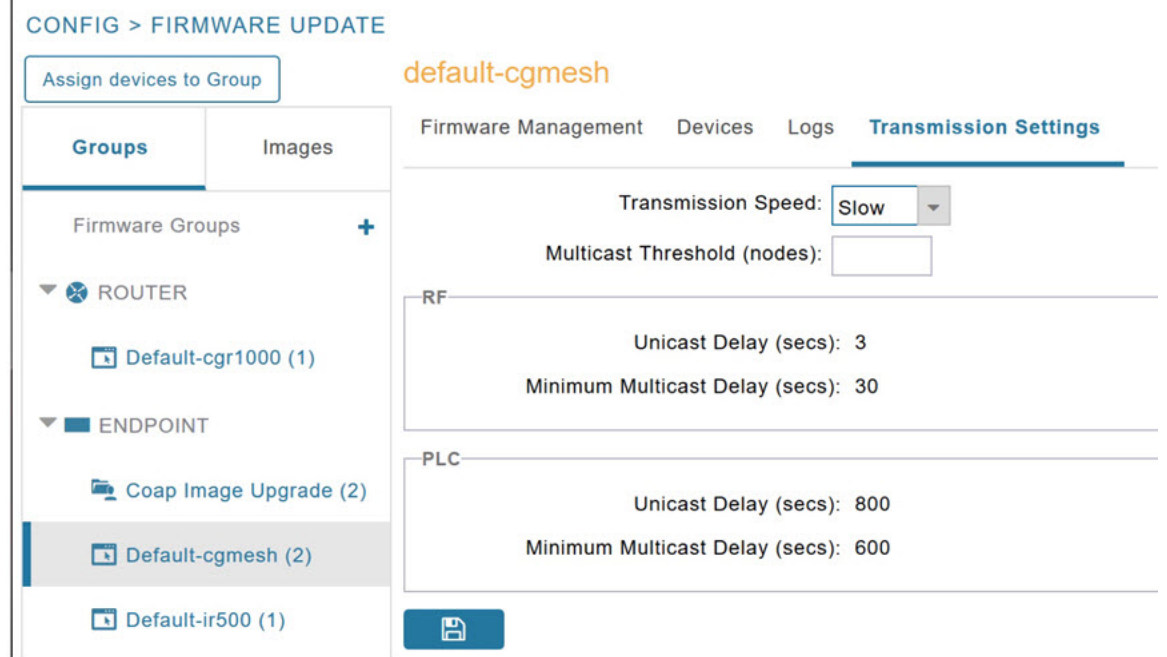

**Table 56: Definitions of variables seen on CONFIG <sup>&</sup>gt; FIRMWARE UPDATE Transmissions Settings page**

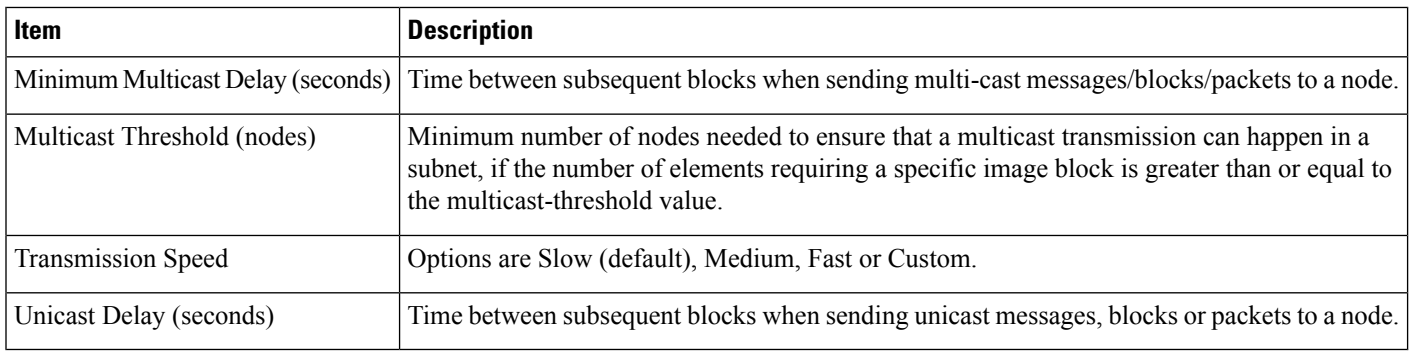

# **Uploading a Firmware Image to a Resilient Mesh Endpoint (RME) Group**

To upload a firmware image to mesh endpoint group members:

- **Step 1** Choose **CONFIG** > **FIRMWARE UPDATE**.
- **Step 2** Click the **Groups** tab (left-pane).
- **Step 3** Select the Endpoint firmware group to update.
- **Step 4** In the right panel, select Firmware Management and then click the Upload Image button. In the entry panel that appears, do the following:

П

- a) From the Select Type drop-down menu, choose the firmware type for your device.
- b) From the Select an Image drop-down menu, choose the firmware bundle to upload.
- c) Click **Upload Image**.
- <span id="page-250-0"></span>d) (Optional) Check the Install patch box, if you choose *to install only the patch* of the new image (For more information, see Figure 23: Check Install Patch Item to ONLY Install the Patch Rather than the Full [Image,](#page-250-0) on page 237).

**Figure 23: Check Install Patch Item to ONLY Install the Patch Rather than the Full Image**

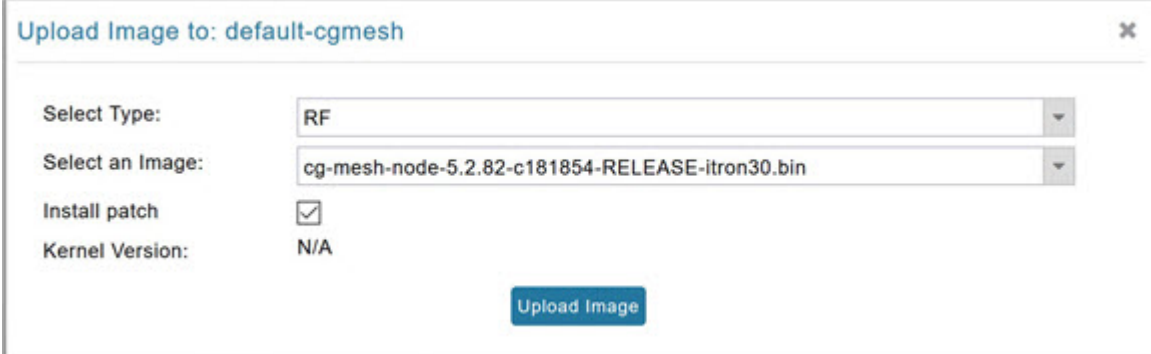

#### e) Click **OK**.

IoT FND adds the image to the list of images in the Firmware Management pane and starts the upload process in the background. A bar chart displays the upload progress (percentage complete). See Figure 24: [Firmware](#page-250-1) Update - Percentage Complete [\(top-portion](#page-250-1) of screen), on page 237 and Figure 25: Firmware Update - Upload [Summary](#page-251-0) [\(bottom-portion](#page-251-0) of screen), on page 238.

<span id="page-250-1"></span>Click the Sync Membership button (Figure 3) to ensure that FND and the member endpoint firmware group information are the same. **Note**

**Figure 24: Firmware Update - Percentage Complete (top-portion of screen)**

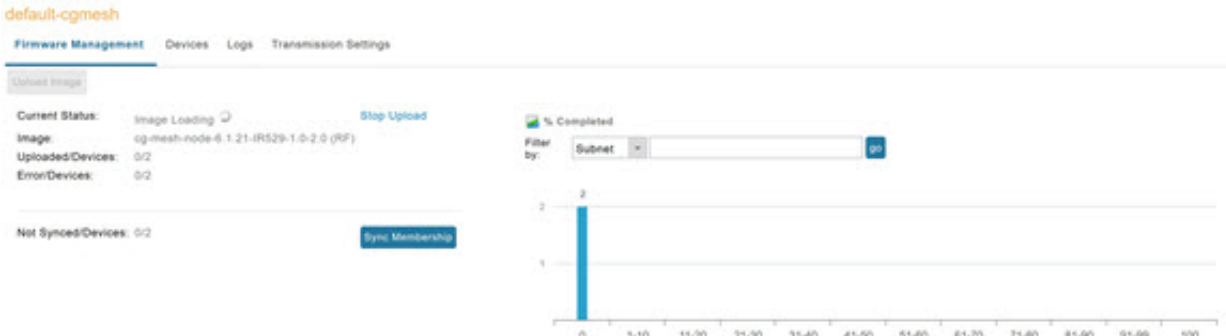

#### <span id="page-251-0"></span>**Figure 25: Firmware Update - Upload Summary (bottom-portion of screen)**

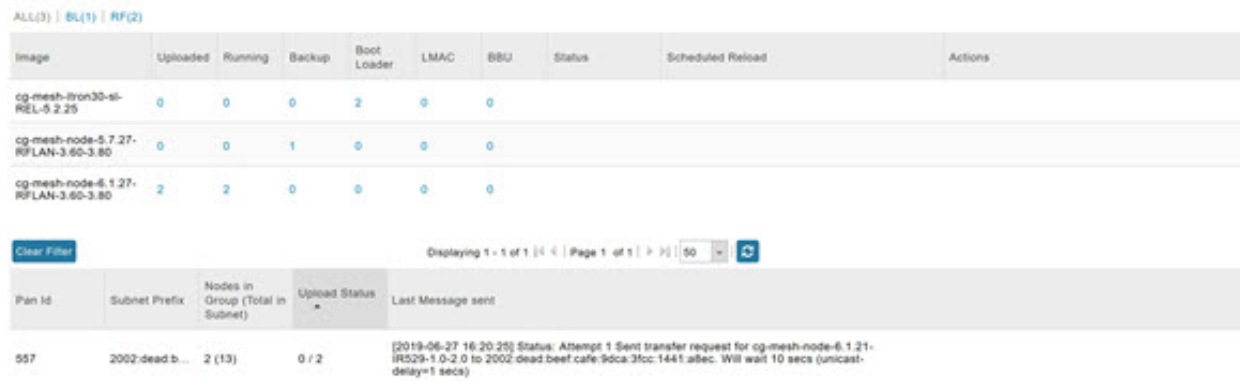

# **Uploading a Firmware Image to FND**

To upload a firmware image to mesh endpoint group members:

- **Step 1** Choose **CONFIG** > **FIRMWARE UPDATE**.
- **Step 2** Select the **Images** tab (left-pane).
- **Step 3** Select the Endpoint Image type (such as BBU, IOx-IR500 LMAC) to be uploaded.
- **Step 4** Click on + (plus icon) next to the FIRMWARE IMAGES heading to browse the firmware from your local system.
- **Step 5** Browse and click on **Add file**.

IoT FND can upload the following image types to ENDPOINT devices as shown in the table below:

#### **Table 57: Firmware Images for Endpoints**

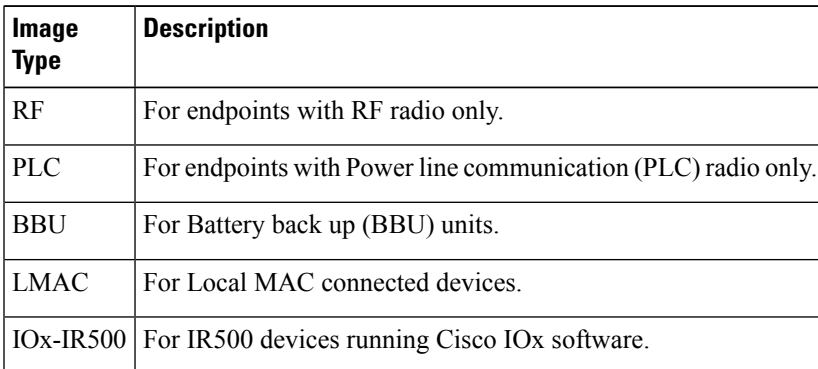
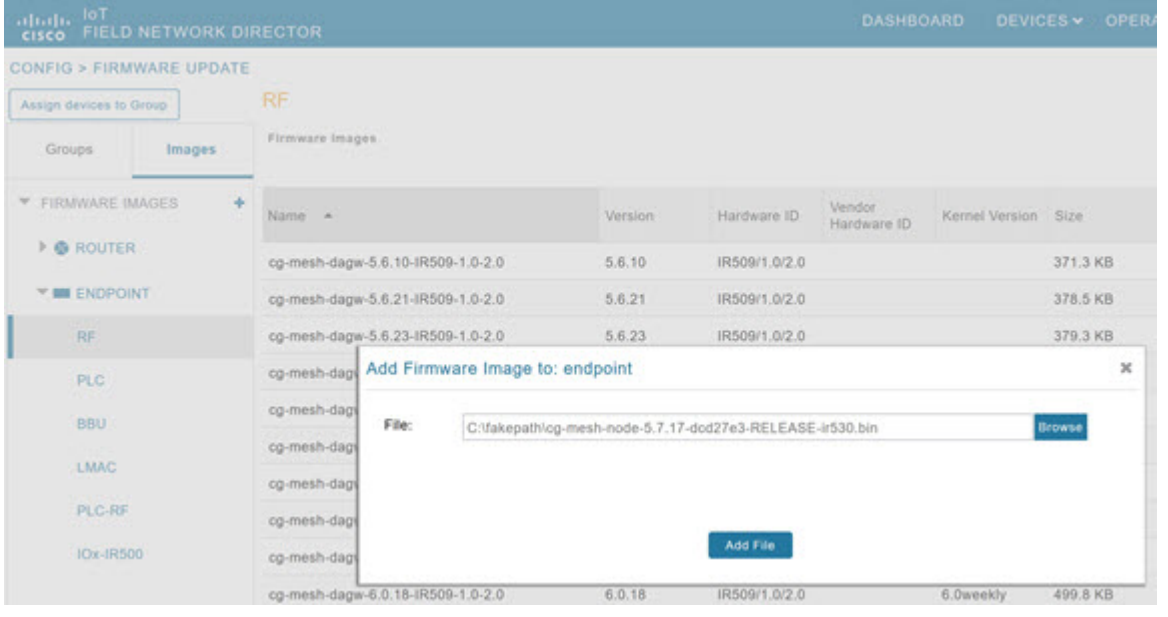

**Figure 26: Using IoT FND to Upload Images to an Endpoint**

## **Modifying Display of Firmware Management Page**

You can filter the Firmware Management page display by Subnet, PanId or Group in the Devices tab.

To modify the display of firmware management page:

- **Step 1** Choose **CONFIG** > **FIRMWARE UPDATE**.
- **Step 2** Click the **Sync Membership** button to ensure that the information for FND and the member endpoint firmware group is the same.

#### **Figure 27: CONFIG <sup>&</sup>gt; FIRMWARE UPDATE**

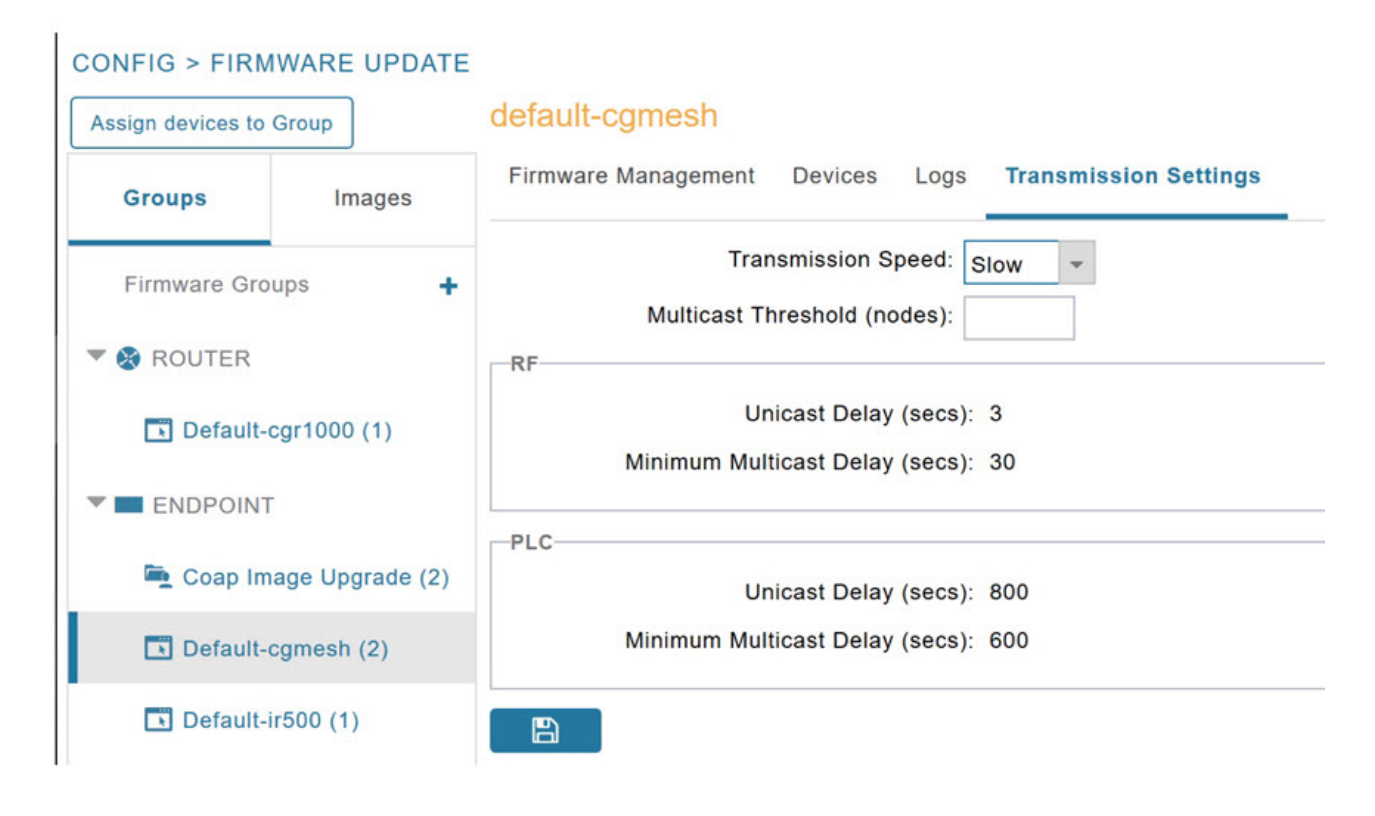

## **Viewing Mesh Device Firmware Image Upload Logs**

To view the mesh device firmware image upload logs:

- **Step 1** Click the **Sync Membership** button to sync the group members in the same firmware group.
- **Step 2** Click the **Devices** tab to view member's devices.
- **Step 3** Click the **Logs** tab to view log files for the group.

For more information, refer to Figure 24: Firmware Update - Percentage Complete [\(top-portion](#page-250-0) of screen), on page 237 (top-portion of the screen).

## **AP800 Firmware Upgrade During Zero Touch Deployment**

During the PnP bootstrapping, whenever an access point (AP) or router sends the firmware request, FND will need to make the choice as to whether Unified Firmware or Autonomous Firmware is updated on the AP to make it accessible to the Cisco Wireless LAN Controller (WLC) after a firmware upgrade.

Once you set up the DHCP server on a Cisco IOS router, WLC generally handles the software updates for the AP. **Note**

Allows you to set the desired firmware that will update an IR829 or C800 router during ZTD.

There are two possible firmware options:

- **Option 1**: Set the 'unified' version (k9w8: the factory-shipped version) as the desired firmware.
- **Option 2** : Set the autonomous firmware as the desired firmware version.

During the ZTD process, the firmware upgrade of an access point (AP) or embedded APon an IR829 or C800 router will upgrade using the firmware version you define as the autonomous firmware.

To define the Autonomous Firmware for an IR829 or C800 router:

#### **Step 1** Choose **CONFIG** > **DEVICE CONFIGURATION**.

- **Step 2** Select the desired router: Default-ir800 or C800 (left-pane).
- **Step 3** Check the installed firmware version, BEFORE upload. if equal to the latest version, skip firmware upgrade.
- **Step 4** Before you upload the software to the router, check the image and version:
	- If the router image version is equal to the latest version, skip upgrade.
	- If router image has the latest
- **Step 5** Select Edit AP Configuration Template tab (right-pane).
- **Step 6** Enter the following text in the right-pane:

```
ip dhcp pool embedded-ap-pool
network <router ip> 255.255.255.0
dns-server <dns_ip>
default-router <router ip>
option 43 hex f104.0a0a.0a0f (Note: Enter a single WLC IP
address(10.10.10.15) in hex format)
ip address <router_ip> 255.255.255.0
! {Note the symbol in this line is an exclamation point}
service-module wlan-ap 0 bootimage unified
```
**Step 7** Click disk icon (bottom of page) to save the commands in the configuration template.

## **Mesh Firmware Migration (CG-OS CG4 platforms only)**

**Note** Mesh Firmware Migration to Cisco Resilient Mesh is not supported for CGRs running CG-OS version CG4(4).

IoT FND allows you to update earlier versions of CGR firmware to allow Cisco Resilient Mesh networking using the following IoT FND North Bound APIs:

• findEidByIpAddress

- startReprovisionByEidList
- startReprovisionByEidListAbridged
- startReprovisionByGroup
- startReprovisionByGroupAbridged

See the North Bound API User Guide for the Cisco IoT Field Network [Director,](https://www.cisco.com/c/en/us/support/cloud-systems-management/iot-field-network-director/products-installation-and-configuration-guides-list.html) Releases 3.x and 4.x for usage information.

### **Image Diff Files for IR809 and IR829**

To reduce the file size that transfers across network for IR809 and IR829, you can send a partial image:

- At the Upload Image page, select type: IOS-IR800.
- Check box for option: "install patch for IOS and hypervisor from this bundle."

## **Gateway Firmware Updates**

IC3000 Firmware Updates:

• At the **CONFIG** > **FIRMWARE UPDATE** page, you can add or delete the IC3000 firmware image.

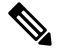

Firmware image upload depends on interface speeds. You can set the timeout duration (in minutes) for firmware upload in cgms.properties file using "igma-idle-timeout" key. If you don't set this duration, then default timeout duration will be 15 minutes. **Note**

• At the **Images** tab page, expand the Gateway icon and click on IC3000 to see a list of available IC3000 images.

## **Configuring Firmware Group Settings**

This section describes how to add, delete, and configure firmware groups, and includes the following topics:

- Adding [Firmware](#page-257-0) Groups, on page 244
- [Assigning](#page-258-0) Devices to a Firmware Group, on page 245
- [Renaming](#page-259-0) a Firmware Group, on page 246
- Deleting [Firmware](#page-260-0) Groups, on page 247

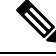

**Note** Upload operations only begin when you click the **Resume** button.

П

When you add routers or RMEs to IoT FND, the application sorts the devices into the corresponding default firmware group: default-*<router>* or default-cgmesh. Use these groups to upload and install firmware images on member devices. Add firmware groups to manage custom sets of devices. You can assign devices to firmware groups manually or in bulk. Before deleting a firmware group, you must move all devices in the group to another group. You cannot delete non-empty groups.

When creating firmware groups note the guidelines:

- CGRs, IR800s, and C800s can coexist on a network; however, for firmware management, they cannot belong to the same firmware group.
- IR500s and other RMEs devices can coexist on a network; however, for firmware management, they cannot belong to the same group.

The Groups tab on the **CONFIG** > **FIRMWARE UPDATE** page displays various device metrics.

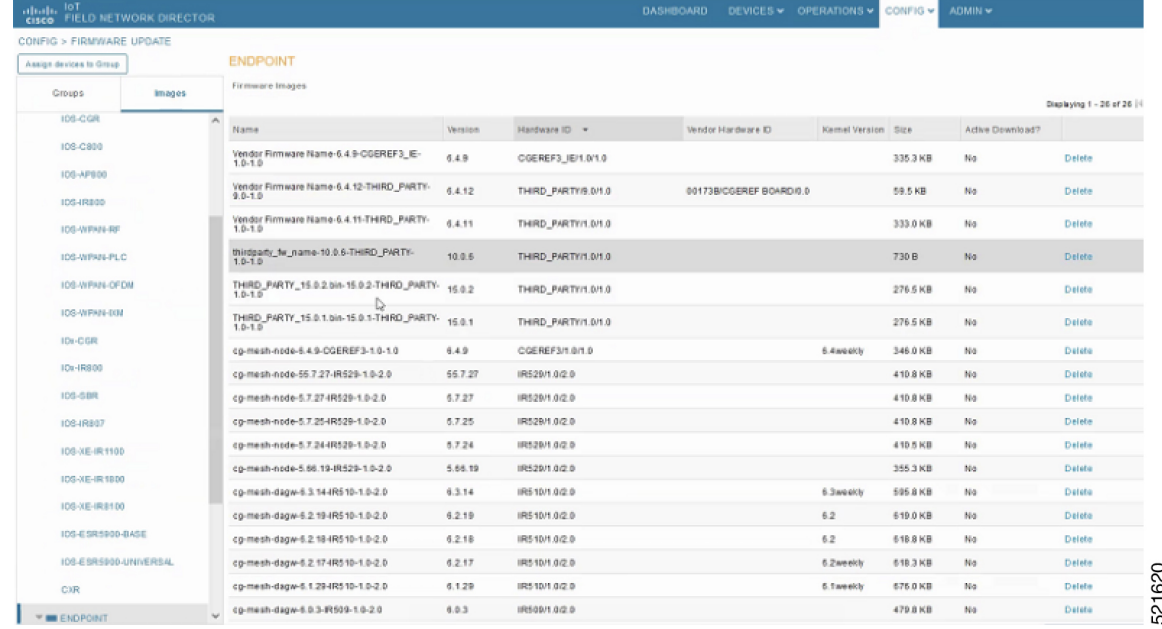

#### **Figure 28: CONFIG <sup>&</sup>gt; FIRMWARE UPDATE**

At the Firmware Update page, click the Error/Devices link (not shown) in Figure 29: Firmware Upgrade Page – Viewing Errored [Devices,](#page-257-1) on page 244 to apply a filter. **Tip**

Click **Clear Filter** to revert to an unfiltered view of the selected device group.

<span id="page-257-1"></span>**Figure 29: Firmware Upgrade Page – Viewing Errored Devices**

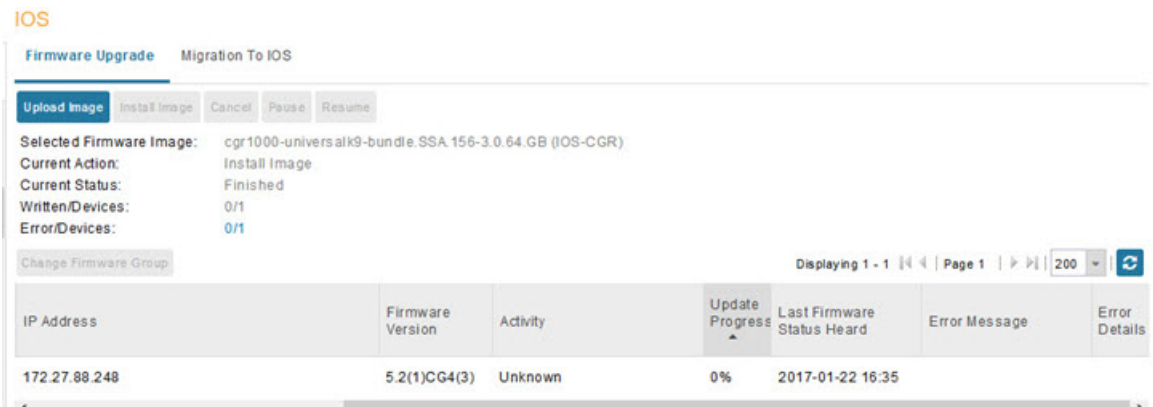

## <span id="page-257-0"></span>**Adding Firmware Groups**

To add a firmware group:

**Step 1** Choose **CONFIG** > **FIRMWARE UPDATE**.

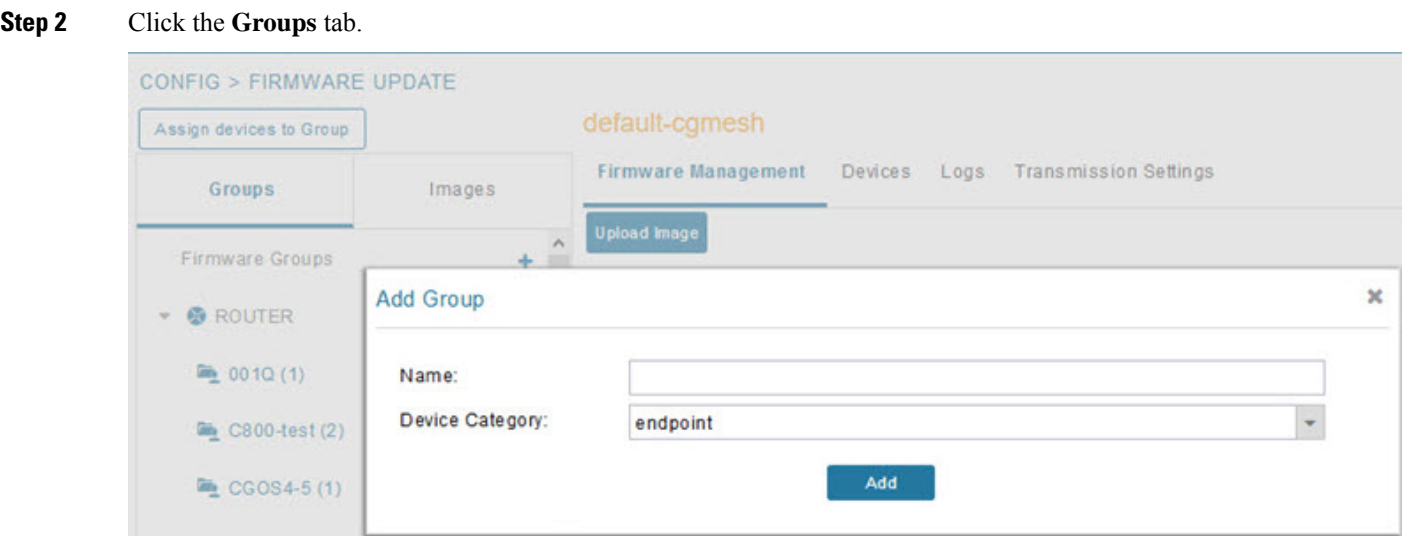

- <span id="page-257-2"></span>**Step 3** In the Groups pane, select one of the following:
	- Default-cgr1000
	- Default-c800
	- Default-ir500
	- Default-ir800
	- Default-cgmesh
	- Default-sbr

**Step 4** Click **+** next to Firmware Groups heading in the Groups pane to Add Group.

**Step 5** In the **Add Group** dialog box, enter the name of the firmware group. Device Category options depend on the device type you select in [Step](#page-257-2) 3.

### **Step 6** Click **Add**.

The new group label appears under the corresponding device type in the Firmware Groups pane.

**Note** To assign devices to the new group, see [Assigning](#page-258-0) Devices to a Firmware Group, on page 245.

### <span id="page-258-0"></span>**Assigning Devices to a Firmware Group**

This section explains moving devices to another firmware group in bulk or manually.

### **Moving Devices to Another Group In Bulk**

To move devices from one group to another in bulk:

**Step 1** Create a CSV or XML file listing devices that you want to move using the format shown in the following examples:

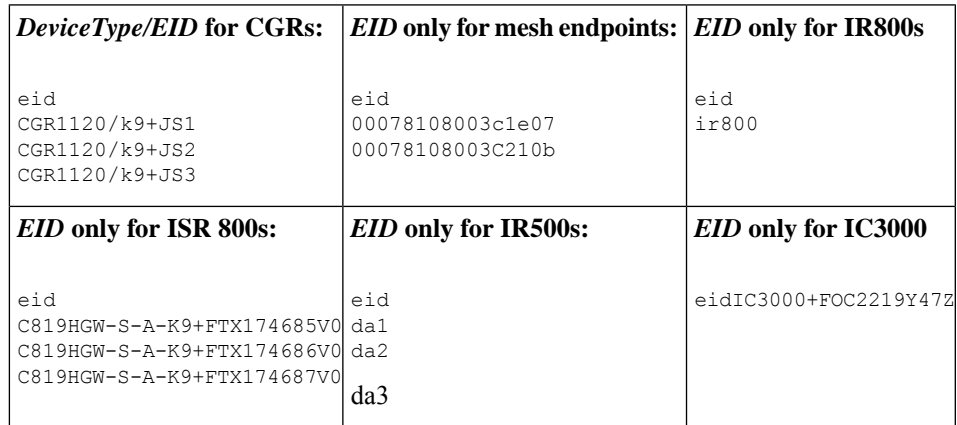

**Note** Each file can only list one device type.

#### **Step 2** Choose **CONFIG** > **FIRMWARE UPDATE**.

- **Step 3** Click the **Groups** tab.
- **Step 4** Click the **Assign devices to Firmware Group** button (found above the Groups tab).
- **Step 5** In the window that appears, click **Browse** and locate the device list CSV or XML file.
- **Step 6** From the **Group** drop-down menu, choose the destination group.
- **Step 7** Click **Assign to Group**.

**Note** IoT FND moves the devices listed in the file from their current group to the destination group.

**Step 8** Click **Close**.

### **Moving Devices to Another Group Manually**

To manually move devices to a group:

- **Step 1** Choose **CONFIG** > **FIRMWARE UPDATE**.
- **Step 2** Click the **Groups** tab.
- **Step 3** In the Firmware Groups pane, select the desired firmware group based on device type.

**Note** If this is an ENDPOINT firmware group, click the **Devices** tab above the main pane.

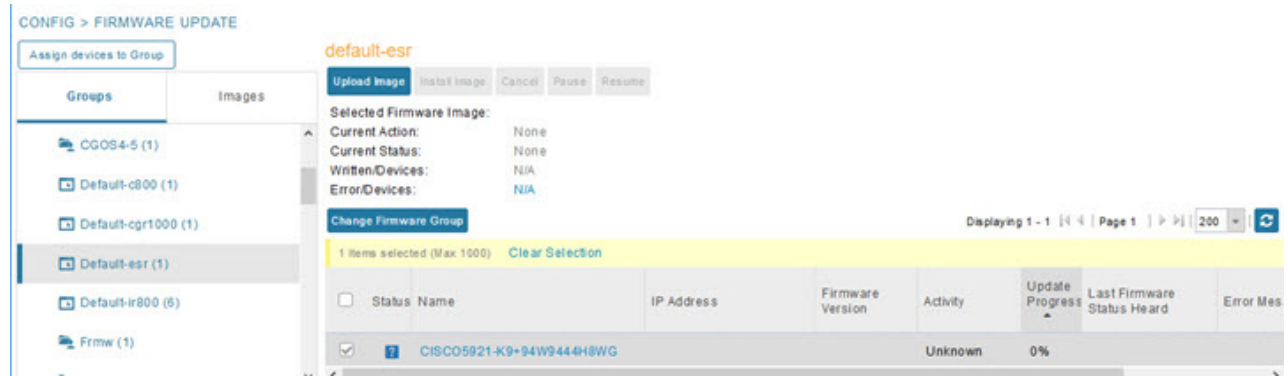

- **Step 4** Check the check boxes of the devices that you want to move.
- **Step 5** Click **Change Firmware Group** to open a pop up window.
- **Step 6** From the **Firmware** Group drop-down menu, choose the firmware group to which you want to move the devices or enter a new group name.
- **Step 7** Click **Change Firmware Group**.
- <span id="page-259-0"></span>**Step 8** Click **Close**.

## **Renaming a Firmware Group**

To rename a firmware group:

- **Step 1** Choose **CONFIG** > **FIRMWARE UPDATE**.
- **Step 2** Click the **Groups** tab.
- **Step 3** In the Firmware Groups pane, select the firmware group to rename.
- **Step 4** Move the cursor over the firmware group and click the **Edit Group Name** pencil icon.

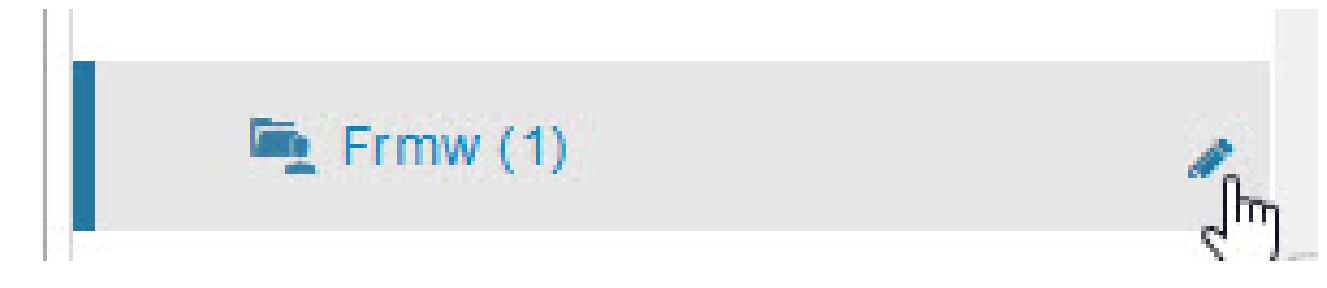

**Step 5** In the **Rename Group** window, enter the new name and then click **OK**.

When you enter an invalid character entry (such as,  $\omega, \#$ , !, or +) within the Rename Group field, IoT FND displays a red alert icon, highlights the field in red, and disables the **OK** button. **Note**

## <span id="page-260-0"></span>**Deleting Firmware Groups**

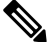

Before deleting a firmware group, you must move all devices in the group to another group. You cannot delete non-empty groups. **Note**

To delete a firmware group:

#### **Step 1** Choose **CONFIG** > **FIRMWARE UPDATE**.

- **Step 2** Click the **Groups** tab.
- **Step 3** In the Firmware Groups pane, select a firmware group to display a list of all possible firmware images for that group in the right pane.
- **Step 4** Check the box next to the firmware group that you want to delete.
- **Step 5** Click Clear Selection that appears above the entry (yellow bar).
- **Step 6** To confirm deletion, click **Yes**.
- **Step 7** Click **OK**.

## <span id="page-260-1"></span>**Working with Router Firmware Images**

This section describes how to work with router firmware images in IoT FND.

## **Installing a Firmware Image**

To install an image on devices in a router firmware group:

- **Step 1** Choose **CONFIG** > **FIRMWARE UPDATE**.
- **Step 2** Click the **Groups** tab.
- **Step 3** In the Groups pane, select the firmware group.
	- **Note** IoT FND recognizes devices as firmware-specific, and uploads the proper image to selected devices.
- **Step 4** In the Images pane, select a device subgroup (such as IOS-CGR, IOS-WPAN-RF, CDMA) to refine the display to those device types.

This step above is necessary because IoT FND recognizes devices as firmware-specific and ensures the system uploads the proper image to selected devices.

**Step 5** At the **CONFIG** > **FIRMWARE UPDATE** page, click the Groups tab; and, then **Install Image** on the Firmware Upgrade tab.

IoT FND sends commands to install the uploaded image and make it operational.

**Step 6** Click **Yes**.

IoT FND starts the installation or reloading process.

If you restart IoT FND during the image installation process, IoT FND restarts the firmware installation operations that were running prior to IoT FND going offline. **Note**

You can pause or stop the installation operation as described in:

- Stopping Firmware Image [Installation,](#page-265-0) on page 252
- Pausing and Resuming Router Firmware Image [Installation,](#page-264-0) on page 251
- The firmware installation operation can time out on some routers. If routers are not heard from for more than an hour, IoT FND logs error messages. **Note**

## **Adding a Firmware Image to IoT FND**

Before you can upload and install a firmware image on a device, add the image file (as a zip archive) to IoT FND. IoT FND stores the image in its database.

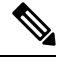

**Note** Do not unzip the image file. IoT FND unzips the file.

To add a firmware image to IoT FND:

- **Step 1** Choose **CONFIG** > **FIRMWARE UPDATE**.
- **Step 2** Click the **Images** tab ( CONFIG > [FIRMWARE](#page-267-0) UPDATE > Image).
- **Step 3** In the Images pane, select **ROUTER**, **ENDPOINT**, or **GATEWAY** and the type of device group.
- **Step 4** Click the + icon to select an image found to the right of the Firmware Images heading.
- **Step 5** Click **Browse** to locate the firmware image. Select the image, then click **Add File**.
- **Step 6** Click **Upload**.

The image appears in the Firmware Images panel ( CONFIG > [FIRMWARE](#page-267-0) UPDATE > Image).

• To delete an image, click the **Delete link** shown at far-right of entry. Click **Yes** to confirm.

Firmware images with a download in progress (with Yes in the Active Download? column) cannot be deleted.

• To upload the firmware image to devices in a group, select the group (from Groups listing on CONFIG > FIRMWARE UPDATE page) and then click **Upload Image**. See [Uploading](#page-262-0) a Firmware Image to a Router Group, on page 249.

## <span id="page-262-0"></span>**Uploading a Firmware Image to a Router Group**

When you upload a firmware image to router firmware group members, IoT FND pushes the image to the group members in the background and tracks the upload progress to ensure that the devices receive the image.

On routers, firmware image upload and installation requires 200 MB of free disk space. IoT FND storesimage files in the .../managed/images directory on the router.

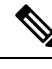

- If there is not enough disk space on the router for the firmware image, the IoT FND initiates disk cleanup process on the router and removes unused filesin the .../managed/images directory that is not currently running or referenced in the before-tunnel-config, before-registration-config, express-setup-config, and factory-config files for IOS CGRs, sequentially, until there is enough disk space to upload the new image. **Note**
	- Unused files in the .../managed/images directory that are not currently running or referenced in the before-tunnel-config, before-registration-config, express-setup-config, and factory-config files for IOS CGRs; golden-config, ps-start-config, express-setup-config, or factory-config for CG-OS CGRs
	- Unused .gbin and .bin files from the bootflash directory in CG-OS CGRs

If there is still not enough space, you must manually delete unused files on the router.

To upload a firmware image to router group members:

**Step 1** Choose **CONFIG** > **FIRMWARE UPDATE**.

#### **Figure 30: Updating Firmware for <sup>a</sup> CGR1000**

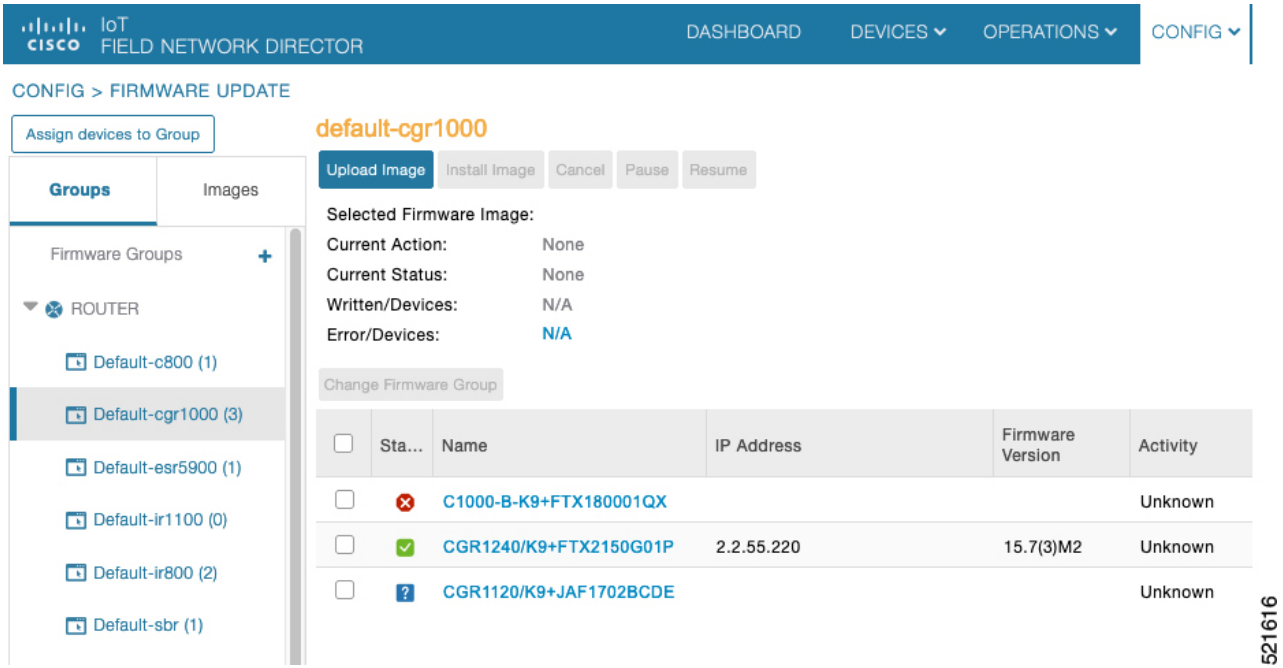

- **Step 2** Click the **Groups** tab.
- **Step 3** In the Groups pane, select the router firmware group that you want to update.
	- CGR groups can include devices running Cisco IOS. Therefore, Cisco IOS software images only upload to devices running Cisco IOS (C5921s, IR800s, ISR800s, CGR1000s). **Note**

**Note** only CGRs accept CG-OS images.

IoT FND displays the firmware image type applicable to the router:

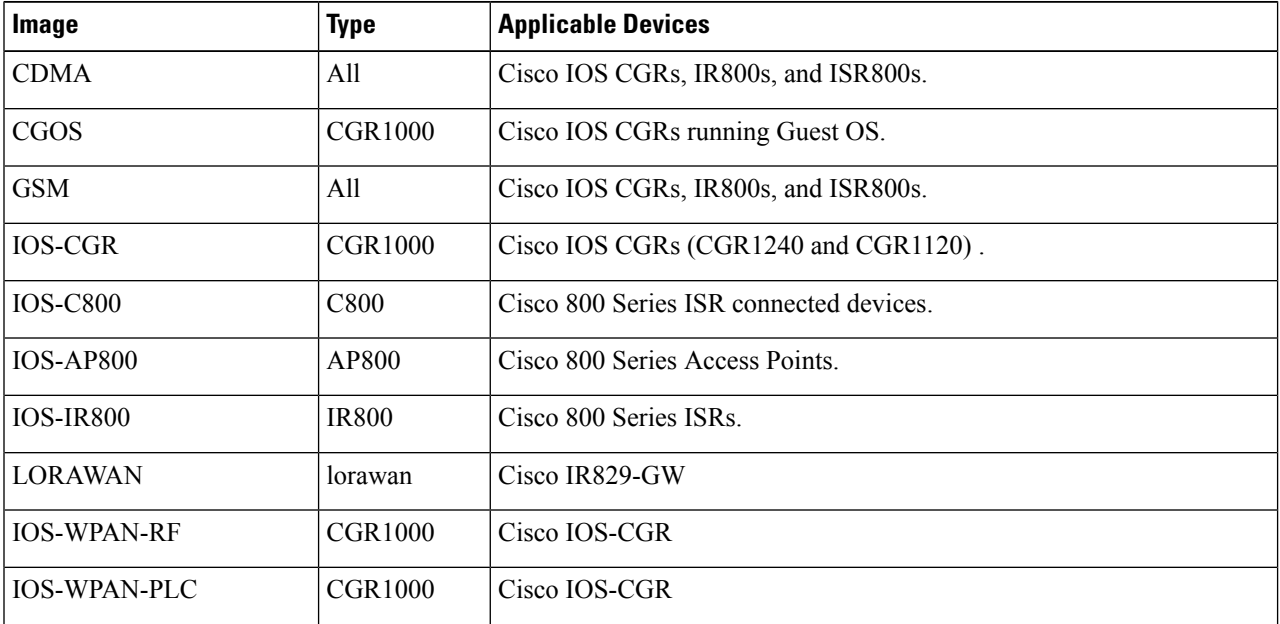

Ш

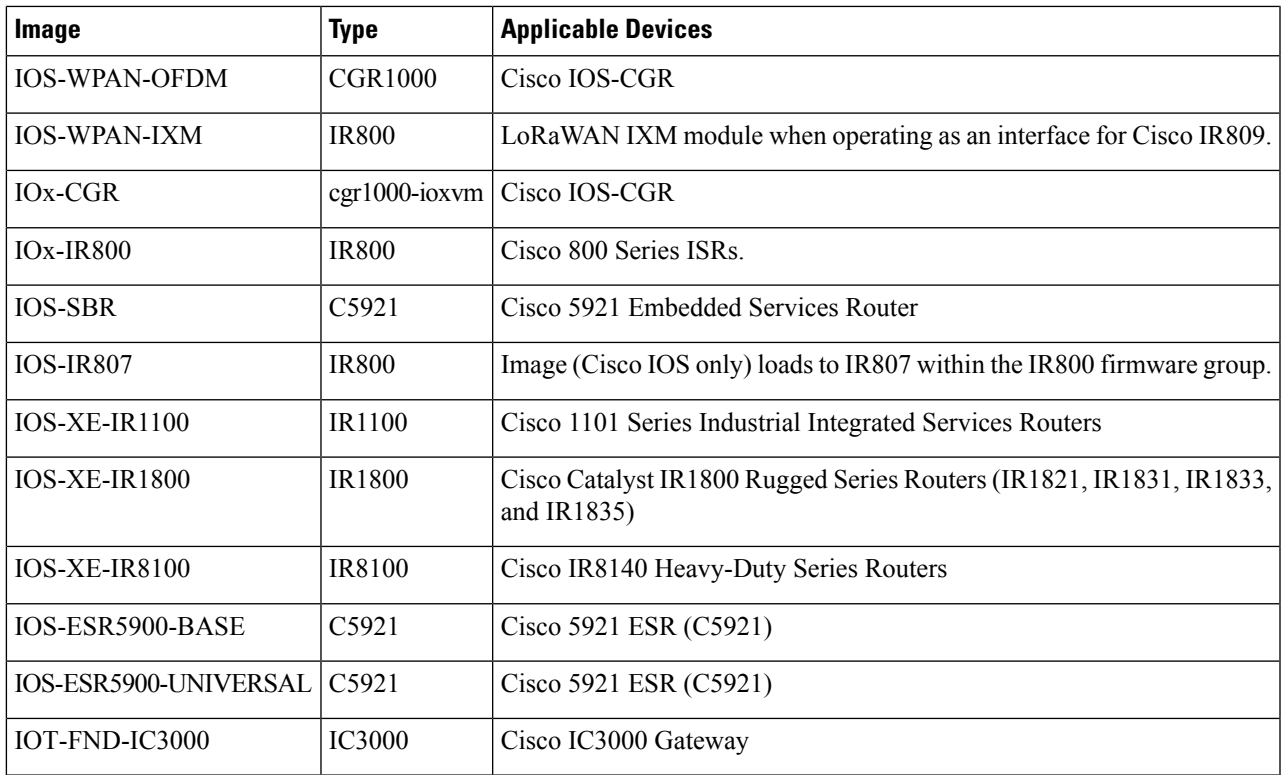

**Step 4** Click **Upload Image** to open the entry panel.

**Step 5** From the **Select Type:** drop-down menu, choose the firmware type for your device.

**Step 6** From the **Select an Image:** drop-down menu, choose the firmware bundle to upload.

Forsome software bundles, you also have the option to select one or more of the following options(as noted in parenthesis next to the options listed below):

- Install Guest OS from this bundle (IOS-CGR, IOS-IR800).
- Clean LoRaWAN application data on the install (LORAWAN).
- Install WPAN firmware from this bundle (IOS-CGR).
- **Step 7** Click **Upload Image**.
- <span id="page-264-0"></span>**Step 8** Click **OK**.

IoT FND starts the upload process. After the image uploads, install the image as described in Installing a Firmware Image , on [page](#page-260-1) 247.

## **Pausing and Resuming Router Firmware Image Installation**

You can pause the firmware image installation process at any time.

**Note** Pausing the installation pauses all queued tasks. Currently running tasks complete.

To pause firmware image installation to devices in a firmware group:

#### **Step 1** Choose **CONFIG** > **FIRMWARE UPDATE**.

- **Step 2** In the Groups pane, select the firmware group.
- **Step 3** In the Firmware Upgrade window, click the **Pause** button.
- **Step 4** Click **Yes** to confirm the action.

You can resume the installation process by clicking **Resume**.

## **Pausing and Resuming Router Firmware Image Uploads**

You can pause the image upload process to router firmware groups at any time, and resume it later.

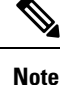

The image upload process does not immediately pause; all queued (but not running) operations pause, but currently running tasks complete. The status changes to PAUSING until the active operations complete.

To pause firmware image upload:

#### **Step 1** Choose **CONFIG** > **FIRMWARE UPDATE**.

- **Step 2** Click the **Groups** tab.
- **Step 3** In the Groups pane, select the firmware group.
- **Step 4** Click **Pause**.

The Status column displays PAUSING until the active upload operations complete. No new upload operations start until you click the **Resume** button.

#### <span id="page-265-0"></span>**Step 5** Click **Yes**.

To resume the upload process, click **Resume**.

If a IoT FND server goes down while the firmware image is being uploaded to devices, the server resumes the upload process for the scheduled devices after the server comes up. For IoT FND server clusters, if one server goes down during the upload process, another server in the cluster resumes the process. **Note**

## **Stopping Firmware Image Installation**

You can stop firmware image installation at any time. When you stop image installation, the running version of the firmware remains in place.

**Note** Stopping the installation cancels all queued tasks. Currently running tasks complete.

To stop firmware image installation to devices in a firmware group:

#### **Step 1** Choose **CONFIG** > **FIRMWARE UPDATE**.

- **Step 2** Click **Groups**.
- **Step 3** In the Groups pane, select the firmware group.
- **Step 4** In the Firmware Upgrade window, click **Cancel** button.
- **Step 5** Click **Yes** to confirm the action.

## **Canceling Router Firmware Image Upload**

You can stop the image upload process to firmware router groups at any time. Stopping the upload can take a few minutes. When you cancel the image upload, the image upload process immediately stops currently running tasks, and blocks all queued tasks.

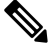

Running tasks do not complete, leaving partial files on the disk and sets the firmware group status to CANCELING until you complete the upload operation. **Note**

To stop firmware image uploading to a group:

#### **Step 1** Choose **CONFIG** > **FIRMWARE UPDATE**.

- **Step 2** Click the **Groups** tab.
- **Step 3** In the Groups pane, select the firmware group.
- **Step 4** Click **Cancel**.
- **Step 5** Click **Yes**.

### **Viewing Firmware Image Files in IoT FND**

To view the firmware image files in IoT FND:

**Step 1** Go to **Images** pane in the **CONFIG** > **FIRMWARE UPDATE** page. **Step 2** Select ROUTER or ENDPOINT to display all firmware images for those devices in the IoT FND database. **Step 3** Select the firmware image type to refine the display (see CONFIG > [FIRMWARE](#page-267-0) UPDATE > Image).

<span id="page-267-0"></span>**Figure 31: CONFIG <sup>&</sup>gt; FIRMWARE UPDATE <sup>&</sup>gt; Image**

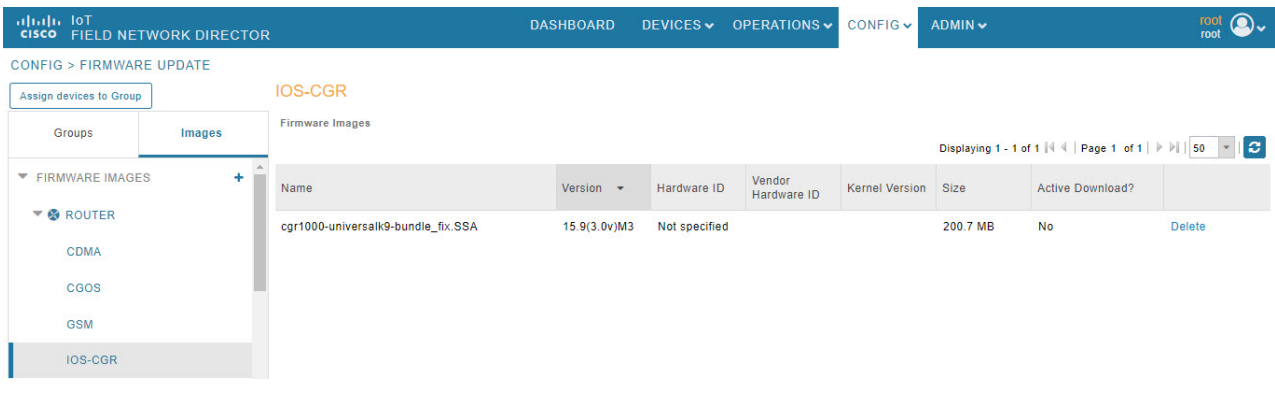

## **Support for Wi-SUN Stack Switch**

Starting with Cisco IoT FND 4.8.1 release, you can switch devices from CG-Mesh to Wi-SUN (Wireless and Smart Utility Networks) stack. User with administrative privilege or firmware upgrade permission can only perform this switch operation. During the switching process, a single or multiple PAN nodes are grouped and scheduled for switching devices from CG-Mesh to Wi-SUN stack. Wi-SUN stack supports both unicast and multicast transmissions. For more information on the switching process, refer to [Switching](#page-268-0) Devices from [CG-Mesh](#page-268-0) to Wi-SUN Stack, on page 255.

#### **Supported Platforms**

IoT FND supports the following platforms for switching devices from CG-Mesh to Wi-SUN stack:

- ITRON30
- IR510
- IR530

#### **Prerequisites**

- Firmware version must be 6.2 MR.
- CGR version must be greater than Cisco IOS 15.9(3)M1.

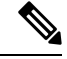

On successful switching of devices from CG-Mesh to Wi-SUN stack mode, ensure to update the WPAN OFDM/FSK stack mode to Wi-SUN stack. If the WPAN OFDM/FSK is not updated, the node cannot join back the network and will move to *Down* state in FND. **Note**

Ш

#### **Table 58: Feature History**

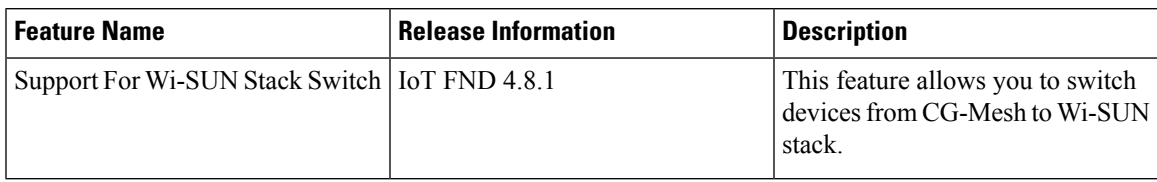

## <span id="page-268-0"></span>**Switching Devices from CG-Mesh to Wi-SUN Stack**

The process of switching devices from CG-Mesh to Wi-SUN stack involves the following tasks:

- **1.** Pushing Devices to [Wi-SUN](#page-268-1) Stack Mode, on page 255
- **2.** [Scheduling](#page-270-0) Devices for Wi-SUN Stack Switch

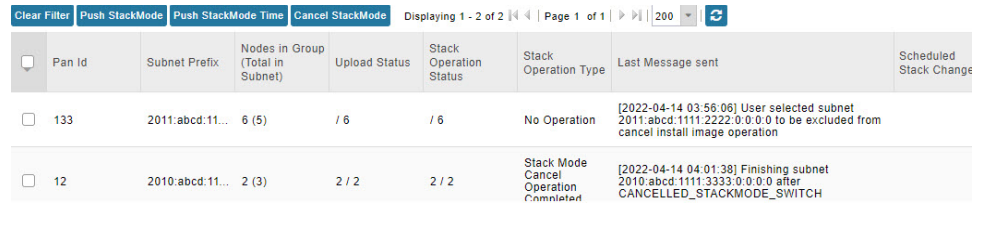

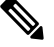

If the selected PAN ID spans across multiple groups, then all the devices in that PAN get pushed with new stack mode and time or get cancelled. **Note**

### <span id="page-268-1"></span>**Pushing Devices to Wi-SUN Stack Mode**

To push devices to Wi-SUN stack mode:

- **Step 1** Choose **CONFIG** > **Firmware Update**.
- **Step 2** Click the **Groups** tab in the left pane.
- **Step 3** Select the default or user-defined firmware group from the **ENDPOINT**.
- **Step 4** Check the **PAN ID** check box in the **Stack Mode Switch** table for which you want to push the stack mode.
- **Step 5** Click **Push StackMode**.

Based on the status of the push stack mode process, the following states are displayed for the selected PAN ID in the **Stack Mode Switch** table.

#### **Table 59: PAN ID Status**

| <b>Field</b>                         | <b>Description</b>                                                                                                    |
|--------------------------------------|----------------------------------------------------------------------------------------------------|
| <b>Stack Operation Type Column</b>   | Displays the following states for the push stack mode operation:                                                        |
|                                      | • Stack Mode Push Initiated — Denotes the initiation of the stack<br>mode operation.                                    |
|                                      | • Stack Mode Push Completed — Denotes the completion of the stack<br>mode operation.                                    |
| <b>Stack Operation Status Column</b> | Displays the overall success and failure status of the devices for the selected<br>PAN during the stack mode operation. |

The **Devices** tab displays the status of the stack mode operation at the device level. For more information, refer to Viewing Stack Mode [Information](#page-273-0) for Devices, on page 260 **Note**

a) In the **Stack Mode Push Initiated** state, the devices in the selected PAN ID are validated based on the following scenarios:

#### **Table 60: Push Stack Mode Validation**

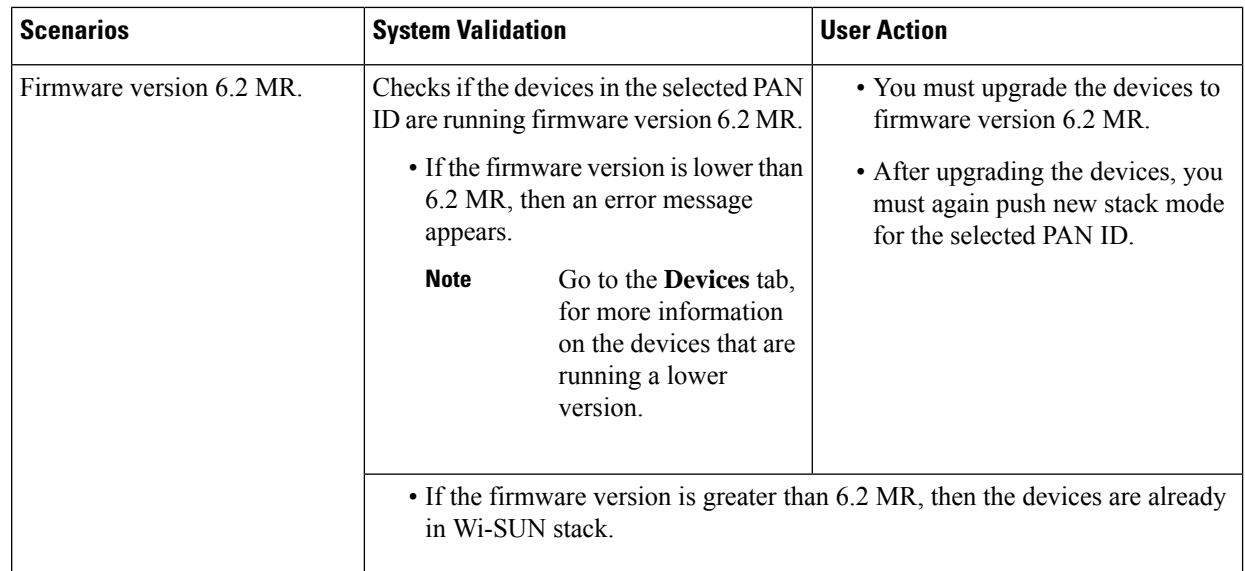

Ш

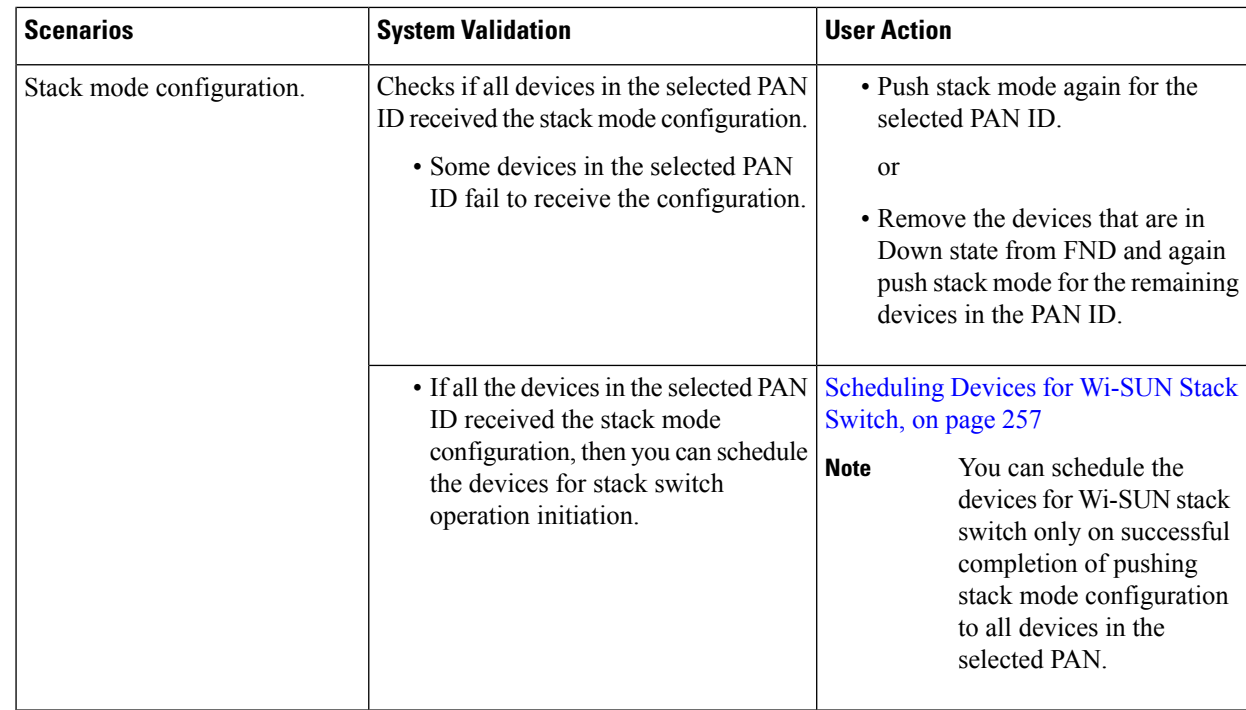

b) On successful completion of the validation, the stack operation state for the selected PAN ID changes to **Stack Mode Push Completed**.

### <span id="page-270-0"></span>**Scheduling Devices for Wi-SUN Stack Switch**

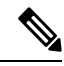

You can schedule devices for the Wi-SUN stack switching process only on successful completion of pushing devices to stack mode. For more information on pushing devices to Wi-SUN stack mode, see Pushing [Devices](#page-268-1) to [Wi-SUN](#page-268-1) Stack Mode, on page 255 **Note**

To schedule devices for Wi-SUN stack switch:

#### **Step 1** Choose **CONFIG** > **Firmware Update**.

**Step 2** From the **Stack Mode Switch** table, check the **PAN ID** check box.

**Note** You can select only the PAN ID that has successfully completed the push stack mode configuration.

**Step 3** Click **Push StackMode Time**.

A **Confirm** dialog box appears to schedule the switching initiation process for moving CG-Mesh devices to Wi-SUN stack.

Based on the status of the stack mode time process, the following states are displayed for the selected PAN ID in the **Stack Mode Switch** table.

#### **Table 61: PAN ID Status**

| <b>Field</b>                         | <b>Description</b>                                                                                                    |
|--------------------------------------|----------------------------------------------------------------------------------------------------|
| <b>Stack Operation Type Column</b>   | Displays the following states for the stack mode time operation:                                                             |
|                                      | • Stack Switch Time Push Initiated — Denotes the scheduling of the<br>stack switch time operation.                           |
|                                      | • Stack Switch Time Push Completed — Denotes the completion of<br>the stack switch time operation.                           |
| <b>Stack Operation Status Column</b> | Displays the overall success and failure status of the devices for the selected<br>PAN during the stack mode time operation. |

The **Devices** tab displays the status of the stack mode time operation at the device level. For more information, refer to Viewing Stack Mode [Information](#page-273-0) for Devices, on page 260. **Note**

#### **Step 4** Click **Yes** to confirm the stack switching operation.

On confirming the stack switching process, the stack operation type gets updated to **Stack Switch Time Push Initiated** state for the selected PAN ID.

The following message appears if you push stack mode time to the node that is already configured with stack mode time. **Note**

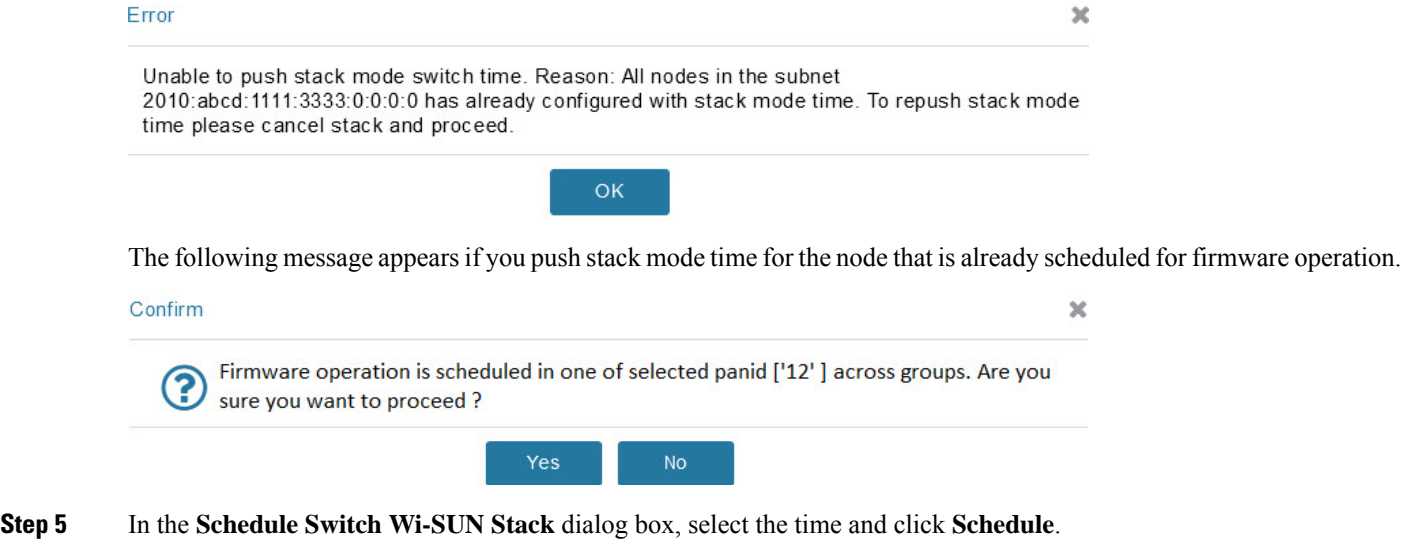

**Note** Ensure that the scheduled time is not more than 49 days from the current date.

- **Note** If the scheduled time is in the past, an error message appears.
- **Step 6** Click **OK** in the **Success** dialog box.

On successful completion of the stack switch process, the stack operation type column in the table gets updated to **Stack Switch Time Push Completed** state for the selected PAN ID.

- We recommend that you wait until all the devices in the selected PAN get switched to Wi-SUN stack, as there is a possibility of some devices failing to switch in the scheduled time. However, the failed devices automatically switch to Wi-SUN stack mode after a one-day time period. **Note**
- If you want to reschedule the stack time for some reason, then you have to cancel the current stack switch operation, push the stack mode again, and reinitiate the scheduling stack switch process. **Note**

### **Cancelling Wi-SUN Stack Switch Operation**

You can cancel the Wi-SUN stack switch operation only on successful completion of the previously configured or scheduled stack mode operation.

To cancel Wi-SUN stack switch operation:

#### **Step 1** Choose **CONFIG** > **Firmware Update**.

- **Step 2** In the **Firmware Management** page, check the **PAN ID** check box for which you have completed either configuration or scheduling operation.
- **Step 3** Click **Cancel StackMode**.

Based on the status of the stack mode cancellation process, the following states are displayed for the selected PAN ID in the **Stack Mode Switch** table.

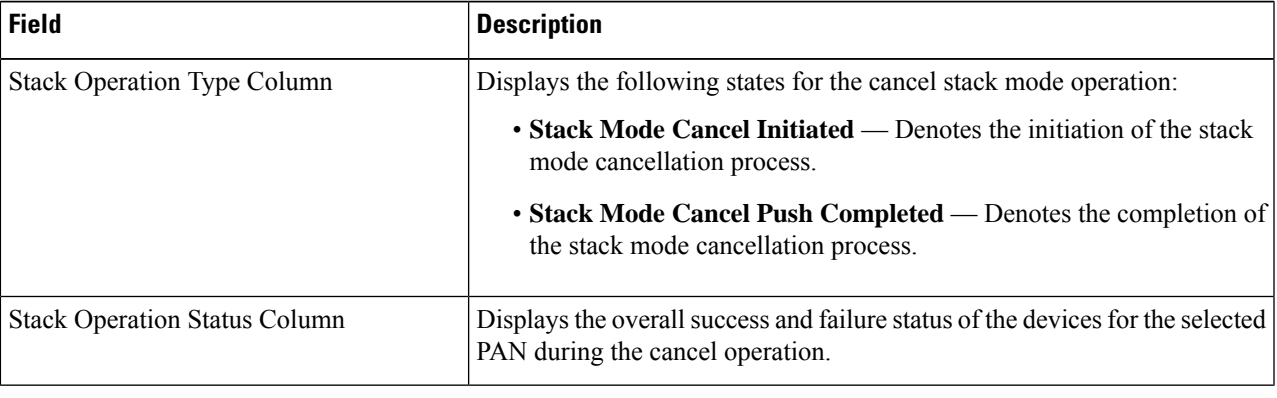

#### **Table 62: PAN ID Status**

The **Devices** tab displays the status of the cancel stack mode operation at the device level. For more information, refer to Viewing Stack Mode [Information](#page-273-0) for Devices, on page 260. **Note**

**Step 4** Click **Yes** to cancel the stack switch operation.

A **Success** dialog box appears to indicate the successful cancellation of the Wi-SUN stack switch operation.

## <span id="page-273-0"></span>**Viewing Stack Mode Information for Devices**

From the **Devices**tab, you can view the stack mode status and stack mode time of each device for the following processes:

- Pushing Devices to Wi-SUN Stack Mode
- Scheduling Devices for Wi-SUN Stack Switch
- Canceling Wi-SUN Stack Switch Operation

#### **Step 1** Choose **CONFIG** > **FIRMWARE UPDATE** > **Groups** tab.

- **Step 2** Select the default or user-defined firmware group from the **ENDPOINT**.
- **Step 3** Select the **PAN ID** from the Stack Mode Switch table.
- **Step 4** Click the **Devices** tab.

The table displays stack mode configuration status and stack mode time at the device level.

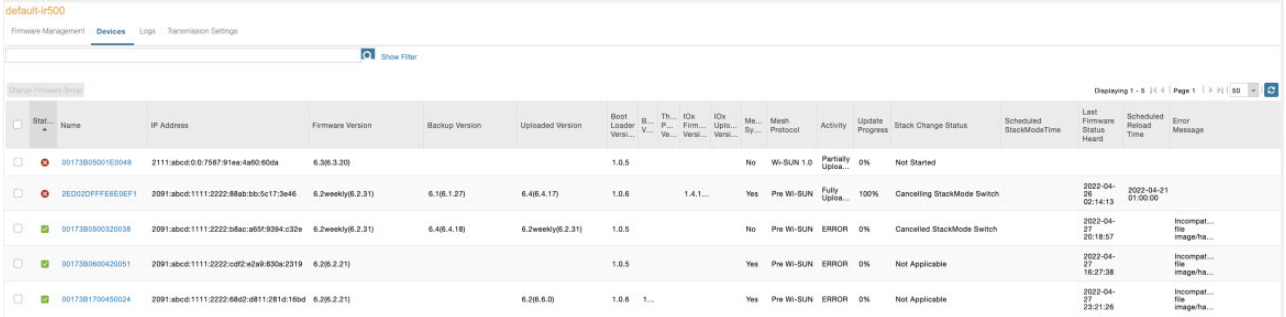

The **Stack Change Status** column displays the following states:

**Table 63: Device State**

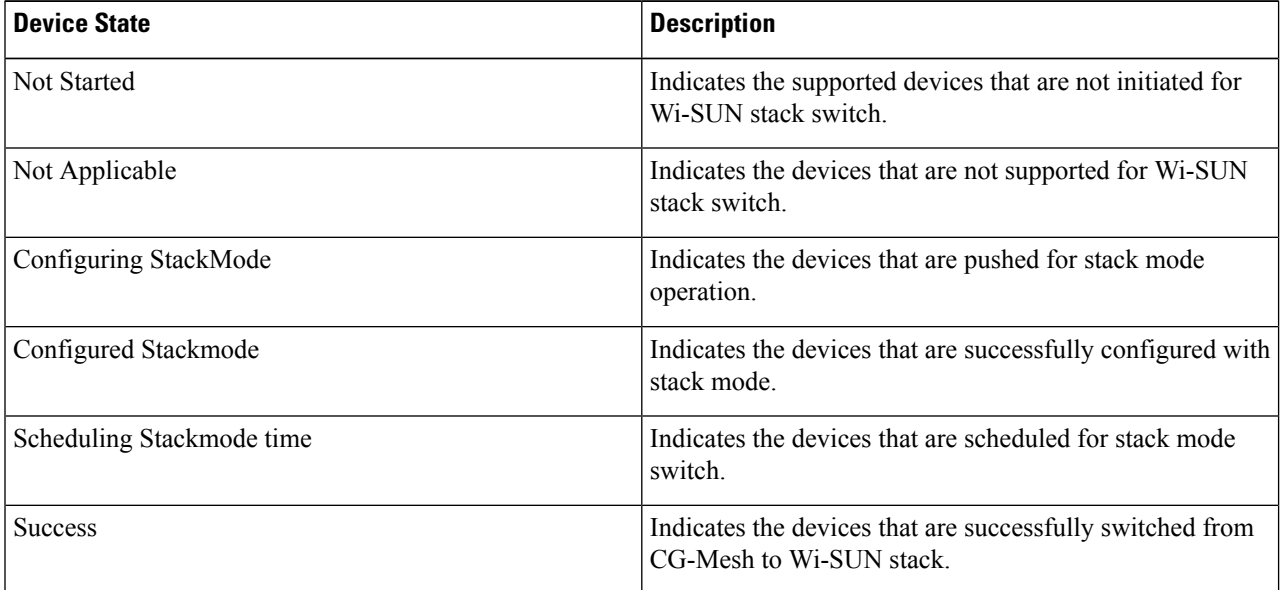

Ш

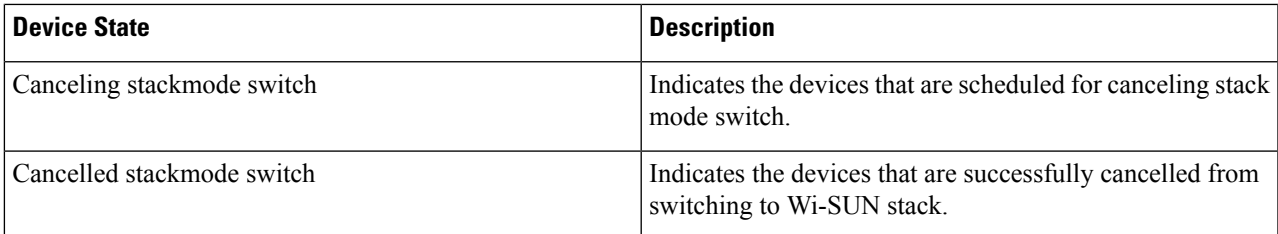

#### **Filtering Options**

- a) Click **Show Filter**. The page displays three drop-down lists.
- b) Select the search option from the first drop-down list. For example, if you select Status from the first drop-down list, the available list of states appears in the third drop-down list.
- c) Select the required option in the third drop-down list and click +.

Your selection is displayed in the text box above the drop-down lists.

d) Click the search icon.

The table displays information based on the search criteria set by you.

## **Viewing Logs for Wi-SUN Stack Switch**

To view logs for Wi-SUN stack switch:

**Step 1** Choose **CONFIG** > **Firmware Update**.

**Step 2** Select the firmware group from the **ENDPOINT** in the left pane.

- **Step 3** In the **Firmware Management** page, select the **PAN ID** for which you want to see the logs.
- **Step 4** Click the **Logs** tab.

In the **Logs** page, you can view the events that are recorded for the selected PAN ID.

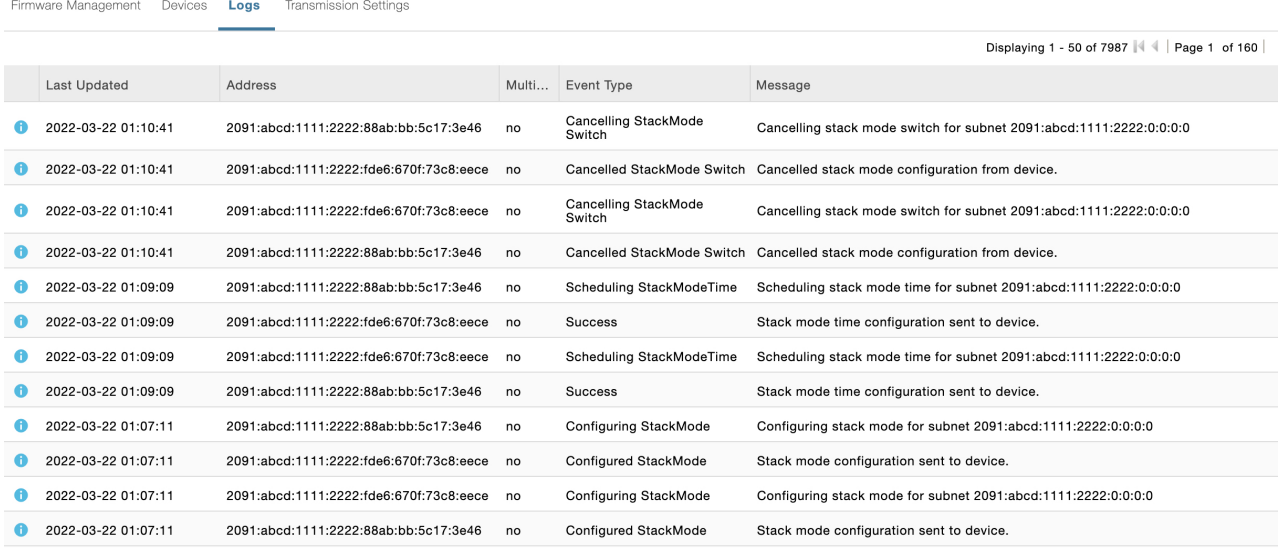

## **Viewing Audit Trail for Wi-SUN Stack Switch**

To view audit trail for Wi-SUN stack switch :

**Step 1** Choose **ADMIN** > **System Management** > **Audit Trail**.

**Step 2** In the Audit Trail page, click the **Date/Time** drop-down arrow to filter the audit trail based on the date and time.

You can view the audit trail of the stack operations that were performed on the selected PAN ID.

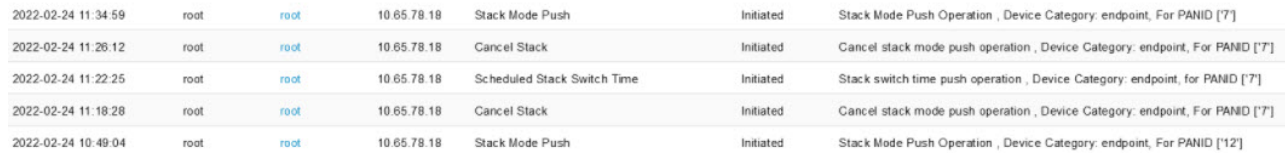

## **Performing CG-OS to Cisco IOS Migrations**

For CG-OS CGRs that you are migrating, modify the device configuration properties CSV or XML file to include the following IOS properties (See Changing Device [Configuration](#page-172-0) Properties, on page 159, Device Management).

You can upgrade CGRs from CG-OS to IOS in bulk or by device. The migration package is in the IoT Field Network Director installation package, and is available in the **Select IOS Image** menu.

Ш

**Note** The **Migration to IOS** button is disabled if all CGRs in the group are IOS.

#### *EXAMPLE BOOTSTRAP PROPERTIES*

This example preserves tunnels during migration:

```
enable
!
configure terminal
!
!
!
interface GigabitEthernet2/2
no switchport
ip address 66.66.0.75 255.255.0.0
duplex auto
speed auto
no shut
!
crypto key generate rsa label LDevID modulus 2048
!
hostname IOS-IOT1
!
enable password cisco
!
aaa new-model
!
!
aaa authentication login default local
aaa authorization exec default local
!
!
aaa session-id common
clock timezone PDT -8 0
!
!
no ip domain lookup
ip domain name ios.com
ip host nms.sgbu.cisco.com 55.55.0.5
ip host ps.sgbu.cisco.com 55.55.0.8
ip cef
ipv6 unicast-routing
ipv6 cef
!
!
!
crypto pki profile enrollment NMS
enrollment url http://55.55.0.17/certsrv/mscep/mscep.dll
!
crypto pki trustpoint LDevID
enrollment mode ra
enrollment profile NMS
serial-number none
ip-address none
password
fingerprint 1D33B1A88574F11E50F5B758EF217D1D51A7C83F
subject-name CN=mig.ios.com/serialNumber=PID:CGR1240/K9 SN:JAF1712BCAP
revocation-check none
rsakeypair LDevID 2048
!
!
```

```
!
license accept end user agreement
license boot module cgr1000 technology-package securityk9
license boot module cgr1000 technology-package datak9
!
!
!
username admin password 0 cisco
username cg-nms-administrator privilege 15 secret Sgbu123!
!
!
do mkdir flash:archive
#await Create directory filename
#send_CR
!
!
archive
path flash:archive/
maximum 8
!
!
!
no ip http server
ip http authentication local
ip http secure-server
ip http secure-ciphersuite aes-128-cbc-sha aes-256-cbc-sha dhe-aes-128-cbc-
sha dhe-aes-256-cbc-sha
ip http secure-client-auth
ip http secure-port 8443
ip http secure-trustpoint LDevID
ip http max-connections 2
ip http timeout-policy idle 600 life 86400 requests 3
ip http client connection timeout 5
ip http client connection retry 5
ip http client source-interface GigabitEthernet2/2
ip http client secure-ciphersuite aes-128-cbc-sha aes-256-cbc-sha dhe-aes-
128-cbc-sha dhe-aes-256-cbc-sha
!
ip route 0.0.0.0 0.0.0.0 66.66.0.8
!
!
privilege exec level 2 dir /recursive
privilege exec level 2 dir
privilege exec level 2 show memory statistics
privilege exec level 2 show memory
privilege exec level 2 show inventory
privilege exec level 2 show platform hypervisor
privilege exec level 2 show platform led summary
privilege exec level 2 show platform led
privilege exec level 2 show processes cpu
privilege exec level 2 show processes
privilege exec level 2 show environment temperature
privilege exec level 2 show environment
privilege exec level 2 show module
privilege exec level 2 show version
privilege exec level 2 show logging
privilege exec level 2 show platform
privilege exec level 2 show
!
!
wsma agent exec
profile exec
!
wsma agent config
```

```
profile config
!
!
wsma profile listener exec
transport https path /wsma/exec
!
wsma profile listener config
transport https path /wsma/config
!
cgna profile cg-nms-tunnel
add-command show hosts | format flash:/managed/odm/cg-nms.odm
add-command show interfaces | format flash:/managed/odm/cg-nms.odm
add-command show ipv6 dhcp | format flash:/managed/odm/cg-nms.odm
add-command show ipv6 interface | format flash:/managed/odm/cg-nms.odm
add-command show version | format flash:/managed/odm/cg-nms.odm
interval 10
url https://ps.sgbu.cisco.com:9120/cgna/ios/tunnel
active
!
!
cgna exec-profile CGNA-default-exec-profile
add-command event manager run no_config_replace.tcl flash:/before-tunnel-
config cg-nms-tunnel 1 0
interval 1
exec-count 1
!
event manager environment ZTD_SCEP_CGNA_Profile cg-nms-tunnel
event manager environment ZTD_SCEP_LDevID_trustpoint_name LDevID
event manager directory user policy "flash:/managed/scripts"
event manager policy tm_ztd_scep.tcl type system authorization bypass
event manager policy no_config_replace.tcl type system authorization bypass
event manager environment ZTD_SCEP_Enabled TRUE
!
!
do write memory
!
do reload in 005
#await Proceed with reload?
#send_CR
!
crypto pki authenticate LDevID
!
end
\mathscr{D}_{\mathbf{z}}
```
You can only migrate from CG4(3) to the minimum IOS image for that device. Refer to [Table](#page-280-0) 64: [CG-OS-to-IOS](#page-280-0) Interface Migration Map for minimum IOS image requirements. **Note**

To add CGR IOS images to IoT Field Network Director and upload and install the migration image on CGRs:

**Step 1** Select **CONFIG** > **FIRMWARE UPDATE**, and click the **Migration to IOS** tab.

#### CONFIG > FIRMWARE UPDATE

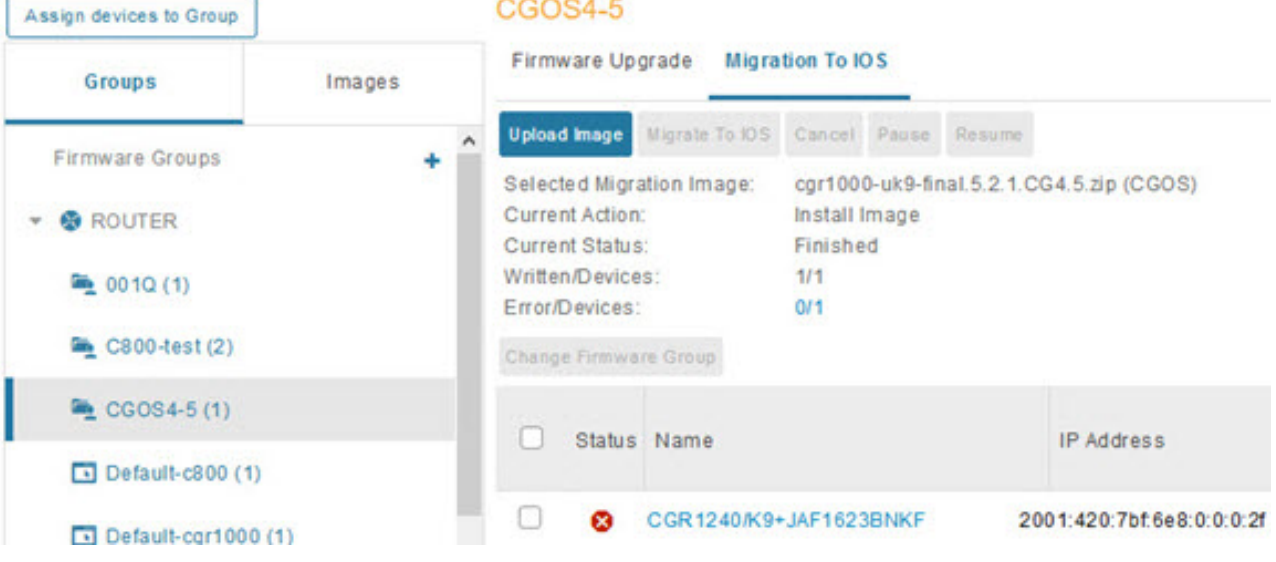

- **Step 2** In the Groups pane, select a CGR (or a group of CGRs) running CGOS4(5) software.
- **Step 3** Select the Cisco IOS software image to upload to the CGR(s), and click **Upload Image** (right-pane).
- **Step 4** Click **OK** to begin the upload.

Upload progress appears in the device list.

- **Step 5** Upload the following properties files (see Installing Cisco IoT FND in the appropriate Cisco IoT FND 4.3 and greater installation guide):
	- Cisco IoT Field Network Director Installation Guide-Oracle Deployment, Releases 4.3.x, 4.4.x, 4.5.x and 4.6.x
	- Cisco IoT Field Network Director Post-Installation Guide Release 4.3.x (Tunnel Provisioning and High Availability) and [greater](https://www.cisco.com/c/en/us/td/docs/routers/connectedgrid/iot_fnd/post_install/post_install_4_3.html)

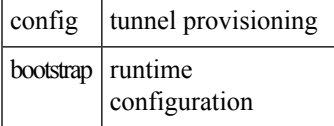

- **Step 6** Click the **Migrate To IOS** button.
- **Step 7** Click **Yes** to confirm and begin the migration process.

The Update Progress displays as a percentage during the software image upload. If an upload fails, error messages and error details also appear for the software image. You can cancel, pause, or resume the migration process.

If any routers fail to upgrade, restart migration on the group. IoT Field Network Director skips routers that were successfully upgraded. **Tip**

## **Interface Names After Migration**

IoT Field Network Director preserves metrics for the various interfaces and associated properties during migration. Table 64: [CG-OS-to-IOS](#page-280-0) Interface Migration Map table maps the CG-OS interfaces to the corresponding IOS interfaces to preserve metrics.

#### <span id="page-280-0"></span>**Table 64: CG-OS-to-IOS Interface Migration Map**

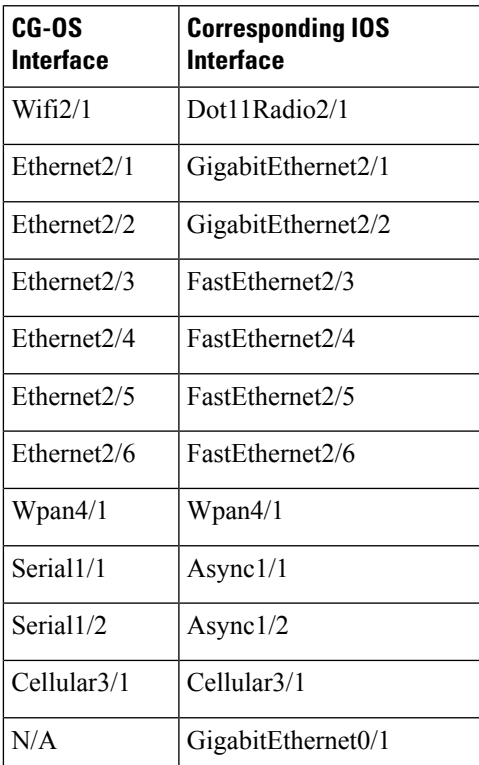

 $\mathbf I$ 

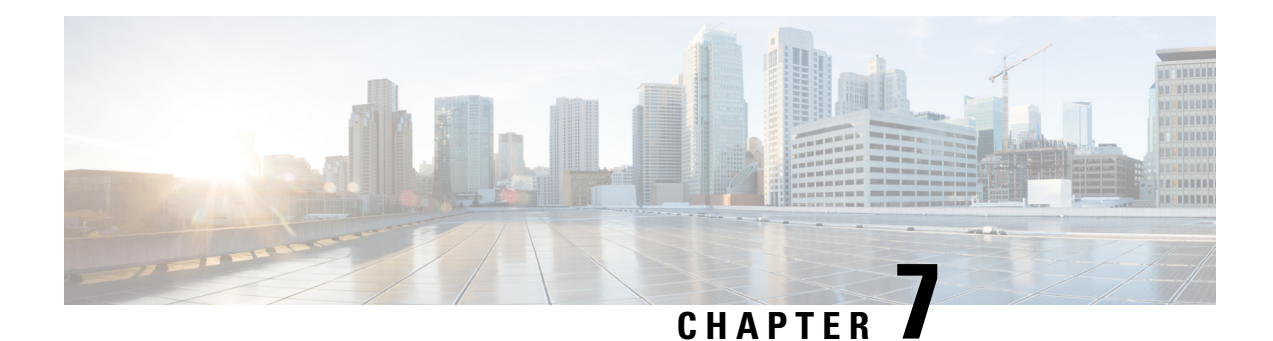

# **Monitoring System Activity**

This section describes how to monitor IoT FND system activity, including the following topics:

- Quick Start for New [Installs,](#page-282-0) on page 269
- Using the [Dashboard,](#page-283-0) on page 270
- [Monitoring](#page-298-0) Events, on page 285
- [Monitoring](#page-310-0) Issues, on page 297
- [Viewing](#page-317-0) Device Charts, on page 304

# <span id="page-282-0"></span>**Quick Start for New Installs**

QuickStart for New Installs prompts you for information to determine the appropriate deployment. No Devices or licenses are added during the Quick Start Process. When you first open a new install of FND software, the DASHBOARD page appears and you select QUICK SETUP.

To quick start for new installs:

- **Step 1** At first login, as a root user, click **Dashboard**. A No Devices or Dashlets panel appears, which displays the following options:
	- ADD LICENSE
	- ADD DEVICES
	- ADD DASHLET
	- GUIDED TOUR

#### **Step 2** Click **GUIDED TOUR**.

- You may need to add a license or create a dummy device to enable the Guided Tour. The Guided Tour feature must be enabled by the first-time FND root user that logs into the FND system before you can use the feature. **Note**
- **Step 3** At the root user menu (upper-right corner) that appears, select **Guided Tour**. This opens a Guided Tour Settings window that lists all available Guided Tours:
	- Add Devices
	- Device Configuration
- Device Configuration Group Management
- Tunnel Group Management
- Tunnel Provisioning
- Provisioning Settings
- Device Configuration and Device Groups
- Firmware Update
- **Step 4** After you select one of the Guided Tours, you will be redirected to that configuration page and windows appear to step you through the configuration steps and let you Add or Update Values as necessary.
	- When you select the Zero Touch Provisioning option list in step 3 above, a Zero Touch Provisioning setup guided tour window appears that lists all the prerequisites for the device on-boarding: (Provisioning Settings, Group Management, Manage Configuration: Bootstrap Template, Tunnel Provisioning, Device Configuration, Add Devices). **Note**

## <span id="page-283-0"></span>**Using the Dashboard**

The IoT FND Dashboard displays *dashlets* to provide a visual overview of important network metrics for a device. You can select what you want to display. Click Dashboard to view the DASHBOARD. See Dashboard.

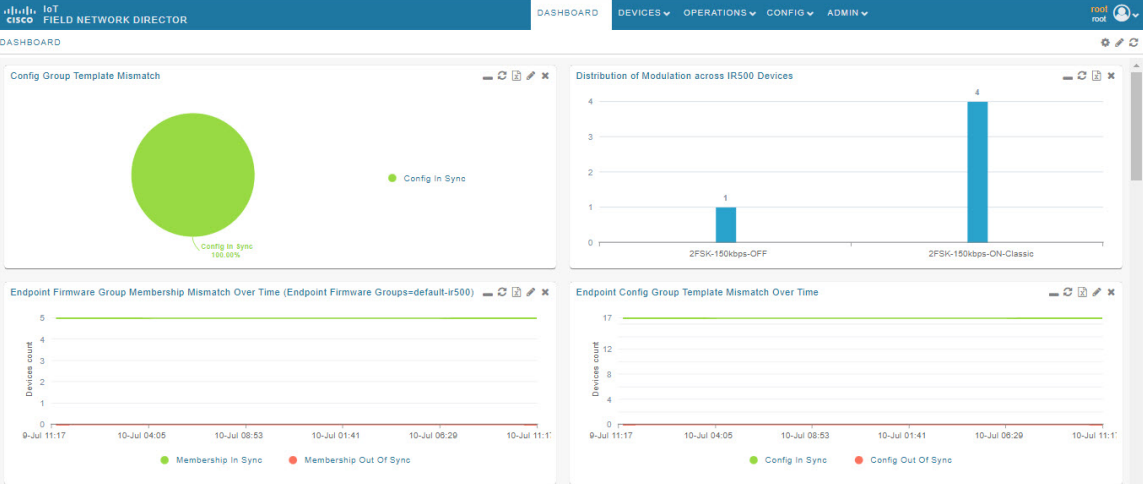

**Figure 32: DASHBOARD**

### **Types of Dashlets**

The Dashboard displays three types of dashlets for a selected device:

• Pie-chart dashlets display a ratio of the device properties as a pie chart.

Ш

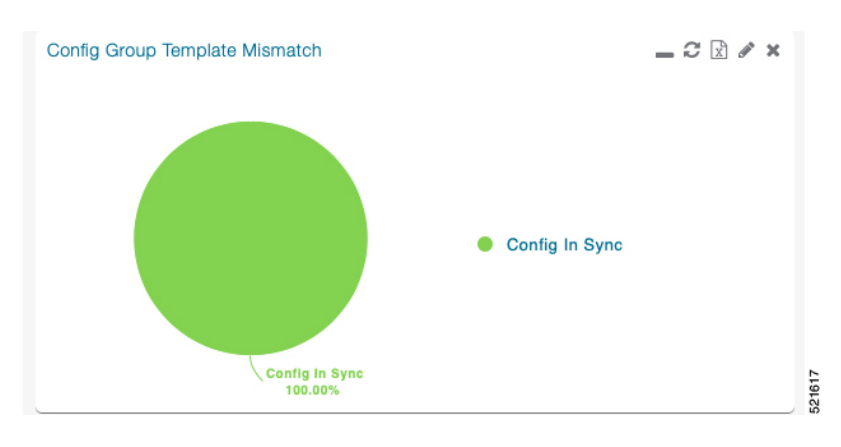

• Bar-chart dashlets display device properties.

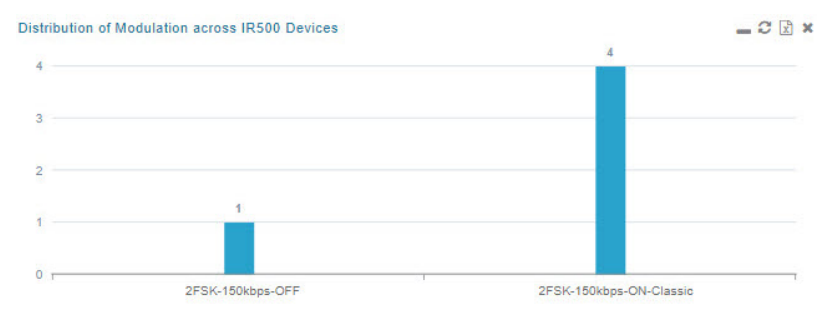

• Line-graph dashlets display graphs that show device variances over time.

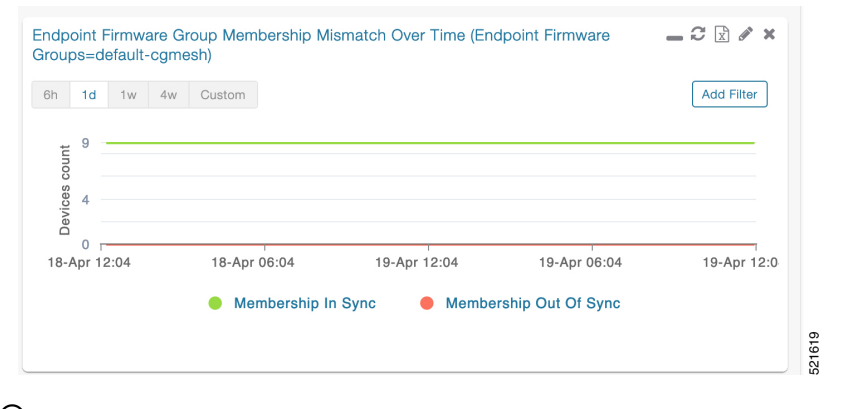

## $\mathcal{Q}$

Graphs set to intervals longer than one day may not display the data at the last datapoint exactly as shown in the matching field on the Device Info page. This is because data aggregation is occurring less frequently than polling done to update the fields on the Device Info page. Set these graphs to the 6h or 1d intervals to update the data more frequently. Use intervals longer than one day to view data trends. **Tip**

## **Customize Dashboard Dashlets**

At the DASHBOARD page use the three icons (Cog, Pencil, Refresh) in the upper-right hand-corner of the page to customize your Dashlets.

To customize the dashoard dashlets:

- **Step 1** Click the Dashboard Settings Cog icon to Add Dashlets and Set Refresh Interval for all active dashlets.
- **Step 2** Click the pencil icon to Add or Remove a Filter for a device.
- **Step 3** Click the **Refresh** icon to refresh the dashlet.

At individual dashlets you can:

- **Step 4** Click the dash (-) icon to minimize the dashlet.
- **Step 5** Click the Refresh icon to refresh the dashlet.
- **Step 6** Click the (+) icon to export data (.csv format) from the dashlet.
- **Step 7** Click the filter icon (pencil icon) to: (Options vary by dashlet type):

Define reporting intervals by selecting defined periods such as (6h, 1d, 1w, 4w), Last Billing Period and Current Billing Period, or define your own Custom time period.

Define a Series Selector, which allows you to define different possible states for a chart. For example, the Endpoint Config Group Mismatch Over Time chart has the following Series Selector options: Config Out of Sync and Config in Sync. Clicking the Series Selector option names on the chart can cause the data to display or not display on the chart. When not selected, a name appears in a faded hue on the chart.

Use drop-down menus found in some table headings to display data in an ascending or descending order or display an additional heading option (such as Down Routers Over Time) in the table.

Define the number of entries that display on the chart by selecting a value from the Show drop-down menu.

Display data as either a bar chart or pie chart.

Define a custom line-graph chart. Select the number of devices to chart for line-graph chart displays.

Select a series to refine data in line-graph chart displays.

Filter line-graph chart displays by group.

Add a Filter.

**Step 8** Click (**X**) to close the dashlet.

## **Pre-defined Dashlets**

The IoT FND Dashboard dashlets are described in the table below.

 $\overline{\phantom{a}}$ 

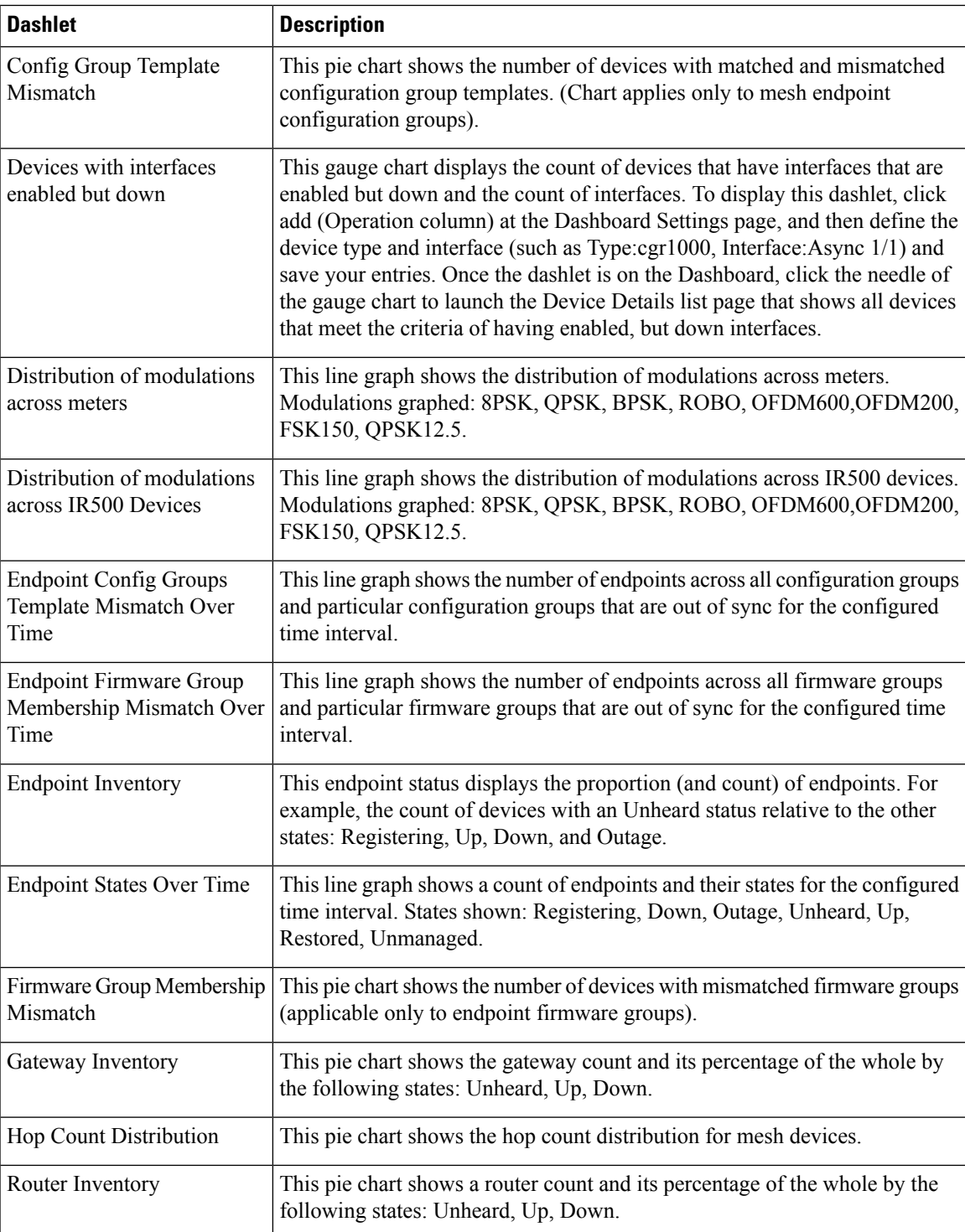

I

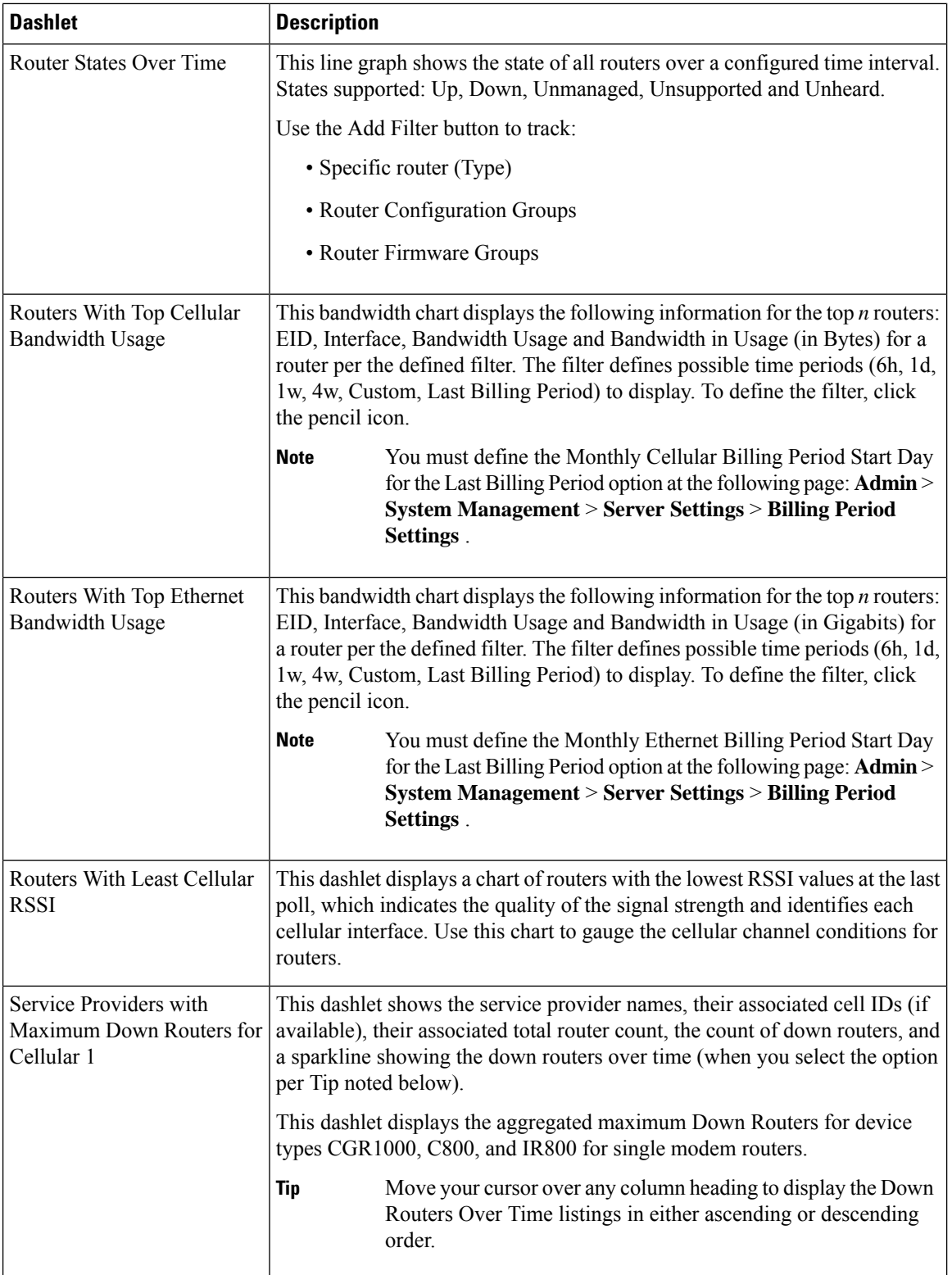
Ш

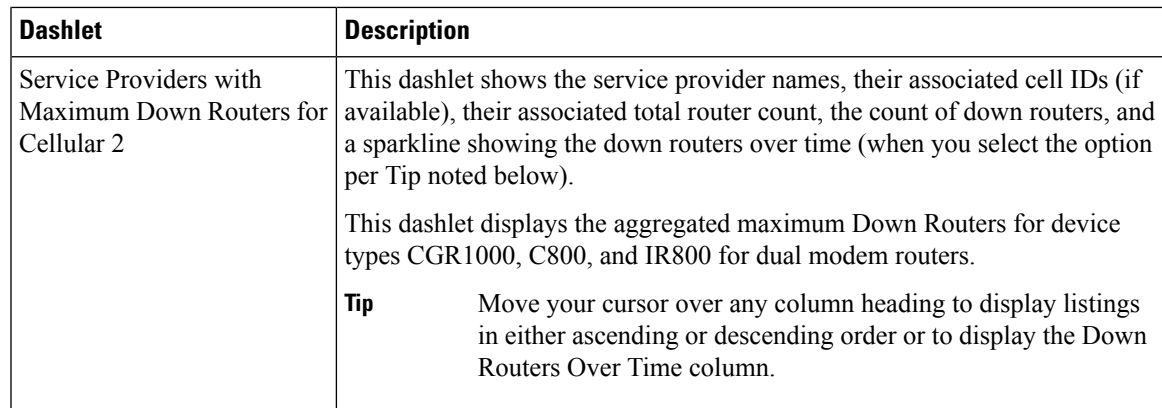

## **Repositioning Dashlets**

You can configure the Dashboard to display charts in your preferred arrangement.

- **Step 1** Click and drag the title bar of a chart to the desired position.
- **Step 2** Click (x) within a chart to remove the chart from the page.
- **Step 3** Collapse a dashlet to display only its title bar (such as Endpoint Inventory) by clicking the Minimize button (**-**).
- **Step 4** To refresh a dashlet, click the **Refresh** button.

## **Setting the Dashlet Refresh Interval**

To set the refresh interval for dashlets:

- **Step 1** Choose **DASHBOARD** menu.
- **Step 2** Click the **Dashboard Settings** button (cog icon) in the upper-right corner of the page under the root <user> icon.

The Dashboard Settings panel appears.

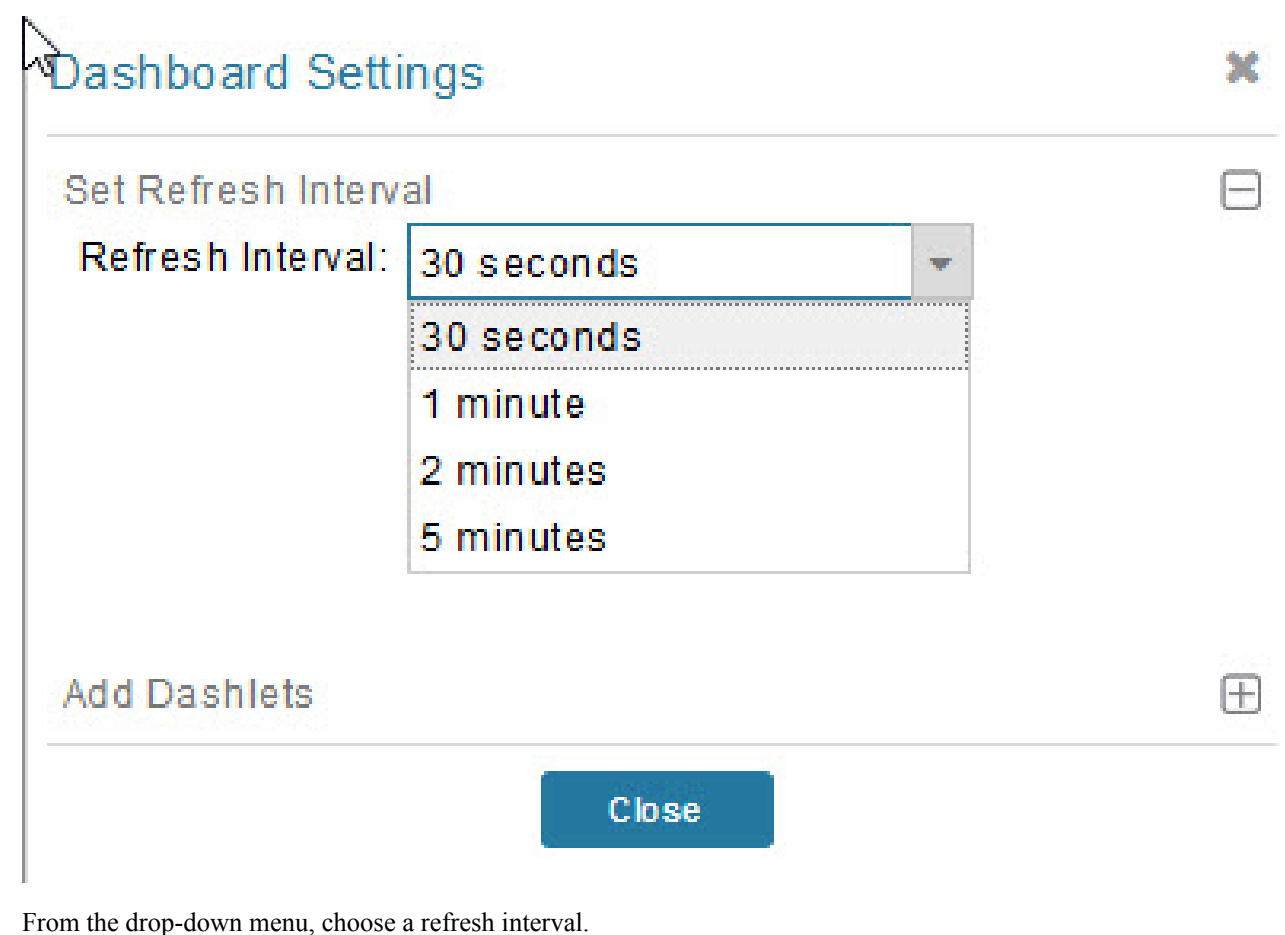

**Step 4** Close the Dashboard Settings dialog box when finished.

## **Adding Dashlets**

**Step 3** 

To add dashlets to the Dashboard:

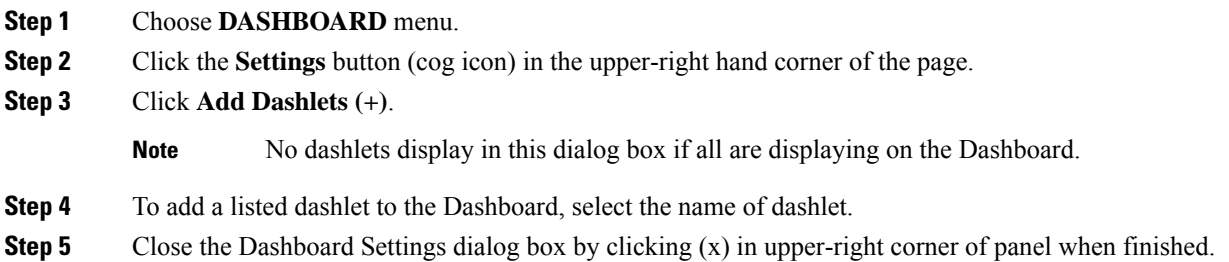

### **Table 65: Router Metrics**

I

I

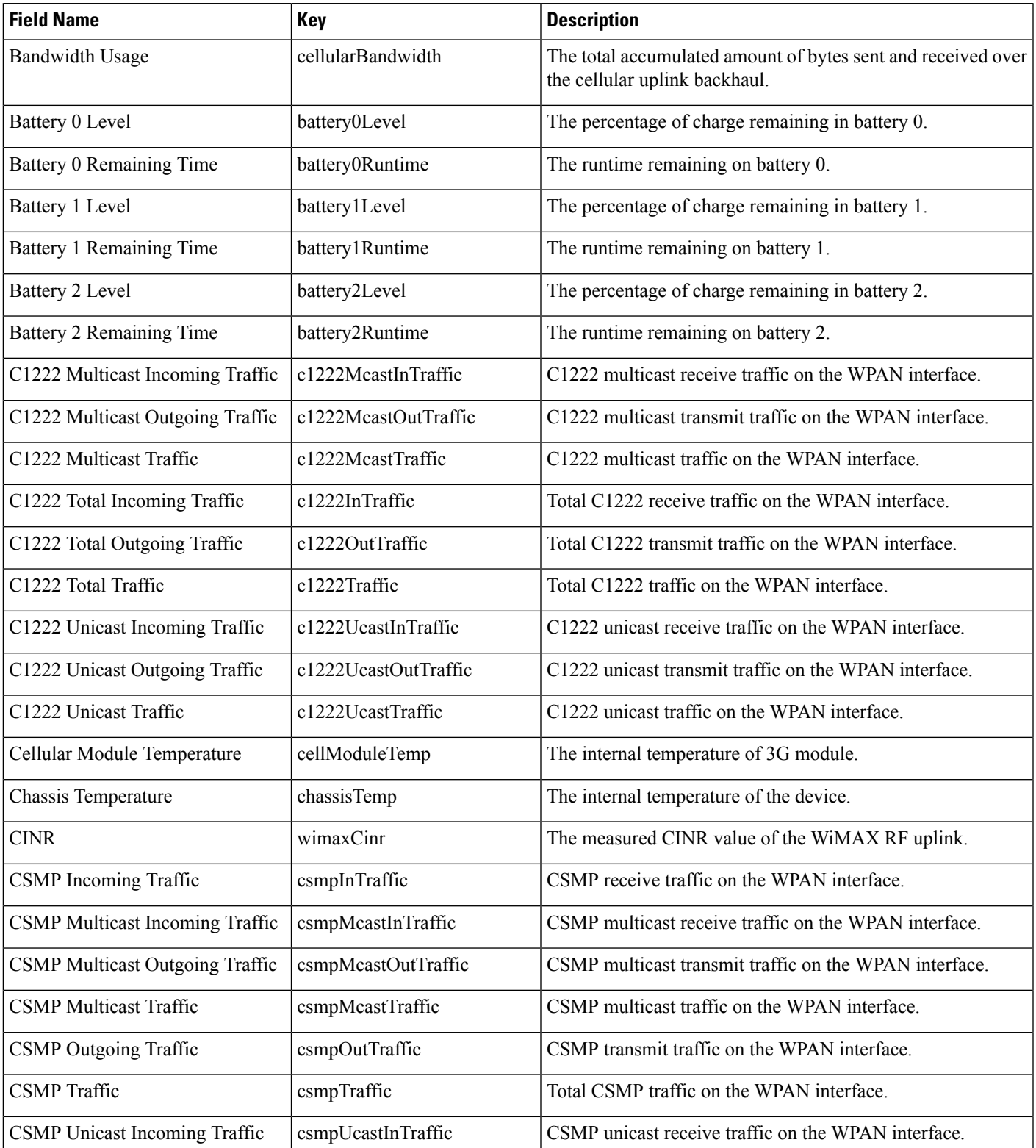

L

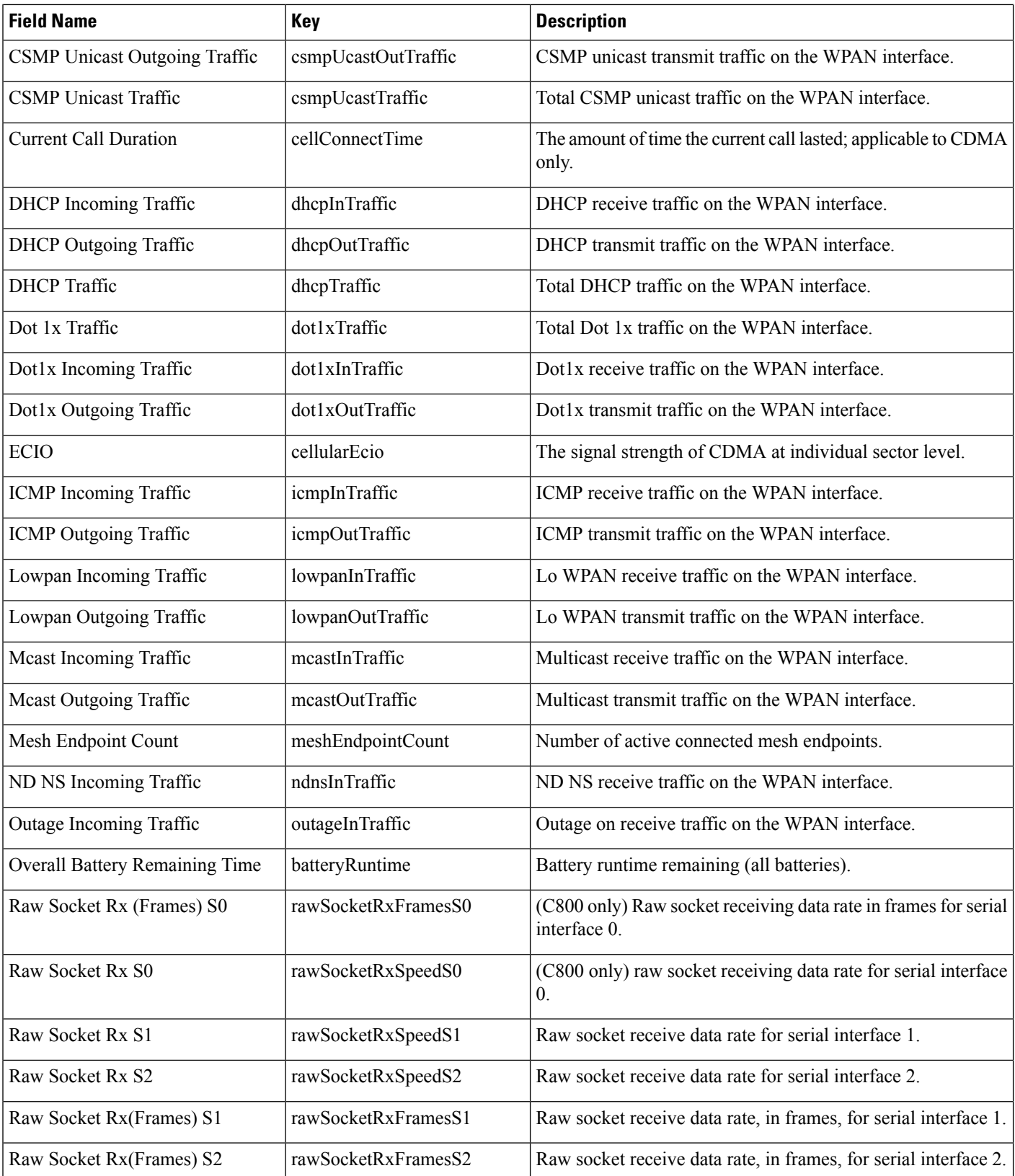

I

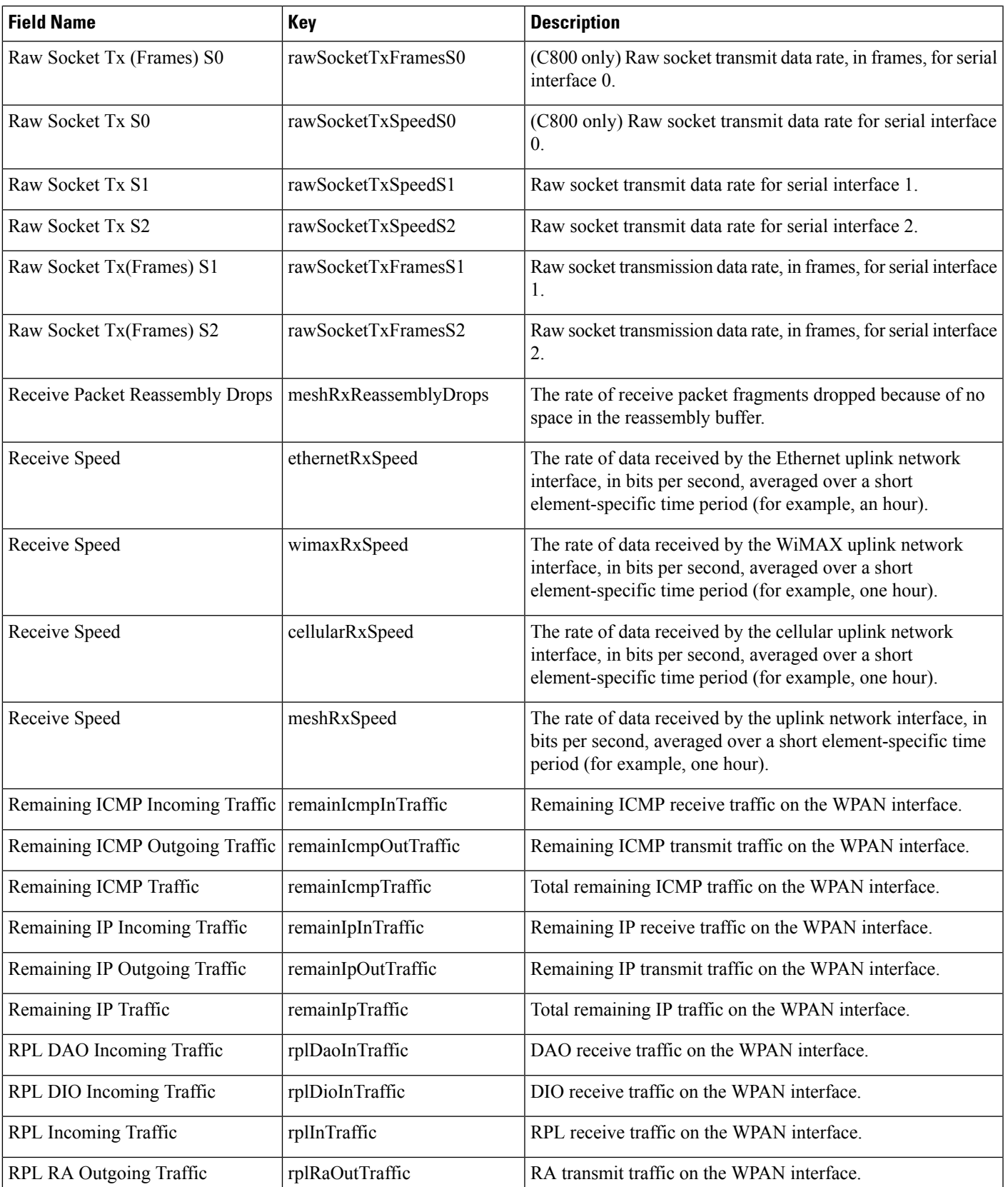

I

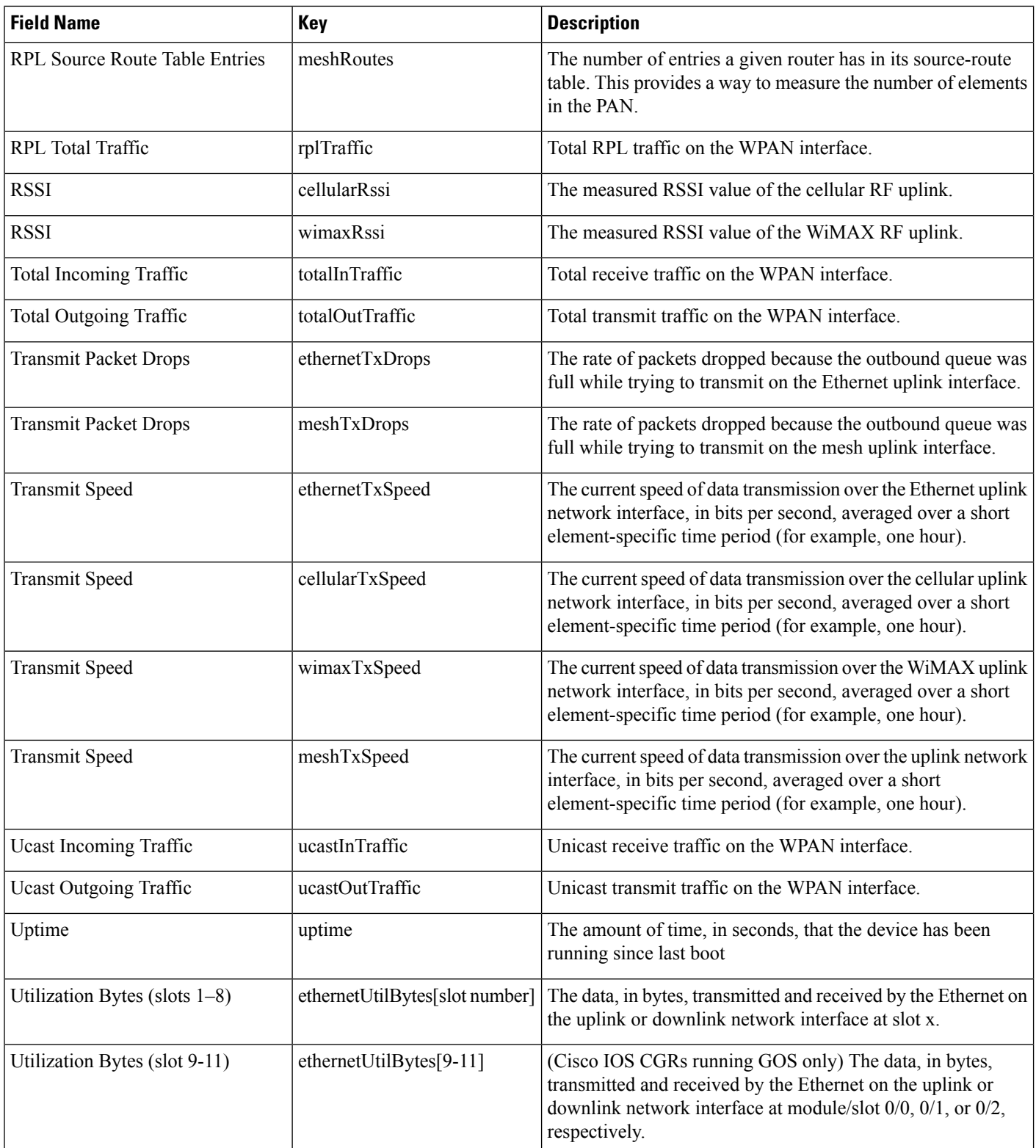

Ш

#### **Table 66: Router Properties**

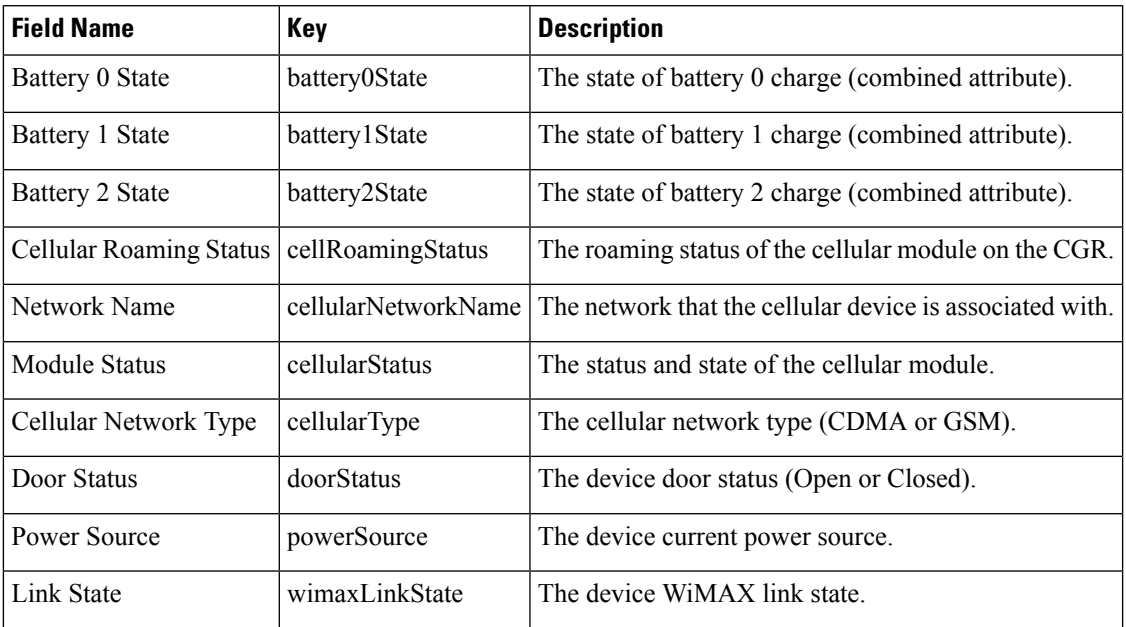

### **Removing Dashlets**

To remove dashlets from the Dashboard:

- **Step 1** Choose **DASHBOARD** menu.
- **Step 2** Close the dashlet by clicking (X) in the upper-right corner of the panel.

### **Using Pie Charts to Get More Information**

Roll over any segment of a pie chart to display a callout with information on that segment.

Click the Router Inventory and Mesh Endpoint Inventory pie charts to display the devices in List View.

### **Setting Time Filters To View Charts**

Use the **Filter** option to view charts for default or custom-defined time intervals. The chart provides statistical information on devices (such as device information, events, or issues) and FND servers.

- Default time intervals The options available are **6h** (6 hours), **1d** (one day), **1w** (one week), or **4w** (four weeks). For example, **6h** collects the device data for the last 6 hours and **1d** collects the device data for the last 24 hours.
- Custom This option allows you to customize the time frame for collecting the device data. The chart in the dashlets provides the device data specific to the time frame set by you.

To set time filters to view charts:

- **Step 1** Click **Filter** (pencil icon) in the right corner of the dashlet.
- **Step 2** Click the **Custom** button.
- **Step 3** In the **Enter Custom Time** window, select the time frame from the **From** and **To** fields.
- **Step 4** Click **OK**.

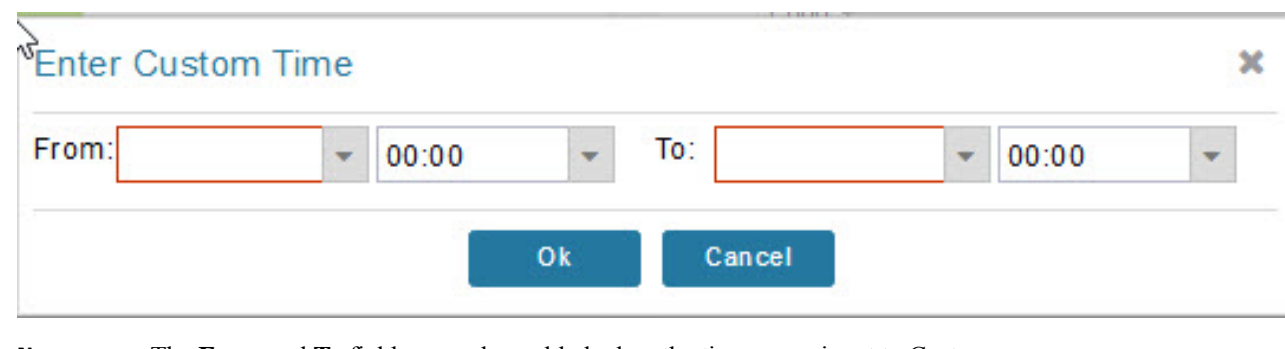

**Note** The **From** and **To** fields are only enabled when the time range is set to Custom .

## **Collapsing Dashlets**

To collapse the dashlets:

**Step 1** Choose **DASHBOARD** menu.

**Step 2** Click the minimize icon (-) at the upper-right of the dashlet window to hide the window.

### **Using the Series Selector**

You use the Series Selector to refine line-graphs to display by device status. The device options are:

- Routers: Down, Outage, Unsupported, Unheard, and Up
- Mesh Endpoint Config Group: Config Out of Sync and Config In Sync
- Mesh Endpoint Firmware Group: Membership Out of Sync and Membership In Sync
- Mesh Endpoint States: Down, Outage, Unheard, and Up

To use the Series Selector:

**Step 1** Click **Series Selector**.

- **Step 2** In the **Series Selector** dialog box, check the check boxes for the data series to show in the graph.
- **Step 3** Click **Close**.

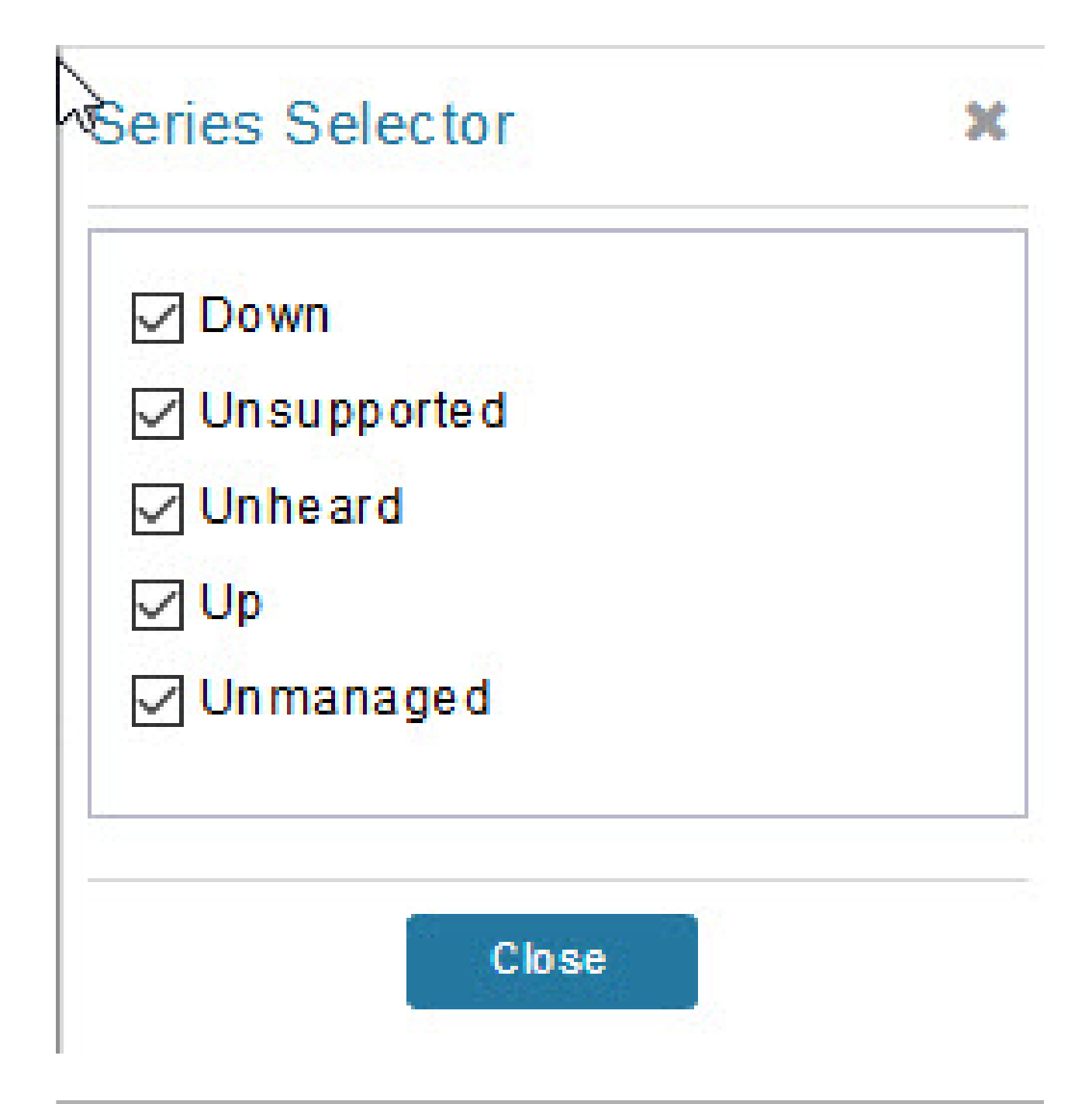

## **Using Filters**

You use filters to refine the displayed line-graph data by groups. Applied filters display after the dashlet title. To use the filters:

- **Step 1** Click the interval icon (pencil) in the upper-right corner of the panel to display the 2 filtering parameters on the chart: a time frame (such as 6h) and components (such as Endpoint Configuration Groups, Mesh Endpoints (MEs).
- **Step 2** Click a time frame.
- **Step 3** From the first drop-down menu, choose a group type.

**Figure 33: Endpoint Firmware Group Membership Mismatch Over Time**

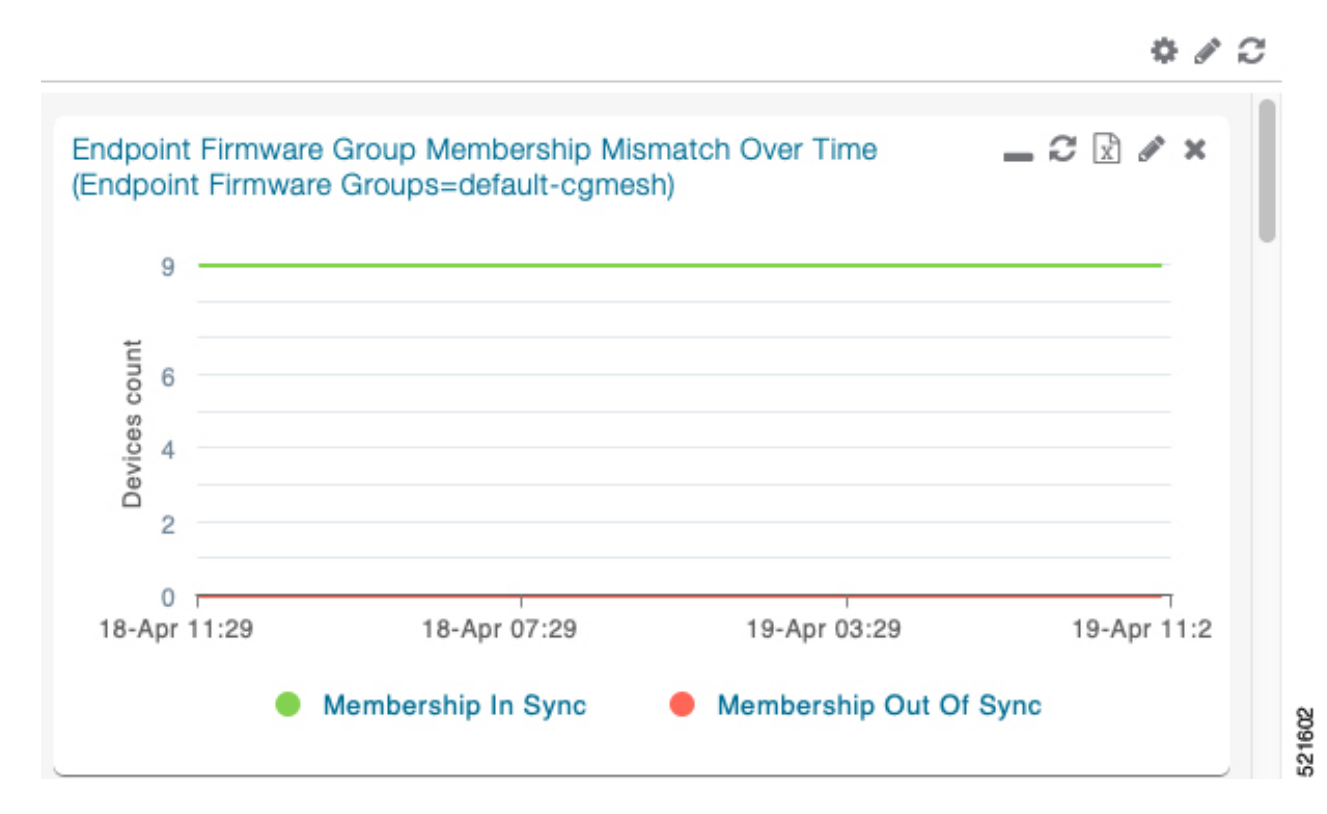

- **Step 4** From the first drop-down menu, choose a group type.
- **Step 5** From the third drop-down menu, choose a group.
- **Step 6** Click **Apply**.

The pencil icon is green and the filter displays next to the dashlet name to indicate that a filter is applied.

**Note** Click the **Remove Filter** button to remove the filter and close the filter options.

### **Exporting Dashlet Data**

You can export dashlet data to a CSV file.

To export dashlet data:

**Step 1** On the desired dashlet, click the export button  $(+)$ .

П

A browser download session begins.

- **Step 2** Navigate to your default download directory to view the export file.
	- The filename begins with the word "export-" and includes the dashlet name (for example, export-Node State Over Time chart-1392746225010.csv). **Note**

## **Monitoring Events**

This section provides an overview of events and how to search and sort events.

### **Set Time Range and Page View Preferences for Operations > Events**

Events tab of a device (see the [figure](#page-298-0) for more information). You can define the following information:

- Relative time periods: 'Last 24 hours', 'Last 15 Minutes', 'Last 4 hours', 'Last 7 days', 'Last 30 days' and 'All Time' from the drop-down menu at the left-hand side of the page
- Absolute time periods reference a specific day such as Sunday, April 25, Saturday, April 24, Friday, April 24

<span id="page-298-0"></span>You can also select the number of events to display on a page (such as '10', '50', '100', and '200') by selecting that value from the drop-down menu at the far-right side of the page.

#### Figure 34: Set Time Range and Page View Preferences for Events for a Specific Period of Time for an Endpoint

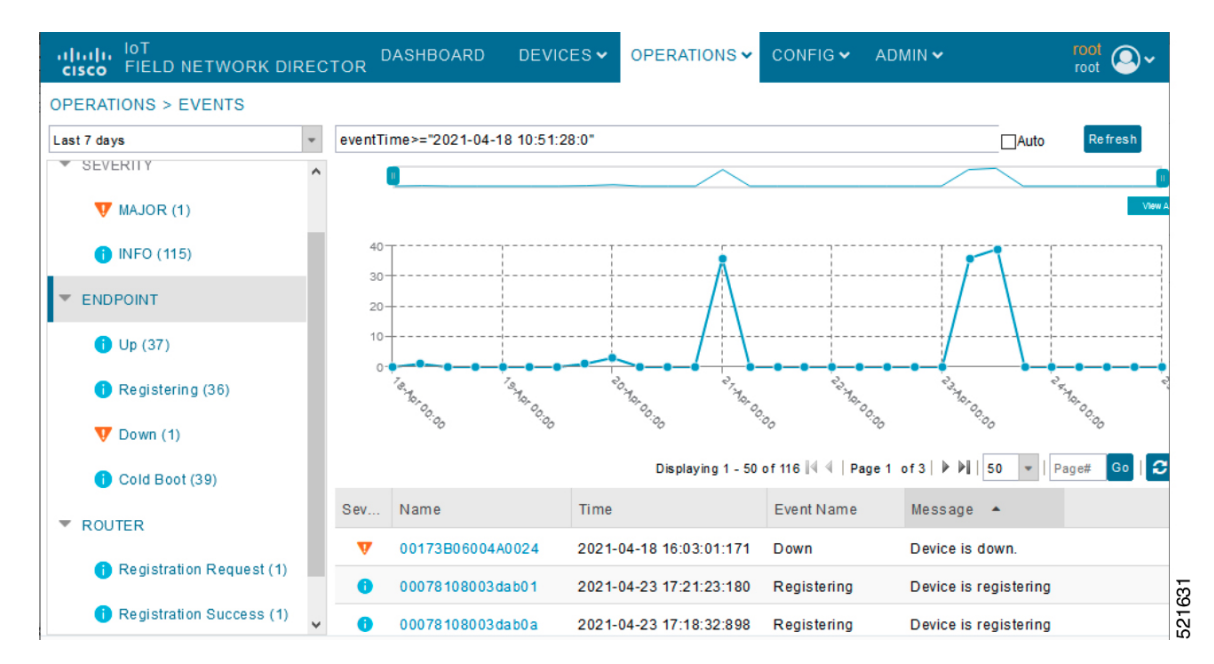

## **Viewing Events**

As shown in **Operation** > **Events** page, the Events page lists all events for those devices that IoT FND tracks. All events are stored in the IoT FND database server.

By default, the **Operations** > **Events** page displays the Events chart of which is a visual view of events in a time line.

However, depending on the number of devices the IoT FND server manages, this page can sometimes time out, especially when the system is fully loaded. In that case, open the Preferences window by choosing *username* **> Preferences** (top right), and uncheck the check boxes for options, 'Show chart on events page' and 'Show summary counts on the events/issues page', and then click **Apply**.

- **Step 1** To limit the amount of event data displayed on this page, use the Filter drop-down menu (at the top of the left pane).
	- For example, you can show the events for the last 24 hours relative to the last 30 days, or events for a specific day within the last seven days. **Note**
- **Step 2** To enable automatic refresh of event data to refresh every 14 seconds, check the checkbox next to the **Refresh** button. To immediately refresh event data click the **Refresh** button or the refresh icon.
	- The amount of event data displayed on the Events page is limited by the data retention setting for events at. **ADMIN** > **System Management** > **Data Retention**. **Note**

### **All Events Pane Filters**

Use the preset filters in the All Events pane to only view those event types.

### **Device Events**

In the left pane, IoT FND tracks events for the following devices:

- Routers
- Endpoints
- Head-end Devices
- CR Mesh Devices
- NMS Servers
- Database Servers

### **Event Severity Level**

In the left pane, select an event severity level to filter the list view to devices with that severity level:

- Critical
- Major
- Minor

Ш

• Info

Each event type has a preset severity level.For example, a Router Down event is a Major severity level event.

### **Filtering by Severity Level**

To filter by severity level, click the pencil icon:

**Step 1** Choose **OPERATIONS** > **Events Step 2** Click the **SEVERITY** show/hide arrow (left-pane). Only those severity levels (**CRITICAL**, **MAJOR**, **MINOR**, or **INFO**) that have occurred display in the left pane under the SEVERITY heading. **Note Step 3** Click a severity level to display all events of that severity level in the Events pane (right-pane).

### **Preset Events By Device**

IoT FND has a preset list of events it reports for each device it tracks. A list of those events is summarized under each device in the left pane on the Events page. For example, in the left pane click the show/hide icon

 $\left( \begin{array}{c} \blacksquare \\ \blacksquare \end{array} \right)$  next to Routers to expand the list of all events for routers.

## **Advanced Event Search**

To use the filter to search for events:

**Step 1** Choose **OPERATIONS** > **Events**.

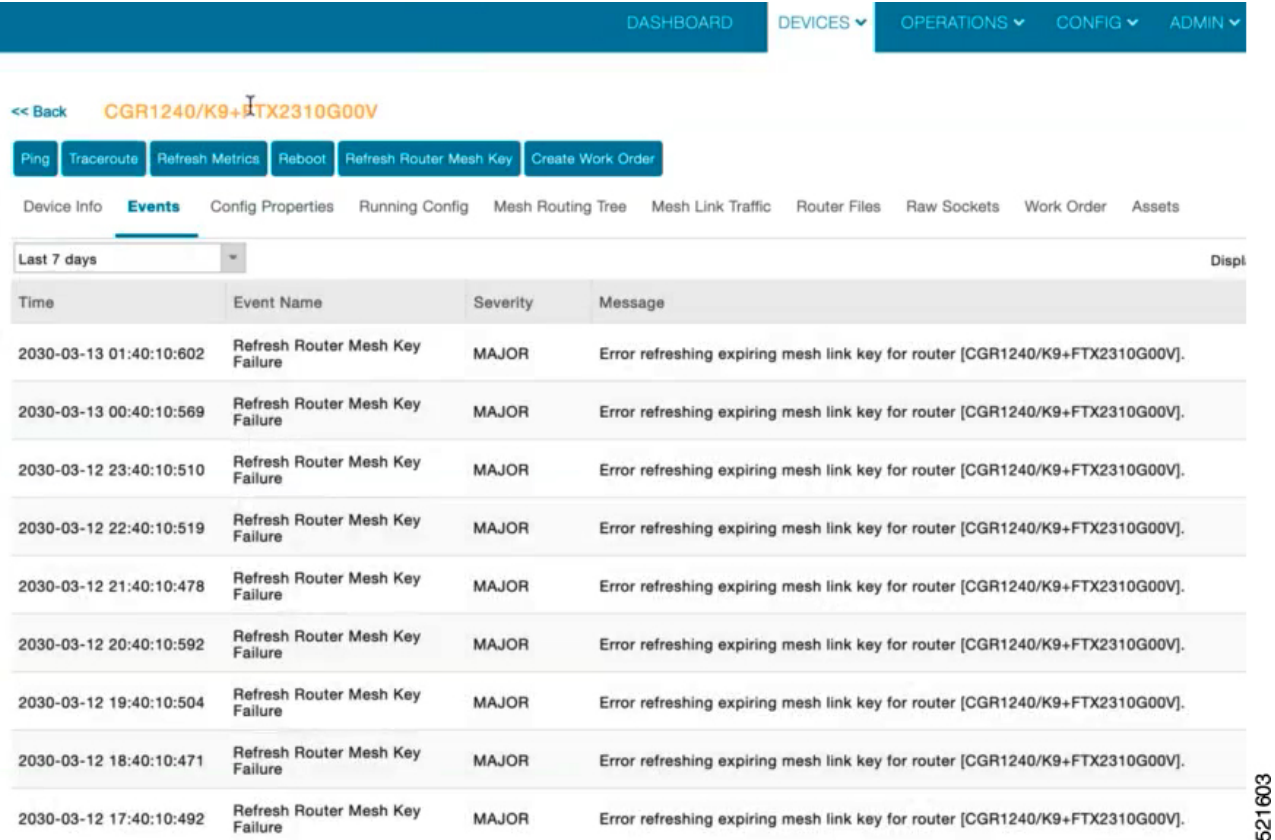

#### **Figure 35: Searching for CGR1240 Events for the Past 7 Days**

- **Step 2** Above the All Events heading (left pane), select a Relative (such as 7 days, 24 hours, 15 minutes) or Absolute (Day of the Week such as March 12) search time frame and an event category [SEVERITY | ROUTER or ENDPOINT} from the drop-down menu to narrow down your search. For example, you can select a SEVERITY option of MAJOR, MINOR or INFO and information for the chosen severity will display for all systems being managed by FND.
- **Step 3** Click the **Show Filter** link at the top of the main pane.
- **Step 4** Use the filter drop-down menus and fields to specify your search criteria.
- **Step 5** Click the plus button (+) to add the search strings to the Search field.

Repeat the process of adding search strings to the Search field as needed.

**Step 6** Click **Search Events** or press Enter.

The search results display in the Events pane.

You can also add search strings manually, as shown in the following examples:

- To filter events by Name (EID), enter the following string in the Search Events field:
	- **name:** *router eid string*
	- Search Events by Name Filter

Ш

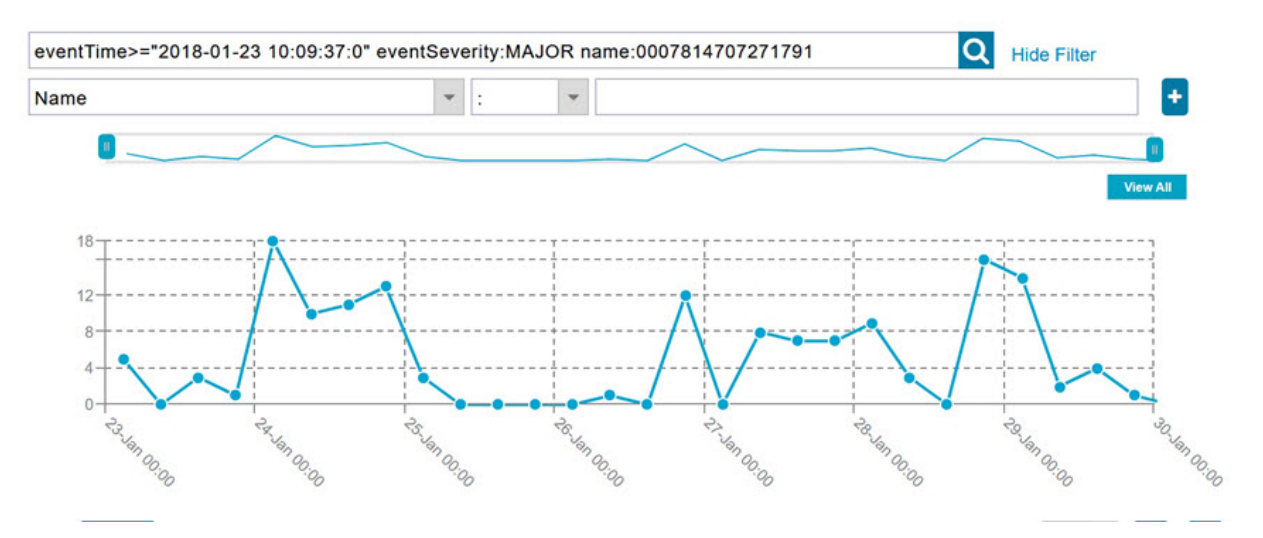

**Note** Note the use of the asterisk (\*) wild card with this filter.

• To filter by event time period, enter the following string in the Search Events field, as shown in graph below:

- **eventTime** *operator"YYYY-MM-DD HH:MM:SS:SSS"*
- Supported operators are:  $\lt$ ,  $\gt$ ,  $\gt$ =,  $\lt$ =, :

**Note** Do not enter a space between **eventTime** and the operator.

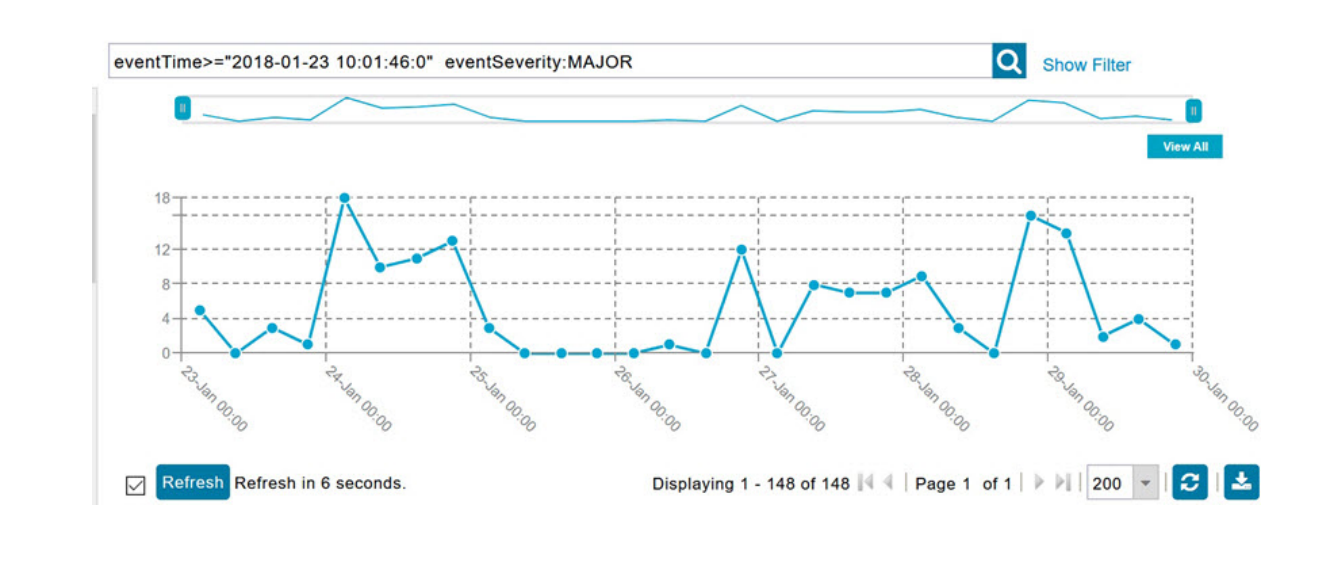

## **Sorting Events**

To sort events in ascending or descending order, roll over any column and select the appropriate option from the heading drop-down menu.

## **Searching By Event Name**

To search by event name (for example, Battery Low):

**Step 1** Choose **OPERATIONS** > **Events**.

- **Step 2** In the left pane, click the device type.
- **Step 3** Click the **Show Filter** link at the top of the right pane to display the search fields.
- **Step 4** Choose **Event Name** from the left drop-down menu.
- **Step 5** Choose the event name from the options in the right drop-down menu.
- **Step 6** Click the plus button (+) at the right to add the filter to the Search Events field.

The filter syntax appears in the Search Events field.

**Step 7** Click the **Search Events** button (magnifying glass icon).

The search results display in the Events pane.

## **Searching by Labels**

Allows you to search and filter events based on Label names tagged to Field Devices.

To search by labels:

#### **Step 1** Choose **OPERATIONS** > **Events**.

- **Step 2** Click **All Events** in the left pane.
- **Step 3** Click the **Show Filter** link at the top of the right pane.
- **Step 4** Choose **Label** from the left drop-down menu.
- **Step 5** Choose the event name from the options in the right drop-down menu or create your own.
- **Step 6** Click the plus button (+) at the right to add the filter to the Search Events field.

The filter syntax appears in the Search Events field.

**Step 7** Click the **Search Events** button (magnifying glass icon).

The search results display in the Events pane.

## **Exporting Events**

You can export events to a CSV file to examine as a log of event severity, time, name and event description by device.

To export events:

**Step 1** Choose **OPERATIONS** > **Events**.

- **Step 2** Click the desired severity level or device type in the left pane.
- **Step 3** Click the **Export (+)** button . A browser download session begins.
- **Step 4** Navigate to your default download directory to access the CSV file.

## **Events Reported**

The table lists the events reported by IoT FND. Details include the event severity (Critical, Major, Minor, Information) and the devices that report those events.

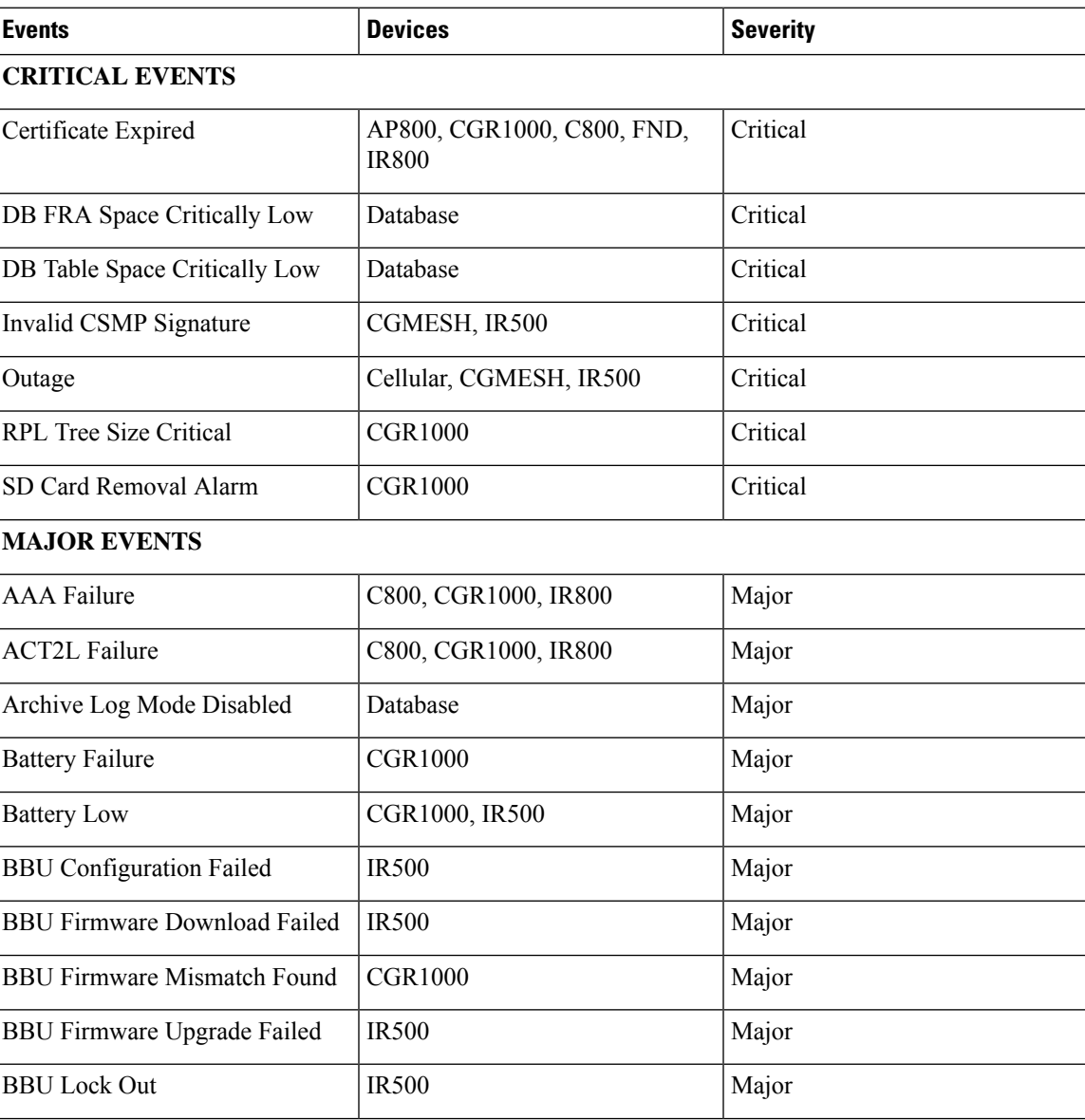

#### **Table 67: Events Reported**

 $\mathbf I$ 

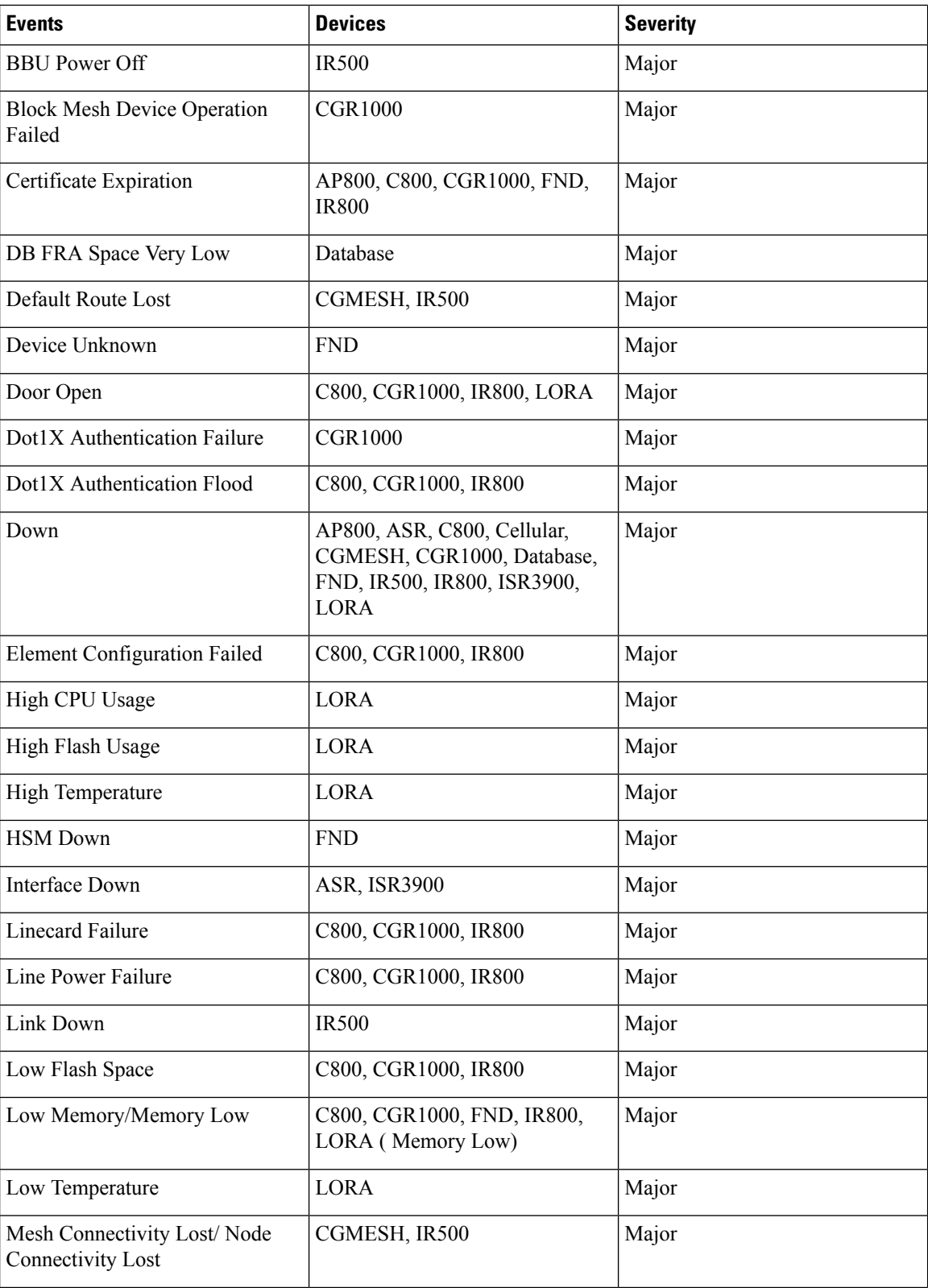

I

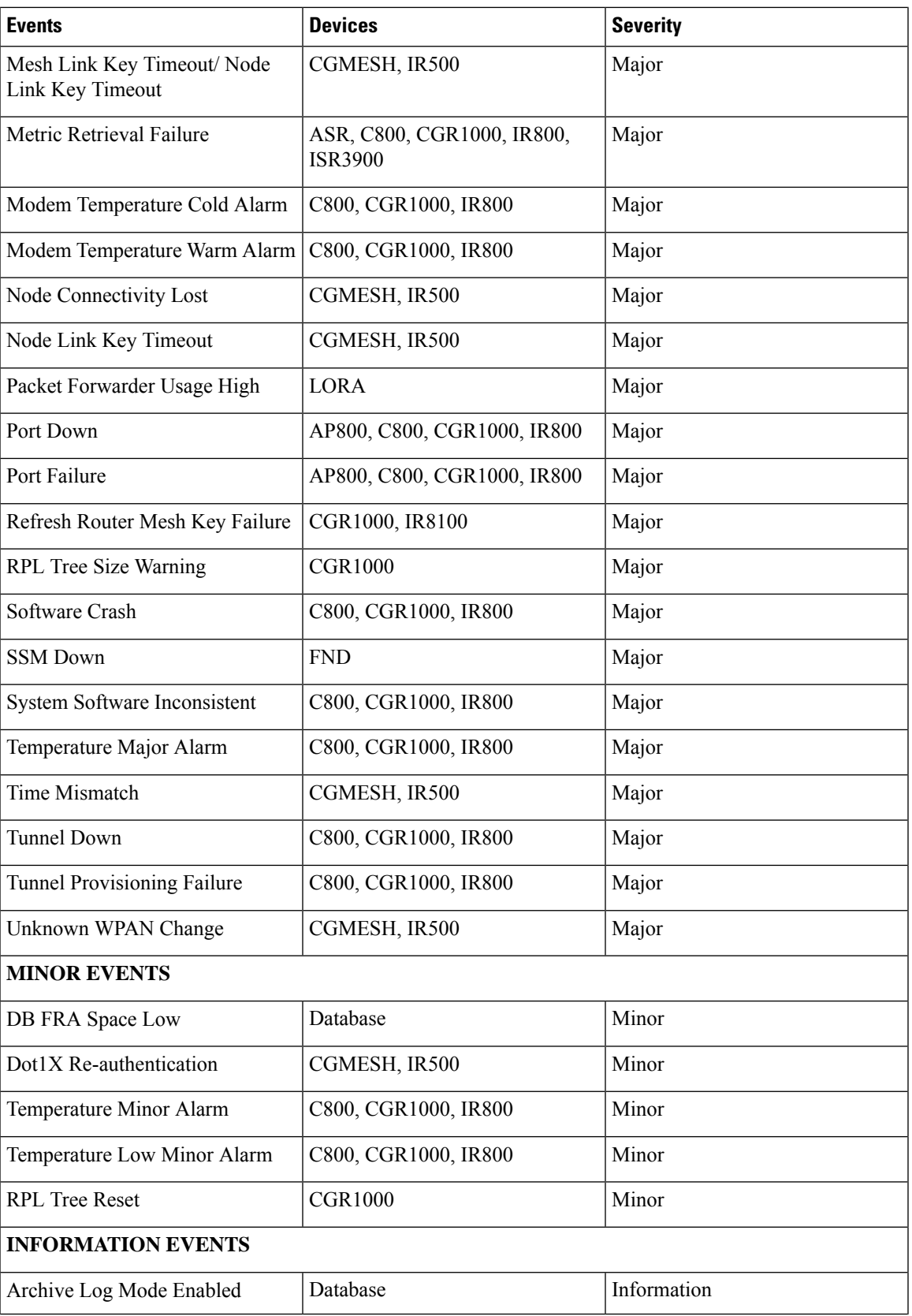

L

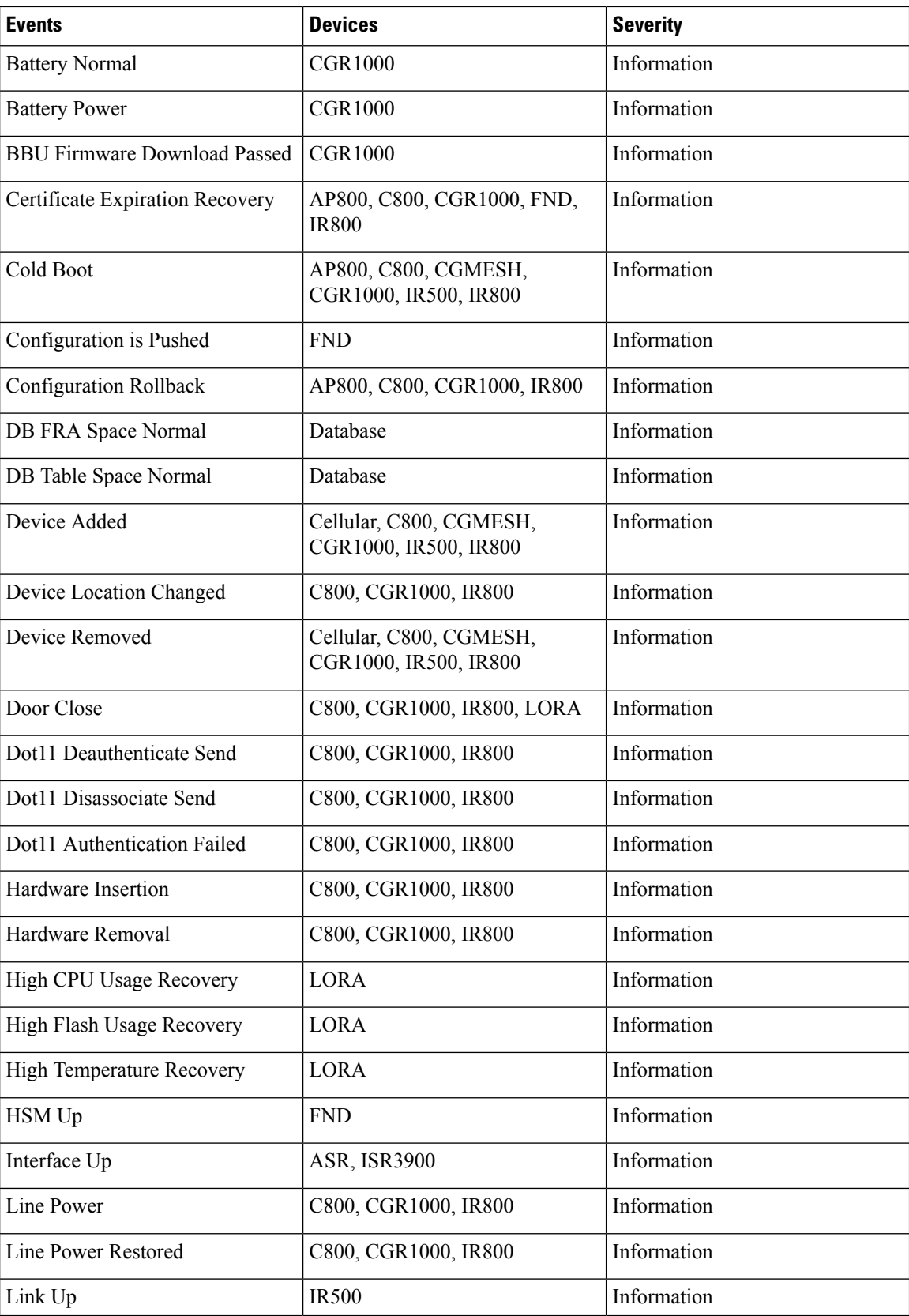

 $\mathbf{l}$ 

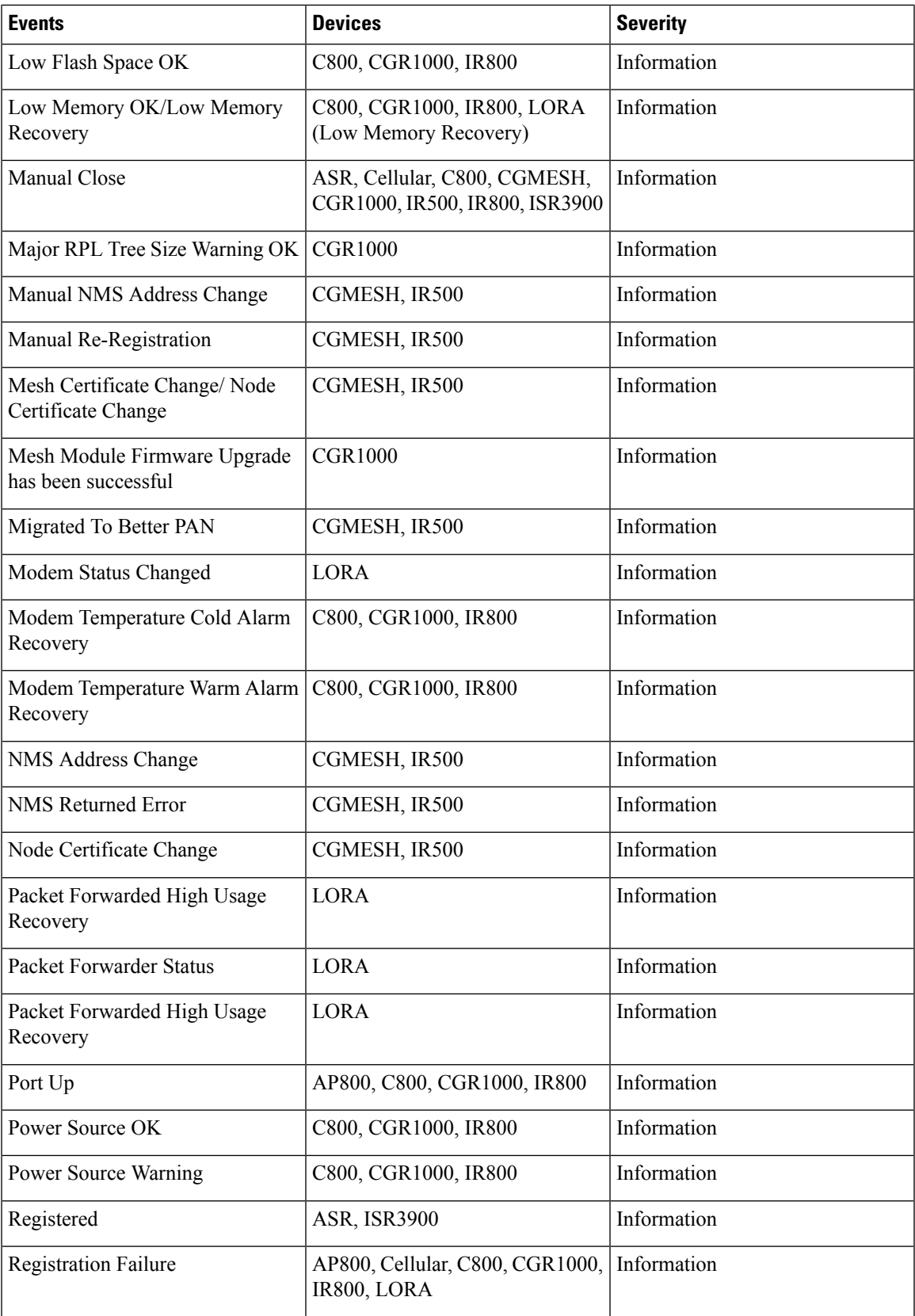

 $\mathbf I$ 

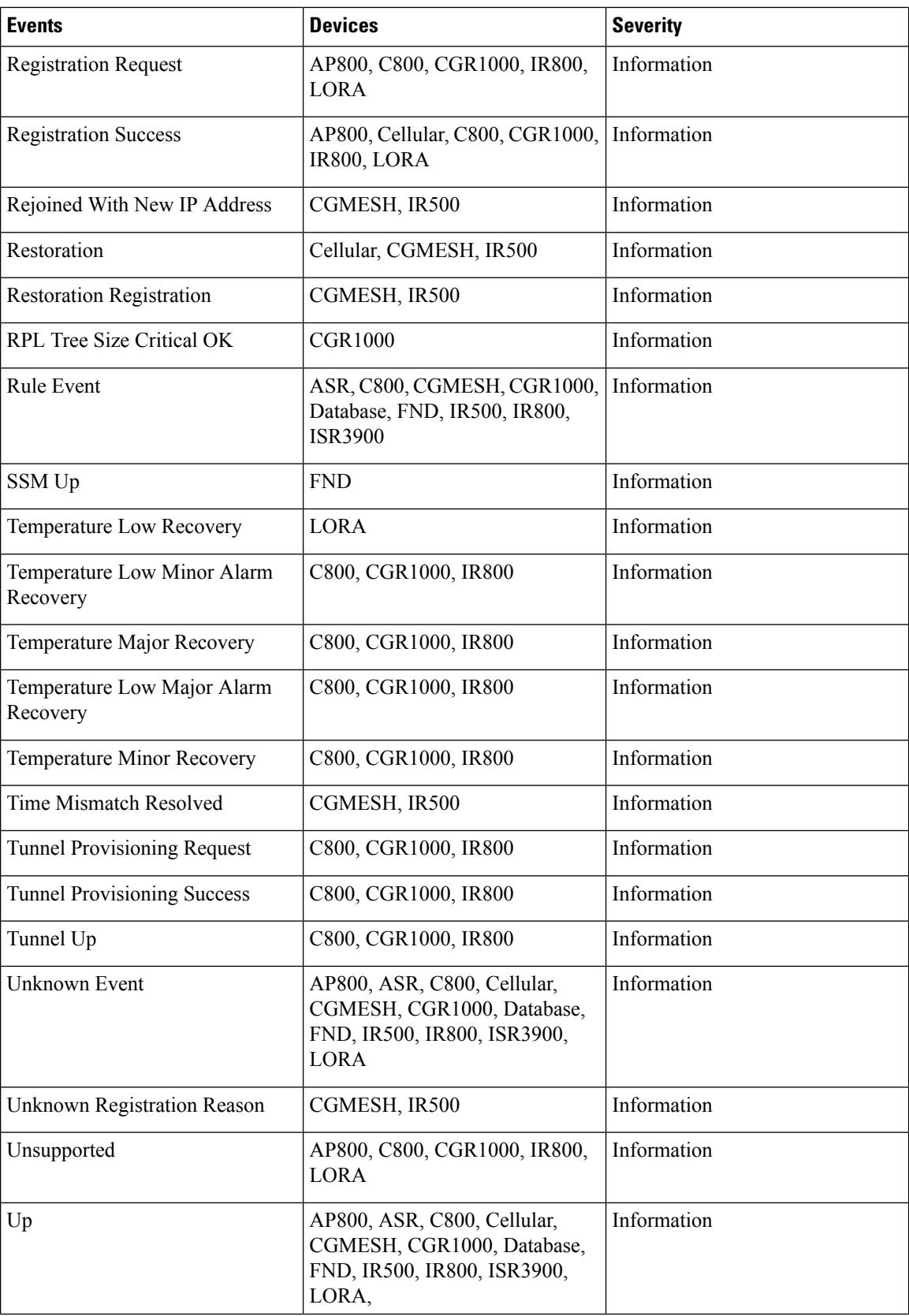

П

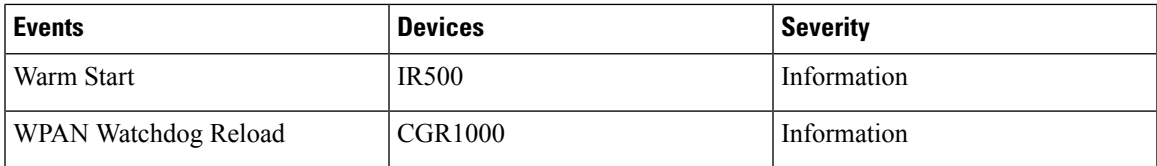

# **Monitoring Issues**

This section provides an overview of issues and how to search for and close issues in IoT FND.

### **Viewing Issues**

IoT FND offers different ways to monitor issues:

The **OPERATIONS** > **ISSUES** page provides a snapshot of the health of the network by highlighting only major and critical issues that are active within the network.

The [Figure](#page-310-0) 37: Issues Status Bar, on page 297 bar displays in the footer of the browser window and shows a count of all issues by severity for selected devices. You can set the device types for issues that display in the Issues status bar in User Preferences.

#### **Figure 36: OPERATIONS ISSUES**

| All time                                                                | $\overline{\phantom{a}}$ |                  | $\alpha$<br>issueStatus:OPEN<br><b>Show Filter</b> |              |                         |                                  |                               |                                |                |                |  |  |  |
|-------------------------------------------------------------------------|--------------------------|------------------|----------------------------------------------------|--------------|-------------------------|----------------------------------|-------------------------------|--------------------------------|----------------|----------------|--|--|--|
| <b>V</b> ALL ISSUES                                                     |                          | <b>Issues</b>    |                                                    |              |                         |                                  |                               |                                |                |                |  |  |  |
| All Open Issues                                                         |                          |                  | Close Issue Add Note                               |              |                         |                                  | Displaying 1 - 116 of 116   4 |                                |                |                |  |  |  |
| <b>All Closed Issues</b>                                                |                          |                  | Events                                             | <b>Notes</b> | Severity                | Name                             | Last Update Time              | Occur Time                     | Issue          | Is:            |  |  |  |
| <b>V SEVERITY</b>                                                       |                          | H                | Events                                             | <b>Notes</b> | v                       | IR807G-LTE-GA-<br>K9+FCW21320020 | 2018-01-24 11:53:15 PST       | 2018-01-24 11:53:15 PST        | Down           | $\circ$        |  |  |  |
| $\Psi$ MAJOR(114)                                                       |                          |                  | Events                                             | <b>Notes</b> | v                       | IR807G-LTE-GA-<br>K9+FCW21320020 | 2018-01-19 04:17:53 PST       | 2018-01-10 22:53:57 PST        | Port Down      | $\Omega$       |  |  |  |
| CRITICAL(2)                                                             |                          | п                | Events                                             | <b>Notes</b> | $\overline{\mathbf{v}}$ | CISCO5921-K9+9IA8497ANDY         | 2018-01-11 05:52:58 PST       | 2018-01-11 05:52:58 PST        | Down           | $\overline{O}$ |  |  |  |
| <b>W ROUTER</b><br>Certificate Expired(1)                               |                          |                  | Events                                             | <b>Notes</b> | v                       | IR809G-LTE-NA-<br>K9+JMX2002X00T | 2017-12-22 13:03:44 PST       | 2017-12-20 12:51:41 PST        | Port Down      | $\Omega$       |  |  |  |
| Certificate Expiration(2)                                               |                          |                  | Events                                             | <b>Notes</b> | $\overline{\mathbf{v}}$ | CISCO5921-K9+9IA8497ANDY         | 2017-12-21 16:34:19 PST       | 2017-12-21 16:34:19 PST        | Port Down      | $\Omega$       |  |  |  |
| <b>V</b> Low Flash Space(2)<br>Port Down(77)                            |                          | ш                | Events                                             | <b>Notes</b> | v                       | CGR1120/K9+JAF1648BBGA           | 2017-12-18 13:15:46 PST       | 2017-12-18 13:15:46 PST        | Port Down      | $\circ$        |  |  |  |
| C 2012-2017 Cisco Systems, Inc. All Rights Reserved. (version 4.2.0-25) | $\checkmark$             | $\left  \right $ |                                                    |              | Time Zone: US/Pacific   |                                  | $\blacktriangle$ Issues       | O <sub>2</sub><br><b>M</b> 113 | A <sub>0</sub> |                |  |  |  |

<span id="page-310-0"></span>**Figure 37: Issues Status Bar**

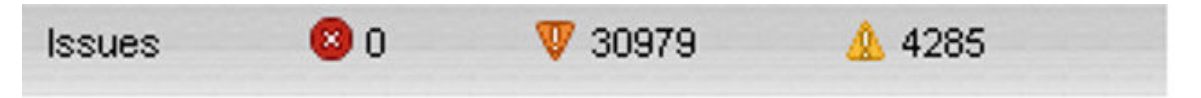

The Issues page provides an abbreviated subset of unresolved network events for quick review and resolution by the administrator. Issues remain open until either the associated event is resolved (and IoT FND generates a resolution event) or the administrator manually closes the event.

Only one issue is recorded when multiple entries for the same event are reported. Each issue has a counter associated with it. As an associated event is closed, the counter decrements by one. Every open or closed issue has an associated event.

Click the Issues status bar to view the Issues Summary pane, which displays issues listed by the selected device category. Click count links in the Issues Summary pane to view complete issue criteria filtered by severity on the **OPERATIONS** > **Issues** page.

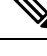

The closed issues data that displays on the Issues page is limited by the **Keep ClosedIssues** for data retention setting (**ADMIN** > **System Management** > **Data Retention**), which is based on the time the issue was closed. When the issue was closed displays as the Last Update Time for the issue. **Note**

### **Displaying Truncated Views of the OPERATIONS > Issues Page**

At the **DEVICES** > **FIELD DEVICES** > **Browse Devices** > **Inventory** page, multiple entries of the same Open Issue (such as Device-NMS Time Mismatch, Down) for a given device will display as one entry only. This reduces multiple entries of the same Open Issue for a Field Device from filling up the display window. For more information, refer to the Figure 38: [DEVICES](#page-311-0) > FIELD DEVICES > Browse Devices > Inventory, on [page](#page-311-0) 298 page.

<span id="page-311-0"></span>**Figure 38: DEVICES <sup>&</sup>gt; FIELD DEVICES <sup>&</sup>gt; Browse Devices <sup>&</sup>gt; Inventory**

| DEVICES > FIELD DEVICES              |  |                  |           |                                                                                       |                                |                 |                       |              |                |                   |                               |                           |
|--------------------------------------|--|------------------|-----------|---------------------------------------------------------------------------------------|--------------------------------|-----------------|-----------------------|--------------|----------------|-------------------|-------------------------------|---------------------------|
| Quick Views<br><b>Browse Devices</b> |  |                  |           |                                                                                       |                                |                 | <b>O</b> Show Filters |              |                |                   |                               |                           |
| <b>C</b> All FAN Devices             |  | Map              | Inventory |                                                                                       |                                |                 |                       |              |                |                   |                               |                           |
| <b>T &amp; ROUTER (6)</b>            |  | Ping Trad        |           | Add Devices   Label - Bulk Operation - More Actions - Executi CSV   Location Tracking |                                |                 |                       |              |                |                   |                               | Displaying 1 - 23   4   1 |
| IR1100 (1)                           |  |                  | Meter ID  | <b>Status</b>                                                                         | <b>Last Heard</b>              | Category        | Type                  | Function     |                | P Firmware        | IP                            | Open Issues               |
|                                      |  | 3603             |           | ▽                                                                                     | 17 minutes ago ENDPOINT CGMESH |                 |                       | <b>METER</b> |                | 12 5.6.42         | 2010:abcd:0:0:f4f9:545d:2f70: |                           |
| IR800 (2)                            |  | 3607             |           | ☑                                                                                     | 2 hours ago                    | ENDPOINT CGMESH |                       | METER        |                | 13 6.3(6.3.20)    | 2011;abcd:0:0:74b2:1c82;e5e   |                           |
| CGR1000 (2)                          |  | 360B             |           | ⊡                                                                                     | 4 hours ago                    | ENDPOINT CGMESH |                       | CGE          |                | 13 6.3(6.3.20)    | 2011;abcd:0:0:f8f8:8620:983a: |                           |
| C800 (1)                             |  | 3601             |           | K                                                                                     | 3 hours ago                    | ENDPOINT CGMESH |                       | METER        |                | 12 5.6.42         | 2010:abcd:0:0:79f0:6121:6d37  |                           |
| <b>Status</b>                        |  | 3605             |           | $\overline{\mathsf{S}}$                                                               | 7 hours ago                    | ENDPOINT CGMESH |                       | <b>METER</b> |                | 12 5.6.42         | 2010:abcd:0:0:195f:38bc:49c7  |                           |
| $\bullet$ Down (4)                   |  | 3609             |           | ⊡                                                                                     | 9 hours ago                    | ENDPOINT CGMESH |                       | CGE          |                | 13 6.3(6.3.20)    | 2011:abcd:0:0:f5c1:debb:2094  |                           |
|                                      |  | EOEEB            |           | $\boldsymbol{\alpha}$                                                                 | 16 hours ago                   | ENDPOINT IR500  |                       | GATEWAY      | $\overline{2}$ | 6.1weekly(6.1.20) | 2031:abcd:0:0:208c:9afa:f71a: | Device-NMS Time Mism      |
| Unheard (1)                          |  | <b>V23090HMN</b> |           | $\bullet$                                                                             | 39 minutes ago ROUTER          |                 | IR1100                |              |                | 16.12.03          | 1.1.1.117                     | Down                      |

At the **DEVICES** > **FIELD DEVICES** > **Browse Devices** > **Inventory** page, you can also minimize the width of the Open Issues column by clicking on the column and dragging the cursor to the left. For more information, refer to the Figure 39: [DEVICES](#page-312-0) > FIELD DEVICES > Browse Devices > Inventory page with Open Issues Column [Resized,](#page-312-0) on page 299 page with open issues column resized. To indicate that the column display has been reduced, the column displays three periods (...). You can later view the expanded view of that content by clicking on the column and expanding the column to the right. If you want to see more details for an Open Issue, you can go to the **OPERATIONS** > **Issues** page.

Ш

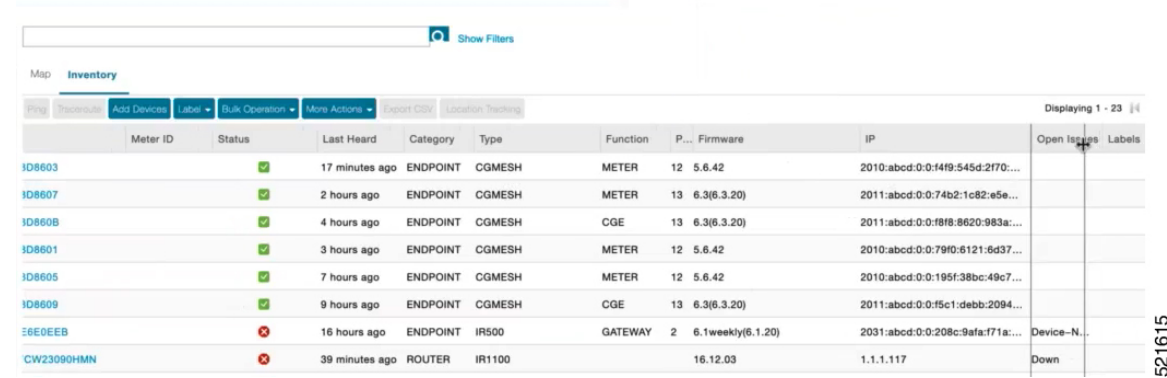

<span id="page-312-0"></span>**Figure 39: DEVICES <sup>&</sup>gt; FIELD DEVICES <sup>&</sup>gt; Browse Devices <sup>&</sup>gt; Inventory page with Open Issues Column Resized**

## **Viewing Device Severity Status on the Issues Status Bar**

<span id="page-312-1"></span>A tally of issues listed by severity for the selected devices displays in the Issues status bar in the bottom-right of the browser window frame (Issue [Status](#page-312-1) Bar). You can set the device types for issues that display in the Issues status bar in User Preferences.

**Figure 40: Issues Status Bar**

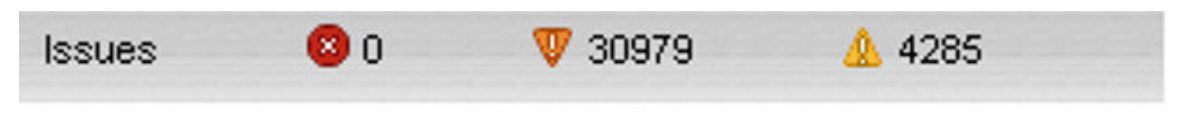

To view the device severity status on the issue status bar:

**Step 1** Click the Issues status bar to view the Issues [Summary](#page-313-0) pane, which displays issues listed by the selected device category.

**Step 2** Click the count links in the Issues Summary pane to view complete issue criteria filtered by severity on the **OPERATIONS** > **Issues** page.

#### <span id="page-313-0"></span>**Figure 41: Issues Summary Pane**

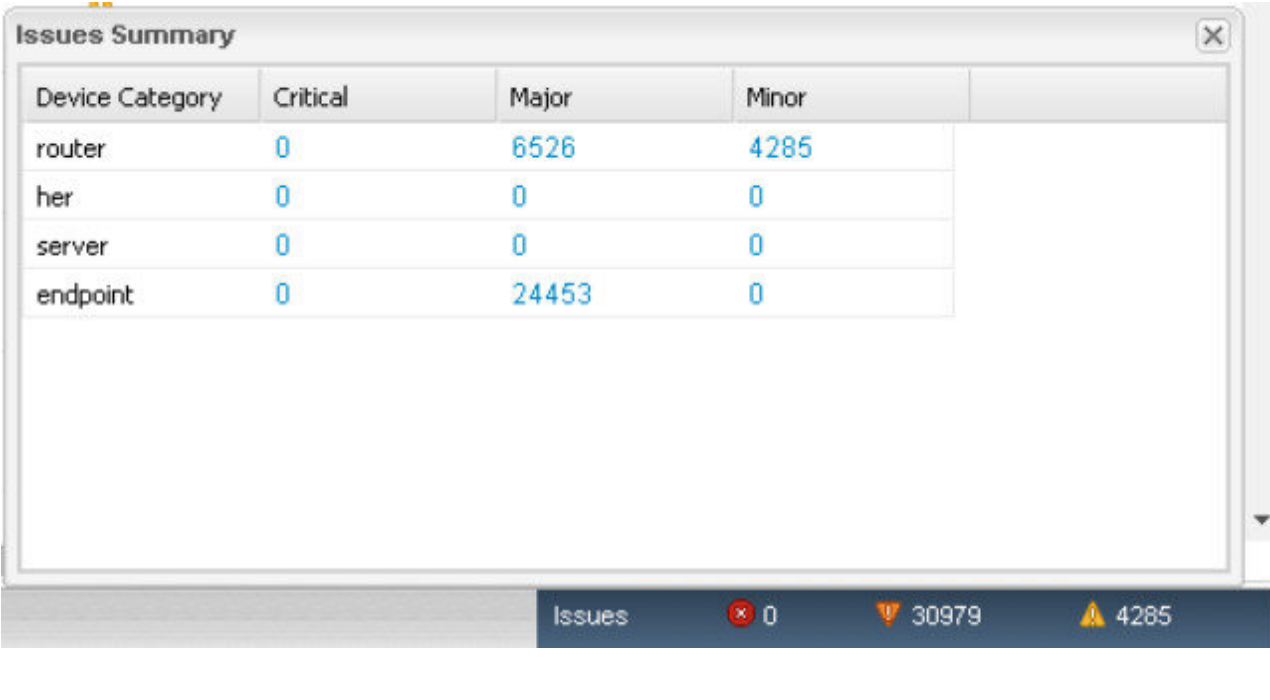

## **Adding Notes to Issues**

On the **OPERATIONS** > **Issues** page, you can add notes about Issues for a device.

Click the **Notes** link inline to access any notes entered for the Issue or add a note on the Notes for Issues Name page.

You can edit and delete notes from issues on this page. Issues can have multiple notes. Notes on the Issues Name page display the time the note was created, the name of the user who wrote the note, and the text of the note. You can also add a note when closing an Issue. Notes are purged from the database with the issue.

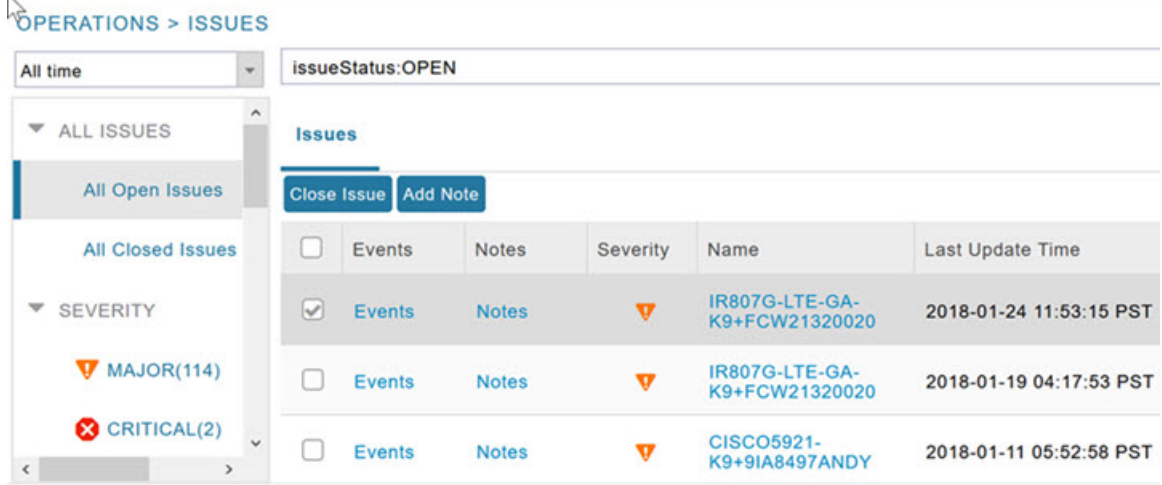

**Note** In some cases, existing notes may exist for the system and the Notes for Issues Name pane displays. To add a note to an issue: **Step 1** Click the **Notes** link inline or check the check box of the device and click **Add Note**. The Notes for Issues Name pane displays. **Step 2** Click **Add Note**. The Add Note dialog displays. **Step 3** Insert your cursor in the **Note** field and type your note. **Step 4** Click **Add** when finished. **To edit an existing note in an issue:** a) Click the **Notes** link inline with the issue. The Notes for Issues Name pane displays. b) Click the pencil icon at the right of the note that you want to edit. c) Edit the note, and click **Done** when finished. **To delete a note from an issue:** a) Click the **Notes** link inline with the issue. The Notes for Issues Name pane displays. b) Click the red  $(X)$  icon at the right of the note. c) Click **Yes** to confirm the deletion. **To add a note when closing an issue:** a) At the **Operations** > **Issues** page, check the box next to the issue you are closing. b) Click the **Close Issue** button that appears above the event listings. c) In the Confirm dialog box, insert your cursor in the Note field and type the note text. Confirm  $\overline{\mathbf{x}}$ Are you sure you want to close selected Issue(s)? (Note optional) Note:

d) To confirm that you want to close the issue and save the note, click **Yes**.

No

Yes

390164

### <span id="page-315-0"></span>**Searching Issues Using Predefined Filters**

To search for open issues for a specific system or severity level:

**Step 1** Choose **OPERATIONS** > **Issues**.

To list only open issues, click **All Open Issues** (left pane).

- By default, IoT FND displays all issues that occurred within the specified data retention period (see [Configuring](#page-83-0) Data Retention, on page 70): **Note**
	- To see Closed Issues associated with an event type or severity level, change **issueStatus:OPEN** to **issueStatus:CLOSED** in the Search Issues field, and then click **Issues Search**.
	- To list all closed issues, in the left pane, click **All Closed Issues**.
- **Step 2** Click a device category, event type, or severity level to filter the list.

The filter syntax appears in the Search Issues field, and the search results display in the main pane.

## <span id="page-315-1"></span>**Search Issues Using Custom Filters**

To search by creating custom filters:

#### **Step 1** Choose **OPERATIONS** > **Issues**.

- **Step 2** Click **Show Filter**.
- **Step 3** From the Filter drop-down menus, choose the appropriate options.

For example, to filter Severity levels by Name (EID):

- In the left pane, select a Severity level (such as Major). The filter name populates the first field (top) of the Filter.
- From the second Filter drop-down menu on the left, choose **Name**.
- In the third Filter field, enter the EID of the device to discover issues about.
- Click the search icon (magnifying glass) to begin the search.

You can also enter the search string in the Search Issues field.

For example: issueSeverity:MAJOR issueStatus:OPEN name:IR807G-LTE-GA-K9+FCW21320020

#### **Step 4** Click **Search Issues**.

The issues, if any, display in the Search Issues section (right pane).

Ш

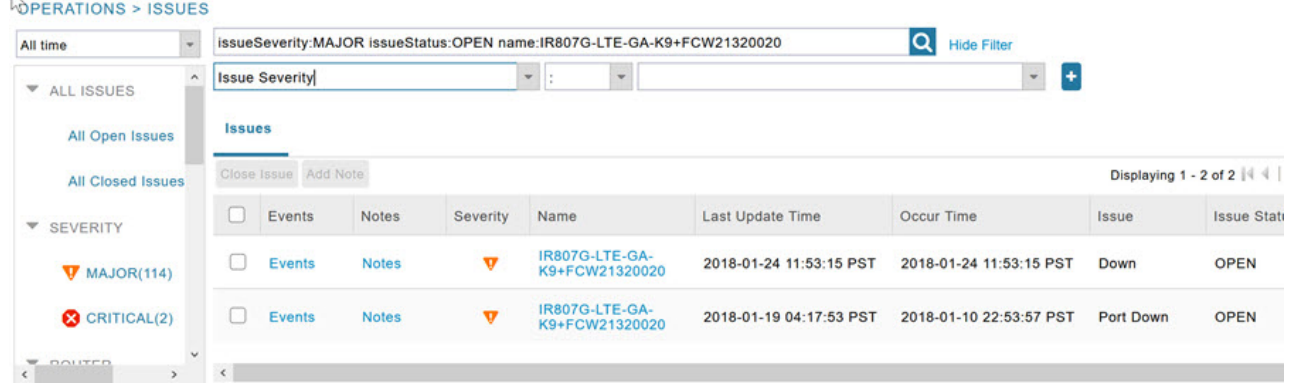

**Step 5** Click the **Events** link to display events associated with an issue.

The Events for Issue Name pane displays all events for that device.

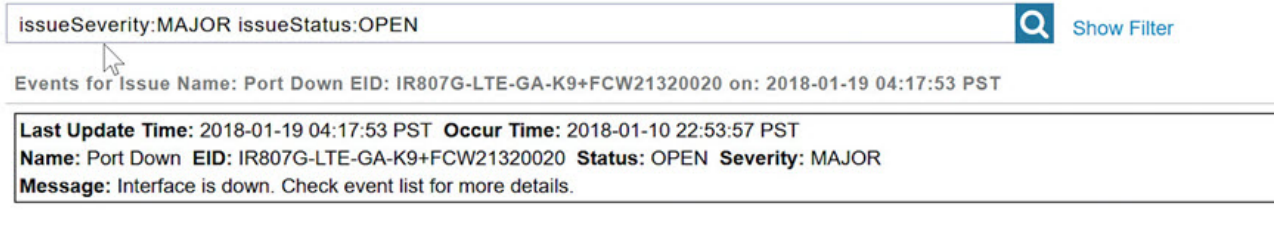

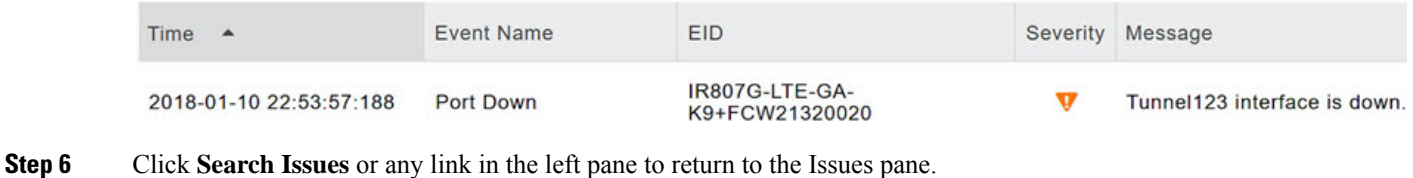

### **Closing an Issue**

In most cases, when an event is resolved, the issue is closed automatically by the software. However, when the administrator has actively worked on resolving the issue, it might make sense to close the issue directly. When the issue is closed, IoT FND generates an event.

To close a resolved issue:

#### **Step 1** Choose **OPERATIONS** > **Issues**.

- **Step 2** Locate the issue by following the steps in either the Searching Issues Using [Predefined](#page-315-0) Filtersor [Search](#page-315-1) Issues Using [Custom](#page-315-1) Filters, on page 302 section.
- **Step 3** In the Search Issues section (right pane), check the check boxes of the issues to close.

#### **Step 4** Click **Close Issue**.

**Note** You can also add a note to the issue at this time.

**Step 5** Click **Yes**.

# **Viewing Device Charts**

This section explains about the router and mesh endpoint charts.

## **Router Charts**

IoT FND provides these charts in the Device Info pane on the Device Details page for any router:

#### **Table 68: Device Detail Charts**

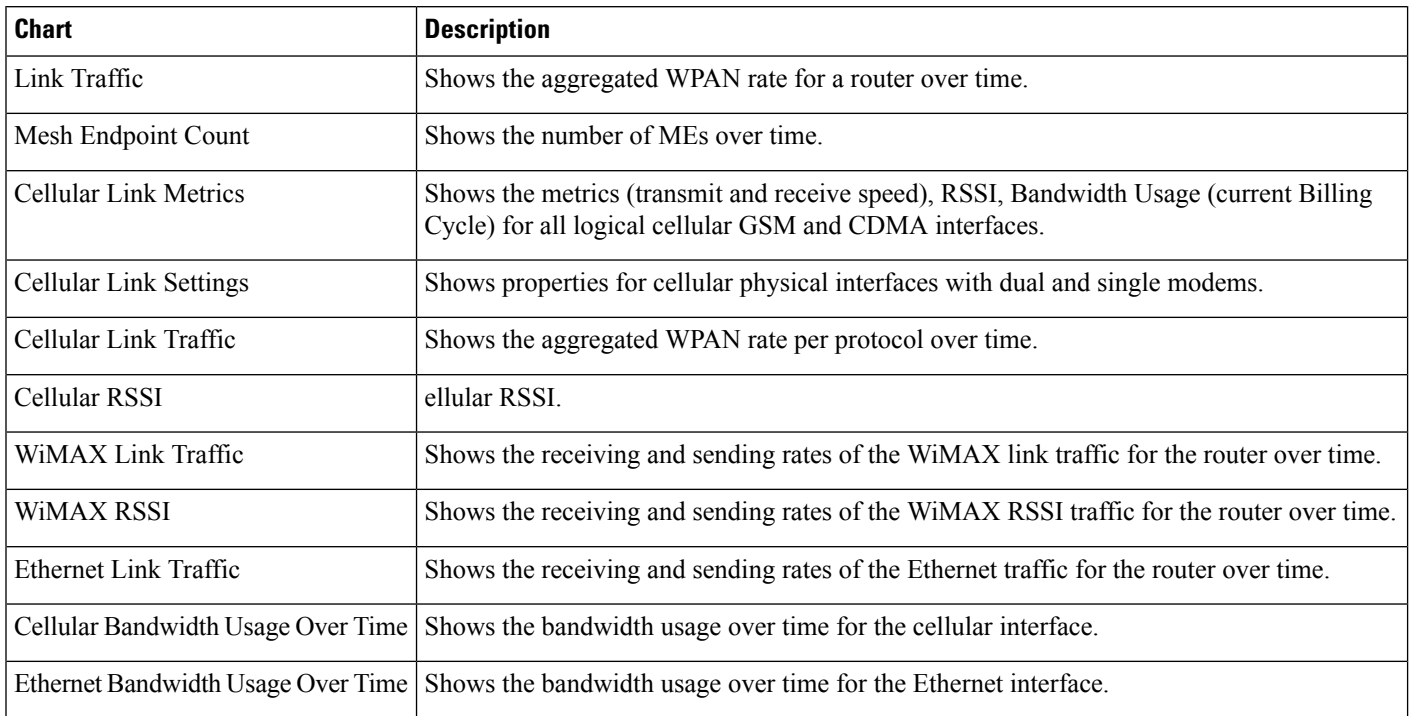

The Router Device Page provides information on the router device.

#### **Figure 42: Router Device Page**

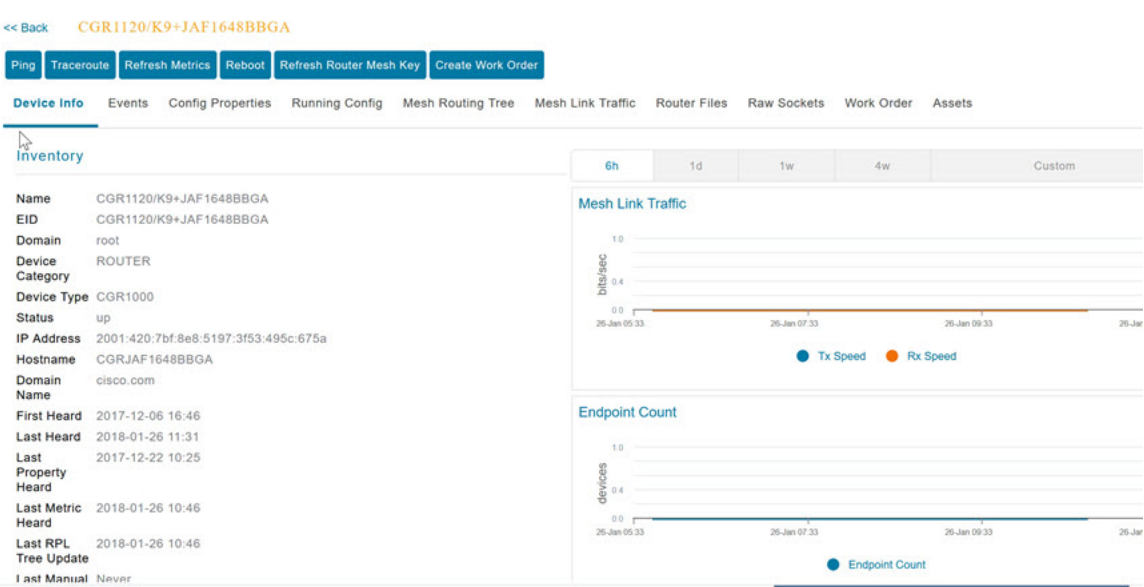

## **Mesh Endpoint Charts**

IoT FND provides the device detail charts in the Device Info pane on the Device Details page for any mesh endpoint.

#### **Table 69: Device Detail Charts**

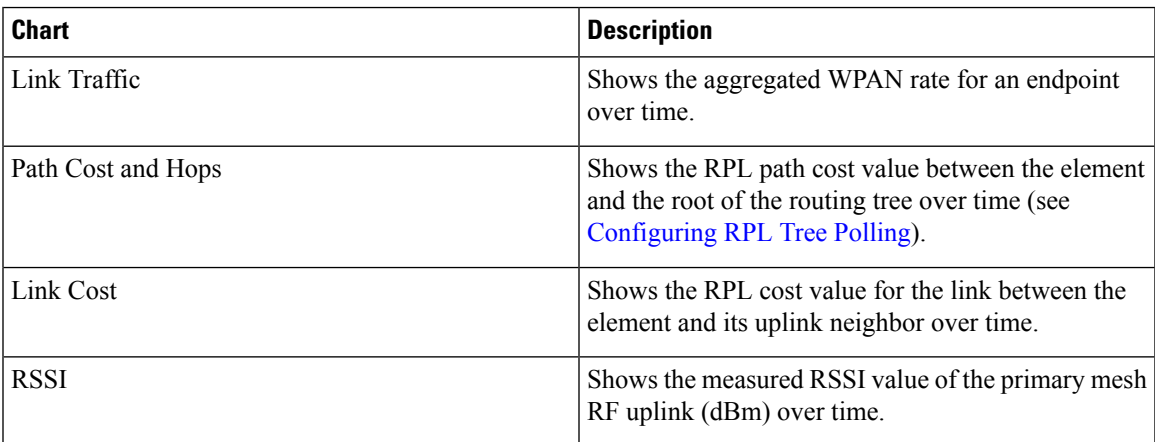

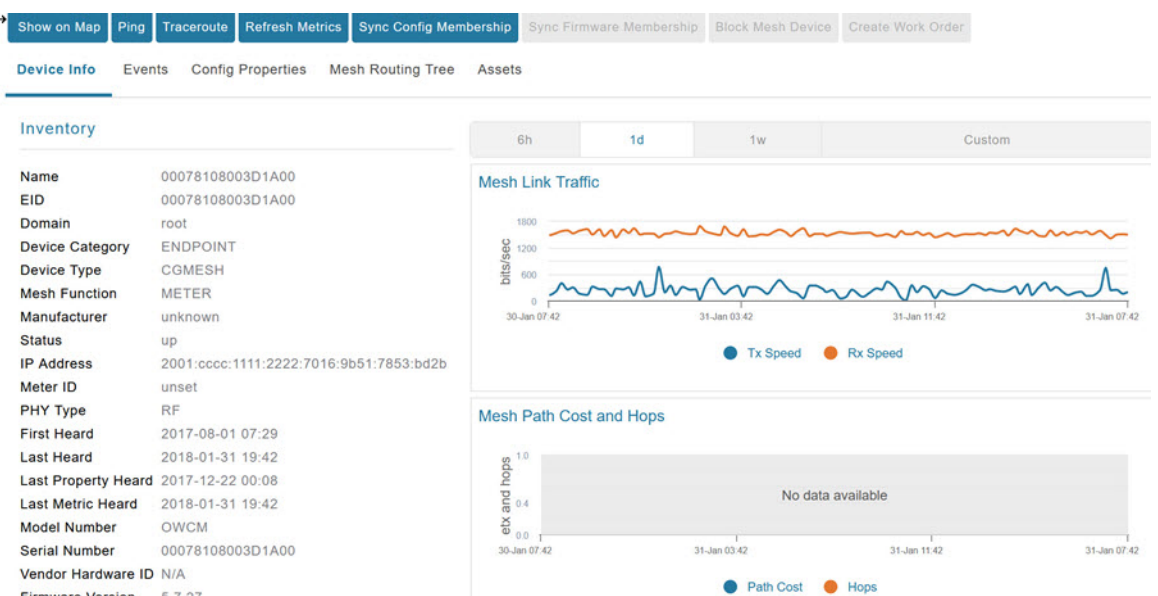

#### **Figure 43: Mesh Endpoint Device Info Page (partial view)**

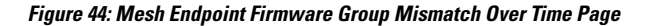

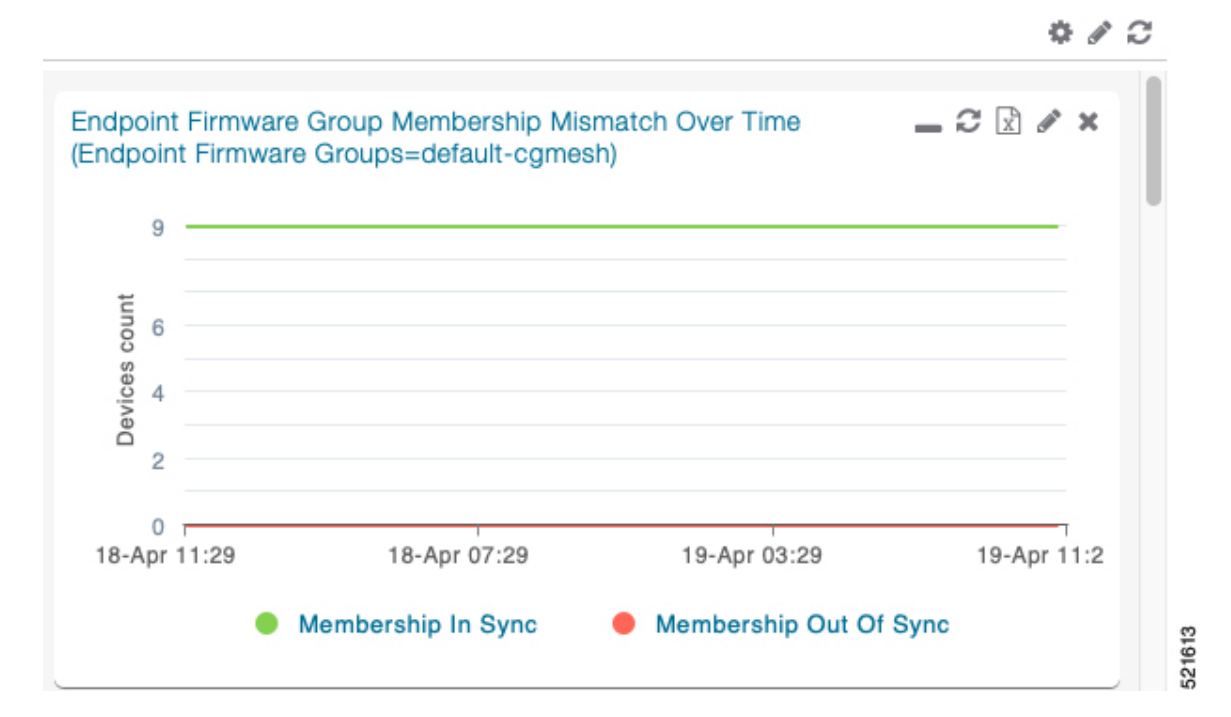

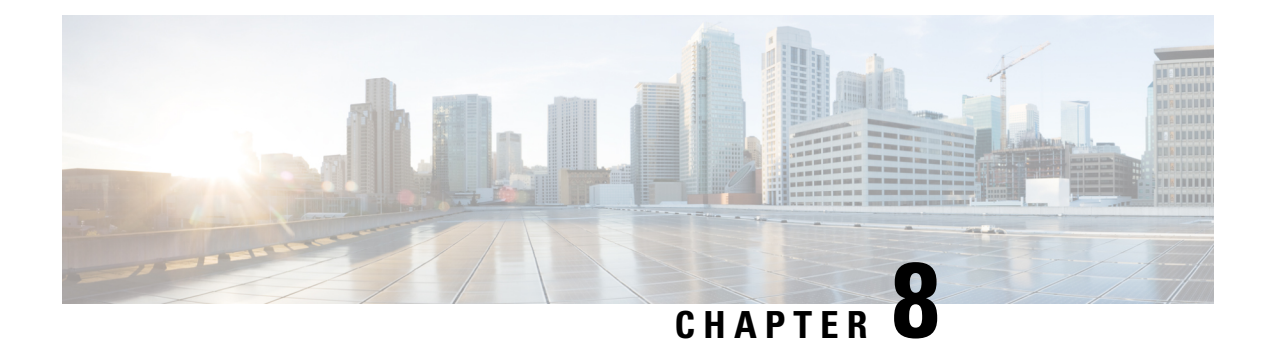

# **Troubleshooting IoT FND**

This chapter is moved to the [Troubleshooting](https://www.cisco.com/c/en/us/td/docs/routers/connectedgrid/iot_fnd/troubleshoot/b-troubleshooting-iot-fnd.html) Guide for Cisco IoT Field Network Director.

 $\mathbf I$